# **Vehicle Network Toolbox™** User's Guide

# MATLAB&SIMULINK®

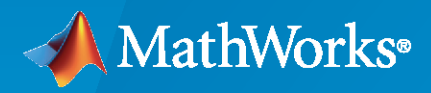

®

**R**2021**a**

# **How to Contact MathWorks**

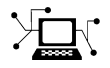

Latest news: [www.mathworks.com](https://www.mathworks.com)

Sales and services: [www.mathworks.com/sales\\_and\\_services](https://www.mathworks.com/sales_and_services)

User community: [www.mathworks.com/matlabcentral](https://www.mathworks.com/matlabcentral)

Technical support: [www.mathworks.com/support/contact\\_us](https://www.mathworks.com/support/contact_us)

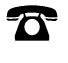

 $\sum$ 

Phone: 508-647-7000

#### The MathWorks, Inc. 1 Apple Hill Drive Natick, MA 01760-2098

*Vehicle Network Toolbox™ User's Guide*

© COPYRIGHT 2009–2021 by The MathWorks, Inc.

The software described in this document is furnished under a license agreement. The software may be used or copied only under the terms of the license agreement. No part of this manual may be photocopied or reproduced in any form without prior written consent from The MathWorks, Inc.

FEDERAL ACQUISITION: This provision applies to all acquisitions of the Program and Documentation by, for, or through the federal government of the United States. By accepting delivery of the Program or Documentation, the government hereby agrees that this software or documentation qualifies as commercial computer software or commercial computer software documentation as such terms are used or defined in FAR 12.212, DFARS Part 227.72, and DFARS 252.227-7014. Accordingly, the terms and conditions of this Agreement and only those rights specified in this Agreement, shall pertain to and govern the use, modification, reproduction, release, performance, display, and disclosure of the Program and Documentation by the federal government (or other entity acquiring for or through the federal government) and shall supersede any conflicting contractual terms or conditions. If this License fails to meet the government's needs or is inconsistent in any respect with federal procurement law, the government agrees to return the Program and Documentation, unused, to The MathWorks, Inc.

#### **Trademarks**

MATLAB and Simulink are registered trademarks of The MathWorks, Inc. See [www.mathworks.com/trademarks](https://www.mathworks.com/trademarks) for a list of additional trademarks. Other product or brand names may be trademarks or registered trademarks of their respective holders.

#### **Patents**

MathWorks products are protected by one or more U.S. patents. Please see [www.mathworks.com/patents](https://www.mathworks.com/patents) for more information.

#### **Revision History**

March 2009 Online only New for Version 1.0 (Release 2009a) September 2009 Online only Revised for Version 1.1 (Release 2009b) March 2010 Online only Revised for Version 1.2 (Release 2010a) September 2010 Online only Revised for Version 1.3 (Release 2010b)<br>April 2011 Online only Revised for Version 1.4 (Release 2011a) Revised for Version 1.4 (Release 2011a) September 2011 Online only Revised for Version 1.5 (Release 2011b) March 2012 Online only Revised for Version 1.6 (Release 2012a) September 2012 Online only Revised for Version 1.7 (Release 2012b) March 2013 Online only Revised for Version 2.0 (Release 2013a)<br>September 2013 Online only Revised for Version 2.1 (Release 2013b) Revised for Version 2.1 (Release 2013b) March 2014 Online only Revised for Version 2.2 (Release 2014a)<br>October 2014 Online only Revised for Version 2.3 (Release 2014b) October 2014 Online only Revised for Version 2.3 (Release 2014b) March 2015 Online only Revised for Version 2.4 (Release 2015a)<br>September 2015 Online only Revised for Version 3.0 (Release 2015b) September 2015 Online only Revised for Version 3.0 (Release 2015b)<br>March 2016 Online only Revised for Version 3.1 (Release 2016a) Revised for Version 3.1 (Release 2016a) September 2016 Online only Revised for Version 3.2 (Release 2016b) March 2017 Online only Revised for Version 3.3 (Release 2017a) September 2017 Online only Revised for Version 3.4 (Release 2017b) March 2018 Online only Revised for Version 4.0 (Release 2018a)<br>September 2018 Online only Revised for Version 4.1 (Release 2018b) Online only Revised for Version 4.1 (Release 2018b) March 2019 Online only Revised for Version 4.2 (Release 2019a) September 2019 Online only Revised for Version 4.3 (Release 2019b) March 2020 Online only Revised for Version 4.4 (Release 2020a) September 2020 Online only Revised for Version 4.5 (Release 2020b)<br>March 2021 Online only Revised for Version 5.0 (Release 2021a) Revised for Version 5.0 (Release 2021a)

# **Contents**

# **[Getting Started](#page-12-0)**

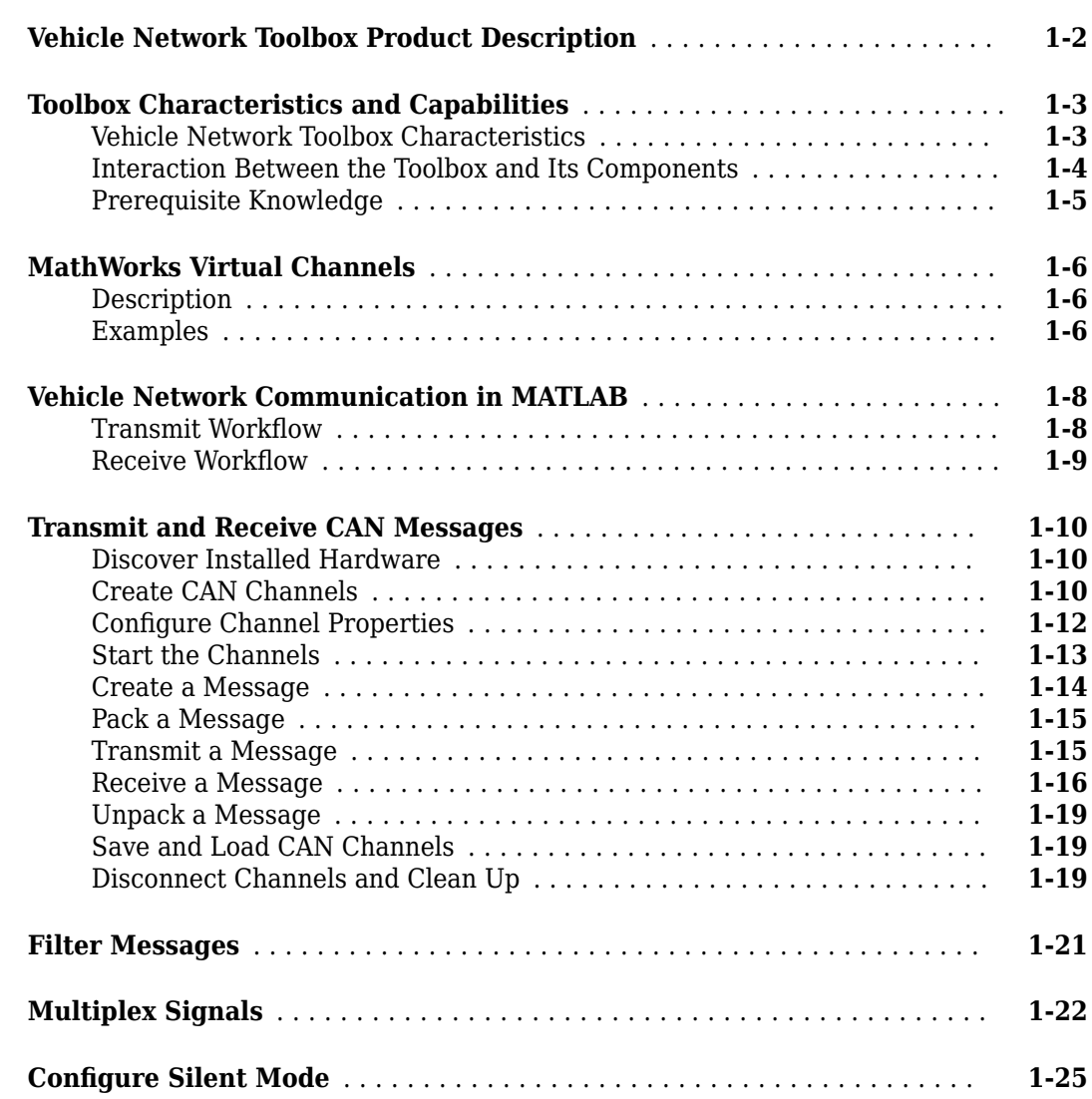

# **[Hardware Support Package Installation](#page-38-0)**

# **[2](#page-38-0)**

**[1](#page-12-0)**

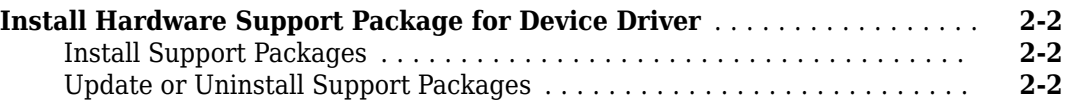

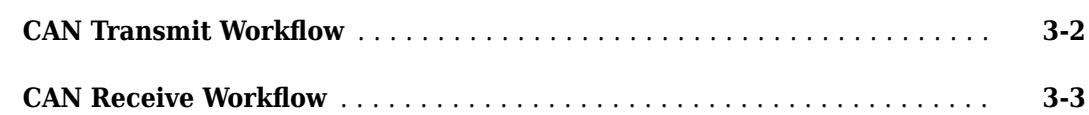

# **[Using a CAN Database](#page-46-0)**

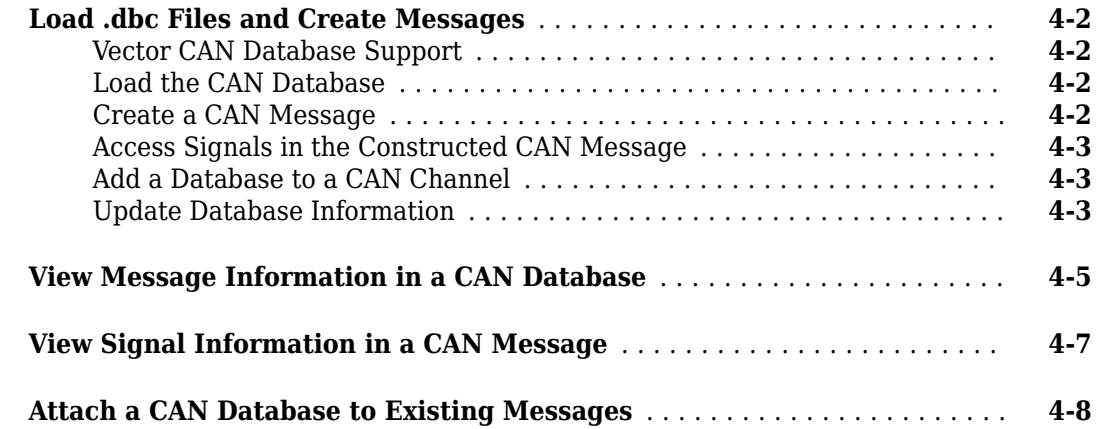

# **[5](#page-54-0)**

# **[Monitoring Vehicle CAN Bus](#page-54-0)**

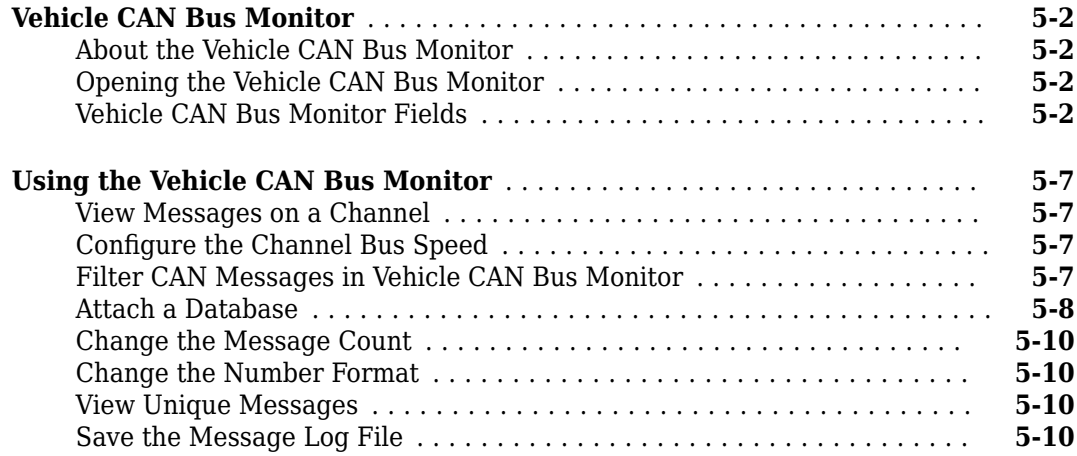

# **[3](#page-42-0)**

**[4](#page-46-0)**

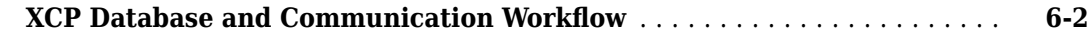

# **[A2L File](#page-70-0)**

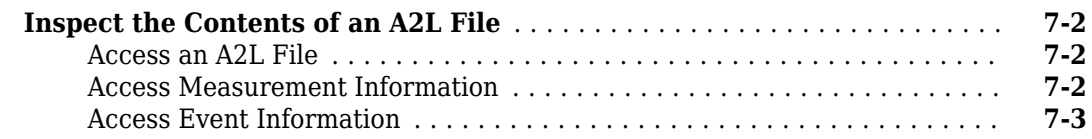

# **[Universal Measurement & Calibration Protocol \(XCP\)](#page-74-0)**

# **[8](#page-74-0)**

**[9](#page-84-0)**

**[6](#page-66-0)**

**[7](#page-70-0)**

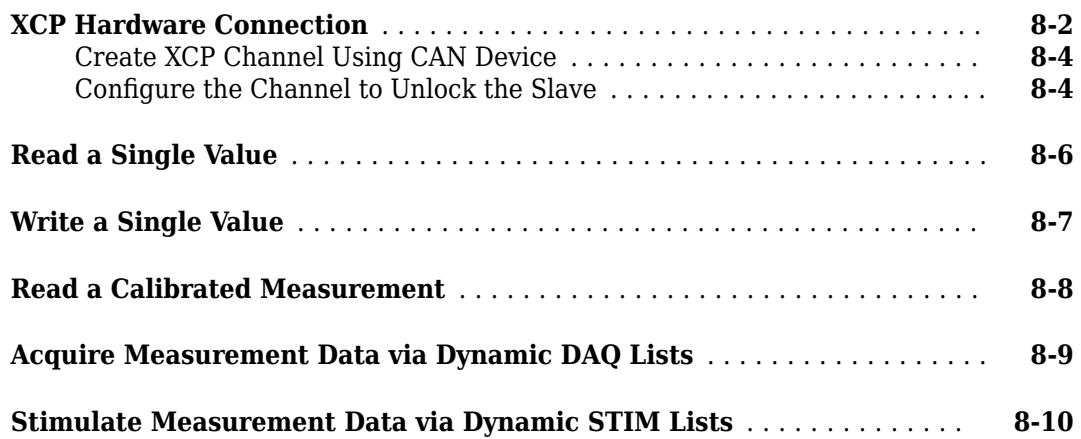

# **[J1939](#page-84-0)**

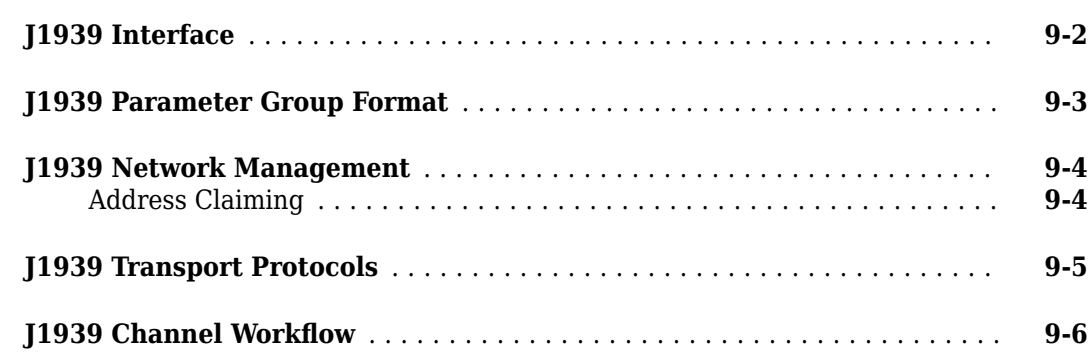

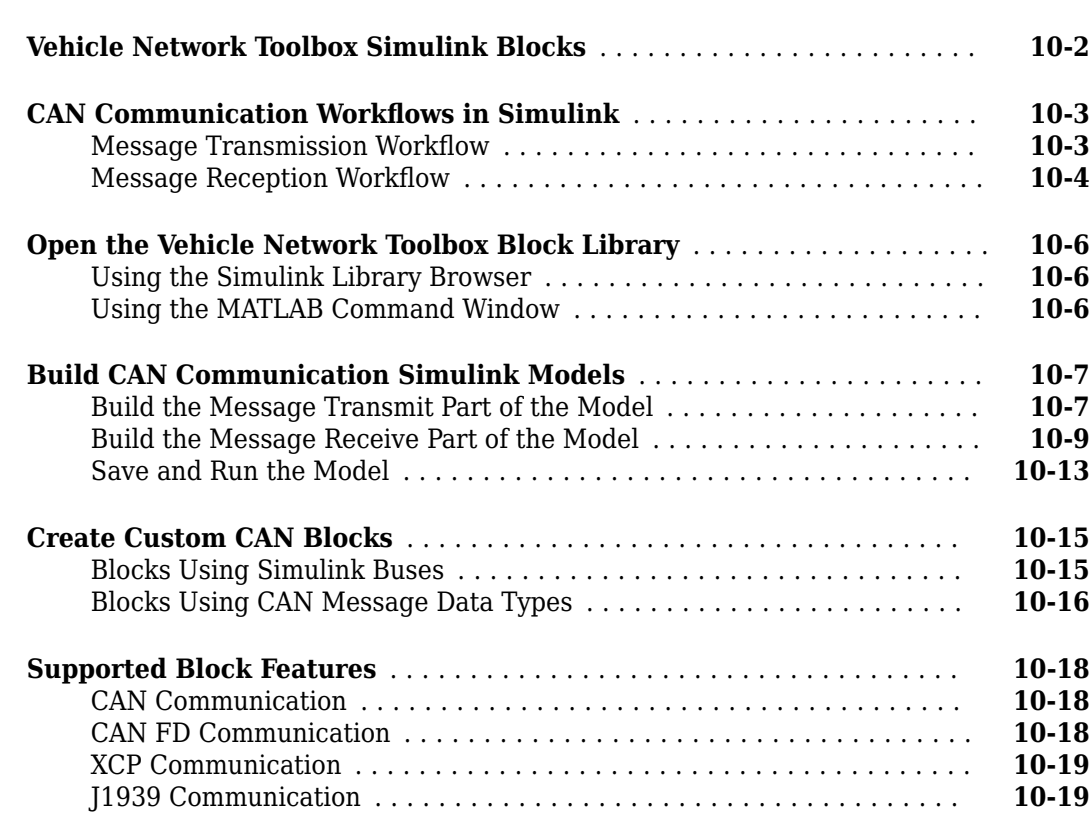

# **[11](#page-112-0)**

# **[Hardware Limitations](#page-112-0)**

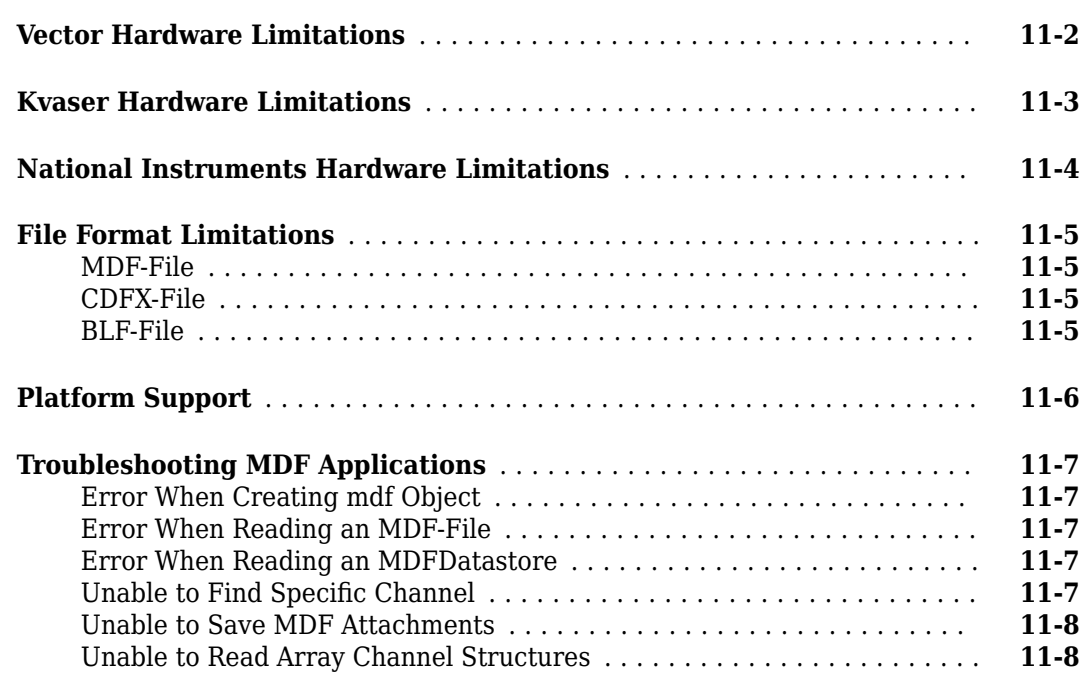

# **[10](#page-92-0)**

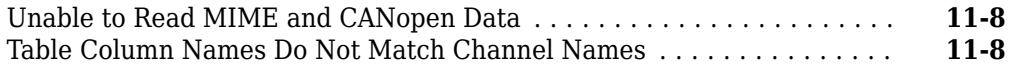

# **[XCP Communications in Simulink](#page-122-0)**

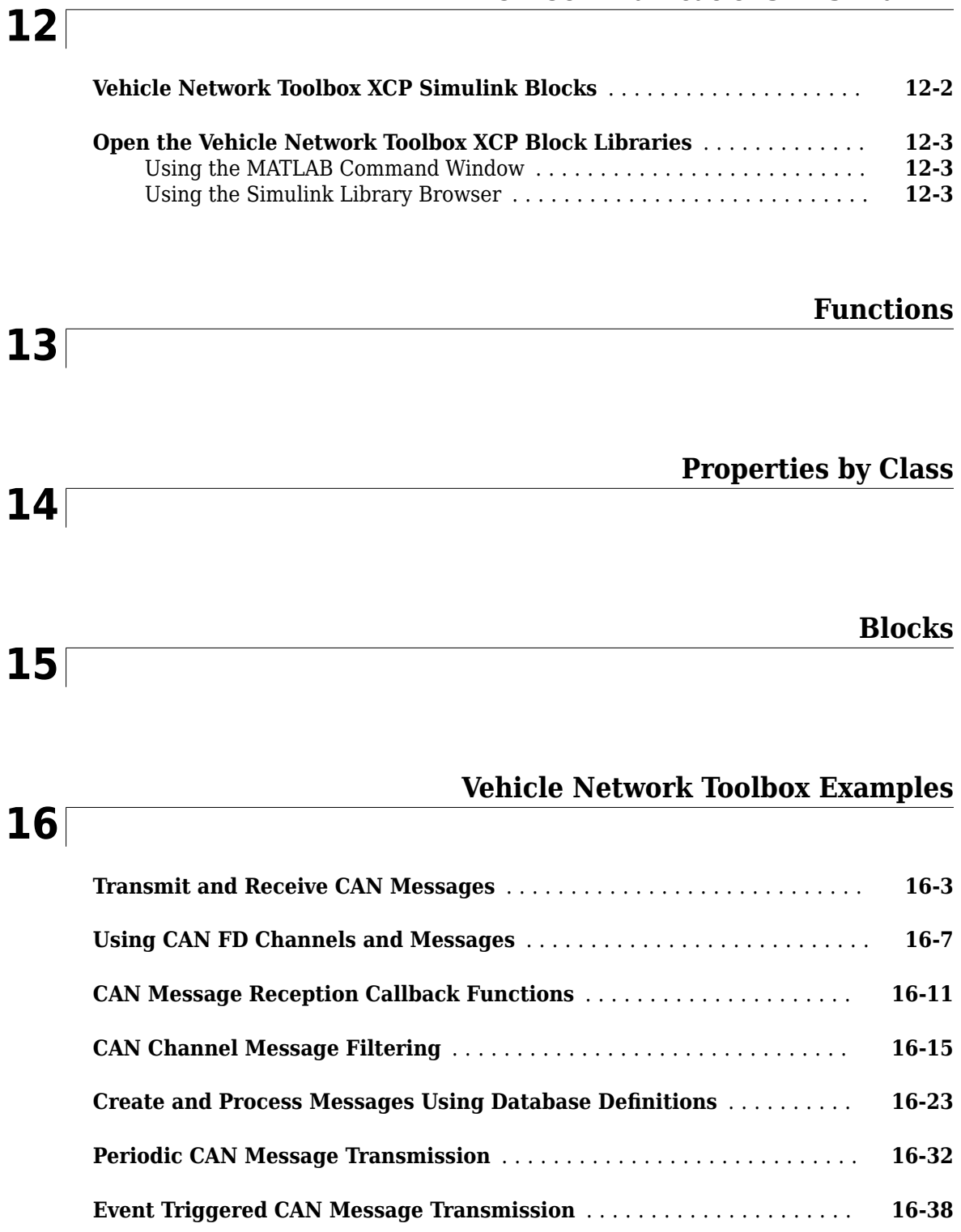

**[Using Timestamps](#page-554-0)** ........................................... **[16-41](#page-554-0)**

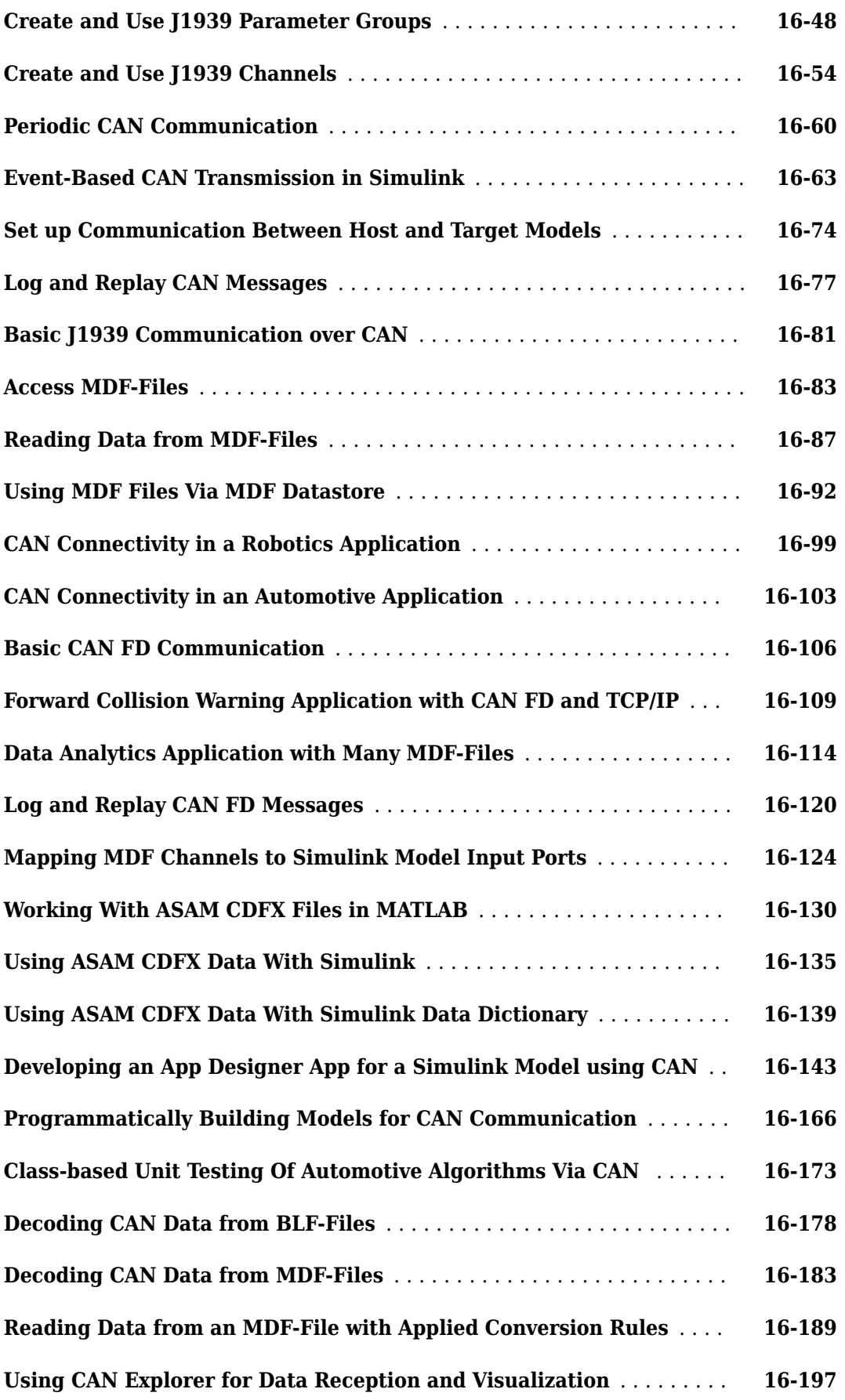

# <span id="page-12-0"></span>**Getting Started**

- • ["Vehicle Network Toolbox Product Description" on page 1-2](#page-13-0)
- • ["Toolbox Characteristics and Capabilities" on page 1-3](#page-14-0)
- • ["MathWorks Virtual Channels" on page 1-6](#page-17-0)
- • ["Vehicle Network Communication in MATLAB" on page 1-8](#page-19-0)
- • ["Transmit and Receive CAN Messages" on page 1-10](#page-21-0)
- • ["Filter Messages" on page 1-21](#page-32-0)
- • ["Multiplex Signals" on page 1-22](#page-33-0)
- ["Configure Silent Mode" on page 1-25](#page-36-0)

# <span id="page-13-0"></span>**Vehicle Network Toolbox Product Description**

#### **Communicate with in-vehicle networks using CAN, J1939, and XCP protocols**

Vehicle Network Toolbox provides MATLAB® functions and Simulink® blocks for sending, receiving, encoding, and decoding CAN, CAN FD, J1939, and XCP messages. The toolbox lets you identify and parse specific signals using industry-standard CAN database files and then visualize the decoded signals using the CAN Explorer and CAN FD Explorer apps. Using A2L description files, you can connect to an ECU via XCP on CAN or Ethernet. You can access messages and measurement data stored in MDF files.

The toolbox simplifies communication with in-vehicle networks and lets you monitor, filter, and analyze live CAN bus data or log and record messages for later analysis and replay. You can simulate message traffic on a virtual CAN bus or connect to a live network or ECU. Vehicle Network Toolbox supports CAN interface devices from Vector, Kvaser, PEAK-System, and NI®.

# <span id="page-14-0"></span>**Toolbox Characteristics and Capabilities**

#### **In this section...**

"Vehicle Network Toolbox Characteristics" on page 1-3

["Interaction Between the Toolbox and Its Components" on page 1-4](#page-15-0)

["Prerequisite Knowledge" on page 1-5](#page-16-0)

# **Vehicle Network Toolbox Characteristics**

The toolbox is a collection of functions built on the MATLAB technical computing environment.

You can use the toolbox to:

- "Connect to CAN Devices" on page 1-3
- "Use Supported CAN Devices and Drivers" on page 1-3
- "Communicate Between MATLAB and CAN Bus" on page 1-3
- "Simulate CAN Communication" on page 1-3
- "Visualize CAN Communication" on page 1-3

#### **Connect to CAN Devices**

Vehicle Network Toolbox provides host-side CAN connectivity using defined CAN devices. CAN is the predominant protocol in automotive electronics by which many distributed control systems in a vehicle function.

For example, in a common design when you press a button to lock the doors in your car, a control unit in the door reads that input and transmits lock commands to control units in the other doors. These commands exist as data in CAN messages, which the control units in the other doors receive and act on by triggering their individual locks in response.

#### **Use Supported CAN Devices and Drivers**

You can use Vehicle Network Toolbox to communicate over the CAN bus using supported Vector, Kvaser, PEAK-System, or National Instruments® devices and drivers.

See "Vehicle Network Toolbox Supported Hardware" for more information.

#### **Communicate Between MATLAB and CAN Bus**

Using a set of well-defined functions, you can transfer messages between the MATLAB workspace and a CAN bus using a CAN device. You can run test applications that can log and record CAN messages for you to process and analyze. You can also replay recorded sequences of messages.

#### **Simulate CAN Communication**

With Vehicle Network Toolbox block library and other blocks from the Simulink library, you can create sophisticated models to connect to a live network and to simulate message traffic on a CAN bus.

#### **Visualize CAN Communication**

Using Vehicle CAN Bus Monitor, a simple graphical user interface, you can monitor message traffic on a selected device and channel. You can then analyze these messages.

# <span id="page-15-0"></span>**Interaction Between the Toolbox and Its Components**

Vehicle Network Toolbox is a conduit between MATLAB and the CAN bus.

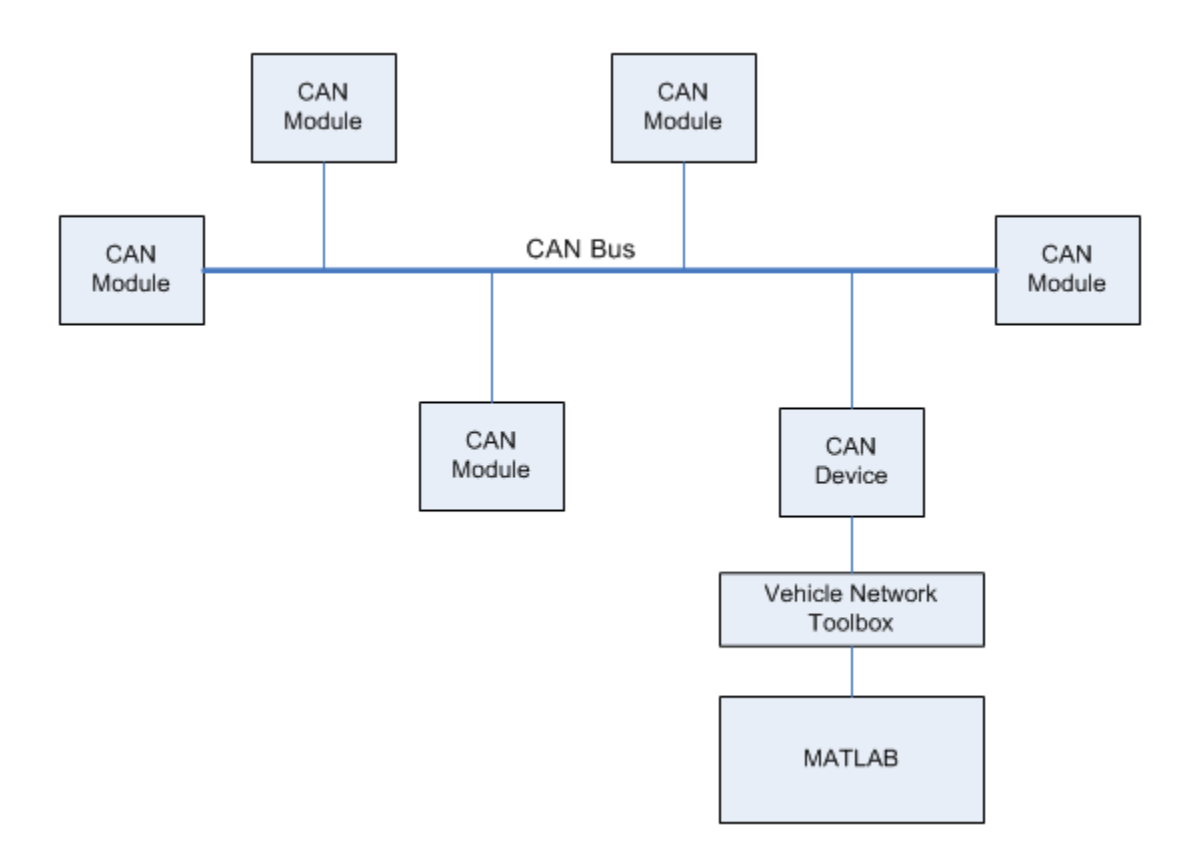

In this illustration:

- Six CAN modules are attached to a CAN bus.
- One module, which is a CAN device, is attached to the Vehicle Network Toolbox, built on the MATLAB technical computing environment.

Using Vehicle Network Toolbox from MATLAB, you can configure a channel on the CAN device to:

- Transmit messages to the CAN bus.
- Receive messages from the CAN bus.
- Trigger a callback function to run when the channel receives a message.
- Attach the database to the configured CAN channel to interpret received CAN messages.
- Use the CAN database to construct messages to transmit.
- Log and record messages and analyze them in MATLAB.
- Replay live recorded sequence of messages in MATLAB.
- Build Simulink models to connect to a CAN bus and to simulate message traffic.
- Monitor CAN traffic with the **[CAN Explorer](#page-150-0)** or **[CAN FD Explorer](#page-157-0)**.

<span id="page-16-0"></span>Vehicle Network Toolbox is a comprehensive solution for CAN connectivity in MATLAB and Simulink. Refer to the Functions and Simulink Blocks for more information.

# **Prerequisite Knowledge**

The Vehicle Network Toolbox document set assumes that you are familiar with these products:

- MATLAB To write scripts and functions, and to use functions with the command-line interface.
- Simulink To create simple models to connect to a CAN bus or to simulate those models.
- Vector CANdb To understand CAN databases, along with message and signal definitions.

# <span id="page-17-0"></span>**MathWorks Virtual Channels**

#### **Description**

To facilitate code prototyping and model simulation without hardware, Vehicle Network Toolbox provides a MathWorks® virtual CAN device with two channels. These channels are identified with the vendor "MathWorks" and the device "Virtual 1", and are accessible in both MATLAB and Simulink.

These virtual channels support CAN, CAN FD, and J1939 communication on Windows®, and support CAN and CAN FD on Linux®. Many examples throughout the documentation show how to use these virtual channels, so that you can run them on your own system.

The two virtual channels belong to a common device, so you could send a message on channel 1 and have that message received on channel 1 and channel 2. But because the virtual device is an application-level representation of a CAN/CAN FD bus without an actual bus, the following limitations apply:

- The virtual interface does not perform low level protocol activity like arbitration, error frames, acknowledgment, and so on.
- Although you can connect multiple channels of the same virtual device in the same MATLAB session or in Simulink models running in that MATLAB session, you cannot use virtual channels to communicate between different MATLAB sessions.

### **Examples**

You can view the device and channels in MATLAB with the canChannelList function.

#### canChannelList

ans  $=$ 

2×6 table

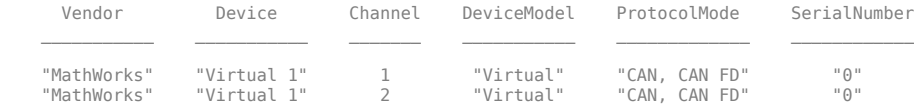

Create a virtual CAN channel.

canch = canChannel("MathWorks","Virtual 1",1);

Create a virtual CAN FD channel.

canfdch = canFDChannel("MathWorks","Virtual 1",2);

Create a virtual J1939 channel.

```
db = canDatabase([(matlabroot) '/examples/vnt/data/J1939.dbc']);
jch = j1939Channel(db,"MathWorks","Virtual 1",1);
```
#### **See Also**

```
Functions
```
[canChannel](#page-141-0) | [canChannelList](#page-146-0) | [j1939Channel](#page-247-0)

# **More About**

• ["Transmit and Receive CAN Messages" on page 1-10](#page-21-0)

# <span id="page-19-0"></span>**Vehicle Network Communication in MATLAB**

Workflows in this section are sequential and will help you understand how the communication works.

# **Transmit Workflow**

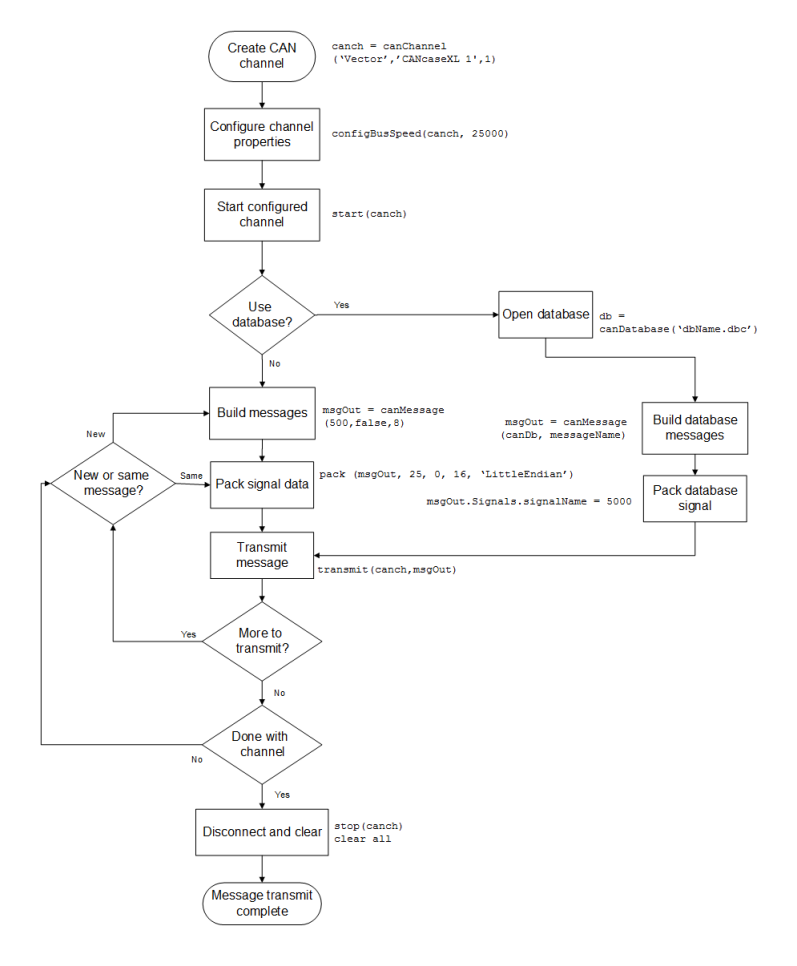

# <span id="page-20-0"></span>**Receive Workflow**

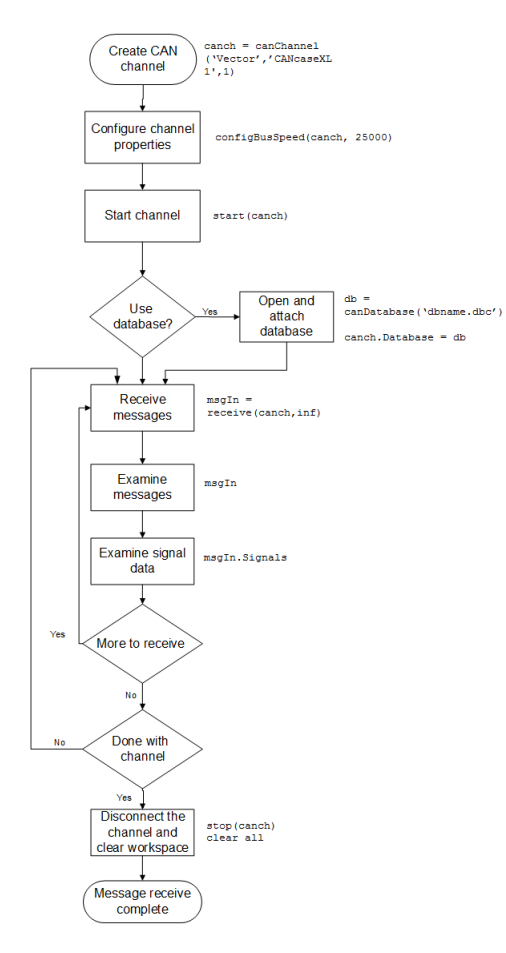

# **See Also**

# **More About**

• ["Transmit and Receive CAN Messages" on page 1-10](#page-21-0)

# <span id="page-21-0"></span>**Transmit and Receive CAN Messages**

# **In this section...** "Discover Installed Hardware" on page 1-10 "Create CAN Channels" on page 1-10 ["Configure Channel Properties" on page 1-12](#page-23-0) ["Start the Channels" on page 1-13](#page-24-0) ["Create a Message" on page 1-14](#page-25-0) ["Pack a Message" on page 1-15](#page-26-0) ["Transmit a Message" on page 1-15](#page-26-0) ["Receive a Message" on page 1-16](#page-27-0) ["Unpack a Message" on page 1-19](#page-30-0) ["Save and Load CAN Channels" on page 1-19](#page-30-0) ["Disconnect Channels and Clean Up" on page 1-19](#page-30-0)

### **Discover Installed Hardware**

In the example, you discover your system CAN devices with [canChannelList](#page-146-0), then create two CAN channels using [canChannel](#page-141-0). Later, you edit the properties of the first channel and create a message using [canMessage](#page-172-0), then transmit the message from the first channel using [transmit](#page-331-0), and receive it on the other channel using [receive](#page-307-0).

**1** Get information about the CAN hardware devices on your system.

```
info = canChannelList
```

```
info =
```
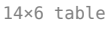

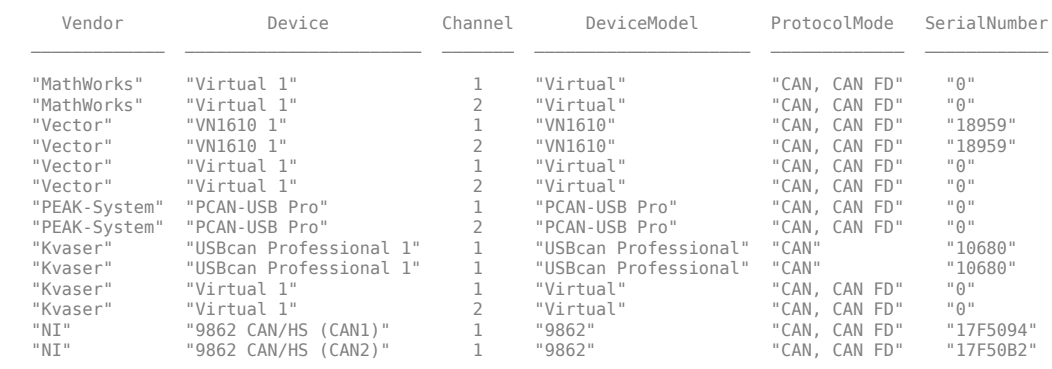

**Note** To modify this example for a hardware CAN device, make a loopback connection between the two channels.

# **Create CAN Channels**

Create two MathWorks virtual CAN channels.

```
canch1 = canChannel('MathWorks','Virtual 1',1)
canch2 = canChannel('MathWorks','Virtual 1',2)
canch1 = Channel with properties:
    Device Information
             DeviceVendor: 'MathWorks'
                    Device: 'Virtual 1'
       DeviceChannelIndex: 1
       DeviceSerialNumber: 0
             ProtocolMode: 'CAN'
    Status Information
                  Running: 0
        MessagesAvailable: 0
        MessagesReceived: 0
      MessagesTransmitted: 0
     InitializationAccess: 1
         InitialTimestamp: [0×0 datetime]
            FilterHistory: 'Standard ID Filter: Allow All | Extended ID Filter: Allow All'
    Channel Information
                BusStatus: 'N/A'
               SilentMode: 0
          TransceiverName: 'N/A'
         TransceiverState: 'N/A'
        ReceiveErrorCount: 0
       TransmitErrorCount: 0
                 BusSpeed: 500000
                       SJW: []
                     TSEG1: []
                     TSEG2: []
             NumOfSamples: []
    Other Information
                Database: []
                 UserData: []
canch2 = Channel with properties:
    Device Information
             DeviceVendor: 'MathWorks'
                   Device: 'Virtual 1'
       DeviceChannelIndex: 2
       DeviceSerialNumber: 0
             ProtocolMode: 'CAN'
    Status Information
                  Running: 0
        MessagesAvailable: 0
         MessagesReceived: 0
      MessagesTransmitted: 0
```

```
 InitializationAccess: 1
      InitialTimestamp: [0×0 datetime]
         FilterHistory: 'Standard ID Filter: Allow All | Extended ID Filter: Allow All'
 Channel Information
             BusStatus: 'N/A'
            SilentMode: 0
       TransceiverName: 'N/A'
      TransceiverState: 'N/A'
     ReceiveErrorCount: 0
    TransmitErrorCount: 0
              BusSpeed: 500000
                    SJW: []
                  TSEG1: []
                  TSEG2: []
          NumOfSamples: []
 Other Information
             Database: []
              UserData: []
```
For each channel, notice that its initial Running value is 0 (stopped), and its bus speed is 500000.

**Note** You cannot use the same variable to create multiple channels sequentially. Clear any channel before using the same variable to construct a new CAN channel.

You cannot create arrays of CAN channel objects. Each object you create must be assigned to its own scalar variable.

#### **Configure Channel Properties**

You can set the behavior of your CAN channel by configuring its property values. For this exercise, change the bus speed of channel 1 to 250000 using the [configBusSpeed](#page-196-0) function.

**Tip** Configure property values before you start the channel.

**1** Change the bus speed of both channels to 250000, then view the channel BusSpeed property to verify the setting.

```
configBusSpeed(canch1,250000)
canch1.BusSpeed
```

```
ans =
```
250000

**2** You can also see the updated bus speed in the channel display.

canch1

 $canch1 =$ 

```
 Channel with properties:
  Device Information
           DeviceVendor: 'MathWorks'
                 Device: 'Virtual 1'
     DeviceChannelIndex: 1
     DeviceSerialNumber: 0
           ProtocolMode: 'CAN'
  Status Information
                 Running: 0
      MessagesAvailable: 0
      MessagesReceived: 0
    MessagesTransmitted: 0
   InitializationAccess: 1
       InitialTimestamp: [0×0 datetime]
          FilterHistory: 'Standard ID Filter: Allow All | Extended ID Filter: Allow All'
  Channel Information
              BusStatus: 'N/A'
             SilentMode: 0
        TransceiverName: 'N/A'
       TransceiverState: 'N/A'
      ReceiveErrorCount: 0
     TransmitErrorCount: 0
               BusSpeed: 250000
                     SJW: []
                   TSEG1: []
                   TSEG2: []
           NumOfSamples: []
  Other Information
              Database: []
               UserData: []
```
**3** In a similar way, change the bus speed of the second channel.

```
configBusSpeed(canch2,250000)
```
### **Start the Channels**

After you configure their properties, start both channels. Then view the updated status information of the first channel.

```
start(canch1)
start(canch2)
canch1
canch1 = Channel with properties:
    Device Information
             DeviceVendor: 'MathWorks'
                    Device: 'Virtual 1'
```

```
 DeviceChannelIndex: 1
    DeviceSerialNumber: 0
          ProtocolMode: 'CAN'
 Status Information
               Running: 1
     MessagesAvailable: 0
      MessagesReceived: 0
  MessagesTransmitted: 0
  InitializationAccess: 1
      InitialTimestamp: 23-May-2019 15:43:40
         FilterHistory: 'Standard ID Filter: Allow All | Extended ID Filter: Allow All'
 Channel Information
             BusStatus: 'N/A'
            SilentMode: 0
       TransceiverName: 'N/A'
      TransceiverState: 'N/A'
     ReceiveErrorCount: 0
    TransmitErrorCount: 0
              BusSpeed: 250000
                    SJW: []
                  TSEG1: []
                  TSEG2: []
          NumOfSamples: []
 Other Information
              Database: []
              UserData: []
```
Notice that the channel Running property value is now 1 (true).

### **Create a Message**

After you set all the property values as desired and your channels are running, you are ready to transmit and receive messages on the CAN bus. For this exercise, transmit a message using canch1 and receive it using canch2. To transmit a message, create a message object and pack the message with the required data.

Build a CAN message with a standard type ID of 500, and a data length of 8 bytes.

```
messagedout = Message with properties:
    Message Identification
     ProtocolMode: 'CAN'
                ID: 500
         Extended: 0
              Name: ''
    Data Details
        Timestamp: 0
```
messageout = canMessage(500,false,8)

```
Data: [0 0 0 0 0 0 0]
       Signals: []
        Length: 8
 Protocol Flags
         Error: 0
        Remote: 0
 Other Information
      Database: []
      UserData: []
```
Some of the properties of the message indicate:

- Error  $-$  A logical 0 (false) because the message is not an error.
- Remote  $-$  A logical  $\theta$  (false) because the message is not a remote frame.
- ID The ID you specified.
- Extended A logical 0 (false) because you did not specify an extended ID.
- Data  $-$  A uint8 array of 0s, with size specified by the data length.

Refer to the [canMessage](#page-172-0) function to understand more about its input arguments.

#### **Pack a Message**

After you create the message, pack it with the required data.

**1** Use the [pack](#page-279-0) function to pack your message with these input parameters: a Data value of 25, start bit of 0, signal size of 16, and byte order using little-endian format. View the message Data property to verify the settings.

```
pack(messageout,25,0,16,'LittleEndian')
messageout.Data
ans = 1×8 uint8 row vector
   25 0 0 0 0 0 0 0
```
The only message property that changes from packing is Data. Refer to the [pack](#page-279-0) function to understand more about its input arguments.

#### **Transmit a Message**

Now you can transmit the packed message. Use the [transmit](#page-331-0) function, supplying the channel canch1 and the message as input arguments.

```
transmit(canch1,messageout)
canch1
```
 $canch1 =$ 

```
 Channel with properties:
  Device Information
           DeviceVendor: 'MathWorks'
                 Device: 'Virtual 1'
     DeviceChannelIndex: 1
     DeviceSerialNumber: 0
           ProtocolMode: 'CAN'
  Status Information
                Running: 1
      MessagesAvailable: 1
      MessagesReceived: 0
   MessagesTransmitted: 1
   InitializationAccess: 1
       InitialTimestamp: 23-May-2019 15:43:40
          FilterHistory: 'Standard ID Filter: Allow All | Extended ID Filter: Allow All'
  Channel Information
              BusStatus: 'N/A'
             SilentMode: 0
        TransceiverName: 'N/A'
       TransceiverState: 'N/A'
      ReceiveErrorCount: 0
     TransmitErrorCount: 0
               BusSpeed: 250000
                     SJW: []
                   TSEG1: []
                   TSEG2: []
           NumOfSamples: []
  Other Information
               Database: []
               UserData: []
```
MATLAB displays the updated channel. In the Status Information section, the MessagesTransmitted value increments by 1 each time you transmit a message. The message to be received is available to all devices on the bus, so it shows up in the MessagesAvailable property even for the transmitting channel.

Refer to the [transmit](#page-331-0) function to understand more about its input arguments.

#### **Receive a Message**

Use the [receive](#page-307-0) function to receive the available message on canch2.

**1** To see messages available to be received on this channel, type:

canch2

```
canch2 = Channel with properties:
```

```
 Device Information
          DeviceVendor: 'MathWorks'
                Device: 'Virtual 1'
    DeviceChannelIndex: 2
    DeviceSerialNumber: 0
          ProtocolMode: 'CAN'
 Status Information
               Running: 1
     MessagesAvailable: 1
     MessagesReceived: 0
  MessagesTransmitted: 0
 InitializationAccess: 1
      InitialTimestamp: 23-May-2019 15:43:40
         FilterHistory: 'Standard ID Filter: Allow All | Extended ID Filter: Allow All'
 Channel Information
             BusStatus: 'N/A'
            SilentMode: 0
       TransceiverName: 'N/A'
      TransceiverState: 'N/A'
     ReceiveErrorCount: 0
    TransmitErrorCount: 0
              BusSpeed: 250000
                    SJW: []
                  TSEG1: []
                  TSEG2: []
          NumOfSamples: []
 Other Information
              Database: []
              UserData: []
```
The channel status information indicates 1 for MessagesAvailable.

**2** Receive one message on canch2 and assign it to messagein.

 $messagein = receive(canch2, 1)$ 

```
messagein = Message with properties:
    Message Identification
     ProtocolMode: 'CAN'
               ID: 500
         Extended: 0
             Name: ''
    Data Details
        Timestamp: 0.0312
            Data: [25 0 0 0 0 0 0 0]
         Signals: []
           Length: 8
    Protocol Flags
            Error: 0
```

```
 Remote: 0
 Other Information
      Database: []
      UserData: []
```
Note the received message Data property. This matches the data transmitted from canch1.

Refer to the [receive](#page-307-0) function to understand more about its input arguments.

**3** To check if the channel received the message, view the channel display.

```
canch2
```

```
canch2 = Channel with properties:
   Device Information
            DeviceVendor: 'MathWorks'
                  Device: 'Virtual 1'
       DeviceChannelIndex: 2
      DeviceSerialNumber: 0
             ProtocolMode: 'CAN'
    Status Information
                 Running: 1
       MessagesAvailable: 0
        MessagesReceived: 1
     MessagesTransmitted: 0
     InitializationAccess: 1
         InitialTimestamp: 23-May-2019 15:43:40
            FilterHistory: 'Standard ID Filter: Allow All | Extended ID Filter: Allow All'
    Channel Information
                BusStatus: 'N/A'
               SilentMode: 0
         TransceiverName: 'N/A'
        TransceiverState: 'N/A'
        ReceiveErrorCount: 0
       TransmitErrorCount: 0
                 BusSpeed: 250000
                      SJW: []
 TSEG1: []
 TSEG2: []
             NumOfSamples: []
    Other Information
                Database: []
                UserData: []
```
The channel status information indicates 1 for MessagesReceived, and 0 for MessagesAvailable.

### <span id="page-30-0"></span>**Unpack a Message**

After your channel receives a message, specify how to unpack the message and interpret the data in the message. Use [unpack](#page-340-0) to specify the parameters for unpacking a message; these should correspond to the parameters used for packing.

```
value = unpack(messagein,0,16,'LittleEndian','int16')
value =
  int16
    25
```
Refer to the [unpack](#page-340-0) function to understand more about its input arguments.

# **Save and Load CAN Channels**

You can save a CAN channel object to a file using the save function anytime during the CAN communication session.

To save canch1 to the MATLAB file mycanch.mat, type:

save mycanch.mat canch1

If you have saved a CAN channel in a MATLAB file, you can load the channel into MATLAB using the load function. For example, to reload the channel from mycanch.mat which was created earlier, type:

load mycanch.mat

The loaded CAN channel object reconnects to the specified hardware and reconfigures itself to the specifications when the channel was saved.

#### **Disconnect Channels and Clean Up**

- "Disconnect the Configured Channels" on page 1-19
- • ["Clean Up the MATLAB Workspace" on page 1-20](#page-31-0)

#### **Disconnect the Configured Channels**

When you no longer need to communicate with your CAN bus, use the [stop](#page-325-0) function to disconnect the CAN channels that you configured.

**1** Stop the first channel.

stop(canch1)

**2** Check the channel status.

canch1

. . Status Information

```
 Running: 0
   MessagesAvailable: 1
    MessagesReceived: 0
MessagesTransmitted: 1
```
**3** Stop the second channel.

stop(canch2)

**4** Check the channel status.

canch2

<span id="page-31-0"></span>.

```
.
.
.
 Status Information
 Running: 0
 MessagesAvailable: 0
        MessagesReceived: 1
     MessagesTransmitted: 0
```
#### **Clean Up the MATLAB Workspace**

When you no longer need these objects and variables, remove them from the MATLAB workspace with the clear command.

**1** Clear each channel.

clear canch1 clear canch2

**2** Clear the CAN messages.

clear messageout clear messagein

**3** Clear the unpacked value.

clear value

### **See Also**

#### **Related Examples**

- • ["Filter Messages" on page 1-21](#page-32-0)
- • ["Multiplex Signals" on page 1-22](#page-33-0)
- ["Configure Silent Mode" on page 1-25](#page-36-0)

#### **More About**

• ["MathWorks Virtual Channels" on page 1-6](#page-17-0)

# <span id="page-32-0"></span>**Filter Messages**

You can set up filters on your channel to accept messages based on the filtering parameters you specify. Set up your filters before putting your channel online. For more information on message filtering, see these functions:

- [filterAllowAll](#page-223-0)
- [filterBlockAll](#page-229-0)
- [filterAllowOnly](#page-226-0)

To specify message names you want to filter, create a CAN channel and attach a database to the channel.

```
canch1 = canChannel('Vector','CANcaseXL 1',1);
canch1.Database = canDatabase('demoVNT_CANdbFiles.dbc');
```
Set a filter on the channel to allow only the message EngineMsg, and display the channel FilterHistory property.

```
filterAllowOnly(canch1,'EngineMsg');
canch1.FilterHistory
```

```
 Standard ID Filter: Allow Only | Extended ID Filter: Allow All
```
When you start the channel and receive messages, only those marked EngineMsg pass through the filter.

For more information about using a message database, see "Message Database".

### **See Also**

### **Related Examples**

• ["Transmit and Receive CAN Messages" on page 1-10](#page-21-0)

# <span id="page-33-0"></span>**Multiplex Signals**

Use multiplexing to represent multiple signals in one signal's location in a CAN message's data. A multiplexed message can have three types of signals:

- **Standard signal** This signal is always active. You can create one or more standard signals.
- **Multiplexor signal** Also called the mode signal, it is always active and its value determines which multiplexed signal is currently active in the message data. You can create only one multiplexor signal per message.
- **Multiplexed signal** This signal is active when its multiplex value matches the value of the multiplexor signal. You can create one or more multiplexed signals in a message.

Multiplexing works only with a CAN database with message definitions that already contain multiplex signal information. This example shows you how to access the different multiplex signals using a database constructed specifically for this purpose. This database has one message with these signals:

- SigA A multiplexed signal with a multiplex value of 0.
- SigB Another multiplexed signal with a multiplex value of 1.
- MuxSig A multiplexor signal, whose value determines which of the two multiplexed signals are active in the message.

For example,

**1** Create a CAN database.

d = canDatabase('Mux.dbc')

**Note** This is an example database constructed for creating multiplex messages. To try this example, use your own database.

**2** Create a CAN message.

```
m = canMessage(d, 'Msq')m = can.Message handle
   Package: can
   Properties:
            ID: 250
      Extended: 0
          Name: 'Msg'
      Database: [1x1 can.Database]
         Error: 0
        Remote: 0
     Timestamp: 0
          Data: [0 0 0 0 0 0 0 0]
```
Methods, Events, Superclasses

Signals: [1x1 struct]

#### **3** To display the signals, type:

m.Signals

```
ans = SigB: 0
       SigA: 0
     MuxSig: 0
```
MuxSig is the multiplexor signal, whose value determines which of the two multiplexed signals are active in the message. SigA and SigB are the multiplexed signals that are active in the message if their multiplex values match MuxSig. In the example shown, SigA is active because its current multiplex value of 0 matches the value of MuxSig (which is 0).

**4** If you want to make SigB active, change the value of the MuxSig to 1.

```
m.Signals.MuxSig = 1
```
To display the signals, type:

m.Signals

```
ans =SigB: 0
       SigA: 0
     MuxSig: 1
```
SigB is now active because its multiplex value of 1 matches the current value of MuxSig (which is 1).

**5** Change the value of MuxSig to 2.

```
m.Signals.MuxSig = 2
```
Here, neither of the multiplexed signals are active because the current value of MuxSig does not match the multiplex value of either SigA or SigB.

```
 m.Signals
ans =SigB: 0
     SigA: 0
    MuxSig: 2
```
Always check the value of the multiplexor signal before using a multiplexed signal value.

```
if (m.Signals.MuxSig == 0)% Feel free to use the value of SigA however is required.
end
```
This ensures that you are not using an invalid value, because the toolbox does not prevent or protect reading or writing inactive multiplexed signals.

**Note** You can access both active and inactive multiplexed signals, regardless of the value of the multiplexor signal.

Refer to the [canMessage](#page-172-0) function to learn more about creating messages.

# **See Also**

# **Related Examples**

• ["Transmit and Receive CAN Messages" on page 1-10](#page-21-0)
## **Configure Silent Mode**

The SilentMode property of a CAN channel specifies that the channel can only receive messages and not transmit them. Use this property to observe all message activity on the network and perform analysis without affecting the network state or behavior.

**1** Change the SilentMode property of the first CAN channel, canch1 to true.

canch.SilentMode = true

**2** To see the changed property value, type:

canch1.SilentMode ans  $=$ 

1

## **See Also**

**Functions** [canChannel](#page-141-0)

**Properties** [can.Channel Properties](#page-371-0)

### **Related Examples**

• ["Transmit and Receive CAN Messages" on page 1-10](#page-21-0)

# **Hardware Support Package Installation**

## **Install Hardware Support Package for Device Driver**

#### **In this section...**

"Install Support Packages" on page 2-2

"Update or Uninstall Support Packages" on page 2-2

To communicate with a CAN device, you must install the required driver on your system.

The drivers are available in the support packages for the following vendors:

- National Instruments (NI-XNET CAN)
- Kvaser
- Vector
- PEAK-System

**Note** For deployed applications, the target machine also needs the appropriate drivers installed. If the target machine does not have MATLAB on it, you must install the vendor drivers manually.

## **Install Support Packages**

To install the support package for the required driver:

- **1** On the MATLAB **Home** tab, in the **Environment** section, click **Add-Ons > Get Hardware Support Packages**.
- **2** In the left pane of the Add-On Explorer, scroll to **Filter by Type** and check **Hardware Support Packages**.
- **3** Under **Filter by Hardware Type** check **CAN Devices**. The Add-On Explorer displays all the support packages for the supported vendors of CAN devices. Click the support package for your device vendor.
- **4** Click **Install > Install**. Sign in to your MathWorks account if necessary, and proceed.

## **Update or Uninstall Support Packages**

To uninstall support packages:

On the MATLAB **Home** tab, in the **Environment** section, click **Add-Ons > Manage Add-Ons**.

To update existing support packages:

On the MATLAB **Home** tab, in the **Environment** section, click **Add-Ons > Check for Updates > Hardware Support Packages**.

## **See Also**

### **More About**

• "Get and Manage Add-Ons"

• "Vendor Limitations"

# **CAN Communication Workflows**

- • ["CAN Transmit Workflow" on page 3-2](#page-43-0)
- • ["CAN Receive Workflow" on page 3-3](#page-44-0)

## <span id="page-43-0"></span>**CAN Transmit Workflow**

This workflow helps you create a CAN channel and transmit messages.

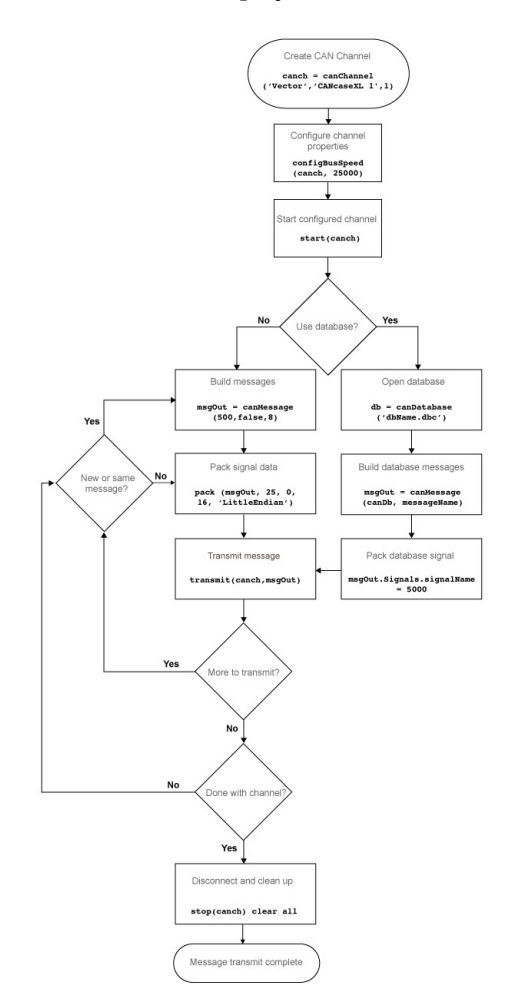

## **See Also**

#### **Functions**

[canChannel](#page-141-0) | [canDatabase](#page-148-0) | [canMessage](#page-172-0) | [canMessageImport](#page-178-0) | [configBusSpeed](#page-196-0) | [pack](#page-279-0) | [start](#page-321-0) | [stop](#page-325-0) | [transmit](#page-331-0) | [transmitConfiguration](#page-334-0) | [transmitEvent](#page-336-0) | [transmitPeriodic](#page-338-0)

#### **Properties**

[can.Channel Properties](#page-371-0) | [can.Message Properties](#page-380-0)

#### **Blocks**

[CAN Pack](#page-449-0) | [CAN Replay](#page-461-0) | [CAN Transmit](#page-464-0)

## <span id="page-44-0"></span>**CAN Receive Workflow**

Use this workflow to receive and unpack CAN messages.

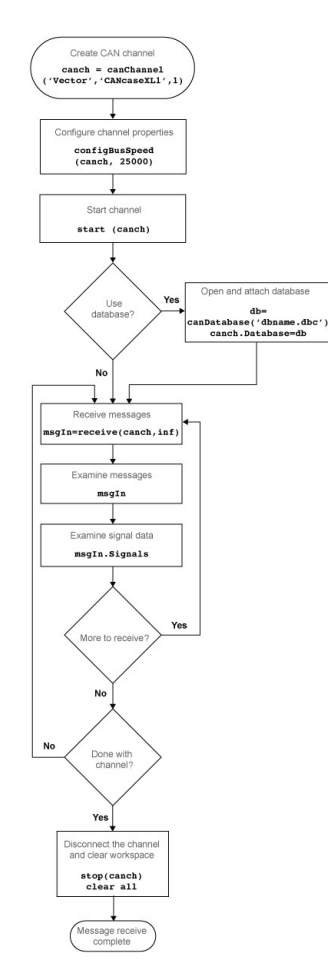

## **See Also**

#### **Functions**

[attachDatabase](#page-127-0) | [canDatabase](#page-148-0) | [configBusspeed](#page-196-0) | [extractAll](#page-211-0) | [extractRecent](#page-215-0) | [extractTime](#page-219-0) | [receive](#page-307-0) | [stop](#page-325-0) | [unpack](#page-340-0)

#### **Properties**

[can.Channel Properties](#page-371-0) | [can.Message Properties](#page-380-0)

#### **Blocks**

[CAN Log](#page-445-0) | [CAN Receive](#page-457-0) | [CAN Unpack](#page-467-0)

- • ["Load .dbc Files and Create Messages" on page 4-2](#page-47-0)
- • ["View Message Information in a CAN Database" on page 4-5](#page-50-0)
- • ["View Signal Information in a CAN Message" on page 4-7](#page-52-0)
- • ["Attach a CAN Database to Existing Messages" on page 4-8](#page-53-0)

## <span id="page-47-0"></span>**Load .dbc Files and Create Messages**

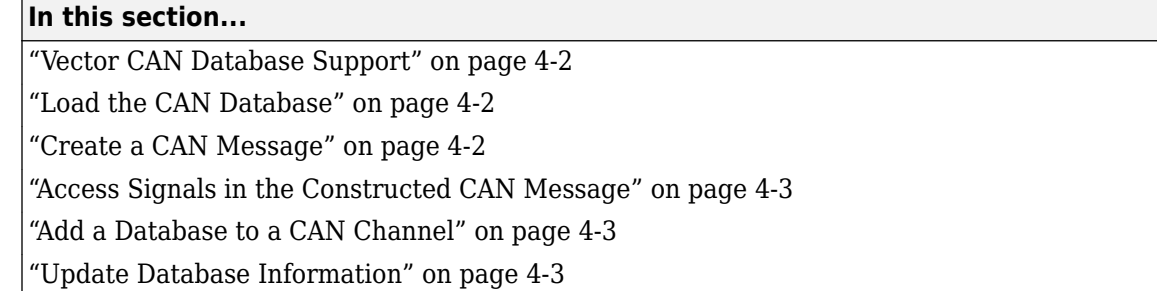

## **Vector CAN Database Support**

Vehicle Network Toolbox allows you to use a Vector CAN database. The database .dbc file contains definitions of CAN messages and signals. Using the information defined in the database file, you can look up message and signal information, and build messages. You can also represent message and signal information in engineering units so that you do not need to manipulate raw data bytes.

## **Load the CAN Database**

To use a CAN database file, load the database into your MATLAB session. At the MATLAB command prompt, type:

```
db = canDatabase('filename.dbc')
```
Here *db* is a variable you chose for your database handle and *filename. dbc* is the actual file name of your CAN database. If your CAN database is not in the current working directory, type the path to the database:

```
db = canDatabase('path\filename.dbc')
```
**Tip** CAN database file names containing non-alphanumeric characters such as equal signs, ampersands, and so forth are incompatible with Vehicle Network Toolbox. You can use periods in your database name. Rename any CAN database files with non-alphanumeric characters before you use them.

This command returns a database object that you can use to create and interpret CAN messages using information stored in the database. Refer to the [canDatabase](#page-148-0) function for more information.

## **Create a CAN Message**

This example shows you how to create a message using a database constructed specifically for this example. You can access this database in the **Toolbox** > **VNT** > **VNTDemos** subfolder in your MATLAB installation folder. This database has a message, EngineMsg. To try this example, create messages and signals using definitions in your own database.

**1** Create the CAN database object.

```
cd ([matlabroot '\examples\vnt'])
d = canDatabase('demoVNT_CANdbFiles.dbc');
```
<span id="page-48-0"></span>**2** Create a CAN message using the message name in the database.

```
message = canMessage(d,'EngineMsg');
```
### **Access Signals in the Constructed CAN Message**

You can access the two signals defined for the message you created in the example database, message. You can also change the values for some signals.

**1** To display signals in your message, type:

```
sig = message.Signals
sig = struct with fields:
    VehicleSpeed: 0
        EngineRPM: 250
```
**2** Change the value of the EngineRPM signal:

message.Signals.EngineRPM = 300;

**3** Reassign the signals and display them again to see the change.

```
sig = message.Signals
sia =
   struct with fields:
     VehicleSpeed: 0
        EngineRPM: 300
```
## **Add a Database to a CAN Channel**

To add a database to the CAN channel canch, type:

```
canch.Database = canDatabase('Mux.dbc')
```
## **Update Database Information**

When you make changes to a database file

- **1** Reload the database file into your MATLAB session using the [canDatabase](#page-148-0) function.
- **2** Reattach the database to messages using the [attachDatabase](#page-127-0) function.

### **See Also**

**Functions** [canDatabase](#page-148-0)

**Properties** [can.Database Properties](#page-385-0)

## **Related Examples**

• ["Create and Process Messages Using Database Definitions" on page 16-23](#page-536-0)

## **More About**

- • ["View Message Information in a CAN Database" on page 4-5](#page-50-0)
- • ["View Signal Information in a CAN Message" on page 4-7](#page-52-0)
- • ["Attach a CAN Database to Existing Messages" on page 4-8](#page-53-0)

## <span id="page-50-0"></span>**View Message Information in a CAN Database**

You can look up information on message definitions by a single message by name, or a single message by ID. You can also look up information on all message definitions in the database by typing:

```
msgInfo = messageInfo(database name)
```
This returns the message structure of information about messages in the database. For example:

#### $msgInfo = messageInfo(db)$

```
msgInfo = 
5x1 struct array with fields:
     Name
     Comment
     ID
     Extended
     Length
     Signals
```
To get information on a single message by message name, type:

```
msgInfo = messageInfo(database name,'message name')
```
This returns information about the message as defined in the database. For example:

```
msgInfo = messageInfo(db,'EngineMsg')
```

```
msafnfo =
```

```
 Name: 'EngineMsg'
 Comment: ''
       ID: 100
 Extended: 0
   Length: 8
 Signals: {2x1 cell}
```
Here the function returns information about message with name EngineMsg in the database db. You can also use the message ID to get information about a message. For example, to view the example message given here by inputting the message ID, type:

```
msgInfo = messageInfo(db,100,false)
```
This command provides the database name, the message ID, and a Boolean value for the extended value of the ID.

## **See Also**

**Functions** [messageInfo](#page-272-0)

### **More About**

• ["Load .dbc Files and Create Messages" on page 4-2](#page-47-0)

- • ["View Signal Information in a CAN Message" on page 4-7](#page-52-0)
- • ["Attach a CAN Database to Existing Messages" on page 4-8](#page-53-0)

## <span id="page-52-0"></span>**View Signal Information in a CAN Message**

You can get signal definition information on a specific signal or all signals in a CAN message with database definitions attached. Provide the message name or the ID as a parameter in the command:

sigInfo = signalInfo(db, 'EngineMsg')

You can also get information about a specific signal by providing the signal name:

sigInfo = signalInfo(db, 'EngineMsg', 'EngineRPM')

To learn how to use this property and work with the database, see the [signalInfo](#page-318-0) function.

You can also access the Signals property of the message to view physical signal information. When you create physical signals using database information, you can directly write to and read from these signals to pack or unpack data from the message. When you write directly to the signal name, the value is translated, scaled, and packed into the message data.

## **See Also**

#### **Functions**

[signalInfo](#page-318-0)

### **More About**

- • ["Load .dbc Files and Create Messages" on page 4-2](#page-47-0)
- • ["View Message Information in a CAN Database" on page 4-5](#page-50-0)
- • ["Attach a CAN Database to Existing Messages" on page 4-8](#page-53-0)

## <span id="page-53-0"></span>**Attach a CAN Database to Existing Messages**

You can attach a .dbc file to messages and apply the message definition defined in the database. Attaching a database allows you to view the messages in their physical form and use a signal-based interaction with the message data.

To attach a database to a message, type:

attachDatabase(*message name*, *database name*)

**Note** If your message is an array, all messages in the array are associated with the database that you attach.

You can also dissociate a message from a database so that you can view the message in its raw form. To clear the attached database from a message, type:

attachDatabase(*message name*, [])

**Note** The database gets attached even if the database does not find the specified message. Even though the database is still attached to the message, the message is displayed in its raw mode.

### **See Also**

**Functions** [attachDatabase](#page-127-0)

### **More About**

- • ["Load .dbc Files and Create Messages" on page 4-2](#page-47-0)
- • ["View Message Information in a CAN Database" on page 4-5](#page-50-0)
- • ["View Signal Information in a CAN Message" on page 4-7](#page-52-0)

# **Monitoring Vehicle CAN Bus**

- • ["Vehicle CAN Bus Monitor" on page 5-2](#page-55-0)
- • ["Using the Vehicle CAN Bus Monitor" on page 5-7](#page-60-0)

## <span id="page-55-0"></span>**Vehicle CAN Bus Monitor**

#### **In this section...**

"About the Vehicle CAN Bus Monitor" on page 5-2

"Opening the Vehicle CAN Bus Monitor" on page 5-2

"Vehicle CAN Bus Monitor Fields" on page 5-2

## **About the Vehicle CAN Bus Monitor**

Vehicle Network Toolbox provides a graphical user interface that monitors CAN bus traffic on selected channels. Using the CAN Bus Monitor you can:

- View live CAN message data.
- Configure connection to the CAN bus.
- View unique messages.
- Attach a database to view signal information.
- Save the messages to a log file.

You cannot programmatically configure the Vehicle CAN Bus Monitor. However, you can use it to independently visualize bus traffic generated on CAN channels by MATLAB or Simulink CAN blocks.

## **Opening the Vehicle CAN Bus Monitor**

To open the Vehicle CAN Bus Monitor, type canTool in the MATLAB Command Window.

## **Vehicle CAN Bus Monitor Fields**

The Vehicle CAN Bus Monitor has the following menus, buttons and table.

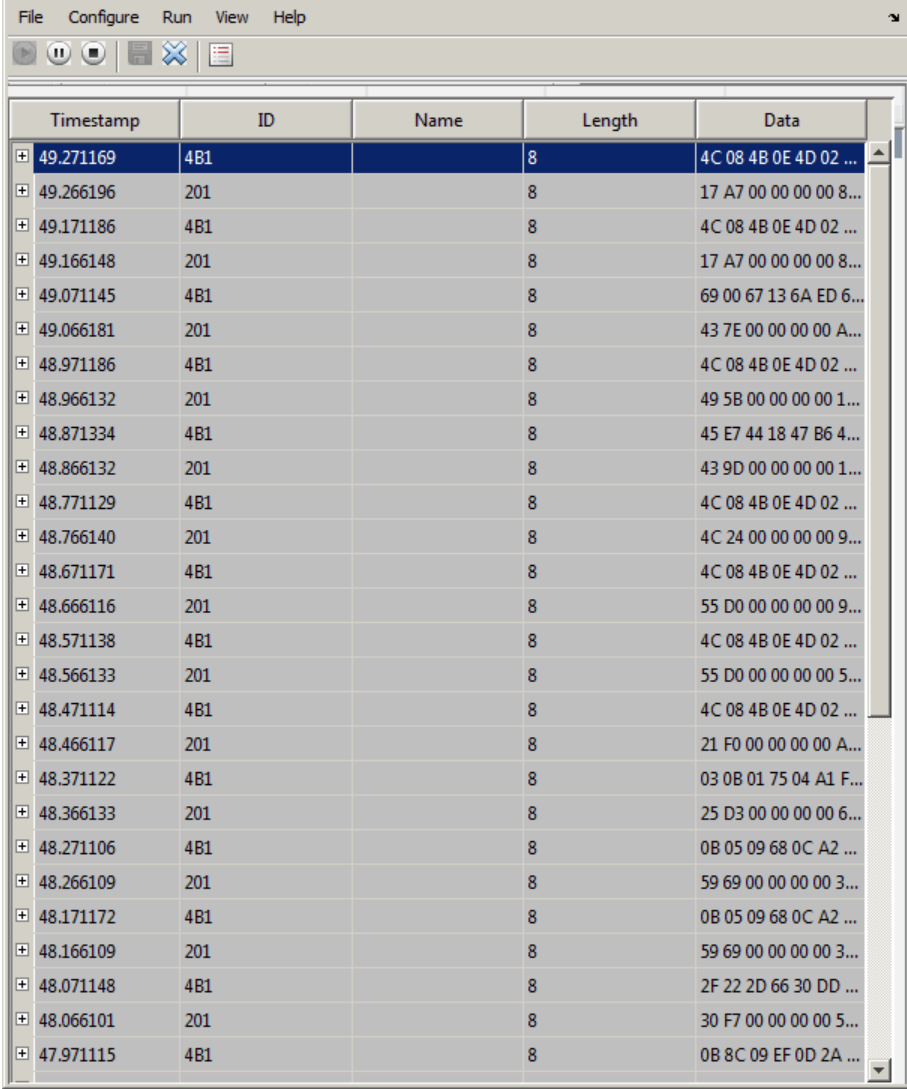

#### **File Menu**

- **Save Messages** Saves messages to a log file.
- **Clear Messages** Clears messages in the Vehicle CAN Bus Monitor window.
- **Exit** Click to exit the Vehicle CAN Bus Monitor.

#### **Configure Menu**

- **Channel** Displays all available CAN devices and channels on your system. Select the CAN channel to monitor.
- **Bus Speed** Opens the Specified bus speed dialog box. To change the bus speed of the selected channel, type the new value in bits per second in the box.

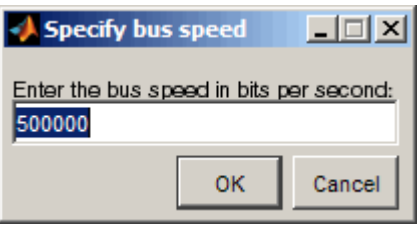

• **Message Filters** — Opens the Set Message Filters dialog box. Select an option in the dialog box to configure hardware filters to block or allow messages.

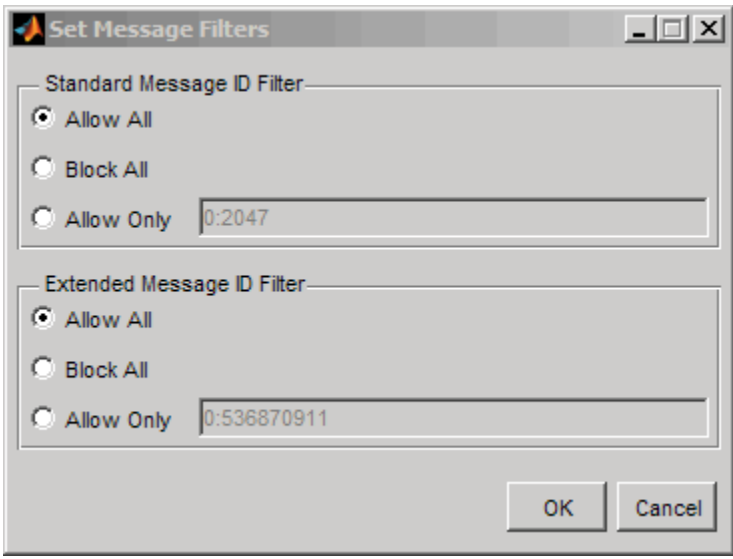

- Standard Message ID Filter
	- Allow All Select to allow all standard ID messages.
	- Block All Select to block all standard ID messages.
	- Allow only Select to set up custom filtering of messages. Type the standard message IDs that you want to allow.
- Extended Message ID Filter
	- Allow All Select to allow all extended ID messages.
	- Block All Select to block all extended ID messages.
	- Allow only Select to set up custom filtering of messages. Type the extended message IDs that you want to allow.
- **Database** Selects the database to attach to the CAN messages on the selected channel.

#### **Run Menu**

- **Start** Click to view message activity on the selected channel.
- **Pause** Click to pause the display of message activity on the selected channel.
- **Stop** Click to stop the display of message activity on the selected channel.

#### **View Menu**

• **Maximum message count** — Opens the Specify maximum message count dialog box. To change the maximum number of messages displayed at a time in the Vehicle CAN Bus Monitor, type the new value in the box.

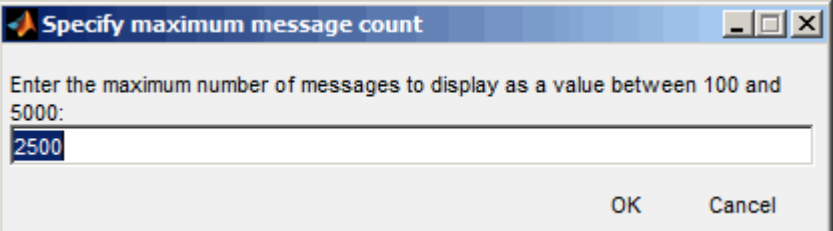

- **Number Format** Select the number format to display message identifier data. Choose **Hexadecimal** or **Decimal**.
- **Show Unique Messages** Select this option to display the most recent instance of each message received on the selected channel. If you select this option, the tool displays a simplified version of the message traffic. In this view, messages do not scroll up, but each message refreshes its data with each timestamp. If you do not select this option, the tool displays all instances of all messages in the order that the selected channel receives them.

#### **Help Menu**

- **Documentation** Select this option to see the documentation for the Vehicle CAN Bus Monitor.
- **About Vehicle Network Toolbox** Select this option to view the toolbox version and release information.

#### **Buttons**

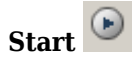

Displays message activity on the selected channel.

**Pause**

Pauses the display of message activity on the selected channel.

Stop<sup>o</sup>

Stops displaying messages on the selected channel.

#### **Save messages**

Click this button to save the current message list on the selected channel to a file.

#### **Clear messages**

Click this button to clear messages in the Vehicle CAN Bus Monitor window.

## **Show unique messages**

Select this option to display the most recent instance of each message received on the selected channel. If you select this option, the tool displays a simplified version of the message traffic. In this view, messages do not scroll up, but each message refreshes its data with each timestamp. If you do not select this option the tool displays all instances of all messages in the order that the selected channel receives them.

#### **Docking**

Click this button to dock the Vehicle CAN Bus Monitor to the MATLAB desktop. To undock, click Ķ .

#### **Undocking**

Ŧ,

Click this button to undock the Vehicle CAN Bus Monitor from the MATLAB desktop. To dock,  $click \rightharpoonup$ 

#### **Message Table**

#### **Timestamp**

Displays the time, relative to the start time, that the device receives the message. The start time begins at 0 when you click **Start**.

#### **ID**

Displays the message ID. This field displays a number in hexadecimal format for the ID and:

- Displays numbers only for standard IDs.
- Appends an **x** for an extended ID.
- Displays an **r** for a remote frame.
- Displays **error** for messages with error frames.

To change the format to decimal, select **View** > **Number Format** > **Decimal**.

#### **Name**

Displays the name of the message, if available.

#### **Length**

Displays the length of the message in bytes.

#### **Data**

Displays the data in the message in hexadecimal format.

To change the format to decimal, select **View** > **Number Format** > **Decimal**.

If you are [using a database on page 5-8](#page-61-0), click the + sign to see signal information. The tool displays the signal name and the physical value of the message, as defined in the attached database.

## **See Also**

#### **More About**

• ["Using the Vehicle CAN Bus Monitor" on page 5-7](#page-60-0)

## <span id="page-60-0"></span>**Using the Vehicle CAN Bus Monitor**

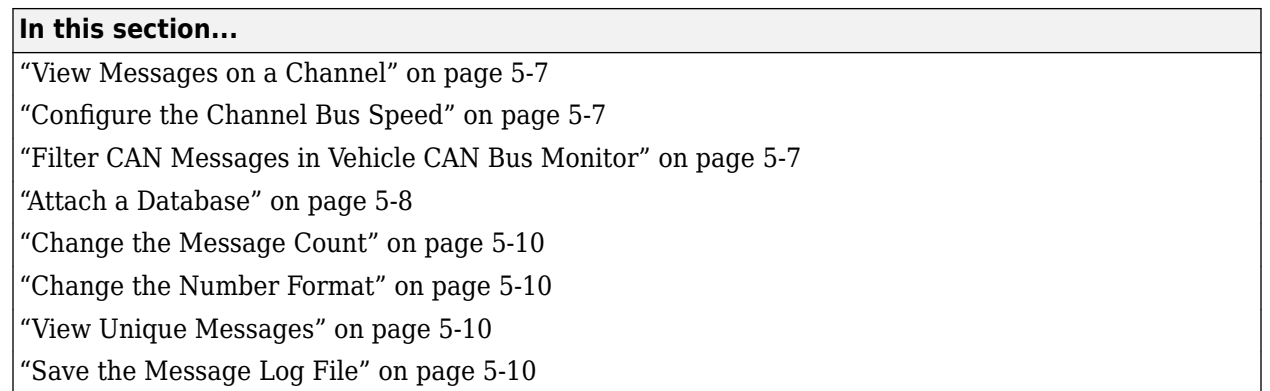

## **View Messages on a Channel**

- **1** Open the Vehicle CAN Bus Monitor and select the device and channel connected to your CAN bus by selecting **Configure** > **Channel**.
- **2** The Vehicle CAN Bus Monitor defaults to the bus speed set in the device driver. You can also configure a new bus speed. See Configuring the Channel Bus Speed on page 5-7
- **3** Click **Start**, or select **Run** > **Start**.
- **4** To pause the display, click **Pause** or select **Run** > **Pause**.
- **5** To stop the display, click **Stop** or select **Run** > **Stop**.

## **Configure the Channel Bus Speed**

Configure the bus speed when your network speed differs from the default value of the channel. You require initialization access for the channel to configure the bus speed.

To configure a new bus speed:

- **1** Select **Configure** > **Bus Speed.**
- **2** Type the desired value in the Specify bus speed dialog box.
- **3** Click **OK**.

The value you set takes effect once you start the CAN channel. If an error occurs when applying the new bus speed, the value reverts to the default value specified in the hardware.

## **Filter CAN Messages in Vehicle CAN Bus Monitor**

Filter CAN messages to allow or block messages displayed in the Vehicle CAN Bus Monitor.

To set up filters

- **1** Select **Configure** > **Message Filters**.
- **2** To set filters on standard message IDs, select:
	- **a** Allow All to set the hardware filter to allow all messages with standard IDs.
- <span id="page-61-0"></span>**b** Block All to set the hardware filter to block all messages with standard IDs.
- **c** Allow Only to set up custom filters. Type the standard IDs of the message you want to filter. You can type a range or single IDs. The default is  $0:2047$ .
- **3** To set filters on extended message IDs, select:
	- **a** Allow All to set the hardware filter to allow all messages extended IDs.
	- **b** Block All to set the hardware filter to block all messages extended IDs.
	- **c** Allow Only to set up custom filters. Type the extended IDs of the message you want to filter. You can type a range or single IDs. The default is  $0:536870911$ .

**Note** If you are using a custom filter, change the default range to the desired range. The default range allows all messages and you should select Allow All to allow all incoming messages with extended IDs.

**4** Click OK.

## **Attach a Database**

Attach a database to the Vehicle CAN Bus Monitor to see signal information of the displayed messages.

- **1** Select **Run** > **Stop** to stop the message display in the Vehicle CAN Bus Monitor.
- **2** Select **Configure** > **Database.**
- **3** Select the database to attach and start the message display again.

When the tool displays the messages, it shows the message name in the Message table.

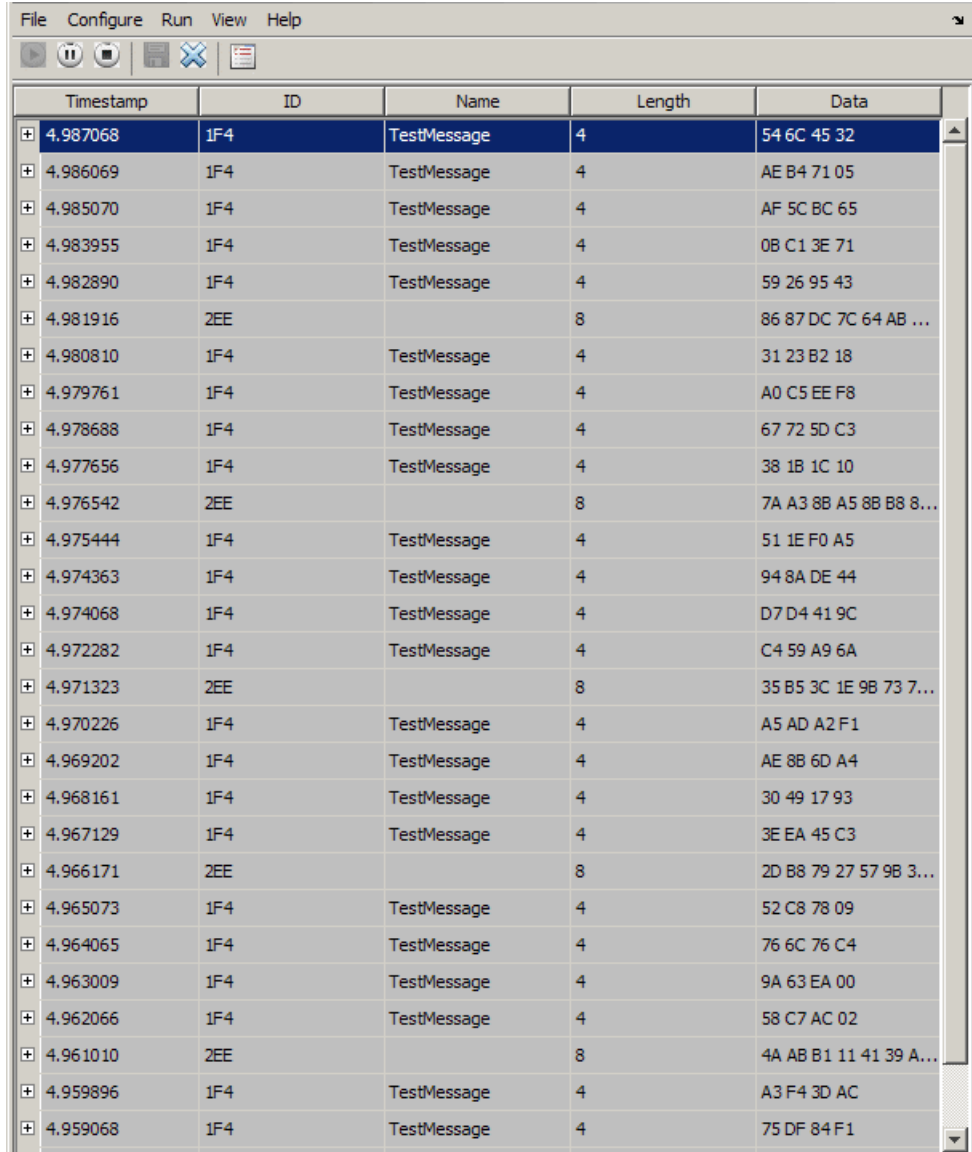

**4** Click the plus (+) sign to see the details of the message.

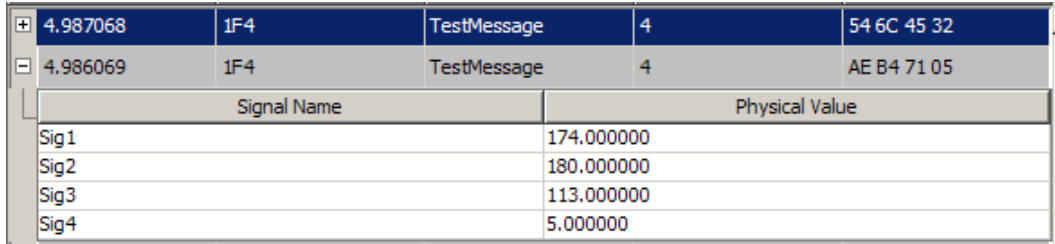

The tool displays the signal name as defined in the attached database and the signal's physical value.

## <span id="page-63-0"></span>**Change the Message Count**

You can change the maximum number of messages displayed to a value from 100 through 5000.

- **1** Select **View** > **Maximum Message Count**.
- **2** In the Specify maximum message count dialog box, type the number of messages you want displayed at one time.
- **3** Click **OK**.

## **Change the Number Format**

By default the message data is displayed in hexadecimal format. To change the display to decimal format, select **View** > **Number Format** > **Decimal**.

## **View Unique Messages**

To view the most recent instance of each unique message received on the channel, select **View** > **Show Unique Messages**. In this view, you do not see messages scroll up, but each message

refreshes its data and timestamp with each new instance. You can also click  $\boxdot$  .

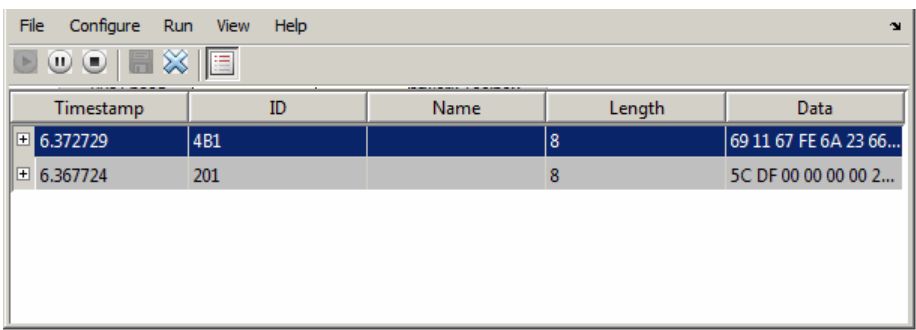

Use this feature to get a snapshot of message IDs that the selected channel receives. Use this information to analyze specific messages.

When you select **Show Unique Messages**, the tool continues to receive message actively. This simplified view allows you to focus on specific messages and analyze them.

To save messages when **Show Unique Messages** is selected, click **Pause** and then click **Save**. You cannot save just the unique message list. This operation saves the complete message log in the window.

### **Save the Message Log File**

You can save a log file of the messages currently displayed. If running, you need to stop or pause the display before saving a log file.

To save a log file of the messages currently displayed in the window, select **File** > **Save Messages** or  $_{\rm click}$   $\Box$ 

The tool saves the messages in a MATLAB file in your current working folder by default. You can change the location by browsing to a different folder in the Save dialog box.

Each time you save the message log to a file, the Vehicle CAN Bus Monitor saves them as VNT CAN Log.mat with sequential numbering by default. You can change the name by typing a new name in Save dialog box.

## **See Also**

## **More About**

• ["Vehicle CAN Bus Monitor" on page 5-2](#page-55-0)

# **XCP Communication Workflows**

## **XCP Database and Communication Workflow**

This workflow helps you:

- Manage an A2L database
- Connect to an XCP device
- Create an XCP channel
- Acquire and stimulate data
- Read and write to memory

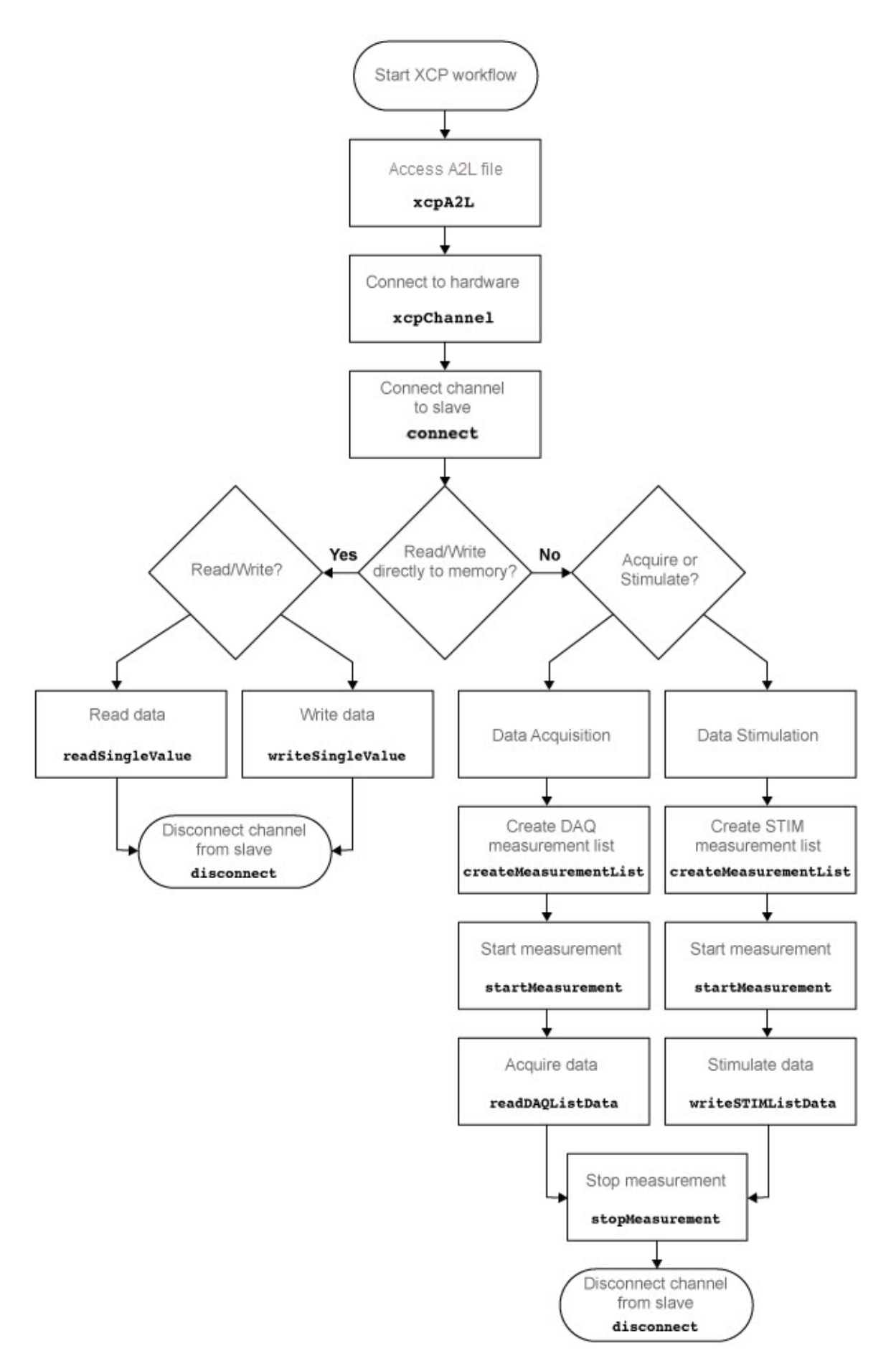

## **See Also**

#### **Functions**

[connect](#page-203-0) | [createMeasurementList](#page-204-0) | [disconnect](#page-209-0) | [freeMeasurementLists](#page-231-0) | [getEventInfo](#page-235-0) | [getMeasurementInfo](#page-237-0) | [isConnected](#page-244-0) | [isMeasurementRunning](#page-245-0) | [readDAQListData](#page-301-0) | [readSingleValue](#page-305-0) | [startMeasurement](#page-323-0) | [stopMeasurement](#page-327-0) | [viewMeasurementLists](#page-348-0) | [writeSTIMListData](#page-362-0) | [writeSingleValue](#page-358-0) | [xcpA2L](#page-364-0) | [xcpChannel](#page-366-0)

#### **Properties**

[xcp.A2L Properties](#page-399-0) | [xcp.Channel Properties](#page-406-0)

#### **Blocks**

[XCP CAN Configuration](#page-489-0) | [XCP CAN Data Acquisition](#page-491-0) | [XCP CAN Data Stimulation](#page-495-0) | [XCP CAN](#page-498-0) [Transport Layer](#page-498-0) | [XCP UDP Configuration](#page-504-0) | [XCP UDP Data Acquisition](#page-507-0) | [XCP UDP Data Stimulation](#page-510-0)

# **A2L File**

## **Inspect the Contents of an A2L File**

#### **In this section...**

"Access an A2L File" on page 7-2

"Access Measurement Information" on page 7-2

["Access Event Information" on page 7-3](#page-72-0)

### **Access an A2L File**

To use an A2L file, create a file object in your MATLAB session. At the Command Window prompt, type:

```
a21file = xcpA2L('filename.a2l')
```
Here a2lfile is a variable assigned with the A2L object, and filename.a2l is the name of your A2L file. If your A2L file is not in the current working directory, specify the necessary partial or full path to the file

a2lfile = xcpA2L('path\filename.a2l');

**Tip** A2L file names containing non-alphanumeric characters such as equal signs or ampersands are not supported. You can use periods in your database name. Rename any A2L files with nonalphanumeric characters before you use them.

This command returns an A2L object that you can use for live communication with a slave module using XCP channels.

### **Access Measurement Information**

This example shows how to open an A2L file and access measurement information.

Open an A2L file

 $a21$ file =  $xcpA2L('XCPSIM.a21');$ 

Display properties of the A2L object:

#### a2lfile

A2L with properties:

```
 FileName: 'XCPSIM.a2l'
                  FilePath: 'C:\work\XCPSIM.a2l'
                 SlaveName: 'CPP'
         ProtocolLayerInfo: [1×1 xcp.ProtocolLayerInfo]
                   DAQInfo: [1×1 xcp.DAQInfo]
    TransportLayerCANInfo: [1×1 xcp.TransportLayerCANInfo]
     TransportLayerUDPInfo: [1×1 xcp.TransportLayerUDPInfo]
     TransportLayerTCPInfo: []
                                      '10 ms' '100ms' '1ms' 'FilterBypassDaq' 'FilterBypassSt'}
 Measurements: {1×45 cell}
 Characteristics: {1×16 cell}
                EventInfo: [1×6 xcp.Event]
           MeasurementInfo: [45×1 containers.Map]
        CharacteristicInfo: [16×1 containers.Map]
                  AxisInfo: [1×1 containers.Map]
```
```
 RecordLayouts: [41×1 containers.Map]
 CompuMethods: [16×1 containers.Map]
 CompuTabs: [0×1 containers.Map]
 CompuVTabs: [2×1 containers.Map]
```
## View all available measurements:

#### a2lfile.Measurements

```
ans = 1×45 cell array
  Columns 1 through 6
    {'BitSlice'} {'BitSlice0'} {'BitSlice1'} {'BitSlice2'} {'Counter_B4'} {'Counter_B5'}
  Columns 7 through 12
    {'Counter_B6'} {'Counter_B7'} {'DtChannel1'} {'FW1'} {'KL1Output'} {'MaxChannel1'}
  Columns 13 through 18
    {'MinChannel1'} {'PWM'} {'PWMFiltered'} {'PWM_Level'} {'ShiftByte'} {'Shifter_B0'}
  Columns 19 through 24
    {'Shifter_B1'} {'Shifter_B2'} {'Shifter_B3'} {'TestStatus'} {'Triangle'} {'ampl'}
  Columns 25 through 31
    {'bit12Counter'} {'byte1'} {'byte2'} {'byte3'} {'byte4'} {'byteCounter'} {'bytePWMFilter'}
  Columns 32 through 37
    {'channel1'} {'channel2'} {'channel3'} {'dwordCounter'} {'limit'} {'map1InputX'}
  Columns 38 through 44
    {'map1InputY'} {'map1Output'} {'offset'} {'period'} {'sbytePWMLevel'} {'v'} {'vin'}
  Column 45
```
{'wordCounter'}

#### Get information about the 'Triangle' measurement:

#### getMeasurementInfo(a2lfile,'Triangle')

```
ans =
```
Measurement with properties:

```
 Resolution: 0
           Accuracy: 0
         LocDataType: 'SBYTE'
              Layout: 'ROW_DIR'
                 Name: 'Triangle'
      LongIdentifier: 'Triangle test signal used for PWM output PWM'
          ECUAddress: 4951377
 ECUAddressExtension: 0
          Conversion: [1×1 xcp.CompuMethodRational]
           Dimension: 1
          LowerLimit: -50
          UpperLimit: 50
             BitMask: []
```
## **Access Event Information**

This example shows how to open an A2L file and access event information.

Open an A2L file

#### $a21$ file =  $xcpA2L('XCPSIM.a2l');$

#### Display properties of the A2L object:

#### a2lfile

A2L with properties:

```
 FileName: 'XCPSIM.a2l'
 FilePath: 'C:\work\XCPSIM.a2l'
 SlaveName: 'CPP'
 ProtocolLayerInfo: [1×1 xcp.ProtocolLayerInfo]
 DAQInfo: [1×1 xcp.DAQInfo]
 TransportLayerCANInfo: [1×1 xcp.TransportLayerCANInfo]
 TransportLayerUDPInfo: [1×1 xcp.TransportLayerUDPInfo]
      TransportLayerTCPInfo: []
 Events: {'Key T' '10 ms' '100ms' '1ms' 'FilterBypassDaq' 'FilterBypassSt'}
 Measurements: {1×45 cell}
 Characteristics: {1×16 cell}
 EventInfo: [1×6 xcp.Event]
                MeasurementInfo: [45×1 containers.Map]
           CharacteristicInfo: [16×1 containers.Map]
 AxisInfo: [1×1 containers.Map]
 RecordLayouts: [41×1 containers.Map]
 CompuMethods: [16×1 containers.Map]
 CompuTabs: [0×1 containers.Map]
                        CompuVTabs: [2×1 containers.Map]
```
#### View all available events:

#### a2lfile.Events

ans  $=$ 

'Key T' '10 ms' '100ms' '1ms' 'FilterBypassDaq' 'FilterBypassSt'

Get information for the '10 ms' event:

#### getEventInfo(a2lfile,'10 ms')

 $ans =$ 

```
 Name: '10 ms'
                  Direction: 'DAQ_STIM'
                 MaxDAQList: 255
              ChannelNumber: 1
          ChannelTimeCycle: 10
           ChannelTimeUnit: 6
           ChannelPriority: 0
 ChannelTimeCycleInSeconds: 0.0100
```
## **See Also**

**Functions** [getEventInfo](#page-235-0) | [getMeasurementInfo](#page-237-0) | [xcpA2L](#page-364-0)

# **Universal Measurement & Calibration Protocol (XCP)**

- • ["XCP Hardware Connection" on page 8-2](#page-75-0)
- • ["Read a Single Value" on page 8-6](#page-79-0)
- • ["Write a Single Value" on page 8-7](#page-80-0)
- • ["Read a Calibrated Measurement" on page 8-8](#page-81-0)
- • ["Acquire Measurement Data via Dynamic DAQ Lists" on page 8-9](#page-82-0)
- • ["Stimulate Measurement Data via Dynamic STIM Lists" on page 8-10](#page-83-0)

# <span id="page-75-0"></span>**XCP Hardware Connection**

You can connect your XCP master to a slave module using the CAN protocol. This allows you to use events and access measurements on the slave module.

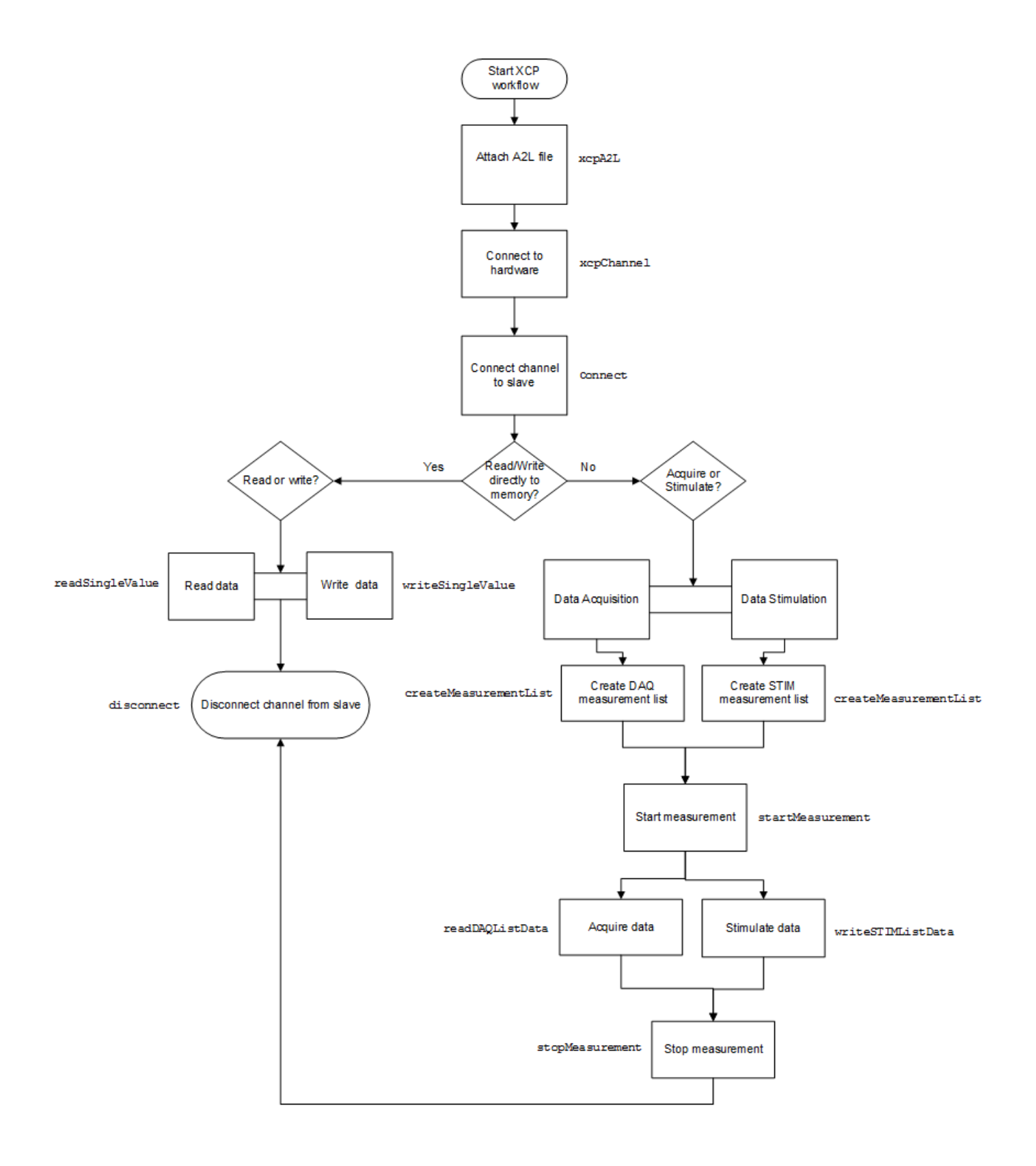

## **Create XCP Channel Using CAN Device**

This example shows how to create an XCP CAN channel connection and access channel properties. The example also shows how to unlock the slave using seed key security.

Access an A2L file that describes the slave module.

```
a21file = xcpA2L('C:\work\XCPSIM.a2l')
```

```
a2lfile =
```

```
 A2L with properties:
                   FileName: 'XCPSIM.a2l'
                   FilePath: 'C:\work\XCPSIM.a2l'
                  SlaveName: 'CPP'
         ProtocolLayerInfo: [1×1 xcp.ProtocolLayerInfo]
                    DAQInfo: [1×1 xcp.DAQInfo]
     TransportLayerCANInfo: [1×1 xcp.TransportLayerCANInfo]
     TransportLayerUDPInfo: [1×1 xcp.TransportLayerUDPInfo]
     TransportLayerTCPInfo: []
 Events: {'Key T' '10 ms' '100ms' '1ms' 'FilterBypassDaq' 'FilterBypassSt'}
 Measurements: {1×45 cell}
 Characteristics: {1×16 cell}
 EventInfo: [1×6 xcp.Event]
 MeasurementInfo: [45×1 containers.Map]
 CharacteristicInfo: [16×1 containers.Map]
                  AxisInfo: [1×1 containers.Map]
             RecordLayouts: [41×1 containers.Map]
              CompuMethods: [16×1 containers.Map]
                  CompuTabs: [0×1 containers.Map]
                 CompuVTabs: [2×1 containers.Map]
```
Create an XCP channel using Vector virtual CAN channel 1.

```
xcpch = xcpChannel(a2lfile,'CAN','Vector','Virtual 1',1)
```
 $xcpch =$ 

```
 Channel with properties:
```

```
 SlaveName: 'CPP'
 A2LFileName: 'XCPSIM.a2l'
 TransportLayer: 'CAN'
    TransportLayerDevice: [1x1 struct]
             SeedKeyDLL: []
```
## **Configure the Channel to Unlock the Slave**

This example shows how to configure the channel to unlock the slave using a dll that contains a seed and key security algorithm when your module is locked for Stimulation operations.

Create your XCP channel and set the channel SeedKeyDLL property.

```
 xcpch.SeedKeyDLL = ('C:\work\SeedNKeyXcp.dll')
xcpch = Channel with properties:
                 SlaveName: 'CPP'
              A2LFileName: 'XCPSIM.a2l'
           TransportLayer: 'CAN'
```
 TransportLayerDevice: [1x1 struct] SeedKeyDLL: 'C:\work\SeedNKeyXcp.dll'

# <span id="page-79-0"></span>**Read a Single Value**

This example shows how to access a single value by name. The value is read directly from memory.

Create an XCP channel with access to an A2L file.

```
a21file = xcpA2L('C:\work\XCPSIM.a2l');
xcpch = xcpChannel(a2lfile,'CAN','Vector','Virtual 1',1);
```
Connect the slave.

connect(xcpch)

Read a single value of the Triangle measurement directly from memory.

readSingleValue(xcpch,'Triangle')

 $ans =$ 

50

# <span id="page-80-0"></span>**Write a Single Value**

This example shows how to write a single value by name. The value is written directly to memory.

Create an XCP channel linked to an A2L file.

```
a21file = xcpA2L('C:\work\XCPSIM.a2l');
xcpch = xcpChannel(a2lfile,'CAN','Vector','Virtual 1',1);
```
Connect the slave.

connect(xcpch)

Write a single value.

writeSingleValue(xcpch,'Triangle',50)

## <span id="page-81-0"></span>**Read a Calibrated Measurement**

This example shows a typical workflow for reading a calibration file and using a translation table to calibrate a measurement reading.

Read the engine management ECU calibration file.

```
a2lobj = xcpA2L('ems.a2l');
```
Connect to the ECU.

ch =  $xcpChannel(a2lobj, 'UDP', '192.168.1.55', 5555);$ 

Set the table that translates a pedal position to a torque demand.

writeCharacteric(ch, 'tq\_accel\_request', ...  $[0 2 4 9 14 24 48 72 96 144 192 204 216 228 240]$ ;

Set the pedal position to 50%.

```
writeMeasurement(ch,'pedal_position',50);
```
Read the demand.

```
value = readMeasurement(ch,'tq_demand')
```
value = 96

## **See Also**

#### **Functions**

[readAxis](#page-295-0) | [readCharacteristic](#page-297-0) | [readMeasurement](#page-303-0) | [writeAxis](#page-352-0) | [writeCharacteristic](#page-354-0) | [writeMeasurement](#page-356-0)

# <span id="page-82-0"></span>**Acquire Measurement Data via Dynamic DAQ Lists**

This example shows how to can create a dynamic data acquisition list and assign measurements to the list. You can acquire data for measurements in this list from the slave.

Create an XCP channel linked to an A2L file and connect it to the slave.

 $a21$ file =  $xcpA2L('C:\work\XCPSIM.a2l')$ ; xcpch = xcpChannel(a2lfile,'CAN','Vector','Virtual 1',1); connect(xcpch)

Create a DAQ list for the '10 ms' event with 'PWMFiltered' and 'Triangle' measurements. createMeasurementList(xcpch,'DAQ','10 ms',{'PWMFiltered','Triangle'});

Start measurement activity.

startMeasurement(xcpch)

Read 10 samples of data from the configured measurement list for the 'Triangle' measurement.

readDAQListData(xcpch,'Triangle', 10)

18 18 18 18 18 18 18 18 18 18

# <span id="page-83-0"></span>**Stimulate Measurement Data via Dynamic STIM Lists**

This example shows how to can create a dynamic data stimulation list and assign measurements to the list. You can stimulate data for specific measurements in this list.

Create an XCP channel linked to an A2L file and connect it.

```
a21file = xcpA2L('C:\work\XCPSIM.a2l');
xcpch = xcpChannel(a2lfile, 'CAN','Vector','Virtual 1',1);
connect(xcpch)
```
**Note** If your module is locked for STIM operations, configure the channel to unlock the slave.

Create a STIM list for the '100ms' event with 'PWMFiltered'and 'Triangle' measurements.

createMeasurementList(xcpch,'STIM','100ms',{'PWMFiltered','Triangle'});

Start the measurement.

startMeasurement(xcpch)

Write 10 to the configured measurement list for the 'Triangle' measurement.

writeSTIMListData(xcpch,'Triangle',10);

# **J1939**

- • ["J1939 Interface" on page 9-2](#page-85-0)
- • ["J1939 Parameter Group Format" on page 9-3](#page-86-0)
- • ["J1939 Network Management" on page 9-4](#page-87-0)
- • ["J1939 Transport Protocols" on page 9-5](#page-88-0)
- • ["J1939 Channel Workflow" on page 9-6](#page-89-0)

# <span id="page-85-0"></span>**J1939 Interface**

J1939 is a high-level protocol built on the CAN bus that provides serial data communication between electronic control units (ECUs) in heavy-duty vehicles. Applications of J1939 include:

- Diesel power-train applications
- In-vehicle networks for buses and trucks
- Agriculture and forestry machinery
- Truck-trailer connections
- Military vehicles
- Fleet management systems
- Recreational vehicles
- Marine navigation systems

The J1939 protocol uses CAN as the physical layer, which defines the communication between ECUs in the vehicle network. The protocol has a second data-link layer that defines rules of communication and error detection. A third application layer defines the data transferred over the network.

## **See Also**

- • ["J1939 Parameter Group Format" on page 9-3](#page-86-0)
- • ["J1939 Network Management" on page 9-4](#page-87-0)
- • ["J1939 Transport Protocols" on page 9-5](#page-88-0)
- • ["J1939 Channel Workflow" on page 9-6](#page-89-0)

# <span id="page-86-0"></span>**J1939 Parameter Group Format**

The application layer deals with parameter groups (PGs) sent and received over the network. J1939 protocol uses broadcast messages, or messages sent over the CAN bus without a defined destination. Devices on the same network can access these messages without permission or special requests. If a device requires a specific message, include the device destination address in the message identifier.

The message contains a group of parameters that define related messages. For example, a message sent to the engine controller can contain both engine speed and RPM. These parameters are represented in the CAN identifier by a parameter group number (PGN). Parameter groups use 29-bit identifiers with this message structure:

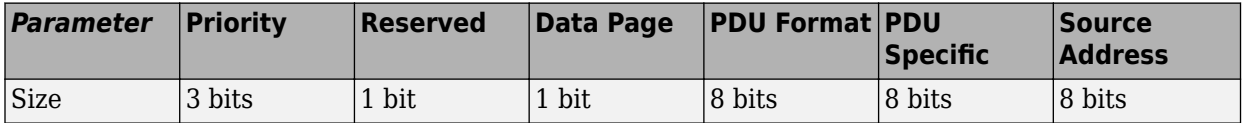

- First three bits represent the priority of the message on the network. Zero is the highest priority.
- The next bit is reserved for future use. For transmit messages, set this to zero.
- The next bit is the data page, which extends the maximum number of possible PGs in the identifier.
- The next 8 bits are the protocol data unit (PDU) format, which specifies whether the message is targeted for a single device or is broadcast. If the PDU is less than 240, then the message is sent to a specific device and if it over 240, it is sent to the entire network.
- The next 8 bits are the PDU specific, which contains the address of the device when the PDU format is less than 240. If PDU format is greater than 240, PDU specific contains group extension, or the number of extended broadcast messages in this parameter group.
- The last 8 bits contain the source address, which is the address of the device sending the parameter groups.

The protocol application layer transmits the PG on the CAN network. PG length can be up to 1785 bytes and is not limited by the length of a CAN message. However, PGs larger than 8 bytes must be transmitted using a transport protocol.

## **See Also**

- • ["J1939 Interface" on page 9-2](#page-85-0)
- • ["J1939 Network Management" on page 9-4](#page-87-0)
- • ["J1939 Transport Protocols" on page 9-5](#page-88-0)
- • ["J1939 Channel Workflow" on page 9-6](#page-89-0)

# <span id="page-87-0"></span>**J1939 Network Management**

Each device on a J1939 network has a unique address. The PDU Specific uses device addresses to send parameter groups (PG) to a specific device. Static addresses between zero and 253 are assigned for every device on the network. You can also assign 254, which is a null and 255, which is a global address.

## **Address Claiming**

The application sending a PG must claim an ECU address. The application sends an address claiming PG first, and resumes sending other PGs if there is not address conflict. If the source application encounters an address conflict, it can send a PG to the global (255) address to request all devices to declare their addresses. It can then claim one of the unused addresses.

## **See Also**

- • ["J1939 Interface" on page 9-2](#page-85-0)
- • ["J1939 Parameter Group Format" on page 9-3](#page-86-0)
- • ["J1939 Transport Protocols" on page 9-5](#page-88-0)
- • ["J1939 Channel Workflow" on page 9-6](#page-89-0)

# <span id="page-88-0"></span>**J1939 Transport Protocols**

J1939 transport protocol breaks up PGs larger than 8 data bytes and up to 1785 bytes, into multiple packets. The transport protocol defines the rules for packaging, transmitting, and reassembling the data.

- Messages that have multiple packets are transmitted with a dedicated PGN, and have the same message ID and similar functionality.
- The length of each message in the packet must be 8 bytes or fewer.
- The first byte in the data field of a message specifies the sequence of the message (one to 255) and the next seven bytes contain the original data.
- All unused bytes in the data field are set to zero.
- A different PGN controls the message flow.

The data package is passed to the application layer after it is reassembled in the order specified by the first data-field byte.

## **See Also**

- • ["J1939 Interface" on page 9-2](#page-85-0)
- • ["J1939 Parameter Group Format" on page 9-3](#page-86-0)
- • ["J1939 Network Management" on page 9-4](#page-87-0)
- "J1939 Transport Protocols" on page 9-5
- • ["J1939 Channel Workflow" on page 9-6](#page-89-0)

# <span id="page-89-0"></span>**J1939 Channel Workflow**

Transmit and receive parameter groups (PGs) using [j1939Channel](#page-247-0) via a CAN network.

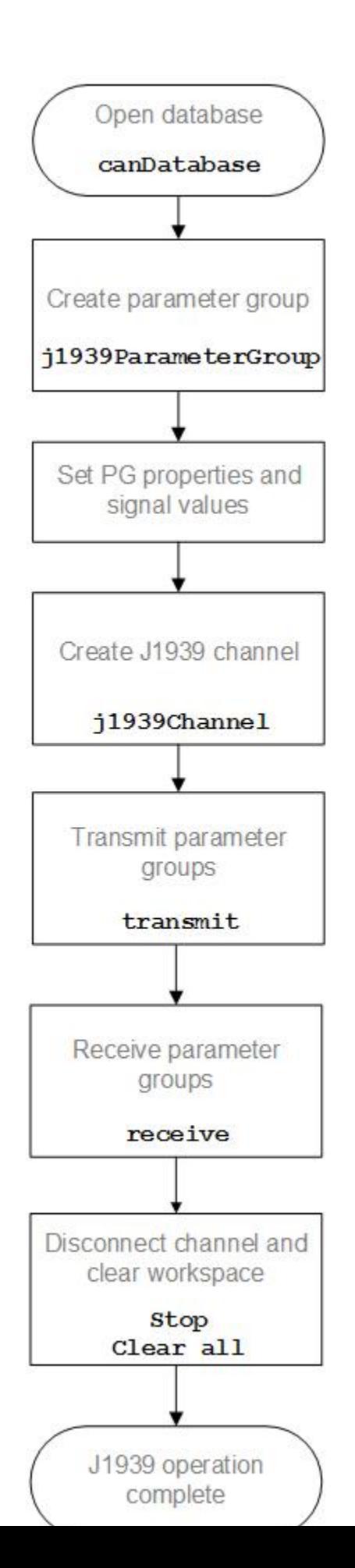

## **See Also**

- • ["J1939 Interface" on page 9-2](#page-85-0)
- • ["J1939 Parameter Group Format" on page 9-3](#page-86-0)
- • ["J1939 Network Management" on page 9-4](#page-87-0)
- • ["J1939 Transport Protocols" on page 9-5](#page-88-0)

# **CAN Communications in Simulink**

- • ["Vehicle Network Toolbox Simulink Blocks" on page 10-2](#page-93-0)
- • ["CAN Communication Workflows in Simulink" on page 10-3](#page-94-0)
- • ["Open the Vehicle Network Toolbox Block Library" on page 10-6](#page-97-0)
- • ["Build CAN Communication Simulink Models" on page 10-7](#page-98-0)
- • ["Create Custom CAN Blocks" on page 10-15](#page-106-0)
- • ["Supported Block Features" on page 10-18](#page-109-0)

# <span id="page-93-0"></span>**Vehicle Network Toolbox Simulink Blocks**

This section describes how to use the Vehicle Network Toolbox CAN Communication block library. The library contains these blocks:

- **CAN Configuration** Configure the settings of a CAN device.
- **CAN Log** Logs messages to file.
- **CAN Pack** Pack signals into a CAN message.
- **CAN Receive** Receive CAN messages from a CAN bus.
- **CAN Replay** Replays logged messages to CAN bus or output port.
- **CAN Transmit** Transmit CAN messages to a CAN bus.
- **CAN Unpack** Unpack signals from a CAN message.

The CAN FD Communication block library contains similar blocks for the CAN FD protocol.

The Vehicle Network Toolbox block library is a tool for simulating message traffic on a CAN network, as well for using the CAN bus to send and receive messages. You can use blocks from the block library with blocks from other Simulink libraries to create sophisticated models.

To use the Vehicle Network Toolbox block library, you require Simulink, a tool for simulating dynamic systems. Simulink is a model definition environment. Use Simulink blocks to create a block diagram that represents the computations of your system or application. Simulink is also a model simulation environment. Run the block diagram to see how your system behaves. If you are new to Simulink, see "Get Started with Simulink" (Simulink) to understand its functionality better.

For more detailed information about the blocks in the Vehicle Network Toolbox block library see "CAN Communication in Simulink".

# <span id="page-94-0"></span>**CAN Communication Workflows in Simulink**

## **In this section...**

"Message Transmission Workflow" on page 10-3

["Message Reception Workflow" on page 10-4](#page-95-0)

## **Message Transmission Workflow**

This workflow represents the most common CAN Transmit model. Adjust your model as needed. For more workflow examples, see ["Build CAN Communication Simulink Models" on page 10-7](#page-98-0) and the "Simulink Tutorials" in the Vehicle Network Toolbox examples.

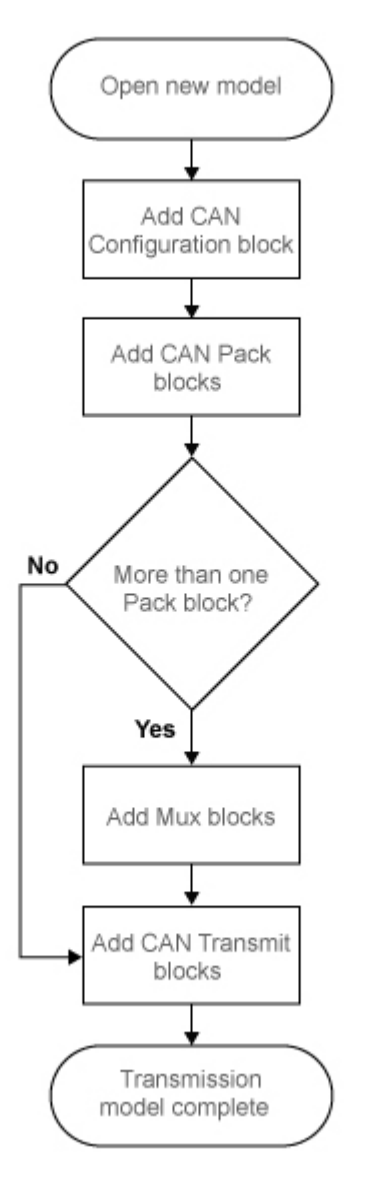

## <span id="page-95-0"></span>**Using Mux Blocks**

- Use a Mux block to combine every message from the source if they are transmitted at the same rate.
- Use one [CAN Transmit](#page-464-0) block for each configured Mux block.

## **Message Reception Workflow**

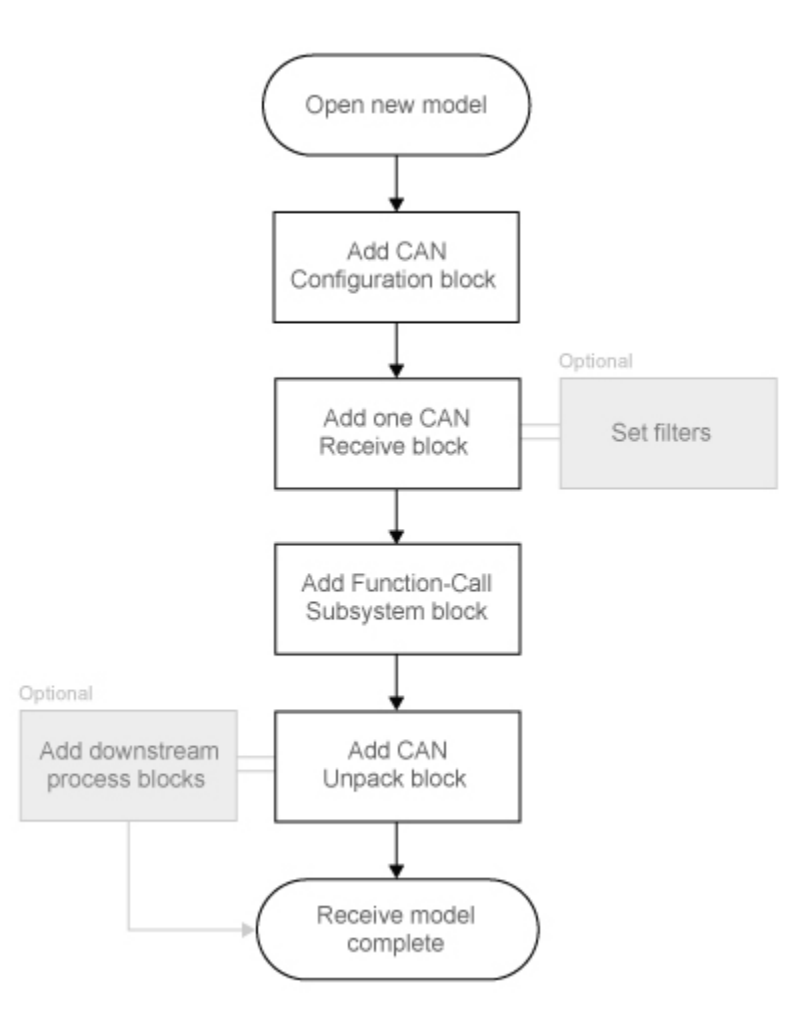

## **Message Filtering**

Set up filters to process only relevant messages. This ensures optimal simulation performance.

Do not set up filters if you need to parse all bus communications.

## **Function-Call Triggered Message Processing**

Set up your CAN Unpack block:

• In a function-call triggered subsystem if you want to unpack every message received by your [CAN](#page-457-0) [Receive](#page-457-0) block.

• Without a function-call triggered subsystem if you want to unpack only the most recent message received by your [CAN Receive](#page-457-0) block. Set up this system if your receive block is filtering for a single message.

#### **Downstream Processing**

For any downstream processing using received messages, include blocks:

- Within the function-call subsystem if your downstream process must respond to all messages received in a single timestep in this model.
- Outside the function-call subsystem if your downstream process responds only to the most recent message received in a given timestep in this model. In this case, the CAN Unpack block will not respond to any other messages received, irrespective of the messages ID.

# <span id="page-97-0"></span>**Open the Vehicle Network Toolbox Block Library**

## **In this section...**

"Using the Simulink Library Browser" on page 10-6

"Using the MATLAB Command Window" on page 10-6

## **Using the Simulink Library Browser**

To open the Vehicle Network Toolbox block library, start Simulink by entering the following at the MATLAB command prompt:

simulink

In the Simulink start page dialog, click **Blank Model**, and then **Create Model**. An empty, Editor window opens.

In the model Editor toolstrip **Simulation** tab, click **Library Browser**.

The Simulink Library Browser opens. Its left pane contains a tree of available block libraries in alphabetical order. Expand the Vehicle Network Toolbox node and click CAN Communication.

## **Using the MATLAB Command Window**

To open the Vehicle Network Toolbox CAN Communications block library, enter canlib in the MATLAB Command window.

MATLAB displays the contents of the library in a separate window.

# <span id="page-98-0"></span>**Build CAN Communication Simulink Models**

## **Build the Message Transmit Part of the Model**

This section shows how to build the part of the model to transmit CAN messages, using Vehicle Network Toolbox blocks with other blocks in the Simulink library.

Building a model to transmit CAN messages is detailed in the following steps:

- "Step 1: Create a New Model" on page 10-7
- "Step 2: Open the Block Library" on page 10-7
- "Step 3: Drag Vehicle Network Toolbox Blocks into the Model" on page 10-7
- • ["Step 4: Drag Other Blocks to Complete the Model" on page 10-8](#page-99-0)
- • ["Step 5: Connect the Blocks" on page 10-8](#page-99-0)
- • ["Step 6: Specify the Block Parameter Values" on page 10-8](#page-99-0)

For this portion of the example

- Use a MathWorks virtual CAN channel to transmit messages.
- Use the [CAN Configuration](#page-409-0) block to configure your CAN channel.
- Use the Constant block to provide data to the [CAN Pack](#page-449-0) block.
- Use the [CAN Transmit](#page-464-0) block to send the data to the virtual CAN channel.

Use this section with ["Build the Message Receive Part of the Model" on page 10-9](#page-100-0) and ["Save and](#page-104-0) [Run the Model" on page 10-13](#page-104-0) to build your complete model and run the simulation.

## **Step 1: Create a New Model**

**1** To start Simulink and create a new model, enter the following at the MATLAB command prompt:

simulink

In the Simulink start page dialog, click **Blank Model**, and then **Create Model**. An empty Editor window opens.

**2** In the Editor toolstrip **Simulation** tab, click **Save** > **Save As** to assign a name to your new model.

## **Step 2: Open the Block Library**

- **1** In the model Editor toolstrip **Simulation** tab, click **Library Browser**.
- **2** The Simulink Library Browser opens. Its left pane contains a tree of available block libraries in alphabetical order. Expand the Vehicle Network Toolbox node and click CAN Communication.

## **Step 3: Drag Vehicle Network Toolbox Blocks into the Model**

To place a block into your model, click a block in the library and drag it into the editor. For this example, you need in your model one instance each of the following blocks:

• CAN Configuration

- <span id="page-99-0"></span>• CAN Pack
- CAN Transmit

**Note** The default configuration of each block in your model uses MathWorks Virtual 1 Channel 1. You can configure the blocks in your model to use virtual channels or hardware devices from other vendors.

**Note** By default, block names are not shown in the model. To display the block names while working in the model Editor, in the toolstrip **Format** tab click **Auto** and clear the **Hide Automatic Block Names** selection.

## **Step 4: Drag Other Blocks to Complete the Model**

This example uses a Constant block as a source of data. From the Simulink > Commonly Used Blocks library, add a Constant block to your model.

## **Step 5: Connect the Blocks**

Make a connection between the Constant block and the CAN Pack block input. When you move the pointer near the output port of the Constant block, the pointer becomes a crosshair. Click the Constant block output port and, holding the mouse button, drag the pointer to the input port of the CAN Pack block. Then release the button.

In the same way, make a connection between the output port of the CAN Pack block and the input port of the CAN Transmit block.

The CAN Configuration block does not connect to any other block. This block configures its CAN channel for communication.

## **Step 6: Specify the Block Parameter Values**

You set parameters for each block in your model by double-clicking the block.

#### **Configure the CAN Configuration Block**

Double-click the [CAN Configuration](#page-409-0) block to open its parameters dialog box. Verify or set the following parameters:

- **Device** to MathWorks Virtual 1 (Channel 1).
- **Bus speed** to 500000.
- **Acknowledge Mode** to Normal.
- Click **OK**.

#### **Configure the CAN Pack Block**

Double-click the [CAN Pack](#page-449-0) block to open its parameters dialog box. Verify or set the following parameters:

- **Data is input as** to raw data.
- **Name** to the default value CAN Msg.
- <span id="page-100-0"></span>• **Identifier type** to the default Standard (11-bit identifier) type.
- **Identifier** to 500.
- **Length (bytes)** to the default length of 8.
- Click **OK**.

#### **Configure the CAN Transmit Block**

Double-click the [CAN Transmit](#page-464-0) block to open its parameters dialog box. Verify or set the following parameters:

• **Device** to MathWorks Virtual 1 (Channel 1).

Click **OK**.

#### **Configure the Constant Block**

Double-click the Constant block to open its parameters dialog box.

On the **Main** tab, set:

- **Constant value** to [1 2 3 4 5 6 7 8].
- **Sample time** to 0.01 seconds.

On the **Signal Attributes** tab, set:

• **Output data type** to uint8.

Click **OK**.

Your model looks like this figure.

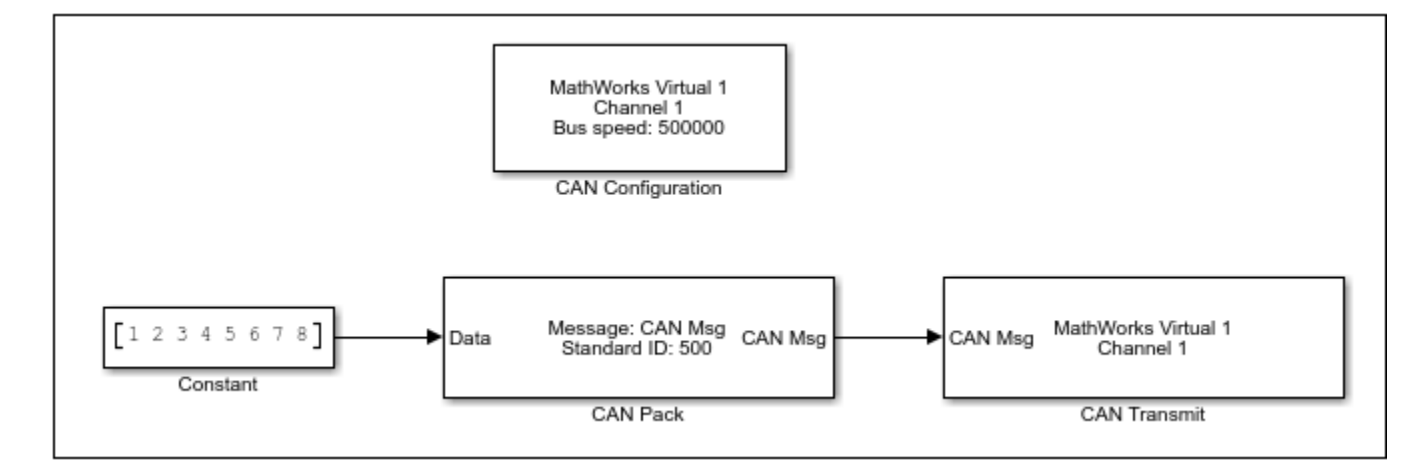

## **Build the Message Receive Part of the Model**

This section shows how to build the part of the model to receive CAN messages, using the Vehicle Network Toolbox blocks with other blocks in the Simulink library. This example illustrates how to receive data via a CAN network, in the following steps:

• ["Step 7: Drag Vehicle Network Toolbox Blocks into the Model" on page 10-10](#page-101-0)

- <span id="page-101-0"></span>• "Step 8: Drag Other Blocks to Complete the Model" on page 10-10
- • ["Step 9: Connect the Blocks" on page 10-11](#page-102-0)
- • ["Step 10: Specify the Block Parameter Values" on page 10-12](#page-103-0)

For this portion of the example

- Use a MathWorks virtual CAN channel to receive messages.
- Use a [CAN Configuration](#page-409-0) block to configure your virtual CAN channel.
- Use a [CAN Receive](#page-457-0) block to receive the message.
- Use a Function-Call Subsystem block that contains the [CAN Unpack](#page-467-0) block. This function takes the data from the [CAN Receive](#page-457-0) block and uses the parameters of the [CAN Unpack](#page-467-0) block to unpack your message data.
- Use a Scope block to display the received data.

## **Step 7: Drag Vehicle Network Toolbox Blocks into the Model**

For this part of the example, start with one instance each of the following blocks from the Vehicle Network Toolbox CAN Communication block library:

- CAN Configuration
- CAN Receive

**Tip** Configure separate CAN channels for the CAN Receive and CAN Transmit blocks. Each channel needs its own CAN Configuration block.

## **Step 8: Drag Other Blocks to Complete the Model**

Use the Function-Call Subsystem block from the Simulink **Ports & Subsystems** block library to build your CAN Message pack subsystem.

- **1** Drag the Function-Call Subsystem block into the model.
- **2** Double-click the Function-Call Subsystem block to open the subsystem editor.
- **3** Double-click the **In1** port label to rename it to **CAN Msg**.
- **4** Double-click the **Out1** port label to rename it to **Data**.
- **5** Drag and drop the CAN Unpack block from the Vehicle Network Toolbox block library into this subsystem. If placed between the input and output lines, they will automatically connect.

The inside of your Function-Call Subsystem block should now look like this figure.

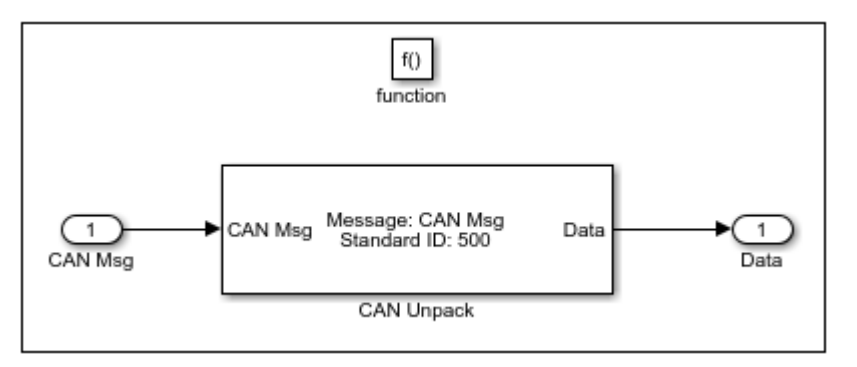

<span id="page-102-0"></span>The reason to place the CAN Unpack inside a Function-Call Subsystem is so that it can capture all possible messages.

**6** Click the back-arrow in the toolstrip to return to your model view.

#### **Step 9: Connect the Blocks**

- **1** Rename the Function-Call Subsystem block to **CAN Unpack Subsystem**.
- **2** Connect the **CAN Msg** output port of the CAN Receive block to the **In1** input port of the **CAN Unpack Subsystem** block.
- **3** Connect the **f()** output port of the CAN Receive block to the **function()** input port of the **CAN Unpack Subsystem** block.
- **4** For a visual display of the simulation results, drag the Scope block from the Simulink block library into your model.
- **5** Connect the **CAN Msg** output port of your **CAN Unpack Subsystem** block to the input port of the Scope block.

The CAN Configuration block does not connect to any other block. This block configures the CAN channel used by the CAN Receive block to receive the CAN message.

Your model looks like this figure.

<span id="page-103-0"></span>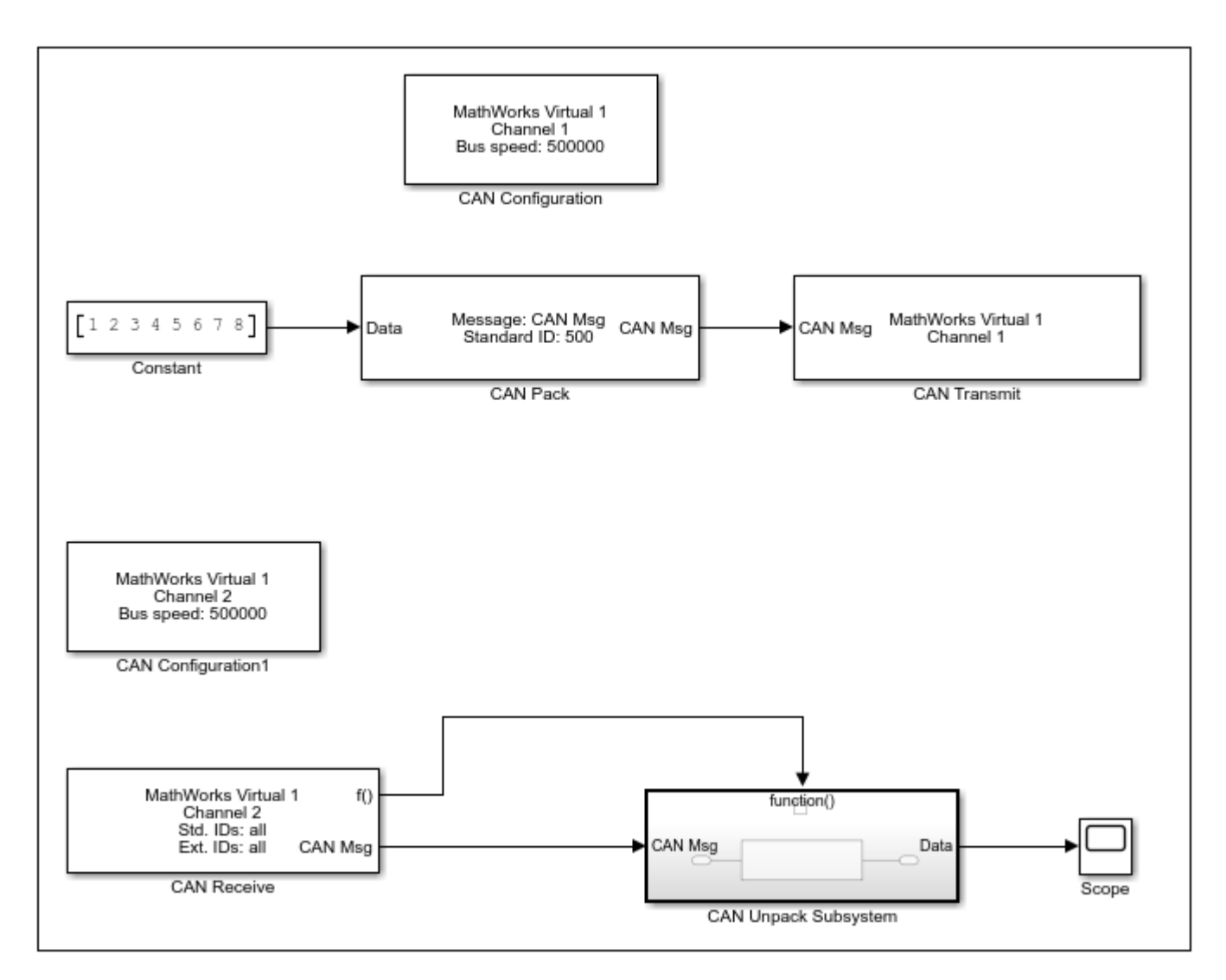

## **Step 10: Specify the Block Parameter Values**

Set parameters for the blocks in your model by double-clicking the block.

#### **Configure the CAN Configuration1 Block**

Double-click the [CAN Configuration](#page-409-0) block to open its parameters dialog box. Set the:

- **Device** to MathWorks Virtual 1 (Channel 2).
- **Bus speed** to 500000.
- **Acknowledge Mode** to Normal.

Click **OK**.

#### **Configure the CAN Receive Block**

Double-click the [CAN Receive](#page-457-0) block to open its Parameters dialog box. Set the:

• **Device** to MathWorks Virtual 1 (Channel 2).

- <span id="page-104-0"></span>• **Sample time** to 0.01.
- **Number of messages received at each timestep** to all.

Click **OK**.

#### **Configure the CAN Unpack Subsystem**

Double-click the CAN Unpack subsystem to open the Function-Call Subsystem editor. In the model, double-click the [CAN Unpack](#page-467-0) block to open its parameters dialog box. Set the:

- **Data to be output as** to raw data.
- **Name** to the default value CAN Msg.
- **Identifier type** to the default Standard (11-bit identifier).
- **Identifier** to 500.
- **Length (bytes)** to the default length of 8.

Click **OK**.

## **Save and Run the Model**

This section shows you how to save the model you built, ["Build the Message Transmit Part of the](#page-98-0) [Model" on page 10-7](#page-98-0) and ["Build the Message Receive Part of the Model" on page 10-9.](#page-100-0)

- "Step 11: Save the Model" on page 10-13
- "Step 12: Change Configuration Parameters" on page 10-13
- "Step 13: Run the Simulation" on page 10-13
- • ["Step 14: View the Results" on page 10-14](#page-105-0)

#### **Step 11: Save the Model**

Before you run the simulation, save your model by clicking the **Save** icon or selecting **Save** from the Editor toolstrip **Simulation** tab.

#### **Step 12: Change Configuration Parameters**

- **1** In your model Editor toolstrip **Modeling** tab, click **Model Settings**. The Configuration Parameters dialog box opens.
- **2** In the Solver Options section, select:
	- **Fixed-step** from the **Type** list.
	- **Discrete (no continuous states)** from the **Solver** list.

#### **Step 13: Run the Simulation**

To run the simulation, click the **Run** button in the **Simulation** or **Modeling** tab of the Editor toolstrip.

When you run the simulation, the CAN Transmit block gets the message from the CAN Pack block. It then transmits it via Virtual Channel 1. The CAN Receive block on Virtual Channel 2 receives this message and hands it to the CAN Unpack Subsystem block to unpack the message.

<span id="page-105-0"></span>While the simulation is running, the status bar at the bottom of the model window updates the progress of the simulation.

## **Step 14: View the Results**

Double-click the Scope block to view the message transfer on a graph. If you cannot see all the data on the graph, click the **Autoscale** toolbar button, which automatically scales the axes to display all stored simulation data.

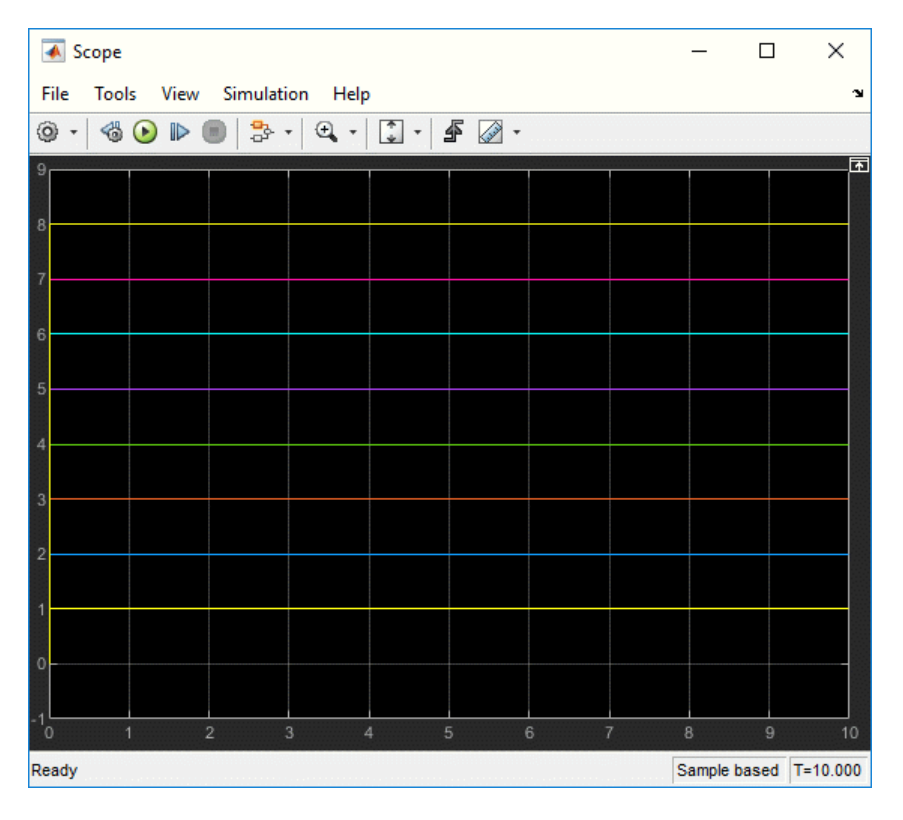

In the graph, the horizontal axis represents the simulation time in seconds and the vertical axis represents the received data value. You configured the model to pack and transmit an array of constant values, [1 2 3 4 5 6 7 8], every 0.01 seconds of simulation time. These values are received and unpacked. The output in the Scope window represents the received data values.

## **See Also**

## **More About**

• "Build and Edit a Model Interactively" (Simulink)

## <span id="page-106-0"></span>**Create Custom CAN Blocks**

## **In this section...**

"Blocks Using Simulink Buses" on page 10-15

["Blocks Using CAN Message Data Types" on page 10-16](#page-107-0)

You can create custom Receive and Transmit blocks to use with hardware currently not supported by Vehicle Network Toolbox. Choose one of the following work flows.

- "Blocks Using Simulink Buses" on page 10-15 (recommended) Use Simulink bus signals to connect blocks. Create functions and blocks with S-Function Builder and S-Function blocks.
- • ["Blocks Using CAN Message Data Types" on page 10-16](#page-107-0)  Use CAN message data types to share information. Write and compile your own C++ code to define functions, and MATLAB code to create blocks.

## **Blocks Using Simulink Buses**

To create custom blocks for Vehicle Network Toolbox that use Simulink CAN buses, you can use the S-function builder. For full instructions on building S-functions and blocks this way, see "Use a Bus Signal with S-Function Builder to Create an S-Function" (Simulink). The following example uses the steps outlined in that topic.

This example shows you how to build two custom blocks for transmitting and receiving CAN messages. These blocks use a Simulink message bus to interact with CAN Pack and CAN Unpack blocks.

**1** Create a Simulink message bus in the MATLAB workspace for CAN or CAN FD.

canMessageBusType

or

canFDMessageBusType

Each of these functions creates a variable in the workspace named CAN\_MESSAGE\_BUS or CAN\_FD\_MESSAGE\_BUS, respectively. You use this variable later for building your  $\overline{S}$ -functions.

- **2** Open a new blank model in Simulink, and add to your model an S-Function Builder block from the block library.
- **3** Double-click the S-Function Builder block to open its dialog box. The first function you build is for transmitting.
- **4** Among the settings in the dialog box, define a function name and specify usage of a Simulink bus.
	- S-function name: CustomCANTransmit
	- Data Properties: Input Ports: Bus: On, Bus Name: CAN\_MESSAGE\_BUS, as shown in the following figure.

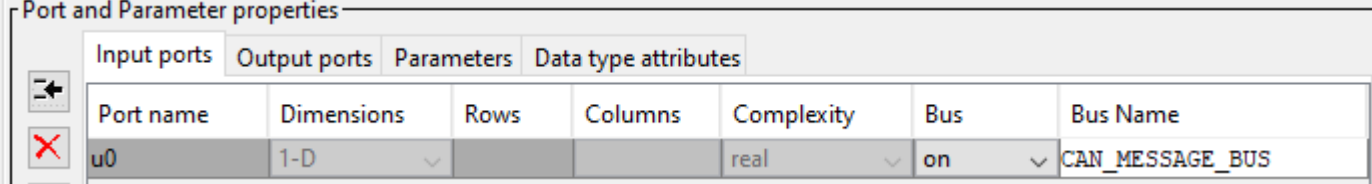

<span id="page-107-0"></span>For CAN FD, set the bus name to CAN\_FD\_MESSAGE\_BUS.

In your function and block building, use the other tabs in the dialog box to define the code for interaction with your device driver, and remove unnecessary ports.

- **5** Click **Build**. The code files are placed in the current working folder of MATLAB.
- **6** Place a new S-Function Builder block in your model, and repeat the steps to build an S-function named CustomCANReceive. Use the same settings, except for input and output ports. The receive block output port uses the same bus name as the transmit function input.
- **7** Build the receive function, and remove both S-Function Builder blocks from your model. At this point, you can use the files generated by the S-Function Builder as a set of templates, which you can further edit and compile with your own tools. Alternatively, you can use S-Function blocks to run your functions.
- **8** Add two S-Function blocks to your model. Open each block, and set its Model Parameters Sfunction name field, so you have one each of CustomCANTransmit and CustomCANReceive.

At this point you could create a mask for each block to allow access to parameters for your hardware. This example does not need masks for these blocks.

- **9** Add other necessary blocks to your model, including:
	- • [CAN Pack](#page-449-0) or [CAN FD Pack](#page-419-0)
	- • [CAN Unpack](#page-467-0) or [CAN FD Unpack](#page-436-0)
- **10** Set the block parameters and connections.

A typical model might look like this. Here a Constant block and a Display block allow verification of connections and model behavior.

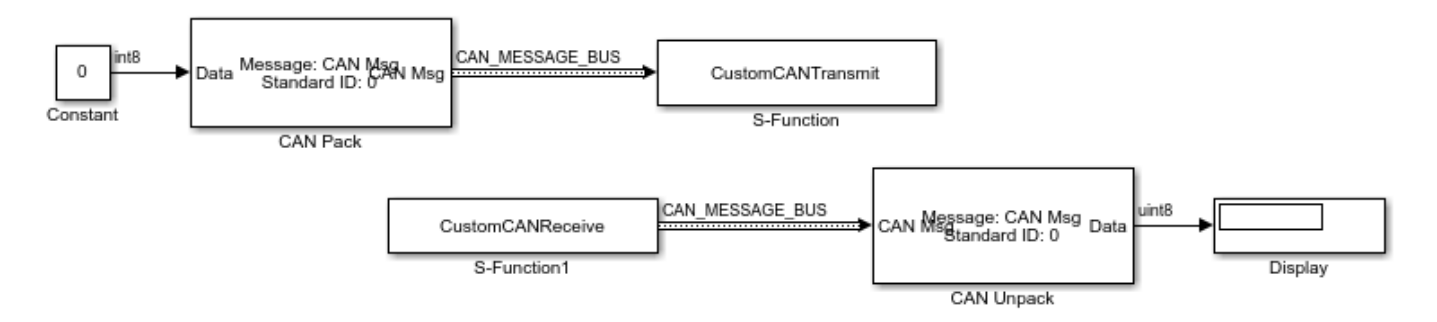

## **Blocks Using CAN Message Data Types**

**Note** For ease of design and to take advantage or more Simulink features, it is recommended that you use Simulink buses instead of CAN message data types when possible. See ["Blocks Using](#page-106-0) [Simulink Buses" on page 10-15.](#page-106-0)

To create your own blocks for use with other Vehicle Network Toolbox blocks, can use a custom CAN data type. Register this custom CAN data type in a C++ S-function.

**Note** You must use a C++ file type S-function (.cpp) to create custom blocks that use CAN message data types. Using a C-file type S-function (.c) might cause linker errors.
To register and use the custom CAN data type, in your S-function:

**1** Define the IMPORT SCANUTIL identifier that imports the required symbols when you compile the S-function:

#define IMPORT\_SCANUTIL

**2** Include the can\_datatype.h header located in*matlabroot*\toolbox\vnt\vntblks \include\candatatype at the top of the S-function:

```
#include "can_datatype.h"
```
**Note** The header can\_message.h included by can\_datatype.h is located in *matlabroot* \toolbox\shared\can\src\scanutil\. See the can\_message.h file for information on the CAN\_MESSAGE and CAN\_DATATYPE structures.

- **3** Link your S-function during build to the scanutil.lib located in the *matlabroot*\toolbox \vnt\vntblks\lib\*ARCH* folder. The shared library scanutil.dll, is located in the *matlabroot*\bin\*ARCH*
- **4** Call this function in mdlInitializeSizes to initialize the custom CAN data type:

mdlInitialize\_CAN\_datatype(S);

**5** Get custom data type ID using ssGetDataTypeId:

dataTypeID = ssGetDataTypeId(S,SL\_CAN\_MESSAGE\_DTYPE\_NAME);

- **6** Do one of the following:
	- To create a receive block, set output port data type to CAN MESSAGE:

ssSetOutputPortDataType(S,portID,dataTypeID);

• To create a transmit block, set the input port to CAN\_MESSAGE:

ssSetInputPortDataType(S,portID,dataTypeID);

### **See Also**

#### **Functions**

[canFDMessageBusType](#page-163-0) | [canMessageBusType](#page-176-0)

#### **More About**

- "C/C++ S-Function Basics" (Simulink)
- "Use a Bus Signal with S-Function Builder to Create an S-Function" (Simulink)

# <span id="page-109-0"></span>**Supported Block Features**

The blocks of the Vehicle Network Toolbox block library support the following features.

### **CAN Communication**

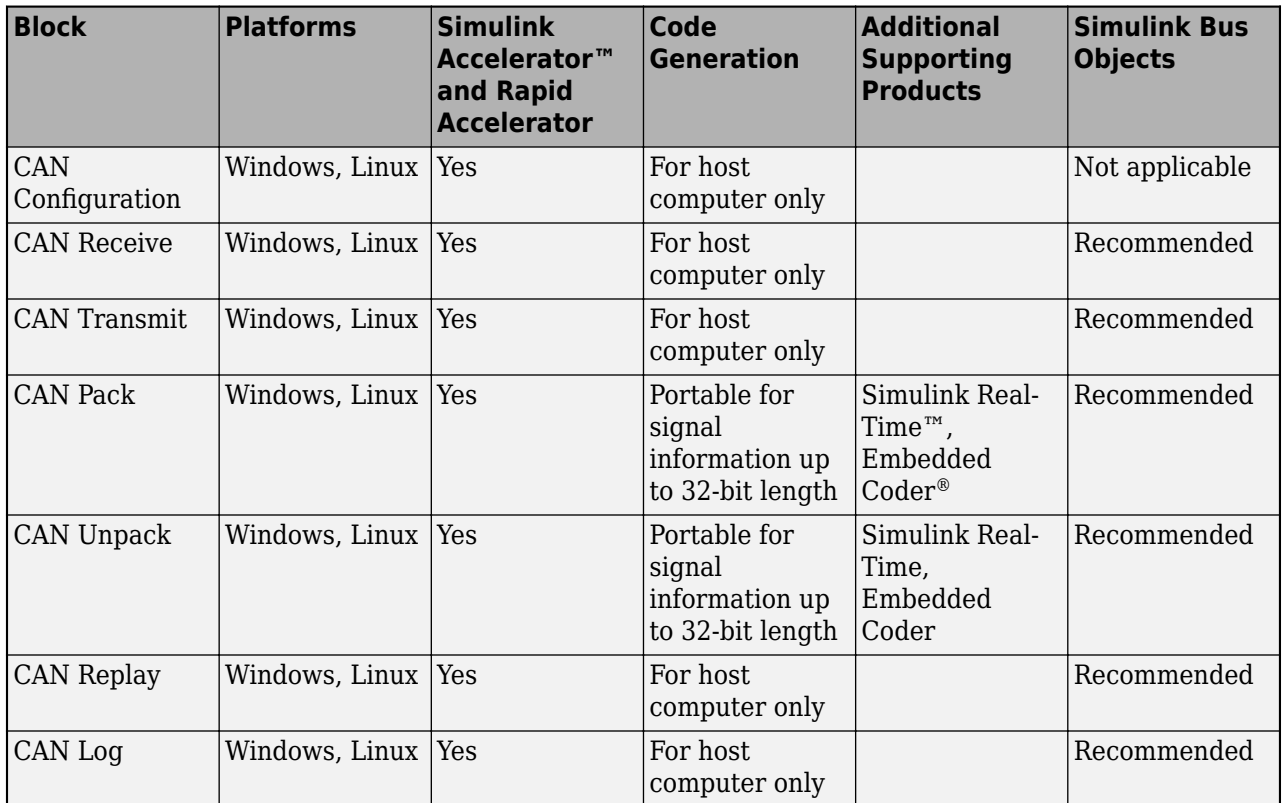

### **CAN FD Communication**

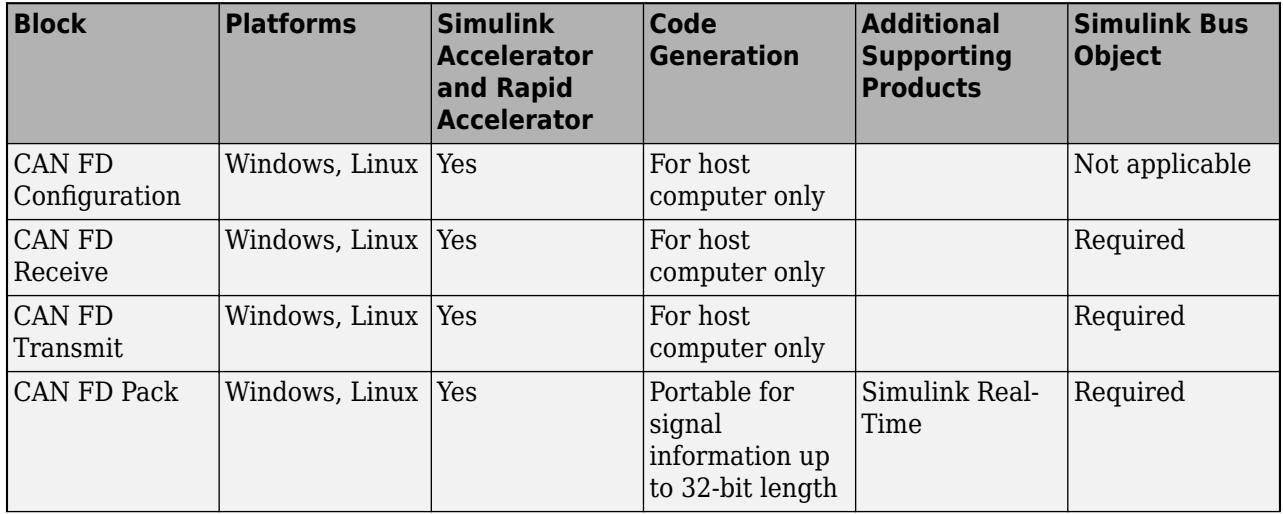

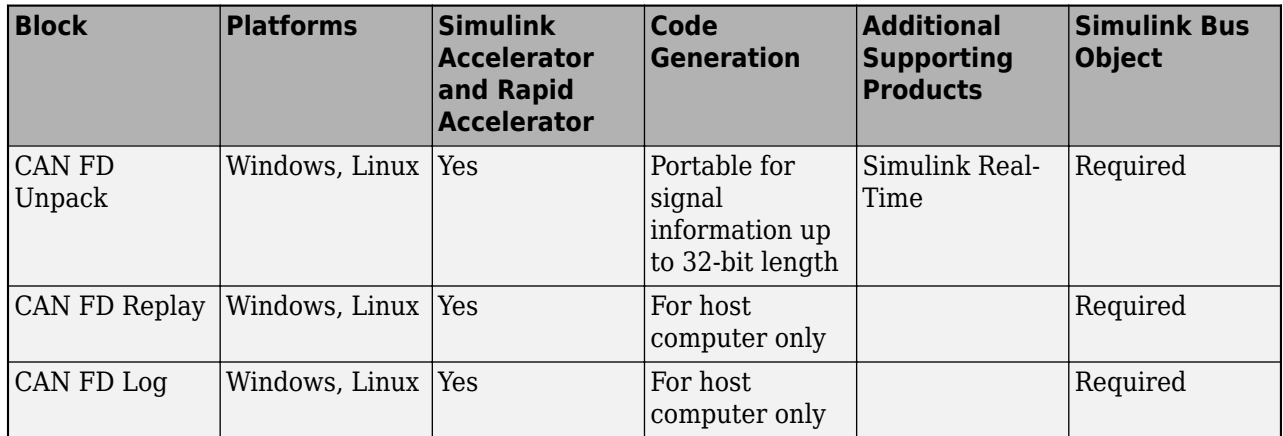

### **XCP Communication**

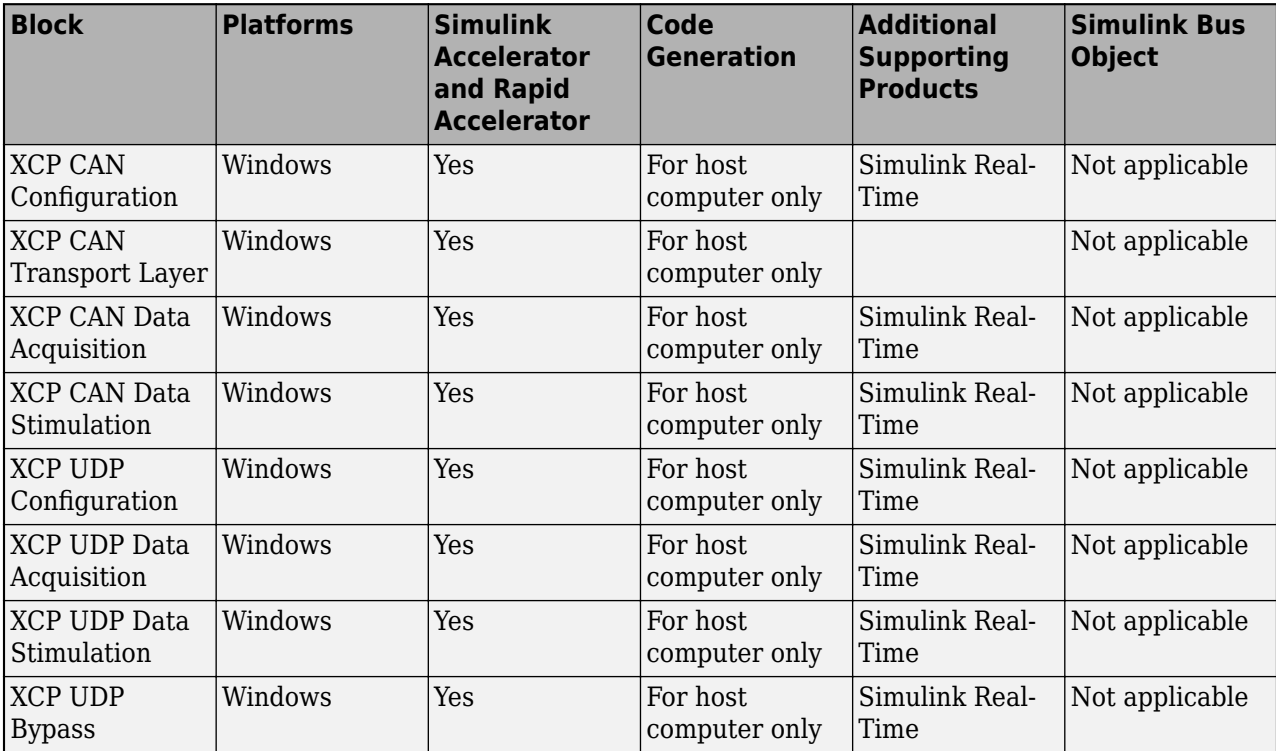

# **J1939 Communication**

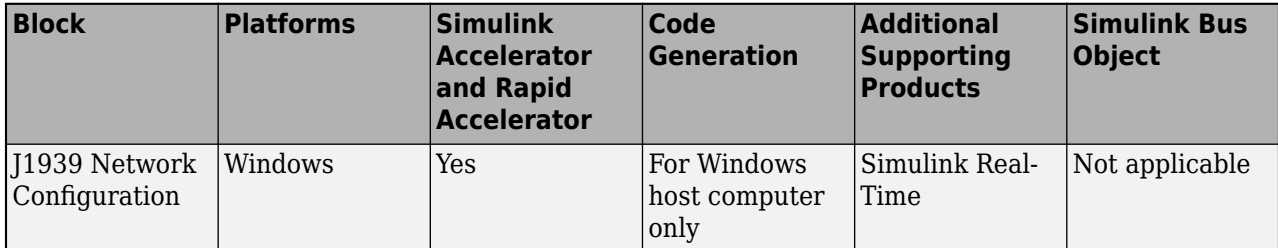

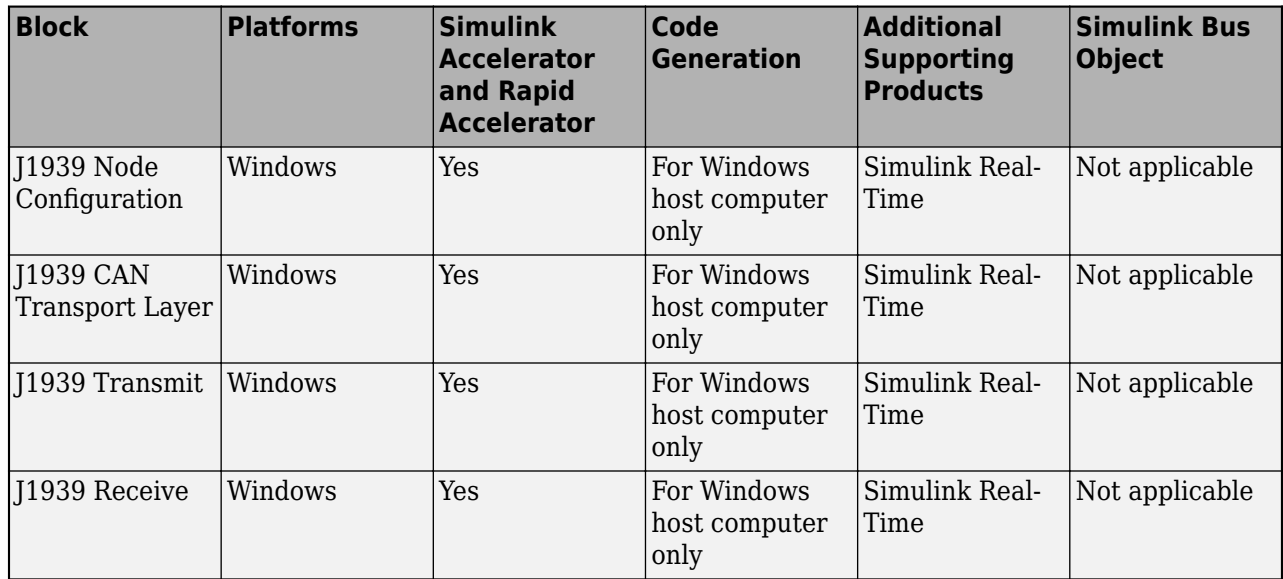

### **See Also**

### **More About**

- • ["Platform Support" on page 11-6](#page-117-0)
- "Communication Protocols" (Simulink Real-Time)
- "Blocks for Embedded Targets" (Embedded Coder)

# **Hardware Limitations**

This topic describes limitations of using hardware in the Vehicle Network Toolbox based on limitations placed by the hardware vendor:

- • ["Vector Hardware Limitations" on page 11-2](#page-113-0)
- • ["Kvaser Hardware Limitations" on page 11-3](#page-114-0)
- • ["National Instruments Hardware Limitations" on page 11-4](#page-115-0)
- • ["File Format Limitations" on page 11-5](#page-116-0)
- • ["Platform Support" on page 11-6](#page-117-0)
- • ["Troubleshooting MDF Applications" on page 11-7](#page-118-0)

# <span id="page-113-0"></span>**Vector Hardware Limitations**

You cannot have more than 64 physical or 32 virtual simultaneous connections using a Vector CAN device.

If you use more than the number of connections Vector allows, you might get an error:

• In MATLAB R2013a and later:

Unable to query hardware information for the selected CAN channel object.

• In MATLAB R2012b:

boost thread resource allocation error.

• In MATLAB R2012a and earlier:

An unhandled error occurred with CAN device.

To work around this issue in Simulink:

- Use only a single Receive block for message reception in Simulink and connect all downstream Unpack blocks to it.
- Use a Mux block to combine CAN messages from Unpack blocks transmitting at the same rate into a single Transmit block.

To work around this issue in MATLAB:

• Try reusing channels you have already created for your application in MATLAB.

## <span id="page-114-0"></span>**Kvaser Hardware Limitations**

You must connect your Kvaser device before starting MATLAB.

The normal workflow with a Kvaser device is to connect the device before starting MATLAB. If you connect a Kvaser device while MATLAB is already running, you might see the following message.

Vehicle Network Toolbox has detected a supported Kvaser device.

To enable the device, shut down MATLAB. Then with the device connected, restart MATLAB.

# <span id="page-115-0"></span>**National Instruments Hardware Limitations**

Limited number of connections to an NI-XNET channel

When using NI-XNET for CAN or CAN FD communication, there is a limit to the total number of connections to the channel from MATLAB or Simulink.

To work around this issue in Simulink:

- Use only a single Receive block for message reception in Simulink and connect all downstream Unpack blocks to it.
- Use a Mux block to combine CAN messages from Unpack blocks transmitting at the same rate into a single Transmit block.

To work around this issue in MATLAB:

• Try reusing channels you have already created for your application.

## <span id="page-116-0"></span>**File Format Limitations**

### **MDF-File**

The following restrictions apply to MDF-file operations.

- The [mdfSort](#page-269-0) function is not supported on Linux systems.
- [mdfVisualize](#page-271-0) supports only integer and floating point data types in MDF-file channels.
- The following MDF-file functions do not support the full range of international characters that are supported by the other MDF functions:
	- [mdfSort](#page-269-0)
	- [mdfVisualize](#page-271-0)

### **CDFX-File**

When using CDFX-files, the following limitations apply:

- SW-AXIS-CONT elements with the category COM\_AXIS, CURVE\_AXIS, or RES\_AXIS must use the SW-INSTANCE-REF element, and the axis must be defined in a separate instance.
- Instances with the category VAL BLK, MAP, CUBOID, CUBE 4, or CUBE 5 that represent multidimensional arrays must use the VG element to group the physical values.
- DTD-based headers are not supported. The file header must be of the form:

```
<?xml version="1.0" encoding="utf-8"?>
<MSRSW xmlns="http://www.asam.net/schema/CDF/r2.1"
xmlns:xsi="http://www.w3.org/2001/XMLSchema-instance"
xsi:schemaLocation="http://www.asam.net/schema/CDF/r2.1 cdf_v2.1.0.sl.xsd">
```
### **BLF-File**

Although Vector BLF-files support many networks, Vehicle Network Toolbox support of BLF-files is limited to only CAN and CAN FD on Windows operating systems.

### **See Also**

```
Functions
```
[blfread](#page-136-0) | [blfwrite](#page-139-0) | [cdfx](#page-192-0) | [mdf](#page-260-0) | [mdfDatastore](#page-263-0)

### **More About**

- • ["Platform Support" on page 11-6](#page-117-0)
- • ["Troubleshooting MDF Applications" on page 11-7](#page-118-0)

# <span id="page-117-0"></span>**Platform Support**

The following tables indicate which toolbox features are available for each operating system platform.

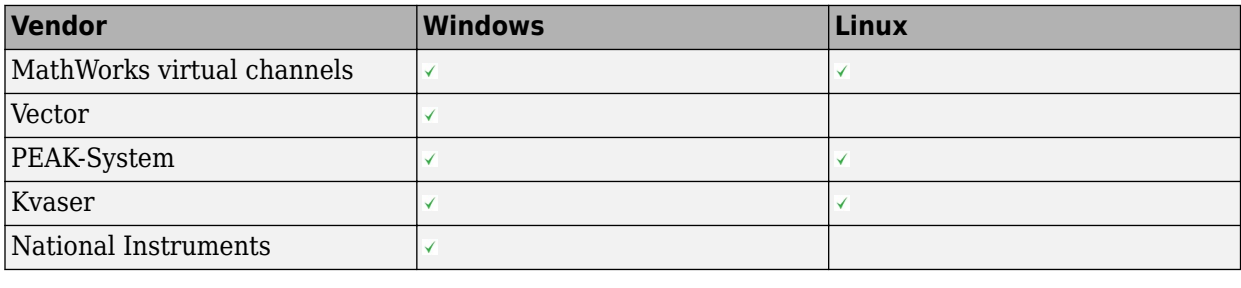

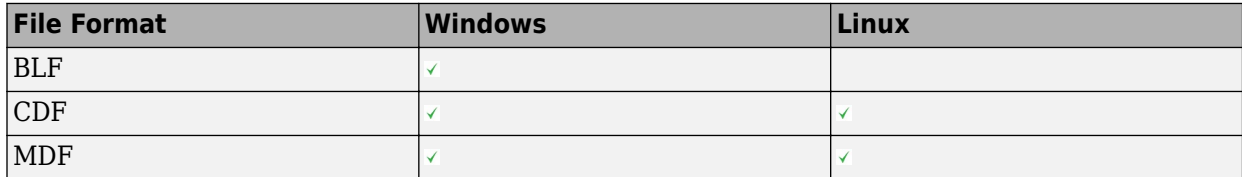

### **See Also**

### **More About**

- "Vendor Limitations"
- • ["File Format Limitations" on page 11-5](#page-116-0)
- • ["Supported Block Features" on page 10-18](#page-109-0)

# <span id="page-118-0"></span>**Troubleshooting MDF Applications**

### **Error When Creating mdf Object**

#### **Issue**

You might see an error when you try to create an object for access to the MDF-file with the [mdf](#page-260-0) function.

#### **Possible Solutions**

• A likely cause is an MDF-file that is improperly formatted or that includes unsupported elements. Vector provides an MDF Validator tool for checking an MDF-file. To download the tool visit [MDF](https://www.vector.com/us/en/download/?tx_vectorproducts_productdownloaddetail%5Bdownload%5D=18928&tx_vectorproducts_productdownloaddetail%5Baction%5D=show&tx_vectorproducts_productdownloaddetail%5Bcontroller%5D=Productdownload&cHash=85e77730e9e15ce3b1e61a7e98a55485) [Validator](https://www.vector.com/us/en/download/?tx_vectorproducts_productdownloaddetail%5Bdownload%5D=18928&tx_vectorproducts_productdownloaddetail%5Baction%5D=show&tx_vectorproducts_productdownloaddetail%5Bcontroller%5D=Productdownload&cHash=85e77730e9e15ce3b1e61a7e98a55485).

### **Error When Reading an MDF-File**

#### **Issue**

You might see an error when you try to read data from an MDF-file with the [read](#page-285-0) function.

#### **Possible Solutions**

- A possible cause is an MDF-file that is improperly formatted or that includes unsupported elements. Vector provides an MDF Validator tool for checking an MDF-file. To download the tool visit [MDF Validator.](https://www.vector.com/us/en/download/?tx_vectorproducts_productdownloaddetail%5Bdownload%5D=18928&tx_vectorproducts_productdownloaddetail%5Baction%5D=show&tx_vectorproducts_productdownloaddetail%5Bcontroller%5D=Productdownload&cHash=85e77730e9e15ce3b1e61a7e98a55485)
- Another possible cause is an unsorted MDF-file. Beginning in R2019b, accessing an unsorted MDF-file generates a recognizable error, and you can sort the file using the [mdfSort](#page-269-0) function.
- When unable to read the entire file, you can read data one channel at a time. Use the read function with the form  $data = read(mdf0bj, chanGroupIndex,chanName)$

### **Error When Reading an MDFDatastore**

#### **Issue**

You might see an error when you try to read data from an MDFDatastore with the [read](#page-291-0) function.

#### **Possible Solutions**

• Those channels targeted for reading must have the same name and belong to the same channel group in each file of the MDF datastore. Assure uniformity across the MDF-files in the database for the channels you are reading.

### **Unable to Find Specific Channel**

#### **Issue**

You might be unable to find and read a channel of interest in the MDF-file.

#### **Possible Solutions**

• To identify channels in the MDF-file, use the [channelList](#page-194-0) function.

### **Unable to Save MDF Attachments**

#### **Issue**

The [saveAttachment](#page-314-0) function fails to save a file attached to the MDF-file.

#### **Possible Solutions**

- The saveAttachment function works only with embedded attachments; external files are not saved because they are already on disk.
- If the attachment does not exist, check with the provider of the MDF-file.

### **Unable to Read Array Channel Structures**

#### **Issue**

Vehicle Network Toolbox does not support array channel structures.

#### **Possible Solutions**

• To read these channels, you must write a composition function to repackage the data.

### **Unable to Read MIME and CANopen Data**

#### **Issue**

Reading MDF-file channels with MIME or CANopen data generates an error.

#### **Possible Solutions**

• MIME and CANopen data are not supported by Vehicle Network Toolbox.

### **Table Column Names Do Not Match Channel Names**

#### **Issue**

When reading an MDF-file, the column names of the output timetable correspond to the channel names in the file, but they might not be identical. Table column names must be compliant with MATLAB variable names, so they are altered to limit their size and characters. Most unsupported characters are converted to underscores.

#### **Possible Solutions**

- The returned timetable preserves the ordering of the channels. So you can access data in the table with numerical indexing.
- The original names of the channels are embedded in the timetable properties. For example:

 $m = mdf('File01.mf4');$  $tt = read(m);$ 

```
t1 = tt{1};t1.Properties.VariableDescriptions
ans =
```

```
 1×2 cell array
   {'Sigend_Int16_LE_Offset_32'} {'Unsigend_UInt32_LE_Master_Offset_0'}
```
### **See Also**

**Functions** [channelList](#page-194-0) | [mdf](#page-260-0) | [mdfSort](#page-269-0)

### **More About**

- "Standard File Formats"
- • ["File Format Limitations" on page 11-5](#page-116-0)

### **External Websites**

• [MDF Validator](https://www.vector.com/us/en/download/?tx_vectorproducts_productdownloaddetail%5Bdownload%5D=18928&tx_vectorproducts_productdownloaddetail%5Baction%5D=show&tx_vectorproducts_productdownloaddetail%5Bcontroller%5D=Productdownload&cHash=85e77730e9e15ce3b1e61a7e98a55485)

# **XCP Communications in Simulink**

- • ["Vehicle Network Toolbox XCP Simulink Blocks" on page 12-2](#page-123-0)
- • ["Open the Vehicle Network Toolbox XCP Block Libraries" on page 12-3](#page-124-0)

# <span id="page-123-0"></span>**Vehicle Network Toolbox XCP Simulink Blocks**

Vehicle Network Toolbox provides two sets of XCP block libraries, which provide blocks for handling XCP message traffic on a CAN network or by UDP. The CAN and UDP libraries contain the following blocks:

CAN:

- **XCP CAN Transport Layer** Transmit and Receive XCP messages over CAN bus.
- **XCP CAN Configuration** Configure XCP settings for CAN.
- **XCP CAN Data Acquisition** Acquire XCP data over CAN.
- **XCP CAN Data Stimulation** Stimulate XCP data over CAN.

UDP:

- **XCP UPD Configuration** Configure XCP settings for UDP.
- **XCP UDP Data Acquisition** Acquire XCP data over UDP.
- **XCP UDP Data Stimulation** Stimulate XCP data over UDP.

You can use these blocks with blocks from other Simulink libraries to create sophisticated models.

To use the Vehicle Network Toolbox XCP block libraries, you require Simulink, a tool for simulating dynamic systems. Simulink is a model definition environment. Use Simulink blocks to create a block diagram that represents the computations of your system or application. Simulink is also a model simulation environment. Run the block diagram to see how your system behaves. If you are new to Simulink, read "Get Started with Simulink" (Simulink) to understand its functionality better.

### **See Also**

#### **Blocks**

[XCP CAN Configuration](#page-489-0) | [XCP CAN Data Acquisition](#page-491-0) | [XCP CAN Data Stimulation](#page-495-0) | [XCP CAN](#page-498-0) [Transport Layer](#page-498-0) | [XCP UDP Configuration](#page-504-0) | [XCP UDP Data Acquisition](#page-507-0) | [XCP UDP Data Stimulation](#page-510-0)

### **More About**

• ["Open the Vehicle Network Toolbox XCP Block Libraries" on page 12-3](#page-124-0)

## <span id="page-124-0"></span>**Open the Vehicle Network Toolbox XCP Block Libraries**

### **Using the MATLAB Command Window**

To open the Vehicle Network Toolbox XCP block libraries, enter vntxcplib in the MATLAB Command window.

The Simulink Library Browser opens in a separate window and displays two libraries for XCP blocks. Double-click either CAN or UDP for the protocol you want.

### **Using the Simulink Library Browser**

To open the Vehicle Network Toolbox XCP block libraries using Simulink windows and menus, use the following steps.

- **1** Click **Simulink** in the MATLAB toolstrip **Home** tab.
- **2** In the Simulink Start Page hover over **Blank Model** and click **Create Model**, or open one of your existing models.
- **3** In the model Editor toolstrip **Simulation** tab, click **Library Browser**.
- **4** The left pane of the browser lists all available block libraries. Expand the Vehicle Network Toolbox and XCP Communication trees, then select either CAN or UDP for the protocol you want.

### **See Also**

#### **Blocks**

[XCP CAN Configuration](#page-489-0) | [XCP CAN Data Acquisition](#page-491-0) | [XCP CAN Data Stimulation](#page-495-0) | [XCP CAN](#page-498-0) [Transport Layer](#page-498-0) | [XCP UDP Configuration](#page-504-0) | [XCP UDP Data Acquisition](#page-507-0) | [XCP UDP Data Stimulation](#page-510-0)

### **More About**

• ["Vehicle Network Toolbox XCP Simulink Blocks" on page 12-2](#page-123-0)

# **Functions**

# **attachDatabase**

Attach CAN database to messages and remove CAN database from messages

### **Syntax**

```
attachDatabase (message,database)
attachDatabase (message,[])
```
### **Description**

attachDatabase (message,database) attaches the specified database to the specified message. You can then use signal-based interaction with the message data, interpreting the message in its physical form.

attachDatabase (message,[]) removes any attached database from the specified message. You can then interpret messages in their raw form.

### **Examples**

#### **Attach CAN Database to Message**

Attach Database.dbc to a received CAN message.

```
candb = canDatabase('C:\Database.dbc')
message = receive(canch, Inf)attachDatabase(message,candb)
```
### **Input Arguments**

#### **message — CAN message for attaching or removing database**

CAN message object

The name of the CAN message that you want to attach the database to or remove the database from, specified as a CAN message object.

Example: message =  $receive(canch, Inf)$ 

#### **database — Handle of database to attach or remove**

canDatabase handle

Handle of database (.dbc file) that you want to attach to the message or remove from the message, specified as a canDatabase handle.

Example:  $candb = canDatabase('C:\Deltaabase.dbc')$ 

### **Tips**

If the specified message is an array, then the database attaches itself to each entry in the array. The database attaches itself to the message even if the message you specified does not exist in the

database. The message then appears and operates like a raw message. To attach the database to the CAN channel directly, edit the Database property of the channel object.

### **See Also**

**Functions** [canDatabase](#page-148-0) | [receive](#page-307-0)

**Introduced in R2009a**

# **attributeInfo**

Information about CAN database attributes

### **Syntax**

```
info = attributeInfo(db,'Database',AttrName)
info = attributeInfo(db,'Node',AttrName,NodeName)
info = attributeInfo(db,'Message',AttrName,MsgName)
info = attributeInfo(db, 'Signal', AttrName, MsgName, SignalName)
```
### **Description**

info = attributeInfo(db,'Database',AttrName) returns a structure containing information for the specified database attribute.

If no matches are found in the database, attributeInfo returns an empty attribute information structure.

info = attributeInfo(db,'Node',AttrName,NodeName) returns a structure containing information for the specified node attribute.

info = attributeInfo(db,'Message',AttrName,MsgName) returns a structure containing information for the specified message attribute.

info = attributeInfo(db,'Signal',AttrName,MsgName,SignalName) returns a structure containing information for the specified signal attribute.

### **Examples**

#### **View Database Attribute Information**

Create a CAN database object, and view information about its bus type and database version.

```
db = canDatabase('J1939DB.dbc');db.Attributes
```

```
 'BusType'
 'DatabaseVersion'
 'ProtocolType'
```
info = attributeInfo(db,'Database','BusType')

 Name: 'BusType' ObjectType: 'Database' DataType: 'Double' DefaultValue: 'CAN-test' Value: 'CAN'

info = attributeInfo(db,'Database','DatabaseVersion')

 Name: 'DatabaseVersion' ObjectType: 'Database'

```
 DataType: 'Double'
 DefaultValue: '1.0'
        Value: '8.1'
```
#### **View Node Attribute Information**

View node attribute information from CAN database.

```
db = canDatabase('J1939DB.dbc');db.Nodes
```

```
 'AerodynamicControl'
 'Aftertreatment_1_GasIntake'
 'Aftertreatment_1_GasOutlet'
```
#### db.NodeInfo(1).Attributes

```
 'ECU'
 'NmJ1939AAC'
 'NmJ1939Function'
```

```
info = attributeInfo(db,'Node','ECU','AerodynamicControl')
```

```
 Name: 'ECU'
 ObjectType: 'Network node'
 DataType: 'Double'
 DefaultValue: 'ECU-1'
          Value: 'ECU-10'
```
#### **View Message Attribute Information**

View message attribute information from CAN database.

```
db = canDatabase('J1939DB.dbc');
db.Messages
```

```
 'A1'
 'A1DEFI'
 'A1DEFSI'
```
#### db.MessageInfo(1).Attributes

```
a = db.MessageInfo(1).Attributes
a = 'GenMsgCycleTime'
     'GenMsgCycleTimeFast'
     'GenMsgDelayTime'
     'VFrameFormat'
```
info = attributeInfo(db,'Message','GenMsgCycleTime','A1')

```
 Name: 'GenMsgCycleTime'
 ObjectType: 'Message'
   DataType: 'Undefined'
```
 DefaultValue: 0 Value: 500

#### **View Signal Attribute Information from Message**

View message signal attribute information from CAN database.

```
db = canDatabase('J1939DB.dbc');
s = signalInfo(db, 'Al')S =2x1 struct array with fields:
     Name
     Comment
     StartBit
     SignalSize
     ByteOrder
     Signed
     ValueType
     Class
     Factor
     Offset
     Minimum
     Maximum
     Units
     ValueTable
     Multiplexor
     Multiplexed
     MultiplexMode
     RxNodes
     Attributes
     AttributeInfo
```
#### s(1).Name

EngBlowerBypassValvePos

#### s(1).Attributes

```
 'GenSigEVName'
 'GenSigILSupport'
 'GenSigInactiveValue'
```
info = attributeInfo(db,'Signal','GenSigInactiveValue','A1','EngBlowerBypassValvePos')

```
 Name: 'GenSigInactiveValue'
 ObjectType: 'Signal'
 DataType: 'Undefined'
    DefaultValue: 0
           Value: 0
```
#### **Input Arguments**

#### **db — CAN database**

CAN database object

CAN database, specified as a CAN database object.

Example:  $db = canDatabase($ 

#### **AttrName — Attribute name**

char vector | string

#### Attribute name, specified as a character vector or string.

Example: 'BusType'

Data Types: char | string

#### **NodeName — Node name** char vector | string

Node name, specified as a character vector or string.

Example: 'AerodynamicControl'

Data Types: char | string

#### **MsgName — Message name** char vector | string

#### Message name, specified as a character vector or string.

Example: 'A1'

Data Types: char | string

#### **SignalName — Signal name**

char vector | string

#### Signal name, specified as a character vector or string.

Example: 'EngBlowerBypassValvePos' Data Types: char | string

### **Output Arguments**

### **info — Attribute information**

structure

Attribute information, returned as a structure with these fields

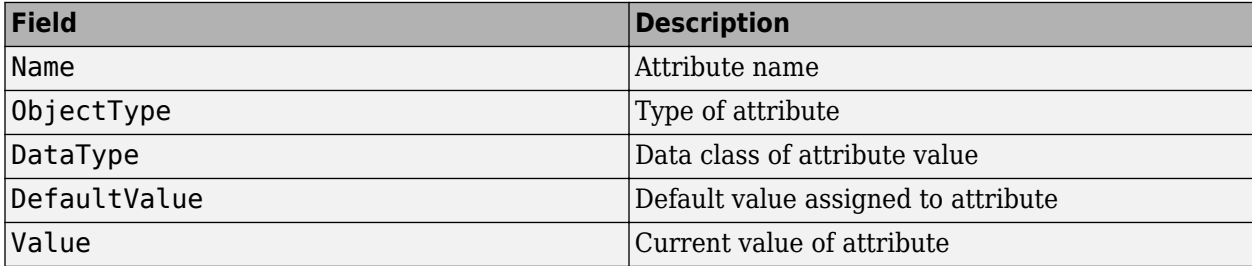

### **See Also**

#### **Functions**

[canDatabase](#page-148-0) | [messageInfo](#page-272-0) | [nodeInfo](#page-275-0) | [signalInfo](#page-318-0) | [valueTableText](#page-343-0)

#### **Properties**

[can.Database Properties](#page-385-0)

#### **Introduced in R2015b**

# <span id="page-134-0"></span>**blfinfo**

Get information about Vector BLF file

### **Syntax**

binf = blfinfo(blfFile)

### **Description**

binf = blfinfo(blfFile) parses general information about the format and contents of a Vector Binary Logging Format BLF-file and returns the information in the structure binf.

### **Examples**

#### **View Information about BLF-File**

Retrieve and view information about a BLF-file.

```
binf = blfinfo("c:\DataFiles\MultiChannelFile.blf")
```
 $binf =$ 

```
 struct with fields:
```
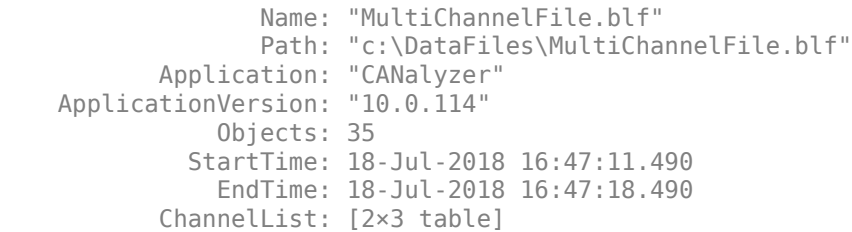

#### binf.ChannelList

ans  $=$ 

2×3 table

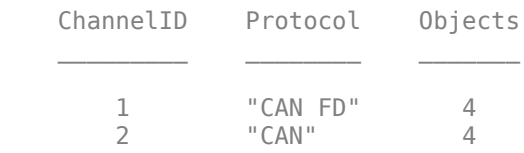

### **Input Arguments**

**blfFile** - Path to BLF-file string | char

Path to BLF-file, specified as a string or character vector. The value can specify a file in the current folder, or a relative or full path name.

Example: "MultipleChannelFile.blf"

Data Types: char | string

### **Output Arguments**

#### **binf** — Information from BLF-file

struct

Information from BLF-file, returned as a structure with the following fields.

Name Path Application ApplicationVersion Objects StartTime EndTime ChannelList

### **See Also**

**Functions** [blfread](#page-136-0) | [blfwrite](#page-139-0)

**Introduced in R2019a**

# <span id="page-136-0"></span>**blfread**

Read data from Vector BLF-file

### **Syntax**

```
mdata = blfread(blfFile)
bdata = blfread(blfFile,chanID)
bdata = blfread( ,Name,Value)
```
### **Description**

mdata = blfread(blfFile) reads all the data from the specified BLF-file and returns a cell array of timetables to the variable bdata. The index of each element in the cell array corresponds to the channel number of the data in the file.

bdata = blfread(blfFile, chanID) reads message data for the specified channel from the BLFfile and returns a timetable.

bdata = blfread( ,Name,Value) reads message data filtered by parameter options for CAN database and message IDs.

**Note** Support for BLF-files is limited to only CAN and CAN FD protocols on Windows operating systems. See ["File Format Limitations" on page 11-5.](#page-116-0)

### **Examples**

#### **Read Data from BLF-File**

Read message data from a BLF-file, applying optional filters.

```
data = blfread("myfile.blf",2)
candb = canDatabase("testdb.dbc");
data = blfread("myfile.blf", "Database", candb)<br>data = blfread("myfile.blf", "Database", candb, "CANStandardFilter", 1:10)<br>data = blfread("myfile.blf", "Database", candb, "CANExtendedFilter", 3:7)<br>data = blfread("myfile.bl
data = blfread("myfile.blf", "CANStandardFilter", 1:10, "CANExtendedFilter", 3:7)
```
### **Input Arguments**

#### **blfFile** - Path to BLF-file

string | char

Path to BLF-file, specified as a string or character vector. The value can specify a file in the current folder, or a relative or full path name.

Example: "MultipleChannelFile.blf"

```
Data Types: string | char
```
#### **chanID — Channel ID**

numeric

Channel ID, specified as a numeric scalar value, for which to read data from the BLF-file. If not specified, all channels are read.

Example: 2

Data Types: single | double | int8 | int16 | int32 | int64 | uint8 | uint16 | uint32 | uint64

#### **Name-Value Pair Arguments**

Specify optional comma-separated pairs of Name, Value arguments. Name is the argument name and Value is the corresponding value. Name must appear inside quotes. You can specify several name and value pair arguments in any order as Name1, Value1, ..., NameN, ValueN.

Example: "CANStandardFilter",1:8

**Database — CAN database**

can.Database

CAN database to use for message decoding, specified as a can.Database object.

Example: candb()

#### **CANStandardFilter — Message standard IDs**

numeric array

Message standard IDs, specified as an array of numeric values identifying which messages to import. Message IDs are general, and apply to both CAN and CAN FD bus types. The value can specify a scalar or an array of either a range or noncontiguous IDs. By default, all standard ID messages are imported.

Example: [1:10 45 100:123]

Data Types: string | char

#### **CANExtendedFilter — Message extended IDs**

numeric array

Message extended IDs, specified as an array of numeric values identifying which messages to import. Message IDs are general, and apply to both CAN and CAN FD bus types. The value can specify a scalar or an array of either a range or noncontiguous IDs. By default, all extended ID messages are imported.

Example: [1 8:10 1001:1080]

Data Types: string | char

### **Output Arguments**

#### **mdata** — Message data from BLF-file

cell array of timetables | timetable

Message data from BLF-file, returned as a cell array of timetables. If you specify a single channel to read, this returns a timetable.

### **See Also**

**Functions** [blfinfo](#page-134-0) | [blfwrite](#page-139-0) | [canDatabase](#page-148-0)

**Topics** ["File Format Limitations" on page 11-5](#page-116-0)

**Introduced in R2019a**

# <span id="page-139-0"></span>**blfwrite**

Write data to Vector BLF-file

### **Syntax**

blfwrite(blfFile,data,chanID,prot)

### **Description**

blfwrite(blfFile,data,chanID,prot) writes the specified timetables in data to the specified BLF-file. The function allows writing only to new files, so you cannot overwrite existing files or data.

**Note** Support for BLF-files is limited to only CAN and CAN FD protocols on Windows operating systems. See ["File Format Limitations" on page 11-5.](#page-116-0)

### **Examples**

#### **Write Data to a BLF-File**

Write timetables of data to specified channels.

Write one data set to a single channel.

blfwrite("newfile.blf",data,1,"CAN")

Write two data sets to the same channel.

blfwrite("newfile.blf",{data1,data2},[1,1],["CAN FD","CAN FD"])

Write two data sets to separate channels with different protocols.

blfwrite("newfile.blf",{data1,data2},[1,2],["CAN","CAN FD"])

### **Input Arguments**

#### **blfFile** - Path to BLF-file

string | char

Path to BLF-file to write, specified as a string or character vector. The value can specify a file in the current folder, or a relative or full path name.

Example: "MultipleChannelFile.blf"

Data Types: string | char

**data** - Data to write to BLF-file timetable

Data to write to BLF-file, specified as a timetable or cell array of timetables. You can write multiple tables for the same channel if the protocol is the same.

Data Types: timetable

#### **chanID — Channel IDs**

numeric

Channel IDs, specified as a numeric scalar or array value, identifying the channels on which the data is written.

Example: [1,2,4]

Data Types: single | double | int8 | int16 | int32 | int64 | uint8 | uint16 | uint32 | uint64

#### **prot — Message protocol**

"CAN""CAN FD"

Message protocol, specified as "CAN", "CAN FD". When writing multiple sets of data, specify protocol as an array of strings corresponding to the data sets being written.

Example: ["CAN","CAN FD","CAN"] Data Types: char | string

### **See Also**

**Functions** [blfinfo](#page-134-0) | [blfread](#page-136-0)

**Topics** ["File Format Limitations" on page 11-5](#page-116-0)

**Introduced in R2019a**

# **canChannel**

Construct CAN channel connected to specified device

### **Syntax**

```
canch = canChannel(vendor,device,devicechannelindex)
canch = canChannel(vendor,device)
canch = canChannel(, 'ProtocolMode', 'CAN FD')
```
### **Description**

canch = canChannel(vendor,device,devicechannelindex) returns a CAN channel connected to a device from a specified vendor.

For Vector products, device is a character vector that combines the device type and a device index, such as 'CANCaseXL 1'. For example, if there are two CANcardXL devices, device can be 'CANcardXL 1' or 'CANcardXL 2'.

Use canch = canChannel (vendor, device) for National Instruments and PEAK-System devices.

For National Instruments, vendor is the character vector 'NI', and the devicenumber is interface number defined in the NI Measurement & Automation Explorer.

For PEAK-System devices vendor is the character vector 'PEAK-System', and the devicenumber is device number defined for the channel.

canch = canChannel( \_\_\_ ,'ProtocolMode','CAN FD') returns a channel connected to a device supporting CAN FD. The default ProtocolMode setting is 'CAN', indicating standard CAN support. A channel configured for 'CAN' cannot transmit or receive CAN FD messages.

### **Examples**

#### **Create CAN Channels for Various Vendors**

Create CAN channels for each of several vendors.

```
canch1 = canChannel('Vector','CANCaseXL 1',1);
canch2 = canChannel('Vector','Virtual 1',2);
canch3 = canChannel('NI','CAN1');
canch4 = canChannel('PEAK-System','PCAN_USBBUS1');
canch5 = canChannel('MathWorks','Virtual 1',2)
```
 $c$ anch $5 =$ 

Channel with properties:

```
 Device Information
          DeviceVendor: 'MathWorks'
                Device: 'Virtual 1'
    DeviceChannelIndex: 2
    DeviceSerialNumber: 0
```

```
 ProtocolMode: 'CAN'
   Status Information
                  Running: 0
        MessagesAvailable: 0
       MessagesReceived: 0
     MessagesTransmitted: 0
     InitializationAccess: 1
 InitialTimestamp: [0×0 datetime]
 FilterHistory: 'Standard ID Filter: Allow All | Extended ID Filter: Allow All'
   Channel Information
                 BusStatus: 'N/A'
                SilentMode: 0
          TransceiverName: 'N/A'
         TransceiverState: 'N/A'
       ReceiveErrorCount: 0
       TransmitErrorCount: 0
                  BusSpeed: 500000
                       SJW: []
                    TSEG1: []<br>TSEG2: []
 TSEG2: []
 NumOfSamples: []
   Other Information
                  Database: []
                  UserData: []
```
#### **Create CAN FD Channel**

Create a CAN FD channel on a MathWorks virtual device.

```
canch6 = canChannel('MathWorks','Virtual 1',2,'ProtocolMode','CAN FD')
```

```
canch6 = Channel with properties:
   Device Information
             DeviceVendor: 'MathWorks'
                   Device: 'Virtual 1'
       DeviceChannelIndex: 2
       DeviceSerialNumber: 0
             ProtocolMode: 'CAN FD'
    Status Information
                  Running: 0
       MessagesAvailable: 0
         MessagesReceived: 0
     MessagesTransmitted: 0
     InitializationAccess: 1
         InitialTimestamp: [0×0 datetime]
            FilterHistory: 'Standard ID Filter: Allow All | Extended ID Filter: Allow All'
    Bit Timing Information
                BusStatus: 'N/A'
              SilentMode: 0
 TransceiverName: 'N/A'
 TransceiverState: 'N/A'
        ReceiveErrorCount: 0
       TransmitErrorCount: 0
      ArbitrationBusSpeed: []
             DataBusSpeed: []
    Other Information
 Database: []
 UserData: []
```
#### **Input Arguments**

#### **vendor — CAN device vendor**

'MathWorks' | 'Kvaser' | 'NI' | 'PEAK-System' | 'Vector'

#### CAN device vendor, specified as 'MathWorks', 'Kvaser', 'NI', 'PEAK-System', or 'Vector'.

Example: 'MathWorks'

Data Types: char | string

#### **device — CAN to connect channel to**

character vector | string

CAN device to connect channel to, specified as a character vector or string. Valid values depend on the specified vendor.

Example: 'Virtual 1'

Data Types: char | string

#### **devicechannelindex — CAN device channel port or index**

numeric value

#### CAN device channel port or index, specified as a numeric value.

Example: 1

Data Types: single | double | int8 | int16 | int32 | int64 | uint8 | uint16 | uint32 | uint64

### **Output Arguments**

#### **canch — CAN device channel**

CAN channel object

CAN device channel, returned as a can. Channel object, with [can.Channel Properties](#page-371-0).

### **Tips**

- Use [canChannelList](#page-146-0) to obtain a list of available devices.
- You cannot have more than one canChannel configured on the same NI-XNET or PEAK-System device channel.
- You cannot use the same variable to create multiple channels sequentially. Clear any channel in use before using the same variable to construct a new CAN channel.
- You cannot create arrays of CAN channel objects. Each object you create must exist as its own individual variable.

### **See Also**

**Functions** [canChannelList](#page-146-0)

**Properties** [can.Channel Properties](#page-371-0)

**Introduced in R2009a**
# **CAN.ChannelInfo class**

**Package:** CAN

Display device channel information

**Note** can.ChannelInfo will be removed in a future release. Use [canChannelList](#page-146-0) instead.

## **Description**

vendor.ChannelInfo(index) displays channel information for the device vendor with the specified index. Obtain the vendor information using CAN. VendorInfo.

## **Input Arguments**

### **index — Device channel index**

numeric value

Device channel index specified as a numeric value.

## **Properties**

### **Device**

Name of the device.

### **DeviceChannelIndex**

Index number of the specified device channel.

### **DeviceSerialNumber**

Serial number of the specified device.

### **ObjectConstructor**

Information on how to construct a CAN channel using this device.

## **Examples**

### **Examine Kvaser Device Channel Information**

Get information on installed CAN devices.

### info = canHWInfo

 $info =$ CAN Devices Detected

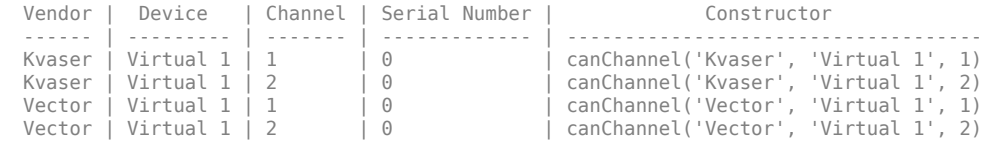

Save the Kvaser device information in an object.

```
vendor = info.VendorInfo(1);
```
Get information on the first channel of the specified device.

```
vendor.ChannelInfo(1)
```
ans  $=$ 

ChannelInfo with properties:

```
 Device: 'Virtual 1'
 DeviceChannelIndex: 1
 DeviceSerialNumber: 0
  ObjectConstructor: 'canChannel('Kvaser', 'Virtual 1', 1)'
```
## **See Also**

**Functions** [can.VendorInfo](#page-190-0) | [canHWInfo](#page-170-0)

# <span id="page-146-0"></span>**canChannelList**

Information on available CAN devices

## **Syntax**

chans = canChannelList

## **Description**

chans = canChannelList returns a table of information about available CAN devices.

## **Examples**

### **View Available CAN Devices**

View available CAN devices and programmatically read a device's supported protocol modes.

```
chans = canChannelList
```

```
chans =
  4×6 table
       Vendor Device Channel DeviceModel ProtocolMode SerialNumber
    "MathWorks" "Virtual 1" 1 "Virtual" "CAN, CAN FD" "0"<br>"MathWorks" "Virtual 1" 2 "Virtual" "CAN, CAN FD" "0"<br>"Vector" "Virtual 1" 1 "Virtual" "CAN" "0"
 "MathWorks" "Virtual 1" 2 "Virtual" "CAN, CAN FD" "0"
 "Vector" "Virtual 1" 1 "Virtual" "CAN" "0"
     "Vector" "Virtual 1" 2 "Virtual" "CAN" "0"
pm = \text{chans}\{3, 5\}pm = "CAN"
pm = chans{3,'ProtocolMode'}
pm = "CAN"
```
## **Output Arguments**

### **chans — Information on available CAN devices**

table

Information on available CAN devices, returned as a table. To access specific elements, you can index into the table.

## **See Also**

**Functions** [canChannel](#page-141-0)

**Introduced in R2017b**

## <span id="page-148-0"></span>**canDatabase**

Create handle to CAN database file

## **Syntax**

```
candb = canDatabase('dbfile.dbc')
```
## **Description**

```
candb = canDatabase('dbfile.dbc') creates a handle to the specified database file
dbfile.dbc. You can specify a file name, a full path, or a relative path. MATLAB looks for
dbfile.dbc on the MATLAB path. Vehicle Network Toolbox supports Vector CAN database (.dbc)
files.
```
## **Examples**

### **Create CAN Database Object**

Create objects for example database files.

```
candb = canDatabase([(matlabroot) '\examples\vnt\demoVNT CANdbFiles.dbc'])
candb = Database with properties:
               Name: 'demoVNT_CANdbFiles'
              Path: 'F:\matlab\examples\vnt\demoVNT_CANdbFiles.dbc'
              Nodes: {}
          NodeInfo: [0×0 struct]
          Messages: {5×1 cell}
       MessageInfo: [5×1 struct]
        Attributes: {}
     AttributeInfo: [0×0 struct]
          UserData: []
candb = canDatabase([(matlabroot) '\examples\vnt\J1939.dbc'])
candb =
   Database with properties:
              Name: 'J1939'
             Path: 'F:\matlab\examples\vnt\J1939.dbc'
              Nodes: {2×1 cell}
          NodeInfo: [2×1 struct]
          Messages: {2×1 cell}
       MessageInfo: [2×1 struct]
        Attributes: {3×1 cell}
```

```
 AttributeInfo: [3×1 struct]
      UserData: []
```
## **Input Arguments**

### **dbfile.dbc — Database file name**

char vector | string

Database file name, specified as a character vector or string.. You can specify just the name or the full path of the database file.

Example: 'J1939.dbc'

Data Types: char | string

## **Output Arguments**

**candb — CAN database** database object

CAN database, returned as a database object with [can.Database Properties.](#page-385-0)

## **See Also**

**Functions** [canMessage](#page-172-0)

**Properties** [can.Database Properties](#page-385-0)

**Introduced in R2009a**

# <span id="page-150-0"></span>**CAN Explorer**

Acquire and visualize CAN data

## **Description**

The CAN Explorer allows you to acquire and visualize CAN data, filtering on specified signals and messages.

Using this app, you can:

- Configure device channels and acquisition properties.
- Apply CAN database configurations.
- Preview data.
- Export data to the MATLAB workspace
- Export the app setup to a MATLAB script.

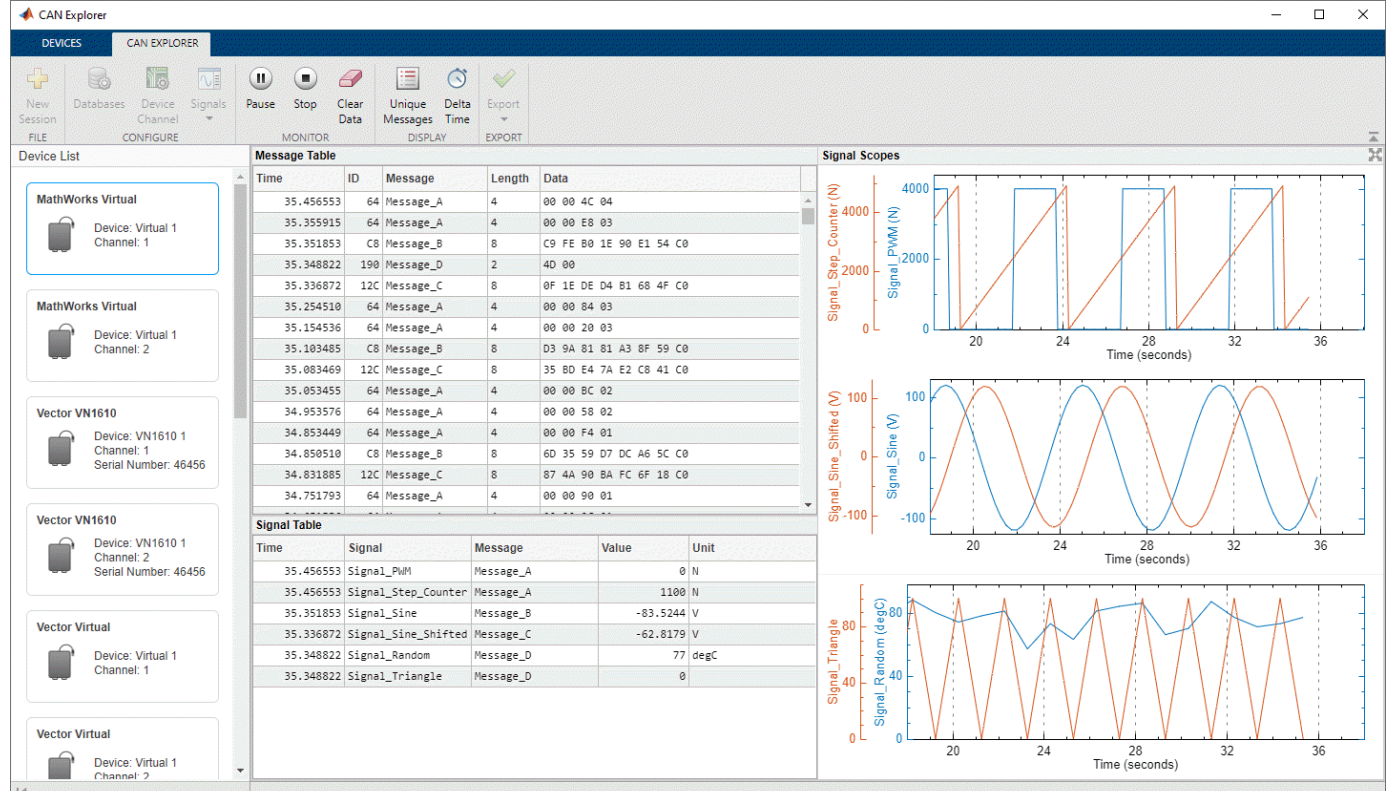

# **Open the CAN Explorer App**

- MATLAB Toolstrip: On the **Apps** tab, under **Test and Measurement**, click the app.
- MATLAB command prompt: Enter canExplorer.

# **Examples**

• ["Using CAN Explorer for Data Reception and Visualization" on page 16-197](#page-710-0)

## **Limitations**

- For performance reasons, there are limitations on the number of messages saved or displayed in the app.
- Although the app configuration is saved for the next time the same user opens it, you cannot save or export the app configuration to share with other users.
- The **CAN Explorer** supports only the CAN protocol. For CAN FD protocol data, use the **[CAN FD](#page-157-0) [Explorer](#page-157-0)**.
- The apps does not support J1939 data.

## **See Also**

**Apps [CAN FD Explorer](#page-157-0)**

**Topics**

["Using CAN Explorer for Data Reception and Visualization" on page 16-197](#page-710-0)

### **Introduced in R2021a**

## <span id="page-152-0"></span>**canFDChannel**

Construct CAN FD channel connected to specified device

## **Syntax**

```
canch = canFDChannel(vendor,device,devicechannelindex)
canch = canFDChannel(vendor,device)
```
## **Description**

canch = canFDChannel(vendor,device,devicechannelindex) returns a CAN FD channel connected to a device from a specified vendor.

For Vector and Kvaser products, device combines the device type and a device index, such as 'CANCaseXL 1'. For example, if there are two Vector devices, device can be 'VN1610 1' or 'VN1610 2'.

canch = canFDChannel(vendor,device) returns a CAN FD channel connected to a National Instruments or PEAK-System device.

For National Instruments, vendor is the character vector 'NI', and the devicenumber is the interface number defined in the NI Measurement & Automation Explorer.

For PEAK-System devices vendor is the character vector 'PEAK-System', and devicenumber is the device number defined for the channel.

## **Examples**

### **Create CAN FD Channels for Various Vendors**

Create CAN FD channels for each of several vendors.

```
ch1 = canFDChannel('Vector', 'VN1610 1', 1);ch2 = canFDChannel('Kvaser','USBcan Pro 1',1);
ch3 = canFDChannel('NI','CAN0');
ch4 = canFDChannel('PEAK-System','PCAN_USBBUS1');
ch5 = canFDChannel('MathWorks', 'Virtual', 1')ch5 = Channel with properties:
   Device Information
          DeviceVendor: 'MathWorks'
                Device: 'Virtual 1'
      DeviceChannelIndex: 1
      DeviceSerialNumber: 0
           ProtocolMode: 'CAN FD'
   Status Information
               Running: 0
      MessagesAvailable: 0
       MessagesReceived: 0
    MessagesTransmitted: 0
    InitializationAccess: 1
```

```
 InitialTimestamp: [0×0 datetime]
 FilterHistory: 'Standard ID Filter: Allow All | Extended ID Filter: Allow All'
   Bit Timing Information
                 BusStatus: 'N/A'
               SilentMode: 0
          TransceiverName: 'N/A'
         TransceiverState: 'N/A'
        ReceiveErrorCount: 0
       TransmitErrorCount: 0
      ArbitrationBusSpeed: []
             DataBusSpeed: []
   Other Information
                  Database: []
                 UserData: []
```
## **Input Arguments**

### **vendor — CAN device vendor**

'MathWorks' | 'Kvaser' | 'NI' | 'PEAK-System' | 'Vector'

CAN device vendor, specified as 'MathWorks', 'Kvaser', 'NI', 'PEAK-System', or 'Vector'.

Example: 'MathWorks'

Data Types: char | string

### **device — CAN FD device to connect channel to**

character vector | string

CAN FD device to connect channel to, specified as a character vector or string. Valid values depend on the specified vendor.

Example: 'Virtual 1'

Data Types: char | string

### **devicechannelindex — CAN FD device channel port or index**

numeric value

### CAN FD device channel port or index, specified as a numeric value.

Example: 1

Data Types: single | double | int8 | int16 | int32 | int64 | uint8 | uint16 | uint32 | uint64

### **Output Arguments**

### **canch — CAN FD device channel**

CAN FD channel object

CAN FD device channel returned as a CAN channel object, with the following properties.

CAN Channel Properties:

CAN Device Properties:

Bit Timing Properties:

## **Tips**

- Use [canFDChannelList](#page-155-0) to obtain a list of available device channels.
- You cannot have more than one CAN FD channel configured on the same NI-XNET or PEAK-System device channel.
- You cannot use the same variable to create multiple channels sequentially. Clear any channel in use before using the same variable to construct a new channel object.
- You cannot create arrays of channel objects. Each object you create must exist as its own individual variable.

## **See Also**

**Functions** [canFDChannelList](#page-155-0)

**Introduced in R2018b**

# <span id="page-155-0"></span>**canFDChannelList**

Information on available CAN FD device channels

## **Syntax**

```
chans = canFDChannelList
```
## **Description**

chans = canFDChannelList returns a table of information about available CAN FD devices.

## **Examples**

### **View Available CAN FD Device Channels**

View available CAN FD device channels and programmatically read supported protocol modes.

chans = canFDChannelList

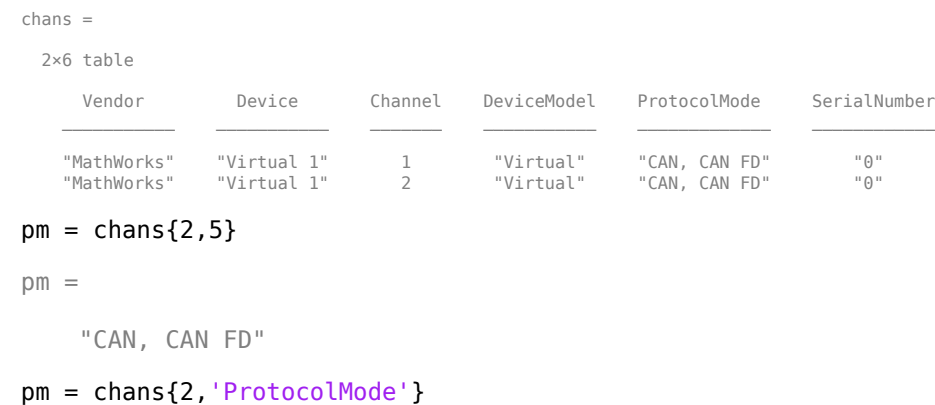

 $pm =$ 

"CAN, CAN FD"

## **Output Arguments**

### **chans — Information on available CAN FD devices**

table

Information on available CAN FD device channels, returned as a table. To access specific elements, you can index into the table.

## **See Also**

**Functions** [canFDChannel](#page-152-0) **Introduced in R2018b**

# <span id="page-157-0"></span>**CAN FD Explorer**

Acquire and visualize CAN FD data

## **Description**

The CAN FD Explorer allows you to acquire and visualize CAN FD data, filtering on specified signals and messages.

Using this app, you can:

- Configure device channels and acquisition properties.
- Apply CAN FD database configurations.
- Preview data.
- Export data to the MATLAB workspace
- Export the app setup to a MATLAB script.

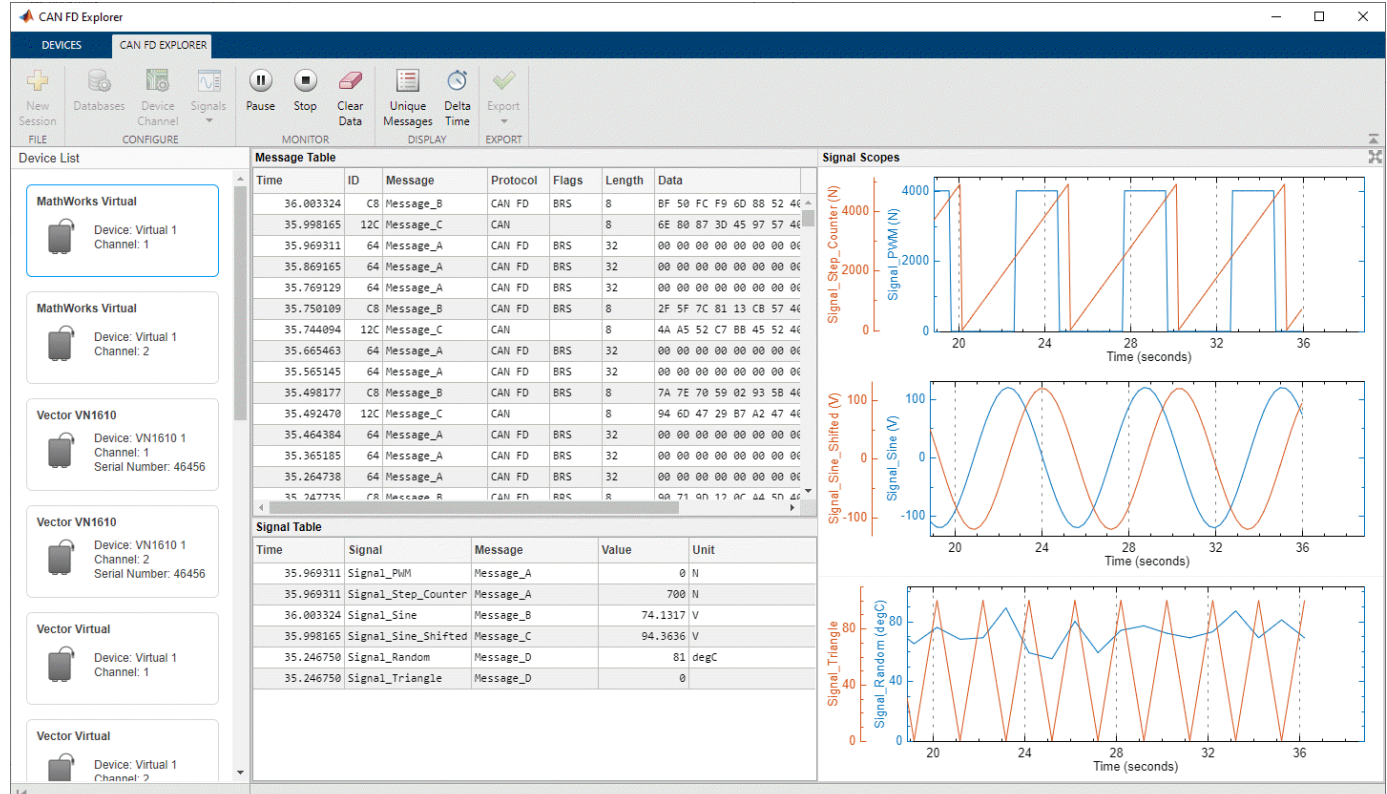

# **Open the CAN FD Explorer App**

- MATLAB Toolstrip: On the **Apps** tab, under **Test and Measurement**, click the app.
- MATLAB command prompt: Enter canFDExplorer.

# **Examples**

• ["Using CAN FD Explorer for Data Reception and Visualization" on page 16-203](#page-716-0)

## **Limitations**

- For performance reasons, there are limitations on the number of messages saved or displayed in the app.
- Although the app configuration is saved for the next time the same user opens it, you cannot save or export the app configuration to share with other users.
- The **CAN FD Explorer** supports only the CAN FD protocol. For CAN protocol data, use the **[CAN](#page-150-0) [Explorer](#page-150-0)**.
- The apps does not support J1939 data.

## **See Also**

**Apps [CAN Explorer](#page-150-0)**

**Topics**

["Using CAN FD Explorer for Data Reception and Visualization" on page 16-203](#page-716-0)

### **Introduced in R2021a**

# **canFDMessage**

Build CAN FD message based on user-specified structure

## **Syntax**

```
message = canFDMessage(id,extended,datalength)
message = canFDMessage(candb,messagename)
```
## **Description**

message = canFDMessage(id,extended,datalength) creates a CAN FD message object from the raw message information.

message = canFDMessage(candb,messagename) creates a message using the message definition in the specified database. Because ProtocolMode is defined in the message database, you cannot specify it as an argument to canFDMessage when using a database.

## **Examples**

### **Create a CAN FD Message with Database Definitions**

Create a CAN FD message using the definitions of a CAN database.

```
candb = canDatabase(string([(matlabroot) '\examples\vnt\CANFDExample.dbc']));
message3 = canFDMessage(candb,'CANFDMessage')
message3 = Message with properties:
    Message Identification
     ProtocolMode: 'CAN FD'
                ID: 1
         Extended: 0
              Name: 'CANFDMessage'
    Data Details
        Timestamp: 0
              Data: [1x48 uint8]
          Signals: []
            Length: 48
               DLC: 14
    Protocol Flags
               BRS: 1
               ESI: 0
             Error: 0
    Other Information
          Database: [1×1 can.Database]
```
UserData: []

#### **Create a CAN FD Message**

Create a CAN FD message with a standard ID format.

```
message2 = canFDMessage(1000,false,64)
message2 = Message with properties:
    Message Identification
     ProtocolMode: 'CAN FD'
               ID: 1000
         Extended: 0
             Name: ''
    Data Details
        Timestamp: 0
             Data: [1×64 uint8]
          Signals: []
           Length: 64
              DLC: 15
    Protocol Flags
              BRS: 0
              ESI: 0
            Error: 0
    Other Information
        Database: []
         UserData: []
```
### **Input Arguments**

### **id — ID of message**

numeric value

ID of the message, specified as a numeric value. If this ID used an extended format, set the extended argument true.

Example: 2500

Data Types: single | double | int8 | int16 | int32 | int64 | uint8 | uint16 | uint32 | uint64

#### **extended — Specify if message ID is extended**

true | false

Specifies whether the message ID is of standard or extended type, specified as true or false. The logical value true indicates that the ID is of extended type (29 bits), false indicates standard type (11 bits).

Example: true

Data Types: logical

### **datalength — Length of message data**

integer value 0 to 64

### The length of the message data, specified as an integer value of 0 through 64, inclusive.

Example: 64

Data Types: single | double | int8 | int16 | int32 | int64 | uint8 | uint16 | uint32 | uint64

## **candb — CAN database**

CAN database object

CAN database, specified as a database object. The database contains the message definition.

Example:  $c$ andb =  $c$ anDatabase(' $C$ ANDatabase.dbc')

### **messagename — Name of message**

char vector | string

The name of the message definition in the database, specified as a character vector or string.

Example: 'VehicleDataMulti'

Data Types: char | string

## **Output Arguments**

### **message — CAN FD message**

CAN message object

CAN FD message, returned as a CAN message object, with the following properties:

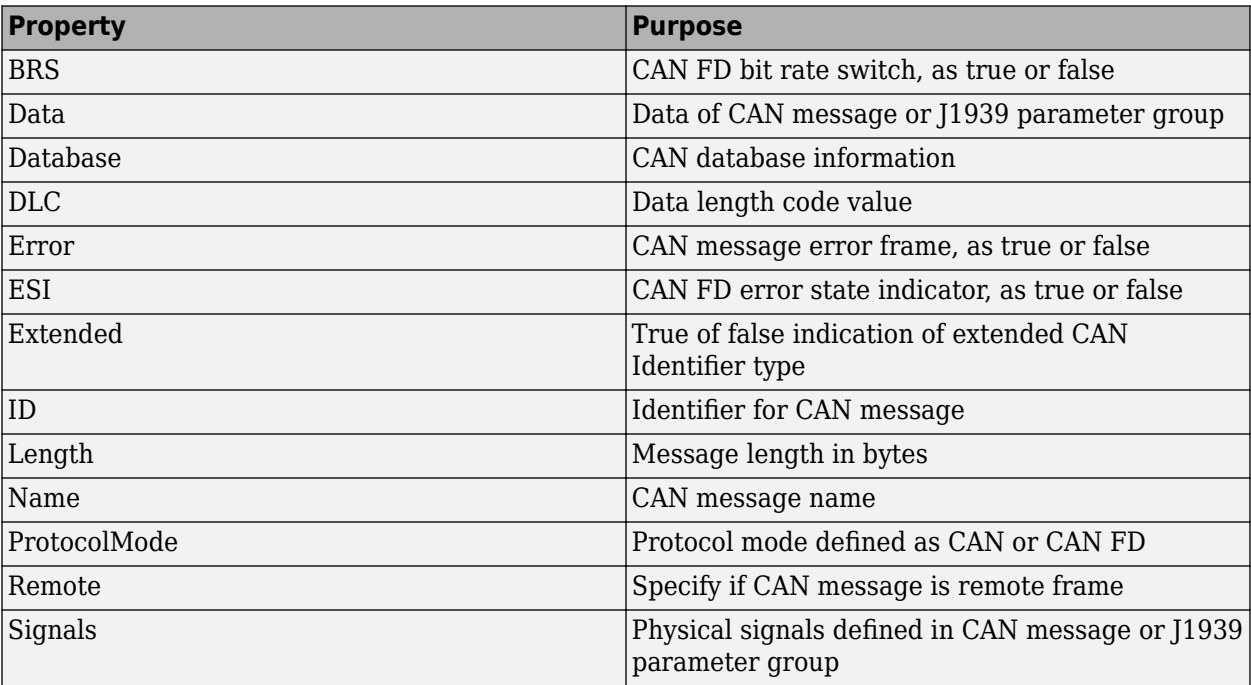

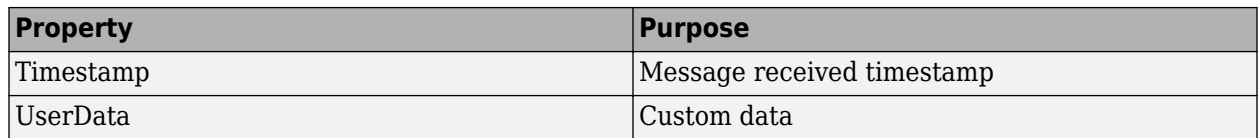

## **See Also**

## **Functions**

[attachDatabase](#page-127-0) | [canDatabase](#page-148-0) | [extractAll](#page-211-0) | [extractRecent](#page-215-0) | [extractTime](#page-219-0) | [pack](#page-279-0) | [unpack](#page-340-0)

### **Introduced in R2018b**

# **canFDMessageBusType**

Create Simulink CAN FD message bus

## **Syntax**

canFDMessageBusType canFDMessageBusType(modelName)

## **Description**

canFDMessageBusType creates a Simulink CAN FD message bus object named CAN\_FD\_MESSAGE\_BUS in the base workspace. The values of the object properties are read-only, but useful for showing the structure of its data.

canFDMessageBusType(modelName) creates a Simulink CAN FD message bus object named CAN\_FD\_MESSAGE\_BUS in the data dictionary associated with the specified model, modelName.

## **Examples**

### **Create CAN FD Message Bus Object**

Create and view the properties of a Simulink CAN FD message bus object.

### canFDMessageBusType CAN\_FD\_MESSAGE\_BUS

```
CAN FD MESSAGE BUS = Bus with properties:
    Description: ''
       DataScope: 'Auto'
      HeaderFile: ''
       Alignment: -1
        Elements: [12×1 Simulink.BusElement]
```
View the Elements properties of the bus.

### CAN\_FD\_MESSAGE\_BUS.Elements

 $ans =$ 

12×1 BusElement array with properties:

 Min Max DimensionsMode SampleTime Description Unit Name

 DataType Complexity Dimensions

## **Input Arguments**

### **modelName — Name of model**

char vector | string

Name of model, specified as a character vector or string, whose data dictionary is updated with the bus object.

Example: 'CANFDModel'

Data Types: char | string

## **See Also**

**Blocks** [CAN FD Pack](#page-419-0) | [CAN FD Receive](#page-427-0) | [CAN FD Replay](#page-430-0)

### **Topics**

["Create Custom CAN Blocks" on page 10-15](#page-106-0) "Composite Signals" (Simulink)

### **Introduced in R2018a**

# **canFDMessageReplayBlockStruct**

Convert CAN FD messages for use as CAN Replay block output

## **Syntax**

msgstructofarrays = canFDMessageReplayBlockStruct(msgs)

## **Description**

msgstructofarrays = canFDMessageReplayBlockStruct(msgs) formats the specified CAN FD messages for use with the CAN FD Replay block. The CAN FD Replay block requires a specific format for CAN FD messages, defined by a structure of arrays containing the ID, Extended, Data, and other message elements.

Use this function to assign the formatted message structure to a variable. Then save that variable to a MAT-file. The CAN FD Replay block mask allows selection of this MAT file and the variable within it, to replay the messages in a Simulink model.

## **Examples**

### **Create Message Structure for CAN FD Replay Block**

Create a message structure for the CAN FD Replay block, and save it to a MAT-file.

```
canMsgs = canFDMessageReplayBlockStruct(messages);
save('ReplayBlockMessages.mat','canMsgs');
```
## **Input Arguments**

### **msgs — Original CAN FD messages**

CAN message objects | CAN FD message timetable

Original CAN FD messages, specified as a CAN FD message timetable or an array of CAN message objects.

## **Output Arguments**

### **msgstructofarrays — Formatted CAN FD messages**

struct

Formatted CAN FD messages, returned as structure of arrays containing the ID, Extended, Data, and other elements of the messages.

## **See Also**

**Functions** [canFDMessageTimetable](#page-167-0) | save

**Blocks** [CAN Replay](#page-461-0)

### **Introduced in R2018b**

# <span id="page-167-0"></span>**canFDMessageTimetable**

Convert CAN or CAN FD messages into timetable

## **Syntax**

```
msgtimetable = canFDMessageTimetable(msg)
msgtimetable = canFDMessageTimetable(msg,database)
```
## **Description**

msgtimetable = canFDMessageTimetable(msg) creates a CAN FD message timetable from an existing CAN FD message timetable, an array of CAN message objects, or a CAN FD message structure from the CAN FD Log block. The output message timetable contains the raw message information (ID, Extended, Data, etc.) from the messages. If CAN message objects are input which contain decoded information, that decoding is retained in the CAN FD message timetable.

msgtimetable = canFDMessageTimetable(msg,database) uses the database to decode the message names and signals for the timetable along with the raw message information. Specify multiple databases in an array to decode message names and signals in the timetable within a single call.

The input msg can also be a timetable of data created by using [read](#page-291-0) on an [mdfDatastore](#page-263-0) object. In this case, the function converts the timetable of ASAM standard logging format data to a Vehicle Network Toolbox CAN FD message timetable.

## **Examples**

### **Convert Log Block Output to Timetable**

Convert log block output to a CAN FD message timetable.

```
 load LogBlockOutput.mat;
 db = canDatabase('myDatabase.dbc');
 msgTimetable = canFDMessageTimetable(canMsgs,db);
```
### **Convert Message Objects to CAN FD Message Timetable**

Convert an array of CAN message objects to a CAN FD message timetable.

msgTimetable = canFDMessageTimetable(canMsgs);

### **Decode Message Timetable with Database**

Decode an existing CAN FD message timetable with a database.

```
db = canDatabase('myDatabase.dbc')
msgTimetable = canFDMessageTimetable(msgTimetable,db)
```
The result is returned to the original timetable variable.

#### **Convert an ASAM MDF Message Timetable**

Convert an existing ASAM format message timetable, and decode using a database.

 $m = mdf('CAMandCANFD.MF4')$ ; db = canDatabase('CustomerDatabase.dbc');  $mdfData = read(m);$ msgTimetable = canFDMessageTimetable(mdfData{2},db);

Compare the two timetables.

#### mdfData{2}(1:4,1:6)

ans  $=$ 

4×6 timetable

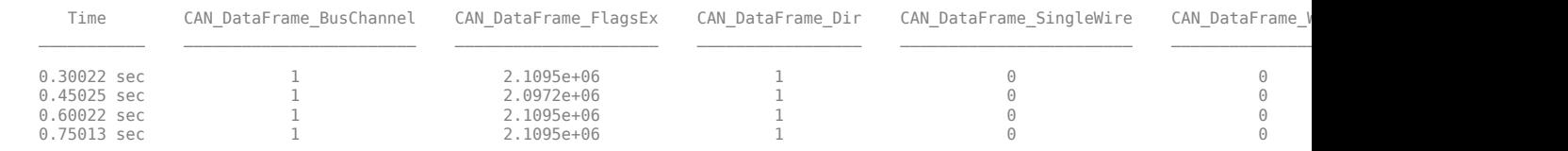

### msgTimetable(1:4,1:8)

ans  $=$ 

#### 4×8 timetable

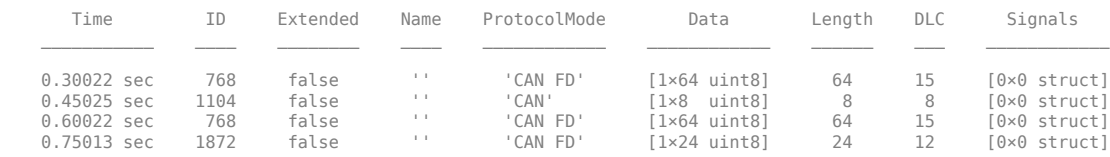

### **Input Arguments**

### **msg — Raw CAN messages**

CAN FD message timetable, array, or structure

Raw CAN messages, specified as a CAN FD message timetable, an array of CAN message objects, a CAN message structure from the CAN log block, or an asam.MDF object..

Example: canFDMessage()

#### **database — CAN database**

database object

CAN database, specified as a database object.

Example: database = canDatabase('CANDatabase.dbc')

### **Output Arguments**

**msgtimetable — CAN FD message timetable** timetable

CAN FD messages returned as a timetable.

## **See Also**

### **Functions**

[canDatabase](#page-148-0) | [canSignalTimetable](#page-187-0) | [mdfDatastore](#page-263-0) | [read \(MDFDatastore\)](#page-291-0)

### **Introduced in R2018b**

## <span id="page-170-0"></span>**canHWInfo**

(To be removed) Information on available CAN devices

**Note** canHWInfo will be removed in a future release. Use [canChannelList](#page-146-0) instead.

## **Syntax**

 $hw = canHWInfo$ 

### **Description**

hw = canHWInfo returns information about CAN devices, and displays the information organized by vendors and channels.

## **Examples**

### **Detect CAN Devices**

Detect the available CAN devices and investigate a device channel.

### hw = canHWInfo

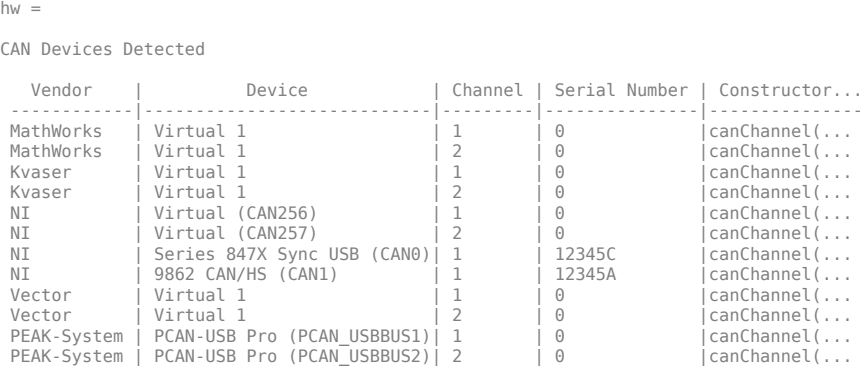

### View the Vector properties to see its VendorDriverVersion.

### $v = hw.VendorInfo(4)$

 $V =$ 

VendorInfo with properties:

```
 VendorName: 'Vector'
 VendorDriverDescription: 'XL Driver Library'
        VendorDriverVersion: '9000022'
               ChannelInfo: [1×2 can.vector.ChannelInfo]
```
View the first Vector channel information.

```
c1 = hw.VendorInfo(4).ChannelInfo(1)
```
 $c1 =$ 

```
 ChannelInfo with properties:
```

```
 Device: 'Virtual 1'
 DeviceChannelIndex: 1
 DeviceSerialNumber: 0
  ObjectConstructor: 'canChannel('Vector','Virtual 1',1)'
```
## **Output Arguments**

**hw — CAN devices detected**

can.HardwareInfo object

CAN devices detected, returned as a can.HardwareInfo object. You can programmatically access vendor and channel information by indexing into the output object VendorInfo property.

## **See Also**

**Functions** [canChannel](#page-141-0) | [canChannelList](#page-146-0)

**Introduced in R2009a**

## <span id="page-172-0"></span>**canMessage**

Build CAN message based on user-specified structure

## **Syntax**

```
message = canMessage(id,extended,datalength)
message = canMessage(id,extended,datalength,'ProtocolMode','CAN FD')
message = canMessage(candb,messagename)
```
## **Description**

```
message = canMessage(id,extended,datalength) creates a CAN message object from the
raw message information.
```

```
message = canMessage(id,extended,datalength,'ProtocolMode','CAN FD') creates a
CAN FD message. The default ProtocolMode is standard 'CAN'.
```
message = canMessage(candb,messagename) creates a message using the message definition in the specified database. Because ProtocolMode is defined in the message database, you cannot specify it as an argument to canMessage when using a database.

### **Examples**

### **Create a CAN Message**

Create a CAN message with an extended ID format.

```
message1 = canMessage(2500, true, 4)message1 = Message with properties:
    Message Identification
     ProtocolMode: 'CAN'
               ID: 2500
         Extended: 1
             Name: ''
    Data Details
        Timestamp: 0
             Data: [0 0 0 0]
          Signals: []
           Length: 4
    Protocol Flags
            Error: 0
           Remote: 0
    Other Information
```

```
 Database: []
 UserData: []
```
### **Create a CAN FD Message**

Create a CAN FD message with a standard ID format.

```
message2 = canMessage(1000,false,64,'ProtocolMode','CAN FD')
message2 = Message with properties:
    Message Identification
     ProtocolMode: 'CAN FD'
               ID: 1000
         Extended: 0
             Name: ''
    Data Details
        Timestamp: 0
             Data: [1×64 uint8]
         Signals: []
           Length: 64
              DLC: 15
    Protocol Flags
              BRS: 0
              ESI: 0
            Error: 0
    Other Information
        Database: []
         UserData: []
```
#### **Create a Message with Database Definitions**

Create a message using the definitions of a CAN database.

```
candb = canDatabase(string([(matlabroot) '\examples\vnt\VehicleInfo.dbc']))
message3 = canMessage(candb,'WheelSpeeds')
message3 = Message with properties:
    Message Identification
     ProtocolMode: 'CAN'
                ID: 1200
          Extended: 0
              Name: 'WheelSpeeds'
    Data Details
        Timestamp: 0
              Data: [0 0 0 0 0 0 0 0]
```

```
 Signals: [1×1 struct]
        Length: 8
 Protocol Flags
         Error: 0
        Remote: 0
 Other Information
      Database: [1×1 can.Database]
      UserData: []
```
### **Input Arguments**

**id — ID of message**

numeric value

ID of the message, specified as a numeric value. If this ID used an extended format, set the extended argument true.

Example: 2500

Data Types: single | double | int8 | int16 | int32 | int64 | uint8 | uint16 | uint32 | uint64

### **extended — Indicate if message ID is extended**

true | false

Indicates whether the message ID is of standard or extended type, specified as true or false. The logical value true indicates that the ID is of extended type, false indicates standard type.

Example: true

Data Types: logical

#### **datalength — Length of message data**

integer value 0-8

The length of the message data, specified as an integer value of 0 through 8, inclusive.

Example: 8

Data Types: single | double | int8 | int16 | int32 | int64 | uint8 | uint16 | uint32 | uint64

### **candb — CAN database**

CAN database object

CAN database, specified as a database object. The database contains the message definition.

Example:  $c$ andb =  $c$ anDatabase(' $C$ ANdb.dbc')

### **messagename — Name of message**

char vector | string

#### The name of the message definition in the database, specified as a character vector or string.

Example: 'VehicleDataMulti' Data Types: char | string

## **Output Arguments**

**message — CAN message** CAN message object

CAN message, returned as a CAN message object, with [can.Message Properties](#page-380-0).

## **See Also**

### **Functions**

[attachDatabase](#page-127-0) | [canDatabase](#page-148-0) | [extractAll](#page-211-0) | [extractRecent](#page-215-0) | [extractTime](#page-219-0) | [pack](#page-279-0) | [unpack](#page-340-0)

### **Properties**

[can.Message Properties](#page-380-0)

**Introduced in R2009a**

## **canMessageBusType**

Create Simulink CAN message bus

### **Syntax**

canMessageBusType canMessageBusType(modelName)

## **Description**

canMessageBusType creates a Simulink CAN message bus object named CAN\_MESSAGE\_BUS in the base workspace. The values of the object properties are read-only, but useful for showing the structure of its data.

canMessageBusType(modelName) creates a Simulink CAN message bus object of type CAN MESSAGE BUS in the data dictionary associated with the specified model, modelName.

## **Examples**

### **Create CAN Message Bus Object**

Create and view the properties of a Simulink CAN message bus object.

#### canMessageBusType CAN\_MESSAGE\_BUS

```
CAN MESSAGE BUS =
```

```
 Bus with properties:
    Description: ''
 DataScope: 'Auto'
 HeaderFile: ''
      Alignment: -1
       Elements: [7×1 Simulink.BusElement]
```
### View the Elements properties.

### CAN\_MESSAGE\_BUS.Elements

 $ans =$ 

7×1 BusElement array with properties:

 Min Max DimensionsMode SampleTime Description Unit Name

 DataType Complexity Dimensions

## **Input Arguments**

### **modelName — Name of model**

char vector | string

Name of model, specified as a character vector or string, whose data dictionary is updated with the bus object.

Example: 'CANModel'

Data Types: char | string

## **See Also**

**Blocks** [CAN Pack](#page-449-0) | [CAN Receive](#page-457-0) | [CAN Replay](#page-461-0)

### **Topics**

["Create Custom CAN Blocks" on page 10-15](#page-106-0) "Composite Signals" (Simulink)

### **Introduced in R2017b**

## **canMessageImport**

Import CAN messages from third-party log file

## **Syntax**

```
message = canMessageImport(file,vendor)
message = canMessageImport(file,vendor,candb)
message = canMessageImport( ___ ,'OutputFormat','timetable')
```
## **Description**

message = canMessageImport(file, vendor) imports CAN messages from the log file, file, from a third-party vendor, vendor. All the messages in the log file are imported as an array of CAN message objects.

After importing, you can analyze, transmit, or replay these messages.

canMessageImport assumes that the information in the imported log file is in a hexadecimal format, and that the timestamps in the imported log file are absolute values.

message = canMessageImport(file,vendor,candb) applies the information in the specified database to the imported CAN log messages.

To import Vector log files with symbolic message names, specify an appropriate database file.

```
message = canMessageImport(, dutputFormat','timetable') returns a timetable of
messages. This is the recommended output format for optimal performance and representation of
CAN messages within MATLAB.
```
## **Examples**

### **Import Raw Messages**

Import raw messages from a log file.

message = canMessageImport('MsgLog.asc','Vector','OutputFormat','timetable');

### **Import Messages with Database**

Import messages from a log file, using database information for physical messages.

```
candb = canDatabase('myDatabase.dbc');
message = canMessageImport('MsgLog.txt','Kvaser',candb,'OutputFormat','timetable');
```
### **Input Arguments**

**file — Name of CAN message log file** char vector | string

Name of CAN message log file, specified as a character vector or string.

Example: 'MsgLog.asc' Data Types: char | string

**vendor — Name of vendor**

char vector | string

Name of vendor, specified as a character vector or string, whose CAN message log file you are importing from.

You can import message logs only in certain file formats: ASCII files from Vector, and text files from Kvaser.

Example: 'Vector'

Data Types: char | string

**candb — CAN database** database object

CAN database, specified as a database object. This is the database whose information is applied to the imported log file messages.

Example:  $c$ andb =  $c$ anDatabase(' $C$ ANdb.dbc')

## **Output Arguments**

### **message — Imported messages**

array of CAN message objects | timetable

Imported messages, returned as an array of CAN message objects or as a timetable of messages.

## **See Also**

**Functions** [canDatabase](#page-148-0) | [receive](#page-307-0) | [transmit](#page-331-0)

### **Introduced in R2010b**
# **canMessageReplayBlockStruct**

Convert CAN messages for use as CAN Replay block output

## **Syntax**

msgstructofarrays = canMessageReplayBlockStruct(msgs)

## **Description**

msgstructofarrays = canMessageReplayBlockStruct(msgs) formats specified CAN messages for use with the CAN Replay block. The CAN Replay block requires a specific format for CAN messages, defined by a structure of arrays containing the ID, Extended, Data, and other message elements.

Use this function to assign the formatted message structure to a variable. Then save this variable to a MAT-file. The CAN Replay block mask allows selection of this MAT file and the variable within it, to define the messages to replay in a Simulink model.

## **Examples**

### **Create CAN Replay Block Message Structure**

Create a message structure for the CAN Replay block, and save it to a MAT-file.

```
canMsgs = canMessageReplayBlockStruct(messages);
save('ReplayBlockMessages.mat','canMsgs');
```
## **Input Arguments**

### **msgs — Original CAN messages**

CAN message objects | CAN message timetable

Original CAN messages, specified as a CAN message timetable or an array of CAN message objects.

### **Output Arguments**

### **msgstructofarrays — Formatted CAN messages**

struct

Formatted CAN messages, returned as structure of arrays containing the ID, Extended, Data, and other elements of the messages.

## **See Also**

**Functions** [canMessageTimetable](#page-182-0) | save

### **Blocks**

[CAN Replay](#page-461-0)

### **Introduced in R2017a**

# <span id="page-182-0"></span>**canMessageTimetable**

Convert CAN messages into timetable

## **Syntax**

```
msgtimetable = canMessageTimetable(msg)
msgtimetable = canMessageTimetable(msg,database)
```
## **Description**

msgtimetable = canMessageTimetable(msg) creates a CAN message timetable from existing raw messages. The output message timetable contains the raw message information (ID, Extended, Data, etc.) from the messages. If CAN message objects are input which contain decoded information, that decoding is retained in the CAN message timetable. A timetable of CAN message data can often provide better performance than using CAN message objects.

msgtimetable = canMessageTimetable(msg,database) uses the database to decode the message names and signals for the timetable along with the raw message information. Specify multiple databases in an array to decode message names and signals in the timetable within a single call.

The input msg can also be a timetable of data created by using [read](#page-285-0) on an [mdf](#page-260-0) object. In this case, the function converts the timetable of ASAM standard logging format data to a Vehicle Network Toolbox CAN message timetable.

## **Examples**

### **Convert Log Block Output to Timetable**

Convert log block output to a CAN message timetable.

```
 load LogBlockOutput.mat
 db = canDatabase('myDatabase.dbc')
 msgTimetable = canMessageTimetable(canMsgs,db)
```
### **Convert CAN Message Objects to Timetable**

Convert legacy CAN message objects to a CAN message timetable.

msgTimetable = canMessageTimetable(canMsgs);

### **Decode Message Timetable with Database**

Decode an existing CAN message timetable with a database.

```
db = canDatabase('myDatabase.dbc')
msgTimetable = canMessageTimetable(msgTimetable,db)
```
#### **Convert an ASAM MDF Message Timetable**

Convert an existing ASAM format message timetable, and decode using a database.

```
m = mdf('mdfFiles\CANonly.MF4');
db = canDatabase('dbFiles\dGenericVehicle.dbc');
mdfData = read(m);msgTimetable = canMessageTimetable(mdfData{1}, db);
```
Compare the two timetables.

mdfData{1}(1:4,1:6)

ans  $=$ 

```
 4×6 timetable
```
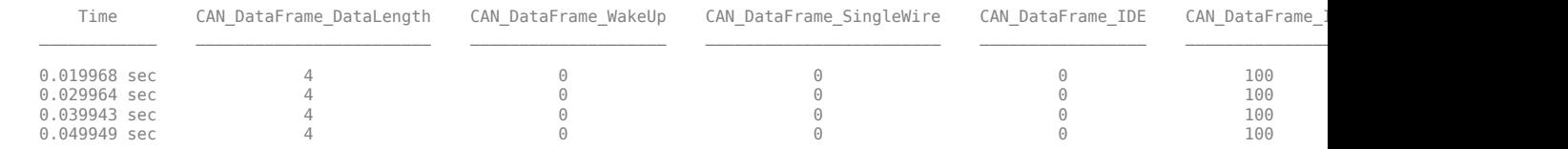

#### msgTimetable(1:4,1:6)

ans  $=$ 

4×6 timetable

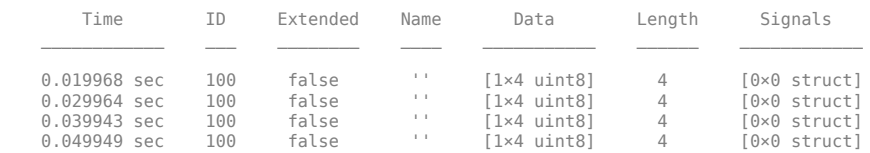

### **Input Arguments**

#### **msg — CAN message data**

CAN message timetable, array, or structure

CAN message data, specified as a CAN message timetable, an array of CAN message objects, or a CAN message structure from the CAN log block.

#### **database — CAN database**

database handle

CAN database, specified as a database handle.

### **Output Arguments**

**msgtimetable — CAN message timetable**

timetable

CAN messages returned as a timetable.

## **See Also**

**Functions** [canDatabase](#page-148-0) | [canSignalTimetable](#page-187-0) | [mdf](#page-260-0)

**Introduced in R2017a**

# <span id="page-185-0"></span>**canSignalImport**

Import CAN log file into decoded signal timetables

## **Syntax**

```
sigtimetable = canSignalImport(file,vendor,database)
sigtimetable = canSignalImport(file, vendor, database, msgnames)
```
### **Description**

sigtimetable = canSignalImport(file,vendor,database) imports a CAN message log file from the specified vendor directly into decoded signal value timetables using the provided database. The function returns a structure with a field for each unique message in the timetable. Each field value is a timetable of all the signals in all instances of that message. Use this form of syntax to convert an entire set of messages in a single function call.

sigtimetable = canSignalImport(file,vendor,database,msgnames) returns signal timetables for only the messages specified by msgnames, which can specify one or more message names. Use this syntax form to import signals from only a subset of messages.

## **Examples**

### **Import Signals from Log for All Messages**

Create signal timetables from all messages in a log file.

```
db = canDatabase('MyDatabase.dbc');
sigtimetable = canSignalImport('MsgLog.asc','Vector',db);
```
### **Import Signals from Log for Specified Messages**

Create signal timetables from specified messages in a log file.

```
db = canDatabase('MyDatabase.dbc');
sigtimetable1 = canSignalImport('MsgLog.asc','Vector',db,'Message1');
sigtimetable2 = canSignalImport('MsgLog.asc','Vector',db,{'Message1','Message2'});
```
## **Input Arguments**

### **file — CAN message log file**

character vector | string

CAN message log file, specified as a character vector or string.

Example: 'MyDatabase.dbc' Data Types: char | string

### **vendor — Vendor file format**

'Kvaser' | 'Vector'

Vendor file format, specified as a character vector or string. The supported file formats are those defined by Vector and Kvaser.

Example: 'Vector'

Data Types: char | string

## **database — CAN database**

database handle

CAN database, specified as a database handle.

#### **msgnames — Message names** char | string | cell

Message names, specified as a character vector, string, or array.

Example: 'message1' Data Types: char | string | cell

## **Output Arguments**

### **sigtimetable — CAN signals**

structure

CAN signals, returned as a structure. The structure field names correspond to the messages of the input, and each field value is a timetable of CAN signals.

Data Types: struct

## **See Also**

**Functions** [canDatabase](#page-148-0) | [canMessageImport](#page-178-0) | [canSignalTimetable](#page-187-0)

### **Introduced in R2017a**

# <span id="page-187-0"></span>**canSignalTimetable**

Create CAN signal timetable from CAN message timetable

## **Syntax**

```
sigtimetable = canSignalTimetable(msgtimetable)
sigtimetable = canSignalTimetable(msgtimetable,msgnames)
```
## **Description**

sigtimetable = canSignalTimetable(msgtimetable) converts a timetable of CAN message information into individual timetables of signal values. The function returns a structure with a field for each unique message in the timetable. Each field value is a timetable of all the signals in that message. Use this syntax form to convert an entire set of messages in a single function call.

sigtimetable = canSignalTimetable(msgtimetable,msgnames) returns signal timetables for only the messages specified by msgnames, which can specify one or more message names. Use this syntax form to quickly convert only a subset of messages into signal timetables.

## **Examples**

### **Create CAN Signal Timetables from All Messages**

Create CAN signal timetables from all messages in a CAN message timetable.

```
sigTable = canSignalTimetable(msgTimetable);
```
### **Create CAN Signal Timetable from Specified Messages**

Create CAN signal timetables from only specified messages in a CAN message timetable.

```
sigTable1 = canSignalTimetable(msgTimetable, 'Message1');
sigTable2 = canSignalTimetable(msgTimetable,{'Message1','Message2'});
```
### **Input Arguments**

### **msgtimetable — CAN message timetable**

timetable

CAN messages, specified as a timetable.

### **msgnames — Message names**

char | string | cell

Message names, specified as a character vector, string, or array.

```
Data Types: char | string | cell
```
## **Output Arguments**

## **sigtimetable — CAN signals**

structure

CAN signals, returned as a structure. The structure field names correspond to the messages of the input, and each field value is a timetable of CAN signals.

Data Types: struct

## **See Also**

**Functions** [canMessageTimetable](#page-182-0) | [canSignalImport](#page-185-0)

**Introduced in R2017a**

# **canSupport**

Generate technical support log

## **Syntax**

canSupport

## **Description**

canSupport generates diagnostic information for all installed CAN devices and saves the results to the text file cansupport.txt in the current working folder. The MATLAB Editor opens the file for you to view.

For online support, see the **Product Resources** section of the [Vehicle Network Toolbox](https://www.mathworks.com/products/vehicle-network.html) web page.

## **Examples**

### **Generate Support Log**

Generate a technical support log file and view it in the MATLAB editor.

canSupport

### **See Also**

**Functions** [canChannelList](#page-146-0)

**External Websites** [Vehicle Network Toolbox](https://www.mathworks.com/products/vehicle-network.html)

**Introduced in R2009a**

# **CAN.VendorInfo class**

### **Package:** CAN

Display available device vendor information

**Note** can.VendorInfo will be removed in a future release. Use [canChannelList](#page-146-0) instead.

## **Syntax**

info = canHWInfo info.VendorInfo(index)

## **Description**

info = canHWInfo creates an object with information of all available CAN hardware devices.

info.VendorInfo(index) displays available vendor information obtained from [canHWInfo](#page-170-0) for the device with the specified index.

## **Input Arguments**

### **index — Device channel index**

numeric value

Device channel index specified as a numeric value.

## **Properties**

### **VendorName**

Name of the device vendor.

### **VendorDriverDescription**

Description of the device driver installed for this vendor.

### **VendorDriverVersion**

Version of the device driver installed for this vendor.

### **ChannelInfo**

Information on the device channels available for this vendor.

### **Examples**

#### **Examine Kvaser Vendor Information**

Get information on installed CAN devices.

```
info = canHWInfo
```
info =

CAN Devices Detected

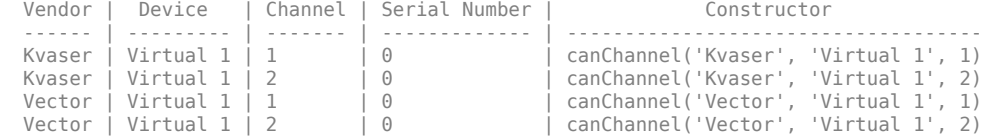

Use GET on the output of canHWInfo for more information.

#### Parse the objects VendorInfo class.

#### info.VendorInfo

ans  $=$ 

1x2 heterogeneous VendorInfo (VendorInfo, VendorInfo) array with properties:

```
 VendorName
 VendorDriverDescription
 VendorDriverVersion
 ChannelInfo
```
### **See Also**

**Functions** [CAN.ChannelInfo](#page-144-0) | [canHWInfo](#page-170-0)

# **cdfx**

Access information contained in CDFX-file

## **Syntax**

 $cdfxObj = cdfx(CDFXfile)$ 

## **Description**

 $cdfxObj = cdfx(CDFXfile)$  creates an asam.cdfx object and imports the calibration data from the specified CDFX-file.

## **Examples**

### **Access CDFX-File**

Create an asam.cdfx object containing the calibration data from a CDFX-file.

```
cdfxObj = cdfx('c:\DataFiles\AllCategories_VCD.cdfx')
```
 $cdf \times Obj =$ 

```
 CDFX with properties:
     Name: "AllCategories VCD.cdfx"
     Path: "c:\DataFiles\AllCategories VCD.cdfx"
   Version: "CDF20"
```
## **Input Arguments**

```
CDFXfile - Calibration data format CDFX-file
```
char | string

Calibration data format CDFX-file, specified as a character vector or string. CDFXFile can specify the file name in the current folder, or the full or relative path to the CDFX-file. For restrictions on the file content, see ["File Format Limitations" on page 11-5](#page-116-0).

Example: 'ASAMCDFExample.cdfx'

Data Types: char | string

### **Output Arguments**

### $cdfx0bj$  – CDFX-file object

asam.cdfx object

CDFX-file object, returned as an asam.cdfx object. Use the object to access the calibration data.

## **See Also**

**Functions** [getValue](#page-239-0) | [instanceList](#page-242-0) | [setValue](#page-316-0) | [systemList](#page-329-0) | [write](#page-350-0)

**Introduced in R2019a**

# **channelList**

Information on available MDF groups and channels

## **Syntax**

```
chans = channelList(mdfobj)
channelList(mdfObj,chanName)
channelList(mdfObj,chanName,'ExactMatch',true)
```
## **Description**

chans = channelList(mdfobj) returns a table of information about channels and groups in the specified MDF-file.

channelList(mdfObj,chanName) searches the MDF-file to generate a list of channels matching the specified channel name. The search by default is case-insensitive and identifies partial matches. A table is returned containing information about the matched channels and the containing channel groups. If no matches are found, an empty table is returned.

channelList(mdfObj,chanName,'ExactMatch',true) searches the channels for an exact match, including case sensitivity. This is useful if a channel name is a substring of other channel names.

## **Examples**

### **View Available MDF Channels**

View all available MDF channels.

```
mdfObj = mdf('File@1.mf4');{\tt chans = channelList(mdfObj)}chans =
   4×9 table
                    ChannelName ChannelGroupNumber ChannelGroupNumSamples
\mathcal{L}_\text{max} , and the set of the set of the set of the set of the set of the set of the set of the set of the set of the set of the set of the set of the set of the set of the set of the set of the set of the set of the
      "Float_32_LE_Offset_64" 2 10000
     \sqrt[4]{10000} "Float \sqrt[4]{10000} 10000<br>
"Sigend Int16 LE Offset 32" 1 1 1 10000
     {\tt "Sigend\_Intl\overline{6}\_LE\_0f\overline{f}set\_32}^{\overline{u}} \hspace{1.5cm} 1 \hspace{1.5cm} 10000 \hspace{1.5cm} 10000"Unsigend_UInt32_LE_Master_Offset_0"
```
### **View Specific MDF Channels**

Filter on channel names.

```
chans = channelList(mdfObj,'Float')
```
chans =

 2×9 table ChannelName ChannelGroupNumber ChannelGroupNumSamples  $\mathcal{L}_\text{max} = \frac{1}{2} \sum_{i=1}^{n} \frac{1}{2} \sum_{j=1}^{n} \frac{1}{2} \sum_{j=1}^{n} \frac{1}{2} \sum_{j=1}^{n} \frac{1}{2} \sum_{j=1}^{n} \frac{1}{2} \sum_{j=1}^{n} \frac{1}{2} \sum_{j=1}^{n} \frac{1}{2} \sum_{j=1}^{n} \frac{1}{2} \sum_{j=1}^{n} \frac{1}{2} \sum_{j=1}^{n} \frac{1}{2} \sum_{j=1}^{n} \frac{1}{2} \sum_{j=1}^{n} \frac{1$  "Float\_32\_LE\_Offset\_64" 2 10000 "Float\_64\_LE\_Master\_Offset\_0" chans = channelList(mdfObj,'Float','ExactMatch',true) chans = 0×9 empty table

## **Input Arguments**

### **mdf0bj** — MDF-file

MDF-file object

MDF-file, specified as an MDF-file object.

Example: mdf('File01.mf4')

### **chanName — Name of channel**

char vector | string

Name of channel, specified as a character vector or string. By default, case-insensitive and partial matches are returned.

Example: 'Channel1' Data Types: char | string

### **Output Arguments**

### **chans — Information on available MDF channels**

table

Information on available MDF channels, returned as a table. To access specific elements, you can index into the table.

### **See Also**

**Functions** [mdf](#page-260-0)

**Introduced in R2018b**

# **configBus6peed**

Set bit timing rate of CAN channel

## **Syntax**

```
configBusSpeed(canch,busspeed)
configBusSpeed(canch,busspeed,SJW,TSeg1,TSeg2,numsamples)
```

```
configBusSpeed(canch,arbbusspeed,databusspeed)
configBusSpeed(canch,arbbusspeed,arbSJW,arbTSeg1,arbTSeg2,databusspeed,
dataSJW,dataTSeg1,dataTSeg2)
configBusSpeed(canch,clockfreq,arbBRP,arbSJW,arbTSeg1,arbTSeg2,dataBRP,
dataSJW,dataTSeg1,dataTSeg2)
```
## **Description**

configBusSpeed(canch,busspeed) sets the speed of the CAN channel in a direct form that uses baseline bit timing calculation factors.

- Unless you have specific timing requirements for your CAN connection, use the direct form of configBusSpeed. Also note that you can set the bus speed only when the CAN channel is offline. The channel must also have initialization access to the CAN device.
- Synchronize all nodes on the network for CAN to work successfully. However, over time, clocks on different nodes will get out of sync, and must resynchronize. SJW specifies the maximum width (in time) that you can add to TSeg1 (in a slower transmitter), or subtract from TSeg2 (in a faster transmitter) to regain synchronization during the receipt of a CAN message.

configBusSpeed(canch,busspeed,SJW,TSeg1,TSeg2,numsamples) sets the speed of the CAN channel canch to busspeed using the specified bit timing calculation factors to control the timing in an advanced form.

**Note** Before you can start a channel to transmit or receive CAN FD messages, you must configure its bus speed.

configBusSpeed(canch,arbbusspeed,databusspeed) sets the arbitration and data bus speeds of canch using default bit timing calculation factors for CAN FD. This syntax supports NI and MathWorks virtual devices.

configBusSpeed(canch,arbbusspeed,arbSJW,arbTSeg1,arbTSeg2,databusspeed, dataSJW, dataTSeg1, dataTSeg2) sets the data and arbitration bus speeds of canch using the specified bit timing calculation factors in an advanced form for CAN FD. This syntax supports Kvaser and Vector devices.

configBusSpeed(canch,clockfreq,arbBRP,arbSJW,arbTSeg1,arbTSeg2,dataBRP, dataSJW, dataTSeg1, dataTSeg2) sets the data and arbitration bus speeds of canch using the specified bit timing calculation factors in an advanced form for CAN FD. This syntax supports PEAK-System devices.

## **Examples**

### **Configure Bus Speed**

Configure the bus speed using baseline bit timing calculation.

Configure for CAN.

```
canch = canChannel('Vector','CANCaseXL 1',1);
configBusSpeed(canch,250000)
```
Configure CAN FD on MathWorks virtual channel.

```
canch = canChannel('MathWorks','Virtual 1',1,'ProtocolMode','CAN FD');
configBusSpeed(canch,1000000,2000000)
```
Configure CAN FD on National Instruments device.

```
canch = canChannel('NI','CAN1','ProtocolMode','CAN FD');
configBusSpeed(canch,1000000,2000000)
```
### **Specify Bit Timing Parameters**

Configure the bus speed, specifying the bit timing parameters.

Configure CAN timing on a Kvaser device.

```
canch = canChannel('Kvaser','USBcan Professional 1',1);
configBusSpeed(canch,500000,1,4,3,1)
```
Configure CAN FD on a Kvaser device.

```
canch = canChannel('Kvaser','USBcan Pro 1',1,'ProtocolMode','CAN FD');
 configBusSpeed(canch,1e6,2,6,3,2e6,2,6,3)
```
Configure CAN FD on a Vector device.

```
canch = canChannel('Vector','VN1610 1',1,'ProtocolMode','CAN FD');
configBusSpeed(canch,1e6,2,6,3,2e6,2,6,3)
```
Configure CAN FD on a PEAK-System device.

```
canch = canChannel('PEAK-System','PCAN_USBBUS1','ProtocolMode','CAN FD');
configBusSpeed(canch,20,5,1,2,1,2,1,3,1)
```
### **Input Arguments**

### **canch — CAN channel**

CAN channel object

CAN channel, specified as a CAN channel object.

### **busspeed — Bit rate for channel**

double

Bit rate for channel, specified as a double. Provide the speed of the network in bits per second.

Example: 250000

Data Types: double

### **SJW — Synchronization jump width**

double

Synchronization jump width, specified as a double. Define the length of a bit on the network.

Data Types: double

**TSeg1 — Time segment 1** double

Time segment 1, specified as a double, which defines the section before a bit is sampled on the network.

Data Types: double

#### **TSeg2 — Time segment 2** double

Time segment 2, specified as a double, which defines the section after a bit is sampled on a network.

Data Types: double

### **numsamples — Number of samples for bit state**

double

Number of samples for bit state, specified as a double. Specify the number of samples used for determining the bit state of a network.

Data Types: double

#### **arbbusspeed — Arbitration bit rate for channel**

double

Arbitration bit rate for channel, specified as a double. Provide the speed of the network in bits per second.

Example: 250000

Data Types: double

### **arbSJW — Arbitration synchronization jump width**

double

Arbitration synchronization jump width, specified as a double. Define the length of a bit on the network.

Data Types: double

#### **arbTSeg1 — Arbitration time segment 1** double

Arbitration time segment 1, specified as a double, which defines the section before a bit is sampled on the network.

Data Types: double

### **arbTSeg2 — Arbitration time segment 2**

double

Arbitration time segment 2, specified as a double, which defines the section after a bit is sampled on a network.

Data Types: double

**databusspeed — Data bit rate for channel** double

Data bit rate for channel, specified as a double. Provide the speed of the network in bits per second.

Example: 250000

Data Types: double

### **dataSJW — Data synchronization jump width**

double

Data synchronization jump width, specified as a double. Define the length of a bit on the network.

Data Types: double

### **dataTSeg1 — Data time segment 1**

double

Data time segment 1, specified as a double, which defines the section before a bit is sampled on the network.

Data Types: double

**dataTSeg2 — Data time segment 2** double

Data time segment 2, specified as a double, which defines the section after a bit is sampled on a network.

Data Types: double

#### **clockfreq — Clock frequency** double

Clock frequency for channel in MHz, specified as a double.

Example: 250000

Data Types: double

## **arbBRP — Arbitration clock prescalar for time quantum**

double

Arbitration clock prescalar for time quantum, specified as a double.

Example: 5

Data Types: double

**dataBRP — Data clock prescalar for time quantum** double

Data clock prescalar for time quantum, specified as a double.

Example: 2 Data Types: double

## **See Also**

**Functions** [canChannel](#page-141-0) | [canFDChannel](#page-152-0) | [start](#page-321-0)

**Properties** [can.Channel Properties](#page-371-0)

**External Websites** [Bit Timing](https://en.wikipedia.org/wiki/CAN_bus#Bit_timing)

**Introduced in R2009a**

# **configBus6peed (J1939)**

Configure bit timing of J1939 channel

## **Syntax**

configBusSpeed(chan,busspeed) configBusSpeed(chan,busspeed,SJW,TSeg1,TSeg2,numsamples)

## **Description**

configBusSpeed(chan,busspeed) sets the speed of the J1939 channel chan to busspeed in a direct form that uses default bit timing calculation factors.

**Note** You can set bit timing only when the channel is offline and has initialization access to the device.

configBusSpeed(chan,busspeed,SJW,TSeg1,TSeg2,numsamples) sets the speed of the channel using specified bit timing calculation factors.

**Note** Unless you have specific timing requirements provided for your network, you should use the direct form of the function.

## **Examples**

### **Set Bus Speed for Channel Directly**

Use the direct form of syntax to configure a J1939 channel bus speed.

```
db = canDatabase('MyDatabase.dbc');
chan = j1939Channel(db, 'Vector', 'CANCaseXL 1', 1);
configBusSpeed(chan,250000)
```
### **Set Bus Speed for Channel with Calculation Factors**

Use the advanced form of syntax to configure a J1939 channel bus speed with specific calculation factors.

```
db = canDatabase('MyDatabase.dbc');
chan = j1939Channel(db, 'Vector', 'CANCaseXL 1', 1);
configBusSpeed(chan,500000,1,4,3,1)
```
### **Input Arguments**

**chan — J1939 channel** channel object

J1939 channel, specified as a channel object. Use the[j1939Channel](#page-247-0) function to create and define the channel.

### **busspeed — Bit rate for channel**

double

Bit rate for channel, specified as a double. Provide the speed of the network in bits per second.

Example: 250000

Data Types: double

### **SJW — Synchronization jump width**

double

Synchronization Jump Width, specified as a double. Define the length of a bit on a network.

Data Types: double

### **TSeg1 — Time segment 1**

double

Time segment 1, specified as a double, which defines the section before a bit is sampled on a network.

Data Types: double

#### **TSeg2 — Time segment 2** double

Time segment 2, specified as a double, which defines the section after a bit is sampled on a network.

Data Types: double

### **numsamples — Number of samples for bit state**

double

Number of samples for bit state, specified as a double. Specify the number of samples used for determining the bit state of a network.

Data Types: double

### **See Also**

**Functions** [j1939Channel](#page-247-0) | [start](#page-322-0) | [stop](#page-326-0) | [transmit](#page-333-0)

**Introduced in R2015b**

# <span id="page-203-0"></span>**connect**

Connect XCP channel to slave module

## **Syntax**

connect(xcpch)

## **Description**

connect(xcpch) creates an active connection between the XCP channel and the slave module, enabling active messaging between the channel and the slave.

## **Examples**

### **Connect to a Slave Module**

Create an XCP channel connected to a Vector CAN device on a virtual channel and connect it.

Link an A2L file to and create an XCP channel with it.

```
a21file = xcpA2L('XCPSIM.a21')xcpch = xcpChannel(a2lfile,'CAN','Vector','Virtual 1',1);
```
Connect the channel and verify that it is connected.

```
connect (xcpch)
isConnected(xcpch)
ans =
```
1

## **Input Arguments**

**xcpch — XCP channel** XCP channel object

XCP channel, specified as an XCP channel object created using [xcpChannel](#page-366-0). The XCP channel object can then communicate with the specified slave module defined by the A2L file.

## **See Also**

```
Functions
readSingleValue | writeSingleValue | xcpA2L | xcpChannel
```
### **Introduced in R2013a**

# **createMeasurementList**

Create measurement list for XCP channel

### **Syntax**

```
createMeasurementList(xcpch,resource,eventName,measurementName)
createMeasurementList(xcpch,resource,eventName,{measurementName,
measurementName, measurementName})
```
## **Description**

createMeasurementList(xcpch,resource,eventName,measurementName) creates a data stimulation list for the XCP channel with the specified event and measurement.

```
createMeasurementList(xcpch,resource,eventName,{measurementName,
measurementName,measurementName}) creates a data stimulation list for the XCP channel with
the specified event and list of measurements.
```
## **Examples**

### **Create a DAQ Measurement List**

Create an XCP channel connected to a Vector CAN device on a virtual channel and set up a DAQ measurement list.

```
a21file = xcp.A2L('XCPSIM.a2l')xcpch = xcp.Channel(a2lfile, 'CAN', 'Vector', 'Virtual 1', 1)
xcpch =
```
Channel with properties:

```
 SlaveName: 'CPP'
 A2LFileName: 'XCPSIM.a2l'
 TransportLayer: 'CAN'
    TransportLayerDevice: [1x1 struct]
             SeedKeyDLL: []
```
Connect the channel to the slave module.

```
connect(xcpch)
```
Setup a data acquisition measurement list with the '10 ms' event and 'Triangle' measurement.

```
createMeasurementList(xcpch, 'DAQ', '10 ms', 'Triangle');
```
### **Create a Data Stimulation List**

Create an XCP channel connected to a Vector CAN device on a virtual channel and set up a STIM measurement list.

```
a2l = xcp.A2L('XCPSIM.a2l')xcpch = xcp.Channel(a2lfile, 'CAN', 'Vector', 'Virtual 1', 1)
xcpch = Channel with properties:
               SlaveName: 'CPP'
 A2LFileName: 'XCPSIM.a2l'
 TransportLayer: 'CAN'
    TransportLayerDevice: [1x1 struct]
              SeedKeyDLL: []
```
Connect the channel to the slave module.

```
connect(xcpch)
```
Setup a data stimulation measurement list with the '100ms' event and 'PWM' and 'ShiftByte' measurements.

createMeasurementList(xcpch, 'STIM', '100ms', {'PWM','ShiftByte'});

### **Input Arguments**

#### **xcpch — XCP channel**

XCP channel object

XCP channel, specified as an XCP channel object created using [xcpChannel](#page-366-0). The XCP channel object can then communicate with the specified slave module defined by the A2L file.

#### **resource — Measurements list type**

'DAQ' | 'STIM'

Measurement list type, specified as 'DAQ' or 'STIM'.

Example: 'DAQ'

Data Types: char | string

#### **eventName — Name of event**

character vector | string

Name of event, specified as a character vector or string. The event is used to trigger the specified measurement list. The list of available events depends on your A2L file.

Data Types: char | string

#### **measurementName — Name of single XCP measurement**

character vector | string | array

Name of a single XCP measurement, specified as a character vector or string; or a set of measurements, specified as a cell array of character vectors or array of strings. Make sure measurementName matches the corresponding measurement names defined in your A2L file.

### **See Also**

[freeMeasurementLists](#page-231-0) | [startMeasurement](#page-323-0) | [viewMeasurementLists](#page-348-0)

**Introduced in R2013a**

# **discard**

Discard all messages from CAN channel

## **Syntax**

discard(canch)

## **Description**

discard(canch) discards messages that are available to receive on the channel canch.

## **Examples**

### **Discard Messages Received by a CAN Channel**

Set up a CAN channel to receive messages, then discard the messages.

Create a CAN channel to receive messages and start the channel.

```
rxCh = canChannel('Vector','CANcaseXL 1',1);
start (rxCh)
```
Discard all messages in this channel.

discard(rxCh);

## **Input Arguments**

### **canch — CAN device channel**

CAN channel object

CAN device channel, specified as a CAN channel object, that you want to discard the messages from.

Example: canChannel('NI','CAN1')

## **See Also**

**Functions** [canChannel](#page-141-0)

**Introduced in R2012a**

# **discard (J1939)**

Discard available parameter groups on J1939 channel

## **Syntax**

discard(chan)

## **Description**

discard(chan) deletes all parameter groups available on the J1939 channel chan. The channel also deactivates when it is cleared from memory.

## **Examples**

### **Discard Parameter Groups on Channel**

Delete all the parameter groups on a J1939 channel.

```
db = canDatabase('MyDatabase.dbc');
chan = j1939Channel(db, 'Vector', 'CANCaseXL 1', 1);
start(chan)
```
discard(chan)

## **Input Arguments**

### **chan — J1939 channel** channel object

J1939 channel, specified as a channel object. Use the[j1939Channel](#page-247-0) function to create and define the channel.

### **See Also**

**Functions** [j1939Channel](#page-247-0) | [start](#page-322-0)

**Introduced in R2015b**

# **disconnect**

Disconnect from slave module

## **Syntax**

disconnect(xcpch)

## **Description**

disconnect(xcpch) disconnects the specified XCP channel from the slave module. Disconnecting the channel stops active messaging between the channel and the slave module.

## **Examples**

### **Disconnect an Active XCP Connection**

Create an XCP channel using a CAN module, connect the channel and disconnect it from the specified slave module.

Link an A2L file

```
a2l = xcpA2L('XCPSIM.a2l')
```
Create an XCP channel using a Vector CAN modules's virtual channel. Check to see if channel is connected.

```
xcpch = xcpChannel(a2lfile, 'CAN', 'Vector', 'Virtual 1', 1);
```
Connect the channel and check to see if channel is connected.

```
connect(xcpch)
isConnected(xcpch)
ans =
```
1

Disconnect the channel and check if connection is active.

```
disconnect(xcpch)
isConnected(xcpch)
```
ans  $=$ 

 $\left(\cdot\right)$ 

## **Input Arguments**

**xcpch — XCP channel** XCP channel object

XCP channel, specified as an XCP channel object created using [xcpChannel](#page-366-0). The XCP channel object can then communicate with the specified slave module defined by the A2L file.

## **See Also**

[connect](#page-203-0) | [isConnected](#page-244-0) | [xcpA2L](#page-364-0) | [xcpChannel](#page-366-0)

**Introduced in R2013a**

# **extractAll**

Select all instances of CAN message from message array

## **Syntax**

```
extracted = extractAll(message,messagename)
extracted = extractAll(message, id, extended)
[extracted, remainder] = extractAll( )
```
## **Description**

extracted = extractAll(message, messagename) parses the given array message, and returns all instances of messages matching the specified message name.

extracted = extractAll(message,id,extended) parses the given array message, and returns all instances of messages matching the specified ID value and type.

 $[extracted, remainder] = extractAll($  ) assigns to extracted those messages that match the search, and returns to remainder those that do not match.

## **Examples**

### **Extract Messages by Name and ID**

Extract messages by matching name and IDs.

Extract messages by name.

msgOut = extractAll(msgs,'DoorControlMsg');

Extract all messages with IDs 200 and 5000. Note that 5000 requires an extended style ID.

msgOut = extractAll(msgs,[200 5000],[false true]);

Extract messages and also return the remainder.

[msgOut,remainder] = extractAll(msgs,{'DoorControlMsg','WindowControlMsg'});

### **Input Arguments**

### **message — CAN messages to parse**

array of CAN message objects

CAN messages to parse, specified as an array of CAN message objects. This is the collection from which you extract messages by specific names or IDs.

#### **messagename — Name of message to extract**

char vector | string | cell

Name of message to extract, specified as a character vector, string, or array that supports these types.

Example: 'DoorControlMsg' Data Types: char | string | cell

### **id — ID of message to extract**

numeric value or vector

ID of message to extract, specified as a numeric value or vector. Using this argument also requires that you specify an extended argument.

Example: [200 400]

Data Types: single | double | int8 | int16 | int32 | int64 | uint8 | uint16 | uint32 | uint64

### **extended — Indication of extended ID type**

true | false

Indication of extended ID type, specified as a logical true or false. Use a value true if the ID type is extended, or false if standard. This argument is required if you specify a message ID.

If the message ID is a numeric vector, use a logical vector of the same length for extended.For example, if you specify id and extended as [250 5000],[false true], then extractAll returns all instances of CAN messages 250 and 5000 found within in the message array.

Example: true

Data Types: logical

### **Output Arguments**

#### **extracted — Extracted CAN messages**

array of CAN messages

Extracted CAN messages, returned as an array of CAN message objects. These are the messages whose name or ID matches the specified value.

### **remainder — Unmatched CAN messages**

array of CAN messages

Unmatched CAN messages, returned as an array of CAN message objects. These are the messages in the original set whose name or ID does not match the specified value.

### **See Also**

**Functions** [extractRecent](#page-215-0) | [extractTime](#page-219-0)

**Introduced in R2009a**

# **extractAll (J1939)**

Occurrences of specified J1939 parameter groups

## **Syntax**

```
extractedPGs = extractAll(pqrp,pqname)[extractedPGs, remainderPGs] = extractAll(pgrp, pgname)
```
## **Description**

```
extractedPGs = extractAll(pgrp,pgname) returns all parameter groups whose name occurs
in pgname.
```
[extractedPGs, remainderPGs] = extractAll(pgrp, pgname) also returns a parameter group array, remainder, containing all groups from the original array not matching the specified names in pgname.

## **Examples**

### **Extract Parameter Groups**

Extracts all the parameter groups with a name of 'PG1' or 'PG2'.

```
extractedPGs = extractAll(pgrp, {'PG1' 'PG2'})
```
### **Extract Parameter Groups and Remainder**

Extract all parameter groups with a name of 'PG1' or 'PG2', and also return unmatched parameter groups to a different array.

[extractedPGs,remainderPGs] = extractAll(parameterGroups, {'PG1' 'PG2'})

### **Input Arguments**

### **pgrp — J1939 parameter group**

array of ParameterGroup objects

J1939 parameter groups, specified as an array of ParameterGroup objects. Use the[j1939ParameterGroup](#page-250-0) or [receive](#page-309-0) function to create ParameterGroup objects.

### **pgname — Names of J1939 parameter groups to extract**

char vector | string | cell array of char vectors

Names of J1939 parameter groups to extract, specified as a character vector, string, or array of these.

Example: 'PG1' Data Types: char | string | cell

## **Output Arguments**

### **extractedPGs — Extracted parameter groups**

array of ParameterGroup objects

Extracted parameter groups, returned as an array of ParameterGroup objects. These parameter groups have names matching any of those specified in the pgname argument.

### **remainderPGs — Remainder of parameter groups**

array of ParameterGroup objects

Remainder of parameter groups, returned as an array of ParameterGroup objects. These are all the parameter groups with names not matching any of those specified in the pgname argument.

## **See Also**

**Functions** [extractRecent](#page-217-0) | [extractTime](#page-221-0) | [j1939ParameterGroup](#page-250-0)

### **Introduced in R2015b**

# <span id="page-215-0"></span>**extractRecent**

Select most recent CAN message from array of messages

### **Syntax**

```
extracted = extractRecent(message)
extracted = extractRecent(message,messagename)
extracted = extractRecent(message,id,extended)
```
## **Description**

extracted = extractRecent(message) parses the given array message and returns the most recent instance of each unique CAN message found in the array.

extracted = extractRecent(message,messagename) parses the specified array of messages and returns the most recent instance matching the specified message name.

extracted = extractRecent(message,id,extended) parses the given array message and returns the most recent instance of the message matching the specified ID value and type.

## **Examples**

### **Extract Recent Messages**

Extract most recent message for each name.

msgOut = extractRecent(msgs);

Extract recent messages for specific names.

msgOut1 = extractRecent(msgs,'DoorControlMsg');<br>msgOut2 = extractRecent(msgs,{'DoorControlMsg' 'WindowControlMsg'});

Extract recent messages with IDs 200 and 5000. Note that 5000 requires an extended style ID.

msgOut = extractRecent(msgs,[200 5000],[false true]);

### **Input Arguments**

### **message — CAN messages to parse**

array of CAN message objects

CAN messages to parse, specified as an array of CAN message objects. This is the collection from which you extract recent messages.

**messagename — Name of message to extract**

char vector | string | cell

Name of message to extract, specified as a character vector, string, or array that supports these types.

```
Example: 'DoorControlMsg'
```
Data Types: char | string | cell

#### **id — ID of message to extract**

numeric value or vector

ID of message to extract, specified as a numeric value or vector. Using this argument also requires that you specify an extended argument.

Example: [200 400]

Data Types: single | double | int8 | int16 | int32 | int64 | uint8 | uint16 | uint32 | uint64

#### **extended — Indication of extended ID type**

true | false

Indication of extended ID type, specified as a logical true or false. Use a value true if the ID type is extended, or false if standard. This argument is required if you specify a message ID.

If the message ID is a numeric vector, use a logical vector of the same length for extended.For example, if you specify id and extended as [250 5000],[false true], then extractAll returns all instances of CAN messages 250 and 5000 found within in the message array.

Example: true

Data Types: logical

### **Output Arguments**

#### **extracted — Extracted CAN messages**

array of CAN messages

Extracted CAN messages, returned as an array of CAN message objects. These are the most recent messages matching the search criteria.

### **See Also**

**Functions** [extractAll](#page-211-0) | [extractTime](#page-219-0)

**Introduced in R2009a**

# <span id="page-217-0"></span>**extractRecent (J1939)**

Occurrences of most recent J1939 parameter groups

## **Syntax**

```
extractedPGs = extractRecent(pqrp)extractedPGs = extractRecent(pgrp,pgname)
```
## **Description**

extractedPGs = extractRecent(pgrp) returns the most recent instance of each unique parameter group found in the array pgrp, based on the parameter group timestamps.

extractedPGs = extractRecent(pgrp,pgname) returns the most recent instance of parameter groups whose names match any of those specified in pgname.

### **Examples**

#### **Extract Most Recent Parameter Groups**

Extract the most recent of each parameter group.

```
extractedPGs = extractRecent(pgrp)
```
#### **Extract Most Recent Parameter Groups for Specific Names**

Extract the most recent of each parameter group named 'PG1' or 'PG2'.

extractedPGs = extractRecent(pgrp,{'PG1' 'PG2'})

### **Input Arguments**

#### **pgrp — J1939 parameter group**

array of ParameterGroup objects

J1939 parameter groups, specified as an array of ParameterGroup objects. Use the[j1939ParameterGroup](#page-250-0) or [receive](#page-309-0) function to create ParameterGroup objects.

#### **pgname — Names of J1939 parameter groups to extract**

char vector | string | array

Names of J1939 parameter groups to extract, specified as a character vector, string, or array of these.

Example: 'PG1' Data Types: char | string | cell

# **Output Arguments**

### **extractedPGs — Extracted parameter groups**

array of ParameterGroup objects

Extracted parameter groups, returned as an array of ParameterGroup objects.

### **See Also**

**Functions** [extractAll](#page-213-0) | [extractTime](#page-221-0) | [j1939ParameterGroup](#page-250-0)

**Introduced in R2015b**

# <span id="page-219-0"></span>**extractTime**

Select CAN messages occurring within specified time range

# **Syntax**

extracted = extractTime(message,starttime,endtime)

# **Description**

extracted = extractTime(message, starttime, endtime) parses the array message and returns all messages with a timestamp value within the specified starttime and endtime, inclusive.

## **Examples**

### **Extract Messages Within Time Range**

Extract messages in first 10 seconds of channel being on.

```
msgRange = extractTime(msg, 0, 10);
```
### **Input Arguments**

#### **message — CAN messages to parse**

array of CAN message objects

CAN messages to parse, specified as an array of CAN message objects. This is the collection from which you extract recent messages.

### **starttime,endtime — Time range in seconds**

numeric values

Time range in seconds, specified as numeric values. The function returns messages with timestamps that fall within the range defined by starttime and endtime, inclusive.

Specify the time range in increasing order from starttime to endtime. If you must specify the largest available time, set endtime to Inf. The earliest time you can specify for starttime is 0.

Example: 0,10

Data Types: single | double | int8 | int16 | int32 | int64 | uint8 | uint16 | uint32 | uint64

### **Output Arguments**

#### **extracted — Extracted CAN messages**

array of CAN messages

Extracted CAN messages, returned as an array of CAN message objects. These are the messages within the specified time range.

# **See Also**

**Functions** [extractAll](#page-211-0) | [extractRecent](#page-215-0)

**Introduced in R2009a**

# <span id="page-221-0"></span>**extractTime (J1939)**

Occurrences of J1939 parameter groups within time range

# **Syntax**

extractedPGs = extractTime(pgrp,starttime,endtime)

### **Description**

extractedPGs = extractTime(pgrp,starttime,endtime) returns the parameter groups found in the array pgrp, with timestamps between the specified starttime and endtime, inclusive.

### **Examples**

### **Extract Parameter Groups Within Specified Time Range**

Extract the parameter groups according to start and stop timestamps.

Extract parameter groups between 5 and 10.5 seconds.

extractedPGs = extractTime(pgrp,5,10.5)

Extract all parameter groups within the first minute.

 $extractedPGs = extractTime(pgrp, 0, 60)$ 

Extract all parameter groups after 150 seconds.

extractedPGs = extractTime(pgrp,150,Inf)

### **Input Arguments**

#### **pgrp — J1939 parameter group**

array of ParameterGroup objects

J1939 parameter groups, specified as an array of ParameterGroup objects. Use the[j1939ParameterGroup](#page-250-0) or [receive](#page-309-0) function to create ParameterGroup objects.

#### **starttime,endtime — Start time and end time**

numeric value

Start time and end time, specified as numeric values. These arguments define the range of time from which to extract parameter groups, inclusively. For the earliest possible starttime use 0, for the latest possible endtime use Inf. The endtime value must be greater than the starttime value.

Data Types: double | single

### **Output Arguments**

#### **extractedPGs — Extracted parameter groups**

array of ParameterGroup objects

Extracted parameter groups, returned as an array of ParameterGroup objects. These parameter groups fall within the specified time range, inclusively.

## **See Also**

**Functions** [extractAll](#page-213-0) | [extractRecent](#page-217-0) | [j1939ParameterGroup](#page-250-0)

**Introduced in R2015b**

# <span id="page-223-0"></span>**filterAllowAll**

Allow all CAN messages of specified identifier type

# **Syntax**

```
filterAllowAll(canch, type)
```
## **Description**

filterAllowAll(canch, type) opens the filter on the specified CAN channel to allow all messages matching the specified identifier type to pass the acceptance filter.

# **Examples**

### **Allow Standard and Extended ID Messages**

Allow all standard and extended ID messages to pass the filter.

```
canch = canChannel('Vector','CANCaseXL 1',1);
filterAllowAll(canch,'Standard')
filterAllowAll(canch,'Extended')
```
#### canch.FilterHistory

'Standard ID Filter: Allow All | Extended ID Filter: Allow All'

### **Input Arguments**

#### **canch — CAN device channel**

CAN channel object

CAN device channel, specified as a CAN channel object, on which to filter.

Example:  $\text{cancel} = \text{cancel}(\text{``NI}', \text{''CAN1}')$ 

# $\tt type$  – Identifier type

'standard' | 'extended'

Identifier type by which to filter, specified as a character vector or string. CAN messages identifier types are 'Standard' and 'Extended'.

Example: 'Standard'

Data Types: char | string

## **See Also**

```
Functions
canChannel | canMessage | filterAllowOnly | filterBlockAll
```
**Introduced in R2011b**

# <span id="page-225-0"></span>**filterAllowAll (J1939)**

Open parameter group filters on J1939 channel

# **Syntax**

filterAllowAll(chan)

# **Description**

filterAllowAll(chan) opens all parameter group filters on the specified channel, making all parameter groups receivable.

# **Examples**

### **Allow All Parameter Groups to Be Received**

Open the filter to allow all J1939 parameter groups on the channel.

```
db = canDatabase('MyDatabase.dbc');
chan = j1939Channel(db, 'Vector', 'CANCaseXL 1', 1);
filterAllowAll(chan)
```
# **Input Arguments**

### **chan — J1939 channel**

channel object

J1939 channel, specified as a channel object. Use the [j1939Channel](#page-247-0) function to create and define the channel.

## **See Also**

```
Functions
filterAllowOnly | filterBlockOnly | j1939Channel
```
**Introduced in R2015b**

# <span id="page-226-0"></span>**filterAllow2nl\**

Configure CAN message filter to allow only specified messages

### **Syntax**

filterAllowOnly(canch,name) filterAllowOnly(canch,IDs,type)

### **Description**

filterAllowOnly(canch,name) configures the filter on the channel canch to pass only messages with the specified name.

Set the channel object Database property to attach a database to allow filtering by message names.

filterAllowOnly(canch,IDs,type) configures the filter on the channel canch to pass only messages of the specified identifier type and values.

### **Examples**

### **Filter by Message Name**

Filter a database defined message with the name 'EngineMsg'

```
canch = canChannel('Vector','CANCaseXL 1',1);
canch.Database = canDatabase('candatabase.dbc');
filterAllowOnly(canch,'EngineMsg')
```
### **Filter by Message IDs**

Filter messages by identifiers.

canch = canChannel('Vector','CANCaseXL 1',1); filterAllowOnly(canch,[602 612],'Standard')

### **Input Arguments**

#### **canch — CAN device channel**

CAN channel object

CAN device channel, specified as a CAN channel object, on which to filter.

Example: canch = canChannel('NI', 'CAN1')

### **name — Name of CAN messages**

char vector | string

Name of CAN messages that you want to allow, specified as a character vector, string, or supporting array of these types.

Example: 'EngineMsg' Data Types: char | string | cell

### **IDs — CAN message IDs**

numeric value

CAN message IDs that you want to allow, specified as a numeric value or vector.

Specify IDs as a decimal value. To convert a hexadecimal to a decimal value, use the hex2dec function.

Example: 600, [600,610], [600:800], [200:400,600:800]

Data Types: single | double | int8 | int16 | int32 | int64 | uint8 | uint16 | uint32 | uint64

#### **type** — Identifier type

'standard' | 'extended'

Identifier type by which to filter, specified as a character vector or string. CAN messages identifier types are 'Standard' and 'Extended'.

Example: 'Standard'

Data Types: char | string

### **See Also**

**Functions** [canChannel](#page-141-0) | [canDatabase](#page-148-0) | [filterAllowAll](#page-223-0) | [filterBlockAll](#page-229-0) | hex2dec

**Introduced in R2011b**

# <span id="page-228-0"></span>**filterAllow2nl\ (J1939)**

Allow only specified parameter groups to pass J1939 channel filter

# **Syntax**

filterAllowOnly(chan,pgname)

### **Description**

filterAllowOnly(chan,pgname) configures the filter on the channel chan to pass only the parameter groups specified by pgname.

## **Examples**

#### **Allow Only Some Parameter Groups to Be Received**

Configure the channel filter to allow only specified J1939 parameter groups to be received on the channel.

```
db = canDatabase('MyDatabase.dbc');
chan = j1939Channel(db, 'Vector', 'CANCaseXL 1', 1);
filterAllowOnly(chan,{'PG1' 'PG2'})
```
## **Input Arguments**

### **chan — J1939 channel**

channel object

J1939 channel, specified as a channel object. Use the [j1939Channel](#page-247-0) function to create and define the channel.

#### **pgname — Allowed J1939 parameter groups**

char vector | string | array

Allowed J1939 parameter groups, specified as a character vector, string, or array of these.

Example: 'PG1' Data Types: char | string | cell

## **See Also**

**Functions** [filterAllowAll](#page-225-0) | [filterBlockOnly](#page-230-0) | [j1939Channel](#page-247-0)

**Introduced in R2015b**

# <span id="page-229-0"></span>**filterBlockAll**

Configure filter to block CAN messages with specified identifier type

# **Syntax**

filterBlockAll(canch,type)

### **Description**

filterBlockAll(canch,type) configures the CAN message filter to block all messages matching the specified identifier type.

### **Examples**

#### **Block All Standard ID Messages**

Block all standard ID message types.

```
canch = canChannel('Vector','CANCaseXL 1',1)
filterBlockAll(canch,'Standard')
```
## **Input Arguments**

#### **canch — CAN device channel** CAN channel object

CAN device channel, specified as a CAN channel object, on which to filter.

Example: canch = canChannel('NI','CAN1')

### **type** — Identifier type

'standard' | 'extended'

Identifier type by which to filter, specified as a character vector or string. CAN messages identifier types are 'Standard' and 'Extended'.

Example: 'Standard'

Data Types: char | string

## **See Also**

```
Functions
canChannel | filterAllowAll | filterAllowOnly
```
**Introduced in R2011b**

# <span id="page-230-0"></span>**filterBlock2nl\ (J1939)**

Block only specified parameter groups on J1939 channel filter

# **Syntax**

filterBlockOnly(chan,pgname)

### **Description**

filterBlockOnly(chan,pgname) configures the filter on the channel chan to block only the parameter groups specified by pgname.

## **Examples**

#### **Block Only Some Parameter Groups on Channel**

Configure the channel filter to block only specified J1939 parameter groups on the channel.

```
db = canDatabase('MyDatabase.dbc');
chan = j1939Channel(db, 'Vector', 'CANCaseXL 1', 1);
filterBlockOnly(chan,{'PG1' 'PG2'})
```
### **Input Arguments**

**chan — J1939 channel** channel object

J1939 channel, specified as a channel object. Use the [j1939Channel](#page-247-0) function to create and define the channel.

**pgname — Blocked J1939 parameter groups**

char vector | string | array

Blocked J1939 parameter groups, specified as a character vector, string, or array of these.

Example: 'PG1' Data Types: char | string | cell

## **See Also**

```
Functions
filterAllowAll | filterAllowOnly | j1939Channel
```
**Introduced in R2015b**

# **freeMeasurementLists**

Remove all measurement lists from XCP channel

# **Syntax**

```
freeMeasurementLists(xcpch)
```
### **Description**

```
freeMeasurementLists(xcpch) removes all configured measurement lists from the specified XCP
channel.
```
### **Examples**

### **Free DAQ Lists**

Create two data acquisition lists and remove them.

Create an object to parse an A2L file and connect that to an XCP channel.

```
a21file = xcpA2L('XCPSIM.a21')xcpch = xcpChannel(a2lfile, 'CAN', 'Vector', 'Virtual 1', 1);
```
Connect the channel to the slave module.

connect(xcpch)

Setup a data acquisition measurement list with the '10 ms' event and 'PMW' measurement.

createMeasurementList(xcpch, 'DAQ', '10 ms', {'BitSlice0','PWMFiltered','Triangle'})

Create another measurement list with the '100ms' event and 'PWMFiltered', and 'Triangle' measurements.

```
createMeasurementList(xcpch, 'DAQ', '100ms', {'PWMFiltered','Triangle'})
```
view details of the measurement lists.

```
viewMeasurementLists(xcpch)
```

```
DAQ List #1 using the "10 ms" event @ 0.010000 seconds and the following measurements:
 PWM
DAQ List #2 using the "100ms" event @ 0.100000 seconds and the following measurements:
   PWMFiltered
    Triangle
```
Free the measurement lists.

freeMeasurementLists(xcpch)

### **Input Arguments**

#### **xcpch — XCP channel**

XCP channel object

XCP channel, specified as an XCP channel object created using [xcpChannel](#page-366-0). The XCP channel object can then communicate with the specified slave module defined by the A2L file.

### **See Also**

[createMeasurementList](#page-204-0) | [viewMeasurementLists](#page-348-0) | [xcpA2L](#page-364-0) | [xcpChannel](#page-366-0)

**Introduced in R2013a**

# <span id="page-233-0"></span>**getCharacteristicInfo**

Get information about specific characteristic from A2L file

# **Syntax**

```
info = getCharacteristicInfo(a2lFile,characteristic)
```
## **Description**

 $info = getCharacteristicInfo(a2lFile, characteristic)$  returns information about the specified characteristic from the specified A2L file, and stores it in the xcp.Characteristic object, info.

## **Examples**

### **Get XCP Characteristic Information**

Create a handle to parse an A2L file and get information about the curve1 8 uc characteristic.

```
a21file = xcpA2L('C:\XCPSIM.a2l');
info = getCharacteristicInfo(a2lfile, 'curvel 8 uc')
```

```
info =
```

```
 Characteristic with properties:
```

```
 CharacteristicType: 'VAL_BLK'
               Deposit: [1 \times 1] xcp. RecordLayout]
 AxisConversion: {}
 Name: 'curve1_8_uc'
         LongIdentifier: '8 BYTE shared axis Curve2'
             ECUAddress: 1131912
    ECUAddressExtension: 0
             Conversion: [1×1 xcp.CompuMethodRational]
              Dimension: [8 1 1]
              LowerLimit: 0
              UpperLimit: 255
                 BitMask: []
```
# **Input Arguments**

### **a2lFile — A2L file**

xcp.A2L object

A2L file, specified as an xcp.A2L object, used in this connection. You can create an A2L file object using [xcpA2L](#page-364-0).

### **characteristic — XCP channel characteristic name**

char vector | string

XCP channel characteristic name, specified as a character vector or string.

Example: 'curve1\_8\_uc' Data Types: char | string

### **Output Arguments**

#### **info — XCP characteristic information**

xcp.Characteristic object

XCP characteristic information, returned as an xcp.Characteristic object, containing characteristic details such as type, identifier, and conversion.

### **See Also**

[getEventInfo](#page-235-0) | [getMeasurementInfo](#page-237-0) | [xcpA2L](#page-364-0)

#### **Topics**

["Inspect the Contents of an A2L File" on page 7-2](#page-71-0) ["XCP Database and Communication Workflow" on page 6-2](#page-67-0)

#### **Introduced in R2018a**

# <span id="page-235-0"></span>**getEventInfo**

Get event information about specific event from A2L file

# **Syntax**

info = getEventInfo(a2lFile,eventName)

## **Description**

 $info = getEventInfo(a21File, eventName)$  returns information about the specified event from the specified A2L file, and stores it in the xcp.Event object, info.

# **Examples**

### **Get XCP Event Information**

Create a handle to parse an A2L file and get information about the '10 ms' event.

```
a21file = xcpA2L('C:\XCPSIM.a21')info = getEventInfo(a2lfile,'10 ms')
info = Event with properties:
                     Name: '10 ms'
                     Direction: 'DAQ_STIM'
                    MaxDAQList: 255
                 ChannelNumber: 1
              ChannelTimeCycle: 10
               ChannelTimeUnit: 6
               ChannelPriority: 0
     ChannelTimeCycleInSeconds: 0.0100
```
## **Input Arguments**

### **a2lFile — A2L file**

xcp.A2L object

A2L file, specified as an xcp.A2L object, used in this connection. You can create an A2L file object using [xcpA2L](#page-364-0).

#### **eventName — XCP event name**

character vector | string

XCP event name, specified as a character vector or string. Make sure eventName matches the corresponding event name defined in your A2L file.

## **Output Arguments**

### **info — XCP event information**

xcp.Event object

XCP event information, returned as xcp.Event object, containing event details such as timing and priority.

### **See Also**

# **Functions**

[getCharacteristicInfo](#page-233-0) | [getMeasurementInfo](#page-237-0) | [xcpA2L](#page-364-0)

#### **Topics**

["Inspect the Contents of an A2L File" on page 7-2](#page-71-0) ["XCP Database and Communication Workflow" on page 6-2](#page-67-0)

#### **Introduced in R2013a**

# <span id="page-237-0"></span>**getMeasurementInfo**

Get information about specific measurement from A2L file

## **Syntax**

info = getMeasurementInfo(a2lFile,measurementName)

## **Description**

info = getMeasurementInfo(a2lFile,measurementName) returns information about the specified measurement from the specified A2L file, and stores it in the xcp.Measurement object, info.

### **Examples**

#### **Get XCP Measurement Information**

Create a handle to parse an A2L file and get information about the channel1 measurement.

```
a21file = xcpA2L('C:\XCPSIM.a21')info = getMeasurementInfo(a2lfile,'channel1')
```

```
info = Measurement with properties:
                Resolution: 0
                 Accuracy: 0
 LocDataType: 'FLOAT32_IEEE'
 Name: 'channel1'
 LongIdentifier: 'FLOAT demo signal (sine wave)'
                ECUAddress: 1155080
     ECUAddressExtension: 0
                Conversion: [1×1 xcp.CompuMethodRational]
```
# **Input Arguments**

 Dimension: 1 LowerLimit: -1.0000e+12 UpperLimit: 1.0000e+12 BitMask: []

**a2lFile — A2L file** xcp.A2L object

A2L file, specified as an xcp.A2L object, used in this connection. You can create an A2L file object using [xcpA2L](#page-364-0).

#### **measurementName — Name of single XCP measurement**

character vector | string

Name of a single XCP measurement specified as a character vector or string. Make sure measurementName matches the corresponding measurement name defined in your A2L file.

```
Data Types: char | string
```
### **Output Arguments**

#### **info — XCP measurement information**

xcp.Measurement object

XCP measurement information, returned as an xcp.Measurement object, containing measurement details such as memory address, identifier, and limits.

### **See Also**

[getCharacteristicInfo](#page-233-0) | [getEventInfo](#page-235-0) | [xcpA2L](#page-364-0)

#### **Topics**

["Inspect the Contents of an A2L File" on page 7-2](#page-71-0) ["XCP Database and Communication Workflow" on page 6-2](#page-67-0)

#### **Introduced in R2013a**

# <span id="page-239-0"></span>**getValue**

Retrieve instance value from CDFX object

## **Syntax**

```
iVal = getValue(cdfxObj,instName)
iVal = getValue(cdfxObj,instName,sysName)
```
# **Description**

 $iVal = getValue(cdfxObj, instName)$  returns the value of the unique instance whose ShortName is specified by instName. If multiple instances share the same ShortName, the function returns an error.

 $iVal = getValue(cdfxObj, instName, sysName)$  returns the value of the instance whose ShortName is specified by instName and is contained in the system specified by sysName.

# **Examples**

### **Retrieve Value of Instance**

Create an asam.cdfx object and read the value of its VALUE\_NUMERIC instance.

```
cdfxObj = cdfx('c:\DataFiles\AllCategories_VCD.cdfx');
iVal = getValue(cdfxObj,'VALUE_NUMERIC')
```
 $iVal =$ 

12.2400

### **Input Arguments**

### $cdfx0bj$  – CDFX-file object

asam.cdfx object

CDFX-file object, specified as an asam.cdfx object. Use the object to access the calibration data.

Example: cdfx()

**instName — Instance name** char | string

Instance name, specified as a character vector or string.

Example: 'NUMERIC\_VALUE'

Data Types: char | string

**sysName — Parent system name** char | string

Parent system name, specified as a character vector or string.

Example: 'System2' Data Types: char | string

# **Output Arguments**

#### **iVal — Instance value** instance type

Instance value, returned as the instance type.

# **See Also**

**Functions** [cdfx](#page-192-0) | [instanceList](#page-242-0) | [setValue](#page-316-0) | [systemList](#page-329-0) | [write](#page-350-0)

#### **Introduced in R2019a**

# **hasdata (MDFDatastore)**

Determine if data is available to read from MDF datastore

# **Syntax**

 $tf = hasdata(mdfds)$ 

### **Description**

 $tf =$  hasdata(mdfds) returns logical 1 (true) if there is data available to read from the MDF datastore specified by mdfds. Otherwise, it returns logical 0 (false).

### **Examples**

#### **Check MDF Datastore for Readable Data**

Use hasdata in a loop to control read iterations.

```
mdfds = mdfDatastore(fullfile(matlabroot,'examples','vnt','data','CANape.MF4'));
while hasdata(mdfds)
   m = read(mdfds);end
```
## **Input Arguments**

**mdfds — MDF datastore** MDF datastore object

MDF datastore, specified as an MDF datastore object.

```
Example: mdfds = mdfDatastore('CANape.MF4')
```
### **Output Arguments**

#### **tf — Indicator of data to read**

1 | 0

Indicator of data to read, returned as a logical  $1$  (true) or  $0$  (false).

### **See Also**

```
Functions
mdfDatastore | read | readall | reset
```
**Introduced in R2017b**

# <span id="page-242-0"></span>**instanceList**

Parameter instances in the CDFX object

### **Syntax**

```
iList = instanceList(cdfxObj)
iList = instanceList(cdfxObj,instName)
iList = instanceList(cdfxObj,instName,sysName)
```
### **Description**

iList  $=$  instanceList(cdfxObj) returns a table of every parameter instance in the CDFX object.

ilist = instancelist(cdfx $0$ bj, instName) returns a table of every parameter instance in the CDFX object whose ShortName matches instName.

ilist = instancelist( $cdfxObj$ , instName, sysName) returns a table of every parameter instance in the CDFX object whose ShortName matches instName and whose parent System matches sysName.

# **Examples**

#### **View CDFX Object Instances**

Create an asam.cdfx object and view its parameter instances.

```
cdfxObj = cdfx('c:\DataFiles\AllCategories_VCD.cdfx');
iList = instanceList(cdfxObj);
iList(1:4,1:4)
```
 $ans =$ 

4×4 table

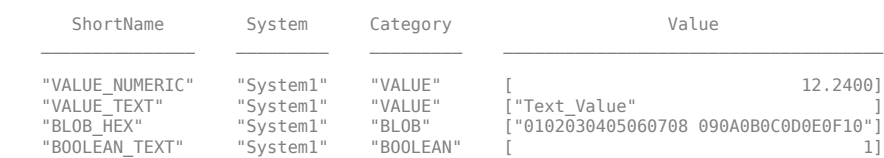

#### iList = instanceList(cdfxObj,"VALUE\_NUMERIC")

iList =

1×6 table

| ShortName       | Svstem    | Category | Value      | Units | FeatureReference |
|-----------------|-----------|----------|------------|-------|------------------|
|                 |           |          |            |       |                  |
| "VALUE NUMERIC" | "Svstem1" | "VALUE"  | [12, 2400] | 1111  | "modell"         |

iList = instanceList(cdfxObj,"VALUE\_NUMERIC","System1")

iList =

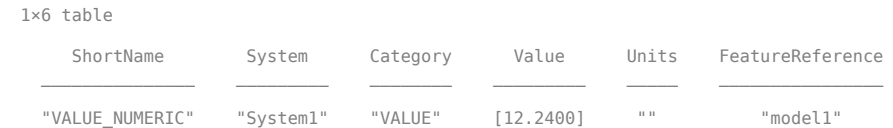

# **Input Arguments**

### cdfx0bj — CDFX-file object

asam.cdfx object

CDFX-file object, specified as an asam.cdfx object. Use the object to access the calibration data.

Example: cdfx()

**instName — Instance name** string

Instance name, specified as a string.

Example: "NUMERIC\_VALUE"

Data Types: string

### **sysName — Parent system name**

string

Parent system name, specified as a string.

Example: "System2"

Data Types: string

### **Output Arguments**

### **iList — Instance list**

table

Instance list, returned as a table.

### **See Also**

**Functions** [cdfx](#page-192-0) | [getValue](#page-239-0) | [setValue](#page-316-0) | [systemList](#page-329-0) | [write](#page-350-0)

### **Introduced in R2019a**

# **isConnected**

Return connection status

# **Syntax**

isConnected(xcpch)

# **Description**

isConnected(xcpch) returns a boolean value to indicate active connection to the slave.

# **Examples**

### **Verify if XCP Channel is Connected**

Create a new XCP channel and see if it is connected.

```
a2l = xcpA2L('XCPSIM.a2l')xcpch = xcpChannel(a2lfile, 'CAN', 'Vector', 'Virtual 1', 1)
isConnected(xcpch)
ans =\Theta
```
# **Input Arguments**

**xcpch — XCP channel** XCP channel object

XCP channel, specified as an XCP channel object created using [xcpChannel](#page-366-0). The XCP channel object can then communicate with the specified slave module defined by the A2L file.

**See Also** [xcpChannel](#page-366-0)

**Introduced in R2013a**

# **isMeasurementRunning**

Indicate if measurement is active

# **Syntax**

isMeasurementRunning(xcpch)

# **Description**

isMeasurementRunning(xcpch) returns a boolean indicating if the configured measurements are active and running.

### **Examples**

### **Verify if Configured Measurement List is Active**

Set up a DAQ measurement list and start it. Verify if this list is running.

Create an XCP channel with a CAN slave module.

```
a2l = xcpA2L('XCPSIM.a2l')xcpch = xcpChannel(a2lfile, 'CAN', 'Vector', 'Virtual 1', 1);
```
Setup a data acquisition measurement list with the '10 ms' event and 'Bitslice' measurement and verify if measurement is running.

```
createMeasurementList(xcpch, 'DAQ', '10 ms', 'BitSlice')
isMeasurementRunning(xcpch)
```
ans  $=$ 

 $\Theta$ 

Start your measurement and verify if measurement is running.

```
startMeasurement(xcpch)
isMeasurementRunning(xcpch)
ans = 1
```
### **Input Arguments**

```
xcpch — XCP channel
XCP channel object
```
XCP channel, specified as an XCP channel object created using [xcpChannel](#page-366-0). The XCP channel object can then communicate with the specified slave module defined by the A2L file.

### **See Also**

[startMeasurement](#page-323-0)

**Introduced in R2013a**

# <span id="page-247-0"></span>**j1939Channel**

Create J1939 CAN channel

### **Syntax**

```
j1939Ch = j1939Channel(database,'vendor','device')
j1939Ch = j1939Channel(database,'vendor','device',chanIndex)
```
## **Description**

j1939Ch = j1939Channel(database,'vendor','device') creates a J1939 channel connected to the specified CAN device. Use this syntax for National Instruments and PEAK-System devices, which do not require a channel index argument.

j1939Ch = j1939Channel(database,'vendor','device',chanIndex) creates a J1939 CAN channel connected to the specified CAN device and channel index. Use this syntax for Vector and Kvaser devices that support a channel index specifier.

# **Examples**

### **Create a J1939 CAN Channel for a Vector Device**

Specify a database.

```
db = canDatabase('C:\1939DB.dbc');
```
Create the channel object.

```
j1939Ch = j1939Channel(db, 'Vector', 'Virtual 1', 1)
```
 $i1939Ch =$ 

Channel with properties:

```
 Device Information:
 -------------------
                  DeviceVendor: 'Vector'
                         Device: 'Virtual 1'
             DeviceChannelIndex: 1
             DeviceSerialNumber: 0
   Data Details:
    -------------
       ParameterGroupsAvailable: 0
       ParameterGroupsReceived: 0
    ParameterGroupsTransmitted: 0
                 FilterPassList: []
                FilterBlockList: []
   Channel Information:
    --------------------
```

```
 Running: 0
                    BusStatus: 'N/A'
        InitializationAccess: 1
            InitialTimestamp: [0×0 datetime]
                   SilentMode: 0
             TransceiverName: ''
            TransceiverState: 0
                     BusSpeed: 500000
                           SJW: 1
                         TSEG1: 4
                         TSEG2: 3
                 NumOfSamples: 1
 Other Information:
 ------------------
                     UserData: []
```
#### **Create a J1939 CAN Channel for a National Instruments Device**

Specify a database.

 $db = canDatabase('C:\1939DB.dbc');$ 

Create the channel object.

j1939Ch = j1939Channel(db,'NI','CAN1');

### **Input Arguments**

#### **database — CAN database**

CAN database object

CAN database specified as a CAN database object. The specified database contains J1939 parameter group definitions.

Example: database = canDatabase('C:\database.dbc')

#### **vendor — Name of device vendor**

```
'Vector' | 'NI' | 'Kvaser' | 'Peak-System'
```
Name of device vendor, specified as a character vector or string.

Example: 'Vector' Data Types: char | string

#### **device — Name of CAN device**

char vector | string

Name of CAN device attached to the J1939 CAN channel, specified as a character vector or string.

For Kvaser and Vector products, device is a combination of the device type and a device index. For example, a Kvaser device might be 'USBcanProfessional 1'; if you have two Vector CANcardXL devices, device can be 'CANcardXL 1' or 'CANcardXL 2'.

For National Instruments devices the devicenumber is the interface number defined in the NI Measurement & Automation Explorer.

For PEAK-System devices the devicenumber is the alphanumeric device number defined for the channel.

Example: 'Virtual 1'

Data Types: char | string

#### **chanIndex — Channel number of CAN device**

numeric

Channel number of the CAN device attached to the J1939 CAN channel, specified as a numeric value. Use this argument with Kvaser and Vector devices.

Example: 1

Data Types: single | double | int8 | int16 | int32 | int64 | uint8 | uint16 | uint32 | uint64

### **Output Arguments**

#### **j1939Ch — J1939 CAN channel**

J1939 CAN channel object

J1939 CAN channel returned as a j1939.Channel object, with [j1939.Channel Properties.](#page-389-0)

### **See Also**

**Functions** [canDatabase](#page-148-0) | [j1939ParameterGroup](#page-250-0) | [receive](#page-307-0) | [transmit](#page-331-0)

#### **Properties**

[j1939.Channel Properties](#page-389-0)

#### **Topics**

["J1939 Channel Workflow" on page 9-6](#page-89-0)

#### **Introduced in R2015b**

# <span id="page-250-0"></span>**j1939ParameterGroup**

Create J1939 parameter group

### **Syntax**

pg = j1939ParameterGroup(database,name) pg = j1939ParameterGroup(database,j1939TimeTable)

# **Description**

pg = j1939ParameterGroup(database,name) creates a parameter group using the name defined in the specified database.

pg = j1939ParameterGroup(database,j1939TimeTable) creates parameter groups from the specified J1939 parameter group timetable. This allows you to convert parameter group timetables into arrays of parameter group objects to be used in code from earlier versions of the toolbox. For performance reasons, it is recommended that you work with timetables instead of parameter group objects.

### **Examples**

### **Create a Parameter Group**

This example shows how to attach a database to a parameter group name and view the signal information in the group.

Create a database handle.

```
db = canDatabase('C:\ij1939Demo.dbc');
```
Create a parameter group.

```
pg = j1939ParameterGroup(db,'PackedData')
```

```
pq =
```
ParameterGroup with properties:

```
 Protocol Data Unit Details:
    ---------------------------
                  Name: 'PackedData'
                   PGN: 57344
               Priority: 6
          PDUFormatType: 'Peer-to-Peer (Type 1)'
          SourceAddress: 50
    DestinationAddress: 255
   Data Details:
 -------------
              Timestamp: 0
                   Data: [255 255 255 255 255 255 255 255]
```
Signals: [1x1 struct]

 Other Information: ------------------ UserData: []

Examine the signals in the parameter group.

#### pg.Signals

ans  $=$ 

```
 ToggleSwitch: -1
    SliderSwitch: -1
    RockerSwitch: -1
 RepeatingStairs: 255
      PushButton: 1
```
### **Input Arguments**

#### **database — Handle to CAN database**

CAN database object

Handle to CAN database, specified as a CAN database object. The specified database contains J1939 parameter group definitions.

Example:  $db = canDatabase('C:\database.dbc')$ 

#### **name — Parameter group name**

character vector | string

Parameter group name, specified as a character vector or string. The name must match the name specified in the attached CAN database.

Example: 'pgName'

Data Types: char | string

### **Output Arguments**

#### **pg — J1939 parameter group**

parameter group object

J1939 parameter group, returned as a parameter group object, with [j1939.ParameterGroup](#page-396-0) [Properties.](#page-396-0)

### **See Also**

**Functions** [canDatabase](#page-148-0) | [j1939Channel](#page-247-0)

**Properties** [j1939.ParameterGroup Properties](#page-396-0)

**Topics** ["J1939 Interface" on page 9-2](#page-85-0)
["J1939 Parameter Group Format" on page 9-3](#page-86-0)

#### **Introduced in R2015b**

# <span id="page-253-0"></span>**j1939ParameterGroupImport**

Import J1939 log file

# **Syntax**

pgs = j1939ParameterGroupImport(file,vendor,database)

### **Description**

pgs = j1939ParameterGroupImport(file,vendor,database) reads the input file as a CAN message log file from the specified vendor. Using the specified CAN database, the CAN messages are converted into J1939 parameter groups, and assigned to the timetable pgs.

### **Examples**

#### **Import Log Data to J1939 Parameter Groups**

Read a CAN message log file, and generate J1939 parameter groups according to a CAN database.

```
db = canDatabase('MyDatabase.dbc');
pgs = j1939ParameterGroupImport('MsgLog.asc','Vector',db);
```
## **Input Arguments**

#### **file — CAN message log file**

character vector | string

CAN message log file, specified as a character vector or string.

Example: 'MyDatabase.dbc'

Data Types: char | string

#### **vendor — Vendor file format**

'Kvaser' | 'Vector'

Vendor file format, specified as a character vector or string. The supported file formats are those defined by Vector and Kvaser.

Example: 'Vector'

Data Types: char | string

#### **database — CAN database**

database handle

CAN database, specified as a database handle.

# **Output Arguments**

#### **pgs — J1939 parameter groups**

timetable of parameter groups

J1939 parameter groups, returned as a timetable of parameter groups.

### **See Also**

**Functions** [canDatabase](#page-148-0) | [j1939ParameterGroupTimetable](#page-255-0) | [j1939SignalTimetable](#page-258-0)

**Introduced in R2017a**

# <span id="page-255-0"></span>**j1939ParameterGroupTimetable**

Convert CAN messages or J1939 parameter groups into timetable

### **Syntax**

```
j1939PGTT = j1939ParameterGroupTimetable(msg)
j1939PGTT = j1939ParameterGroupTimetable(msg,database)
```
## **Description**

Handling parameter group information in a timetable format allows significantly faster processing of J1939 network data across a wide array of workflows.

j1939PGTT = j1939ParameterGroupTimetable(msg) takes the input messages as an array of J1939 parameter group objects and returns a J1939 parameter group timetable. The timetable contains the decoded data (PGN, Priority, Data, etc.) from the input J1939 traffic. Use this function to convert J1939 information received as objects in earlier versions of the toolbox to the preferred timetable data type.

j1939PGTT = j1939ParameterGroupTimetable(msg,database) takes the input messages as either a CAN message timetable, an ASAM MDF CAN message timetable, an array of CAN message objects, a CAN message structure from the CAN Log block, an array of J1939 parameter group objects, or an existing J1939 parameter group timetable and returns a J1939 parameter group timetable. If CAN messages are input, the database is used to transform the CAN messages into J1939 parameter groups. If J1939 parameter groups are input, the database is used to re-decode the J1939 parameter group signals.

All CAN message information given as input must originate from a J1939 network. If the provided J1939 database does not contain the information needed to decode the input CAN messages, the output J1939 parameter group timetable is empty.

## **Examples**

#### **Convert Various Message Information to J1939 Parameter Group Timetable**

Convert CAN and J1939 data from various formats.

Convert the output structure from a CAN Log block.

```
load LogBlockOutput.mat
db = canDatabase("Database.dbc")
j1939PGTT = j1939ParameterGroupTimetable(canMsgs, db)
```
Convert an array of CAN message objects.

```
db = canDatabase("Database.dbc")
j1939PGTT = j1939ParameterGroupTimetable(canMsgObjects, db)
```
Convert a timetable of CAN messages.

```
db = canDatabase("Database.dbc")
j1939PGTT = j1939ParameterGroupTimetable(canMsgTimetable, db)
```
Convert ASAM MDF CAN messages.

```
m = mdf("LogFile.mf4")mdfData = read(m, 2, m.ChannelNames{2})
db = canDatabase("Database.dbc")
j1939PGTT = j1939ParameterGroupTimetable(mdfData, db)
```
Convert Vector BLF CAN messages.

```
blfData = blfread("LogFile.blf", 1)
db = canDatabase("Database.dbc")
j1939PGTT = j1939ParameterGroupTimetable(blfData, db)
```
Repackage J1939 parameter group objects

```
db = canDatabase("Database.dbc")
j1939PGTT = j1939ParameterGroupTimetable(j1939PGObjects, db)
```
Re-decode signals in an existing J1939 parameter group timetable.

```
db = canDatabase("Database.dbc")
j1939PGTT = j1939ParameterGroupTimetable(j1939PGTimetable, db)
```
### **Input Arguments**

#### **msg — Message data**

timetable | array | structure

Message data, in one of the following formats:

- Array of J1939 parameter group objects
- Timetable of J1939 parameter groups
- Timetable of CAN messages
- Timetable of ASAM MDF CAN messages
- Array of CAN message objects
- Structure of CAN messages from a CAN Log block

#### **database — CAN database**

database handle

CAN database, specified as a database handle, created with the [canDatabase](#page-148-0) function.

#### **Output Arguments**

#### **j1939PGTT — Timetable of J1939 parameter groups** timetable

J1939 parameter groups, returned as a timetable.

# **See Also**

#### **Functions**

[canDatabase](#page-148-0) | [j1939ParameterGroup](#page-250-0) | [j1939ParameterGroupImport](#page-253-0) | [j1939SignalTimetable](#page-258-0)

**Introduced in R2021a**

# <span id="page-258-0"></span>**j1939SignalTimetable**

Create J1939 signal timetable from J1939 parameter group timetable

# **Syntax**

```
sigTables = j1939SignalTimetable(pgTable)
sigTables = j1939SignalTimetable(pgTable,"ParameterGroups",pgNames)
sigTables = j1939SignalTimetable( , "IncludeAddresses", true)
```
# **Description**

sigTables = j1939SignalTimetable(pgTable) converts a timetable of J1939 parameter group information into individual timetables of signal values. The function returns a structure with a field for each unique parameter group in the timetable. Each field value is a timetable of all the signals in that parameter group. Use this form of syntax to convert an entire set of parameter groups in a single function call.

sigTables = j1939SignalTimetable(pgTable,"ParameterGroups",pgNames) returns signal timetables for only the parameter groups specified by pgNames, which can specify one or more parameter group names. Use this form of syntax to quickly convert only a subset of parameter groups into signal timetables.

```
sigTables = j1939SignalTimetable( ___ ,"IncludeAddresses",true) adds source and
destination addresses to each J1939 signal timetable. The default argument value is false, in which
case the J1939 signal timetables do not include addresses.
```
# **Examples**

.

#### **Create J1939 Signal Timetables from All Parameter Groups**

Create J1939 signal timetables from all data in a J1939 parameter group timetable.

```
sigTables = j1939SignalTimetable(pgTable);
```
#### **Create J1939 Signal Timetables from Specified Parameter Groups**

Create J1939 signal timetables from only specified J1939 parameter groups in a timetable.

```
sigTable1 = j1939SignalTimetable(pgTable,"ParameterGroups","pgName");
sigTable2 = j1939SignalTimetable(pgTable,"ParameterGroups",{"pgName1","pgName2"});
```
### **Input Arguments**

**pgTable — J1939 parameter group timetable** timetable

J1939 parameter groups, specified as a timetable.

**pgNames — Parameter group names** char | string | cell

J1939 parameter group names, specified as a character vector, string, or array.

```
Data Types: char | string | cell
```
### **Output Arguments**

#### **sigTables — J1939 signals**

structure

J1939 signals, returned as a structure. The structure field names correspond to the parameter groups of the input, and each field value is a timetable of J1939 signals.

Data Types: struct

### **See Also**

**Functions** [j1939ParameterGroupImport](#page-253-0) | [j1939ParameterGroupTimetable](#page-255-0)

**Introduced in R2021a**

# <span id="page-260-0"></span>**mdf**

Access information contained in MDF-file

# **Syntax**

mdfObj = mdf(mdfFileName)

# **Description**

The mdf function creates an object for accessing a measurement data format (MDF) file. See ["Measurement Data Format \(MDF\)" on page 13-137.](#page-262-0)

mdfObj = mdf(mdfFileName) identifies a measurement data format (MDF) file and returns an MDF-file object, which you can use to access information and data contained in the file. You can specify a full or partial path to the file.

# **Examples**

#### **Create MDF-File Object for Specified MDF-File**

Create an MDF object for a given file, and view the object display.

```
mdfObj = mdf('MDFFile.mf4')MDF with properties:
   File Details
                Name: 'MDFFile.mf4'
                Path: 'c:\temp\MDFFile.mf4'
              Author: 'HOK'
 Department: 'Research'
 Project: 'MDF'
 Subject: 'CAN bus'
 Comment: 'This file contains CAN messages'
 Version: '4.10'
            DataSize: 32100
     InitialTimestamp: 2016-02-27 12:09:02
   Creator Details
    ProgramIdentifier: 'mmddff.04'
             Creator: [1x1 struct]
   File Contents
           Attachment: [1×1 struct]
         ChannelNames: {6×1 cell}
         ChannelGroup: [1×6 struct]
```

```
 Options
         Conversion: Numeric
```
# **Input Arguments**

**mdfFileName** - MDF-file name

char vector | string

MDF-file name, specified as a character vector or string, including the necessary full or relative path.

Example: 'MDFFile.mf4'

Data Types: char | string

### **Output Arguments**

#### $mdf0bj$  – MDF-file

MDF-file object

MDF-file, returned as an MDF-file object. The object provides access to the MDF-file information contained in the following properties.

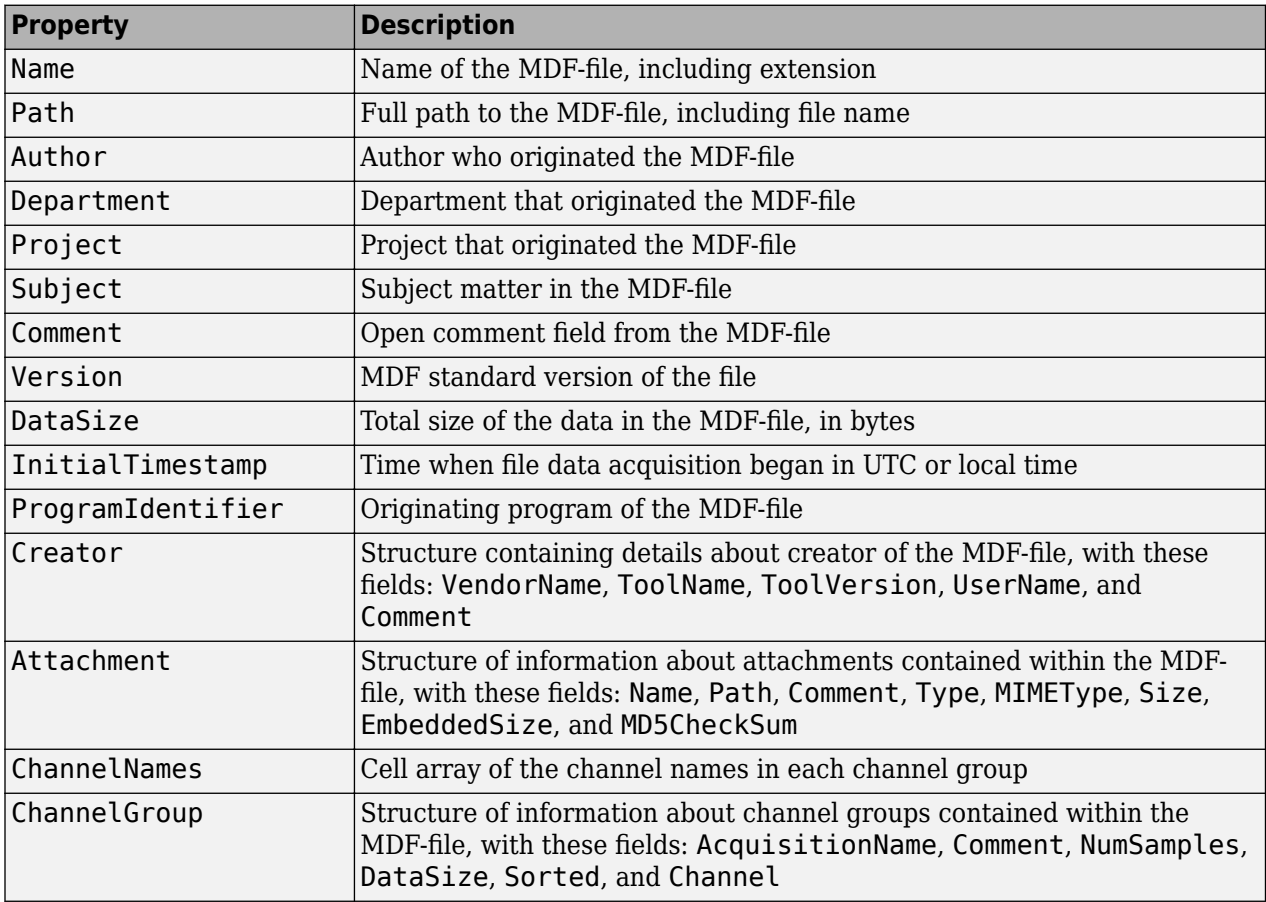

<span id="page-262-0"></span>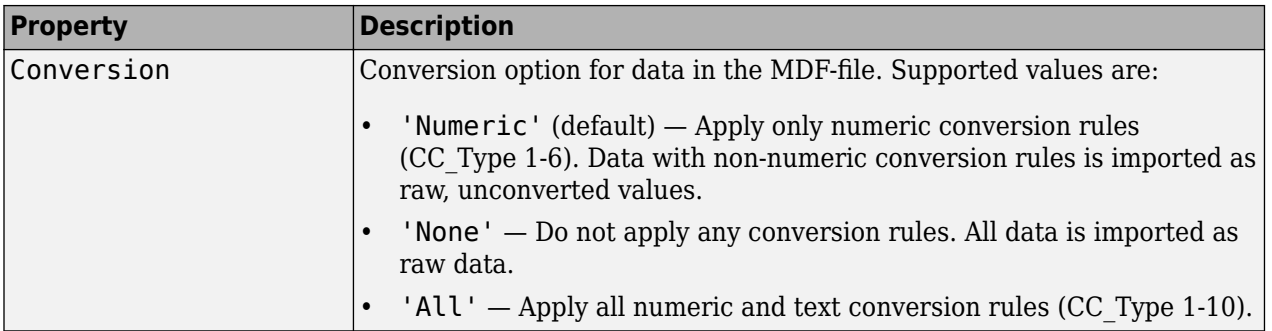

### **More About**

#### **Measurement Data Format (MDF)**

Measurement data format (MDF) files are binary format files for storing measurement data. The format standard is defined by the Association for Standardization of Automation and Measuring Systems (ASAM), which you can read about at [ASAM MDF](https://www.asam.net/standards/detail/mdf/).

Vehicle Network Toolbox and Powertrain Blockset™ provide access to MDF-files through an object you create with the mdf function.

### **See Also**

**Functions** [mdfInfo](#page-267-0) | [mdfSort](#page-269-0) | [mdfVisualize](#page-271-0) | [read](#page-285-0) | [saveAttachment](#page-314-0)

#### **Topics**

["Access MDF-Files" on page 16-83](#page-596-0) ["Reading Data from MDF-Files" on page 16-87](#page-600-0) ["Data Analytics Application with Many MDF-Files" on page 16-114](#page-627-0) ["File Format Limitations" on page 11-5](#page-116-0) ["Troubleshooting MDF Applications" on page 11-7](#page-118-0)

#### **Introduced in R2016b**

# <span id="page-263-0"></span>**mdfDatastore**

Datastore for collection of MDF-files

# **Description**

Use the MDF datastore object to access data from a collection of MDF-files.

# **Creation**

## **Syntax**

mdfds = mdfDatastore(location) mdfds = mdfDatastore(\_\_,'Name1',Value1,'Name2',Value2,...)

#### **Description**

mdfds = mdfDatastore(location) creates an MDFDatastore based on an MDF-file or a collection of files in the folder specified by location. All files in the folder with extensions .mdf, .dat, or .mf4 are included.

mdfds = mdfDatastore( , 'Name1', Value1, 'Name2', Value2,...) specifies function options and properties of mdfds using optional name-value pairs.

**Note** This function is supported only on 64-bit Windows operating systems.

#### **Input Arguments**

**location — Location of MDF datastore files**

character vector | cell array | DsFileSet object

Location of MDF datastore files, specified as a character vector, cell array of character vectors, or matlab.io.datastore.DsFileSet object identifying either files or folders. The path can be relative or absolute, and can contain the wildcard character \*. If location specifies a folder, by default the datastore includes all files in that folder with the extensions .mdf, .dat, or .mf4.

Example: 'CANape.MF4'

Data Types: char | cell | DsFileSet

#### **Name-Value Pair Arguments**

Specify optional comma-separated pairs of Name,Value arguments to set file information or object ["Properties" on page 13-139](#page-264-0). Allowed options are IncludeSubfolders, FileExtensions, and the properties ReadSize, SelectedChannelGroupNumber, and SelectedChannelNames.

Example: 'SelectedChannelNames','Counter\_B4'

#### <span id="page-264-0"></span>**IncludeSubfolders — Include files in subfolders**

false (default) | true

Include files in subfolders, specified as a logical. Specify true to include files in each folder and recursively in subfolders.

Example: 'IncludeSubfolders',true

Data Types: logical

#### **FileExtensions — Custom extensions for filenames to include in MDF datastore**

{'.mdf','.dat','.mf4'} (default) | char | cell

Custom extensions for filenames to include in the MDF datastore, specified as a character vector or cell array of character vectors. By default, the supported extensions include .mdf, .dat, and .mf4. If your files have custom or nonstandard extensions, use this Name-Value setting to include files with those extensions.

Example: 'FileExtensions',{'.myformat1','.myformat2'}

Data Types: char | cell

#### **Properties**

**ChannelGroups - All channel groups present in first MDF-file** table

This property is read-only.

All channel groups present in first MDF-file, returned as a table.

Data Types: table

#### **Channels — All channels present in first MDF-file**

table

This property is read-only.

All channels present in first MDF-file, returned as a table.

Those channels targeted for reading must have the same name and belong to the same channel group in each file of the MDF datastore.

Data Types: table

#### **Files — Files included in datastore**

char | string | cell

Files included in the datastore, specified as a character vector, string, or cell array.

Example: {'file1.mf4','file2.mf4'}

Data Types: char | string | cell

#### **ReadSize — Size of data returned by read**

'file' (default) | numeric | duration

Size of data returned by the read function, specified as 'file', a numeric value, or a duration. A character vector value of 'file' causes the entire file to be read; a numeric double value specifies the number of records to read; and a duration value specifies a time range to read.

If you later change the ReadSize property value type, the datastore resets.

Example: 50

Data Types: double | char | duration

#### **SelectedChannelGroupNumber — Channel group to read**

numeric scalar

Channel group to read, specified as a numeric scalar value.

Example: 1

Data Types: single | double | int8 | int16 | int32 | int64 | uint8 | uint16 | uint32 | uint64

#### **SelectedChannelNames — Names of channels to read**

char | string | cell

Names of channels to read, specified as a character vector, string, or cell array.

Those channels targeted for reading must have the same name and belong to the same channel group in each file of the MDF datastore.

Example: 'Counter\_B4'

Data Types: char | string | cell

#### **Conversion — Conversion option for MDF-file data**

'Numeric' (default) | 'All' | 'None'

Conversion option for MDF-file data, specified as 'Numeric', 'All', or 'None'.

- 'Numeric' (default) Apply only numeric conversion rules (CC Type 1-6). Data with nonnumeric conversion rules is imported as raw, unconverted values.
- 'None' Do not apply any conversion rules. All data is imported as raw data.
- 'All' Apply all numeric and text conversion rules (CC Type 1-10).

Example: 'All'

Data Types: char | string

## **Object Functions**

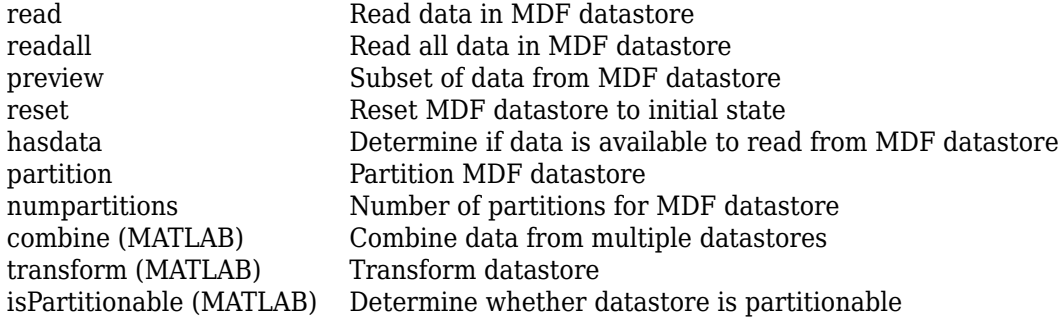

isShuffleable (MATLAB) Determine whether datastore is shuffleable

### **Examples**

#### **Create an MDF Datastore**

Create an MDF datastore from the sample file CANape.MF4, and read it into a timetable.

```
mdfds = mdfDatastore(fullfile(matlabroot,'examples','vnt','data','CANape.MF4'));
while hasdata(mdfds)
   m = read(mdfds);
end
```
## **See Also**

#### **Topics**

["Using MDF Files Via MDF Datastore" on page 16-92](#page-605-0)

#### **Introduced in R2017b**

# <span id="page-267-0"></span>**mdfInfo**

Information about MDF-file

# **Syntax**

fileInfo = mdfInfo(mdfFileName)

# **Description**

fileInfo = mdfInfo(mdfFileName) returns a struct that contains information about the specified MDF-file, including name, location, version, size, and initial timestamp of the data.

# **Examples**

#### **Access Information About MDF-File**

Get the MDF-file information, and programmatically read its version.

```
fileInfo = mdfInfo('MDFFile.mdf');
fileInfo.Version
```
ans  $=$ 

'3.20'

## **Input Arguments**

#### **mdfFileName** - MDF-file name

char vector | string

MDF-file name, specified as a character vector or string, including the necessary full or relative path.

Example: 'MDFFile.mf4'

Data Types: char | string

### **Output Arguments**

#### **fileInfo** - MDF-file information

structure

MDF-file information, returned as a structure.

## **See Also**

**Functions** [mdf](#page-260-0)

**Introduced in R2019b**

# <span id="page-269-0"></span>**mdfSort**

Create sorted copy of MDF-file

# **Syntax**

sortedPath = mdfSort(UnsortedMDFFile, SortedMDFFile)

### **Description**

sortedPath = mdfSort(UnsortedMDFFile, SortedMDFFile) creates a copy of an MDF-file with its data sorted according to ASAM standards for fast reading. If you get an error when trying to read an unsorted file, create a sorted file and read from that instead. The optional output argument, sortedPath, indicates the full path to the sorted file, including the file name.

**Note** This function is supported only on 64-bit Windows operating systems.

### **Examples**

#### **Sort and Read MDF-File**

Create a sorted MDF-file and read its data.

```
sortedPath = mdfSort('UnsortedMDFFile.mf4','SortedMDFFile.mf4');
M = mdf('SortedMDFFile.mf4');
MD = read(M);
```
## **Input Arguments**

## **UnsortedMDFFile** - Original MDF-file without sorted data

string | char

Original MDF-file without sorted data, specified as a string or character vector. Full and relative path names are allowed.

Example: 'UnsortedMDFFile.mf4'

Data Types: char | string

#### **SortedMDFFile — New copy of MDF-file with sorted data**

string | char

New copy of MDF-file with sorted data, specified as a string or character vector. Full and relative path names are allowed.

Example: 'SortedMDFFile.mf4'

Data Types: char | string

# **Output Arguments**

#### **sortedPath — Path to new file** char

Full path to new file, returned as a character vector. The path includes the file name.

# **See Also**

**Functions** [mdf](#page-260-0) | [read](#page-285-0)

**Introduced in R2019b**

# <span id="page-271-0"></span>**mdfVisualize**

View channel data from MDF-file

# **Syntax**

mdfVisualize(mdfFileName)

# **Description**

mdfVisualize(mdfFileName) opens an MDF-file in the Simulation Data Inspector for viewing and interacting with channel data. mdfFileName is the name of the MDF-file, specified as a full or partial path.

**Note** mdfVisualize supports only integer and floating point data types in MDF-file channels.

## **Examples**

#### **View MDF Data**

View the data from a specified MDF-file in the Simulation Data Inspector.

```
mdfVisualize('File01.mf4')
```
## **Input Arguments**

#### **mdfFileName** - MDF-file name

char vector | string

MDF-file name, specified as a character vector or string, including the necessary full or relative path.

Example: 'MDFFile.mf4' Data Types: char | string

# **See Also**

**Functions** [mdf](#page-260-0) | [read](#page-285-0)

**Topics** "View and Analyze Simulation Results" (Simulink)

#### **Introduced in R2019a**

# <span id="page-272-0"></span>**messageInfo**

Information about CAN database messages

# **Syntax**

```
msgInfo = messageInfo(candb)msgInfo = messageInfo(candb,msgName)
msgInfo = messageInfo(candb,id,msgIsExtended)
```
# **Description**

msgInfo = messageInfo(candb) returns a structure with information about the CAN messages in the specified database candb.

```
msgInfo = messageInfo(candb,msgName) returns information about the specified message
'msgName'.
```
msgInfo = messageInfo(candb,id,msgIsExtended) returns information about the message with the specified standard or extended ID.

# **Examples**

#### **Get All Messages**

Get information from all messages in a CAN database.

```
candb = canDatabase('J1939DB.dbc');
msgInfo = messageInfo(candb)
msgInfo =3x1 struct array with fields:
     Name
     Comment
     ID
     Extended
     J1939
     Length
     Signals
     SignalInfo
     TxNodes
     Attributes
     AttributeInfo
```
You can index into the structure for information on a particular message.

#### **Get One Message by Name**

Get information from one message in a CAN database using the message name.

```
candb = canDatabase('J1939DB.dbc');
msgInfo = messageInfo(candb, 'Al')msqInfo = Name: 'A1'
           Comment: 'This is an A1 message'
               ID: 419364350
          Extended: 1
            J1939: [1x1 struct]
           Length: 8
 Signals: {2x1 cell}
 SignalInfo: [2x1 struct]
           TxNodes: {'AerodynamicControl'}
       Attributes: {4x1 cell}
    AttributeInfo: [4x1 struct]
```
#### **Get One Message by ID**

Get information from one message in a CAN database using the message ID.

```
candb = canDatabase('J1939DB.dbc');
msgInfo = messageInfo(candb,419364350,true)
msgInfo = Name: 'A1'
           Comment: 'This is an A1 message'
                ID: 419364350
          Extended: 1
             J1939: [1x1 struct]
            Length: 8
           Signals: {2x1 cell}
        SignalInfo: [2x1 struct]
           TxNodes: {'AerodynamicControl'}
        Attributes: {4x1 cell}
     AttributeInfo: [4x1 struct]
```
### **Input Arguments**

**candb — CAN database**

CAN database object

CAN database, specified as a CAN database object. candb identifies the database containing the CAN messages that you want information about.

```
Example: candb = canDatabase()
```
#### **msgName — Message name**

character vector | string

Message name, specified as a character vector or string. Provide the name of the message you want information about.

Example: 'A1'

Data Types: char | string

#### **id — Message ID**

numeric value

Message ID, specified as a numeric value. id is the numeric identifier of the specified message, in either extended or standard form.

Example: 419364350

Data Types: single | double | int8 | int16 | int32 | int64 | uint8 | uint16 | uint32 | uint64

#### **msgIsExtended — Message ID format**

true | false

Message ID format, specified as a logical. Specify whether the message ID is in standard or extended type. Use the logical value true if extended, or false if standard. There is no default; you must provide this argument when using a message ID.

Example: true

Data Types: logical

### **Output Arguments**

#### **msgInfo — Message information**

structure

Message information, returned as a structure or array of structures for the specified CAN database and messages.

## **See Also**

**Functions** [attributeInfo](#page-129-0) | [canDatabase](#page-148-0) | [canMessage](#page-172-0) | [nodeInfo](#page-275-0) | [signalInfo](#page-318-0)

**Properties** [can.Database Properties](#page-385-0)

**Introduced in R2009a**

# <span id="page-275-0"></span>**nodeInfo**

Information about CAN database node

# **Syntax**

 $info = nodeInfo(db)$ info = nodeInfo(db,NodeName)

# **Description**

 $info = nodeInfo(db)$  returns a structure containing information for all nodes found in the database db.

If no matches are found in the database, nodeInfo returns an empty node information structure.

info = nodeInfo(db,NodeName) returns a structure containing information for the specified node in the database db.

## **Examples**

#### **View Information from All Nodes**

Create a CAN database object, and view information about its nodes.

```
db = canDatabase('c:\Database.dbc')
info = nodeInfo(db)info =3x1 struct array with fields:
    Name
     Comment
     Attributes
     AttributeInfo
```
View name of first node.

```
n = \text{info}(1). Name
```

```
n =AerodynamicControl
```
#### **View Information from One Node**

Create a CAN database object, and view information about its first node, listed in the previous example.

```
db = canDatabase('c:\Deltabase.dbc')info = nodeInfo(db,'AerodynamicControl')
```

```
info = Name: 'AerodynamicControl'
           Comment: 'This is an AerodynamicControl node'
        Attributes: {3x1 cell}
     AttributeInfo: [3x1 struct]
```
## **Input Arguments**

#### **db — CAN database**

CAN database object

CAN database, specified as a CAN database object.

Example:  $db = canDatabase($ 

**NodeName — Node name** char vector | string

Node name, specified as a character vector or string.

Example: 'AerodynamicControl'

Data Types: char | string

### **Output Arguments**

**info — Node information** structure

Node information, returned as a structure with these fields

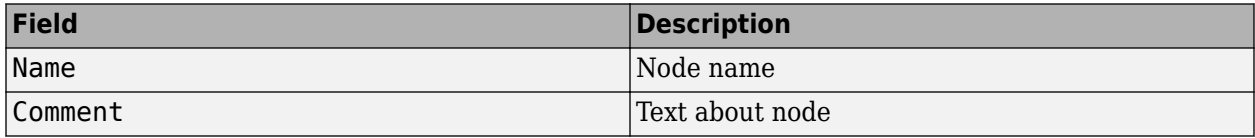

### **See Also**

**Functions**

[attributeInfo](#page-129-0) | [canDatabase](#page-148-0) | [messageInfo](#page-272-0) | [signalInfo](#page-318-0)

**Properties**

[can.Database Properties](#page-385-0)

#### **Introduced in R2015b**

# <span id="page-277-0"></span>**numpartitions (MDFDatastore)**

Number of partitions for MDF datastore

### **Syntax**

 $N = numpartitions(mdfds)$  $N = numpartitions(mdfds,pool)$ 

## **Description**

 $N =$  numpartitions (mdfds) returns the recommended number of partitions for the MDF datastore mdfds. Use the result as an input to the partition function.

N = numpartitions (mdfds, pool) returns a reasonable number of partitions to parallelize mdfds over the parallel pool, pool, based on the number of files in the datastore and the number of workers in the pool.

## **Examples**

#### **Find Recommended Number of Partitions for MDF Datastore**

Determine the number of partitions you should use for your MDF datastore.

```
mdfds = mdfDatastore(fullfile(matlabroot,'examples','vnt','data','CANape.MF4'));
N = numpartitions(mdfds);
```
# **Input Arguments**

#### **mdfds — MDF datastore**

MDF datastore object

MDF datastore, specified as an MDF datastore object.

Example: mdfds = mdfDatastore('CANape.MF4')

**pool — Parallel pool** parallel pool object

Parallel pool specified as a parallel pool object.

Example: gcp

### **Output Arguments**

# **N — Number of partitions**

double

Number of partitions, returned as a double. This number is the calculated recommendation for the number of partitions for your MDF datastore. Use this when partitioning your datastore with the partition function.

# **See Also**

**Functions** [mdfDatastore](#page-263-0) | [partition](#page-281-0) | [read](#page-291-0) | [reset](#page-313-0)

**Introduced in R2017b**

# **pack**

Pack signal data into CAN message

# **Syntax**

pack(message,value,startbit,signalsize,byteorder)

# **Description**

pack(message, value, startbit, signalsize, byteorder) takes specified input parameters and packs them into the message.

## **Examples**

#### **Pack a CAN Message**

Pack a CAN message with a 16-bit integer value of 1000.

```
message = canMessage(500, false, 8);
pack(message,int16(1000),0,16,'LittleEndian')
message.Data
```
1×8 uint8 row vector

232 3 0 0 0 0 0 0

Note that  $1000 = (3 \times 256) + 232$ .

Pack a CAN message with a double value of 3.14. A double requires 64 bits.

pack(message,3.14,0,64,'LittleEndian')

Pack a CAN message with a single value of -40. A single requires 32 bits.

pack(message,single(-40),0,32,'LittleEndian')

### **Input Arguments**

# **message — CAN message**

CAN message object

CAN message, specified as a CAN message object.

Example: canMessage

**value — Value of signal to pack into message** numeric value

Value of signal to pack into message, specified as a numeric value. The value is assumed decimal, and distributed among the 8 bytes of the message Data property. You should convert the value into the data type expected for transmission.

Example: int16(1000)

Data Types: single | double | int8 | int16 | int32 | int64 | uint8 | uint16 | uint32 | uint64

#### **startbit — Signal starting bit in data**

single | double

Signal starting bit in the data, specified as a single or double value. This is the least significant bit position in the signal data. Accepted values for startbit are from 0 through 63, inclusive.

Example: 0

Data Types: single | double

#### **signalsize — Length of signal in bits**

numeric value

Length of the signal in bits, specified as a numeric value. Accepted values for signalsize are from 1 through 64, inclusive.

Example: 16

Data Types: single | double | int8 | int16 | int32 | int64 | uint8 | uint16 | uint32 | uint64

#### **byteorder — Signal byte order format**

'LittleEndian' | 'BigEndian'

Signal byte order format, specified as 'LittleEndian' or 'BigEndian'.

Example: 'LittleEndian' Data Types: char | string

### **See Also**

**Functions** [canMessage](#page-172-0) | [extractAll](#page-211-0) | [extractRecent](#page-215-0) | [extractTime](#page-219-0) | [unpack](#page-340-0)

**Introduced in R2009a**

# <span id="page-281-0"></span>**partition (MDFDatastore)**

Partition MDF datastore

## **Syntax**

 $subds =$  partition(mdfds, N, index)

subds = partition(mdfds, 'Files', index) subds = partition(mdfds,'Files',filename)

## **Description**

subds =  $partition(mdfds, N, index)$  partitions the MDF datastore mdfds into the number of parts specified by N, and returns the partition corresponding to the index index.

subds = partition(mdfds, 'Files', index) partitions the MDF datastore by files and returns the partition corresponding to the file of index index in the Files property.

subds = partition(mdfds, 'Files', filename) partitions the datastore by files and returns the partition corresponding to the specified filename.

# **Examples**

#### **Partition an MDF Datastore into Default Parts**

Partition an MDF datastore from the sample file CANape.MF4, and return the first part.

```
mdfds = mdfDatastore(fullfile(matlabroot,'examples','vnt','data','CANape.MF4'));
N = numpartitions(mdfds);subds1 = partition(mdfds, N, 1);
```
#### **Partition an MDF Datastore by Its Files**

Partition an MDF datastore according to its files, and return partitions by index and file name.

```
cd c:\temp
mdfds = mdfDatastore({'CANape1.MF4','CANape2.MF4','CANape3.MF4'});
mdfds.Files 
ans = 3×1 cell array
     'c:\temp\CANape1.MF4'
     'c:\temp\CANape2.MF4'
     'c:\temp\CANape3.MF4'
```

```
subds2 = partition(mdfds, 'files', 2);
subds3 = partition(mdfds,'files','c:\temp\CANape3.MF4');
```
### **Input Arguments**

**mdfds — MDF datastore** MDF datastore object

MDF datastore, specified as an MDF datastore object.

Example: mdfds = mdfDatastore('CANape.MF4')

#### **N — Number of partitions**

positive integer

Number of partitions, specified as a double of positive integer value. Use the numpartitions function for the recommended number or partitions.

Example: numpartitions(mdfds)

Data Types: double

**index — Index** positive integer

Index, specified as a double of positive integer value. When using the 'files' partition scheme, this value corresponds to the index of the MDF datastore object Files property.

Example: 1

Data Types: double

**filename — File name** character vector

File name, specified as a character vector. The argument can specify a relative or absolute path.

Example: 'CANape.MF4' Data Types: char

#### **Output Arguments**

#### **subds — MDF datastore partition**

MDF datastore object

MDF datastore partition, returned as an MDF datastore object. This output datastore is of the same type as the input datastore mdfds.

#### **See Also**

**Functions** [mdfDatastore](#page-263-0) | [numpartitions](#page-277-0) | [read](#page-291-0) | [reset](#page-313-0)

**Introduced in R2017b**

# <span id="page-283-0"></span>**preview (MDFDatastore)**

Subset of data from MDF datastore

# **Syntax**

 $data = preview(mdfds)$ 

### **Description**

data = preview(mdfds) returns a subset of data from MDF datastore mdfds without changing the current position in the datastore.

## **Examples**

#### **Examine Preview of MDF Datastore**

```
mdfds = mdfDatastore(fullfile(matlabroot,'examples','vnt','data','CANape.MF4'));
data = preview(mdfds)
```
 $data2 =$ 

```
 10×74 timetable
```
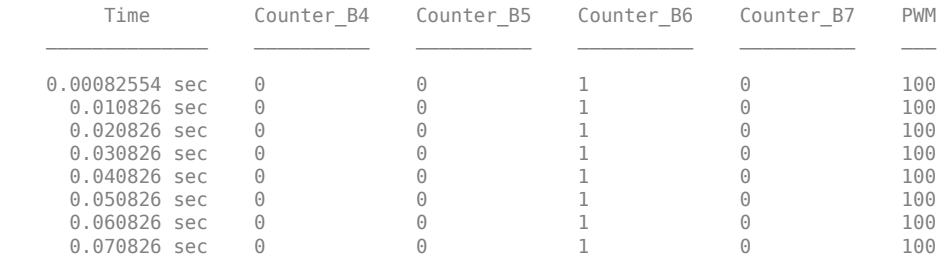

## **Input Arguments**

#### **mdfds — MDF datastore**

MDF datastore object

MDF datastore, specified as an MDF datastore object.

Example: mdfds = mdfDatastore('CANape.MF4')

## **Output Arguments**

#### **data — Subset of data**

timetable

Subset of data, returned as a timetable of MDF records.

# **See Also**

**Functions** [hasdata](#page-241-0) | [mdfDatastore](#page-263-0) | [read](#page-291-0)

**Introduced in R2017b**

# <span id="page-285-0"></span>**read**

Read channel data from MDF-file

# **Syntax**

```
data = read(mdfObj)data = read(mdfObj,chantist)data = read(mdfObj,chanGroupIndex,chanName)
data = read(mdfObj,chanGroupIndex,chanName,startPosition)
data = read(mdf0bj,chanGroupIndex,chanName,startPosition,endPosition)
data = read( ___ ,'Conversion',convOpt)
data = read( ___ ,'OutputFormat',fmtType)
[data,time] = read(\_\_\, 'OutputFormat', 'Vector')
```
# **Description**

data = read(mdfObj) reads all data for all channels from the MDF-file identified by the MDF-file object mdfObj, and assigns the output to data. If the file data is one channel group, the output is a timetable; multiple channel groups are returned as a cell array of timetables, where the cell array index corresponds to the channel group number.

data = read(mdfObj,chanList) reads all data for all channels specified in the channel list table chanList.

data = read(mdf0bj,chanGroupIndex,chanName) reads all data for the specified channel from the MDF-file identified by the MDF-file object mdfObj.

data = read(mdf0bj,chanGroupIndex,chanName,startPosition) reads data from the position specified by startPosition.

data = read(mdfObj,chanGroupIndex,chanName,startPosition,endPosition) reads data for the range specified from startPosition to endPosition.

 $data = read($ , 'Conversion', convOpt) applies the specified conversion option to the MDF data when reading it in. This option overrides the setting of the Conversion property of the mdf object.

data = read( , 'OutputFormat', fmtType) returns data with the specified output format.

[data,time] = read( ,'OutputFormat','Vector') returns two vectors of channel data and corresponding timestamps.

## **Examples**

#### **Read All Data from MDF-File**

Read all available data from the MDF-file.

```
mdfObj = mdf('MDFFile.mf4');
data = read(mdfObj);
```
#### **Read Raw Data**

Read raw data from a specified channel in the first channel group, without applying any conversion rules.

```
mdfObj = mdf('MDFFile.mf4');
data = read(mdfObj,1,'Unsigend_UInt32_LE_Master_Offset_0','Conversion','None');
data(1:4,:)
ans = 4×1 timetable
   Time Unsigend UInt32 LE Master Offset 0
   0 sec 0
   1 sec 1<br>2 sec 2
   2 sec 2<br>3 sec 3
    3 sec
```
#### **Read All Data from Specified Channel List**

Read all available data from the MDF-file for channels specified as part of a channel list.

```
mdfObj = mdf('MDFFile.mf4');
channelList = channelList(mdfObj) % Channel table
data = read(mdfObj, chanList(1:3,:)); \frac{1}{6} First 3 channels
```
#### **Read All Data from Multiple Channels**

Read all available data from the MDF-file for specified channels.

```
mdfObj = mdf('MDFFile.mf4');data = read(mdfObj,1,{'Channel1','Channel2'});
```
#### **Read Range of Data from Specified Index Values**

Read a range of data from the MDF-file using indexing for startPosition and endPosition to specify the data range.

```
mdfObj = mdf('MDFFile.mf4');data = read(mdfObj,1,{'Channel1','Channel2'},1,10);
```
#### **Read Range of Data from Specified Time Values**

Read a range of data from the MDF-file using time values for startPosition and endPosition to specify the data range.

```
mdfObj = mdf('MDFFile.mf4');data = read(mdfObj, 1, {'Channel1', 'Channel2'}, seconds(5.5), seconds(7.3));
```
#### **Read All Data in Vector Format**

Read all available data from the MDF-file, returning data and time vectors.

```
mdfObj = mdf('MDFFile.mf4');[data,time] = read(mdf0bj,1,'Channel1','OutputFormat','Vector');
```
#### **Read All Data in Time Series Format**

Read all available data from the MDF-file, returning time series data.

```
mdfObj = mdf('MDFFile.mf4'):
data = read(mdfObj,1,'Channel1','OutputFormat','TimeSeries');
```
#### **Read Data from Channel List Entry**

Read data from a channel identified by the [channelList](#page-194-0) function.

Get list of channels and display their names and group numbers.

```
mdfObj = mdf('File05.mf4');children = channelList(mdfObj);chlist(1:2,1:2) % Display 2 channels, 2 columns
  2×2 table
            ChannelName ChannelGroupNumber
```
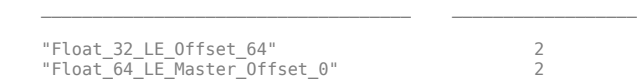

Read data from the first channel in the list.

```
data = read(mdf0bj, chlist{1,2}, chlist{1,1});
data(1:5,:)
```
5×1 timetable

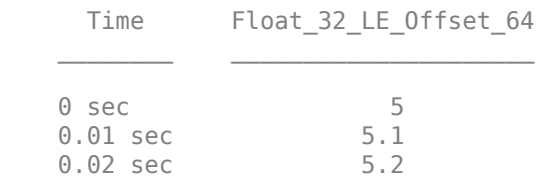
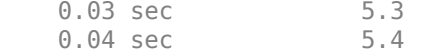

#### **Input Arguments**

#### **mdf0bj** — MDF-file

MDF-file object

MDF-file, specified as an MDF-file object.

Example: mdf('MDFFile.mf4')

#### **chanList — List of channels**

table

List of channels, specified as a table in the format returned by the [channelList](#page-194-0) function.

Example: channelList()

Data Types: table

#### **chanGroupIndex — Index of the channel group**

numeric value

Index of channel group, specified as a numeric value that identifies the channel group from which to read.

Example: 1

Data Types: single | double | int8 | int16 | int32 | int64 | uint8 | uint16 | uint32 | uint64

#### **chanName — Name of channel**

char vector | string

Name of channel, specified as a character vector, string, or array. chanName identifies the name of a channel in the channel group. Use a cell array of character vectors or array of string to identify multiple channels.

Example: 'Channel1'

Data Types: char | string | cell

#### **startPosition — First position of channel data**

numeric value | duration

First position of channel data, specified as a numeric value or duration. The startPosition option specifies the first position from which to read channel data. Provide a numeric value to specify an index position; use a duration to specify a time position. If only startPosition is provided without the endPosition option, the data value at that location is returned. When used with endPosition to specify a range, the function returns data from the startPosition (inclusive) to the endPosition (noninclusive).

Example: 1

```
Data Types: single | double | int8 | int16 | int32 | int64 | uint8 | uint16 | uint32 | uint64 |
duration
```
#### **endPosition — Last position of channel data range**

numeric value | duration

Last position of channel data range, specified as a numeric value or duration. The endPosition option specifies the last position for reading a range of channel data. Provide both the startPosition and endPosition to specify retrieval of a range of data. The function returns up to but not including endPosition when reading a range. Provide a numeric value to specify an index position; use a duration to specify a time position.

Example: 1000

Data Types: single | double | int8 | int16 | int32 | int64 | uint8 | uint16 | uint32 | uint64 | duration

#### **fmtType — Format for output data**

'Timetable' (default) | 'Vector' | 'TimeSeries'

Format for output data, specified as a character vector or string. This option formats the output according to the following table.

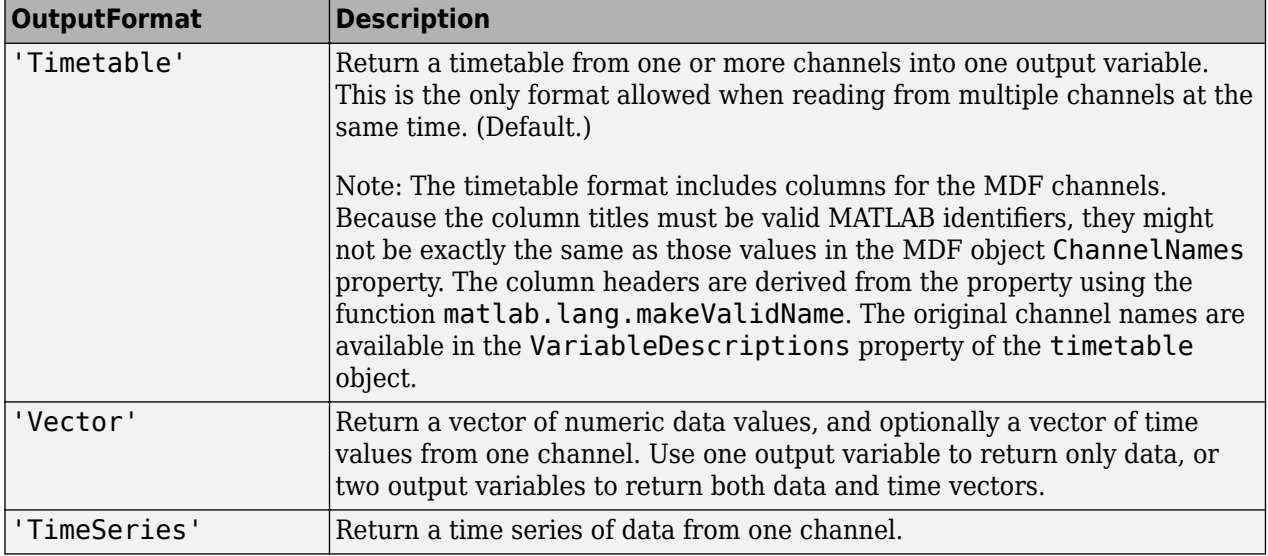

Example: 'Vector'

Data Types: char | string

#### **convOpt** — Conversion option for MDF-file data

'Numeric' (default) | 'All' | 'None'

Conversion option for MDF-file data, specified as 'Numeric', 'All', or 'None'. The default uses the value specified in the Conversion property of the mdf object.

- 'Numeric' Apply only numeric conversion rules (CC Type 1-6). Data with non-numeric conversion rules is imported as raw, unconverted values.
- 'None' Do not apply any conversion rules. All data is imported as raw data.
- 'All' Apply all numeric and text conversion rules (CC Type 1-10).

Example: 'All'

Data Types: char | string

#### **Output Arguments**

#### **data — Channel data**

timetable (default) | double | time series | cell array

Channel data, returned as vector of doubles, a time series, a timetable, or cell array of timetables, according to the 'OutputFormat' option setting and the number of channel groups.

#### **time — Channel data times**

double

Channel data times, returned as a vector of double elements. The time vector is returned only when the 'OutputFormat' is set to 'Vector'.

## **See Also**

#### **Functions**

[channelList](#page-194-0) | [mdf](#page-260-0) | [mdfInfo](#page-267-0) | [mdfSort](#page-269-0) | [mdfVisualize](#page-271-0) | [saveAttachment](#page-314-0)

#### **Topics**

["Access MDF-Files" on page 16-83](#page-596-0) ["Reading Data from MDF-Files" on page 16-87](#page-600-0) "Time Series" "Represent Dates and Times in MATLAB" "Tables"

#### **Introduced in R2016b**

# <span id="page-291-0"></span>**read (MDFDatastore)**

Read data in MDF datastore

# **Syntax**

 $data = read(mdfds)$  $[data,info] = read(mdfds)$ 

# **Description**

data = read(mdfds) returns data from the MDF datastore mdfds into the timetable data.

The read function returns a subset of data from the datastore. The size of the subset is determined by the ReadSize property of the datastore object. On the first call, read starts reading from the beginning of the datastore, and subsequent calls continue reading from the endpoint of the previous call. Use reset to read from the beginning again.

[data, info] = read(mdfds) also returns to the output argument info information, including metadata, about the extracted data.

# **Examples**

#### **Read Datastore by Files**

Read data from an MDF datastore one file at a time.

```
mdfds = mdfDatastore({'CANape1.MF4','CANape2.MF4','CANape3.MF4'});
mdfds.ReadSize = 'file';
data = read(mdfds);
```
Read the second file and view information about the data.

```
[data2,info2] = read(mdfds);info2 
   struct with fields:
               Filename: 'CANape2.MF4'
               FileSize: 57592
     MDFFileProperties: [1×1 struct]
```
# **Input Arguments**

**mdfds — MDF datastore** MDF datastore object

MDF datastore, specified as an MDF datastore object.

```
Example: mdfds = mdfDatastore('CANape.MF4')
```
## **Output Arguments**

### **data — Output data**

timetable

Output data, returned as a timetable of MDF records.

#### **info — Information about data**

structure array

Information about data, returned as a structure array with the following fields

Filename FileSize MDFFileProperties

# **See Also**

**Functions** [hasdata](#page-241-0) | [mdfDatastore](#page-263-0) | [preview](#page-283-0) | [readall](#page-293-0) | [reset](#page-313-0)

**Topics**

["Using MDF Files Via MDF Datastore" on page 16-92](#page-605-0)

#### **Introduced in R2017b**

# <span id="page-293-0"></span>**readall (MDFDatastore)**

Read all data in MDF datastore

### **Syntax**

```
data = readall(mdfds)data = readall(mdfds,"UseParallel",true)
```
## **Description**

data = readall(mdfds) reads all the data in the datastore specified by mdfds and returns it to timetable data.

After the readall function returns all the data, it resets mdfds to point to the beginning of the datastore.

If all the data in the datastore does not fit in memory, then readall returns an error.

data = readall(mdfds,"UseParallel",true) specifies to use a parallel pool to read all of the data. By default, the "UseParallel" option is false. The choice of pool depends on the following conditions:

- If you already have a parallel pool running, that pool is used.
- If your parallel preference settings allow a pool to automatically start, this syntax will start one, using the default cluster.
- If no pool is running and one cannot automatically start, this syntax does not use parallel functionality.

### **Examples**

#### **Read All Data in Datastore**

Read all the data from a multiple file MDF datastore into a timetable.

```
mdfds = mdfDatastore({'CANape1.MF4','CANape2.MF4','CANape3.MF4'});
data = readall(mdfds);
```
#### **Read All Data in Datastore**

Use a parallel pool to read all the data from the datastore into a timetable.

```
mdfds = mdfDatastore({'CANape1.MF4','CANape2.MF4','CANape3.MF4'});
data = readall(mdfds,"UseParallel",true);
```
#### **Input Arguments**

**mdfds — MDF datastore** MDF datastore object

MDF datastore, specified as an MDF datastore object.

Example: mdfds = mdfDatastore('CANape.MF4')

## **Output Arguments**

#### **data — Output data**

timetable

Output data, returned as a timetable of MDF records.

### **See Also**

**Functions** [hasdata](#page-241-0) | [mdfDatastore](#page-263-0) | [preview](#page-283-0) | [read](#page-291-0) | [reset](#page-313-0)

**Topics** ["Using MDF Files Via MDF Datastore" on page 16-92](#page-605-0)

#### **Introduced in R2017b**

# <span id="page-295-0"></span>**readAxis**

Read and scale specified axis value from direct memory

# **Syntax**

value = readAxis(chanObj,axis)

# **Description**

value = readAxis(chanObj,axis) reads and scales a value for the specified axis through the XCP channel object chanObj. This action performs a direct read from memory on the slave module.

# **Examples**

#### **Read Value from XCP Channel Axis**

Read the value from an XCP channel axis, identifying the axis by name.

```
a210bj = xcpA2L('myA2Lfile.a2l');chanObj = xcpChannel(a2lObj,'CAN','Vector','Virtual 1',1);
connect(chanObj);
value = readAxis(charObj, 'pedal position');
```
Alternatively, create an axis object and read its value.

```
axisObj = a2lObj.AxisXs('pedal_position');
value = readAxis(chanObj,axisObj);
```
# **Input Arguments**

**chanObj — XCP channel** channel object

XCP channel, specified as an XCP channel object.

Example: xcpChannel()

**axis — XCP channel axis** axis object | char

XCP channel axis, specified as a character vector or axis object.

```
Example: 'pedal_position'
Data Types: char
```
### **Output Arguments**

**value — Value from axis read** axis value

Value from axis read, returned as type supported by the axis.

#### **See Also**

#### **Functions**

```
readCharacteristic | readMeasurement | writeAxis | writeCharacteristic |
writeMeasurement
```
#### **Introduced in R2018a**

# <span id="page-297-0"></span>**readCharacteristic**

Read and scale specified axis value from direct memory

# **Syntax**

```
value = readCharacteristic(chanObj,characteristic)
```
## **Description**

value = readCharacteristic(chanObj,characteristic) reads and scales a value for the specified characteristic through the XCP channel object chanObj. This action performs a direct read from memory on the slave module.

## **Examples**

#### **Read Value from XCP Channel Characteristic**

Read the value from an XCP channel characteristic, identifying the characteristic by name.

```
a210bj = xcpA2L('myA2Lfile.a2l');chanObj = xcpChannel(a2lObj,'CAN','Vector','Virtual 1',1);
connect(chanObj);
value = readCharacteristic(chanObj, 'torque_demand');
```
Alternatively, create a characteristic object and read its value.

```
charObj = a210bj.CharacteristicInfo('torque demand');value = readCharacteristic(chanObj,charObj);
```
# **Input Arguments**

**chanObj — XCP channel** channel object

XCP channel, specified as an XCP channel object.

Example: xcpChannel()

#### **characteristic — XCP channel characteristic**

characteristic object | char

XCP channel characteristic, specified as a character vector or characteristic object.

Example: 'torque\_demand' Data Types: char

# **Output Arguments**

#### **value — Value from characteristic read**

characteristic value

Value from characteristic read, returned as a type supported by the characteristic.

# **See Also**

#### **Functions**

[readAxis](#page-295-0) | [readMeasurement](#page-303-0) | [writeAxis](#page-352-0) | [writeCharacteristic](#page-354-0) | [writeMeasurement](#page-356-0)

#### **Introduced in R2018a**

# **readDAQ**

Read scaled samples of specified measurement from DAQ list

# **Syntax**

```
value = readDAQ(xcpch,measurementName)
value = readDAQ(xcpch,measurementName,count)
```
# **Description**

value = readDAQ(xcpch,measurementName) reads and scales all acquired DAQ list data from the XCP channel object xcpch, for the specified measurementName, and stores the results in the variable value. If the measurement has no data, the function returns an empty value.

value  $=$  readDAQ(xcpch, measurementName, count) reads the quantity of data specified by count. If fewer than count samples are available, it returns only those.

## **Examples**

#### **Acquire Data from DAQ List**

Create an XCP channel connected to a Vector CAN device on a virtual channel. Set up a DAQ measurement list and acquire 10 data values, then all data.

```
a2l0bj = xcpA2L('myFile.a2l');channelObj = xcpChannel(a2lObj, 'CAN', 'Vector', 'CANcaseXL 1', 1);
connect(channelObj);
createMeasurementList(channelObj,'DAQ','Event1','Measurement1');
startMeasurement(channelObj);
data = readDAQ(channelObj,'Measurement1',10);
data_all = readDAQ(channelObj,'Measurement1');
```
# **Input Arguments**

**xcpch — XCP channel** XCP channel object

XCP channel, specified as an XCP channel object created using [xcpChannel](#page-366-0). The XCP channel object can then communicate with the specified slave module defined by the A2L file.

#### **measurementName — Name of single XCP measurement**

character vector | string

Name of a single XCP measurement specified as a character vector or string. Make sure measurementName matches the corresponding measurement name defined in your A2L file.

Data Types: char | string

**count — Number of samples to read** numeric value

Number of samples to read, specified as a numeric value, for the specified measurement name. If the number of samples in the measurement is less than the specified count, only the available number of samples are returned.

### **Output Arguments**

#### value - Values from specified measurement

numeric array

Values from the specified measurement, returned as a numeric array.

#### **See Also**

[readSingleValue](#page-305-0)

**Introduced in R2018b**

# <span id="page-301-0"></span>**readDAQListData**

Read samples of specified measurement from DAQ list

# **Syntax**

```
value = readDAQListData(xcpch,measurementName)
value = readDAQListData(xcpch,measurementName,count)
```
# **Description**

value = readDAQListData(xcpch,measurementName) reads all acquired DAQ list data from the XCP channel object xcpch, for the specified measurementName, and stores the results in the variable value. If the measurement has no data, the function returns an empty value.

value = readDAQListData(xcpch,measurementName,count) reads the quantity of data specified by count. If fewer than count samples are available, it returns only those.

# **Examples**

#### **Acquire Data for Triangle Measurement in a DAQ List**

Create an XCP channel connected to a Vector CAN device on a virtual channel. Set up a DAQ measurement list and acquire data from a '100ms' events 'Triangle' measurement.

Create an object to parse an A2L file and connect that to an XCP channel.

```
a21file = xcp.A2L('XCPSIM.a2l')xcpch = xcp.Channel(a2lfile,'CAN','Vector','Virtual 1',1);
```
Connect the channel to the slave.

connect(xcpch)

Create a measurement list with a '100ms' event and 'PMW', 'PWMFiltered', and 'Triangle' measurements.

createMeasurementList(xcpch,'DAQ','100ms',{'PMW','PWMFiltered','Triangle'})

Start the measurement.

startMeasurement(xcpch)

Acquire data for the 'Triangle' measurement for 5 counts.

```
value = readDAQListData(xcpch,'Triangle',5)
```
value = -50 -50 -50 -50 -50

## **Input Arguments**

#### **xcpch — XCP channel**

XCP channel object

XCP channel, specified as an XCP channel object created using [xcpChannel](#page-366-0). The XCP channel object can then communicate with the specified slave module defined by the A2L file.

#### **measurementName — Name of single XCP measurement**

character vector | string

Name of a single XCP measurement specified as a character vector or string. Make sure measurementName matches the corresponding measurement name defined in your A2L file.

Data Types: char | string

#### **count — Number of samples to read**

numeric value

Number of samples to read, specified as a numeric value, for the specified measurement name. If the number of samples in the measurement is less than the specified count, only the available number of samples are returned.

### **Output Arguments**

#### value - Values from specified measurement

numeric array

Values from the specified measurement, returned as a numeric array.

#### **See Also**

[readSingleValue](#page-305-0)

#### **Topics**

["Acquire Measurement Data via Dynamic DAQ Lists" on page 8-9](#page-82-0)

**Introduced in R2013a**

# <span id="page-303-0"></span>**readMeasurement**

Read and scale specified measurement value from direct memory

# **Syntax**

value = readMeasurement(chanObj,measurement)

# **Description**

value = readMeasurement(chanObj,measurement) reads and scales a value for the specified measurement through the XCP channel object chanObj. This action performs a direct read from memory on the slave module.

# **Examples**

#### **Read Value from XCP Channel Measurement**

Read the value from an XCP channel measurement, identifying the measurement by name.

```
a210bj = xcpA2L('myA2Lfile.a2l');chanObj = xcpChannel(a2lObj,'CAN','Vector','Virtual 1',1);
connect(chanObj);
value = readMeasurement(chanObj,'limit')
      100
```
Alternatively, create a measurement object and read its value.

```
measObj = a2lObj.MeasurementInfo('limit');
value = readMeasurement(chanObj,measObj)
```
100

### **Input Arguments**

**chanObj — XCP channel**

channel object

XCP channel, specified as an XCP channel object.

Example: xcpChannel()

**measurement — XCP channel measurement**

measurement object | char

#### XCP channel measurement, specified as a character vector or measurement object.

Example: 'limit' Data Types: char

# **Output Arguments**

#### **value — Value from measurement read**

measurement value

Value from measurement read, returned as a type supported by the measurement.

### **See Also**

#### **Functions**

[readAxis](#page-295-0) | [readCharacteristic](#page-297-0) | [writeAxis](#page-352-0) | [writeCharacteristic](#page-354-0) | [writeMeasurement](#page-356-0)

#### **Introduced in R2018a**

# <span id="page-305-0"></span>**readSingleValue**

Read single sample of specified measurement from memory

# **Syntax**

value = readSingleValue(xcpch,'measurementName')

# **Description**

value = readSingleValue(xcpch,'measurementName') acquires a single value for the specified measurement through the configured XCP channel and stores it in a variable for later use. The values are read directly from memory.

# **Examples**

#### **Acquire a Single Value for Triangle Measurement**

Read a single value from a '100ms' events 'Triangle' measurement.

Create an object to parse an A2L file and connect that to an XCP channel.

```
a21file = xcpA2L('XCPSIM.a21')xcpch = xcpChannel(a2lfile, 'CAN', 'Vector', 'Virtual 1', 1);
```
Connect the channel to the slave module.

connect(xcpch)

Acquire data for the 'Triangle' measurement.

```
value = readSingleValue(xcpch, 'Triangle')
```
value =

14

### **Input Arguments**

**xcpch — XCP channel** XCP channel object

XCP channel, specified as an XCP channel object created using [xcpChannel](#page-366-0). The XCP channel object can then communicate with the specified slave module defined by the A2L file.

#### **measurementName — Name of single XCP measurement**

character vector | string

Name of a single XCP measurement specified as a character vector or string. Make sure measurementName matches the corresponding measurement name defined in your A2L file. Data Types: char | string

# **Output Arguments**

**value — Value of the measurement**

numeric value

Value of the selected measurement, returned as a numeric value.

**See Also** [readDAQListData](#page-301-0)

**Introduced in R2013a**

# **receive**

Receive messages from CAN bus

# **Syntax**

```
message = receive(canch,messagesrequested,'OutputFormat','timetable')
message = receive(canch,messagesrequested)
```
# **Description**

message = receive(canch,messagesrequested,'OutputFormat','timetable') returns a timetable of CAN messages received on the CAN channel canch. The number of messages returned is less than or equal to messagesrequested. If fewer messages are available than messagesrequested specifies, the function returns the currently available messages. If no messages are available, the function returns an empty array. If messagesrequested is Inf, the function returns all available messages.

To understand the elements of a message, refer to [canMessage](#page-172-0).

Specifying the 'OutputFormat' option value of 'timetable' results in a timetable of messages. This output format is recommended for optimal performance and representation of CAN messages within MATLAB.

message = receive(canch,messagesrequested) returns an array of CAN message objects instead of a timetable if the channel ProtocolMode is 'CAN'.

**Note** If the channel ProtocolMode is 'CAN FD' the receive function returns a timetable, whether you specify an 'OutputFormat' or not.

# **Examples**

#### **Receive CAN Messages**

You can receive CAN messages as a timetable or as an array of message objects.

Receive all available messages as a timetable.

```
canch = canChannel('Vector','CANCaseXL 1',1);
start(canch)
message = receive(canch, Inf, 'OutputFormat', 'timetable');
```
Receive up to five messages as an array of message objects.

 $message = receive(canch, 5);$ 

## **Input Arguments**

**canch — CAN channel** CAN channel object

CAN channel, specified as a CAN channel object. This is the channel by which you access the CAN bus.

Example: canChannel

**messagesrequested — Maximum number of messages to receive** numeric value | Inf

Maximum number of messages to receive, specified as a positive numeric value or Inf.

Example: Inf

Data Types: single | double | int8 | int16 | int32 | int64 | uint8 | uint16 | uint32 | uint64

#### **Output Arguments**

**message — CAN messages** timetable | CAN message object array

CAN messages from the channel, returned as a timetable of messages or an array of CAN message objects.

#### **See Also**

**Functions** [canChannel](#page-141-0) | [canMessage](#page-172-0) | [transmit](#page-331-0)

**Introduced in R2009a**

# **receive (J1939)**

Receive parameter groups from J1939 bus

# **Syntax**

pgrp = receive(chan,count)

# **Description**

 $pqrp = receive(char,count)$  receives parameter groups from the bus via channel chan. The number of received parameter groups is limited to the value of count.

# **Examples**

#### **Receive Parameter Groups from Bus**

Receive all the available parameter groups from the bus by specifying a count of Inf.

```
db = canDatabase('MyDatabase.dbc')
chan = j1939Channel(db,'Vector','CANCaseXL 1',1)
start(chan)
pgrp = receive(char, Inf)
```
# **Input Arguments**

#### **chan — J1939 channel**

channel object

J1939 channel, specified as a channel object. Use the[j1939Channel](#page-247-0) function to create and define the channel.

#### **count — Maximum number of parameter groups**

double

Maximum number of parameter groups to receive, specified as a double. count must be a positive value, or Inf to specify all available parameter groups.

Data Types: double

### **Output Arguments**

#### **pgrp — J1939 parameter groups**

timetable of parameter groups

J1939 parameter groups, returned as a timetable.

# **See Also**

#### **Functions**

[j1939Channel](#page-247-0) | [j1939ParameterGroupTimetable](#page-255-0) | [start](#page-322-0) | [transmit](#page-333-0)

**Introduced in R2015b**

# **replay**

Retransmit messages from CAN bus

# **Syntax**

replay(canch,message)

# **Description**

replay(canch,message) retransmits the message or messages message on the channel canch, based on the relative differences of their timestamps. The replay function also replays messages from MATLAB to Simulink.

To understand the elements of a message, refer to [canMessage](#page-172-0).

# **Examples**

#### **Replay Messages on CAN Channel**

Use a loopback connection between two channels, so that:

- The first channel transmits messages 2 seconds apart.
- The second channel receives them.
- The replay function retransmits the messages with the original delay.

The timestamp differentials between messages in the two receive arrays, msgRx1 and msgRx2, are equal.

```
ch1 = canChannel('Vector','CANcaseXL 1',1);
ch2 = canChannel('Vector','CANcaseXL 1',2);
start(ch1)
start(ch2)
msgTx1 = \text{canMessage}(500, false, 8);msgTx2 = canMessage(750,false,8);
% The first channel transmits messages 2 seconds apart.
transmit(ch1,msgTx1)
pause(2)
transmit(ch1,msgTx2)
%The second channel receives them
msgRx1 = receive(ch2, Inf);% The replay function retransmits the messages with the original delay.
```
replay(ch2,msgRx1) pause(2) msgRx2 = receive(ch1,Inf);

# **Input Arguments**

#### **canch — CAN device channel**

CAN channel object

CAN device channel, specified as a CAN channel object, on which to retransmit.

Example: canChannel('NI','CAN1')

#### **message — Messages to replay** array of message objects

Messages to replay, specified as an array of message objects.

# **See Also**

**Functions** [canMessage](#page-172-0) | [transmit](#page-331-0)

**Introduced in R2009a**

# <span id="page-313-0"></span>**reset (MDFDatastore)**

Reset MDF datastore to initial state

# **Syntax**

reset(mdfds)

# **Description**

reset(mdfds) resets the MDF datastore specified by mdfds to its initial read state, where no data has been read from it. Resetting allows your to reread from the same datastore.

# **Examples**

#### **Reset MDF Datastore**

Reset an MDF datastore so that you can read from it again.

```
mdfds = mdfDatastore(fullfile(matlabroot,'examples','vnt','data','CANape.MF4'));
data = read(mdfds);reset(mdfds);
data = read(mdfds);
```
# **Input Arguments**

#### **mdfds — MDF datastore** MDF datastore object

MDF datastore, specified as an MDF datastore object.

```
Example: mdfds = mdfDatastore('CANape.MF4')
```
### **See Also**

**Functions** [hasdata](#page-241-0) | [mdfDatastore](#page-263-0) | [read](#page-291-0)

#### **Introduced in R2017b**

# <span id="page-314-0"></span>**saveAttachment**

Save attachment from MDF-file

#### **Syntax**

```
saveAttachment(mdfObj,AttachmentName)
saveAttachment(mdfObj,AttachmentName,DestFile)
```
#### **Description**

saveAttachment(mdfObj,AttachmentName) saves the specified attachment from the MDF-file to the current MATLAB working folder. The attachment is saved with its existing name.

saveAttachment(mdfObj,AttachmentName,DestFile) saves the specified attachment from the MDF-file to the given destination. You can specify relative or absolute paths to place the attachment in a specific folder.

#### **Examples**

#### **Save Attachment with Original Name**

Save an MDF-file attachment with its original name in the current folder.

```
mdfObi = mdf('MDFFile.mf4'):
saveAttachment(mdfObj,'AttachmentName.ext')
```
#### **Save Attachment with New Name**

Save an MDF-file attachment with a new name in the current folder.

```
mdfObj = mdf('MDFFile.mf4');saveAttachment(mdfObj,'AttachmentName.ext','MyFile.ext')
```
#### **Save Attachment in Parent Folder**

Save an MDF-file attachment in a folder specified with a relative path name, in this case in the parent of the current folder.

```
mdfObj = mdf('MDFFile.mf4');saveAttachment(mdfObj,'AttachmentName.ext','..\MyFile.ext')
```
#### **Save Attachment in Specified Folder**

This example saves an MDF-file attachment using an absolute path name.

```
mdfObj = mdf('MDFFile.mf4');saveAttachment(mdfObj,'AttachmentName.ext','C:\MyDir\MyFile.ext')
```
### **Input Arguments**

**mdf0bj** — MDF-file

MDF-file object

MDF-file, specified as an MDF-file object.

Example: mdf('MDFFile.mf4')

#### **AttachmentName — MD)file attachment name**

char vector | string

MDF-file attachment name, specified as a character vector or string. The name of the attachment is available in the Name field of the MDF-file object Attachment property.

Example: 'file1.dbc'

Data Types: char | string

#### **DestFile — Destination file name for the saved attachment**

existing attachment name (default) | char vector | string

Destination file name for the saved attachment, specified as a character vector or string. The specified destination can include an absolute or relative path, otherwise the attachment is saved in the current folder.

Example: 'MyFile.ext' Data Types: char | string

### **See Also**

**Functions** [mdf](#page-260-0) | [read](#page-285-0)

**Introduced in R2016b**

# **setValue**

Set instance value in CDFX object

# **Syntax**

setValue(cdfxObj, instName, iVal) setValue(cdfxObj,instName,sysName,iVal)

# **Description**

setValue(cdfxObj, instName, iVal) sets the value of the unique instance whose ShortName is specified by instName to iVal. If multiple instances share the same ShortName, the function returns an error.

setValue(cdfxObj, instName, sysName, iVal) sets the value of the instance whose ShortName is specified by instName and is contained in the system specified by sysName.

**Note** setValue does not write the instance value in the original CDFX-file. Use the [write](#page-350-0) function to update the CDFX-file or to create a new file.

# **Examples**

#### **Set Value of Instance**

Create an asam.cdfx object and set the value of its VALUE\_NUMERIC instance.

```
cdfxObj = cdfx('c:\DataFiles\AllCategories_VCD.cdfx');
setValue(cdfxObj,'VALUE_NUMERIC',55)
```
Read back the value to verify it.

iVal = getValue(cdfxObj,'VALUE\_NUMERIC')

```
iVal =
```
55

### **Input Arguments**

### cdfx0bj — CDFX-file object

asam.cdfx object

CDFX-file object, specified as an asam.cdfx object. Use the object to access the calibration data.

Example: cdfx()

**instName — Instance name** char | string

#### Instance name, specified as a character vector or string.

Example: 'NUMERIC\_VALUE' Data Types: char | string

### **sysName — Parent system name**

char | string

#### Parent system name, specified as a character vector or string.

Example: 'System2' Data Types: char | string

#### **iVal — Instance value** instance type

#### Instance value, specified as the type supported by the instance.

Example: 55

## **See Also**

**Functions** [cdfx](#page-192-0) | [getValue](#page-239-0) | [instanceList](#page-242-0) | [systemList](#page-329-0) | [write](#page-350-0)

#### **Introduced in R2019a**

# **signalInfo**

Information about signals in CAN message

# **Syntax**

```
SigInfo = signalInfo(candb, msgName)SigInfo = signalInfo(candb,id,extended)
Signf<sub>0</sub> = signalInfo(candb, id, extended, signalName)
```
# **Description**

SigInfo = signalInfo(candb,msgName) returns information about the signals in the specified CAN message msgName in the specified database candb.

SigInfo  $=$  signalInfo(candb, id, extended) returns information about the signals in the message with the specified standard or extended ID id in the specified database candb.

 $SignTo = signalInfo(candb, id, extended, signalName)$  returns information about the specified signal 'signalName' in the message with the specified standard or extended ID id in the specified database candb.

# **Examples**

#### **Use Message Name to Get Information**

Get signal information from the message 'Battery\_Voltage'.

```
SigInfo = signalInfo(candb, 'Battery_Voltage');
```
#### **Use Message ID to Get Information**

Get signal information from the message with ID 196608.

```
SigInfo = signalInfo(candb, 196608, true);
```
#### **Use Signal Name to Get Information**

Get information from the signal named 'BatVlt' from message 196608.

SigInfo = signalInfo(candb,  $196608$ , true, 'BatVlt');

#### **Input Arguments**

**candb — CAN database** CAN database object

CAN database, specified as a CAN database object, that contains the signals that you want information about.

Example:  $c$ andb =  $c$ anDatabase('C:\Database.dbc')

#### **msgName — Message name**

character vector | string

Message name, specified as a character vector or string. Provide the name of the message that contains the signals that you want information about.

Example: 'Battery\_Voltage'

Data Types: char | string

#### $id$  – Message identifier

numeric value

Message identifier, specified as a numeric value. Provide the numeric identifier of the specified message that contains the signals you want information about.

Example: 196608

#### **extended — Extended message indicator**

true | false

Extended message indicator, specified as true or false. Indicate whether the message ID is standard or extended type. Use the logical value true if extended, or false if standard.

Example: true Data Types: logical

#### **signalName — Name of signal**

char vector | string

Name of the signal, specified as a character vector or string. Provide the name of the specific signal that you want information about.

Example: 'BatVlt'

Data Types: char | string

#### **Output Arguments**

#### **SigInfo — Signal information**

struct or array of struct

Signal information, returned as a structure or array of structures.

Data Types: struct

#### **See Also**

```
Functions
canDatabase | canMessage | messageInfo
```
#### **Properties**

[can.Database Properties](#page-385-0)

#### **Introduced in R2009a**

# **start**

Set CAN channel online

# **Syntax**

start(canch)

# **Description**

start(canch) starts the CAN channel canch on the CAN bus to send and receive messages. The CAN channel remains online until:

- You call [stop](#page-325-0) on this channel.
- You clear the channel from the workspace.

**Note** Before you can start a channel to transmit or receive CAN FD messages, you must configure its bus speed with [configBusSpeed](#page-196-0).

# **Examples**

#### **Start a CAN Channel**

Start a virtual device CAN channel.

```
canch = canChannel('MathWorks','Virtual 1',1);
start(canch)
```
# **Input Arguments**

#### **canch — CAN device channel**

CAN channel object

CAN device channel, specified as a CAN channel object, that you want to start.

Example: canChannel('NI','CAN1')

# **See Also**

**Functions** [canChannel](#page-141-0) | [configBusSpeed](#page-196-0) | [stop](#page-325-0)

**Introduced in R2009a**

# <span id="page-322-0"></span>**start (J1939)**

Start channel connection to J1939 bus

# **Syntax**

start(chan)

# **Description**

start(chan) activates the channel chan on a J1939 bus. The channel remains activated until stop is called or it is cleared from the memory.

# **Examples**

#### **Start J1939 Channel**

Activate a channel on a J1939 bus.

```
db = canDatabase('MyDatabase.dbc');
chan = j1939Channel(db, 'Vector', 'CANCaseXL 1', 1);
start(chan)
```
# **Input Arguments**

### **chan — J1939 channel**

channel object

J1939 channel, specified as a channel object. Use the[j1939Channel](#page-247-0) function to create and define the channel.

# **See Also**

**Functions** [j1939Channel](#page-247-0) | [stop](#page-326-0)

**Introduced in R2015b**

# **startMeasurement**

Start configured DAQ and STIM lists

### **Syntax**

```
startMeasurement(xcpch)
```
### **Description**

startMeasurement(xcpch) starts all configured data acquisition and stimulation lists on the specified XCP channel. When you start the measurement, configured DAQ lists begin acquiring data values from the slave module and STIM lists begin transmitting data values to the slave model.

### **Examples**

#### **Start a DAQ Measurement**

Create an XCP channel connected to a Vector CAN device on a virtual channel. Set up a DAQ measurement list and start measuring data.

```
a2l = xcpA2L('XCPSIM.a2l')xcpch = xcpChannel(a2l, 'CAN', 'Vector', 'Virtual 1', 1), 
xcpch = Channel with properties:
                SlaveName: 'CPP'
              A2LFileName: 'XCPSIM.a2l'
           TransportLayer: 'CAN'
     TransportLayerDevice: [1x1 struct]
       SeedKeyCallbackFcn: []
                 KeyValue: []
```
Connect the channel to the slave module.

```
connect(xcpch)
```
Setup a data acquisition measurement list with the '10 ms' event and 'Bitslice' measurement.

```
createMeasurementList(xcpch, 'DAQ', '10 ms', 'BitSlice')
```
Start your measurement.

```
startMeasurement(xcpch);
```
#### **Start a STIM Measurement**

Create an XCP channel connected to a Vector CAN device on a virtual channel. Set up a DAQ measurement list and start measuring data.
```
a2l = xcpA2L('XCPSIM.a2l')xcpch = xcpChannel(a2l,'CAN','Vector','Virtual 1',1)
xcpch = Channel with properties:
               SlaveName: 'CPP'
 A2LFileName: 'XCPSIM.a2l'
 TransportLayer: 'CAN'
    TransportLayerDevice: [1x1 struct]
      SeedKeyCallbackFcn: []
                KeyValue: []
```
Connect the channel to the slave module.

connect(xcpch)

Setup a data stimulation measurement list with the '100ms' event and 'Bitslice0', 'PWMFiletered', and 'Triangle'measurements.

createMeasurementList(xcpch,'STIM','100ms',{'BitSlice0','PWMFiletered','Triangle'})

Start your measurement.

startMeasurement(xcpch);

#### **Input Arguments**

**xcpch — XCP channel** XCP channel object

XCP channel, specified as an XCP channel object created using [xcpChannel](#page-366-0). The XCP channel object can then communicate with the specified slave module defined by the A2L file.

#### **See Also**

[stopMeasurement](#page-327-0) | [xcpChannel](#page-366-0)

**Introduced in R2013a**

# **stop**

Set CAN channel offline

# **Syntax**

stop(canch)

# **Description**

stop(canch) stops the CAN channel canch on the CAN bus. The CAN channel also stops running when you clear canch from the workspace.

# **Examples**

### **Stop a CAN Channel**

Stop a virtual device CAN channel.

```
canch = canChannel('MathWorks','Virtual 1',1);
start(canch)
stop(canch)
```
# **Input Arguments**

### **canch — CAN device channel**

CAN channel object

CAN device channel, specified as a CAN channel object, that you want to stop.

```
Example: canChannel('NI','CAN1')
```
**See Also** [canChannel](#page-141-0) | [start](#page-321-0)

**Introduced in R2009a**

# **stop (J1939)**

Stop channel connection to J1939 bus

# **Syntax**

stop(chan)

# **Description**

stop(chan) deactivates the channel chan on a J1939 bus. The channel also deactivates when it is cleared from the memory.

# **Examples**

### **Stop J1939 Channel**

Deactivate a channel on a J1939 bus.

```
db = canDatabase('MyDatabase.dbc');
chan = j1939Channel(db, 'Vector', 'CANCaseXL 1', 1);
start(chan)
```
stop(chan)

# **Input Arguments**

# **chan — J1939 channel**

channel object

J1939 channel, specified as a channel object. Use the[j1939Channel](#page-247-0) function to create and define the channel.

## **See Also**

**Functions** [j1939Channel](#page-247-0) | [start](#page-322-0)

**Introduced in R2015b**

# <span id="page-327-0"></span>**stopMeasurement**

Stop configured DAQ and STIM lists

## **Syntax**

stopMeasurement(xcpch)

## **Description**

stopMeasurement(xcpch) stops all configured data acquisition and stimulation lists on the specified XCP channel. When you stop the measurement, configured DAQ lists stop acquiring data values from the slave module and STIM lists stop transmitting data values to the slave model.

## **Examples**

#### **Stop a DAQ Measurement**

Create an XCP channel connected to a Vector CAN device on a virtual channel. Set up a DAQ measurement list and start and stop measuring data.

```
a2l = xcp2L('XCPSIM.a2l')xcpch = xcpChannel(a2lfile,'CAN','Vector','Virtual 1',1)
xcpch = Channel with properties:
                SlaveName: 'CPP'
              A2LFileName: 'XCPSIM.a2l'
           TransportLayer: 'CAN'
     TransportLayerDevice: [1x1 struct]
       SeedKeyCallbackFcn: []
                 KeyValue: []
```
Connect the channel to the slave module.

connect(xcpch)

Setup a data acquisition measurement list with the '10 ms' event and 'Bitslice' measurement and start your measurement.

```
createMeasurementList(xcpch,'DAQ','10 ms','BitSlice')
startMeasurement(xcpch);
```
Stop your measurement.

stopMeasurement(xcpch);

## **Input Arguments**

#### **xcpch — XCP channel**

XCP channel object

XCP channel, specified as an XCP channel object created using [xcpChannel](#page-366-0). The XCP channel object can then communicate with the specified slave module defined by the A2L file.

### **See Also**

[startMeasurement](#page-323-0) | [xcpChannel](#page-366-0)

#### **Introduced in R2013a**

# <span id="page-329-0"></span>**systemList**

ECU systems in the CDFX object

## **Syntax**

```
sList = systemList(cdfxObj)
sList = systemList(cdfxObj,sysName)
```
## **Description**

sList = systemList(cdfxObj) returns a table listing every electronic control unit (ECU) system in the CDFX object.

sList = systemList(cdfxObj, sysName) returns a table listing every ECU system in the CDFX object whose ShortName matches SysName.

## **Examples**

#### **View CDFX Object Systems**

Create an asam.cdfx object and view its ECU systems.

List all systems.

```
cdfxObj = cdfx('c:\DataFiles\AllCategories_VCD.cdfx');
sList = systemList(cdfxObj)
```
 $sList =$ 

1×3 table

ShortName Instances Metadata \_\_\_\_\_\_\_\_\_ \_\_\_\_\_\_\_\_\_\_\_\_\_ \_\_\_\_\_\_\_\_

"System1" [1×16 string] ""

Match a specified system.

sList = systemList(cdfxObj,'System1');

## **Input Arguments**

#### cdfx0bj — CDFX-file object

asam.cdfx object

CDFX-file object, specified as an asam.cdfx object. Use the object to access the calibration data.

Example: cdfx()

**sysName — Parent system name** string

#### Parent system name, specified as a string.

Example: "System2" Data Types: string

## **Output Arguments**

### **sList — ECU system list**

table

ECU system list, returned as a table.

## **See Also**

**Functions** [cdfx](#page-192-0) | [getValue](#page-239-0) | [instanceList](#page-242-0) | [setValue](#page-316-0) | [write](#page-350-0)

#### **Introduced in R2019a**

# **transmit**

Send CAN messages to CAN bus

# **Syntax**

transmit(canch,message)

# **Description**

transmit(canch,message) sends the message or array of messages onto the bus via the CAN channel.

For more information on the elements of a message, see [canMessage](#page-172-0).

**Note** The transmit function ignores the Timestamp property and the Error property.

CAN is a peer-to-peer network, so when transmitting messages on a physical bus at least one other node must be present to properly acknowledge the message. Without another node, the transmission will fail as an error frame, and the device will continually retry to transmit.

## **Examples**

#### **Transmit a CAN Message**

Define a CAN message and transmit it to the CAN bus.

```
message = camessage (250, false, 8);
message.Data = ([45 213 53 1 3 213 123 43]);
canch = canChannel('MathWorks','Virtual 1',1);
start(canch)
transmit(canch,message)
```
#### **Transmit an Array of Messages**

Transmit an array of three CAN messages.

transmit(canch,[message0,message1,message2])

#### **Transmit Messages on a Remote Frame**

Transmit a CAN message on a remote frame, using the message Remote property.

```
message = canMessage(250, false, 8);
message.Data = ([45 213 53 1 3 213 123 43]);
message.Remote = true;
canch = canChannel('MathWorks','Virtual 1',1);
start(canch)
transmit(canch,message)
```
# **Input Arguments**

### **canch — CAN channel**

CAN channel object

CAN channel, specified as a CAN channel object. This is the channel by which you access the CAN bus.

#### **message — Message to transmit**

CAN message object or array of objects

Message to transmit, specified as a CAN message object or array of message objects. These messages are transmitted via a CAN channel to the bus.

## **See Also**

**Functions** [canChannel](#page-141-0) | [canMessage](#page-172-0) | [receive](#page-307-0)

**Introduced in R2009a**

# **transmit (J1939)**

Send parameter groups via channel to J1939 bus

# **Syntax**

transmit(chan,pgrp)

## **Description**

transmit(chan, pgrp) sends the specified parameter groups in the array pgrp onto the J1939 bus via the channel chan.

## **Examples**

#### **Send Parameter Groups onto Bus**

Send the parameter group 'MyParameterGroup' to the bus.

```
db = canDatabase('MyDatabase.dbc');
chan = j1939Channel(db, 'Vector', 'CANCaseXL 1', 1);
start(chan)
pgrp = j1939ParameterGroup(db,'MyParameterGroup')
transmit(chan,pgrp)
```
# **Input Arguments**

#### **chan — J1939 channel**

channel object

J1939 channel, specified as a channel object. Use the[j1939Channel](#page-247-0) function to create and define the channel.

#### **pgrp — J1939 parameter groups**

array of ParameterGroup objects

J1939 parameter groups, specified as an array of ParameterGroup objects. Use the[j1939ParameterGroup](#page-250-0) function to create and define the ParameterGroup objects.

# **See Also**

```
Functions
j1939Channel | j1939ParameterGroup | receive | start
```
#### **Introduced in R2015b**

# <span id="page-334-0"></span>transmitConfiguration

Display messages configured for automatic transmission

## **Syntax**

transmitConfiguration(canch)

## **Description**

transmitConfiguration(canch) displays information about all messages in the CAN channel, canch, configured for periodic transmit or event-based transmit.

For more information on periodic transmit of messages, refer to [transmitPeriodic](#page-338-0).

For more information on event-based transmit of messages, refer to [transmitEvent](#page-336-0).

## **Examples**

#### **Configure and View Message Transmit Settings**

Create two messages with different transmit settings, then view those settings.

Create a CAN channel with two messages.

```
canch = canChannel('Vector', 'Virtual 1', 1);
msg1 = canMessage(500,false,8);
msg2 = canMessage(750, false, 8);
```
Configure the transmit settings for msg1 and msg2.

```
transmitEvent(canch,msg1,'On');
transmitPeriodic(canch,msg2,'On',1);
```
Display the transmit configuration for the messages on canch .

```
transmitConfiguration(canch)
```
Periodic Messages

ID Extended Name Data Rate (seconds) --- -------- ---- ---------------- -------------- 750 false 0 0 0 0 0 0 0 0 1.000000

Event Messages

ID Extended Name Data

--- -------- ---- ---------------- 500 false 0 0 0 0 0 0 0 0

## **Input Arguments**

**canch — CAN channel** CAN channel object

CAN channel, specified as a CAN channel object. This is the channel by which you access the CAN bus for periodic or event-based transmission.

### **See Also**

**Functions** [canChannel](#page-141-0) | [canMessage](#page-172-0) | [transmitEvent](#page-336-0) | [transmitPeriodic](#page-338-0)

**Introduced in R2010b**

# <span id="page-336-0"></span>**transmitEvent**

Configure messages for event-based transmission

## **Syntax**

```
transmitEvent(canch,msg,state)
```
## **Description**

transmitEvent (canch, msq, state) enables or disables an event-based transmit of the CAN message, msg, on the channel, according to the state argument of 'On' or 'Off'. A typical event that triggers a transmission is a change to the message Data property.

## **Examples**

#### **Enable an Event-Based Message**

Configure a channel with an event-based message.

Construct a CAN channel and configure a message on the channel.

```
canch = canChannel('MathWorks','Virtual 1',1);
msg = canMessage(200,false,4);
```
Enable the message for event-based transmit, start the channel, and pack the message to trigger the event-based transmit.

```
transmitEvent(canch,msg,'On');
start(canch);
pack(msg,int32(1000),0,32,'LittleEndian')
```
## **Input Arguments**

**canch — CAN channel** CAN channel object

CAN channel, specified as a CAN channel object. This is the channel by which you access the CAN bus, and the channel on which the specified message is enabled for event-based transmit.

#### **msg — Message to transmit**

CAN message object or array of objects

Message to transmit, specified as a CAN message object or array of message objects. This is the message enabled for event-based transmission on the specified CAN channel.

#### **state — Enable event-based transmission**

'On' | 'Off'

Enable event-based transmission, specified as 'On' or 'Off'.

Example: 'On'

Data Types: char | string

# **See Also**

**Functions** [canChannel](#page-141-0) | [canMessage](#page-172-0) | [transmitConfiguration](#page-334-0) | [transmitPeriodic](#page-338-0)

**Introduced in R2010b**

# <span id="page-338-0"></span>**transmitPeriodic**

Configure messages for periodic transmission

## **Syntax**

```
transmitPeriodic(canch,msg,'On',period)
transmitPeriodic(canch,msg,'Off')
```
## **Description**

transmitPeriodic(canch,msg,'On',period) enables periodic transmit of the message, msg, on the channel, canch, to transmit at the specified period, period.

You can enable and disable periodic transmit even when the channel is running, allowing you to make changes to the state of the channel without stopping it.

transmitPeriodic(canch,msg,'Off') disables periodic transmission of the message, msg.

# **Examples**

#### **Transmit a Message Periodically**

Configure a channel to transmit messages periodically.

Construct a CAN channel and message.

```
canch = canChannel('MathWorks','Virtual 1',1);
msg = canMessage(500,false,4);
```
Enable the message for periodic transmission on the channel, with a period of 1 second. Start the channel, and pack the message you want to send periodically.

```
transmitPeriodic(canch,msg,'On',1);
start(canch);
pack(msg,int32(1000),0,32,'LittleEndian')
```
## **Input Arguments**

**canch — CAN channel** CAN channel object

CAN channel, specified as a CAN channel object. This is the CAN channel for which you are controlling periodic transmission.

#### **msg — Message to transmit**

CAN message object or array of objects

Message to transmit, specified as a CAN message object or array of message objects. This is the message enabled for periodic transmission on the specified CAN channel.

#### **period — Period of transmissions**

0.500 (default) | numeric value

Period of transmissions, specified in seconds as a numeric value. This argument is optional, with a default of 0.5 seconds.

Example: 1.0

Data Types: single | double | int8 | int16 | int32 | int64 | uint8 | uint16 | uint32 | uint64

## **See Also**

**Functions**

[canChannel](#page-141-0) | [canMessage](#page-172-0) | [transmitConfiguration](#page-334-0) | [transmitEvent](#page-336-0)

**Introduced in R2010b**

# **unpack**

Unpack signal data from CAN message

## **Syntax**

```
value = unpack(message, startbit, signalsize, byteorder, datatype)
```
## **Description**

value = unpack(message, startbit, signalsize, byteorder, datatype) takes a set of input parameters to unpack the signal value from the message and returns the value as output.

## **Examples**

#### **Unpack Data from a CAN Message**

Unpack the data value from a CAN message.

Unpack a 16-bit integer value.

```
message = canMessage(500, false, 8);
pack(message,int16(1000),0,16,'LittleEndian')
value = unpack(message,0,16,'LittleEndian','int16')
value =
   int16
    1000
Unpack a 32-bit single value.
pack(message,single(-40),0,32,'LittleEndian')
value = unpack(message,0,32,"LittleEndian",'single')
```
value =

```
 single
```
-40

Unpack a 64-bit double value.

```
pack(message,3.14,0,64,'LittleEndian')
value = unpack(message,0,64,'LittleEndian','double')
```
value =

3.1400

### **Input Arguments**

#### **message — CAN message**

CAN message object

CAN message, specified as a CAN message object, from which to unpack the data.

Example: canMessage

#### **startbit — Signal starting bit in data**

single | double

Signal starting bit in the data, specified as a single or double value. This is the least significant bit position in the signal data. Accepted values for startbit are from 0 through 63, inclusive.

Example: 0

Data Types: single | double

#### **signalsize — Length of signal in bits**

numeric value

Length of the signal in bits, specified as a numeric value. Accepted values for signalsize are from 1 through 64, inclusive.

Example: 16

Data Types: single | double | int8 | int16 | int32 | int64 | uint8 | uint16 | uint32 | uint64

#### **byteorder — Signal byte order format**

'LittleEndian' | 'BigEndian'

Signal byte order format, specified as 'LittleEndian' or 'BigEndian'.

Example: 'LittleEndian'

Data Types: char | string

#### **datatype — Data type of unpacked value**

char vector | string

Data type of unpacked value, specified as a character vector or string. The supported values are 'uint8', 'int8', 'uint16', 'int16', 'uint32', 'int32', 'uint64', 'int64', 'single', and 'double'.

Example: 'double'

Data Types: char | string

### **Output Arguments**

**value — Value of message data** numeric value

Value of message data, returned as a numeric value of the specified data type.

### **See Also**

#### **Functions**

[canMessage](#page-172-0) | [extractAll](#page-211-0) | [extractRecent](#page-215-0) | [extractTime](#page-219-0) | [pack](#page-279-0)

#### **Introduced in R2009a**

# **valueTableText**

Look up value of table text for signal

## **Syntax**

vtt = valueTableText(db,MsgName,SignalName,TableVal)

## **Description**

vtt = valueTableText(db,MsgName,SignalName,TableVal) returns the text from the value table for a specified message signal.

## **Examples**

#### **View Table Text for Signal**

Create a CAN database object, and select a message and signal to retrieve their table text.

Identify a message.

```
db = canDatabase('J1939DB.dbc');m = db.MessageInfo(1)m = Name: 'A1'
           Comment: 'This is a A1message'
                ID: 419364350
          Extended: 1
             J1939: [1x1 struct]
            Length: 8
           Signals: {2x1 cell}
        SignalInfo: [2x1 struct]
           TxNodes: {'AerodynamicControl'}
        Attributes: {4x1 cell}
     AttributeInfo: [4x1 struct]
```
Select one of the message signals.

#### $s = m.signalInfo(2)$

```
s = Name: 'EngGasSupplyPress'
           Comment: 'Gage pressure of gas supply to fuel metering device.'
          StartBit: 8
        SignalSize: 16
         ByteOrder: 'LittleEndian'
           Signed: 0
 ValueType: 'Integer'
 Class: 'uint16'
            Factor: 0.5000
            Offset: 0
           Minimum: 0
           Maximum: 3.2128e+04
            Units: 'kPa'
        ValueTable: [4x1 struct]
       Multiplexor: 0
```

```
 Multiplexed: 0
      MultiplexMode: 0
 RxNodes: {'Aftertreatment_1_GasIntake'}
 Attributes: {3x1 cell}
 AttributeInfo: [3x1 struct]
```
Retrieve second table text for specified signal.

```
vtt = valueTableText(db,m.Name,s.Name,2)
```

```
vtt =
pump error
```
## **Input Arguments**

#### **db — CAN database**

CAN database object

CAN database, specified as a CAN database object.

Example:  $db = canDatabase($ 

#### **MsgName — Message name**

char vector | string

Message name, specified as a character vector or string. You can view available message names from the db.Messages property.

Example: 'A1'

Data Types: char | string

#### **SignalName — Signal name**

char vector | string

Signal name, specified as a character vector or string. You can view available signal names from the db.MessageInfo(n).Signals property.

Example: 'EngGasSupplyPress'

Data Types: char | string

**TableVal — Table value** numeric value

#### Table value, specified as a numeric value.

Example: 2

Data Types: single | double | int8 | int16 | int32 | int64 | uint8 | uint16 | uint32 | uint64

### **Output Arguments**

**vtt — Table text** table text

Table text, returned as a character vector.

## **See Also**

#### **Functions**

[attributeInfo](#page-129-0) | [canDatabase](#page-148-0) | [messageInfo](#page-272-0) | [nodeInfo](#page-275-0) | [signalInfo](#page-318-0)

### **Properties**

[can.Database Properties](#page-385-0)

### **Introduced in R2015b**

# **Vehicle CAN Bus Monitor**

(To be removed) Monitor vehicle CAN bus message traffic

**Note** The Vehicle CAN Bus Monitor will be removed in a future release. Use the **[CAN Explorer](#page-150-0)** or **[CAN FD Explorer](#page-157-0)** instead.

# **Description**

The Vehicle CAN Bus Monitor displays live CAN message traffic.

Using this app, you can:

- View message traffic for a specified CAN device and channel.
- Save CAN bus messages to a log file.

**Notes** The Vehicle CAN Bus Monitor does not support the CAN FD protocol.

You cannot programmatically configure the Vehicle CAN Bus Monitor. However, you can use it to independently visualize bus traffic generated on CAN channels by MATLAB or Simulink CAN blocks.

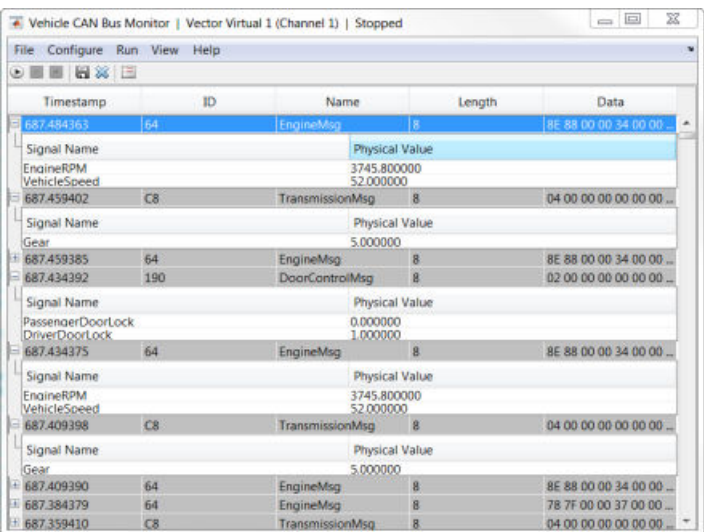

# **Open the Vehicle CAN Bus Monitor App**

- MATLAB Toolstrip: On the **Apps** tab, under **Test and Measurement**, click the app.
- MATLAB command prompt: Enter canTool.

# **Examples**

• ["Using the Vehicle CAN Bus Monitor" on page 5-7](#page-60-0)

## **See Also**

**Apps [CAN Explorer](#page-150-0)** | **[CAN FD Explorer](#page-157-0)**

### **Topics**

["Using the Vehicle CAN Bus Monitor" on page 5-7](#page-60-0) ["Vehicle CAN Bus Monitor" on page 5-2](#page-55-0)

#### **Introduced in R2009a**

# **viewMeasurementLists**

View configured measurement lists on XCP channel

## **Syntax**

```
viewMeasurementLists(xcpch)
```
## **Description**

viewMeasurementLists(xcpch) shows you all configured measurement list sets for this XCP channel.

## **Examples**

#### **View DAQ Measurement Lists**

Create an XCP channel and configure a data acquisition measurement list, then view the configured measurement list.

Create an object to parse an A2L file and connect that to an XCP channel.

```
a21file = xcpA2L('XCPSIM.a21')xcpch = xcpChannel(a2lfile, 'CAN', 'Vector', 'Virtual 1', 1)
xcpch = Channel with properties:
                SlaveName: 'CPP'
              A2LFileName: 'XCPSIM.a2l'
           TransportLayer: 'CAN'
    TransportLayerDevice: [1x1 struct]
       SeedKeyCallbackFcn: []
                 KeyValue: []
```
Connect the channel to the slave module.

connect(xcpch)

Setup a data acquisition measurement list with the '10 ms' event and 'PMW' measurement.

createMeasurementList(xcpch, 'DAQ', '10 ms', {'BitSlice0','PWMFiltered','Triangle'});

Create another measurement list with the '100ms' event and 'PWMFiltered'and 'Triangle' measurements.

createMeasurementList(xcpch, 'DAQ', '100ms', {'PWMFiltered','Triangle'});

view details of the measurement list.

```
viewMeasurementLists(xcpch)
```

```
DAQ List #1 using the "10 ms" event @ 0.010000 seconds and the following measurements:
   PMW
```

```
DAQ List #2 using the "100ms" event @ 0.100000 seconds and the following measurements:
 PWMFiltered
 Triangle
```
## **Input Arguments**

#### **xcpch — XCP channel**

XCP channel object

XCP channel, specified as an XCP channel object created using [xcpChannel](#page-366-0). The XCP channel object can then communicate with the specified slave module defined by the A2L file.

### **See Also**

[createMeasurementList](#page-204-0) | [freeMeasurementLists](#page-231-0)

**Introduced in R2013a**

#### write

# <span id="page-350-0"></span>**write**

Export data of CDFX object to file

## **Syntax**

write(cdfxObj) write(cdfxObj,CDFXfile)

## **Description**

write(cdfxObj) exports the data contents of the asam.cdfx object to the file specified by the Path property of the object.

write(cdfxObj,CDFXfile) exports the contents of the asam.cdfx object to the CDFX-file specified by CDFXfile.

## **Examples**

#### **Write Modified Data to New CDFX-File**

Create an asam.cdfx object with data from a file, modify the data in the object, and write it out to a new file.

```
cdfxObj = cdfx('c:\DataFiles\AllCategories_VCD.cdfx');
setValue(cdfxObj,'VALUE_NUMERIC',55)
write(cdfxObj,'c:\DataFiles\AllCategories_NEW_VCD.cdfx')
```
## **Input Arguments**

#### cdfx0bj — CDFX-file object

asam.cdfx object

CDFX-file object, specified as an asam.cdfx object. Use the object to access the calibration data.

Example: cdfx()

#### **CDFXfile** - Calibration data format CDFX-file location

char | string

Calibration data format CDFX-file location, specified as a character vector or string. CDFXFile can specify the file name in the current folder, or the full or relative path to the CDFX-file.

```
Example: 'ASAMCDFExample.cdfx'
```
Data Types: char | string

## **See Also**

```
Functions
cdfx | getValue | instanceList | setValue | systemList
```
**Introduced in R2019a**

# <span id="page-352-0"></span>**writeAxis**

Scale and write specified axis value to direct memory

# **Syntax**

```
writeAxis(chanObj,axis,value)
```
# **Description**

writeAxis(chanObj,axis,value) scales and writes a value for the specified axis through the XCP channel object chanObj. This action performs a direct write to memory on the slave module.

# **Examples**

### **Write Value to XCP Channel Axis**

Write a value to an XCP axis and verify the value.

Read original value.

```
a210bj = xcpA2L('myA2Lfile.a2l');chanObj = xcpChannel(a2lObj,'CAN','Vector','Virtual 1',1);
connect(chanObj);
axisObj = a2lObj.AxisXs('pedal_position');
value = readAxis(chanObj, axisObj) 25
```
Write new value.

newValue = 50; writeAxis(chanObj,axisObj,newValue);

Read value again to verify.

readAxis(chanObj,axisObj)

50

# **Input Arguments**

**chanObj — XCP channel** channel object

XCP channel, specified as an XCP channel object.

Example: xcpChannel()

**axis — XCP channel axis** axis object | char

XCP channel axis, specified as a character vector or axis object.

Example: 'pedal\_position' Data Types: char

**value — Value for axis write**

axis value

Value for axis write, specified as type supported by the axis.

## **See Also**

#### **Functions**

[readAxis](#page-295-0) | [readCharacteristic](#page-297-0) | [readMeasurement](#page-303-0) | [writeCharacteristic](#page-354-0) | [writeMeasurement](#page-356-0)

**Introduced in R2018a**

# <span id="page-354-0"></span>**writeCharacteristic**

Scale and write specified characteristic value to direct memory

## **Syntax**

writeCharacteristic(chanObj,characteristic,value)

## **Description**

writeCharacteristic(chanObj,characteristic,value) scales and writes a value for the specified characteristic through the XCP channel object chanObj. This action performs a direct write to memory on the slave module.

## **Examples**

#### **Write Value to an XCP Channel Characteristic**

Write a value to an XCP characteristic and verify the value.

Read the original value.

```
a210bj = xcpA2L('myA2Lfile.a2l');chanObj = xcpChannel(a2lObj,'CAN','Vector','Virtual 1',1);
connect(chanObj);
charObj = a210bj.CharacteristicInfo('torque demand');value = readCharacteristic(chanObj,charObj)'
```
100

Write new value.

```
newValue = 200;
writeCharacteristic(chanObj,charObj,newValue');
```
Read value again to verify change.

```
readCharacteristic(chanObj,charObj)'
```
200

## **Input Arguments**

**chanObj — XCP channel** channel object

XCP channel, specified as an XCP channel object.

Example: xcpChannel()

### **characteristic — XCP channel characteristic**

characteristic object | char

XCP channel characteristic, specified as a character vector or characteristic object.

Example: 'torque demand'

Data Types: char

#### **value — Value for characteristic write**

characteristic value

Value for characteristic write, specified as a type supported by the characteristic.

## **See Also**

#### **Functions**

[readAxis](#page-295-0) | [readCharacteristic](#page-297-0) | [readMeasurement](#page-303-0) | [writeAxis](#page-352-0) | [writeMeasurement](#page-356-0)

#### **Introduced in R2018a**

# <span id="page-356-0"></span>**writeMeasurement**

Scale and write specified measurement value to direct memory

## **Syntax**

```
writeMeasurement(chanObj,measurement,value)
```
## **Description**

writeMeasurement(chanObj,measurement, value) scales and writes a value for the specified measurement through the XCP channel object chanObj. This action performs a direct write to memory on the slave module.

## **Examples**

#### **Write Value to an XCP Channel Measurement**

Write a value to an XCP measurement, and verify the value.

Read original value.

```
a210bj = xcpA2L('myA2Lfile.a2l');chanObj = xcpChannel(a2lObj,'CAN','Vector','Virtual 1',1);
connect(chanObj);
measObj = a210bj.MeasurementInfo('limit');value = readMeasurement(chanObj,measObj)
```

```
 100
```
Write a new value.

 $newValue = 120$ : writeMeasurement(chanObj,measObj,newValue);

Read the value again to verify the change.

readMeasurement(chanObj,measObj)

120

## **Input Arguments**

**chanObj — XCP channel** channel object

XCP channel, specified as an XCP channel object.

Example: xcpChannel()

**measurement — XCP channel measurement** measurement object | char

XCP channel measurement, specified as a character vector or measurement object.

Example: 'curve1\_8\_uc' Data Types: char

#### **value — Value for measurement write**

measurement value

Value for measurement write, specified as a data type supported by the measurement.

## **See Also**

#### **Functions**

[readAxis](#page-295-0) | [readCharacteristic](#page-297-0) | [readMeasurement](#page-303-0) | [writeAxis](#page-352-0) | [writeCharacteristic](#page-354-0)

#### **Introduced in R2018a**

# **writeSingleValue**

Write single sample to specified measurement

## **Syntax**

writeSingleValue(xcpch,measurementName,value)

## **Description**

writeSingleValue(xcpch,measurementName,value) writes a single value to the specified measurement through the configured XCP channel. The values are written directly to the memory on the slave module.

## **Examples**

#### **Write a single value**

Create an XCP channel and write a single value for the Triangle measurement directly to memory.

Link an A2L file to your session.

 $a2l = xcpA2L('XCPSIM.a2l')$ 

Create an XCP channel and connect it to the slave module

```
xcpch = xcpChannel(a2lfile, 'CAN', 'Vector', 'Virtual 1', 1);
connect(xcpch)
```
Write the value 10 to the Triangle measurement.

writeSingleValue(xcpch, 'Triangle', 10)

## **Input Arguments**

**xcpch — XCP channel**

XCP channel object

XCP channel, specified as an XCP channel object created using [xcpChannel](#page-366-0). The XCP channel object can then communicate with the specified slave module defined by the A2L file.

#### **measurementName — Name of single XCP measurement**

character vector | string

Name of a single XCP measurement specified as a character vector or string. Make sure measurementName matches the corresponding measurement name defined in your A2L file.

Data Types: char | string

**value — Value of the measurement** numeric value

Value of the selected measurement, returned as a numeric value.

**See Also** [writeSTIMListData](#page-362-0)

**Introduced in R2013a**
## **writeSTIM**

Write scaled value of specified measurement to STIM list

## **Syntax**

writeSTIM(xcpch,measurementName,value)

## **Description**

writeSTIM(xcpch, measurementName, value) writes the scaled value to the specified measurement on the XCP channel.

## **Examples**

#### **Write Scaled Data to a Measurement in a Stimulation List**

Create an XCP channel connected to a Vector CAN device on a virtual channel. Set up a data stimulation list and write to a specified measurement.

```
a210bj = xcpA2L('myFile.a2l');channelObj = xcpChannel(a2lObj, 'CAN', 'Vector', 'CANcaseXL 1', 1);
connect(channelObj);
createMeasurementList(channelObj,'STIM','Event1','Measurement1');
startMeasurement(channelObj);
writeSTIM(channelObj,'Measurement1',newValue);
```
## **Input Arguments**

#### **xcpch — XCP channel**

XCP channel object

XCP channel, specified as an XCP channel object created using [xcpChannel](#page-366-0). The XCP channel object can then communicate with the specified slave module defined by the A2L file.

## **measurementName — Name of single XCP measurement**

character vector | string

Name of a single XCP measurement specified as a character vector or string. Make sure measurementName matches the corresponding measurement name defined in your A2L file.

Data Types: char | string

#### **value — Value of the measurement**

numeric value

Value of the measurement, specified as a numeric value.

**See Also** [writeSingleValue](#page-358-0) **Introduced in R2018b**

## **writeSTIMListData**

Write to specified measurement

## **Syntax**

writeSTIMListData(xcpch,measurementName,value)

## **Description**

writeSTIMListData(xcpch,measurementName, value) writes the specified value to the specified measurement on the XCP channel.

## **Examples**

#### **Write Data to a Measurement in a Stimulation List**

Create an XCP channel connected to a Vector CAN device on a virtual channel. Set up data stimulation list and write to a '100ms' event's 'Triangle' measurement.

Create an object to parse an A2L file and connect that to an XCP channel.

```
a21file = xcp.A2L('XCPSIM.a21')xcpch = xcp.Channel(a2lfile,'CAN','Vector','Virtual 1',1);
```
Connect the channel to the slave.

connect(xcpch)

Create a measurement list with the '100ms' event and 'Bitslice0', 'PWMFiltered', and 'Triangle' measurements.

createMeasurementList(xcpch,'STIM','100ms',{'BitSlice0','PWMFiltered','Triangle'});

Start the measurement.

startMeasurement(xcpch)

Write data to the 'Triangle' measurement.

writeSTIMListData(xcpch,'Triangle',10)

### **Input Arguments**

**xcpch — XCP channel** XCP channel object

XCP channel, specified as an XCP channel object created using [xcpChannel](#page-366-0). The XCP channel object can then communicate with the specified slave module defined by the A2L file.

#### **measurementName — Name of single XCP measurement**

character vector | string

Name of a single XCP measurement specified as a character vector or string. Make sure measurementName matches the corresponding measurement name defined in your A2L file.

Data Types: char | string

#### **value — Value of the measurement**

numeric value

Value of the selected measurement, specified as a numeric value.

**See Also** [writeSingleValue](#page-358-0)

**Introduced in R2013a**

#### xcpA2L

## <span id="page-364-0"></span>**xcpA2L**

Access A2L file

## **Syntax**

a2lfile = xcpA2L(filename)

## **Description**

a2lfile = xcpA2L(filename) creates an object that accesses an A2L file. The object can parse the contents of the file and view events and measurement information.

## **Examples**

#### **Link to an A2L File**

Create an A2L file object.

```
a2lfile = xcpA2L('XCPSIM.a2l')
```

```
a2lfile =
```

```
 A2L with properties:
```
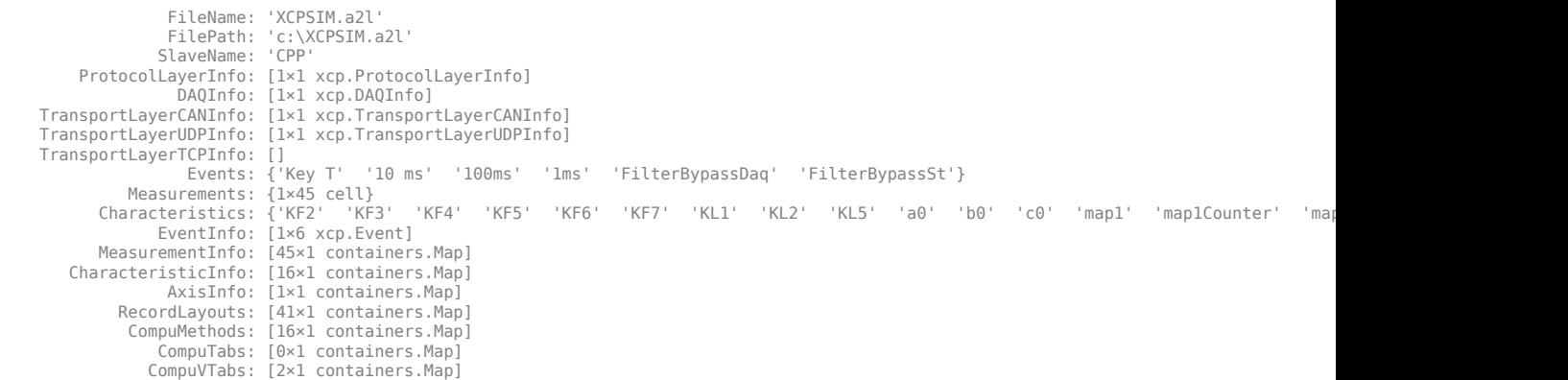

## **Input Arguments**

#### **filename — A2L file name**

character vector | string

A2L file name, specified as a character vector or string. You must provide the file ending .a2l with the name. You can also provide a partial or full path to the file with the name.

```
Data Types: char | string
```
## **Output Arguments**

**a2lfile — A2L file**

xcp.A2L object

A2L file, returned as an xcp.A2L object, with [xcp.A2L Properties.](#page-399-0)

## **See Also**

#### **Functions**

[getEventInfo](#page-235-0) | [getMeasurementInfo](#page-237-0) | [xcpChannel](#page-366-0)

#### **Properties**

[xcp.A2L Properties](#page-399-0)

#### **Topics**

["Inspect the Contents of an A2L File" on page 7-2](#page-71-0) ["XCP Database and Communication Workflow" on page 6-2](#page-67-0)

#### **External Websites**

[ASAM MCD-2 MC Technical Content](https://www.asam.net/standards/detail/mcd-2-mc/wiki/#TechnicalContent)

### **Introduced in R2013a**

## <span id="page-366-0"></span>**xcpChannel**

Create XCP channel

## **Syntax**

```
xcpch = xcpChannel(a2lFile,'CAN',vendor,deviceID)
xcpch = xcpChannel(a2lFile,'CAN',vendor,deviceID,deviceChannelIndex)
xcpch = xcpChannel(a2lFile,'TCP',IPAddr,portNmbr)
xcpch = xcpChannel(a2lFile,'UDP',IPAddr,portNmbr)
xcpch = xcpChannel(a2lFile,'TCP')
xcpch = xcpChannel(a2lFile,'UDP')
```
## **Description**

xcpch = xcpChannel(a2lFile,'CAN',vendor,deviceID) creates a channel connected to the CAN bus via the specified vendor and device. The XCP channel accesses the slave module via the CAN bus, parsing the attached A2L file.

Use this syntax for vendor 'PEAK-System' or 'NI'. With National Instruments CAN devices, the deviceID argument must include the interface number defined for the channel in the NI Measurement & Automation Explorer.

xcpch = xcpChannel(a2lFile,'CAN',vendor,deviceID,deviceChannelIndex) creates a channel for the vendor 'Vector', 'Kvaser', or 'MathWorks'. Specify a numeric deviceChannelIndex for the channel.

xcpch = xcpChannel(a2lFile,'TCP',IPAddr,portNmbr) or xcpch = xcpChannel( a2lFile,'UDP',IPAddr,portNmbr) creates an XCP channel connected via Ethernet using TCP or UDP on the specified IP address and port.

**Note** XCP communication over UDP or TCP assumes a generic Ethernet adaptor. It is not supported on Ethernet connections of devices from specific vendors.

 $xcpch = xcpChannel(a2lFile, 'TCP')$  and  $xcpch = xcpChannel(a2lFile, 'UDP')$  use the IP address and port number defined in the A2L file.

## **Examples**

### **Create an XCP Channel Using a CAN Slave Module**

Create an XCP channel using a Vector CAN module virtual channel.

Link an A2L file to your session.

 $a2l = xcpA2L('XCPSIM.a2l');$ 

Create an XCP channel.

```
xcpch = xcpChannel(a2l,'CAN','Vector','Virtual 1',1)
xcpch = Channel with properties:
                SlaveName: 'CPP'
              A2LFileName: 'XCPSIM.a2l'
           TransportLayer: 'CAN'
     TransportLayerDevice: [1x1 struct]
              SeedKeyDLL: []
```
#### **Create an XCP Channel for Ethernet**

Create an XCP channel for TCP communication via Ethernet.

Link an A2L file to your session.

 $a2l = xcpA2L('XCPSIM.a2l');$ 

Create an XCP channel.

```
xcpch = xcpChannel(a2l,'TCP','10.255.255.255',80)
```
 $xcpch =$ 

Channel with properties:

```
 SlaveName: 'CPP'
          A2LFileName: 'XCPSIM.a2l'
       TransportLayer: 'TCP'
 TransportLayerDevice: [1×1 struct]
           SeedKeyDLL: []
```
### **Input Arguments**

#### **a2lFile — A2L file**

xcp.A2L object

A2L file, specified as an xcp.A2L object, used in this connection. You can create an A2L file object using [xcpA2L](#page-364-0).

**vendor — Device vendor** 'NI' | 'Kvaser' | 'Vector' | 'PEAK-System' | 'MathWorks'

Device vendor name, specified as a character vector or string.

Example: 'Vector' Data Types: char | string

#### **deviceID — Device to connect to**

character vector | string

Device on the interface to connect to, specified as a character vector or string.

For National Instruments CAN devices, this must include the interface number for the device channel, defined in the NI Measurement & Automation Explorer.

Example: 'Virtual 1'

Data Types: char | string

#### **deviceChannelIndex — Index of channel on device**

numeric value

Index of channel on the device, specified as a numeric value.

Example: 1

#### **IPAddr — IP address of device**

char vector | string

IP address of the device, specified as a character vector or string

Example: '10.255.255.255'

Data Types: char | string

#### **portNmbr — Port number for device connection** numeric

Port number for device connection, specified as a numeric value.

Example: 80

## **Output Arguments**

**xcpch — XCP channel** xcp.Channel object

XCP channel, returned as an xcp.Channel object with [xcp.Channel Properties](#page-406-0).

## **See Also**

**Functions** [connect](#page-203-0) | [disconnect](#page-209-0) | [isConnected](#page-244-0) | [xcpA2L](#page-364-0)

**Properties** [xcp.Channel Properties](#page-406-0)

**Introduced in R2013a**

# **Properties by Class**

## **can.Channel Properties**

Properties of the can.Channel object

## **Description**

Use the following properties to examine or configure CAN channel settings. Use [canChannel](#page-141-0) to create a CAN channel object.

## **Properties**

**Device Information**

**DeviceVendor — Device vendor name**

char vector

The DeviceVendor property indicates the name of the device vendor.

Values are automatically defined when you configure the channel with the [canChannel](#page-141-0) or [j1939Channel](#page-247-0) function.

Data Types: char

#### **Device — Channel device type**

char vector

This property is read-only.

For National Instruments devices, the Device property displays the device number on the hardware.

For all other vendors, the Device property displays information about the device type to which the CAN or J1939 channel is connected.

Values are automatically defined when you configure the channel with the [canChannel](#page-141-0) or [j1939Channel](#page-247-0) function.

Data Types: char

**DeviceChannelIndex — Device channel index** double

This property is read-only.

The DeviceChannelIndex property indicates the channel index on which the specified CAN or J1939 channel is configured.

Values are automatically defined when you configure the channel with the [canChannel](#page-141-0) or [j1939Channel](#page-247-0) function.

Data Types: double

**DeviceSerialNumber — Device serial number** double | char

This property is read-only.

The DeviceSerialNumber property displays the serial number of the device connected to the CAN or J1939 channel.

Values are automatically defined when you configure the channel with the [canChannel](#page-141-0) or [j1939Channel](#page-247-0) function.

Data Types: double | char

#### **ProtocolMode — Protocol mode of CAN channel**

'CAN' (default) | 'CAN FD'

This property is read-only.

The ProtocolMode property indicates the communication protocol for which the CAN channel is configured, either CAN or CAN FD.

The value is defined when you configure the channel with the [canChannel](#page-141-0) function.

Data Types: char

#### **Status Information**

#### **Running — Indicate running status of channel**

false  $(0)$  | true  $(1)$ 

This property is read-only.

The Running property indicates the state of the CAN or J1939 channel, according to the following values:

- $\cdot$  false (default) The channel is offline.
- true The channel is online.

Use the [start](#page-321-0) function to set your channel online.

Data Types: logical

#### **MessagesAvailable — Number of messages available to be received by CAN channel** double

This property is read-only.

The MessagesAvailable property displays the total number of messages available to be received by a CAN channel. The value is 0 when no messages are available.

Data Types: double

#### **MessagesReceived — Number of messages received by CAN channel**

double

This property is read-only.

The MessagesReceived property indicates the total number of messages received since the channel was last started. The value is 0 when no messages have been received, and increments based on the number of messages the channel receives.

Data Types: double

#### **MessagesTransmitted — Number of messages transmitted by CAN channel** double

This property is read-only.

The MessagesTransmitted property indicates the total number of messages transmitted since the channel was last started. The default value is 0 when no messages have been sent, and increments based on the number of messages the channel transmits.

Data Types: double

#### **MessageReceivedFcn — Callback function to run when messages available**

function handle | char | string

Configure MessageReceivedFcn as a callback function to run, specified as a character vector, string, or a function handle, when a required number of messages are available.

The MessageReceivedFcnCount property defines the required number of messages available before the configured MessageReceivedFcn runs.

For example, to specify the callback function to execute:

canch.MessageReceivedFcn = @Myfunction;

Data Types: char | string | function handle

#### **MessageReceivedFcnCount — Specify number of messages available before callback is triggered**

numeric

Configure MessageReceivedFcnCount to the number of messages that must be available before the MessageReceivedFcn callback function is triggered.

The default value is 1. You can specify a positive integer for your MessageReceivedFcnCount. For example, to specify the message count required to trigger a callback:

canch.MessageReceivedFcnCount = 55;

Data Types: single | double | int8 | int16 | int32 | int64 | uint8 | uint16 | uint32 | uint64

#### **InitializationAccess — Indicate control of device channel**

true  $(1)$  | false  $(0)$ 

This property is read-only.

The InitializationAccess property indicates if the configured CAN or J1939 channel object has full control of the device channel, according to the following values:

- true Has full control of the hardware channel and can change the property values.
- false Does not have full control and cannot change property values.

You can change some property values of the hardware channel only if the object has full control over the hardware channel.

**Note** Only the first channel created on a device is granted initialization access.

Data Types: logical

#### **InitialTimestamp — Indicate when channel started**

datetime

This property is read-only.

The InitialTimestamp property indicates when the channel was set online with the start function or when its start trigger was received. For National Instruments devices, the time is obtained from the device driver; for devices from other vendors the time is obtained from the operating system where MATLAB is running.

Data Types: datetime

## **FilterHistory — Indicate settings of message acceptance filters**

char

This property is read-only.

Indicate settings of message acceptance filters, returned as a character vector. This property indicates the settings implemented by the functions [filterAllowOnly](#page-226-0), [filterAllowAll](#page-223-0), and [filterBlockAll](#page-229-0).

Example: 'Standard ID Filter: Allow All | Extended ID Filter: Allow All'

Data Types: char

#### **Channel Information**

## **BusStatus — Status of bus**

char

This property is read-only.

The BusStatus property displays information about the state of the CAN bus or the J1939 bus.

- 'N/A' Property not supported by vendor.
- 'ErrorActive' Node transmits Active Error Flags when it detects errors. Note: This status does not necessarily indicate that an error actually exists, but indicates how an error is handled.
- 'ErrorPassive' Node transmits Passive Error Flags when it detects errors.
- 'BusOff' Node will not transmit anything on the bus.

Data Types: char

#### **SilentMode — Specify if channel is active or silent**

false (default) | true

Specify whether the channel operates silently, according to the following values:

• false (default) — The channel is in normal or active mode. In this mode, the channel both transmits and receives messages normally and performs other tasks on the network such as acknowledging messages and creating error frames.

• true — The channel is in silent mode. You can observe all message activity on the network and perform analysis without affecting the network state or behavior. In this mode, you can only receive messages and not transmit any.

Data Types: logical

#### **TransceiverName — Name of device transceiver**

char

This property is read-only.

TransceiverName indicates the name of the device transceiver. The device transceiver translates the digital bit stream going to and coming from the bus into the real electrical signals present on the bus.

Data Types: char

#### **TransceiverState — Specify state or mode of transceiver**

numeric

If your CAN or J1939 transceiver allows you to control its mode, you can use the TransceiverState property to set the mode.

The numeric property value for each mode is defined by the transceiver manufacturer. Refer to your CAN transceiver documentation for the appropriate transceiver modes. Possible modes representing the numeric value specified are:

- high speed
- high voltage
- sleep
- wake up

Data Types: single | double | int8 | int16 | int32 | int64 | uint8 | uint16 | uint32 | uint64

### **ReceiveErrorCount — Number of errors during message reception**

double

This property is read-only.

The ReceiveErrorCount property indicates the total number of errors during message reception since the channel was last started. The default value is 0, and increments based on the number of errors.

Data Types: double

#### **TransmitErrorCount — Number of errors during message transmission** double

This property is read-only.

The TransmitErrorCount property indicates the total number of errors during message transmission since the channel was last started. The default value is 0, and increments based on the number of errors.

Data Types: double

#### **BusSpeed — Bit rate of bus transmission**

double

This property is read-only.

The BusSpeed property indicates the speed at which messages are transmitted in bits per second. The default value is assigned by the vendor driver.

You can set BusSpeed to a supported bit rate using the [configBusSpeed](#page-196-0) function, specifying the channel name and the bit rate value as input parameters. For example, to change the bus speed of the CAN channel object canch to 250,000 bits per second, and view the result, type

configBusSpeed(canch,250000); bs = canch.BusSpeed

Data Types: double

### **SJW — Synchronization jump width (SJW) of bit time segment**

double

This property is read-only.

SJW displays the synchronization jump width of the bit time segment. To adjust the on-chip bus clock, the controller can shorten or prolong the length of a bit by an integral number of time segments. The maximum value of these bit time adjustments are termed the synchronization jump width or SJW.

**Note** This property is not available for National Instruments CAN devices. The channel displays NaN for the value.

Data Types: double

#### **TSEG1,TSEG2 — Allowed number of bits segments to lengthen and shorten sample time** double

This property is read-only.

The TSEG1 and TSEG2 properties indicate the amount in bit time segments that the channel can lengthen and shorten the sample time, respectively, to resynchronize or compensate for delay times in the network. The value is inherited when you configure the bus speed of your CAN channel.

**Note** This property is not available for National Instruments CAN devices. The channel displays NaN for the value.

Data Types: double

#### **NumOfSamples — Number of samples available to channel**

double

This property is read-only.

The NumOfSamples property is a bit timing parameter that indicates the number of bit samples performed for a single bit read on the network. The value is a positive integer based on the driver settings for the channel.

**Note** This property is not available for National Instruments CAN devices. The channel displays NaN for the value.

Data Types: double

## **BusLoad — Load on CAN bus**

double

This property is read-only.

The BusLoad property provides information about the load on the CAN network for message traffic on Kvaser devices. The current message traffic on a CAN network is represented as a percentage ranging from 0.00% to 100.00%.

Data Types: double

#### **OnboardTermination — Configure bus termination on device**

true  $(1)$  | false  $(0)$ 

The OnboardTermination property specifies whether the NI-XNET device uses its onboard termination of the CAN bus. For more information on the behavior and characteristics of a specific device, refer to its vendor documentation.

Data Types: logical

#### **StartTriggerTerminal — Specify start trigger source terminal**

char | string

The StartTriggerTerminal property specifies a synchronization trigger connection to start the NI-XNET channel on the connected source terminal.

To configure an NI-XNET CAN module (such as NI 9862) to start acquisition on an external signal triggering event provided at an external chassis terminal, set the CAN channel StartTriggerTerminal property to the appropriate terminal name. Form the property value character vector by combining the chassis name from the NI MAX utility and the trigger terminal name; for example, '/cDAQ3/PFI0'.

**Note** This property can be configured only once. After it is assigned, the property is read-only and cannot be changed. The only way to set a different value is to clear the channel object, recreate the channel with [canChannel](#page-141-0), and configure its properties.

#### **Examples**

Configure an NI-XNET CAN module start trigger on terminal /cDAQ3/PFI0.

```
ch1 = canChannel('NI','CAN1')
ch1.StartTriggerTerminal = '/cDAQ3/PFI0'
start(ch1) % Acquisition begins on hardware trigger
```
With a hardware triggering configuration, the InitialTimestamp value represents the absolute time the CAN channel acquisition was triggered. The Timestamp values of the received CAN messages are relative to the trigger moment.

```
ch1.InitialTimestamp
messages = receive(ch1, Inf);messages(1).Timestamp
```
Data Types: char | string

#### **Other Information**

#### **DataBase — CAN database information**

struct

The Database property stores information about an attached CAN database. If your channel message is not attached to a database, the property value is an empty structure, []. You can edit the CAN channel Database property, but cannot edit the CAN message Database property.

To see information about the database attached to your CAN message, type:

message.Database

To set the database information on your CAN channel to C:\Database.dbc, type:

channel.Database = canDatabase( $'C:\Delta$ batabase.dbc')

**Tip** CAN database file names containing non-alphanumeric characters such as equal signs and ampersands are incompatible with Vehicle Network Toolbox. You can use a period in your database name. Rename any CAN database files with non-alphanumeric characters before you use them.

Data Types: struct

#### **UserData — Custom data**

any data

Enter custom data to be stored in your CAN message or a J1939 parameter group, channel, or database object using the UserData property. When you save an object with UserData specified, you automatically save the custom data. When you load an object with UserData specified, you automatically load the custom data.

**Tip** To avoid unexpected results when you save and load an object with UserData, specify your custom data in simple data types and constructs.

```
Data Types: single | double | int8 | int16 | int32 | int64 | uint8 | uint16 | uint32 | uint64 |
logical | char | string | struct | table | cell | function_handle | categorical | datetime
| duration | calendarDuration | fi
Complex Number Support: Yes
```
### **See Also**

**Functions** [canChannel](#page-141-0) | [configBusSpeed](#page-196-0) | [receive](#page-307-0) | [transmit](#page-331-0)

**Topics** "CAN and CAN FD Communication" **Introduced in R2009a**

## **can.Message Properties**

Properties of the can.Message object

## **Description**

Use the following properties to examine or configure CAN and CAN FD message settings. Use [canMessage](#page-172-0) to create a CAN message.

## **Properties**

**Message Identification** 

**ProtocolMode — Protocol mode of CAN channel** 'CAN' (default) | 'CAN FD'

This property is read-only.

The ProtocolMode property indicates the communication protocol for which the CAN message is configured, either CAN or CAN FD.

The value is defined when you configure the message with the [canChannel](#page-141-0) function.

Data Types: char

**ID** - Identifier for CAN message

double

This property is read-only.

The ID property represents a numeric identifier for a CAN message. The values range:

- 0 through 2047 for a standard identifier
- 0 through 536,870,911 for an extended identifier

You can configure the message ID when constructing it. For example, to set a standard identifier of value 300 and a data length of eight bytes, type:

 $message = canMessage(300, false, 8)$ 

For hexadecimal values, convert using the hex2dec function.

Data Types: double

**Extended** - Identifier type for CAN message

0 (false) (default) | 1 (true)

This property is read-only.

The Extended property is the identifier type for a CAN message. It can either be a standard identifier or an extended identifier, according to the following values:

- false The identifier type is standard (11 bits).
- true The identifier type is extended (29 bits).

You can configure the message extended property when constructing it. For example, to set the message identifier type to extended, with the ID set to 2350, and the data length to eight bytes, type:

 $message = canMessage(2350, true, 8)$ 

Data Types: logical

#### **Name — CAN message name**

char

This property is read-only.

The Name property displays the name of the message, as a character vector value. This value is acquired from the name of the message you defined in the database. You cannot edit this property if you are defining raw messages.

Data Types: char

#### **Data Details**

#### **Timestamp — Time when message received**

double

This property is read-only.

The Timestamp property displays the time at which the message was received on a CAN channel. This time is based on the receiving channel start time.

You might want to set the value when constructing a message. For example, to set the time stamp of a message to 12, type:

 $message.Timestamp = 12$ 

```
Data Types: single | double | int8 | int16 | int32 | int64 | uint8 | uint16 | uint32 | uint64 |
fi
```
#### **Data — CAN message raw data**

uint8 array

Use the Data property to define the raw data in a CAN message. The data is an array of uint8 values, based on the data length you specify in the message.

For example, to create a CAN message and define its data:

 $message = canMessage(2500, true, 8)$ message.Data = [23 43 23 43 54 34 123 1]

If you are using a CAN database for your message definitions, you can directly specify values in the Signals property structure.

You can also use the [pack](#page-279-0) function to load data into your message.

Data Types: uint8

#### **Signals — Physical signals defined in CAN message**

struct

The Signals property allows you to view and edit decoded signal values defined for a CAN message. This property displays an empty structure if the message has no defined signals or a database is not attached to the message. The input values for this property depend on the signal type.

Create a CAN message.

message = canMessage(canDb,'messageName');

Display message signals.

message.Signals

 VehicleSpeed: 0 EngineRPM: 250

Change the value of a signal.

message.Signals.EngineRPM = 300

Data Types: struct

#### **Length — Length of CAN message**

uint8

Length of the CAN message in bytes, specified as a uint8 value. This indicates the number of elements in the Data vector. For CAN messages this is limited to 8 bytes; for CAN FD messages the length can be 0-8, 12, 16, 20, 24, 32, 48, or 64 bytes.

Data Types: uint8

### **DLC — CAN message data length code**

uint8

This property is read-only.

Length code of the CAN FD message data, returned as a uint8 value. This relates to the Length property: for sizes up to 8 bytes they are the same, but DLC values ranging from 9 (binary 1001) to 15 (binary 1110) are used to specify the data lengths of 12, 16, 20, 24, 32, 48, and 64 bytes. For more information, see [CAN FD - Some Protocol Details.](https://www.can-cia.org/can-knowledge/can/can-fd/)

Data Types: uint8

#### **Protocol Flags**

#### **BRS — CAN FD message bit rate switch**

 $0$  (false) | 1 (true)

The BRS property indicates that the CAN FD message bit rate switch is set. This determines whether the bit rate for the data phase of the message is faster (true) or the same (false) as the bit rate of the arbitration phase. For more information, see [CAN FD - Some Protocol Details.](https://www.can-cia.org/can-knowledge/can/can-fd/)

Data Types: logical

#### **ESI — CAN FD message error state indicator**

 $0$  (false) | 1 (true)

This property is read-only.

The ESI property indicates that the CAN FD message error state indicator flag is set. For more information, see [CAN FD - Some Protocol Details.](https://www.can-cia.org/can-knowledge/can/can-fd/)

Data Types: logical

#### **Error — CAN message error frame indicator**

 $0$  (false) | 1 (true)

This property is read-only.

The Error property indicates if true that the CAN message is an error frame.

Data Types: logical

#### **Remote — Specify CAN message remote frame**

false (default) | true

Use the Remote property to specify the CAN message as a remote frame.

- false (default) The message is not a remote frame.
- true The message is a remote frame.

To change the default value of Remote and make the message a remote frame, type:

message.Remote = true

Data Types: logical

#### **Other Information**

**DataBase — CAN database information** struct

The Database property stores information about an attached CAN database. If your channel message is not attached to a database, the property value is an empty structure, []. You can edit the CAN channel Database property, but cannot edit the CAN message Database property.

To see information about the database attached to your CAN message, type:

message.Database

To set the database information on your CAN channel to  $C:\Delta$  atabase.dbc, type:

```
channel.Database = canDatabase('C:\Deltabatabase.dbc')
```
**Tip** CAN database file names containing non-alphanumeric characters such as equal signs and ampersands are incompatible with Vehicle Network Toolbox. You can use a period in your database name. Rename any CAN database files with non-alphanumeric characters before you use them.

Data Types: struct

**UserData — Custom data** any data

Enter custom data to be stored in your CAN message or a J1939 parameter group, channel, or database object using the UserData property. When you save an object with UserData specified, you automatically save the custom data. When you load an object with UserData specified, you automatically load the custom data.

Tip To avoid unexpected results when you save and load an object with UserData, specify your custom data in simple data types and constructs.

```
Data Types: single | double | int8 | int16 | int32 | int64 | uint8 | uint16 | uint32 | uint64 |
logical | char | string | struct | table | cell | function_handle | categorical | datetime
| duration | calendarDuration | fi
Complex Number Support: Yes
```
## **See Also**

**Functions** [canChannel](#page-141-0) | [canMessage](#page-172-0) | [pack](#page-279-0) | [receive](#page-307-0) | [transmit](#page-331-0) | [unpack](#page-340-0)

**Topics** "CAN and CAN FD Communication"

**External Websites** [CAN FD - Some Protocol Details](https://www.can-cia.org/can-knowledge/can/can-fd/)

**Introduced in R2009a**

## **can.Database Properties**

Properties of the can.Database object

## **Description**

Use the following properties to examine or configure CAN database settings. Use [canDatabase](#page-148-0) to create a CAN database object.

## **Properties**

**can.Database**

## **Name — CAN database name**

char

This property is read-only.

The Name property displays the name of the database, as a character vector value. This value is acquired from the database file name.

Data Types: char

#### **Path — Path to CAN database file**

char

This property is read-only.

The Path property displays the path of the database including the DBC-file, as a character vector.

Data Types: char

#### **Nodes — Node names from CAN database**

cell

This property is read-only.

The Nodes property stores the names of all nodes defined in the specified CAN database, as a cell array of character vectors. For example, to examine and index into the database nodes:

```
db = canDatabase('CANex.dbc');
db.Nodes
```

```
3×1 cell array
```

```
 {'AerodynamicControl' }
 {'Aftertreatment_1_GasIntake'}
 {'Aftertreatment_1_GasOutlet'}
```
#### db.Nodes{1}

```
'AerodynamicControl'
```
Data Types: cell

#### **NodeInfo — Information on CAN database nodes**

struct

This property is read-only.

The NodeInfo property is a structure with information about all nodes defined in the specified CAN database. The NodeInfo property is a read-only structure. Use indexing to access the information of each node. For example:

db = canDatabase('CANex.dbc'); db.NodeInfo

```
3×1 struct array with fields:
```
 Name Comment Attributes AttributeInfo

db.NodeInfo(1).Name

```
'AerodynamicControl'
```
Data Types: struct

## **Messages — Message names from CAN database**

cell

This property is read-only.

The Messages property stores the names of all messages defined in the specified CAN database, as a cell array of character vectors.

```
db = canDatabase('CANex.dbc');
db.Messages
```
3×1 cell array

 {'A1' } {'A1DEFI' } {'A1DEFSI'}

db.Messages{1}

'A1'

Data Types: cell

#### **MessageInfo — Information on CAN database messages**

struct

This property is read-only.

The MessageInfo property is a structure with information about all messages defined in the specified CAN database.

Use indexing to access the information of each message. For example:

```
db = canDatabase('CANFDex.dbc');
db.MessageInfo
3×1 struct array with fields:
              Name: 'CANFDMessage'
      ProtocolMode: 'CAN FD'
           Comment: ''
                ID: 1
          Extended: 0
             J1939: []
            Length: 48
               DLC: 14
               BRS: 1
           Signals: {2×1 cell}
        SignalInfo: [2×1 struct]
           TxNodes: {0×1 cell}
        Attributes: {2×1 cell}
     AttributeInfo: [2×1 struct]
```
#### db.MessageInfo(1).Name

'CANFDMessage'

Data Types: struct

#### **Attributes — Attribute names from CAN database**

cell

This property is read-only.

The Attributes property stores the names of all attributes defined in the specified CAN database, as a cell array of character vectors.

Use indexing to access the information of each attribute. For example:

```
db = canDatabase('CANex.dbc');
db.Attributes
```

```
3×1 cell array
```

```
 {'BusType' }
 {'DatabaseVersion'}
 {'ProtocolType' }
```
#### db.Attributes{1}

'BusType'

Data Types: cell

### **AttributeInfo — Information on CAN database attributes**

struct

This property is read-only.

The Attributeinfo property is a structure with information about all attributes defined in the specified CAN database.

Use indexing to access the information of each attribute.

```
db = canDatabase('CANex.dbc');
db.AttributeInfo
```
3×1 struct array with fields:

 Name ObjectType DataType DefaultValue Value

#### db.AttributeInfo(1).Name

'BusType'

Data Types: struct

#### **UserData — Custom data**

any data

Enter custom data to be stored in your CAN message or a J1939 parameter group, channel, or database object using the UserData property. When you save an object with UserData specified, you automatically save the custom data. When you load an object with UserData specified, you automatically load the custom data.

Tip To avoid unexpected results when you save and load an object with UserData, specify your custom data in simple data types and constructs.

```
Data Types: single | double | int8 | int16 | int32 | int64 | uint8 | uint16 | uint32 | uint64 |
logical | char | string | struct | table | cell | function_handle | categorical | datetime
| duration | calendarDuration | fi
Complex Number Support: Yes
```
### **See Also**

#### **Functions**

[attachDatabase](#page-127-0) | [canDatabase](#page-148-0) | [canMessage](#page-172-0) | [j1939Channel](#page-247-0) | [j1939ParameterGroup](#page-250-0)

**Introduced in R2009a**

## **j1939.Channel Properties**

Properties of the j1939.Channel object

## **Description**

Use the following properties to examine or configure J1939 channel settings. Use [j1939Channel](#page-247-0) to create a channel.

## **Properties**

**Device Information**

**DeviceVendor — Device vendor name** char vector

This property is read-only.

The DeviceVendor property indicates the name of the device vendor.

Values are automatically defined when you configure the channel with the [canChannel](#page-141-0) or [j1939Channel](#page-247-0) function.

Data Types: char

**Device — Channel device type** char vector

This property is read-only.

For National Instruments devices, the Device property displays the device number on the hardware.

For all other vendors, the Device property displays information about the device type to which the CAN or J1939 channel is connected.

Values are automatically defined when you configure the channel with the [canChannel](#page-141-0) or [j1939Channel](#page-247-0) function.

Data Types: char

**DeviceChannelIndex — Device channel index** double

This property is read-only.

The DeviceChannelIndex property indicates the channel index on which the specified CAN or J1939 channel is configured.

Values are automatically defined when you configure the channel with the [canChannel](#page-141-0) or [j1939Channel](#page-247-0) function.

Data Types: double

#### **DeviceSerialNumber — Device serial number**

double | char

This property is read-only.

The DeviceSerialNumber property displays the serial number of the device connected to the CAN or J1939 channel.

Values are automatically defined when you configure the channel with the [canChannel](#page-141-0) or [j1939Channel](#page-247-0) function.

Data Types: double | char

#### **Data Details**

**ParameterGroupsAvailable — Number of parameter groups available to be received** double

This property is read-only.

The ParameterGroupsAvailable property displays the total number of parameter groups available to be received by the channel.

Data Types: double

#### **ParameterGroupsReceived — Number of parameter groups received by channel** double

This property is read-only.

The ParameterGroupsReceived property indicates the total number of parameter groups received since the channel was last started.

Data Types: double

#### **ParameterGroupsTransmitted — Number of parameter groups transmitted by channel** double

This property is read-only.

The ParameterGroupsTransmitted property indicates the total number of parameter groups transmitted since the channel was last started.

Data Types: double

## **FilterPassList — List of parameter groups to pass**

char | cell

This property is read-only.

FilterPassList displays a list of parameter group names and numbers that the channel can pass to the network. The list displays parameter group names and numbers as character vectors or cell arrays of character vectors and numbers.

To change the values, use one of the filtering functions: [filterAllowOnly](#page-226-0), [filterAllowAll](#page-223-0), or [filterBlockAll](#page-229-0)

Data Types: char | cell

#### **FilterBlockList — List of parameter groups to block**

char | cell

This property is read-only.

FilterBlockList displays a list of parameter group names and numbers blocked by the channel. The list displays parameter group names and numbers as character vectors or cell arrays of character vectors and numbers. To change the values, use one of the filtering functions.

To change the values, use one of the filtering functions: [filterAllowOnly](#page-226-0), [filterAllowAll](#page-223-0), or [filterBlockAll](#page-229-0)

Data Types: char | cell

#### **Channel Information**

#### **Running — Indicate running status of channel**

false  $(0)$  | true  $(1)$ 

This property is read-only.

The Running property indicates the state of the CAN or J1939 channel, according to the following values:

- $\cdot$  false (default) The channel is offline.
- true The channel is online.

Use the [start](#page-321-0) function to set your channel online.

Data Types: logical

#### **BusStatus — Status of bus**

char

This property is read-only.

The BusStatus property displays information about the state of the CAN bus or the J1939 bus.

- 'N/A' Property not supported by vendor.
- 'ErrorActive' Node transmits Active Error Flags when it detects errors. Note: This status does not necessarily indicate that an error actually exists, but indicates how an error is handled.
- 'ErrorPassive' Node transmits Passive Error Flags when it detects errors.
- 'BusOff' Node will not transmit anything on the bus.

Data Types: char

#### **InitializationAccess — Indicate control of device channel**

true  $(1)$  | false  $(0)$ 

This property is read-only.

The InitializationAccess property indicates if the configured CAN or J1939 channel object has full control of the device channel, according to the following values:

• true — Has full control of the hardware channel and can change the property values.

• false — Does not have full control and cannot change property values.

You can change some property values of the hardware channel only if the object has full control over the hardware channel.

**Note** Only the first channel created on a device is granted initialization access.

Data Types: logical

#### **InitialTimestamp — Indicate when channel started**

datetime

This property is read-only.

The InitialTimestamp property indicates when the channel was set online with the start function or when its start trigger was received. For National Instruments devices, the time is obtained from the device driver; for devices from other vendors the time is obtained from the operating system where MATLAB is running.

Data Types: datetime

#### **SilentMode — Specify if channel is active or silent**

false (default) | true

Specify whether the channel operates silently, according to the following values:

- false (default) The channel is in normal or active mode. In this mode, the channel both transmits and receives messages normally and performs other tasks on the network such as acknowledging messages and creating error frames.
- true The channel is in silent mode. You can observe all message activity on the network and perform analysis without affecting the network state or behavior. In this mode, you can only receive messages and not transmit any.

Data Types: logical

#### **TransceiverName — Name of device transceiver**

char

This property is read-only.

TransceiverName indicates the name of the device transceiver. The device transceiver translates the digital bit stream going to and coming from the bus into the real electrical signals present on the bus.

Data Types: char

#### **TransceiverState — Specify state or mode of transceiver**

numeric

If your CAN or J1939 transceiver allows you to control its mode, you can use the TransceiverState property to set the mode.

The numeric property value for each mode is defined by the transceiver manufacturer. Refer to your CAN transceiver documentation for the appropriate transceiver modes. Possible modes representing the numeric value specified are:

- high speed
- high voltage
- sleep
- wake up

Data Types: single | double | int8 | int16 | int32 | int64 | uint8 | uint16 | uint32 | uint64

#### **BusSpeed — Bit rate of bus transmission**

double

This property is read-only.

The BusSpeed property indicates the speed at which messages are transmitted in bits per second. The default value is assigned by the vendor driver.

You can set BusSpeed to a supported bit rate using the [configBusSpeed](#page-196-0) function, specifying the channel name and the bit rate value as input parameters. For example, to change the bus speed of the CAN channel object canch to 250,000 bits per second, and view the result, type

```
configBusSpeed(canch,250000);
bs = canch.BusSpeed
```
Data Types: double

#### **SJW — Synchronization jump width (SJW) of bit time segment**

double

This property is read-only.

SJW displays the synchronization jump width of the bit time segment. To adjust the on-chip bus clock, the controller can shorten or prolong the length of a bit by an integral number of time segments. The maximum value of these bit time adjustments are termed the synchronization jump width or SJW.

**Note** This property is not available for National Instruments CAN devices. The channel displays NaN for the value.

Data Types: double

#### **TSEG1,TSEG2 — Allowed number of bits segments to lengthen and shorten sample time** double

This property is read-only.

The TSEG1 and TSEG2 properties indicate the amount in bit time segments that the channel can lengthen and shorten the sample time, respectively, to resynchronize or compensate for delay times in the network. The value is inherited when you configure the bus speed of your CAN channel.

**Note** This property is not available for National Instruments CAN devices. The channel displays NaN for the value.

Data Types: double

**NumOfSamples — Number of samples available to channel**

double

This property is read-only.

The NumOfSamples property is a bit timing parameter that indicates the number of bit samples performed for a single bit read on the network. The value is a positive integer based on the driver settings for the channel.

**Note** This property is not available for National Instruments CAN devices. The channel displays NaN for the value.

Data Types: double

#### **Other Information**

#### **UserData — Custom data**

any data

Enter custom data to be stored in your CAN message or a J1939 parameter group, channel, or database object using the UserData property. When you save an object with UserData specified, you automatically save the custom data. When you load an object with UserData specified, you automatically load the custom data.

**Tip** To avoid unexpected results when you save and load an object with UserData, specify your custom data in simple data types and constructs.

Data Types: single | double | int8 | int16 | int32 | int64 | uint8 | uint16 | uint32 | uint64 | logical | char | string | struct | table | cell | function\_handle | categorical | datetime | duration | calendarDuration | fi Complex Number Support: Yes

## **See Also**

#### **Functions**

[configBusSpeed](#page-196-0) | [filterAllowAll](#page-223-0) | [filterAllowOnly](#page-226-0) | [filterBlockAll](#page-229-0) | [j1939Channel](#page-247-0) | [j1939ParameterGroup](#page-250-0) | [receive](#page-307-0) | [transmit](#page-331-0)

#### **Properties**

[j1939.ParameterGroup Properties](#page-396-0)

**Topics**

"J1939 Communication"

**Introduced in R2015b**
# **j1939.ParameterGroup Properties**

Properties of the j1939. ParameterGroup object

## **Description**

Use the following properties to examine or configure J1939 parameter group settings. Use [j1939ParameterGroup](#page-250-0) to create a parameter group object.

## **Properties**

**Protocol Data Unit Details**

**Name — J1939 parameter group name** char

This property is read-only.

The Name property displays the name of the J1939 parameter group as a character vector. This value is acquired from the name you define when you create the parameter group.

Data Types: char

## **PGN — J1939 parameter group number**

uint32

This property is read-only.

The PGN property displays the number of the parameter group as a uint32 value. This value is automatically assigned when you create the parameter group.

Data Types: uint32

#### **Priority — Priority of parameter group**

numeric

The Priority property specifies the precedence of the parameter group on the J1939 network. Priority takes a numeric value of 0 (highest priority) to 7 (lowest priority), which specifies the order of importance of the parameter group.

Data Types: uint32

#### **PDUFormatType — J1939 parameter group PDU format**

char

This property is read-only.

The PDUFormatType property displays the J1939 protocol data unit format of the parameter group, as a character vector. This value is automatically assigned when you create the parameter group.

Data Types: char

**SourceAddress — Address of parameter group source** numeric

Address of the J1939 parameter group source. SourceAddress identifies the parameter group source on the J1939 network. This allows the destinations to identify the sender and respond appropriately.

Specify SourceAddress of the parameter group as a number between 0 and 253. 254 is a null value and is used by your application to detect available addresses on the J1939 network.

Data Types: uint32

#### **DestinationAddress — Address of parameter group destination**

numeric

Address of the J1939 parameter group destination. DestinationAddress identifies the parameter group destination on the J1939 network. The source uses the specified destination address to send parameter groups.

Specify DestinationAddress of the parameter group as a number from 0 through 253. 254 is a null value and is used by your application to detect available addresses on the J1939 network. To send a parameter group to all devices on the network, use 255, which is the global value.

Data Types: uint32

#### **Data Details**

#### **Timestamp — Time when parameter group received**

double

This property is read-only.

The Timestamp property displays the time at which the parameter group was received on a J1939 channel. This time is based on the hardware log.

Data Types: double

#### **Data — CAN message raw data**

uint8 array

Use the Data property to view or define the raw data in a J1939 parameter group. The data is an array of uint8 values.

For example, create a parameter group and specify data:

pg = j1939ParameterGroup(db,'PackedData')  $pq.Data(1:2) = [50 0]$ 

Data Types: uint8

#### **Signals — Physical signals defined in parameter group**

struct

The Signals property allows you to view and edit decoded signal values defined for a parameter group. The input values for this property depend on the signal type.

For example, create a parameter group.

pg = j1939ParameterGroup(db,'PackedData')

Display the parameter group signals

#### pg.Signals

```
 ToggleSwitch: -1
    SliderSwitch: -1
    RockerSwitch: -1
 RepeatingStairs: 255
      PushButton: 1
```
Change the value of the repeating stairs.

#### pg.Signals.RepeatingStairs = 200

```
 ToggleSwitch: -1
    SliderSwitch: -1
    RockerSwitch: -1
 RepeatingStairs: 200
      PushButton: 1
```
Data Types: struct

#### **Other Information**

#### **UserData — Custom data**

any data

Enter custom data to be stored in your CAN message or a J1939 parameter group, channel, or database object using the UserData property. When you save an object with UserData specified, you automatically save the custom data. When you load an object with UserData specified, you automatically load the custom data.

Tip To avoid unexpected results when you save and load an object with UserData, specify your custom data in simple data types and constructs.

```
Data Types: single | double | int8 | int16 | int32 | int64 | uint8 | uint16 | uint32 | uint64 |
logical | char | string | struct | table | cell | function_handle | categorical | datetime
| duration | calendarDuration | fi
Complex Number Support: Yes
```
### **See Also**

**Functions** [canDatabase](#page-148-0) | [j1939Channel](#page-247-0) | [j1939ParameterGroup](#page-250-0)

**Properties** [j1939.Channel Properties](#page-389-0)

**Topics** "J1939 Communication"

**External Websites** [J1939 Standards Overview](https://www.kvaser.com/about-can/higher-layer-protocols/j1939-standards-overview/)

**Introduced in R2015b**

## <span id="page-399-0"></span>**xcp.A2L Properties**

Properties of the xcp.A2L file object

## **Description**

Use the following properties to examine  $xcp$ . A2L file object settings. Use  $xcpA2L$  to create an A2Lfile object.

### **Properties**

**xcp.A2L**

**FileName — Name of referenced A2L file** char

This property is read-only.

The FileName property displays the name of the referenced A2L file as a character vector.

Data Types: char

#### **FilePath — Path of A2L file**

char

This property is read-only.

The FilePath property displays the full file path to the A2L file, including the A2L-file name, as a character vector.

Data Types: char

**SlaveName — Name of connected slave** char

This property is read-only.

The SlaveName property displays the name of the slave node as specified in the A2L file, as a character vector.

Data Types: char

#### **ProtocolLayerInfo — Protocol layer information**

xcp.ProtocolLayerInfo

This property is read-only.

The ProtocolLayerInfo property displays an xcp.ProtocolLayerInfo object containing general information about the XCP protocol implementation of the slave as defined in the A2L file. For example:

 $a21$ file =  $xcpA2L('XCPSIM.a21');$ pli = a2lfile.ProtocolLayerInfo

```
pli =
```
ProtocolLayerInfo with properties:

```
 AddressGranularity: 'ADDRESS_GRANULARITY_BYTE'
           ByteOrder: 'BYTE_ORDER_MSB_LAST'
              MaxCTO: 8
              MaxDTO: 8
                  T1: 1000
                  T2: 200
                   T3: 0
                   T4: 0
                   T5: 0
                  T6: 0
                  T7: 0
```
Data Types: xcp.ProtocolLayerInfo

#### **DAQInfo — DAQ related information**

xcp.DAQInfo object

This property is read-only.

DAQ related information, returned as a DAQInfo object. For example:

```
a21file = xcpA2L('XCPSIM.a21');di = a2lfile.DAQInfo
```
 $di =$ 

DAQInfo with properties:

```
 AddressExtension: 'ADDRESS_EXTENSION_FREE'
                   ConfigType: 'DYNAMIC'
    GranularityODTEntrySizeDAQ: 'GRANULARITY_ODT_ENTRY_SIZE_DAQ_BYTE'
       IdentificationFieldType: 'IDENTIFICATION_FIELD_TYPE_ABSOLUTE'
                       MaxDAQ: 0
             MaxEventChannels: 6
            MaxODTEntrySizeDAQ: 7
                       MinDAQ: 0
 OptimizationType: 'OPTIMISATION_TYPE_DEFAULT'
 OverloadIndication: 'OVERLOAD_INDICATION_PID'
                         STIM: [1×1 struct]
 PrescalerSupported: 'PRESCALER_SUPPORTED'
 ResumeSupported: 'RESUME_NOT_SUPPORTED'
                    Timestamp: [1×1 struct]
```
Data Types: xcp.DAQInfo

#### **TransportLayerCANInfo** - CAN specific transport layer information

xcp.TransportLayerCANInfo object

This property is read-only.

CAN specific transport layer information, returned as a TransportLayerCANInfo object. For example,

 $a21$ file =  $xcpA2L('XCPSIM.a2l');$ tlci = a2lfile.TransportLayerCANInfo

#### tlci =

TransportLayerCANInfo with properties:

```
 BaudRate: 500000
           SamplePoint: 62
            SampleRate: 'SINGLE'
             BTLCycles: 8
                    SJW: 1
              SyncEdge: 'SINGLE'
       MaxDLCRequired: []
           CANIDMaster: 1
 CANIDMasterIsExtended: 0
            CANIDSlave: 2
 CANIDSlaveIsExtended: 0
```
Data Types: xcp.TransportLayerCANInfo

#### **TransportLayerUDPInfo — UDP transport layer information**

```
xcp.TransportLayerUDPInfo object
```
#### This property is read-only.

UDP transport layer information, returned as an xcp.TransportLayerUDPInfo object. For example:

#### $a21$ file =  $xcpA2L('XCPSIM.a21');$ tlui = a2lfile.TransportLayerUDPInfo

```
tlui = a2lfile.TransportLayerUDPInfo
```
tlui =

TransportLayerUDPInfo with properties:

```
 Address: 2.1307e+09
 AddressString: '127.0.0.1'
          Port: 5555
```
Data Types: xcp.TransportLayerUDPInfo

#### **TransportLayerTCPInfo — TCP transport layer information**

xcp.TransportLayerTCPInfo object

This property is read-only.

TCP transport layer information, returned as a xcp.TransportLayerTCPInfo object.

Data Types: xcp.TransportLayerTCPInfo

#### **Events — Event names**

cell

This property is read-only.

Event names, returned as a cell array of character vectors. For example:

```
a21file = xcpA2L('XCPSIM.a2l');a2lfile.Events
```

```
ans = 1×6 cell array
    {'Key T'} {'10 ms'} {'100ms'} {'1ms'} {'FilterBypassDaq'} {'FilterBypassSt'}
Data Types: cell
```
**Measurements — Measurement names**

cell

This property is read-only.

Measurement names, returned as a cell array of character vectors. For example:

```
a21file = xcpA2L('XCPSIM.a21'));
a2lfile.Measurements(10:15)
ans = 1×6 cell array
    {'FW1'} {'KL1Output'} {'MaxChannel1'} {'MinChannel1'} {'PWM'} {'PWMFiltered'}
Data Types: cell
```
#### **Characteristics — Names of characteristics**

cell

This property is read-only.

Names of characteristics, returned as a cell array of character vectors. For example:

```
a21file = xcpA2L('XCPSIM.a21');a2lfile.Characteristics(10:15)
ans = 1×6 cell array
    {'a0'} {'b0'} {'c0'} {'map1'} {'map1Counter'} {'map4_80_uc'}
```
Data Types: cell

#### **EventInfo — Event information**

array of xcp.Event object

This property is read-only.

Event information, returned as an array of xcp.Event objects. For example:

```
a21file = xcpA2L('XCPSIM.a21');ei = a2lfile.EventInfo(1)
e^{\frac{i}{2}} = Event with properties:
 Name: 'Key T'
 Direction: 'DAQ'
 MaxDAQList: 255
              ChannelNumber: 0
           ChannelTimeCycle: 0
            ChannelTimeUnit: 6
```

```
 ChannelPriority: 0
 ChannelTimeCycleInSeconds: 0
```
Data Types: xcp.Event

#### **MeasurementInfo — Measurement information**

containers.Map object

This property is read-only.

Measurement information, returned as a Map object. For example:

```
a21file = xcpA2L('XCPSIM.a21');mi = a2lfile.MeasurementInfo
```
 $m_i =$ 

```
 Map with properties:
```
 Count: 45 KeyType: char ValueType: any

Data Types: containers.Map

#### **CharacteristicInfo — Characteristic information**

containers.Map object

This property is read-only.

Characteristic information, returned as a Map object. For example:

```
a21file = xcpA2L('XCPSIM.a21');ci = a2lfile.CharacteristicInfo
```
 $c_i =$ 

Map with properties:

 Count: 16 KeyType: char ValueType: any

Data Types: containers.Map

#### **AxisInfo — Axis information**

containers.Map object

This property is read-only.

Axis information, returned as a Map object. For example:

```
a21file = xcpA2L('XCPSIM.a21');ai = a2lfile.AxisInfo
ai =
  Map with properties:
```
 Count: 1 KeyType: char ValueType: any

Data Types: containers.Map

#### **RecordLayouts — Container for characteristic objects**

containers.Map object

This property is read-only.

Container for characteristic objects, returned as a containers.Map object. For example:

```
a21file = xcpA2L('XCPSIM.a21');rl = a2lfile.RecordLayouts
rl = Map with properties:
         Count: 41
```
 KeyType: char ValueType: any

Data Types: containers.Map

#### **CompuMethods — Container for computation method objects**

containers.Map object

This property is read-only.

Container for computation method objects, returned as a containers.Map object. For example:

```
a2lfile = xcpA2L('XCPSIM.a2l');cm = a2lfile.CompuMethods
```
 $cm =$ 

Map with properties:

 Count: 16 KeyType: char ValueType: any

Data Types: containers.Map

#### **CompuTabs — Container for ComputationTAB method objects**

containers.Map object

This property is read-only.

Container for ComputationTAB (conversion table) method objects used for interp, returned as a containers.Map object. For example:

```
a21file = xcpA2L('XCPSIM.a21');ct = a2lfile.CompuTabs
```
 $ct =$ 

```
 Map with properties:
       Count: 0
     KeyType: char
   ValueType: any
```
Data Types: containers.Map

#### **CompuVTabs — Container for ComputationVTAB method objects**

containers.Map object

This property is read-only.

Container for ComputationVTAB (verbal conversion table) method objects used for enum, returned as a containers.Map object. For example:

```
a21file = xcpA2L('XCPSIM.a21'));
cvt = a2lfile.CompuVTabs
```
 $cvt =$ 

Map with properties:

```
 Count: 2
   KeyType: char
 ValueType: any
```
Data Types: containers.Map

## **See Also**

#### **Functions**

[getCharacteristicInfo](#page-233-0) | [getEventInfo](#page-235-0) | [getMeasurementInfo](#page-237-0) | [xcpA2L](#page-364-0)

#### **Properties**

[xcp.Channel Properties](#page-406-0)

#### **Topics**

"XCP Communication" "A2L File Management"

#### **External Websites**

[ASAM MCD-2 MC Technical Content](https://www.asam.net/standards/detail/mcd-2-mc/wiki/#TechnicalContent)

#### **Introduced in R2013a**

## <span id="page-406-0"></span>**xcp.Channel Properties**

Properties of the xcp.Channel object

## **Description**

Use the following properties to examine or configure xcp.Channel object settings. Use [xcpChannel](#page-366-0) to create an XCP channel object.

## **Properties**

**xcp.Channel**

**SlaveName — Name of connected slave** char

This property is read-only.

Name of the slave node as specified in the A2L file, returned as a character vector. For example:

```
xcpch = xcpChannel(a2lfile,'CAN','Vector','Virtual 1',1);
sn = xcpch.SlaveName
```
 $sn =$ 

'CPP'

Data Types: char

#### **A2LFileName — Name of referenced A2L file**

char

This property is read-only.

Name of the referenced A2L file, returned as a character vector.

Data Types: char

## **TransportLayer — Type of transport layer used for XCP connection**

char

This property is read-only.

Type of transport layer used for XCP connection, returned as a character vector. For example:

```
xcpch = xcpChannel(a2lfile,'CAN','Vector','Virtual 1',1);
tl = xcpch.TransportLayer
```
 $tl =$ 

'CAN'

Data Types: char

#### **TransportLayerDevice — XCP transport layer connection details**

struct

This property is read-only.

XCP transport layer connection details, including information about the device through which the channel communicates with the slave, returned as a structure. For example:

```
xcpch = xcpChannel(a2lfile,'CAN','Vector','Virtual 1',1);
tld = xcpch.TransportLayerDevice
tld = struct with fields:
           Vendor: 'Vector'
           Device: 'Virtual 1'
     ChannelIndex: 1
```
Data Types: struct

#### **SeedKeyDLL — DLLfile containing seed and key access algorithm** char

The SeedKeyDLL property indicates the name of the DLL-file that contains the seed and key security algorithm used to unlock an XCP slave module. The file defines the algorithm for generating the access key from a given seed according to ASAM standard definitions. For information on the file format and API, see the Vector web page [Steps to Use Seed&Key Option in CANape](https://kb.vector.com/entry/2/) or "Seed and Key Algorithm" in National Instruments [CAN ECU Measurement and Calibration Toolkit User Manual](https://www.ni.com/pdf/manuals/371601m.pdf). **Note:** The DLL must be the same bitness as MATLAB (64-bit).

Data Types: char

### **See Also**

**Functions**

[xcpA2L](#page-364-0) | [xcpChannel](#page-366-0)

**Properties** [xcp.A2L Properties](#page-399-0)

**Topics** "XCP Communication" "A2L File Management"

#### **Introduced in R2013a**

# **Blocks**

# <span id="page-409-0"></span>**CAN Configuration**

Configure parameters for specified CAN device

**Library:** Vehicle Network Toolbox / CAN Communication

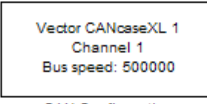

**CAN Configuration** 

## **Description**

The CAN Configuration block configures parameters for a CAN device that you can use to transmit and receive messages.

Specify the configuration of your CAN device before you configure other CAN blocks.

Use one CAN Configuration block to configure each device that sends and receives messages in your model. If you use a [CAN Receive](#page-457-0) or a [CAN Transmit](#page-464-0) block to receive and send messages on a device, your model requires a corresponding CAN Configuration block for the specified device.

```
Note You need a license for both Vehicle Network Toolbox and Simulink software to use this block.
```
#### **Other Supported Features**

The CAN Configuration block supports the use of Simulink Accelerator and Rapid Accelerator mode. Using this feature, you can speed up the execution of Simulink models.

For more information on this feature, see the Simulink documentation.

The CAN Configuration block supports the use of code generation when you use it with the [CAN](#page-457-0) [Receive](#page-457-0) and [CAN Transmit](#page-464-0) blocks.

### **Parameters**

#### **Device — CAN device and channel**

list option

Select the CAN device and a channel on the device that you want to use from the list. Use this device to transmit and receive messages. The device driver determines the default bus speed.

**Programmatic Use Block Parameter:** Device **Type:** character vector, string

#### **Bus speed — CAN bus bit rate** integer

Set the BusSpeed property for the selected device, in bits per second. The default bus speed is the default assigned by the selected device.

**Programmatic Use Block Parameter:** BusSpeed **Type:** character vector, string **Values:** integer

**Enable bit parameters manually — Allow specifying individual bit parameters** off (default) | on

**Note** This option is available only for supporting vendors.

Select this check box to specify bit parameter settings manually. The bit parameter settings include: **Synchronization jump width**, **Time segment 1**, **Time segment 2**, and **Number of samples**. For more information on these parameters, see [Bit Timing](https://en.wikipedia.org/wiki/CAN_bus#Bit_timing). If you do not select this option, the device automatically assigns the bit parameters depending on the bus speed setting.

**Tip** Use the default bit parameter settings unless you have specific timing requirements for your CAN connection.

**Programmatic Use Block Parameter:** EnableBitParameters **Type:** character vector, string **Values:** 'off' | 'on' **Default:** 'off'

#### **Synchronization jump width — Maximum allowed time adjustment** integer

Specify the maximum limit of bit time adjustment in the case of resynchronization. The specified value must be a positive integer indicating a number of bit time quanta segments. If you do not specify a value, the selected bus speed setting determine the default value. To change this value, select the **Enable bit parameters manually** check box first.

**Programmatic Use Block Parameter:** SJW **Type:** character vector, string **Values:** integer

#### **Time segment 1 — Number of time quanta before sample**

integer

Specify the number of bit time quanta before the sampling point. The specified value must be a positive integer. Typically, an adjustment of this value is made with a corresponding inverse adjustment to **Time segment 2** so that their sum remains constant. If you do not specify a value, the selected bus speed setting determines the default value. To change this value, select the **Enable bit parameters manually** check box first.

**Programmatic Use Block Parameter:** TSEG1 **Type:** character vector, string **Values:** integer

#### **Time segment 2 — Number of time quanta after sample**

integer

Specify the number of bit time quanta after the sampling point. The specified value must be a positive integer. Typically, an adjustment of this value is made with a corresponding inverse adjustment to **Time segment 1** so that their sum remains constant. If you do not specify a value, the selected bus speed setting determines the default value. To change this value, select the **Enable bit parameters manually** check box first.

#### **Programmatic Use Block Parameter:** TSEG2 **Type:** character vector, string **Values:** integer

**Number of samples — Samples per bit**

integer

Specify the number of samples per bit. The specified value must be a positive integer. If you do not specify a value, the selected bus speed setting determines the default value. To change this value, select the **Enable bit parameters manually** check box first.

**Programmatic Use Block Parameter:** NSamples **Type:** character vector, string **Values:** integer

#### **Verify bit parameter settings validity — Check validity of settings**

If you have set the bit parameter settings manually, click this button to see if your settings are valid. The block runs a check to see if the combination of your bus speed and bit parameter values form a valid combination for the CAN device. If the current combination is not valid, the verification fails and displays an error message. This button is active only when the **Enable bit parameters manually** check box is selected.

#### **Programmatic Use**

None

#### **Acknowledge mode — Control channel activity on CAN bus**

Normal (default) | Silent

Specify whether the channel is in Normal or Silent mode. By default **Acknowledge mode** is Normal. In this mode, the channel can receive and transmit messages normally, and perform other tasks on the network such as acknowledging messages and creating error frames. To observe all message activity on the network and perform analysis, without affecting the network state or behavior, select Silent. In Silent mode, the channel can only receive messages and not transmit.

#### **Notes**

- You cannot specify the mode if you are using NI virtual channels.
- Use Silent mode only if you want to observe and analyze your network activity.

**Programmatic Use Block Parameter:** AckMode **Type:** character vector, string **Values:** 'Normal' | 'Silent' **Default:** 'Normal'

## **See Also**

**Blocks** [CAN Receive](#page-457-0) | [CAN Transmit](#page-464-0)

**Properties** [can.Channel Properties](#page-371-0)

**External Websites** [Bit Timing](https://en.wikipedia.org/wiki/CAN_bus#Bit_timing)

**Introduced in R2009a**

# <span id="page-413-0"></span>**CAN FD Configuration**

Configure parameters for specified CAN FD device

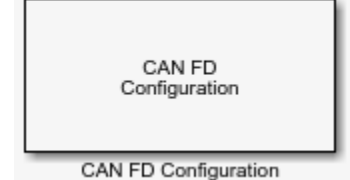

## **Library**

Vehicle Network Toolbox: CAN FD Communication

## **Description**

The CAN FD Configuration block configures parameters for a CAN FD device that you can use to transmit and receive messages.

Specify the configuration of your CAN FD device before you configure other CAN FD blocks.

Use one CAN FD Configuration block to configure each device that sends and receives messages in your model. If you use a [CAN FD Receive](#page-427-0) or a [CAN FD Transmit](#page-433-0) block to receive and send messages on a device, your model checks to see if there is a corresponding CAN FD Configuration block for the specified device.

**Note** You need a license for both Vehicle Network Toolbox and Simulink software to use this block.

#### **Other Supported Features**

The CAN FD Configuration block supports the use of Simulink Accelerator mode. Using this feature, you can speed up the execution of Simulink models. For more information, see "Acceleration" (Simulink).

The CAN FD Configuration block supports the use of code generation when you use it with the [CAN](#page-427-0) [FD Receive](#page-427-0) and [CAN FD Transmit](#page-433-0) blocks.

#### **Parameters**

#### **Device**

Select the CAN FD device and a channel on the device that you want to use from the list. Use this device to transmit and/or receive messages. The device driver determines the default bus speed.

#### **Arbitration Bus speed**

Set arbitration bus speed for the selected device, in bits per second. The default speed is assigned by the selected device.

#### **Data Bus speed**

Set data bus speed for the selected device, in bits per second. The default speed is assigned by the selected device.

#### **Bus frequency**

(PEAK-System only.) Set the bus frequency, in megahertz.

#### **Arbitration/Data bit rate prescaler**

(PEAK-System only.) Set separate prescaler values for arbitration and data bit rates.

For Vector and PEAK-System devices, the next three parameters are available in two sets for manually setting bit parameters for data and arbitration bus speeds.

#### **Synchronization jump width**

Specify the maximum value of the bit time adjustments. The specified value must be a positive integer. If you do not specify a value, the selected bus speed setting determine the default value.

#### **Time segment 1**

Specify the amount of bit time segments that the channel can lengthen the sample time. The specified value must be a positive integer. If you do not specify a value, the selected bus speed setting determines the default value.

#### **Time segment 2**

Specify the amount of bit time segments that the channel can shorten the sample time to resynchronize. The specified value must be a positive integer. If you do not specify a value, the selected bus speed setting determines the default value.

#### **Verify bit parameter settings validity**

If you have set the bit parameter settings separately, click this button to see if your settings are valid. The block runs a check to see if the combination of your bus speed settings and the bit parameter values form a valid value for the device. If the new bit parameter values do not form a valid combination, the verification fails and displays an error message.

#### **Acknowledge mode**

Specify whether the channel is in Normal or Silent mode. By default **Acknowledge mode** is Normal. In this mode, the channel both receives and transmits messages normally and performs other tasks on the network such as acknowledging messages and creating error frames. To observe all message activity on the network and perform analysis, without affecting the network state or behavior, select **Silent**. In Silent mode, you can only receive messages and not transmit.

#### **Notes**

- You cannot specify the mode if you are using NI virtual channels.
- Use Silent mode only if you want to observe and analyze your network activity.

### **See Also**

**Blocks** [CAN FD Receive](#page-427-0) | [CAN FD Transmit](#page-433-0) | [CAN FD Unpack](#page-436-0) | [CAN FD Pack](#page-419-0)

#### **Properties**

[can.Channel Properties](#page-371-0)

#### **Introduced in R2018a**

# **CAN FD Log**

Log received CAN FD messages

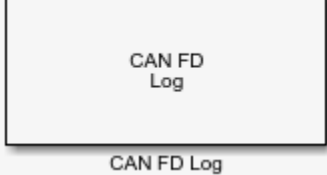

## **Library**

Vehicle Network Toolbox: CAN FD Communication

## **Description**

The CAN FD Log block logs CAN FD messages from the CAN network or messages sent to the blocks input port to a .mat file. You can load the saved messages into MATLAB for further analysis or into another Simulink model.

Configure your CAN FD Log block to log from the Simulink input port. For more information, see ["Log and Replay CAN Messages" on page 16-77.](#page-590-0)

The Log block appends the specified filename with the current date and time, creating unique log files for repeated logging.

If you want to use messages logged using Simulink blocks in the MATLAB Command window, use [canFDMessage](#page-159-0) to convert messages to the correct format.

#### **Note** You need a license for both Vehicle Network Toolbox and Simulink software to use this block.

**Note** You cannot have more than one CAN FD Log block in a model using the same PEAK-System device channel.

#### **Other Supported Features**

- The CAN FD Log block supports the use of Simulink Accelerator mode. Using this feature, you can speed up the execution of Simulink models. For more information on this feature, see "Acceleration" (Simulink).
- The CAN FD Log block supports the use of code generation along with the packNGo function to group required source code and dependent shared libraries. For more information, see "Code Generation" on page 15-9.

## **Code Generation**

Vehicle Network Toolbox Simulink blocks allow you to generate code, enabling models containing these blocks to run in Accelerator, Rapid Accelerator, External, and Deployed modes.

#### **Code Generation with Simulink Coder**

You can use Vehicle Network Toolbox, Simulink Coder™, and Embedded Coder software together to generate code on the host end that you can use to implement your model. For more information on code generation, see "Build Process" (Simulink Coder).

#### **Shared Library Dependencies**

The block generates code with limited portability. The block uses precompiled shared libraries, such as DLLs, to support I/O for specific types of devices. With this block, you can use the packNGo function supported by Simulink Coder to set up and manage the build information for your models. The packNGo function allows you to package model code and dependent shared libraries into a zip file for deployment. You do not need MATLAB installed on the target system, but the target system needs to be supported by MATLAB.

To set up packNGo:

```
set param(gcs,'PostCodeGenCommand','packNGo(buildInfo)');
```
In this example, gcs is the current model that you want to build. Building the model creates a zip file with the same name as model name. You can move this zip file to another machine and there build the source code in the zip file to create an executable which can run independent of MATLAB and Simulink. The generated code compiles with both C and C++ compilers. For more information, see "Build Process Customization" (Simulink Coder).

**Note** On Linux platforms, you need to add the folder where you unzip the libraries to the environment variable LD\_LIBRARY\_PATH.

#### **Parameters**

**Tip** If you are logging from the network, you need to configure your CAN channel with a [CAN FD](#page-413-0) [Configuration](#page-413-0) block.

#### **File name**

Type the name and path of the file to log CAN FD messages to, or click **Browse** to browse to a file location.

The model appends the log file name with the current date and time in the YYYY-MMM-DD\_hhmmss format. You can also open the block mask and specify a unique name to differentiate between your files for repeated logging.

#### **Variable name**

Type the variable saved in the MAT-file that holds the CAN FD message information.

#### **Maximum number of messages to log**

Specify the maximum number of messages this block can log from the selected device or port. The specified value must be a positive integer. If you do not specify a value the block uses the default value of 10,000 messages. The log file saves the most recent messages up to the specified maximum number.

#### **Log messages from**

Select the source of the messages logged by the block. Possible values are CAN FD Bus or Input port. To log messages from the network, you must specify a device.

#### **Device**

Select the device on the CAN network that you want to log messages from. This filed is unavailable if you select Input port for **Log messages from** option.

#### **Sample time**

Specify the sampling time of the block during simulation, which is the simulation time as described by the Simulink documentation. This value defines the frequency at which the CAN FD Log block runs during simulation. If the block is inside a triggered subsystem or to inherit sample time, you can specify –1 as your sample time. You can also specify a MATLAB variable for sample time. The default value is 0.01 (in seconds).

### **See Also**

**Blocks** [CAN FD Replay](#page-430-0)

**Functions** [canFDMessage](#page-159-0)

**Introduced in R2018b**

# <span id="page-419-0"></span>**CAN FD Pack**

Pack individual signals into message for CAN FD bus

**Library:** Vehicle Network Toolbox / CAN FD Communication Simulink Real-Time / CAN / CAN-FD MSG blocks Embedded Coder Support Package for Texas Instruments C2000 Processors / Target Communication

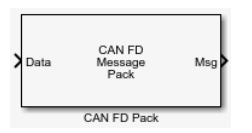

## **Description**

The CAN FD Pack block loads signal data into a message at specified intervals during the simulation.

To use this block, you also need a license for Simulink software.

The CAN FD Pack block supports:

• The use of Simulink Accelerator mode. Using this feature, you can speed up the execution of Simulink models. For more information, see "Design Your Model for Effective Acceleration" (Simulink).

#### **Tip**

• To work with J1939 messages, use the blocks in the J1939 Communication block library instead of this block. See "J1939 Communication".

## **Ports**

#### **Input**

#### **input — CAN FD message input**

single | double | int8 | int16 | int32 | int64 | uint32 | uint64 | boolean

The CAN FD Pack block has one input port by default. The number of block inputs is dynamic and depends on the number of signals that you specify for the block. For example, if your block has four signals, it has four block inputs.

Code generation to deploy models to targets. Code generation is not supported if your signal information consists of signed or unsigned integers greater than 32 bits long.

#### **Output**

#### **output — CAN message output**

single | double | int8 | int16 | int32 | int64 | uint32 | uint64 | boolean

This block has one output port, Msg. The CAN FD Pack block takes the specified input parameters and packs the signals into a bus message.

The block outputs CAN FD messages as a Simulink bus signal. For more information on Simulink bus objects, see "Composite Signals" (Simulink).

#### **Parameters**

#### **Data input as — Select your data signal**

raw data (default) | manually specified signals | CANdb specified signals

• raw data: Input data as a uint8 vector array. If you select this option, you only specify the message fields. all other signal parameter fields are unavailable. This option opens only one input port on your block.

The conversion formula is:

raw\_value = (physical\_value - Offset) / Factor

where physical value is the original value of the signal and raw value is the packed signal value.

- manually specified signals: Allows you to specify data signal definitions. If you select this option, use the **Signals** table to create your signals. The number of block inputs depends on the number of signals you specify.
- CANdb specified signals: Allows you to specify a CAN database file that contains message and signal definitions. If you select this option, select a CANdb file. The number of block inputs depends on the number of signals specified in the CANdb file for the selected message.

#### **Programmatic Use Block Parameter:** DataFormat

#### **CANdb file — CAN database file**

character vector

This option is available if you specify that your data is input through a CANdb file in the **Data is input as** list. Click **Browse** to find the CANdb file on your system. The message list specified in the CANdb file populates the **Message** section of the dialog box. The CANdb file also populates the **Signals** table for the selected message. File names that contain non-alphanumeric characters such as equal signs, ampersands, and so on are not valid CAN database file names. You can use periods in your database name. Before you use the CAN database files, rename them with non-alphanumeric characters.

**Programmatic Use Block Parameter:** CANdbFile

#### **Message list — CAN message list**

array of character vectors

This option is available if you specify that your data is input through a CANdb file in the **Data is input as** field and you select a CANdb file in the **CANdb file** field. Select the message to display signal details in the **Signals** table.

**Programmatic Use Block Parameter:** MsgList

**Name — CAN FD message name** CAN Msg (default) | character vector Specify a name for your CAN FD message. The default is CAN Msg. This option is available if you choose to input raw data or manually specify signals. This option is not available if you choose to use signals from a CANdb file.

**Programmatic Use Block Parameter:** MsgName

#### **Protocol mode — CAN FD message protocol**

CAN FD (default) | CAN

Specify the message protocol mode.

**Programmatic Use Block Parameter:** ProtocolMode

#### **Identifier type - CAN identifier type**

Standard (11-bit identifier) (default) | Extended (29-bit identifier)

Specify whether your CAN message identifier is a Standard or an Extended type. The default is Standard. A standard identifier is an 11-bit identifier and an extended identifier is a 29-bit identifier. This option is available if you choose to input raw data or manually specify signals. For CANdb specified signals, the **Identifier type** inherits the type from the database.

**Programmatic Use Block Parameter:** MsgIDType

#### **Identifier** — Message identifier

0 (default) | 0 .. 536870911

Specify your message ID. This number must be a positive integer from 0 through 2047 for a standard identifier and from 0 through 536870911 for an extended identifier. You can also specify hexadecimal values by using the hex2dec function. This option is available if you choose to input raw data or manually specify signals.

**Programmatic Use Block Parameter:** MsgIdentifier

#### **Length (bytes) — CAN FD message length**

8 (default) | 0 .. 8

Specify the length of your message. For CAN messages the value can be 0-8 bytes; for CAN FD the value can be 0-8, 12, 16, 20, 24, 32, 48, or 64 bytes. If you are using CANdb specified signals for your data input, the CANdb file defines the length of your message. This option is available if you choose to input raw data or manually specify signals.

**Programmatic Use Block Parameter:** MsgLength

#### **Remote frame — CAN message as remote frame**

off (default) | on

(Disabled for CAN FD protocol mode.) Specify the CAN message as a remote frame.

**Programmatic Use Block Parameter:** Remote

**Bit Rate Switch (BRS) — Enable bit rate switch** off (default) | on

(Disabled for CAN protocol mode.) Enable bit rate switch.

#### **Programmatic Use Block Parameter:** BRSSwitch

#### **Add signal — Add CAN FD signal**

character vector

Add a signal to the signal table.

**Programmatic Use Block Parameter:** AddSignal

#### **Delete signal — Remove CAN FD signal**

character vector

Remove a signal from the signal table.

**Programmatic Use Block Parameter:** DeleteSignal

#### **Signals — Signals table**

table

This table appears if you choose to specify signals manually or define signals by using a CANdb file.

If you are using a CANdb file, the data in the file populates this table and you cannot edit the fields. To edit signal information, switch to manually specified signals.

If you have selected to specify signals manually, create your signals in this table. Each signal that you create has these values:

#### **Name**

Specify a descriptive name for your signal. The Simulink block in your model displays this name. The default is Signal [row number].

#### **Start bit**

Specify the start bit of the data. The start bit is the least significant bit counted from the start of the message data. For CAN the start bit must be an integer from 0 through 63, for CAN FD 0 through 511, within the number of bits in the message. (Note that message length is specified in bytes.)

#### **Length (bits)**

Specify the number of bits the signal occupies in the message. The length must be an integer from 1 through 64. The sum of all the signal lengths in a message is limited to the number of bits in the message length; that is, all signals must cumulatively fit within the length of the message. (Note that message length is specified in bytes and signal length in bits.)

#### **Byte order**

Select either of these options:

• LE: Where the byte order is in little-endian format (Intel<sup>®</sup>). In this format you count bits from the least significant bit, to the most significant bit. For example, if you pack one byte of data in little-endian format, with the start bit at 20, the data bit table resembles this figure.

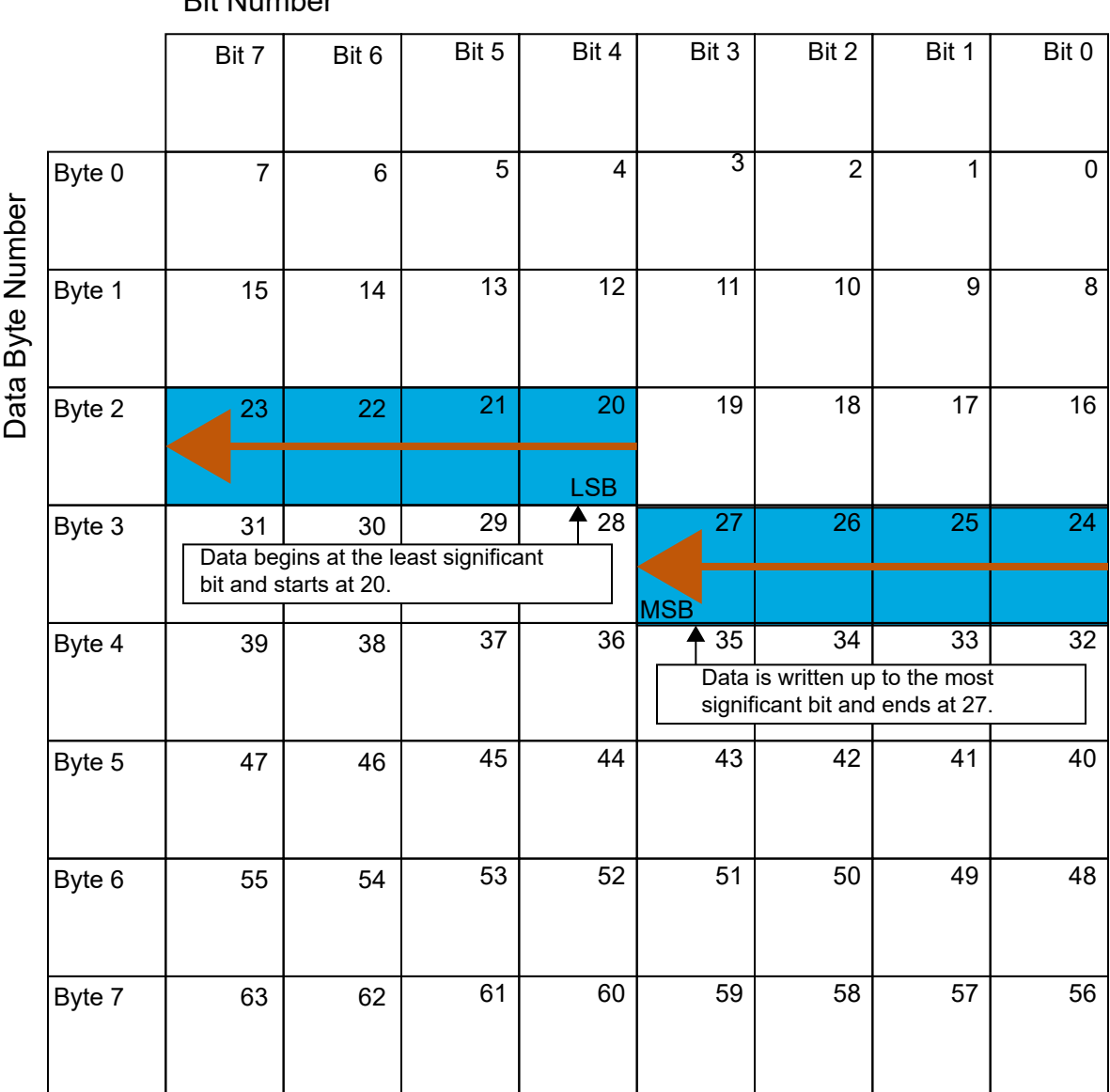

#### Bit Number

#### Little-Endian Byte Order Counted from the Least-Significant Bit to the Highest **Address**

• BE: Where byte order is in big-endian format (Motorola®). In this format you count bits from the least-significant bit to the most-significant bit. For example, if you pack one byte of data in big-endian format, with the start bit at 20, the data bit table resembles this figure.

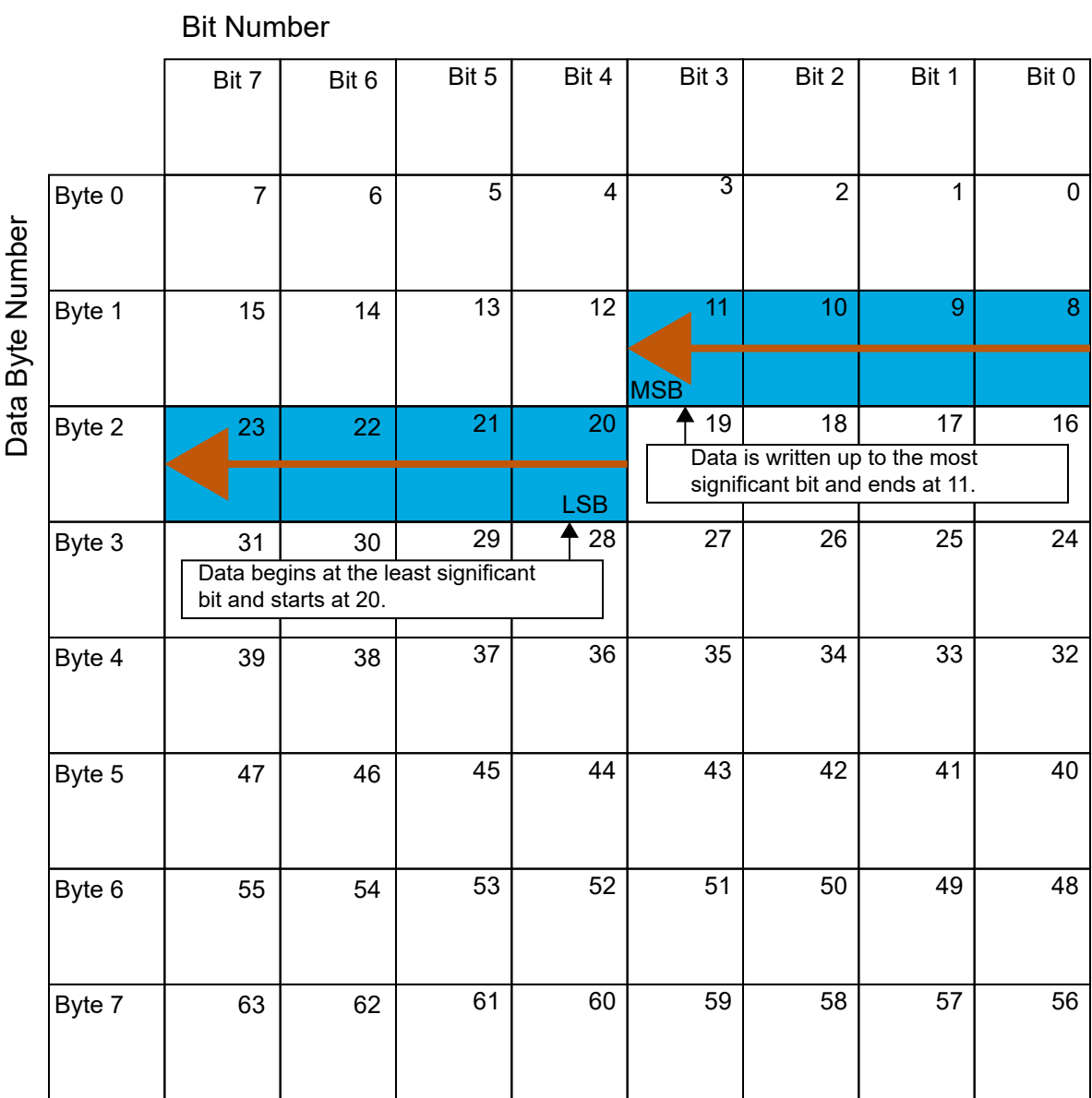

#### **Big-Endian Byte Order Counted from the Least Significant Bit to the Lowest Address**

#### **Data type**

Specify how the signal interprets the data in the allocated bits. Choose from:

- signed (default)
- unsigned
- single
- double

Note: If you have a double signal that does not align exactly to the message byte boundaries, to generate code with Embedded Coder you must check **Support long long** under **Device Details** in the **Hardware Implementation** pane of the Configuration Parameters dialog.

#### **Multiplex type**

Specify how the block packs the signals into the message at each time step:

- Standard: The signal is packed at each time step.
- Multiplexor: The Multiplexor signal, or the mode signal is packed. You can specify only one Multiplexor signal per message.
- Multiplexed: The signal is packed if the value of the Multiplexor signal (mode signal) at run time matches the configured **Multiplex value** of this signal.

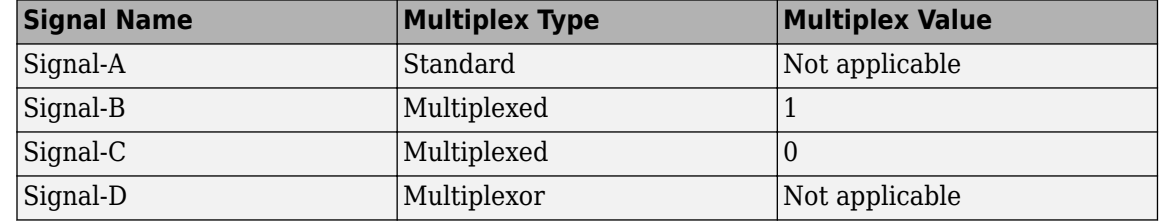

For example, a message has four signals with these types and values.

In this example:

- The block packs Signal-A (Standard signal) and Signal-D (Multiplexor signal) in every time step.
- If the value of Signal-D is 1 at a particular time step, then the block packs Signal-B along with Signal-A and Signal-D in that time step.
- If the value of Signal-D is 0 at a particular time step, then the block packs Signal-C along with Signal-A and Signal-D in that time step.
- If the value of Signal-D is not 1 or 0, the block does not pack either of the Multiplexed signals in that time step.

#### **Multiplex value**

This option is available only if you have selected the **Multiplex type** to be Multiplexed. The value you provide here must match the Multiplexor signal value at run time for the block to pack the Multiplexed signal. The **Multiplex value** must be a positive integer or zero.

#### **Factor**

Specify the **Factor** value to apply to convert the physical value (signal value) to the raw value packed in the message. See the **Data input as** parameter conversion formula to understand how physical values are converted to raw values packed into a message.

#### **2ffset**

Specify the **2ffset** value to apply to convert the physical value (signal value) to the raw value packed in the message. See the **Data input as** parameter conversion formula to understand how physical values are converted to raw values packed into a message.

#### **Min**, **Max**

Define a range of signal values. The default settings are -Inf (negative infinity and Inf, respectively. For **CANdb specified signals**, these settings are read from the CAN database. For manually specified signals, you can specify the minimum and maximum physical value of the signal. By default, these settings do not clip signal values that exceed them.

#### **Programmatic Use Block Parameter:** SignalInfo

### **See Also**

**Blocks** [CAN FD Configuration](#page-413-0) | [CAN FD Transmit](#page-433-0) | [CAN FD Unpack](#page-436-0) | [CAN Pack](#page-449-0)

#### **Functions**

[canFDMessageBusType](#page-163-0)

#### **Topics**

"Design Your Model for Effective Acceleration" (Simulink) "Composite Signals" (Simulink)

#### **Introduced in R2018a**

# <span id="page-427-0"></span>**CAN FD Receive**

Receive CAN FD messages from specified CAN FD device

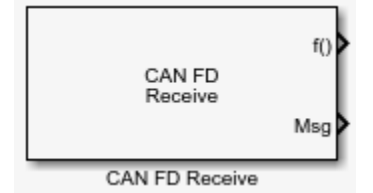

## **Library**

Vehicle Network Toolbox: CAN FD Communication

## **Description**

The CAN FD Receive block receives messages from the CAN network and delivers them to the Simulink model. It outputs one message or all messages at each timestep, depending on the block parameters.

**Note** You need a license for both Vehicle Network Toolbox and Simulink software to use this block.

The CAN FD Receive block has two output ports:

- The f() output port is a trigger to a Function-Call subsystem. If the block receives a new message, it triggers a Function-Call from this port. You can then connect to a Function-Call Subsystem to unpack and process a message.
- The Msg output port contains a CAN message received at that particular timestep. The block outputs messages as a Simulink bus signal. For more information on Simulink bus objects, see "Composite Signals" (Simulink).

The CAN FD Receive block stores CAN messages in a first-in, first-out (FIFO) buffer. The FIFO buffer delivers the messages to your model in the queued order at every timestep.

**Note** You cannot have more than one CAN FD Receive block in a model using the same PEAK-System device channel.

#### **Other Supported Features**

The CAN FD Receive block supports the use of Simulink Accelerator mode. Using this feature, you can speed up the execution of Simulink models. For more information, see "Acceleration" (Simulink).

The CAN FD Receive block supports the use of code generation along with the packNGo function to group required source code and dependent shared libraries. For more information, see ["Code](#page-428-0) [Generation" on page 15-21](#page-428-0).

## <span id="page-428-0"></span>**Code Generation**

Vehicle Network Toolbox Simulink blocks allow you to generate code, enabling models containing these blocks to run in Accelerator, Rapid Accelerator, External, and Deployed modes.

#### **Code Generation with Simulink Coder**

You can use Vehicle Network Toolbox, Simulink Coder, and Embedded Coder software together to generate code on the host end that you can use to implement your model. For more information on code generation, see "Build Process" (Simulink Coder).

#### **Shared Library Dependencies**

The block generates code with limited portability. The block uses precompiled shared libraries, such as DLLs, to support I/O for specific types of devices. With this block, you can use the packNGo function supported by Simulink Coder to set up and manage the build information for your models. The packNGo function allows you to package model code and dependent shared libraries into a zip file for deployment. You do not need MATLAB installed on the target system, but the target system needs to be supported by MATLAB.

To set up packNGo:

set\_param(gcs,'PostCodeGenCommand','packNGo(buildInfo)');

In this example, gcs is the current model that you want to build. Building the model creates a zip file with the same name as model name. You can move this zip file to another machine and there build the source code in the zip file to create an executable which can run independent of MATLAB and Simulink. The generated code compiles with both C and C++ compilers. For more information, see "Build Process Customization" (Simulink Coder).

**Note** On Linux platforms, you need to add the folder where you unzip the libraries to the environment variable LD\_LIBRARY\_PATH.

#### **Parameters**

**Tip** Configure your CAN FD Configuration block before you configure the CAN FD Receive block parameters.

#### **Device**

Select the CAN device and a channel on the device you want to receive CAN messages from. This field lists all the devices installed on the system. It displays the vendor name, the device name, and the channel ID. The default is the first available device on your system.

#### **Standard IDs Filter**

Select the filter on this block for standard IDs. Valid choices are:

- Allow all (default): Allows all standard IDs to pass the filter.
- Allow only: Allows only ID or range of IDs specified in the text field. You can specify a single ID or an array of IDs. You can also specify disjointed IDs or arrays separated by a comma. For example, to accept IDs from 400 through 500, and 600 through 650, enter [[400:500]

[600:650]]. Standard IDs must be positive integers from 0 to 2047. You can also specify hexadecimal values with the hex2dec function.

• Block all: Blocks all standard IDs from passing the filter.

#### **Extended IDs Filter**

Select the filter on this block for extended IDs. Valid choices are:

- Allow all (default): Allows all extended IDs to pass the filter.
- Allow only: Allows only those IDs specified in the text field. You can specify a single ID or an array of IDs. You can also specify disjointed IDs or arrays separated by a comma. For example, to accept IDs from 3000 through 3500, and 3600 through 3620, enter [[3000:3500] [3600:3620]]. Extended IDs must be positive integers from 0 to 536870911. You can also specify hexadecimal values using the hex2dec function.
- Block all: Blocks all extended IDs from passing the filter.

#### **Sample time**

Specify the sampling time of the block during simulation, which is the simulation time as described by the Simulink documentation. This value defines the frequency at which the CAN FD Receive block runs during simulation. If the block is inside a triggered subsystem or to inherit sample time, you can specify -1 as your sample time. You can also specify a MATLAB variable for sample time. The default value is 0.01 (in seconds).

#### **Number of messages received at each timestep**

Select how many messages the block receives at each specified timestep. Valid choices are:

- all (default): The CAN FD Receive block delivers all available messages in the FIFO buffer to the model during a specific timestep. The block generates one function call for each delivered message. The output port always contains one CAN message at a time.
- 1: The CAN FD Receive block delivers one message per timestep from the FIFO buffer to the model.

If the block does not receive any messages before the next timestep, it outputs the last received message.

### **See Also**

**Blocks** [CAN FD Configuration](#page-413-0) | [CAN FD Transmit](#page-433-0) | [CAN FD Unpack](#page-436-0)

**Functions** [canFDMessageBusType](#page-163-0)

#### **Introduced in R2018a**

# <span id="page-430-0"></span>**CAN FD Replay**

Replay logged CAN FD messages

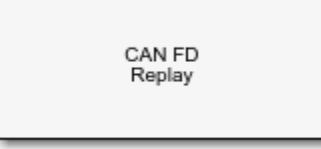

CAN FD Replay

## **Library**

Vehicle Network Toolbox: CAN FD Communication

## **Description**

The CAN FD Replay block replays logged messages from a .mat file to a CAN network or to Simulink as a bus signal. For more information on Simulink bus objects, see "Composite Signals" (Simulink). You need a [CAN FD Configuration](#page-409-0) block to replay to the network.

To replay messages logged in the MATLAB Command window in your Simulink model, convert them into a compatible format using vntslgate and save it to a separate file. For more information, see ["Log and Replay CAN Messages" on page 16-77.](#page-590-0)

**Note** You need a license for both Vehicle Network Toolbox and Simulink software to use this block.

#### **Replay Timing**

When you replay logged messages, Simulink uses the original timestamps on the messages. When you replay to a network, the timestamps correlate to real time, and when you replay to the Simulink input port it correlates to simulation time. If the timestamps in the messages are all 0, all messages are replayed as soon as the simulation starts, because simulation time and real time will be ahead of the timestamps in the replayed messages.

#### **Other Supported Features**

- The CAN FD Replay block supports the use of Simulink Accelerator mode. Using this feature, you can speed up the execution of Simulink models. For more information on this feature, see "Acceleration" (Simulink).
- The CAN FD Replay block supports the use of code generation along with the packNGo function to group required source code and dependent shared libraries. For more information, see "Code Generation" on page 15-23.

### **Code Generation**

Vehicle Network Toolbox Simulink blocks allow you to generate code, enabling models containing these blocks to run in Accelerator, Rapid Accelerator, External, and Deployed modes.

#### **Code Generation with Simulink Coder**

You can use Vehicle Network Toolbox, Simulink Coder, and Embedded Coder software together to generate code on the host end that you can use to implement your model. For more information on code generation, see "Build Process" (Simulink Coder).

#### **Shared Library Dependencies**

The block generates code with limited portability. The block uses precompiled shared libraries, such as DLLs, to support I/O for specific types of devices. With this block, you can use the packNGo function supported by Simulink Coder to set up and manage the build information for your models. The packNGo function allows you to package model code and dependent shared libraries into a zip file for deployment. You do not need MATLAB installed on the target system, but the target system needs to be supported by MATLAB.

To set up packNGo:

```
set param(gcs,'PostCodeGenCommand','packNGo(buildInfo)');
```
In this example, gcs is the current model that you want to build. Building the model creates a zip file with the same name as model name. You can move this zip file to another machine and there build the source code in the zip file to create an executable which can run independent of MATLAB and Simulink. The generated code compiles with both C and C++ compilers. For more information, see "Build Process Customization" (Simulink Coder).

**Note** On Linux platforms, you need to add the folder where you unzip the libraries to the environment variable LD\_LIBRARY\_PATH.

#### **Parameters**

**Tip** Configure your CAN FD Configuration block before you configure the CAN FD Receive block parameters.

#### **File name**

Specify the name and path of the file that contains logged CAN FD messages that you can replay. You can click **Browse** to browse to a file location and select the file.

#### **Variable name**

Specify the variable saved in the MAT-file that holds the CAN FD message information.

#### **Number of times to replay messages**

Specify the number of times you want the message replayed in your model. You can specify any positive integer, including Inf. Specifying Inf continuously replays messages until simulation stops.

#### **Replay messages to**

Specify if the model is replaying messages to the CAN network or an output port. If replaying to the CAN network, you must also specify a device. If replaying to the model through an output port, the output is a Simulink bus signal.
#### **Device**

Select the device on the CAN network to replay messages to. This filed is unavailable if you select Input port for **Replay message to** option.

#### **Sample time**

Specify the sampling time of the block during simulation, which is the simulation time as described by the Simulink documentation. This value defines the frequency at which the CAN FD Replay block runs during simulation. If the block is inside a triggered subsystem or to inherit sample time, you can specify –1 as your sample time. You can also specify a MATLAB variable for sample time. The default value is 0.01 (in seconds).

# **See Also**

**Functions** [canFDMessageBusType](#page-163-0) | [canFDMessageReplayBlockStruct](#page-165-0)

**Blocks** [CAN FD Log](#page-416-0)

#### **Introduced in R2018b**

# **CAN FD Transmit**

Transmit CAN FD message to selected CAN FD device

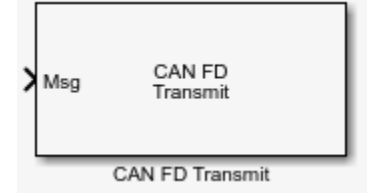

# **Library**

Vehicle Network Toolbox: CAN FD Communication

# **Description**

The CAN FD Transmit block transmits messages to the CAN network using the specified CAN device. The CAN FD Transmit block can transmit a single message or an array of messages during a given timestep. To transmit an array of messages from a signal bus, use a Bus Creator or Vector Concatenate, Matrix Concatenate block from the Simulink block library.

**Note** You need a license for both Vehicle Network Toolbox and Simulink software to use this block.

The CAN FD Transmit block has one input port. This port accepts a CAN message packed using the [CAN FD Pack](#page-419-0) block. It has no output ports.

CAN is a peer-to-peer network, so when transmitting messages on a physical bus at least one other node must be present to properly acknowledge the message. Without another node, the transmission will fail as an error frame, and the device will continually retry to transmit.

### **Other Supported Features**

The CAN FD Transmit block supports the use of Simulink Accelerator mode. Using this feature, you can speed up the execution of Simulink models. For more information, see "Acceleration" (Simulink).

The CAN FD Transmit block supports the use of code generation along with the packNGo function to group required source code and dependent shared libraries. For more information, see Code Generation on page 15-26.

# **Code Generation**

Vehicle Network Toolbox Simulink blocks allow you to generate code, enabling models containing these blocks to run in Accelerator, Rapid Accelerator, External, and Deployed modes.

#### **Code Generation with Simulink Coder**

You can use Vehicle Network Toolbox, Simulink Coder, and Embedded Coder software together to generate code on the host end that you can use to implement your model. For more information on code generation, see "Build Process" (Simulink Coder).

#### **Shared Library Dependencies**

The block generates code with limited portability. The block uses precompiled shared libraries, such as DLLs, to support I/O for specific types of devices. With this block, you can use the packNGo function supported by Simulink Coder to set up and manage the build information for your models. The packNGo function allows you to package model code and dependent shared libraries into a zip file for deployment. You do not need MATLAB installed on the target system, but the target system needs to be supported by MATLAB.

To set up packNGo:

set param(gcs,'PostCodeGenCommand','packNGo(buildInfo)');

In this example, gcs is the current model that you want to build. Building the model creates a zip file with the same name as model name. You can move this zip file to another machine and there build the source code in the zip file to create an executable which can run independent of MATLAB and Simulink. The generated code compiles with both C and C++ compilers. For more information, see "Build Process Customization" (Simulink Coder).

**Note** On Linux platforms, you need to add the folder where you unzip the libraries to the environment variable LD\_LIBRARY\_PATH.

## **Parameters**

**Tip** Configure your CAN FD Configuration block before you configure the CAN FD Transmit block parameters.

#### **Device**

Select the CAN device and channel for transmitting CAN messages to the network. This list shows all the devices installed on the system. It displays the vendor name, the device name, and the channel ID. The default is the first available device on your system.

Note: When using PEAK-System devices, CAN FD Transmit blocks in multiple enabled subsystems might skip some messages. If possible, replace the enabled subsystems with a different type of conditional subsystem, such as an if-action, switch-case-action, or triggered subsystem; or redesign your model so that all the CAN FD Transmit blocks are contained within a single enabled subsystem.

#### **Transmit Options: On data change**

When event-based transmission is enabled, messages are transmitted only at those time steps when a change in message data is detected. When the input data matches the most recent transmission for a given message ID, the message is not re-transmitted.

Event and periodic transmission can both be enabled to work together simultaneously. If neither is selected, the default behavior is to transmit the current input at each time step.

#### **Transmit Options: Periodic**

Select this option to enable periodic transmission of the message on the configured channel at the specified message period. The period references real time, regardless of the Simulink model time step size (fundamental sample time) or block execution sample time. This is equivalent to the MATLAB function [transmitPeriodic](#page-338-0).

The periodic transmission is a nonbuffered operation. Only the last CAN message or set of messages present at the input of the CAN FD Transmit block is sent when the time period occurs.

#### **Transmit Options: Message period (in seconds)**

Specify a period in seconds. This value is used to transmit the message in the specified period. By default this value is 1.000 seconds.

# **See Also**

#### **Blocks**

[CAN FD Configuration](#page-413-0) | [CAN FD Receive](#page-427-0) | [CAN FD Pack](#page-419-0)

#### **Introduced in R2018a**

# **CAN FD Unpack**

Unpack individual signals from CAN FD messages

**Library:** Vehicle Network Toolbox / CAN FD Communication Simulink Real-Time / CAN / CAN-FD MSG blocks Embedded Coder Support Package for Texas Instruments C2000 Processors / Target Communication

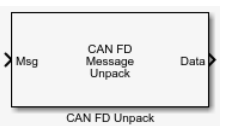

# **Description**

The CAN FD Unpack block unpacks a CAN FD message into signal data by using the specified output parameters at every time step. Data is output as individual signals.

To use this block, you also need a license for Simulink software.

The CAN FD Unpack block supports:

• Simulink Accelerator mode. You can speed up the execution of Simulink models. For more information, see "Design Your Model for Effective Acceleration" (Simulink).

#### **Tip**

- To process every message coming through a channel, it is recommended that you use the CAN FD Unpack block in a function trigger subsystem. See "Using Triggered Subsystems" (Simulink).
- To work with J1939 messages, use the blocks in the J1939 Communication block library instead of this block. See "J1939 Communication".

# **Ports**

### **Input**

#### **input — CAN message input**

single | double | int8 | int16 | int32 | int64 | uint32 | uint64 | boolean

This block has one input port, CAN Msg. The CAN Unpack block takes the specified input parameters and unpacks the signals into a message.

The block supports the following input signal data types: single, double, int8, int16, int32, int64, uint8, uint16, uint32, uint64, and boolean. The block does not support fixed-point data types.

Code generation to deploy models to targets. Code generation is not supported if your signal information consists of signed or unsigned integers greater than 32 bits long.

#### **Output**

#### **output — CAN message output**

single | double | int8 | int16 | int32 | int64 | uint32 | uint64 | boolean

The CAN FD Unpack block has one output port by default. The number of output ports is dynamic and depends on the number of signals you specify for the block to output. For example, if your block has four signals, it has four output ports.

If you do not select an **Output ports** option, the number of output ports on your block depends on the number of signals that you specify.

For manually or CANdb specified signals, the default output signal data type is double. To specify other types, use a Signal Specification block. This allows the block to support the following output signal data types: single, double, int8, int16, int32, int64, uint8, uint16, uint32, uint64, and boolean. The block does not support fixed-point types.

## **Parameters**

#### **Data to output as — Select your data signal**

raw data (default) | manually specify signals | CANdb specified signals

• raw data: Output data as a uint8 vector array. If you select this option, you specify only the message fields. The other signal parameter fields are unavailable. This option opens only one output port on your block.

The conversion formula is:

physical\_value =  $raw_value * Factor + 0ffset$ 

where raw value is the unpacked signal value and physical value is the scaled signal value.

- manually specified signals: You can specify data signals. If you select this option, use the Signals table to create your signals message manually. The number of output ports on your block depends on the number of signals that you specify. For example, if you specify four signals, your block has four output ports.
- CANdb specified signals: You can specify a CAN database file that contains data signals. If you select this option, select a CANdb file. The number of output ports on your block depends on the number of signals specified in the CANdb file. For example, if the selected message in the CANdb file has four signals, your block has four output ports.

#### **Programmatic Use Block Parameter:** DataFormat

#### **CANdb file — CAN database file**

character vector

This option is available if you specify that your data is input via a CANdb file in the **Data to be output as** list. Click **Browse** to find the CANdb file on your system. The messages and signal definitions specified in the CANdb file populate the **Message** section of the dialog box. The signals specified in the CANdb file populate **Signals** table. File names that contain non-alphanumeric characters such as equal signs, ampersands, and so forth are not valid CAN database file names. You can use periods in your database name. Rename CAN database files with non-alphanumeric characters before you use them.

**Programmatic Use Block Parameter:** CANdbFile

#### **Message list — Message list**

array of character vectors

This option is available if you specify in the **Data to be output as** list that your data is to be output as a CANdb file and you select a CANdb file in the **CANdb file** field. You can select the message that you want to view. The **Signals** table then displays the details of the selected message.

**Programmatic Use Block Parameter:** MsgList

#### **Name — Message name**

CAN Msg (default) | character vector

Specify a name for your message. The default is Msg. This option is available if you choose to output raw data or manually specify signals.

**Programmatic Use Block Parameter:** MsgName

#### **Identifier type — Identifier type**

Standard (11-bit identifier) (default) | Extended (29-bit identifier)

Specify whether your message identifier is a Standard or an Extended type. The default is Standard. A standard identifier is an 11-bit identifier and an extended identifier is a 29-bit identifier. This option is available if you choose to output raw data or manually specify signals. For CANdbspecified signals, the **Identifier type** inherits the type from the database.

**Programmatic Use Block Parameter:** MsgIDType

#### **Identifier** — Message identifier

0 (default) | 0 . . 536870911

Specify your message ID. This number must be a integer from 0 through 2047 for a standard identifier and from 0 through 536870911 for an extended identifier. If you specify –1, the block unpacks the messages that match the length specified for the message. You can also specify hexadecimal values using the hex2dec function. This option is available if you choose to output raw data or manually specify signals.

**Programmatic Use Block Parameter:** MsgIdentifier

#### **Length (bytes) — CAN message length**

8 (default) | 0 .. 8

Specify the length of your message. For CAN messages the value can be 0-8 bytes; for CAN FD the value can be 0-8, 12, 16, 20, 24, 32, 48, or 64 bytes. If you are using CANdb specified signals for your output data, the CANdb file defines the length of your message. This option is available if you choose to output raw data or manually specify signals.

**Programmatic Use Block Parameter:** MsgLength

#### **Add signal — Add CAN signal**

character vector

Add a signal to the signal table.

**Programmatic Use Block Parameter:** AddSignal

# **Delete signal — Remove CAN signal**

character vector

Remove a signal from the signal table.

**Programmatic Use Block Parameter:** DeleteSignal

#### **Signals — Signals table**

table

If you choose to specify signals manually or define signals by using a CANdb file, this table appears.

If you are using a CANdb file, the data in the file populates this table and you cannot edit the fields. To edit signal information, switch to specified signals.

If you have selected to specify signals manually, create your signals manually in this table. Each signal that you create has these values:

#### **Name**

Specify a descriptive name for your signal. The Simulink block in your model displays this name. The default is Signal [row number].

#### **Start bit**

Specify the start bit of the data. The start bit is the least significant bit counted from the start of the message data. For CAN the start bit must be an integer from 0 through 63, for CAN FD 0 through 511, within the number of bits in the message. (Note that message length is specified in bytes.)

#### **Length (bits)**

Specify the number of bits the signal occupies in the message. The length must be an integer from 1 through 64. The sum of all the signal lengths in a message is limited to the number of bits in the message length; that is, all signals must cumulatively fit within the length of the message. (Note that message length is specified in bytes and signal length in bits.)

#### **Byte order**

Select either of the following options:

• LE: Where the byte order is in little-endian format (Intel). In this format you count bits from the least-significant bit to the most-significant bit and proceeding to the next higher byte as you cross a byte boundary. For example, if you pack one byte of data in little-endian format, with the start bit at 20, the data bit table resembles this figure.

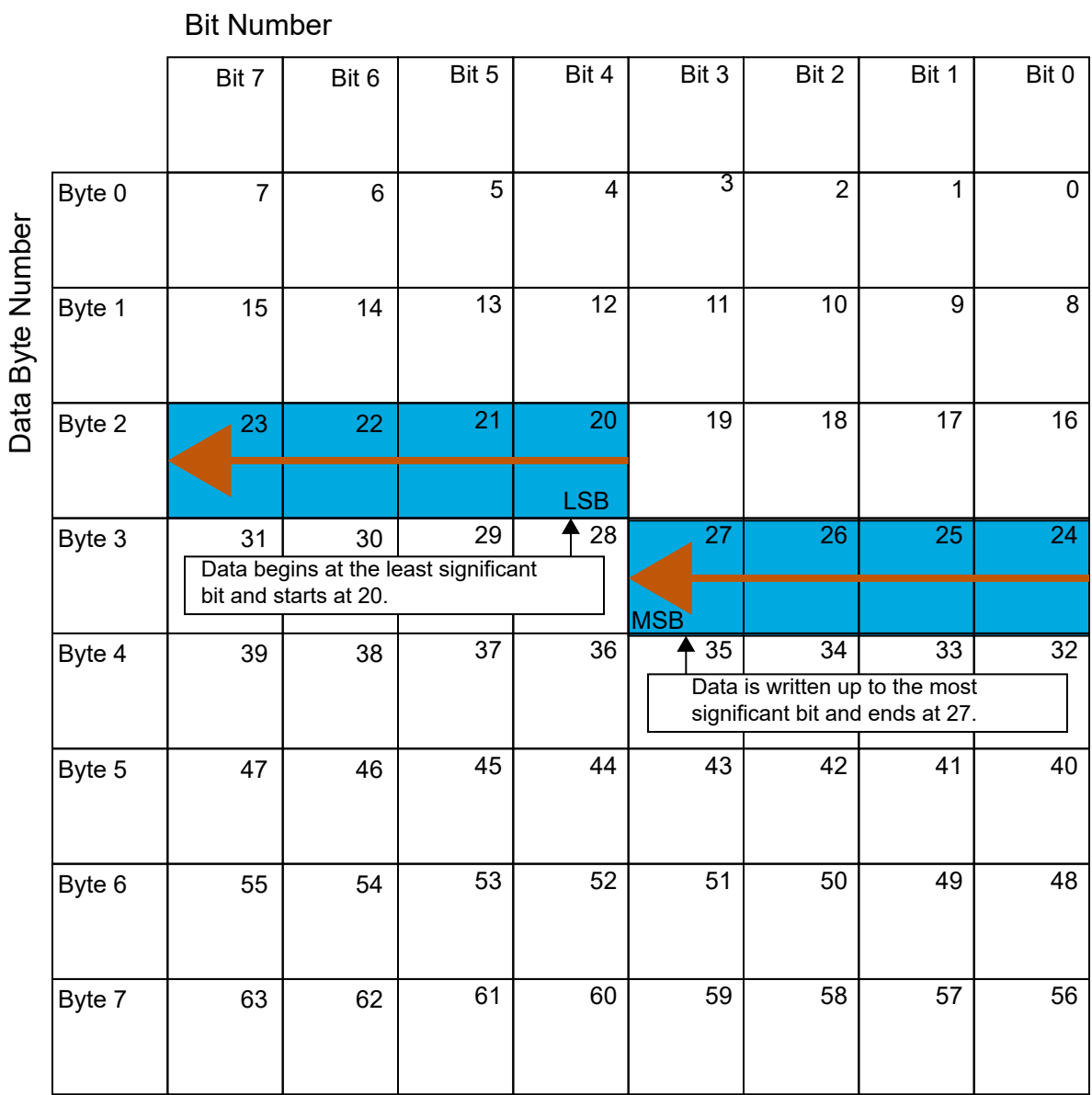

#### Little-Endian Byte Order Counted from the Least Significant Bit to the Highest **Address**

• BE: Where the byte order is in big-endian format (Motorola). In this format you count bits from the least-significant bit to the most-significant bit and proceeding to the next lower byte as you cross a byte boundary. For example, if you pack one byte of data in big-endian format, with the start bit at 20, the data bit table resembles this figure.

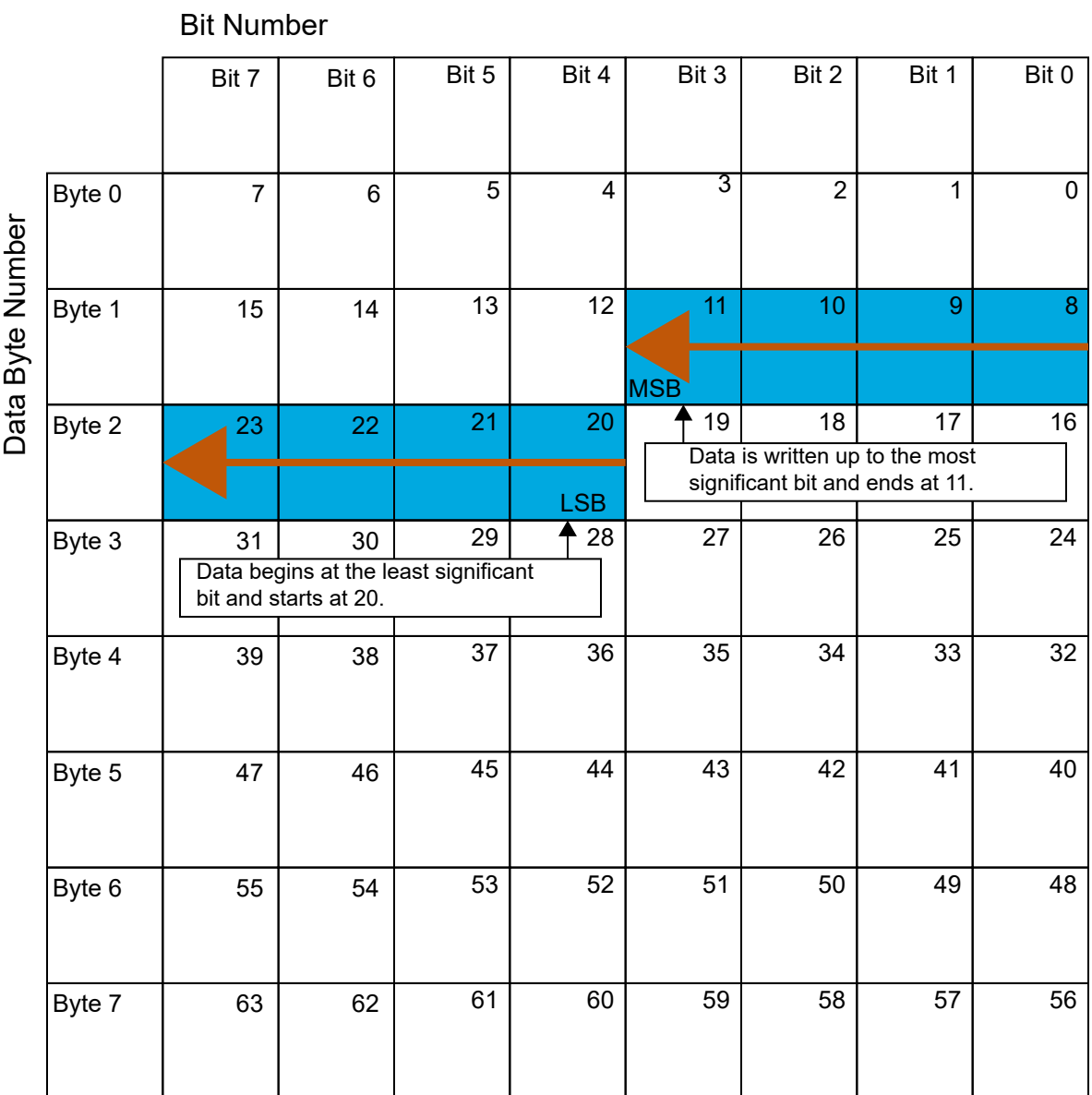

## **Big-Endian Byte Order Counted from the Least Significant Bit to the Lowest Address**

#### **Data type**

Specify how the signal interprets the data in the allocated bits. Choose from:

- signed (default)
- unsigned
- single
- double

Note: If you have a double signal that does not align exactly to the message byte boundaries, to generate code with Embedded Coder you must check **Support long long** under **Device Details** in the **Hardware Implementation** pane of the Configuration Parameters dialog.

#### **Multiplex type**

Specify how the block unpacks the signals from the message at each time step:

- Standard: The signal is unpacked at each time step.
- Multiplexor: The Multiplexor signal, or the mode signal is unpacked. You can specify only one Multiplexor signal per message.
- Multiplexed: The signal is unpacked if the value of the Multiplexor signal (mode signal) at run time matches the configured **Multiplex value** of this signal.

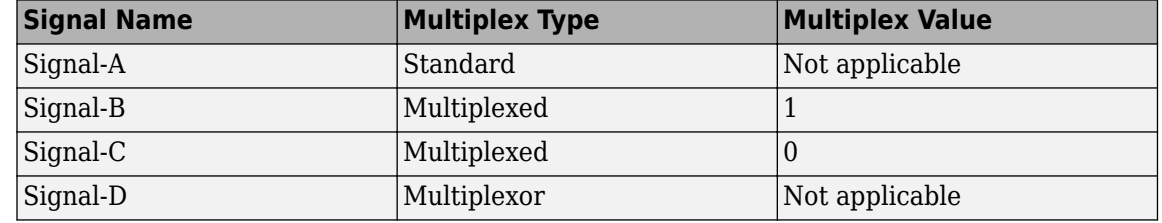

For example, a message has four signals with these values.

In this example:

- The block unpacks Signal-A (Standard signal) and Signal-D (Multiplexor signal) in every time step.
- If the value of Signal-D is 1 at a particular time step, then the block unpacks Signal-B along with Signal-A and Signal-D in that time step.
- If the value of Signal-D is 0 at a particular time step, then the block unpacks Signal-C along with Signal-A and Signal-D in that time step.
- If the value of Signal-D is not 1 or 0, the block does not unpack either of the Multiplexed signals in that time step.

#### **Multiplex value**

This option is available only if you have selected the **Multiplex type** to be Multiplexed. The value you provide here must match the Multiplexor signal value at run time for the block to unpack the Multiplexed signal. The **Multiplex value** must be a positive integer or zero.

#### **Factor**

Specify the **Factor** value applied to convert the unpacked raw value to the physical value (signal value). For more information, see the **Data input as** parameter conversion formula.

#### **2ffset**

Specify the **Offset** value applied to convert the physical value (signal value) to the unpacked raw value. For more information, see the **Data input as** parameter conversion formula.

#### **Min**, **Max**

Define a range of raw signal values. The default settings are - Inf (negative infinity) and Inf, respectively. For **CANdb specified signals**, these settings are read from the CAN database. For **manually specified signals**, you can specify the minimum and maximum physical value of the signal. By default, these settings do not clip signal values that exceed them.

**Programmatic Use Block Parameter:** SignalInfo

#### **Output identifier — Enable CAN message identifier**

off (default) | on

Select this option to output a CAN message identifier. The data type of this port is **uint32**.

**Programmatic Use Block Parameter:** IDPort

#### **Output timestamp — Enable CAN message timestamp**

off (default) | on

Select this option to output the message timestamp. This value indicates when the message was received, measured as the number of seconds elapsed since the model simulation began. This option adds a new output port to the block. The data type of this port is **double**.

**Programmatic Use Block Parameter:** TimestampPort

#### **Output error — Enable CAN message error status**

off (default) | on

Select this option to output the message error status. This option adds a new output port to the block. An output value of 1 on this port indicates that the incoming message is an error frame. If the output value is 0, there is no error. The data type of this port is **uint8**.

**Programmatic Use Block Parameter:** ErrorPort

#### **Output remote — Enable CAN message remote frame status**

off (default) | on

Select this option to output the message remote frame status. This option adds a new output port to the block. The data type of this port is **uint8**.

**Programmatic Use Block Parameter:** RemotePort

**Output length — Enable CAN message length** off (default) | on

Select this option to output the length of the message in bytes. This option adds a new output port to the block. The data type of this port is **uint8**.

**Programmatic Use Block Parameter:** LengthPort

**Output status — Enable status output** off (default) | on

Select this option to output the message received status. The status is 1 if the block receives new message and 0 if it does not. This option adds a new output port to the block. The data type of this port is **uint8**.

#### **Programmatic Use Block Parameter:** StatusPort

#### **Output Bit Rate Switch (BRS) — Enable BRS output**

off (default) | on

(Disabled for CAN protocol.) Select this option to output the message bit rate switch. This option adds a new output port to the block. The data type of this port is **boolean**.

#### **Programmatic Use Block Parameter:** BRSPort

#### **Output Error Status Indicator (ESI) — Enable ESI output**

off (default) | on

(Disabled for CAN protocol.) Select this option to output the message error status. This option adds a new output port to the block. The data type of this port is **boolean**.

#### **Programmatic Use Block Parameter:** ESIPort

#### **Output Data Length Code (DLC) — Enable DLC output**

off (default) | on

(Disabled for CAN protocol.) Select this option to output the message data length. This option adds a new output port to the block. The data type of this port is **double**.

#### **Programmatic Use Block Parameter:** DLCPort

## **See Also**

#### **Blocks** [CAN FD Configuration](#page-413-0) | [CAN FD Pack](#page-419-0) | [CAN FD Receive](#page-427-0) | [CAN Unpack](#page-467-0) | CAN Unpack

#### **Functions**

[canFDMessageBusType](#page-163-0)

#### **Topics**

"Design Your Model for Effective Acceleration" (Simulink) "Composite Signals" (Simulink)

#### **Introduced in R2018a**

# <span id="page-445-0"></span>**CAN Log**

Log received CAN messages **Library:** Vehicle Network Toolbox / CAN Communication

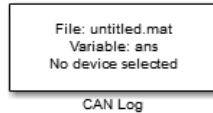

# **Description**

The CAN Log block logs CAN messages from the CAN network or messages sent to the blocks input port to a .mat file. You can load the saved messages into MATLAB for further analysis or into another Simulink model.

Configure your CAN Log block to log from the Simulink input port. For more information, see ["Log](#page-590-0) [and Replay CAN Messages" on page 16-77](#page-590-0).

The Log block appends the specified filename with the current date and time, creating unique log files for repeated logging.

If you want to use messages logged using Simulink blocks in the MATLAB Command window, use [canMessage](#page-172-0) to convert messages to the correct format.

**Note** You need a license for both Vehicle Network Toolbox and Simulink software to use this block.

**Note** You cannot have more than one CAN Log block in a model using the same PEAK-System device channel.

#### **Other Supported Features**

The CAN Log block supports the use of Simulink Accelerator and Rapid Accelerator mode. Using this feature, you can speed up the execution of Simulink models. For more information on this feature, see the Simulink documentation.

The CAN Log block supports the use of code generation along with the packNGo function to group required source code and dependent shared libraries.

#### **Code Generation**

Vehicle Network Toolbox Simulink blocks allow you to generate code, enabling models containing these blocks to run in Accelerator, Rapid Accelerator, External, and Deployed modes.

#### **Code Generation with Simulink Coder**

You can use Vehicle Network Toolbox, Simulink Coder, and Embedded Coder software together to generate code on the host end that you can use to implement your model. For more information on code generation, see "Build Process" (Simulink Coder).

#### **Shared Library Dependencies**

The block generates code with limited portability. The block uses precompiled shared libraries, such as DLLs, to support I/O for specific types of devices. With this block, you can use the packNGo function supported by Simulink Coder to set up and manage the build information for your models. The packNGo function allows you to package model code and dependent shared libraries into a zip file for deployment. You do not need MATLAB installed on the target system, but the target system needs to be supported by MATLAB.

To set up packNGo:

set param(gcs,'PostCodeGenCommand','packNGo(buildInfo)');

In this example, gcs is the current model that you want to build. Building the model creates a zip file with the same name as model name. You can move this zip file to another machine and there build the source code in the zip file to create an executable which can run independent of MATLAB and Simulink. The generated code compiles with both C and C++ compilers. For more information, see "Build Process Customization" (Simulink Coder).

**Note** On Linux platforms, you need to add the folder where you unzip the libraries to the environment variable LD\_LIBRARY\_PATH.

## **Ports**

### **Input**

#### **CAN Msg — CAN messages to log**

CAN\_MESSAGE | bus

The CAN Msg input port is available when the **Log messages from** parameter is set to Input port. Provide an input as a CAN MESSAGE from another block, or a Simulink bus.

Data Types: CAN\_MESSAGE | bus

# **Parameters**

#### **File name — Log file location and name**

untitled.mat (default) | filename

Enter the name and path of the file to log CAN messages to, or click **Browse** to browse to a file location.

The model appends the log file name with the current date and time in the format YYYY-MMM-DD\_hhmmss. Specify a unique name to differentiate between your files for repeated logging.

**Programmatic Use Block Parameter:** FullPathFileName **Type:** character vector, string **Default:** 'untitled.mat'

**Variable name — Variable name for CAN message in log file** ans (default) | variable name

Specify the name for the variable saved in the MAT-file that holds the CAN message information.

**Programmatic Use Block Parameter:** VariableName **Type:** character vector, string **Default:** 'ans'

#### **Maximum number of messages to log — Limit quantity of messages**

10000 (default) | numeric

Specify the maximum number of messages this block can log from the selected device or port. The specified value must be a positive integer. If you do not specify a value the block uses the default value of 10000 messages. The log file saves the most recent messages up to the specified maximum number.

**Programmatic Use Block Parameter:** MaxNumMessages **Type:** character vector, string **Values:** double **Default:** '10000'

#### **Log messages from — Source of messages**

CAN Bus (default) | Input port

Select the source of the messages logged by the block. Select CAN Bus to log messages from the CAN bus network, then specify a **Device**. Select Input port, which adds an inport port to the block, to log messages from another block in the model.

#### **Programmatic Use**

**Block Parameter:** LogFrom **Type:** character vector, string **Values:** 'CAN Bus' | 'Input port' **Default:** 'CAN Bus'

#### **Device — CAN device and channel**

list option

Select the device on the CAN network that you want to log messages from. This field is available only if you select CAN Bus for the **Log messages from** option.

**Programmatic Use Block Parameter:** DeviceMenu **Type:** character vector, string

#### **Sample time — Block sampling time in simulation**

0.01 (default) | numeric

Specify the sampling time of the block during simulation. This value defines the frequency at which the CAN Log block runs during simulation. If the block is inside a triggered subsystem or to inherit sample time, you can specify  $-1$  as your sample time. You can also specify a MATLAB variable for sample time. The default value is  $0.01$  (in seconds).

For more information, see "What Is Sample Time?" (Simulink).

**Programmatic Use Block Parameter:** SampleTime **Type:** character vector, string

**Values:** double **Default:** '0.01'

# **See Also**

**Blocks** [CAN Configuration](#page-409-0) | [CAN Replay](#page-461-0)

**Introduced in R2011b**

# <span id="page-449-0"></span>**CAN Pack**

Pack individual signals into CAN message

**Library:** Simulink Real-Time / CAN / CAN MSG blocks Vehicle Network Toolbox / CAN Communication Embedded Coder / Embedded Targets / Host Communication

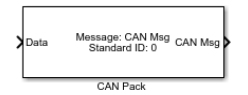

# **Description**

The CAN Pack block loads signal data into a message at specified intervals during the simulation.

To use this block, you must have a license for Simulink software.

The CAN Pack block supports:

- Simulink Accelerator rapid accelerator mode. You can speed up the execution of Simulink models.
- Model referencing. Your model can include other Simulink models as modular components.

For more information, see "Design Your Model for Effective Acceleration" (Simulink).

#### **Tip**

• To work with J1939 messages, use the blocks in the J1939 Communication block library instead of this block. See "J1939 Communication".

# **Ports**

#### **Input**

#### **input — CAN message input**

single | double | int8 | int16 | int32 | int64 | uint32 | uint64 | boolean

CAN Pack block has one input port by default. The number of block inputs is dynamic and depends on the number of signals you specify for the block. For example, if your block has four signals, it has four block inputs.

The block supports the following input signal data types: single, double, int8, int16, int32, int64, uint8, uint16, uint32, uint64, and boolean. The block does not support fixed-point data types.

Code generation to deploy models to targets. If your signal information consists of signed or unsigned integers greater than 32 bits long, code generation is not supported.

### **Output**

### **output — CAN message output**

single | double | int8 | int16 | int32 | int64 | uint32 | uint64 | boolean

This block has one output port, CAN Msg. The CAN Pack block takes the specified input parameters and packs the signals into a message.

## **Parameters**

#### **Data input as — Select your data signal**

raw data (default) | manually specified signals | CANdb specified signals

• raw data: Input data as a uint8 vector array. If you select this option, you only specify the message fields. all other signal parameter fields are unavailable. This option opens only one input port on your block.

The conversion formula is:

raw\_value = (physical\_value - Offset) / Factor

where physical value is the original value of the signal and raw value is the packed signal value.

- manually specified signals: Allows you to specify data signal definitions. If you select this option, use the **Signals** table to create your signals. The number of block inputs depends on the number of signals you specify.
- CANdb specified signals: Allows you to specify a CAN database file that contains message and signal definitions. If you select this option, select a CANdb file. The number of block inputs depends on the number of signals specified in the CANdb file for the selected message.

#### **Programmatic Use**

**Block Parameter:** DataFormat

#### **CANdb file — CAN database file**

character vector

This option is available if you specify that your data is input through a CANdb file in the **Data is input as** list. Click **Browse** to find the CANdb file on your system. The message list specified in the CANdb file populates the **Message** section of the dialog box. The CANdb file also populates the **Signals** table for the selected message.

File names that contain non-alphanumeric characters such as equal signs, ampersands, and so on are not valid CAN database file names. You can use periods in your database name. Before you use the CAN database files, rename them with non-alphanumeric characters.

#### **Programmatic Use Block Parameter:** CANdbFile

#### **Message list — CAN message list**

array of character vectors

This option is available if you specify that your data is input through a CANdb file in the **Data is input as** field and you select a CANdb file in the **CANdb file** field. Select the message to display signal details in the **Signals** table.

**Programmatic Use Block Parameter:** MsgList

**Name — CAN message name** CAN Msg (default) | character vector Specify a name for your CAN message. The default is CAN Msg. This option is available if you choose to input raw data or manually specify signals. This option is not available if you choose to use signals from a CANdb file.

#### **Programmatic Use Block Parameter:** MsgName

#### **Identifier type — CAN identifier type**

Standard (11-bit identifier) (default) | Extended (29-bit identifier)

Specify whether your CAN message identifier is a Standard or an Extended type. The default is Standard. A standard identifier is an 11-bit identifier and an extended identifier is a 29-bit identifier. This option is available if you choose to input raw data or manually specify signals. For CANdb specified signals, the **Identifier type** inherits the type from the database.

**Programmatic Use Block Parameter:** MsgIDType

#### **CAN Identifier - CAN message identifier**

0 (default) | 0 . . 536870911

Specify your CAN message ID. This number must be a positive integer from 0 through 2047 for a standard identifier and from 0 through 536870911 for an extended identifier. You can also specify hexadecimal values by using the hex2dec function. This option is available if you choose to input raw data or manually specify signals.

**Programmatic Use Block Parameter:** MsgIdentifier

#### **Length (bytes) — CAN message length**

8 (default) | 0 . . 8

Specify the length of your CAN message from 0 to 8 bytes. If you are using CANdb specified signals for your data input, the CANdb file defines the length of your message. If not, this field defaults to 8. This option is available if you choose to input raw data or manually specify signals.

**Programmatic Use Block Parameter:** MsgLength

**Remote frame — CAN message as remote frame** off (default) | on

Specify the CAN message as a remote frame.

**Programmatic Use Block Parameter:** Remote

**Output as bus — CAN message as bus** off (default) | on

Select this option for the block to output CAN messages as a Simulink bus signal. For more information on Simulink bus objects, see "Composite Signals" (Simulink).

**Programmatic Use Block Parameter:** BusOutput

**Add signal — Add CAN signal** character vector

Add a signal to the signal table.

**Programmatic Use Block Parameter:** AddSignal

**Delete signal — Remove CAN signal**

character vector

Remove a signal from the signal table.

**Programmatic Use Block Parameter:** DeleteSignal

# **Signals — Signals table**

table

This table appears if you choose to specify signals manually or define signals by using a CANdb file.

If you are using a CANdb file, the data in the file populates this table and you cannot edit the fields. To edit signal information, switch to manually specified signals.

If you have selected to specify signals manually, create your signals in this table. Each signal that you create has these values:

#### **Name**

Specify a descriptive name for your signal. The Simulink block in your model displays this name. The default is Signal [row number].

#### **Start bit**

Specify the start bit of the data. The start bit is the least significant bit counted from the start of the message data. The start bit must be an integer from 0 through 63.

#### **Length (bits)**

Specify the number of bits the signal occupies in the message. The length must be an integer from 1 through 64.

#### **Byte order**

Select either of these options:

• LE: Where the byte order is in little-endian format (Intel). In this format you count bits from the least significant bit, to the most significant bit. For example, if you pack one byte of data in little-endian format, with the start bit at 20, the data bit table resembles this figure.

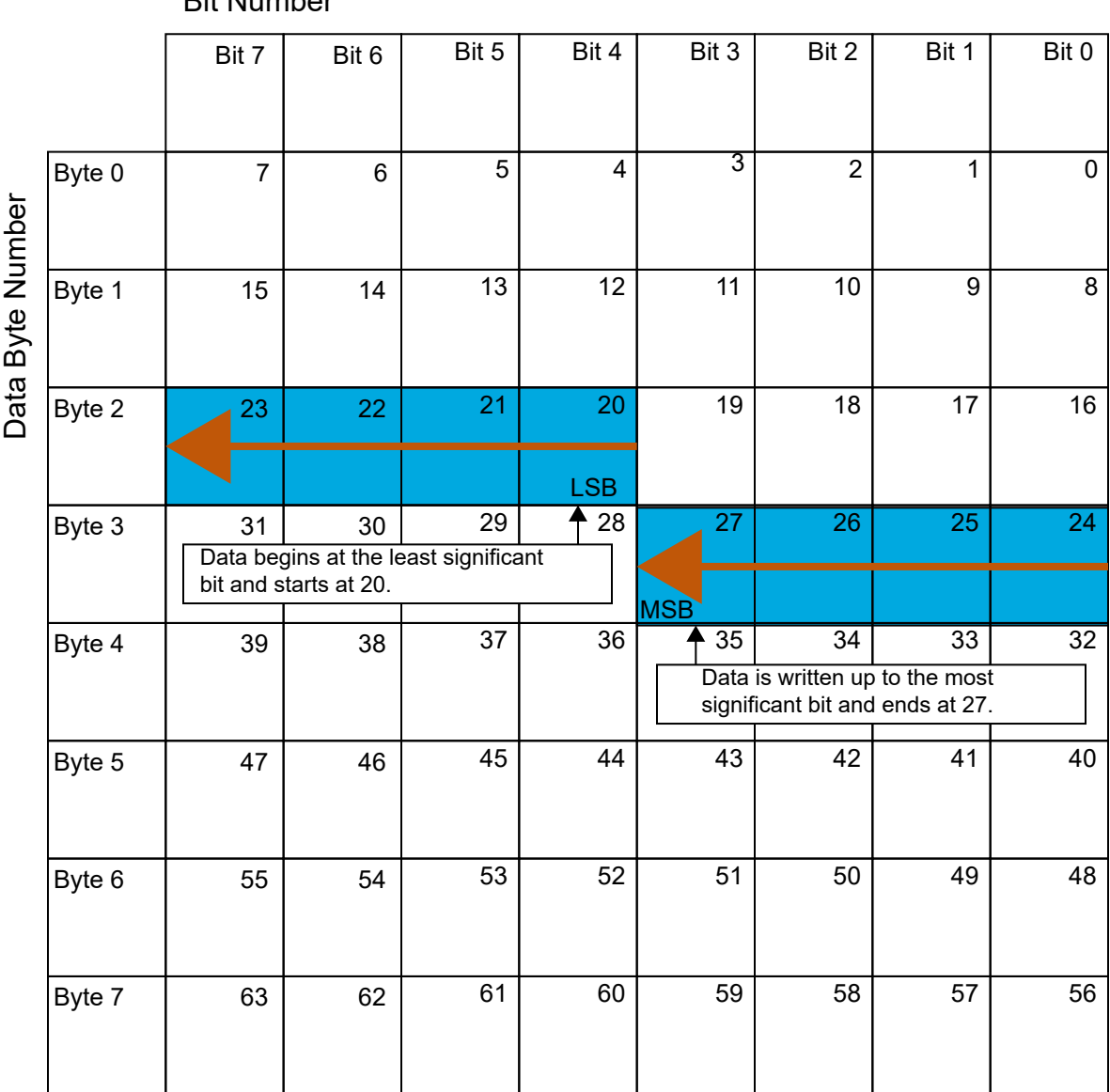

#### Bit Number

#### Little-Endian Byte Order Counted from the Least-Significant Bit to the Highest **Address**

• BE: Where byte order is in big-endian format (Motorola). In this format you count bits from the least-significant bit to the most-significant bit. For example, if you pack one byte of data in bigendian format, with the start bit at 20, the data bit table resembles this figure.

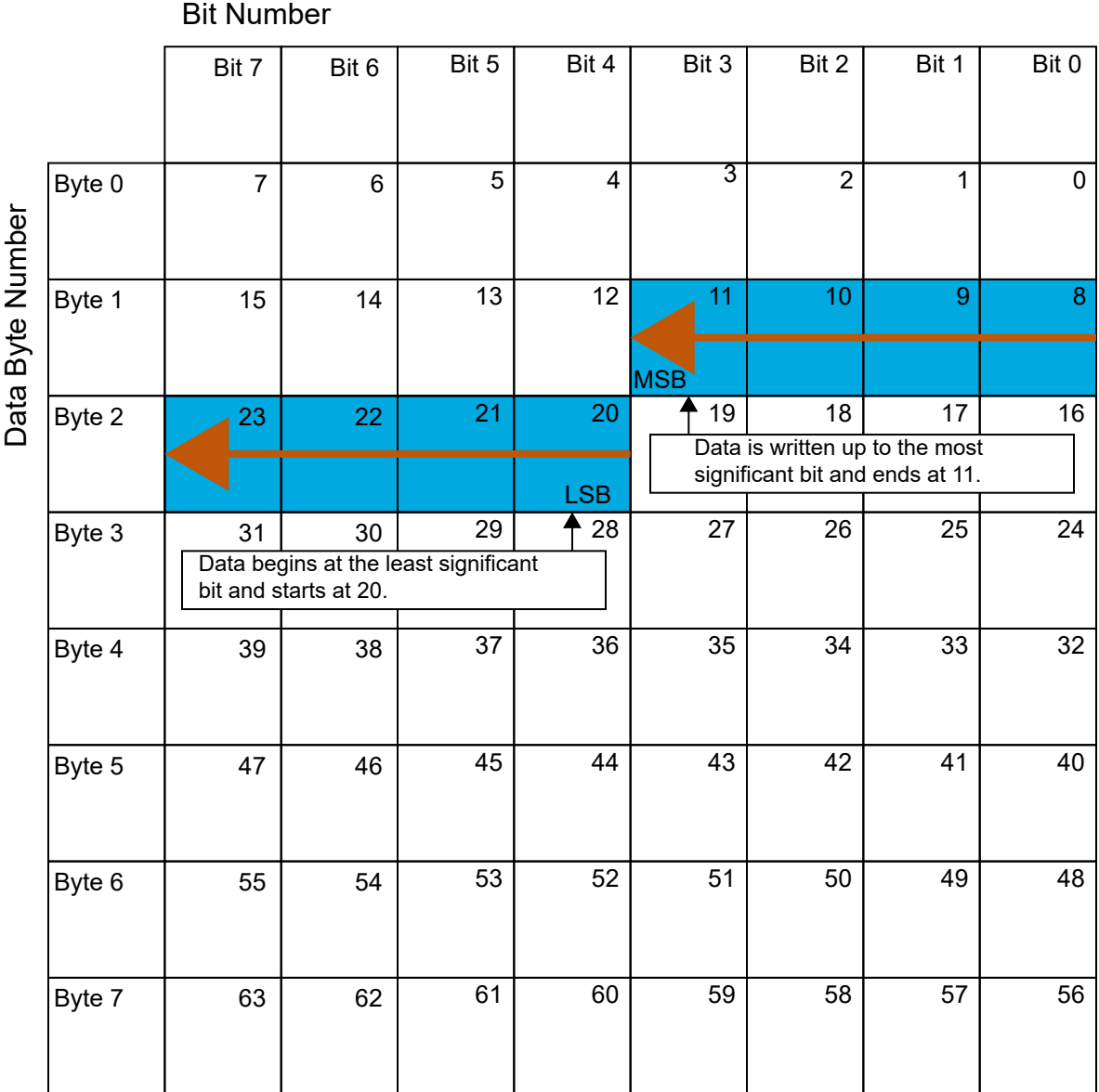

#### Big-Endian Byte Order Counted from the Least Significant Bit to the Lowest Address

#### **Data type**

Specify how the signal interprets the data in the allocated bits. Choose from:

- signed (default)
- unsigned
- single
- double

#### **Multiplex type**

Specify how the block packs the signals into the CAN message at each time step:

- Standard: The signal is packed at each time step.
- Multiplexor: The Multiplexor signal, or the mode signal is packed. You can specify only one Multiplexor signal per message.
- Multiplexed: The signal is packed if the value of the Multiplexor signal (mode signal) at run time matches the configured **Multiplex value** of this signal.

For example, a message has these signals with the following types and values.

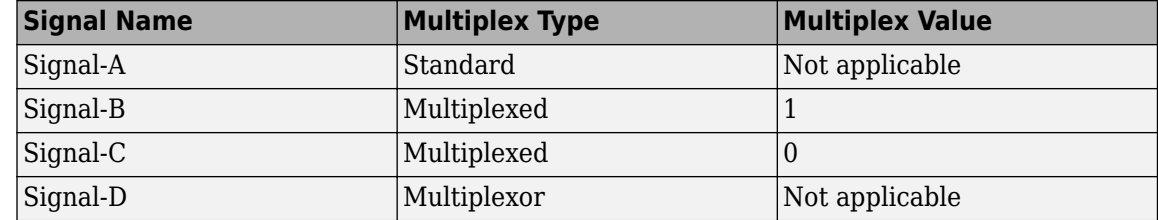

In this example:

- The block packs Signal-A (Standard signal) and Signal-D (Multiplexor signal) in every time step.
- If the value of Signal-D is 1 at a particular time step, then the block packs Signal-B along with Signal-A and Signal-D in that time step.
- If the value of Signal-D is 0 at a particular time step, then the block packs Signal-C along with Signal-A and Signal-D in that time step.
- If the value of Signal-D is not 1 or 0, the block does not pack either of the Multiplexed signals in that time step.

#### **Multiplex value**

This option is available only if you have selected the **Multiplex type** to be Multiplexed. The value you provide must match the Multiplexor signal value at run time for the block to pack the Multiplexed signal. The **Multiplex value** must be a positive integer or zero.

#### **Factor**

Specify the **Factor** value to apply to convert the physical value (signal value) to the raw value packed in the message. For more information, see the **Data input as** parameter conversion formula.

#### **2ffset**

Specify the **2ffset** value to apply to convert the physical value (signal value) to the raw value packed in the message. For more information, see the **Data input as** parameter conversion formula.

#### **Min**, **Max**

Define a range of signal values. The default settings are -Inf (negative infinity) and Inf, respectively. For **CANdb specified signals**, these settings are read from the CAN database. For **manually specified signals**, you can specify the minimum and maximum physical value of the signal. By default, these settings do not clip signal values that exceed the settings.

#### **Programmatic Use**

**Block Parameter:** SignalInfo

## **See Also**

[CAN FD Pack](#page-419-0) | [CAN Unpack](#page-467-0)

## **Topics**

"Design Your Model for Effective Acceleration" (Simulink)

## **Introduced in R2009a**

# **CAN Receive**

Receive CAN messages from specified CAN device

**Library:** Vehicle Network Toolbox / CAN Communication

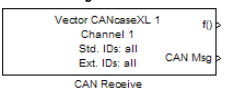

# **Description**

The CAN Receive block receives messages from the CAN network and delivers them to the Simulink model. It outputs one message or all messages at each timestep, depending on the block parameters.

**Note** You need a license for both Vehicle Network Toolbox and Simulink software to use this block.

The CAN Receive block stores CAN messages in a first-in, first-out (FIFO) buffer. The FIFO buffer delivers the messages to your model in the queued order at every timestep.

**Note** You cannot have more than one CAN Receive block in a model using the same PEAK-System device channel.

### **Other Supported Features**

The CAN Receive block supports the use of Simulink Accelerator mode. Using this feature, you can speed up the execution of Simulink models. For more information on this feature, see the Simulink documentation.

The CAN Receive block supports the use of code generation along with the packNGo function to group required source code and dependent shared libraries.

#### **Code Generation**

Vehicle Network Toolbox Simulink blocks allow you to generate code, enabling models containing these blocks to run in Accelerator, Rapid Accelerator, External, and Deployed modes.

#### **Code Generation with Simulink Coder**

You can use Vehicle Network Toolbox, Simulink Coder, and Embedded Coder software together to generate code on the host end that you can use to implement your model. For more information on code generation, see "Build Process" (Simulink Coder).

#### **Shared Library Dependencies**

The block generates code with limited portability. The block uses precompiled shared libraries, such as DLLs, to support I/O for specific types of devices. With this block, you can use the packNGo function supported by Simulink Coder to set up and manage the build information for your models. The packNGo function allows you to package model code and dependent shared libraries into a zip file for deployment. You do not need MATLAB installed on the target system, but the target system needs to be supported by MATLAB.

To set up packNGo:

set param(gcs,'PostCodeGenCommand','packNGo(buildInfo)');

In this example, gcs is the current model that you want to build. Building the model creates a zip file with the same name as model name. You can move this zip file to another machine and there build the source code in the zip file to create an executable which can run independent of MATLAB and Simulink. The generated code compiles with both C and C++ compilers. For more information, see "Build Process Customization" (Simulink Coder).

**Note** On Linux platforms, you need to add the folder where you unzip the libraries to the environment variable LD\_LIBRARY\_PATH.

## **Ports**

#### **Output**

#### **CAN Msg — Received CAN messages**

CAN\_MESSAGE | bus

The CAN Msg output port contains one or more packed CAN messages received at that particular timestep, output as a signal bus or CAN\_MESSAGE. The output includes either one or all messages for that timestep, depending on the setting of **Number of messages received at each timestep**.

Data Types: CAN\_MESSAGE | bus

#### **f() — Function-call event output**

function-call event

The f() output port is a trigger to a Function-Call subsystem. If the block receives a new message, it triggers a Function-Call from this port. You can then connect to a Function-Call Subsystem to unpack and process a message.

Data Types: function-call event

## **Parameters**

**Tip** Configure your CAN Configuration block before you configure the CAN Receive block parameters.

#### **Device — CAN device and channel**

list option

Select from the list the CAN device and a channel on the device you want to receive CAN messages from. This field lists all the devices installed on the system. It displays the vendor name, the device name, and the channel ID. The default is the first available device on your system.

**Programmatic Use Block Parameter:** Device **Type:** character vector, string

### **Standard IDs Filter — Limit or allow messages based on standard ID**

Allow all (default) | Allow only | Block all

Select the filter for standard IDs. Choices are:

- Allow all (default): Allows all standard IDs to pass the filter.
- Allow only: Allows only the ID or range of IDs specified in the text field, specified as a single ID or an array of IDs. You can also specify disjointed IDs or arrays separated by a comma. For example, to allow IDs 400 through 500, and 600 through 650, enter [[400:500], [600:650]]. Standard IDs must be positive integers from 0 to 2047. You can also specify hexadecimal values with the hex2dec function.
- Block all: Blocks all standard IDs from passing the filter.

**Programmatic Use Block Parameter:** StdIDsCombo **Type:** character vector, string **Values:** 'Allow all' | 'Allow only' | 'Block all' **Default:** 'Allow all'

If using 'Allow only', set the filter values with the following: **Block Parameter:** StandardIDs **Type:** character vector, string **Values:** integer scalar or row vector

**Extended IDs Filter — Limit or allow messages based on extended ID**

Allow all (default) | Allow only | Block all

Select the filter on this block for extended IDs. Choices are:

- Allow all (default): Allows all extended IDs to pass the filter.
- Allow only: Allows only those IDs specified in the text field. Allows only the ID or range of IDs specified in the text field, specified as a single ID or an array of IDs. You can also specify disjointed IDs or arrays separated by a comma. For example, to accept IDs 3000 through 3500, and 3600 through 3620, enter [[3000:3500],[3600:3620]]. Extended IDs must be positive integers from 0 to 536870911. You can also specify hexadecimal values using the hex2dec function.
- Block all: Blocks all extended IDs from passing the filter.

#### **Programmatic Use Block Parameter:** ExtIDsCombo **Type:** character vector, string **Values:** 'Allow all' | 'Allow only' | 'Block all' **Default:** 'Allow all' **Block Parameter:** ExtendedIDs **Type:** character vector, string **Values:** integer scalar or row vector

**Sample time — Block execution rate** 0.01 (default)

Specify the sample time of the block during the simulation. This is the rate at which the block is executed during simulation. The default value is 0.01 (seconds). For more information, see "What Is Sample Time?" (Simulink).

**Programmatic Use Block Parameter:** SampleTime **Type:** character vector, string **Values:** double **Default:** '0.01'

#### **Number of messages received at each timestep — Receive one or all messages** 1 (default) | all

Select how many messages the block receives at each specified timestep. Valid choices are:

- all (default): The CAN Receive block delivers all available messages in the FIFO buffer to the model during a specific timestep. The block generates one function call for each delivered message. The output port always contains one CAN message at a time.
- 1: The CAN Receive block delivers one message per timestep from the FIFO buffer to the model.

If the block does not receive any messages before the next timestep, it outputs the last received message.

#### **Programmatic Use Block Parameter:** MsgsPerTimestep **Type:** character vector, string **Values:** '1' | 'all' **Default:** '1'

**Output as bus — Output Simulink bus signal** off (default) | on

Output a native Simulink bus signal. For more information on Simulink bus objects, see "Composite Signals" (Simulink).

#### **Programmatic Use**

**Block Parameter:** BusOutput **Type:** character vector, string **Values:** 'off' | 'on' **Default:** 'off'

## **See Also**

**Blocks** [CAN Configuration](#page-409-0) | [CAN Unpack](#page-467-0)

**Functions** [canMessageBusType](#page-176-0)

**Introduced in R2009a**

# <span id="page-461-0"></span>**CAN Replay**

Replay logged CAN messages

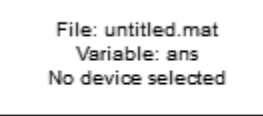

CAN Replay

# **Library**

Vehicle Network Toolbox: CAN Communication

# **Description**

The CAN Replay block replays logged messages from a .mat file to a CAN network or to Simulink. You need a [CAN Configuration](#page-409-0) block to replay to the network.

To replay messages logged in the MATLAB Command window in your Simulink model, convert them into a compatible format using vntslgate and save it to a separate file. For more information, see ["Log and Replay CAN Messages" on page 16-77.](#page-590-0)

**Note** You need a license for both Vehicle Network Toolbox and Simulink software to use this block.

## **Replay Timing**

When you replay logged messages, Simulink uses the original timestamps on the messages. When you replay to a network, the timestamps correlate to real time, and when you replay to the Simulink input port it correlates to simulation time. If the timestamps in the messages are all 0, all messages are replayed as soon as the simulation starts, because simulation time and real time will be ahead of the timestamps in the replayed messages.

### **Other Supported Features**

The CAN Replay block supports the use of Simulink Accelerator Rapid Accelerator mode. Using this feature, you can speed up the execution of Simulink models.

For more information on this feature, see the Simulink documentation.

The CAN Replay block supports the use of code generation along with the packNGo function to group required source code and dependent shared libraries. For more information, see "Code Generation" on page 15-54.

# **Code Generation**

Vehicle Network Toolbox Simulink blocks allow you to generate code, enabling models containing these blocks to run in Accelerator, Rapid Accelerator, External, and Deployed modes.

#### **Code Generation with Simulink Coder**

You can use Vehicle Network Toolbox, Simulink Coder, and Embedded Coder software together to generate code on the host end that you can use to implement your model. For more information on code generation, see "Build Process" (Simulink Coder).

#### **Shared Library Dependencies**

The block generates code with limited portability. The block uses precompiled shared libraries, such as DLLs, to support I/O for specific types of devices. With this block, you can use the packNGo function supported by Simulink Coder to set up and manage the build information for your models. The packNGo function allows you to package model code and dependent shared libraries into a zip file for deployment. You do not need MATLAB installed on the target system, but the target system needs to be supported by MATLAB.

To set up packNGo:

set param(gcs,'PostCodeGenCommand','packNGo(buildInfo)');

In this example, gcs is the current model that you want to build. Building the model creates a zip file with the same name as model name. You can move this zip file to another machine and there build the source code in the zip file to create an executable which can run independent of MATLAB and Simulink. The generated code compiles with both C and C++ compilers. For more information, see "Build Process Customization" (Simulink Coder).

**Note** On Linux platforms, you need to add the folder where you unzip the libraries to the environment variable LD\_LIBRARY\_PATH.

## **Parameters**

**Tip** Configure your CAN Configuration block before you configure the CAN Receive block parameters.

#### **File name**

Specify the name and path of the file that contains logged CAN messages that you can replay. You can click **Browse** to browse to a file location and select the file.

#### **Variable name**

Specify the variable saved in the MAT-file that holds the CAN message information.

#### **Number of times to replay messages**

Specify the number of times you want the message replayed in your model. You can specify any positive integer, including Inf. Specifying Inf continuously replays messages until simulation stops.

#### **Replay messages to**

Specify if the model is replaying messages to the CAN network or an output port. Select a device to replay to the CAN network.

#### **Device**

Select the device on the CAN network to replay messages to. This filed is unavailable if you select Input port for **Replay message to** option.

#### **Sample time**

Specify the sampling time of the block during simulation, which is the simulation time as described by the Simulink documentation. This value defines the frequency at which the CAN Replay block runs during simulation. If the block is inside a triggered subsystem or to inherit sample time, you can specify –1 as your sample time. You can also specify a MATLAB variable for sample time. The default value is 0.01 (in seconds).

Output as bus

Select this option for the block to output CAN messages as a Simulink bus signal. For more information on Simulink bus objects, see "Composite Signals" (Simulink).

# **See Also**

**Blocks** [CAN Log](#page-445-0)

**Functions** [canMessageBusType](#page-176-0) | [canMessageReplayBlockStruct](#page-180-0)

#### **Topics**

["Log and Replay CAN Messages" on page 16-77](#page-590-0)

#### **Introduced in R2011b**

# **CAN Transmit**

Transmit CAN message to selected CAN device

**Library:** Vehicle Network Toolbox / CAN Communication

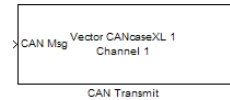

# **Description**

The CAN Transmit block transmits messages to the CAN network using the specified CAN device. The CAN Transmit block can transmit a single message or an array of messages during a given timestep. To transmit an array of messages, use a mux (multiplex) block from the Simulink block library.

#### **Note** You need a license for both Vehicle Network Toolbox and Simulink software to use this block.

The CAN Transmit block has one input port. This port accepts a CAN message that was packed using the [CAN Pack](#page-449-0) block. It has no output ports.

CAN is a peer-to-peer network, so when transmitting messages on a physical bus at least one other node must be present to properly acknowledge the message. Without another node, the transmission will fail as an error frame, and the device will continually retry to transmit.

#### **Other Supported Features**

The CAN Transmit block supports the use of Simulink Accelerator mode. Using this feature, you can speed up the execution of Simulink models. For more information on this feature, see the Simulink documentation.

The CAN Transmit block supports the use of code generation along with the packNGo function to group required source code and dependent shared libraries.

#### **Code Generation**

Vehicle Network Toolbox Simulink blocks allow you to generate code, enabling models containing these blocks to run in Accelerator, Rapid Accelerator, External, and Deployed modes.

#### **Code Generation with Simulink Coder**

You can use Vehicle Network Toolbox, Simulink Coder, and Embedded Coder software together to generate code on the host end that you can use to implement your model. For more information on code generation, see "Build Process" (Simulink Coder).

#### **Shared Library Dependencies**

The block generates code with limited portability. The block uses precompiled shared libraries, such as DLLs, to support I/O for specific types of devices. With this block, you can use the packNGo function supported by Simulink Coder to set up and manage the build information for your models. The packNGo function allows you to package model code and dependent shared libraries into a zip file for deployment. You do not need MATLAB installed on the target system, but the target system needs to be supported by MATLAB.

To set up packNGo:

set\_param(gcs,'PostCodeGenCommand','packNGo(buildInfo)');

In this example, gcs is the current model that you want to build. Building the model creates a zip file with the same name as model name. You can move this zip file to another machine and there build the source code in the zip file to create an executable which can run independent of MATLAB and Simulink. The generated code compiles with both C and C++ compilers. For more information, see "Build Process Customization" (Simulink Coder).

**Note** On Linux platforms, you need to add the folder where you unzip the libraries to the environment variable LD\_LIBRARY\_PATH.

## **Ports**

#### **Input**

**CAN Msg — CAN message to transmit**

packed CAN message

CAN message as packed by the CAN Pack block, input as a CAN MESSAGE or a Simulink signal bus.

Data Types: CAN\_MESSAGE | bus

## **Parameters**

#### **Device — CAN device and channel**

list option

Select the CAN device and channel for transmitting CAN messages to the network. The list of options shows all the devices installed on the system. It displays the vendor name, the device name, and the channel ID. The default is the first available device on your system.

Note: When using PEAK-System devices, CAN Transmit blocks in multiple enabled subsystems might skip some messages. If possible, replace the enabled subsystems with a different type of conditional subsystem, such as an if-action, switch-case-action, or triggered subsystem; or redesign your model so that all the CAN Transmit blocks are contained within a single enabled subsystem.

**Programmatic Use Block Parameter:** Device **Type:** character vector, string

#### **Transmit Options: On data change — Enable event-based transmission when data changes**

'off' (default) | 'on'

When event-based transmission is enabled, messages are transmitted only at those time steps when a change in message data is detected. When the input data matches the most recent transmission for a given message ID, the message is not re-transmitted.

Event and periodic transmission can both be enabled to work together simultaneously. If neither is selected, the default behavior is to transmit the current input at each time step.

**Programmatic Use Block Parameter:** EnableEventTransmit **Type:** character vector, string **Values:** 'off' | 'on' **Default:** 'off'

#### **Transmit Options: Periodic — Enable periodic transmission**

'off' (default) | 'on'

Select this option to enable periodic transmission of the message on the configured channel at the specified message period. The period references real time, regardless of the Simulink model time step size (fundamental sample time) or block execution sample time. This is equivalent to the MATLAB function [transmitPeriodic](#page-338-0).

The periodic transmission is a nonbuffered operation. Only the last CAN message or set of muxed messages present at the input of the CAN Transmit block is sent when the time period occurs.

**Programmatic Use Block Parameter:** EnablePerioicTransmit **Type:** character vector, string **Values:** 'off' | 'on' **Default:** 'off'

#### **Transmit Options: Message period — Period of message transmission rate**

1.000 (default) | positive numeric scalar

Specify a message transmission period in seconds. This value is used to transmit the message in the specified period. By default this value is 1.000 seconds.

#### **Programmatic Use**

**Block Parameter:** MessagePeriod **Type:** character vector, string **Values:** double **Default:** '1.000'

## **See Also**

**Blocks** [CAN Configuration](#page-409-0) | [CAN Pack](#page-449-0)

**Introduced in R2009a**

# <span id="page-467-0"></span>**CAN Unpack**

Unpack individual signals from CAN messages

**Library:** Simulink Real-Time / CAN / CAN MSG blocks Vehicle Network Toolbox / CAN Communication Embedded Coder / Embedded Targets / Host Communication

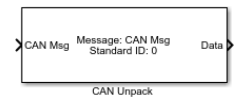

# **Description**

The CAN Unpack block unpacks a CAN message into signal data using the specified output parameters at every time step. Data is output as individual signals.

To use this block, you also need a license for Simulink software.

The CAN Unpack block supports:

- The use of Simulink Accelerator Rapid Accelerator mode. Using this feature, you can speed up the execution of Simulink models.
- The use of model referencing. Using this feature, your model can include other Simulink models as modular components.

For more information on these features, see "Design Your Model for Effective Acceleration" (Simulink).

#### **Tip**

- To process every message coming through a channel, it is recommended that you use the CAN Unpack block in a function trigger subsystem. See "Using Triggered Subsystems" (Simulink).
- To work with J1939 messages, use the blocks in the J1939 Communication block library instead of this block. See "J1939 Communication".

# **Ports**

#### **Input**

#### **input — CAN message input**

single | double | int8 | int16 | int32 | int64 | uint32 | uint64 | boolean

This block has one input port, CAN Msg. The CAN Unpack block takes the specified input parameters and unpacks the signals into a message.

The block supports the following input signal data types: single, double, int8, int16, int32, int64, uint8, uint16, uint32, uint64, and boolean. The block does not support fixed-point data types.

Code generation to deploy models to targets. Code generation is not supported if your signal information consists of signed or unsigned integers greater than 32 bits long.
## **Output**

**output — CAN message output** single | double | int8 | int16 | int32 | int64 | uint32 | uint64 | boolean

The CAN Unpack block has one output port by default. The number of output ports is dynamic and depends on the number of signals that you specify for the block to output. For example, if your block has four signals, the block has four output ports.

Selecting an **Output ports** option adds an output port to your block. For more information, see parameters Output identifier, Output timestamp, Output error, Output remote, Output length, and Output status.

For manually or CANdb specified signals, the default output signal data type is double. To specify other types, use a Signal Specification block. This allows the block to support the following output signal data types: single, double, int8, int16, int32, int64, uint8, uint16, uint32, uint64, and boolean. The block does not support fixed-point types.

# **Parameters**

#### **Data to output as — Select your data signal**

raw data (default) | manually specify signals | CANdb specified signals

• raw data: Output data as a uint8 vector array. If you select this option, you specify only the message fields. The other signal parameter fields are unavailable. This option opens only one output port on your block.

The conversion formula is:

physical value = raw value \* Factor + Offset

where raw value is the unpacked signal value and physical value is the scaled signal value.

- manually specified signals: You can specify data signals. If you select this option, use the Signals table to create your signals message manually. The number of output ports on your block depends on the number of signals that you specify. For example, if you specify four signals, your block has four output ports.
- CANdb specified signals: You can specify a CAN database file that contains data signals. If you select this option, select a CANdb file. The number of output ports on your block depends on the number of signals specified in the CANdb file. For example, if the selected message in the CANdb file has four signals, your block has four output ports.

#### **Programmatic Use Block Parameter:** DataFormat

## **CANdb file — CAN database file**

character vector

This option is available if you specify that your data is input via a CANdb file in the **Data to be output as** list. Click **Browse** to find the CANdb file on your system. The messages and signal definitions specified in the CANdb file populate the **Message** section of the dialog box. The signals specified in the CANdb file populate **Signals** table. File names that contain non-alphanumeric characters such as equal signs, ampersands, and so forth are not valid CAN database file names. You can use periods in your database name. Rename CAN database files with non-alphanumeric characters before you use them.

**Programmatic Use Block Parameter:** CANdbFile

### **Message list — CAN message list**

array of character vectors

This option is available if you specify in the **Data to be output as** list that your data is to be output as a CANdb file and you select a CANdb file in the **CANdb file** field. You can select the message that you want to view. The **Signals** table then displays the details of the selected message.

**Programmatic Use Block Parameter:** MsgList

**Name — CAN message name**

CAN Msg (default) | character vector

Specify a name for your CAN message. The default is CAN Msg. This option is available if you choose to output raw data or manually specify signals.

**Programmatic Use Block Parameter:** MsgName

### **Identifier type — CAN identifier type**

Standard (11-bit identifier) (default) | Extended (29-bit identifier)

Specify whether your CAN message identifier is a Standard or an Extended type. The default is Standard. A standard identifier is an 11-bit identifier and an extended identifier is a 29-bit identifier. This option is available if you choose to output raw data or manually specify signals. For CANdbspecified signals, the **Identifier type** inherits the type from the database.

**Programmatic Use Block Parameter:** MsgIDType

## **CAN Identifier - CAN message identifier**

0 (default) | 0 . . 536870911

Specify your CAN message ID. This number must be a integer from 0 through 2047 for a standard identifier and from 0 through 536870911 for an extended identifier. If you specify -1, the block unpacks the messages that match the length specified for the message. You can also specify hexadecimal values by using the hex2dec function. This option is available if you choose to output raw data or manually specify signals.

**Programmatic Use Block Parameter:** MsgIdentifier

## **Length (bytes) — CAN message length**

8 (default) | 0 .. 8

Specify the length of your CAN message from 0 to 8 bytes. If you are using CANdb specified signals for your output data, the CANdb file defines the length of your message. If not, this field defaults to 8. This option is available if you choose to output raw data or manually specify signals.

**Programmatic Use Block Parameter:** MsgLength

**Add signal — Add CAN signal** character vector

Add a signal to the signal table.

**Programmatic Use Block Parameter:** AddSignal

**Delete signal — Remove CAN signal**

character vector

Remove a signal from the signal table.

**Programmatic Use Block Parameter:** DeleteSignal

**Signals — Signals table**

table

If you choose to specify signals manually or define signals by using a CANdb file, this table appears.

If you are using a CANdb file, the data in the file populates this table and you cannot edit the fields. To edit signal information, switch to specified signals.

If you have selected to specify signals manually, create your signals manually in this table. Each signal that you create has these values:

### **Name**

Specify a descriptive name for your signal. The Simulink block in your model displays this name. The default is Signal [row number].

#### **Start bit**

Specify the start bit of the data. The start bit is the least significant bit counted from the start of the message. The start bit must be an integer from 0 through 63.

## **Length (bits)**

Specify the number of bits the signal occupies in the message. The length must be an integer from 1 through 64.

#### **Byte order**

Select either of these options:

• LE: Where the byte order is in little-endian format (Intel). In this format you count bits from the least-significant bit to the most-significant bit. For example, if you pack one byte of data in little-endian format, with the start bit at 20, the data bit table resembles this figure.

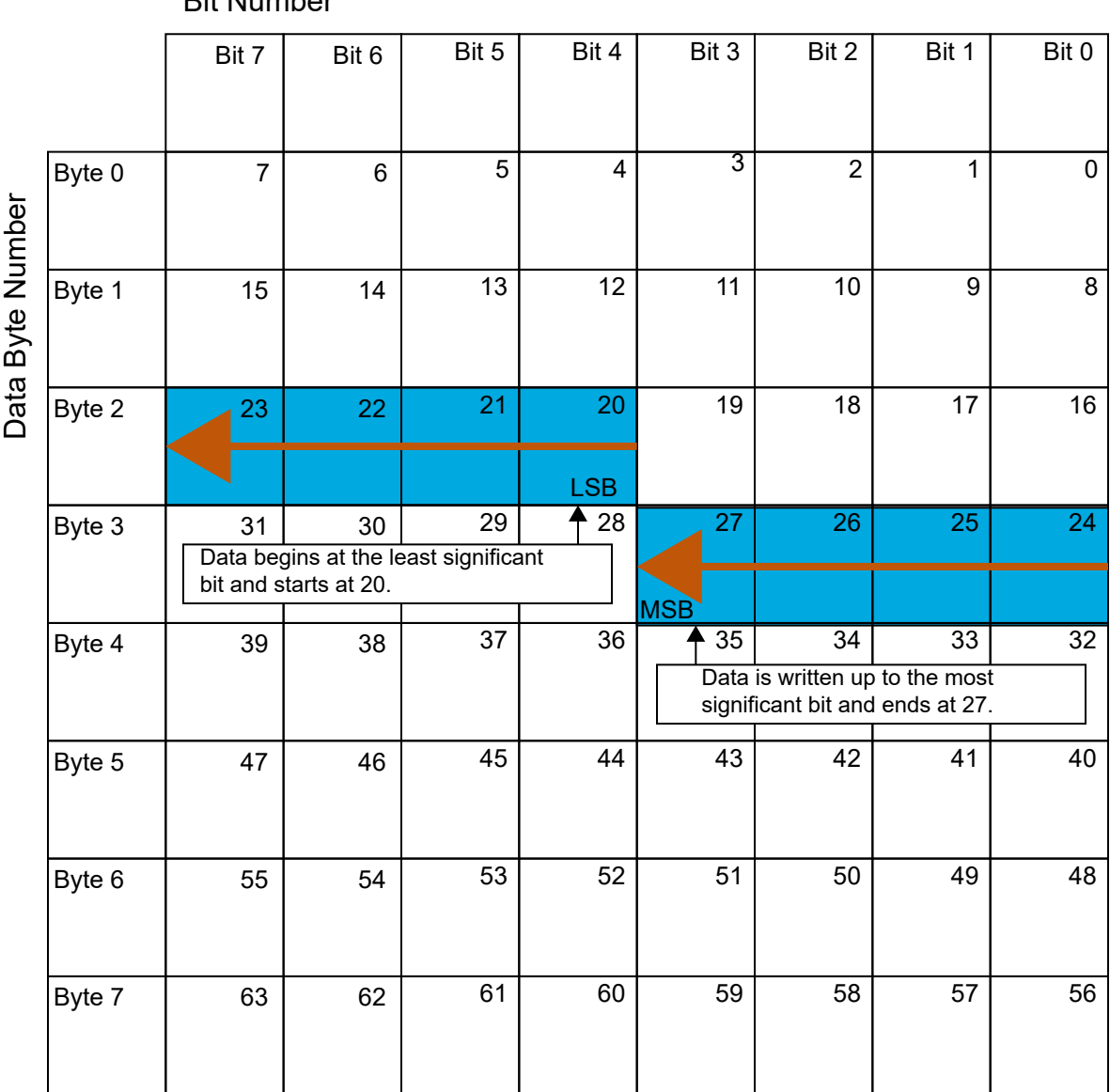

# Bit Number

## Little-Endian Byte Order Counted from the Least Significant Bit to the Highest **Address**

• BE: Where the byte order is in big-endian format (Motorola). In this format you count bits from the least-significant bit to the most-significant bit. For example, if you pack one byte of data in big-endian format, with the start bit at 20, the data bit table resembles this figure.

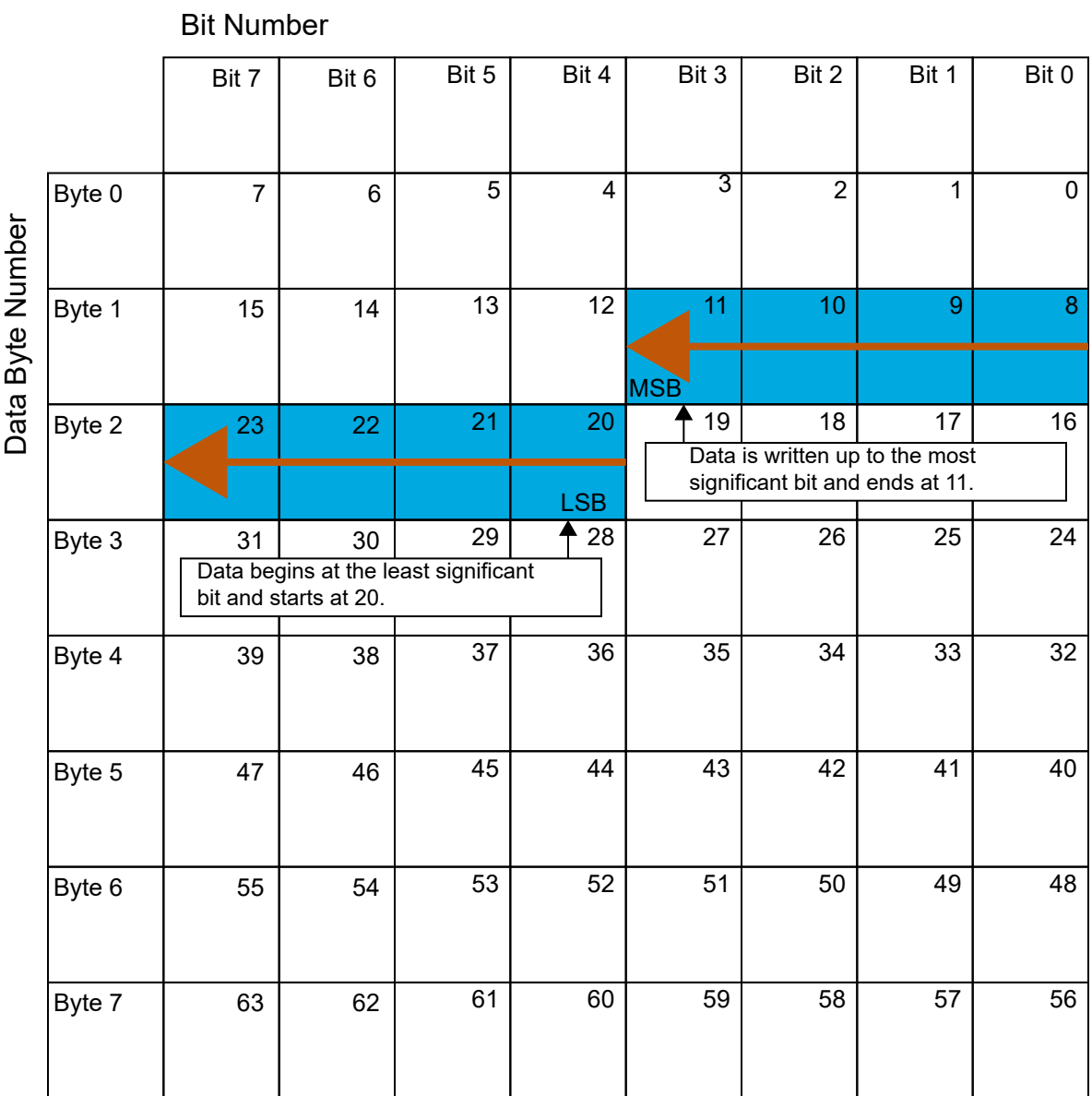

# Big-Endian Byte Order Counted from the Least Significant Bit to the Lowest Address

## **Data type**

Specify how the signal interprets the data in the allocated bits. Choose from:

- signed (default)
- unsigned
- single
- double

## **Multiplex type**

Specify how the block unpacks the signals from the CAN message at each time step:

- Standard: The signal is unpacked at each time step.
- Multiplexor: The Multiplexor signal or the mode signal is unpacked. You can specify only one Multiplexor signal per message.
- Multiplexed: The signal is unpacked if the value of the Multiplexor signal (mode signal) at run time matches the configured **Multiplex value** of this signal.

For example, a message has four signals with these values.

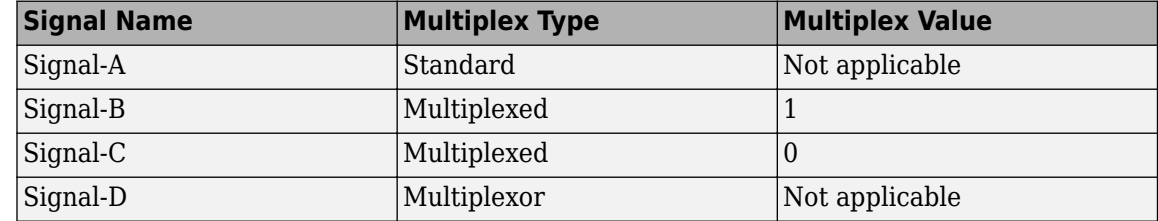

In this example:

- The block unpacks Signal-A (Standard signal) and Signal-D (Multiplexor signal) in every time step.
- If the value of Signal-D is 1 at a particular time step, then the block unpacks Signal-B along with Signal-A and Signal-D in that time step.
- If the value of Signal-D is 0 at a particular time step, then the block unpacks Signal-C along with Signal-A and Signal-D in that time step.
- If the value of Signal-D is not 1 or 0, the block does not unpack either of the Multiplexed signals in that time step.

#### **Multiplex value**

This option is available only if you have selected the **Multiplex type** to be Multiplexed. The value you provide must match the Multiplexor signal value at run time for the block to unpack the Multiplexed signal. The **Multiplex value** must be a positive integer or zero.

#### **Factor**

Specify the **Factor** value applied to convert the unpacked raw value to the physical value (signal value). For more information, see the **Data input as** parameter conversion formula.

#### **2ffset**

Specify the **Offset** value applied to convert the physical value (signal value) to the unpacked raw value. For more information, see the **Data input as** parameter conversion formula.

#### **Min**, **Max**

Define a range of raw signal values. The default settings are - Inf (negative infinity) and Inf, respectively. For **CANdb specified signals**, these settings are read from the CAN database. For **manually specified signals**, you can specify the minimum and maximum physical value of the signal. By default, these settings do not clip signal values that exceed them.

## **Programmatic Use**

**Block Parameter:** SignalInfo

## **Output identifier** - CAN message identifier

character vector

Select this option to output a CAN message identifier. The data type of this port is **uint32**.

#### **Programmatic Use Block Parameter:** IDPort

### **Output timestamp — Enable CAN message timestamp**

off (default) | on

Select this option to output the message timestamp. This value indicates when the message was received, measured as the number of seconds elapsed since the model simulation began. This option adds a new output port to the block. The data type of this port is **double**.

**Programmatic Use Block Parameter:** TimestampPort

#### **Output error — Enable CAN message error status**

off (default) | on

Select this option to output the message error status. This option adds a new output port to the block. An output value of 1 on this port indicates that the incoming message is an error frame. If the output value is 0, there is no error. The data type of this port is **uint8**.

**Programmatic Use Block Parameter:** ErrorPort

# **Output remote — Enable CAN message remote frame status**

off (default) | on

Select this option to output the message remote frame status. This option adds a new output port to the block. The data type of this port is **uint8**.

**Programmatic Use Block Parameter:** RemotePort

**Output length — Enable CAN message length**

off (default) | on

Select this option to output the length of the message in bytes. This option adds a new output port to the block. The data type of this port is **uint8**.

**Programmatic Use Block Parameter:** LengthPort

**Output status — Enable status output** off (default) | on

Select this option to output the message received status. The status is 1 if the block receives a new message and 0 if it does not. This option adds a new output port to the block. The data type of this port is **uint8**.

**Programmatic Use Block Parameter:** StatusPort

# **See Also**

[CAN FD Unpack](#page-436-0) | [CAN Pack](#page-449-0)

#### **Topics**

"Design Your Model for Effective Acceleration" (Simulink)

**Introduced in R2009a**

# <span id="page-476-0"></span>**J1939 CAN Transport Layer**

Transport J1939 messages via CAN

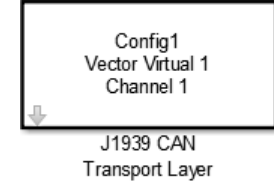

# **Library**

Vehicle Network Toolbox: J1939 Communication

# **Description**

The J1939 CAN Transport Layer block allows J1939 communication via a CAN bus. This block associates a user-defined J1939 network configuration with a connected CAN device. Use one block for each J1939 Network Configuration block in your model.

**Note** You need a license for both Vehicle Network Toolbox and Simulink software to use this block.

# **Other Supported Features**

The J1939 communication blocks support the use of Simulink Accelerator and Rapid Accelerator mode. Using this feature, you can speed up the execution of Simulink models. For more information on this feature, see the Simulink documentation.

The J1939 communication blocks also support code generation with limited deployment capabilities. Code generation requires the Microsoft<sup>®</sup>  $C++$  compiler.

# **Parameters**

## **Config name**

The name of the J1939 Network Configuration block to associate with.

**Device**

The CAN device, chosen from all connected CAN devices.

## **Bus speed**

Speed of the CAN bus. The J1939 protocol specifies two rates of 250k and 500k. The default is 250000.

## **Sample time**

Simulation refresh rate. Specify the sampling time of the block during simulation. This value defines the frequency at which the J1939 CAN Transport Layer block runs during simulation. For information about simulation sample timing, see "What Is Sample Time?" (Simulink) If the block is inside a triggered subsystem or inherits a sample time, specify a value of -1. You can also specify a MATLAB variable for sample time. The default value is 0.01 seconds.

# **See Also**

**Blocks**

**Introduced in R2015b**

# <span id="page-478-0"></span>**J1939 Network Configuration**

Define J1939 network configuration name and database file **Library:** Simulink Real-Time / 11939 Communication Vehicle Network Toolbox / J1939 Communication

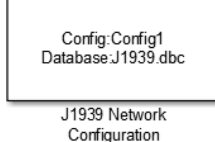

# **Description**

The J1939 Network Configuration block is where you define a configuration name and specify the associated user-supplied J1939 database. You can include more than one block per model, each corresponding to a unique configuration on the CAN bus.

To use this block, you must have a license for both Vehicle Network Toolbox and Simulink software.

The J1939 communication blocks support the use of Simulink accelerator and rapid accelerator modes. You can speed up the execution of Simulink models by using these modes. For more information on these modes, see the Simulink documentation.

The J1939 communication blocks also support code generation that have limited deployment capabilities. Code generation requires a  $C++$  compiler that is compatible with the code generation target. For the current list of supported compilers, see [Supported and Compatible Compilers](https://www.mathworks.com/support/compilers.html).

# **Parameters**

**Configuration name — Define a name for this 11939 network configuration** 

ConfigX (default) | character vector

The default value is ConfigX, where the number X increases from 1 based on the number of existing blocks.

## **Programmatic Use**

ConfigName

**Database File — Specify the J1939 database file name relative to the current folder** not set (default) | character vector

An example file name, enter J1939.dbc if the file is in the current folder; otherwise enter the full path with the file name, such as C:\work\J1939.dbc.

The database file defines the J1939 parameter groups and nodes. This file must be in the DBC file format defined by Vector Informatik GmbH.

## **Programmatic Use**

DbFile

# **See Also**

[J1939 Node Configuration](#page-480-0) | [J1939 Receive](#page-483-0) | [J1939 Transmit](#page-486-0) | [J1939 CAN Transport Layer](#page-476-0)

**Introduced in R2015b**

# <span id="page-480-0"></span>**J1939 Node Configuration**

Configure J1939 node with address and network management attributes **Library:** Simulink Real-Time / J1939 Communication Vehicle Network Toolbox / J1939 Communication

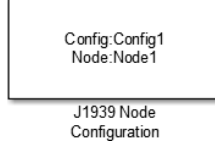

# **Description**

The J1939 Node Configuration block is where you define a node and associate it with a specific network configuration. Its Message information is read from the database for that configuration, unless you are creating and configuring a custom node.

To use this block, you must have a license for both Vehicle Network Toolbox and Simulink software.

The J1939 communication blocks support the use of Simulink accelerator and rapid accelerator modes. You can speed up the execution of Simulink models by using these modes. For more information on these modes, see "Design Your Model for Effective Acceleration" (Simulink).

The J1939 communication blocks also support code generation that have limited deployment capabilities. Code generation requires a C++ compiler that is compatible with the code generation target. For the current list of supported compilers, see [Supported and Compatible Compilers](https://www.mathworks.com/support/compilers.html).

# **Ports**

## **Output**

# Address – Returns the effective address of the node

int8

This optional output port exists when you select the **Output current node address** check box in the dialog box.

### **AC Status — Indicates the success (1) or failure (0) of the node's address claim**  $0<sup>1</sup>1$

This optional output port exists when you select the **Output address claim status** check box in the dialog box.

# **Parameters**

**Config name – ID of the J1939 network configuration to associate with this node** ConfigX (default) | character vector

To access the corresponding J1939 database, use this ID.

#### **Programmatic Use**

ConfigName

#### **Node name — name of this J1939 node**

NodeX (default) | character vector

The available list shows none if no J1939 network configuration is found or no node is defined in the associated database. If you are creating a custom node, the node name must be unique within its J1939 network configuration.

#### **Programmatic Use**

NodeID

## **Message — Nine network attributes as defined by the database file consistent with the J1939 protocol**

vector array

Unless you are defining a custom node, these parameters are read-only:

• **Allow arbitrary address** — Allow/disallow the node to switch to an arbitrary address if the station address is not available. If this option is off and the node loses its address claim, the node goes silent.

**Node Address** — Station address, decimal, 8-bit.

- **Industry Group** Decimal, 3-bit.
- **Vehicle System** Decimal, 7-bit.
- Vehicle System Instance Identifies one particular occurrence of a given vehicle system in a given network. If only one instance of a certain vehicle system exists in a network, then this field must be set to 0 to define it as the first instance. Decimal, 4-bit.
- **Function ID** Decimal, 8-bit.
- **Function Instance** Identifies the particular occurrence of a given function in a vehicle system and given network. If only one instance of a certain function exists in a network, then this field must be set to 0 to define it as the first instance. Decimal, 5-bit.
- **ECU Instance** This 3-bit field is used when multiple electronic control units (ECU) are involved in performing a single function. If only one ECU is used for a particular controller application (CA), then this field must be set to 0 to define it as the first instance.
- **Manufacturer Code** Decimal, 11-bit.
- **Identity Number** Decimal, 21-bit.

#### **Programmatic Use**

AllowACC NodeAddress IndustryGroup VehicleSystem VehicleSystemInstance FunctionID FunctionInstance ECUInstance ManufacturerCode IDNumber

## **Sample time — Simulation refresh rate**

0.01 (default) | double

Specify the sampling time of the block during simulation. This value defines the frequency at which the J1939 Node Configuration updates its optional output ports. If the block is inside a triggered subsystem or inherits a sample time, specify a value of -1. You can also specify a MATLAB variable for sample time. The default value is 0.01 seconds. For information about simulation sample timing, see "What Is Sample Time?" (Simulink).

#### **Programmatic Use**

SampleTime

### **Output current node address — Enable or disable the Address port display** off (default) | on

Enable or disable the **Address** output port to show the effective address. The effective address is different from the predefined station address. If **Allow arbitrary address** is selected, a name conflict occurs, and the current node has lower priority. The output signal is a double value from 0 to 253. This port is disabled by default.

#### **Programmatic Use**

OutputAddress

### **Output address claim status — Enable or disable the address claim AC Status display** off (default) | on

Enable or disable the address claim **AC Status** output port to show the success of an address claim. The output value is binary, 1 for success or 0 for failure. This port is disabled by default.

#### **Programmatic Use**

OutputACStatus

# **See Also**

[J1939 Receive](#page-483-0) | [J1939 Transmit](#page-486-0) | [J1939 CAN Transport Layer](#page-476-0) | [J1939 Network Configuration](#page-478-0)

#### **Introduced in R2015b**

# <span id="page-483-0"></span>**J1939 Receive**

Receive J1939 parameter group messages **Library:** Simulink Real-Time / J1939 Communication Vehicle Network Toolbox / J1939 Communication

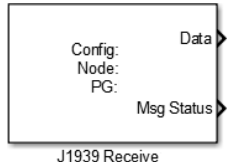

# **Description**

The J1939 Receive block receives a J1939 message from the configured CAN device. The J1939 database file defines the nodes and parameter groups. You specify the J1939 database by using the J1939 Network Configuration block.

To use this block, you must have a license for both Vehicle Network Toolbox and Simulink software.

The J1939 communication blocks support the use of Simulink accelerator and rapid accelerator modes. You can speed up the execution of Simulink models by using these modes. For more information on these modes, see "Design Your Model for Effective Acceleration" (Simulink).

The J1939 communication blocks also support code generation that have limited deployment capabilities. Code generation requires a C++ compiler that is compatible with the code generation target. For the current list of supported compilers, see [Supported and Compatible Compilers](https://www.mathworks.com/support/compilers.html).

# **Ports**

# **Output**

## **Data — Data output**

double

Depending on the J1939 parameter group defined in the J1939 database file, the block can have multiple data output signal ports. The block output data type is double.

# **Msg Status — Message received status**

 $0<sup>1</sup>1$ 

When you select the **Output New Message Received status** check box in the dialog box, this port outputs 1 when a new message is received from the CAN bus. Otherwise, this port outputs 0.

# **Parameters**

# **Config name** – Name of the J1939 network configuration to associate

ConfigX (default) | character vector

The name of the J1939 network configuration to associate. This value is used to access the corresponding J1939 database. Only the nodes defined in the model and associated with the specified J1939 network configuration appear in the Node name list. The option shows none if no J1939 network configuration is found.

#### **Programmatic Use**

#### ConfigName

#### **Node name — Name of the J1939 node**

NodeX (default) | character vector

The name of the J1939 node. The drop-down list includes all the nodes in the model, both custom nodes and nodes from the database.

#### **Programmatic Use**

#### NodeName

#### **Parameter Group — Parameter group number (PGN) and name from database** character vector

The parameter group number (PGN) and name from the database. The contents of this list vary depending on the parameter groups that the J1939 database file specifies. The default is the first parameter group for the selected node.

If you change any parameter group settings within your J1939 database file, open the J1939 Receive block dialog box and select the same **Parameter Group** and click **OK** or **Apply**.

#### **Programmatic Use**

PGList

## **Signals — Signals defined in the parameter group**

array of character vectors

Signals that are defined in the parameter group. The **Min** and **Max** settings are read from the database, but by default the block does not clip signal values that exceed this range.

#### **Programmatic Use**

PGName MsgLength SignalInfo NSignals **StartBits SignalSizes** ByteOrders DataTypes MultiplexTypes MultiplexValues Factors Offsets Minimums Maximums Units SPN Comment

#### **Source Address Filter — Filter messages based on source address**

Allow all (default) | Allow only

Filter messages based on source address are:

- Allow only Specify a single source address.
- Allow all Accepts messages from any source address. This option is the default.

#### **Programmatic Use**

SrcAddrFilter SrcAddress

### **Destination Address Filter — Filter out message based on destination address**

global and node specific (default) | global only | node specific only

Filter out a message based on the destination address:

- global only Receive only broadcast messages.
- node specific only Receive only messages addressed to this node.
- global and node specific Receive all broadcast and node-addressed messages. This option is the default.

#### **Programmatic Use**

DestAddrFilter

#### **Sample time — Simulation refresh rate**

-1 (default) | double

The simulation refresh rate. Specify the sampling time of the block during simulation. This value defines the frequency at which the J1939 Receive updates its output ports. If the block is inside a triggered subsystem or inherits a sample time, specify a value of -1. You can also specify a MATLAB variable for sample time. The default value is 0.01 seconds. For information about simulation sample timing, see "What Is Sample Time?" (Simulink).

#### **Programmatic Use**

SampleTime

# **Output New Message Received status — Create a Msg Status output**

0 (default)  $|1$ 

Select this check box to create a Msg Status output **Msg Status** output port. Its output signal indicates a new incoming message, showing 1 for a new message received, or 0 when there is no new message.

#### **Programmatic Use**

outputNew

# **See Also**

[J1939 CAN Transport Layer](#page-476-0) | [J1939 Network Configuration](#page-478-0) | [J1939 Node Configuration](#page-480-0) | [J1939](#page-486-0) [Transmit](#page-486-0)

#### **Introduced in R2015b**

# <span id="page-486-0"></span>**J1939 Transmit**

Transmit J1939 message

**Library:** Simulink Real-Time / J1939 Communication Vehicle Network Toolbox / J1939 Communication

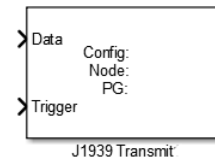

# **Description**

The J1939 Transmit block transmits a J1939 message. The J1939 database file defines the nodes and parameter groups. You specify the J1939 database by using the J1939 Network Configuration block.

To use this block, you must have a license for both Vehicle Network Toolbox and Simulink software.

The J1939 communication blocks support the use of Simulink accelerator and rapid accelerator modes. You can speed up the execution of Simulink models by using these modes. For more information on these modes, see "Design Your Model for Effective Acceleration" (Simulink).

The J1939 communication blocks also support code generation that have limited deployment capabilities. Code generation requires a  $C++$  compiler that is compatible with the code generation target. For the current list of supported compilers, see [Supported and Compatible Compilers](https://www.mathworks.com/support/compilers.html).

# **Ports**

**Input**

# **Data — Input data**

signal

Depending on the J1939 parameter group and signals defined in the J1939 database file, the block can have multiple data input ports.

# **Trigger — Enables the transmission of message**

 $0<sup>1</sup>1$ 

Enables the transmission of the message for that sample. A value of 1 specifies to send, a value of 0 specifies not to send.

# **Parameters**

# **Config name — Name of the J1939 network configuration to associate**

ConfigX (default) | character vector

The name of the J1939 network configuration to associate with. This is used to access the corresponding J1939 database. Only the nodes defined in the model and associated with the specified J1939 network configuration appear in the Node name list. The option shows none if no J1939 network configuration is found.

#### **Programmatic Use**

ConfigName

#### **Node name — Name of the J1939 node**

NodeX (default) | character vector

The name of the J1939 node. The drop-down list includes all the nodes in the model, both custom nodes and nodes from the database.

#### **Programmatic Use**

NodeName

### **Parameter Group — Group number (PGN) and name**

int8

The parameter group number (PGN) and name from the database. The contents of this list vary depending on the parameter groups that the J1939 database file specifies. The default is the first parameter group for the selected node.

If you change any parameter group settings within your J1939 database file, you must then open the J1939 Transmit block dialog box and select the same **Parameter Group**, then click **OK** or **Apply** to update the parameter group information in the block.

#### **Programmatic Use**

PGName

#### **Signals — Signals defined in parameter group**

array of character vectors

Signals defined in the parameter group. The **Min** and **Max** settings are read from the database, but by default the block does not clip signal values that exceed this range.

#### **Programmatic Use**

SignalInfo **NSignals StartBits** SingalSizes ByteOrders DataTypes MultiplexTypes MultiplexValuses Factors Offsets Minimums Maximums Units SPN Comment

# **PG Priority — Priority of the parameter group**

int8

Priority of the parameter group, read from the database. This priority setting resolves clashes of multiple parameter groups transmitting on the same bus at the same time. If a conflict occurs, the priority group with lower priority (higher value) will refrain from transmitting. The value can range from 0 (highest priority) to 7 (lowest).

#### **Programmatic Use**

PGPriority

## **Destination Address — Name of the destination node**

int8

The name of the destination node. The default is the first node defined in the database, otherwise Custom.

For a custom destination address, you can specify 0–253 for the address of the destination node. For broadcasting to all nodes, use the Custom **Destination Address** setting with an address of 255.

#### **Programmatic Use**

DestAddrID

# **See Also**

[J1939 CAN Transport Layer](#page-476-0) | [J1939 Network Configuration](#page-478-0) | [J1939 Node Configuration](#page-480-0) | [J1939](#page-483-0) [Receive](#page-483-0)

# **Introduced in R2015b**

# <span id="page-489-0"></span>**XCP CAN Configuration**

Configure XCP slave connection

**Library:** Simulink Real-Time / XCP / CAN Vehicle Network Toolbox / XCP Communication / CAN

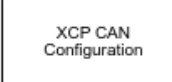

# **Description**

The XCP CAN Configuration block uses the parameters specified in the A2L file and the ASAP2 database to establish an XCP slave connection.

Before you acquire or stimulate data, specify the A2L file to use in your XCP CAN Configuration. Use one XCP CAN Configuration to configure one slave connection for data acquisition or stimulation. If you add XCP CAN Data Acquisition and XCP CAN Data Stimulation blocks, your model checks to see if there is a corresponding XCP CAN Configuration block. If there is no corresponding XCP CAN Configuration block, the model prompts you to add one.

The XCP CAN communication blocks support Simulink accelerator mode and rapid accelerator mode. You can speed up the execution of Simulink models by using these modes. For more information about these simulation modes, see "Design Your Model for Effective Acceleration" (Simulink).

The XCP communication blocks support code generation with limited deployment capabilities. Code generation requires a C++ compiler that is compatible with the code generation target. For more information, see [Supported and Compatible Compilers](https://www.mathworks.com/support/requirements/supported-compilers.html).

# **Parameters**

## **Config name — Specify XCP CAN session name**

'CAN\_Config1' (default)

Specify a unique name for your XCP CAN session.

## **Programmatic Use**

SlaveName

# **A2L File — Select an A2L file**

file name

Click **Browse** to select an A2L file for your XCP CAN session.

#### **Programmatic Use**

A2LFile

## **Enable seed/key security — Select that key required to establish connection** 'off'

Select this option if your slave requires a secure key to establish connection. Select a file that contains the seed/key definition to enable security.

#### **Programmatic Use**

EnableSecurity

## **File (\*.DLL) — Select file for seed and key security**

file name

If you select **Enable seed/key security** (EnableSecurity), this field is enabled. Click **Browse** to select the file that contains the seed and key security algorithm that unlocks an XCP slave module. This parameter is available in Windows Desktop Simulation for Vehicle Network Toolbox.

### **Programmatic Use**

SeedKeyLib

# **Output connection status — Display connection status**

'off'

Select this option to display the status of the connection to the slave module. Selecting this option adds a new output port.

#### **Programmatic Use**

EnableStatus

# **See Also**

**Blocks** [XCP CAN Data Acquisition](#page-491-0) | [XCP CAN Data Stimulation](#page-495-0) | [XCP CAN Transport Layer](#page-498-0)

# <span id="page-491-0"></span>**XCP CAN Data Acquisition**

Acquire selected measurements from configured slave connection **Library:** Simulink Real-Time / XCP / CAN Vehicle Network Toolbox / XCP Communication / CAN

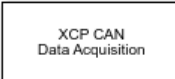

# **Description**

The XCP CAN Data Acquisition block acquires data from the configured slave connection based on measurements that you select. The block uses the XCP CAN transport layer to obtain raw data for the selected measurements at the specified simulation time step. Configure your XCP connection and use the XCP CAN Data Acquisition block to select your event and measurements for the configured slave connection. The block displays the selected measurements as output ports.

The XCP communication blocks support the use of Simulink accelerator mode and rapid accelerator mode. You can speed up the execution of Simulink models by using these modes. For more information on these simulation modes, see "Design Your Model for Effective Acceleration" (Simulink).

The XCP communication blocks support code generation with limited deployment capabilities. Code generation requires a C++ compiler that is compatible with the code generation target. For more information, see [Supported and Compatible Compilers](https://www.mathworks.com/support/requirements/supported-compilers.html).

# **Parameters**

## **Config name — Specify XCP CAN session name**

select from list

Select the name of the XCP configuration that you want to use. This list displays all available names specified in the XCP CAN Configuration blocks in the model. Selecting a configuration displays events and measurements available in the A2L file of this configuration.

**Note** You can acquire measurements for only one event by using an XCP CAN Data Acquisition block. Use one block for each event whose measurements you want to acquire.

#### **Programmatic Use**

SlaveName

## **Event name — Select an event**

select from list

Select an event from the available list of events. The XCP CAN Configuration block uses the specified A2L file to populate the events list.

#### **Programmatic Use**

EventName

## **All Measurements — List all measurements available for event**

measurements list

This list displays all measurements available for the selected event. Select the measurement that you

want to use and click the add button,  $\bigstar$  to add it to the selected measurements. On your keyboard, press the **Ctrl** key to select multiple measurements.

In the Block Parameters dialog box, type the name of the measurement you want to use in the **Search** box. The **All Measurements** list displays a list of all matching names. Click the x to clear your search.

#### **Programmatic Use**

AllMeasurements

## **Selected Measurements — List selected measurements**

measurement names

This list displays selected measurements. To remove a measurement from this list, select the

measurement and click the remove button,

In the Block Parameters dialog box, use the toggle buttons  $\overline{\bullet}$  to reorder the selected measurements.

#### **Programmatic Use**

SelectedMeasurements

# **Force Datatypes and Allow Non-Scalar — Set the port data type according to the type** definition in the A2L file

off (default) | 'on'

This parameter enables support for XCP data types and dimensions as defined in the ASAP2 standard. When the parameter value is set to 'on', the block:

- Sets the port data type according to the type definition in the A2L file
- Supports up to three-dimensional XCP measurements in Simulink

These ASAP2 data types are supported by corresponding Simulink port data types:

- SBYTE
- UWORD
- SWORD
- ULONG
- SLONG
- A\_UINT64
- $\cdot$  A\_INT64
- FLOAT32\_IEEE
- FLOAT64\_IEEE

The dimension support in the block accommodates the different treatment of matrices by MATLAB and the ECU. The MATLAB default operation treats matrices as row-major matrices. An XCP measurement can have a LAYOUT as COLUMN\_DIR or ROW\_DIR . If a matrix measurement is COLUMN DIR, the blocks rearrange the measurement in memory and ensure that the matrix (row X, col Y) in MATLAB refers to the same entry as (row X, col Y) on the ECU. The rearrangement causes matrix entries that are contiguous on the ECU to be noncontiguous in MATLAB and Simulink.

### **Programmatic Use**

ForceDatatypes

# **DAQ List Priority — Specify a priority value for slave device driver**

priority value

Specify a priority value as an integer from 0 to 255 for the slave device driver to prioritize transmission of data packets. The slave can accumulate XCP packets for lower priority DAQ lists before transmission to the master. A value of 255 has the highest priority. The SET\_DAQ\_LIST\_MODE command communicates the **DAQ List Priority** value from master to slave. This communication method differs from the specification of the Event Channel Priority property, which comes from the A2L file.

#### **Programmatic Use**

DAQPriority

## **Sample time — Specify sampling time of block**

0.01 (default)

Specify the sampling time of the block during simulation, which is the simulation time. This value defines the frequency at which the XCP CAN Data Acquisition block runs during simulation. If the block is inside a triggered subsystem or is to inherit sample time, you can specify –1 as your sample time. You can also specify a MATLAB variable for sample time. The default value is 0.01 (in seconds).

#### **Programmatic Use**

SampleTime

#### **Enable Timestamp — Enable reading timestamp from incoming DTO packets** off (default) | on

When the Timestamp is enabled, the block reads the timestamp from incoming DTO packets and outputs the timestamp to Simulink. The **Enable Timestamp** check box appears in the block parameters dialog box when the parameter is supported in the A2L file.

#### **Programmatic Use**

EnableTimestamp

# **See Also**

**Blocks** [XCP CAN Configuration](#page-489-0) | [XCP CAN Data Stimulation](#page-495-0) | [XCP CAN Transport Layer](#page-498-0)

# <span id="page-495-0"></span>**XCP CAN Data Stimulation**

Perform data stimulation on selected measurements **Library:** Simulink Real-Time / XCP / CAN Vehicle Network Toolbox / XCP Communication / CAN

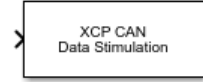

# **Description**

The XCP CAN Data Stimulation block sends data to the selected slave connection for the selected event measurements. The block uses the XCP CAN transport layer to output raw data for the selected measurements at the specified stimulation time step. Configure your XCP session and use the XCP CAN Data Stimulation block to select your event and measurements on the configured slave connection. The block displays the selected measurements as input ports.

The XCP communication blocks support Simulink accelerator mode and rapid accelerator mode. You can speed up the execution of Simulink models by using these modes. For more information about these simulation modes, see "Design Your Model for Effective Acceleration" (Simulink).

The XCP communication blocks support code generation with limited deployment capabilities. Code generation requires a C++ compiler that is compatible with the code generation target. For more information, see [Supported and Compatible Compilers](https://www.mathworks.com/support/requirements/supported-compilers.html).

# **Parameters**

# **Config name — Specify XCP CAN session name**

select from list

Select the name of XCP configuration that you want to use. This list displays all available names specified in the available XCP CAN Configuration blocks in the model. Selecting a configuration displays events and measurements available in the A2L file of this configuration. You can stimulate measurements for only one event by using an XCP CAN Data Stimulation block. Use one block for each event whose measurements you want to stimulate.

#### **Programmatic Use**

SlaveName

## **Event name — Select an event**

select from list

Select an event from the event list. The XCP CAN Configuration block uses the specified A2L file to populate the events list. The block is configured with the corresponding event number from the A2L.

The event time cycle does not control transmission of stimulation packets. The block stimulates each time it executes. For use in Simulink simulation, consider enabling simulation pacing to avoid freerunning stimulation.

#### **Programmatic Use**

EventName

#### **All Measurements — List all measurements available for event**

measurements list

This list displays all measurements available for the selected event. Select the measurement that you

want to use and click the add button,  $\frac{1}{\sqrt{2}}$  to move it to the selected measurements. Hold the Ctrl key on your keyboard to select multiple measurements.

In the block parameters dialog box, type the name of the measurement you want to use in the **Search** box. The **All Measurements** lists displays a list of all matching names. Click the x to clear your search.

#### **Programmatic Use**

AllMeasurements

#### **Selected Measurements — List selected measurements**

measurement names

This list displays your selected measurements. To remove a measurement from this list, select the

 $\pmb{\pm}$ 

measurement and click the remove button,

In the **Block Parameters** dialog box, use the toggle buttons  $\mathbf{F}$  to reorder the selected measurements.

#### **Programmatic Use**

SelectedMeasurements

# **Force Datatypes and Allow Non-Scalar — Set the port data type according to the type** definition in the A2L file

off (default) | 'on'

This parameter enables support for XCP data types and dimensions as defined in the ASAP2 standard. When the parameter value is set to 'on', the block:

- Sets the port data type according to the type definition in the A2L file
- Supports up to three-dimensional XCP measurements in Simulink

These ASAP2 data types are supported by corresponding Simulink port data types. SBYTE, UWORD, SWORD, ULONG, SLONG, A\_UINT64, A\_INT64, FLOAT32\_IEEE, and FLOAT64\_IEEE.

The dimension support in the block accommodates the different treatment of matrices by MATLAB and the ECU. MATLAB default operation treats matrices as row-major. An XCP measurement can have LAYOUT as COLUMN\_DIR or ROW\_DIR . If a matrix measurement is COLUMN\_DIR, the blocks rearranges the measurement in memory and ensures that the matrix (row X, col Y) in MATLAB refers to the same entry as (row X, col Y) on the ECU. The rearrangement causes matrix entries that are contiguous on the ECU to be noncontiguous in MATLAB and Simulink.

#### **Programmatic Use**

ForceDatatypes

## **Enable Timestamp — Enable sending Simulink timestamp in STIM DTO packets** off (default) | on

When the Timestamp is enabled, the block inputs a timestamp from Simulink and sends the timestamp in the STIM DTO packets. The **Enable Timestamp** check box appears in the block parameters dialog box when the parameter is supported in the A2L file.

### **Programmatic Use**

EnableTimestamp

# **See Also**

**Blocks** [XCP CAN Configuration](#page-489-0) | [XCP CAN Data Acquisition](#page-491-0) | [XCP CAN Transport Layer](#page-498-0)

# <span id="page-498-0"></span>**XCP CAN Transport Layer**

Transport XCP messages via CAN

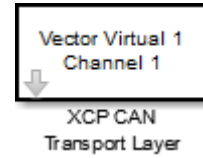

# **Library**

Vehicle Network Toolbox: CAN Communication

Vehicle Network Toolbox: XCP Communication

# **Description**

The XCP CAN Transport Layer subsystem uses the specified device to transport and receive XCP messages.

Use this block with an XCP Data Acquisition block to acquire and analyze specific XCP messages. Use this block with an XCP Data Stimulation block to send specific information to modules.

## **Other Supported Features**

The XCP communication blocks support the use of Simulink Accelerator and Rapid Accelerator mode. Using this feature, you can speed up the execution of Simulink models. For more information on this feature, see the Simulink documentation.

The XCP communication blocks support code generation with limited deployment capabilities. Code generation requires a C++ compiler that is compatible with the code generation target. For more information, see [Supported and Compatible Compilers](https://www.mathworks.com/support/requirements/supported-compilers.html).

# **Parameters**

#### **Device**

+

Select a CAN device from the list of devices available to your system.

## **Bus speed**

Set the bus speed property for the selected device. The default bus speed is the default assigned by the selected device.

### **Sample time**

Specify the sampling time of the block during simulation, which is the simulation time as described by the Simulink documentation. This value defines the frequency at which the XCP CAN Transport Layer subsystem and the underlying blocks run during simulation. If the block is inside a triggered subsystem or to inherit sample time, you can specify –1 as your sample time. You can also specify a MATLAB variable for sample time. The default value is 0.01 (in seconds).

# **Extended Capabilities**

# **C/C++ Code Generation**

Generate C and C++ code using Simulink® Coder™.

# **See Also**

[XCP CAN Configuration](#page-489-0) | [XCP CAN Data Acquisition](#page-491-0) | [XCP CAN Data Stimulation](#page-495-0)

# <span id="page-500-0"></span>**XCP CAN Transport Layer Receive**

Receive XCP messages via CAN device

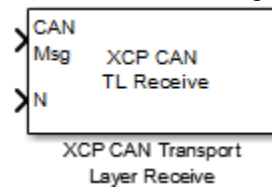

# **Description**

The XCP CAN Transport Layer Receive block receives XCP messages from a [CAN Receive](#page-457-0) block.

# **Other Supported Features**

The XCP communication blocks support the use of Simulink Accelerator and Rapid Accelerator mode. Using this feature, you can speed up the execution of Simulink models. For more information on this feature, see the Simulink documentation.

# **Parameters**

## **Sample time**

Specify the sampling time of the block during simulation, which is the simulation time as described by the Simulink documentation. This value defines the frequency at which the XCP CAN Transport Layer Receive block runs during simulation. If the block is inside a triggered subsystem or to inherit sample time, you can specify -1 as your sample time. You can also specify a MATLAB variable for sample time. The default value is -1 (in seconds).

# **See Also**

**Blocks** [CAN Receive](#page-457-0) | [XCP CAN Transport Layer](#page-498-0) | [XCP CAN Transport Layer Transmit](#page-501-0)

# <span id="page-501-0"></span>**XCP CAN Transport Layer Transmit**

Transmit queued XCP messages

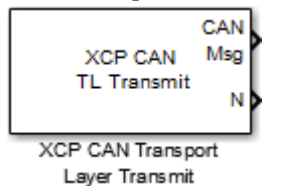

# **Description**

The XCP CAN Transport Layer Transmit block connects to a [CAN Transmit](#page-464-0) block to transmit queued XCP messages.

# **Other Supported Features**

The XCP communication blocks support the use of Simulink Accelerator and Rapid Accelerator mode. Using this feature, you can speed up the execution of Simulink models. For more information on this feature, see the Simulink documentation.

# **Parameters**

## **Maximum number of messages**

Enter the maximum number of messages the block can transmit. Value must be a positive integer.

## **Sample time**

Specify the sampling time of the block during simulation, which is the simulation time as described by the Simulink documentation. This value defines the frequency at which the XCP CAN Transport Layer block runs during simulation. If the block is inside a triggered subsystem or to inherit sample time, you can specify -1 as your sample time. You can also specify a MATLAB variable for sample time. The default value is 0.01 (in seconds).

# **See Also**

**Blocks** [CAN Transmit](#page-464-0) | [XCP CAN Transport Layer](#page-498-0) | [XCP CAN Transport Layer Receive](#page-500-0)

# **XCP UDP Bypass**

Connect the function-call outport to a function-call subsystem **Library:** Simulink Real-Time / XCP / UDP

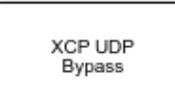

# **Description**

The XCP UDP Bypass block connects the function-call outport to a function-call subsystem containing one data acquisition list. The block issues a function-call when the downstream data acquisition list has new data available.

Consider the downstream function-call subsystem as a bypass task:

In Simulink Real-Time, the bypass task is executed asynchronously with the assigned task priority.

In Simulink, the block checks for data acquisition data periodically at the assigned sample rate and executes the bypass task accordingly.

# **Ports**

## **Output**

**Function-call — Function call for bypass**

function call

Connects the function-call outport to a function-call subsystem containing one data acquistion list.

# **Parameters**

**Task Priority — Task priority in QNX Neutrino scheduler**

191 (default) | int

Select the task priority for the QNX Neutrino scheduler.

#### **Programmatic Use**

taskpri

#### **Sample Time — Sample time** -1 (default) | double

Select the sample time.

#### **Programmatic Use**

sampletime

# **See Also**

[XCP UDP Configuration](#page-504-0) | [XCP UDP Data Acquisition](#page-507-0) | [XCP UDP Data Stimulation](#page-510-0)

**Introduced in R2020b**
# <span id="page-504-0"></span>**XCP UDP Configuration**

Configure XCP UDP slave connection

**Library:** Simulink Real-Time / XCP / UDP Vehicle Network Toolbox / XCP Communication / UDP

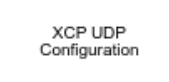

## **Description**

The XCP UDP Configuration block uses the parameters specified in the A2L file and the ASAP2 database to establish an XCP slave connection.

Before you acquire or stimulate data, specify the A2L file to use in your XCP UDP Configuration. Use one XCP UDP Configuration to configure one slave connection for data acquisition or stimulation. If you add XCP UDP Data Acquisition and XCP UDP Data Stimulation blocks, your model checks to see if there is a corresponding XCP UDP Configuration block. If there is no corresponding XCP CAN Configuration block, the model prompts you to add one.

The XCP UDP communication blocks support Simulink accelerator mode and rapid accelerator mode. You can speed up the execution of Simulink models by using these modes. For more information about these simulation modes, see "Design Your Model for Effective Acceleration" (Simulink).

The XCP communication blocks support code generation with limited deployment capabilities. Code generation requires a C++ compiler that is compatible with the code generation target. For more information, see [Supported and Compatible Compilers](https://www.mathworks.com/support/requirements/supported-compilers.html).

## **Parameters**

#### **Config name — Specify XCP UDP session name**

'UDP Config1' (default)

Specify a unique name for your XCP session.

#### **Programmatic Use**

SlaveName

#### **A2L File — Select an A2L file**

file name

Click **Browse** to select an A2L file for your XCP session.

#### **Programmatic Use**

A2LFile

#### **Enable seed/key security — Select that key required to establish connection** 'off'

Select this option if your slave requires a secure key to establish connection. Select a file that contains the seed/key definition to enable security.

#### **Programmatic Use**

EnableSecurity

#### **File (\*.DLL) — Select file for seed and key security**

file name

If you select **Enable seed/key security**, this field is enabled. Click **Browse** to select the file that contains the seed and key security algorithm that unlocks an XCP slave module. This parameter is available in Windows Desktop Simulation for Vehicle Network Toolbox.

#### **Programmatic Use**

SeedKeyLib

#### **Output connection status — Display connection status**

'off'

Select this option to display the status of the connection to the slave module. Selecting this option adds a new output port.

#### **Programmatic Use**

EnableStatus

#### **Disable CTR error detection — Disable CTR error detection scheme**

'on' (default) | 'off'

To detect missing packets, the block can check the counter value in each XCP packet header. When 'on', counter error detection for packet headers is disabled. When 'off', the counter **Error detection scheme** is enabled.

#### **Programmatic Use**

HeaderErrDet

#### **Error detection scheme — Select CTR error detection scheme**

```
One counter for all CTOs and DTOs (default) | Separate counters for
(RES,ERR,EV,SERV) and (DAQ) | Separate counters for (RES,ERR), (EV,SERV) and
(DAQ)
```
To detect missing packets, the block can check the counter value in each XCP packet header and apply an error-detection scheme.

#### **Programmatic Use**

CTRScheme

#### **Sample time — Sample time of block**

-1 (default) | numeric

Enter the base sample time or a multiple of the base sample time. -1 means that sample time is inherited.

**Programmatic Use Block Parameter:** SampleTime

#### **Local IP Address — Maser IP address**

*x.x.x.x*

Enter the IP address to which you want to connect.

#### **Programmatic Use**

LocalAddress

#### **Local Port — Master IP port**

1–65535

The combination of **Local IP address** and **Local port** must be unique.

#### **Programmatic Use**

LocalPort

## **See Also**

#### **Blocks** [XCP UDP Bypass](#page-502-0) | [XCP UDP Data Acquisition](#page-507-0) | [XCP UDP Data Stimulation](#page-510-0)

#### **Introduced in R2019a**

# <span id="page-507-0"></span>**XCP UDP Data Acquisition**

Acquire selected measurements from configured slave connection **Library:** Simulink Real-Time / XCP / UDP Vehicle Network Toolbox / XCP Communication / UDP

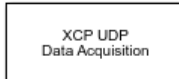

## **Description**

The XCP UDP Data Acquisition block acquires data from the configured slave connection based on the measurements that you select. The block uses the XCP UDP transport layer to obtain raw data for the selected measurements at the specified simulation time step. Configure your XCP connection and use the XCP UDP Data Acquisition block to select your event and measurements for the configured slave connection. The block displays the selected measurements as output ports.

The XCP communication blocks support the use of Simulink accelerator mode and rapid accelerator mode. You can speed up the execution of Simulink models by using these modes. For more information on these simulation modes, see "Design Your Model for Effective Acceleration" (Simulink).

The XCP communication blocks support code generation with limited deployment capabilities. Code generation requires a C++ compiler that is compatible with the code generation target. For more information, see [Supported and Compatible Compilers](https://www.mathworks.com/support/requirements/supported-compilers.html).

## **Parameters**

#### **Config name — Specify XCP UDP session name**

select from list

Select the name of XCP configuration that you want to use. This list displays all available names specified in the XCP UDP Configuration blocks in the model. Selecting a configuration displays events and measurements available in the A2L file of this configuration. You can acquire measurements for only one event by using an XCP UDP Data Acquisition block. Use one block for each event whose measurements you want to acquire.

#### **Programmatic Use**

SlaveName

#### **Event name — Select an event**

select from list

Select an event from the available list of events. The XCP UDP Configuration block uses the specified A2L file to populate the events list.

#### **Programmatic Use**

EventName

#### **All Measurements — List all measurements available for event**

measurements list

This list displays all measurements available for the selected event. Select the measurement that you

want to use and click the add button,  $\bigstar$  to add it to the selected measurements. Hold the Ctrl key on your keyboard to select multiple measurements.

In the **Block Parameters** dialog box, type the name of the measurement you want to use in the **Search** box. The **All Measurements** lists displays a list of all matching names. Click the x to clear your search.

#### **Programmatic Use**

AllMeasurements

#### **Selected Measurements — List selected measurements**

measurement names

This list displays selected measurements. To remove a measurement from this list, select the

measurement and click the remove button, .

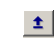

In the **Block Parameters** dialog box, use the toggle buttons  $\mathbf{F}$  to reorder the selected measurements.

#### **Programmatic Use**

SelectedMeasurements

#### **Force Datatypes and Allow Non-Scalar — Set the port data type according to the type definition in the A2L file**

off (default) | 'on'

This parameter enables support for XCP data types and dimensions as defined in the ASAP2 standard. When the parameter value is set to 'on', the block:

- Sets the port data type according to the type definition in the A2L file
- Supports up to three-dimensional XCP measurements in Simulink

These ASAP2 data types are supported by corresponding Simulink port data types. SBYTE, UWORD, SWORD, ULONG, SLONG , A\_UINT64, A\_INT64, FLOAT32\_IEEE, and FLOAT64\_IEEE.

The dimension support in the block accommodates the different treatment of matrices by MATLAB and the ECU. MATLAB default operation treats matrices as row-major. An XCP measurement can have LAYOUT as COLUMN DIR or ROW DIR . If a matrix measurement is COLUMN DIR, the blocks rearranges the measurement in memory and ensures that the matrix (row X, col Y) in MATLAB refers to the same entry as (row X, col Y) on the ECU. The rearrangement causes matrix entries that are contiguous on the ECU to be noncontiguous in MATLAB and Simulink.

#### **Programmatic Use**

ForceDatatypes

**DAQ List Priority — Specify a priority value for slave device driver** priority value

Specify a priority value as an integer from 0 to 255 for the slave device driver to prioritize transmission of data packets. The slave can accumulate XCP packets for lower priority DAQ lists before transmission to the master. A value of 255 has the highest priority. The SET\_DAQ\_LIST\_MODE command communicates the **DAQ List Priority** value from master to slave. This communication method differs from the specification of the Event Channel Priority property, which comes from the A2L file.

#### **Programmatic Use**

DAQPriority

#### **Sample time — Specify sampling time of block**

0.01 (default)

Specify the sampling time of the block during simulation, which is the simulation time. This value defines the frequency at which the XCP UDP Data Acquisition block runs during simulation. If the block is inside a triggered subsystem or is to inherit sample time, you can specify –1 as your sample time. You can also specify a MATLAB variable for sample time. The default value is 0.01 (in seconds).

#### **Programmatic Use**

SampleTime

#### **Enable Timestamp — Enable reading timestamp from incoming DTO packets**

off (default) | on

When the Timestamp is enabled, the block reads the timestamp from incoming DTO packets and outputs the timestamp to Simulink. The **Enable Timestamp** check box appears in the block parameters dialog box when the parameter is supported in the A2L file.

#### **Programmatic Use**

EnableTimestamp

### **See Also**

**Blocks** [XCP UDP Configuration](#page-504-0) | [XCP UDP Bypass](#page-502-0) | [XCP UDP Data Stimulation](#page-510-0)

#### **Introduced in R2019a**

# <span id="page-510-0"></span>**XCP UDP Data Stimulation**

Perform data stimulation on selected measurements **Library:** Simulink Real-Time / XCP / UDP Vehicle Network Toolbox / XCP Communication / UDP

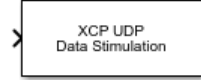

## **Description**

The XCP UDP Data Stimulation block sends data to the selected slave connection for the event measurements that you select. The block uses the XCP UDP transport layer to output raw data for the selected measurements at the specified stimulation time step. Configure your XCP session and use the XCP UDP Data Stimulation block to select your event and measurements on the configured slave connection. The block displays the selected measurements as input ports.

The XCP communication blocks support Simulink accelerator mode and rapid accelerator mode. You can speed up the execution of Simulink models by using these modes. For more information about these simulation modes, see "Design Your Model for Effective Acceleration" (Simulink).

The XCP communication blocks support code generation with limited deployment capabilities. Code generation requires a C++ compiler that is compatible with the code generation target. For more information, see [Supported and Compatible Compilers](https://www.mathworks.com/support/requirements/supported-compilers.html).

## **Parameters**

#### **Config name — Specify XCP UDP session name**

select from list

Select the name of XCP configuration that you want to use. This list displays all available names specified in the available XCP UDP Configuration blocks in the model. Selecting a configuration displays events and measurements available in the A2L file of this configuration. You can stimulate measurements for only one event by using an XCP UDP Data Stimulation block. Use one block for each event whose measurements you want to stimulate.

#### **Programmatic Use**

SlaveName

#### **Event name — Select an event**

select from list

Select an event from the event list. The XCP UDP Configuration block uses the specified A2L file to populate the events list. The block is configured with the corresponding event number from the A2L.

The event time cycle does not control transmission of stimulation packets. The block stimulates each time it executes. For use in Simulink simulation, consider enabling simulation pacing to avoid freerunning stimulation.

#### **Programmatic Use**

EventName

#### **All Measurements — List all measurements available for event**

measurements list

This list displays all measurements available for the selected event. Select the measurement that you

want to use and click the add button,  $\frac{1}{\sqrt{2}}$  to move it to the selected measurements. Hold the Ctrl key on your keyboard to select multiple measurements.

In the block parameters dialog box, type the name of the measurement you want to use. The **All Measurements** lists displays a list of all matching names. Click the x to clear your search.

#### **Programmatic Use**

AllMeasurements

#### **Selected Measurements — List selected measurements**

measurement names

This list displays your selected measurements. To remove a measurement from this list, select the

measurement and click the remove button, .

In the **Block Parameters** dialog box, use the toggle buttons  $\mathbf{F}$  to reorder the selected measurements.

#### **Programmatic Use**

SelectedMeasurements

#### **Force Datatypes and Allow Non-Scalar — Set the port data type according to the type definition in the A2L file**

off (default) | 'on'

This parameter enables support for XCP data types and dimensions as defined in the ASAP2 standard. When the parameter value is set to 'on', the block:

- Sets the port data type according to the type definition in the A2L file
- Supports up to three-dimensional XCP measurements in Simulink

These ASAP2 data types are supported by corresponding Simulink port data types. SBYTE, UWORD, SWORD, ULONG, SLONG , A\_UINT64, A\_INT64, FLOAT32\_IEEE, and FLOAT64\_IEEE.

The dimension support in the block accommodates the different treatment of matrices by MATLAB and the ECU. MATLAB default operation treats matrices as row-major. An XCP measurement can have LAYOUT as COLUMN\_DIR or ROW\_DIR . If a matrix measurement is COLUMN\_DIR, the blocks rearranges the measurement in memory and ensures that the matrix (row X, col Y) in MATLAB refers to the same entry as (row X, col Y) on the ECU. The rearrangement causes matrix entries that are contiguous on the ECU to be noncontiguous in MATLAB and Simulink.

#### **Programmatic Use**

ForceDatatypes

#### **Enable Timestamp — Enable sending Simulink timestamp in STIM DTO packets** off (default) | on

When the Timestamp is enabled, the block inputs a timestamp from Simulink and sends the timestamp in the STIM DTO packets. The **Enable Timestamp** check box appears in the block parameters dialog box when the parameter is supported in the A2L file.

#### **Programmatic Use**

EnableTimestamp

## **See Also**

#### **Blocks**

[XCP UDP Configuration](#page-504-0) | [XCP UDP Bypass](#page-502-0) | [XCP UDP Data Acquisition](#page-507-0)

#### **Introduced in R2019a**

# **Vehicle Network Toolbox Examples**

- • ["Transmit and Receive CAN Messages" on page 16-3](#page-516-0)
- • ["Using CAN FD Channels and Messages" on page 16-7](#page-520-0)
- • ["CAN Message Reception Callback Functions" on page 16-11](#page-524-0)
- • ["CAN Channel Message Filtering" on page 16-15](#page-528-0)
- • ["Create and Process Messages Using Database Definitions" on page 16-23](#page-536-0)
- • ["Periodic CAN Message Transmission" on page 16-32](#page-545-0)
- • ["Event Triggered CAN Message Transmission" on page 16-38](#page-551-0)
- • ["Using Timestamps" on page 16-41](#page-554-0)
- • ["Create and Use J1939 Parameter Groups" on page 16-48](#page-561-0)
- • ["Create and Use J1939 Channels" on page 16-54](#page-567-0)
- • ["Periodic CAN Communication" on page 16-60](#page-573-0)
- • ["Event-Based CAN Transmission in Simulink" on page 16-63](#page-576-0)
- • ["Set up Communication Between Host and Target Models" on page 16-74](#page-587-0)
- • ["Log and Replay CAN Messages" on page 16-77](#page-590-0)
- • ["Basic J1939 Communication over CAN" on page 16-81](#page-594-0)
- • ["Access MDF-Files" on page 16-83](#page-596-0)
- • ["Reading Data from MDF-Files" on page 16-87](#page-600-0)
- • ["Using MDF Files Via MDF Datastore" on page 16-92](#page-605-0)
- • ["CAN Connectivity in a Robotics Application" on page 16-99](#page-612-0)
- • ["CAN Connectivity in an Automotive Application" on page 16-103](#page-616-0)
- • ["Basic CAN FD Communication" on page 16-106](#page-619-0)
- • ["Forward Collision Warning Application with CAN FD and TCP/IP" on page 16-109](#page-622-0)
- • ["Data Analytics Application with Many MDF-Files" on page 16-114](#page-627-0)
- • ["Log and Replay CAN FD Messages" on page 16-120](#page-633-0)
- • ["Mapping MDF Channels to Simulink Model Input Ports" on page 16-124](#page-637-0)
- • ["Working With ASAM CDFX Files in MATLAB" on page 16-130](#page-643-0)
- • ["Using ASAM CDFX Data With Simulink" on page 16-135](#page-648-0)
- • ["Using ASAM CDFX Data With Simulink Data Dictionary" on page 16-139](#page-652-0)
- • ["Developing an App Designer App for a Simulink Model using CAN" on page 16-143](#page-656-0)
- • ["Programmatically Building Models for CAN Communication" on page 16-166](#page-679-0)
- • ["Class-based Unit Testing Of Automotive Algorithms Via CAN " on page 16-173](#page-686-0)
- • ["Decoding CAN Data from BLF-Files" on page 16-178](#page-691-0)
- • ["Decoding CAN Data from MDF-Files" on page 16-183](#page-696-0)
- • ["Reading Data from an MDF-File with Applied Conversion Rules" on page 16-189](#page-702-0)
- • ["Using CAN Explorer for Data Reception and Visualization" on page 16-197](#page-710-0)

• ["Using CAN FD Explorer for Data Reception and Visualization" on page 16-203](#page-716-0)

## <span id="page-516-0"></span>**Transmit and Receive CAN Messages**

This example shows you how to use CAN channels to transmit and receive CAN messages. It uses MathWorks Virtual CAN channels connected in a loopback configuration.

#### **Create a Receiving Channel**

Create a CAN channel to receive messages by specifying the vendor name, device name, and device channel index.

```
rxCh = canChannel('MathWorks', 'Virtual 1', 2);
```
#### **Inspect the Channel**

Use the get command to obtain more detailed information on all of the channel's properties and their current values.

get(rxCh)

```
 ArbitrationBusSpeed: []
             DataBusSpeed: []
       ReceiveErrorCount: 0
      TransmitErrorCount: 0
    InitializationAccess: 1
        InitialTimestamp: [0x0 datetime]
               SilentMode: 0
        TransceiverState: 'N/A'
                 BusSpeed: 500000
             NumOfSamples: []
                      SJW: []
                    TSEG1: []
                    TSEG2: []
                BusStatus: 'N/A'
         TransceiverName: 'N/A'
                Database: []
      MessageReceivedFcn: []
 MessageReceivedFcnCount: 1
                 UserData: []
           FilterHistory: 'Standard ID Filter: Allow All | Extended ID Filter: Allow All'
        MessagesReceived: 0
     MessagesTransmitted: 0
                  Running: 0
                  Device: 'Virtual 1'
      DeviceChannelIndex: 2
      DeviceSerialNumber: 0
            DeviceVendor: 'MathWorks'
             ProtocolMode: 'CAN'
       MessagesAvailable: 0
```
#### **Start the Channel**

Use the start command to set the channel online.

start(rxCh);

#### **Transmit Messages**

The example function generateMsgs creates CAN messages and transmits them at various periodic rates. It creates traffic on the CAN bus for example purposes and is not part of the Vehicle Network Toolbox™.

#### type generateMsgs

```
function generateMsgs()
% generateMsgs Creates and transmits CAN messages for demo purposes.
\%% generateMsgs periodically transmits multiple CAN messages at various
% periodic rates with changing message data.
\%% Copyright 2008-2016 The MathWorks, Inc.
     % Create the messages to send using the canMessage function. The 
     % identifier, an indication of standard or extended type, and the data
     % length is given for each message.
    msgTx100 = canMessage(100, false, 0); msgTx200 = canMessage(200, false, 2);
    msgTx400 = canMessage(400, false, 4);msgTx600 = canMessage(600, false, 6); msgTx800 = canMessage(800, false, 8); 
     % Create a CAN channel on which to transmit.
     txCh = canChannel('MathWorks', 'Virtual 1', 1);
     % Register each message on the channel at a specified periodic rate.
 transmitPeriodic(txCh, msgTx100, 'On', 0.500);
 transmitPeriodic(txCh, msgTx200, 'On', 0.250);
     transmitPeriodic(txCh, msgTx400, 'On', 0.125);
     transmitPeriodic(txCh, msgTx600, 'On', 0.050);
     transmitPeriodic(txCh, msgTx800, 'On', 0.025);
     % Start the CAN channel.
     start(txCh);
     % Run for several seconds incrementing the message data regularly.
    for ii = 1:50 % Increment the message data bytes.
        msgTx200.Data = msgTx200.Data + 1;msgTx400.Data = msgTx400.Data + 1;msgTx600.Data = msgTx600.Data + 1;msgTx800.Data = msgTx800.Data + 1; % Wait for a time period.
         pause(0.100);
     end
     % Stop the CAN channel.
     stop(txCh);
end
```
Run the generateMsgs function to transmit messages for the example.

generateMsgs();

#### **Receive Messages**

Once generateMsgs completes, receive all of the available messages from the channel.

rxMsg = receive(rxCh, Inf, 'OutputFormat', 'timetable');  $rxMsg(1:25, :)$ 

ans  $=$ 

25x8 timetable

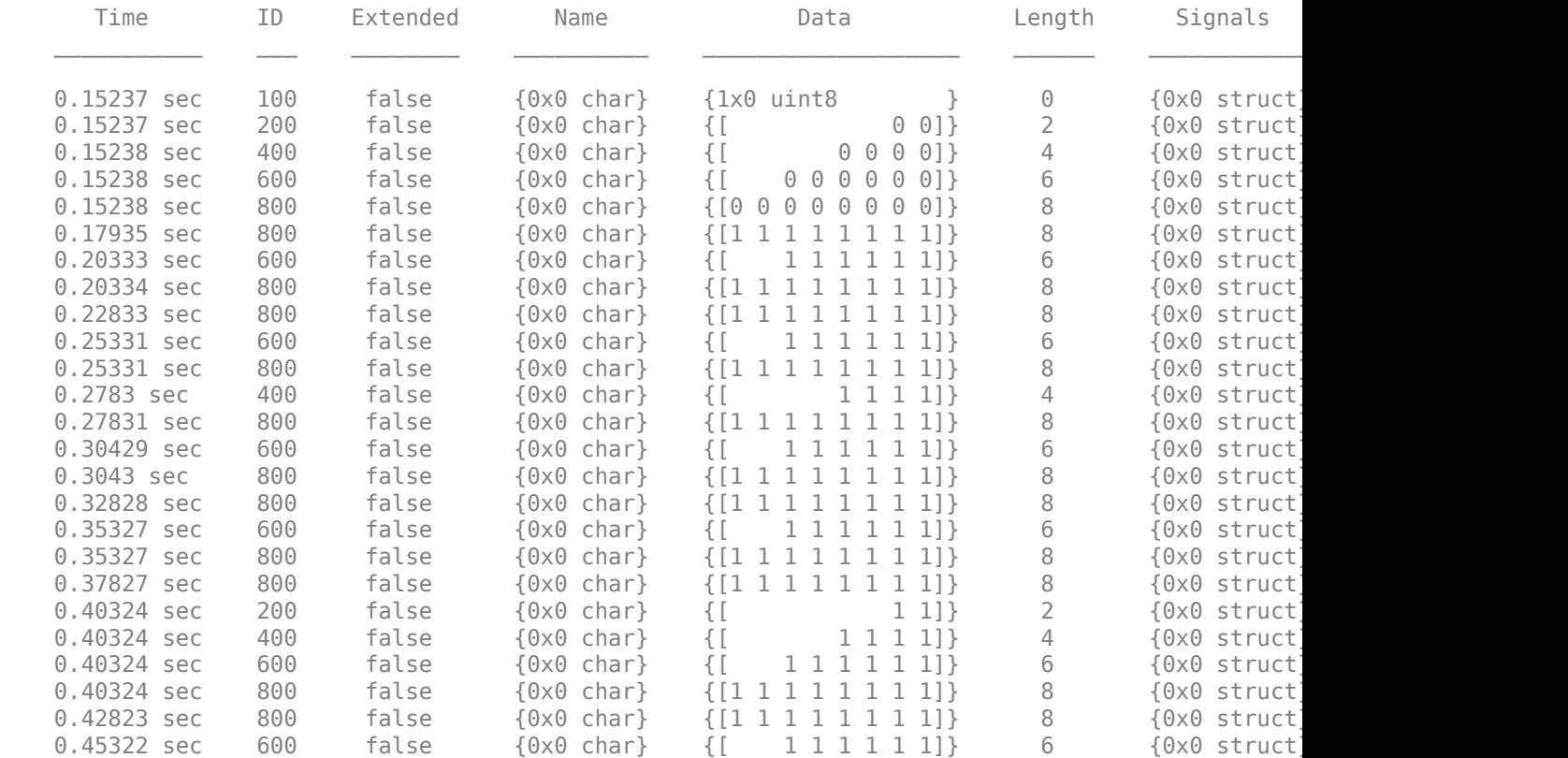

#### **Stop the Channel**

Use the stop command to set the channel offline.

stop(rxCh);

#### **Analyze Received Messages**

MATLAB® provides a powerful environment for performing analysis on CAN messages. The plot command can create a scatter plot with message Timestamps and identifiers to provide an overview of when certain messages occurred on the network.

plot(rxMsg.Time, rxMsg.ID, 'x') ylim([0 2047])

```
xlabel('Timestamp')
ylabel('CAN Identifier')
```
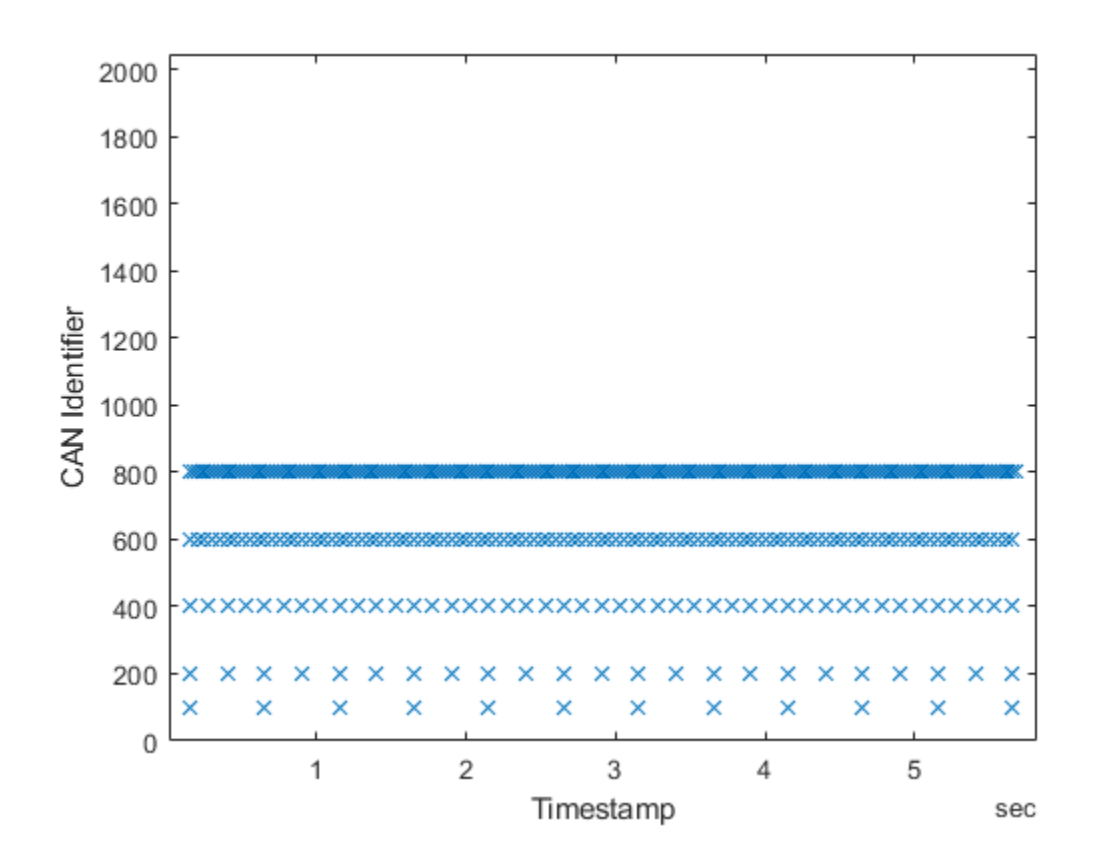

## <span id="page-520-0"></span>**Using CAN FD Channels and Messages**

This example shows you how to use CAN FD channels to transmit and receive CAN FD messages. It uses MathWorks Virtual CAN channels connected in a loopback configuration.

#### **View Available CAN FD Channels**

Use canFDChannelList to see all available device channels supporting CAN FD.

```
canFDChannelList
```
ans  $=$ 

2x6 table

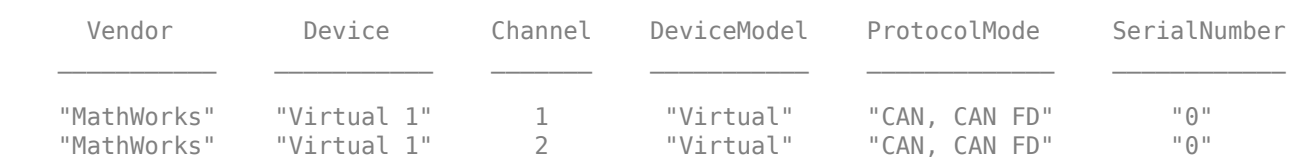

#### **Create Transmitting and Receiving Channels**

Create CAN FD channels to send and receive messages by specifying the device details.

```
txCh = canFDChannel('MathWorks', 'Virtual 1', 1)
rxCh = canFDChannel('MathWorks', 'Virtual 1', 2);
```

```
txCh = Channel with properties:
   Device Information
             DeviceVendor: 'MathWorks'
                  Device: 'Virtual 1'
      DeviceChannelIndex: 1
      DeviceSerialNumber: 0
             ProtocolMode: 'CAN FD'
   Status Information
                  Running: 0
       MessagesAvailable: 0
        MessagesReceived: 0
     MessagesTransmitted: 0
    InitializationAccess: 1
         InitialTimestamp: [0x0 datetime]
            FilterHistory: 'Standard ID Filter: Allow All | Extended ID Filter: Allow All'
   Bit Timing Information
                BusStatus: 'N/A'
               SilentMode: 0
 TransceiverName: 'N/A'
 TransceiverState: 'N/A'
       ReceiveErrorCount: 0
       TransmitErrorCount: 0
```

```
 ArbitrationBusSpeed: []
          DataBusSpeed: []
 Other Information
               Database: []
               UserData: []
```
#### **Configure Bus Speed**

CAN FD channels require setting of bus speed before going online. Both the arbitration and data phase speeds are configured.

configBusSpeed(txCh, 500000, 1000000); configBusSpeed(rxCh, 500000, 1000000);

#### **Open a CAN Database File**

CAN database files specify CAN FD message.

```
db = canDatabase('CANFDExample.dbc')
rxCh.Database = db;
```
 $db =$ 

```
 Database with properties:
```

```
 Name: 'CANFDExample'
         Path: 'C:\TEMP\Bdoc21a_1606923_5032\ib8F3FCD\26\tp12eb5f85\ex36915890\CANFDExample.
         Nodes: {}
      NodeInfo: [0x0 struct]
      Messages: {'CANFDMessage'}
   MessageInfo: [1x1 struct]
    Attributes: {2x1 cell}
 AttributeInfo: [2x1 struct]
      UserData: []
```
#### **Start the Channels**

Use the start command to set the channels online.

start(txCh); start(rxCh);

#### **Create CAN FD Messages**

CAN FD messages are created also using canFDMessage.

```
msg1 = canFDMessage(500, false, 12)
msg2 = canFDMessage(1000, false, 24);
msg3 = canFDMessage(1500, false, 64);
% To engage the bit rate switch capability of CAN FD, set the |BRS| property of the messages.
msg1.BRS = true;msg2.BRS = true;msg3.BRS = true;
```
% CAN FD messages can also be created using a database file. The database defines if a message is msg4 = canFDMessage(db, 'CANFDMessage')  $msq1 =$  Message with properties: Message Identification ProtocolMode: 'CAN FD' ID: 500 Extended: 0 Name: '' Data Details Timestamp: 0 Data: [0 0 0 0 0 0 0 0 0 0 0] Signals: [] Length: 12 DLC: 9 Protocol Flags BRS: 0 ESI: 0 Error: 0 Other Information Database: [] UserData: []  $msg4 =$  Message with properties: Message Identification ProtocolMode: 'CAN FD' ID: 1 Extended: 0 Name: 'CANFDMessage' Data Details Timestamp: 0 Data: [1x48 uint8] Signals: [] Length: 48 DLC: 14 Protocol Flags BRS: 1 ESI: 0 Error: 0 Other Information Database: [1x1 can.Database] UserData: []

#### **Transmit Messages**

Use the transmitting channel to send the messages.

transmit(txCh, [msg1 msg2 msg3 msg4])

#### **Receive Messages**

Receive the messages from the channel. Note that the return type for CAN FD channels is a timetable, containing information specific to CAN FD.

```
rxMsg = receive(rxCh, Inf)
```
 $rxMsg =$ 

4x12 timetable

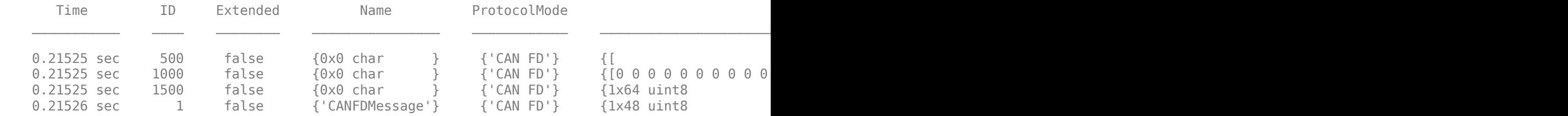

#### **Stop the Channels**

Use the stop command to set the channels offline.

stop(txCh); stop(rxCh);

## <span id="page-524-0"></span>**CAN Message Reception Callback Functions**

This example shows you how to configure and use a callback function to receive and process messages received from a CAN channel. It uses MathWorks Virtual CAN channels connected in a loopback configuration.

#### **Create a Receiving Channel**

Create a CAN channel to receive messages by specifying the vendor name, device name, and device channel index.

```
rxCh = canChannel('MathWorks', 'Virtual 1', 2)
rxCh = Channel with properties:
    Device Information
             DeviceVendor: 'MathWorks'
                   Device: 'Virtual 1'
       DeviceChannelIndex: 2
       DeviceSerialNumber: 0
             ProtocolMode: 'CAN'
    Status Information
                  Running: 0
        MessagesAvailable: 0
        MessagesReceived: 0
      MessagesTransmitted: 0
     InitializationAccess: 1
         InitialTimestamp: [0x0 datetime]
            FilterHistory: 'Standard ID Filter: Allow All | Extended ID Filter: Allow All'
    Channel Information
                BusStatus: 'N/A'
               SilentMode: 0
          TransceiverName: 'N/A'
         TransceiverState: 'N/A'
        ReceiveErrorCount: 0
       TransmitErrorCount: 0
                 BusSpeed: 500000
                       SJW: []
                     TSEG1: []
                     TSEG2: []
             NumOfSamples: []
    Other Information
                Database: [1
                 UserData: []
```
#### **Configure the Callback Function**

Set a callback function on the channel to trigger via incoming messages.

```
rxCh.MessageReceivedFcn = @receivingFcn;
```
#### **Configure the Message Received Count**

Specify an available message threshold to control the quantity of messages required in the channel before the callback function is triggered.

```
rxCh.MessageReceivedFcnCount = 30;
```
#### **Implement the Callback Function**

The example callback function receives message from the channel on each execution and plots the CAN identifiers against their timestamps on each execution.

```
type receivingFcn
```

```
function receivingFcn(rxCh)
% RECEIVINGFCN A CAN channel message receive callback function.
%
    This is a callback function used to receive CAN message. It receives
% messages from the channel RXCH and plots the result.
\frac{1}{2}% Copyright 2009-2016 The MathWorks, Inc.
     % Receive all available messages.
     rxMsg = receive(rxCh, Inf, 'OutputFormat', 'timetable');
     % Plot the signal values against their message timestamps.
     plot(rxMsg.Time, rxMsg.ID, 'x');
     ylim([0 2047])
     xlabel('Timestamp');
     ylabel('CAN Identifier');
     hold all;
end
```
#### **Start the Channel**

Use the start command to set the channel online.

start(rxCh);

#### **Execute the Callback Function**

The example function generateMsgs creates CAN messages and transmits them at various periodic rates. It creates traffic on the CAN bus for example purposes and is not part of the Vehicle Network Toolbox™. As the messages are transmitted, the callback function executes each time the message received function count threshold is met.

generateMsgs();

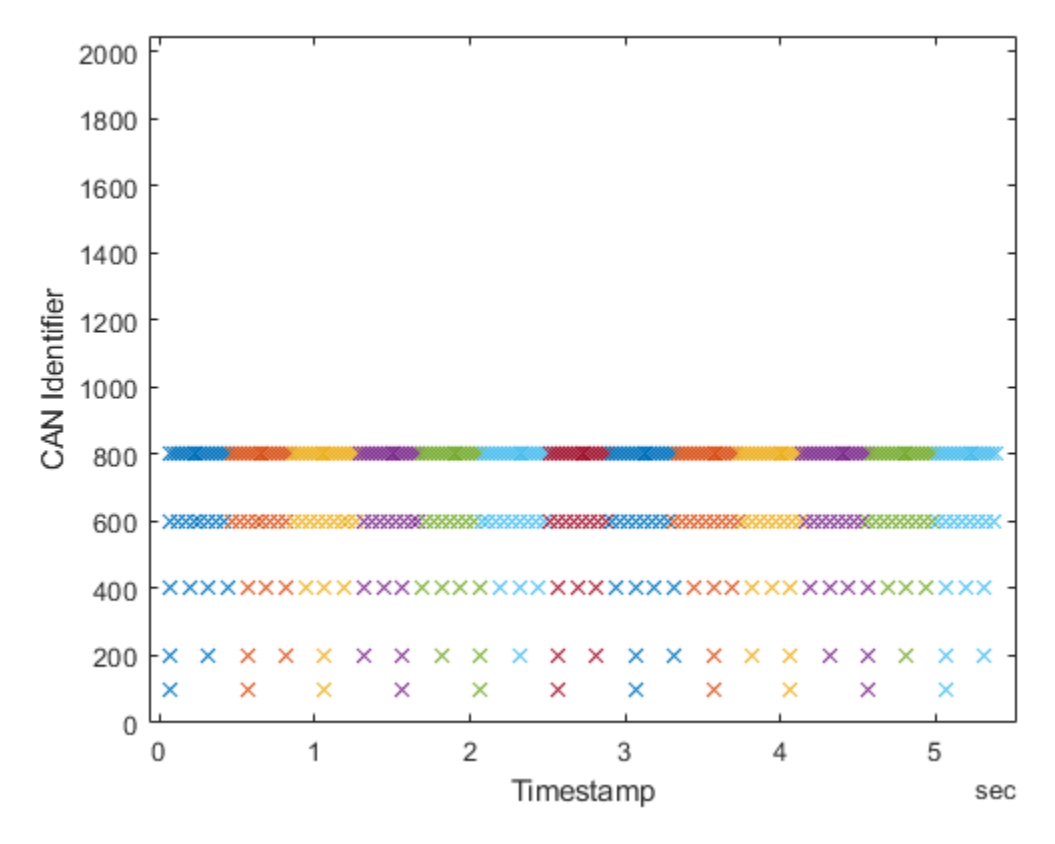

#### **Inspect the Remaining Messages**

Note the remaining messages in the channel. Since the available message count is below the threshold specified earlier, more messages are required to trigger the callback another time.

rxCh

```
rxCh = Channel with properties:
    Device Information
             DeviceVendor: 'MathWorks'
                   Device: 'Virtual 1'
       DeviceChannelIndex: 2
       DeviceSerialNumber: 0
             ProtocolMode: 'CAN'
    Status Information
                  Running: 1
        MessagesAvailable: 19
         MessagesReceived: 397
    MessagesTransmitted: 0
     InitializationAccess: 1
         InitialTimestamp: 23-Feb-2021 19:42:22
            FilterHistory: 'Standard ID Filter: Allow All | Extended ID Filter: Allow All'
```

```
 Channel Information
              BusStatus: 'N/A'
             SilentMode: 0
        TransceiverName: 'N/A'
        TransceiverState: 'N/A'
       ReceiveErrorCount: 0
      TransmitErrorCount: 0
               BusSpeed: 500000
                    SJW: []
 TSEG1: []
 TSEG2: []
           NumOfSamples: []
   Other Information
               Database: []
               UserData: []
```
#### **Stop the Channel**

Use the stop command to set the channel offline.

stop(rxCh);

## <span id="page-528-0"></span>**CAN Channel Message Filtering**

This example shows you how to use CAN message filters to allow only messages that contain specified identifiers to pass through a channel. It uses MathWorks Virtual CAN channels connected in a loopback configuration.

#### **Create Transmitting and Receiving Channels**

One channel will transmit messages the other. Filters are set on the receiving channel.

```
txCh = canChannel('MathWorks', 'Virtual 1', 1);
rxCh = canChannel('MathWorks', 'Virtual 1', 2);
```
#### **Create Messages**

These messages are sent to the receiving channel multiple times throughout the example. Note that one of the messages has an extended identifier.

```
txMsgs(1) = canMessage(250, false, 8);txMsgs(2) = canMessage(500, false, 8);txMsgs(3) = canMessage(1000, false, 8);txMsgs(4) = canMessage(1500, true, 8);txMsgs(5) = canMessage(2000, false, 8);
```
#### **Receive Messages on an Open Filter**

Set the channels online, transmit the messages, and receive them. Note that all messages sent were received. The filter settings on a newly created channel are fully open for both standard and extended identifiers.

```
start(rxCh);
start(txCh);
transmit(txCh, txMsgs);
pause(0.5);
rxMsgs1 = receive(rxCh, Inf, 'OutputFormat', 'timetable')
stop(rxCh);
stop(txCh);
```
 $rxMsgs1 =$ 

5x8 timetable

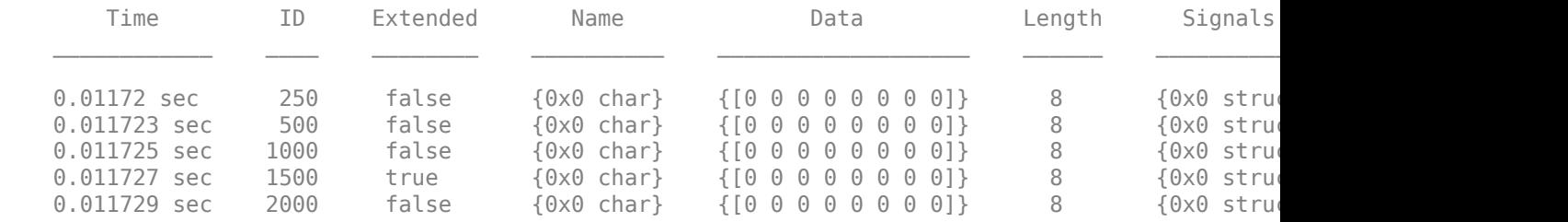

Plot the identifiers of the received messages to see that all messages sent were received by the channel.

 $plot(1, r x M s g s 1.$  ID,  $x'$ )  $h_{gca} = gca;$ 

```
h_gca.XTick = 0:1:2;h_gca.XTickLabel = {\' \', 'Transmit 1', ''};axis([0 2 0 2047])
xlabel('Message Transmits')
ylabel('CAN Identifiers')
```
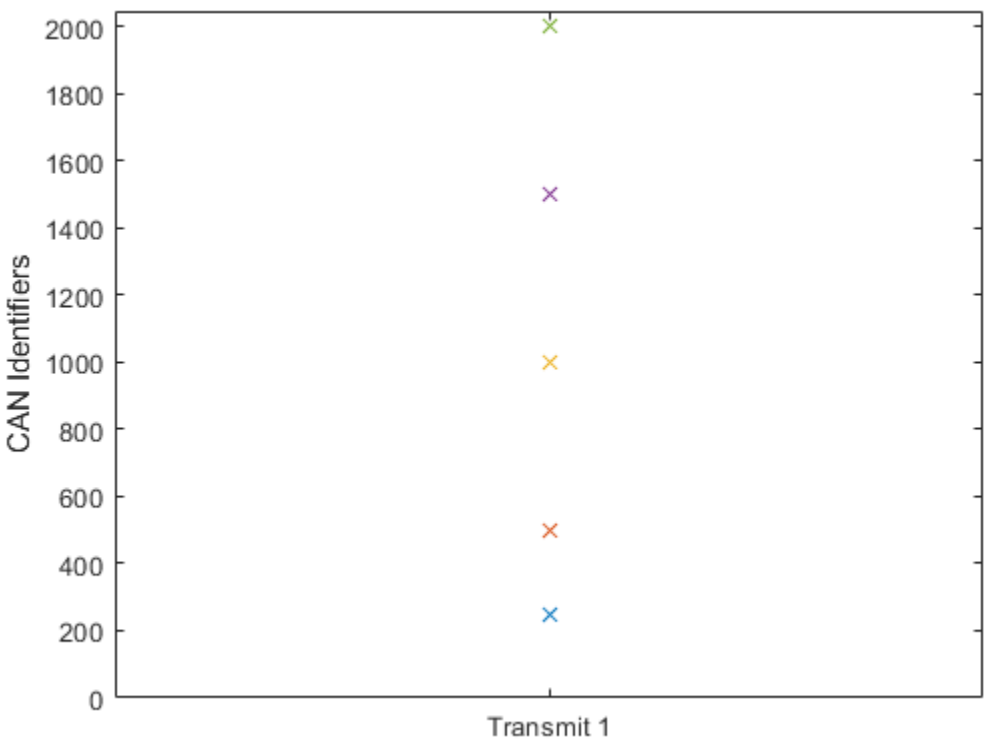

Message Transmits

#### **Receive Messages on a Configured Filter**

Use the filterAllowOnly command to specify messages to receive by CAN identifier and identifier type.

```
filterAllowOnly(rxCh, [500 2000], 'Standard');
```
Display the channel to view the configured state of the message filters.

rxCh

```
rxCh = Channel with properties:
    Device Information
             DeviceVendor: 'MathWorks'
                    Device: 'Virtual 1'
       DeviceChannelIndex: 2
       DeviceSerialNumber: 0
             ProtocolMode: 'CAN'
```

```
 Status Information
               Running: 0
     MessagesAvailable: 0
      MessagesReceived: 5
  MessagesTransmitted: 0
  InitializationAccess: 1
      InitialTimestamp: 23-Feb-2021 19:42:37
         FilterHistory: 'Standard ID Filter: Allow Only | Extended ID Filter: Allow All'
 Channel Information
             BusStatus: 'N/A'
            SilentMode: 0
       TransceiverName: 'N/A'
      TransceiverState: 'N/A'
     ReceiveErrorCount: 0
    TransmitErrorCount: 0
              BusSpeed: 500000
                    SJW: []
                  TSEG1: []
                  TSEG2: []
          NumOfSamples: []
 Other Information
              Database: []
              UserData: []
```
Transmit the messages again to the receiving channel. Note that fewer messages were received this time.

```
start(rxCh);
start(txCh);
transmit(txCh, txMsgs);
pause(0.5);rxMsgs2 = receive(rxCh, Inf, 'OutputFormat', 'timetable')
stop(rxCh);
stop(txCh);
```
 $rxMsgs2 =$ 

```
 3x8 timetable
```
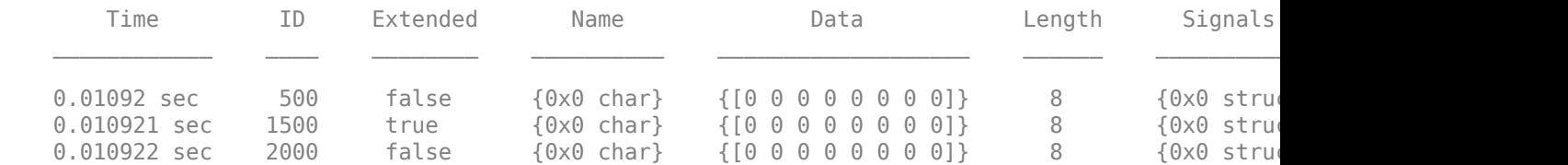

Add the new receive data to the plot to see which messages are blocked by the filter. The message with the extended identifier was numerically supposed to be blocked, but it passed the filter because the filter was only configured for standard identifiers.

```
plot(1, rxMsgs1.ID, 'x', 2, rxMsgs2.ID, 'x');h_gca = gca;
```

```
h_gca.XTick = 0:1:3;h_gca.XTickLabel = {'', 'Transmit 1', 'Transmit 2', ''};
axis([0 3 0 2047])
xlabel('Message Transmits')
ylabel('CAN Identifiers')
```
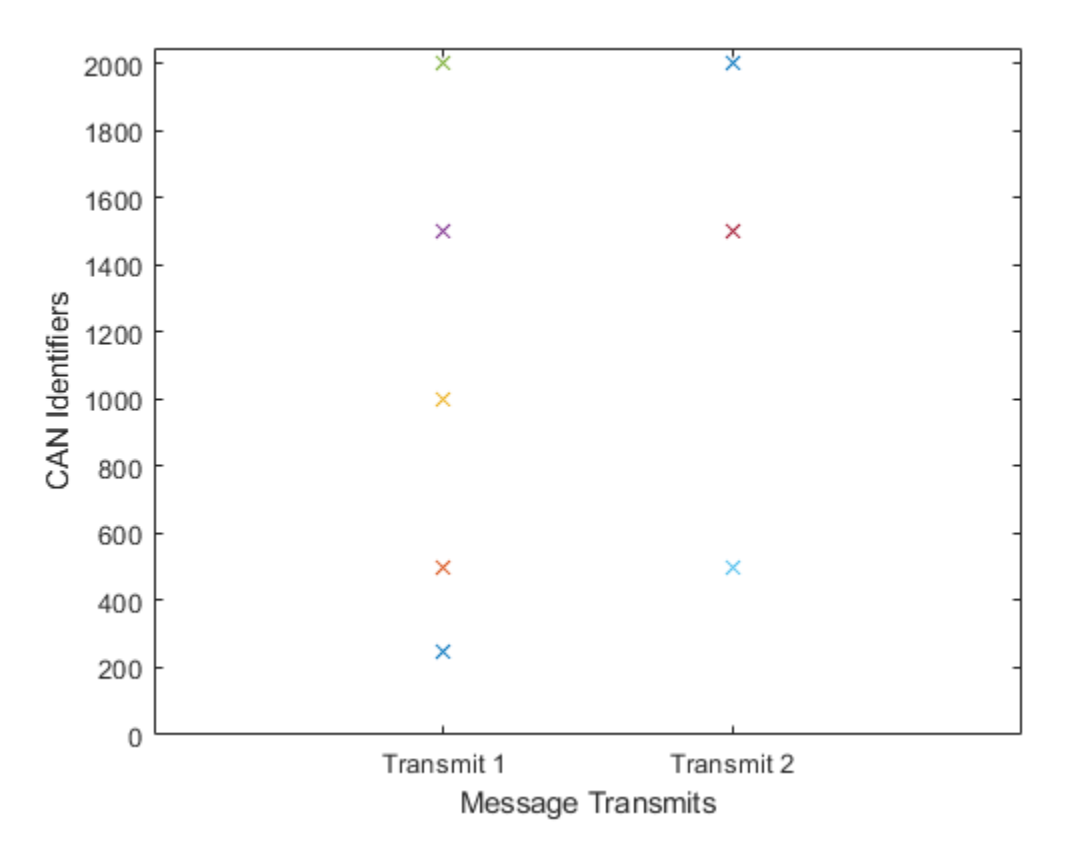

#### **Reset the Message Filter**

You can reset the message filters to their default open state with the filterAllowAll command.

```
filterAllowAll(rxCh, 'Standard');
```
Display the channel to view the configured state of the message filters.

```
rxCh
```

```
rxCh = Channel with properties:
    Device Information
             DeviceVendor: 'MathWorks'
                    Device: 'Virtual 1'
       DeviceChannelIndex: 2
       DeviceSerialNumber: 0
             ProtocolMode: 'CAN'
```

```
 Status Information
                  Running: 0
       MessagesAvailable: 0
        MessagesReceived: 3
     MessagesTransmitted: 0
    InitializationAccess: 1
         InitialTimestamp: 23-Feb-2021 19:42:39
            FilterHistory: 'Standard ID Filter: Allow All | Extended ID Filter: Allow All'
   Channel Information
                BusStatus: 'N/A'
               SilentMode: 0
 TransceiverName: 'N/A'
 TransceiverState: 'N/A'
       ReceiveErrorCount: 0
      TransmitErrorCount: 0
                 BusSpeed: 500000
                      SJW: []
                    TSEG1: []
                    TSEG2: []
             NumOfSamples: []
   Other Information
                Database: []
                 UserData: []
```
Transmit and receive a third time to see that all messages are once again passing through the filter and into the channel.

```
start(rxCh);
start(txCh);
transmit(txCh, txMsgs);
pause(0.5);
rxMsgs3 = receive(rxCh, Inf, 'OutputFormat', 'timetable')
stop(rxCh);
stop(txCh);
```
 $rxMsgs3 =$ 

5x8 timetable

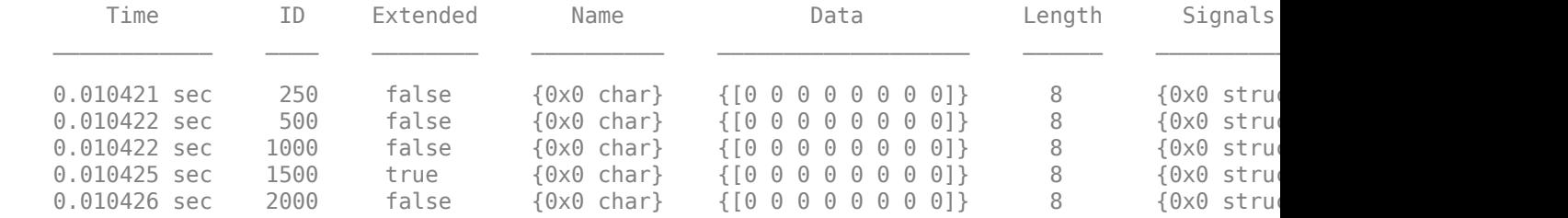

With the new data added to the plot, observe that the first and third transmits are identical as the message filters were fully open in both cases.

```
plot(1, rxMsgs1.ID, 'x', 2, rxMsgs2.ID, 'x', 3, rxMsgs3.ID, 'x')
h_gca = gca;
```

```
h_gca.XTick = 0:1:4;h_gca.XTickLabel = {'', 'Transmit 1', 'Transmit 2', 'Transmit 3', ''};
axis([0 4 0 2047])
xlabel('Message Transmits')
ylabel('CAN Identifiers')
```
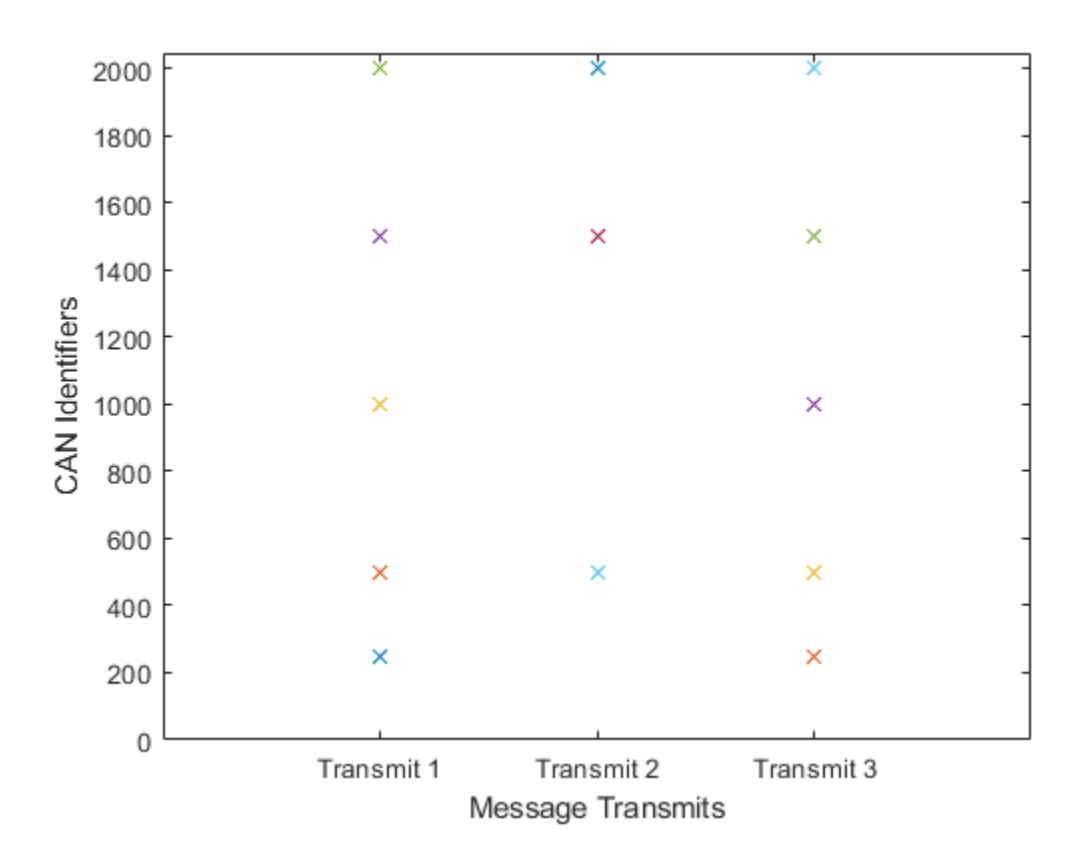

#### **Filter Messages By Name**

The filterAllowOnly command can also reference messages by name when using a CAN database file.

```
db = canDatabase('demoVNT_CANdbFiles.dbc');
rxCh.Database = db;
filterAllowOnly(rxCh, 'EngineMsg');
rxCh
```
 $rxCh =$ 

Channel with properties:

```
 Device Information
          DeviceVendor: 'MathWorks'
                Device: 'Virtual 1'
    DeviceChannelIndex: 2
    DeviceSerialNumber: 0
          ProtocolMode: 'CAN'
```

```
 Status Information
               Running: 0
     MessagesAvailable: 0
      MessagesReceived: 5
  MessagesTransmitted: 0
  InitializationAccess: 1
      InitialTimestamp: 23-Feb-2021 19:42:40
         FilterHistory: 'Standard ID Filter: Allow Only | Extended ID Filter: Allow All'
 Channel Information
             BusStatus: 'N/A'
            SilentMode: 0
       TransceiverName: 'N/A'
      TransceiverState: 'N/A'
     ReceiveErrorCount: 0
    TransmitErrorCount: 0
              BusSpeed: 500000
                    SJW: []
                 TSEG1: []
                  TSEG2: []
          NumOfSamples: []
 Other Information
              Database: [1x1 can.Database]
              UserData: []
```
#### **Blocking All Messages of a Specific Type**

The filterBlockAll command lets you quickly set the filter to block all messages of either standard or extended identifier type.

```
filterBlockAll(rxCh, 'Extended');
rxCh
```

```
rxCh =
```

```
 Channel with properties:
  Device Information
           DeviceVendor: 'MathWorks'
                 Device: 'Virtual 1'
     DeviceChannelIndex: 2
     DeviceSerialNumber: 0
           ProtocolMode: 'CAN'
  Status Information
                Running: 0
      MessagesAvailable: 0
       MessagesReceived: 5
    MessagesTransmitted: 0
   InitializationAccess: 1
       InitialTimestamp: 23-Feb-2021 19:42:40
          FilterHistory: 'Standard ID Filter: Allow Only | Extended ID Filter: Block All'
  Channel Information
              BusStatus: 'N/A'
```
 SilentMode: 0 TransceiverName: 'N/A' TransceiverState: 'N/A' ReceiveErrorCount: 0 TransmitErrorCount: 0 BusSpeed: 500000 SJW: [] TSEG1: [] TSEG2: [] NumOfSamples: [] Other Information Database: [1x1 can.Database] UserData: []

## <span id="page-536-0"></span>**Create and Process Messages Using Database Definitions**

This example shows you how to create, receive and process messages using information stored in CAN database files. This example uses the CAN database file, demoVNT\_CANdbFiles.dbc.

#### **Open the Database File**

Open the database file and examine the Messages property to see the names of all message defined in this database.

```
db = canDatabase('demoVNT_CANdbFiles.dbc')
db.Messages
```
 $db =$ 

```
 Database with properties:
```

```
 Name: 'demoVNT_CANdbFiles'
             Path: 'C:\TEMP\Bdoc21a_1606923_5032\ib8F3FCD\26\tp12eb5f85\ex80654288\demoVNT_CANdb
             Nodes: {}
          NodeInfo: [0x0 struct]
          Messages: {5x1 cell}
       MessageInfo: [5x1 struct]
        Attributes: {}
     AttributeInfo: [0x0 struct]
          UserData: []
ans = 5x1 cell array
     {'DoorControlMsg' }
     {'EngineMsg' }
     {'SunroofControlMsg'}
     {'TransmissionMsg' }
     {'WindowControlMsg' }
```
#### **View Message Information**

Use messageInfo to view message information, including the identifier, data length, and a signal list.

```
messageInfo(db, 'EngineMsg')
ans = struct with fields:
             Name: 'EngineMsg'
 ProtocolMode: 'CAN'
 Comment: ''
               ID: 100
         Extended: 0
            J1939: []
```

```
 Length: 8
             DLC: 8
              BRS: 0
          Signals: {2x1 cell}
       SignalInfo: [2x1 struct]
          TxNodes: {0x1 cell}
 Attributes: {}
 AttributeInfo: [0x0 struct]
```
You can also query for information on all messages at once.

```
messageInfo(db)
```

```
ans = 5x1 struct array with fields:
     Name
     ProtocolMode
     Comment
     ID
     Extended
     J1939
     Length
     DLC
     BRS
     Signals
     SignalInfo
     TxNodes
     Attributes
```
#### **View Signal Information**

AttributeInfo

Use signalInfo to view signal definition information, including type, byte ordering, size, and scaling values that translate raw signals to physical values.

```
signalInfo(db, 'EngineMsg', 'EngineRPM')
```

```
ans =
```

```
 struct with fields:
```

```
 Name: 'EngineRPM'
          Comment: ''
         StartBit: 0
       SignalSize: 32
        ByteOrder: 'LittleEndian'
          Signed: 0
 ValueType: 'Integer'
 Class: 'uint32'
           Factor: 0.1000
           Offset: 250
          Minimum: 250
          Maximum: 9500
```

```
 Units: 'rpm'
       ValueTable: [0x1 struct]
      Multiplexor: 0
      Multiplexed: 0
    MultiplexMode: 0
          RxNodes: {0x1 cell}
 Attributes: {}
 AttributeInfo: [0x0 struct]
```
You can also query for information on all signals in the message at once.

```
signalInfo(db, 'EngineMsg')
```

```
ans =
```
 2x1 struct array with fields: Name Comment StartBit SignalSize ByteOrder Signed ValueType Class Factor Offset Minimum Maximum Units ValueTable Multiplexor Multiplexed MultiplexMode RxNodes Attributes AttributeInfo

#### **Create a Message Using Database Definitions**

Specify the name of the message when you create a new message to have the database definition applied. CAN signals in this messages are represented in engineering units in addition to the raw data bytes.

```
msgEngineInfo = canMessage(db, 'EngineMsg')
msgEngineInfo = 
   Message with properties:
    Message Identification
     ProtocolMode: 'CAN'
               ID: 100
         Extended: 0
```

```
 Name: 'EngineMsg'
 Data Details
     Timestamp: 0
          Data: [0 0 0 0 0 0 0 0]
       Signals: [1x1 struct]
        Length: 8
 Protocol Flags
         Error: 0
        Remote: 0
 Other Information
      Database: [1x1 can.Database]
      UserData: []
```
#### **View Signal Information**

Use the Signals property to see signal values for this message. You can directly write to and read from these signals to pack or unpack data from the message.

msgEngineInfo.Signals

 $ans =$  struct with fields: VehicleSpeed: 0 EngineRPM: 250

#### **Change Signal Information**

Write directly to the signal to change a value and read its current value back.

```
msgEngineInfo.Signals.EngineRPM = 5500.25
msgEngineInfo.Signals
msgEngineInfo = 
  Message with properties:
    Message Identification
     ProtocolMode: 'CAN'
               ID: 100
         Extended: 0
             Name: 'EngineMsg'
    Data Details
        Timestamp: 0
            Data: [23 205 0 0 0 0 0 0]
          Signals: [1x1 struct]
           Length: 8
    Protocol Flags
            Error: 0
```
```
 Remote: 0
    Other Information
         Database: [1x1 can.Database]
         UserData: []
ans = struct with fields:
     VehicleSpeed: 0
        EngineRPM: 5.5003e+03
```
When you write directly to the signal, the value is translated, scaled, and packed into the message data using the database definition.

```
msgEngineInfo.Signals.VehicleSpeed = 70.81
msgEngineInfo.Signals
```

```
msgEngineInfo = 
  Message with properties:
    Message Identification
    ProtocolMode: 'CAN'
               ID: 100
         Extended: 0
             Name: 'EngineMsg'
    Data Details
        Timestamp: 0
            Data: [23 205 0 0 71 0 0 0]
          Signals: [1x1 struct]
           Length: 8
    Protocol Flags
            Error: 0
           Remote: 0
    Other Information
         Database: [1x1 can.Database]
         UserData: []
ans = struct with fields:
     VehicleSpeed: 71
        EngineRPM: 5.5003e+03
```
#### **Receive Messages with Database Information**

Attach a database to a CAN channel that receives messages to apply database definitions to incoming messages automatically. The database decodes only messages that are defined. All other messages are received in their raw form.

```
rxCh = canChannel('MathWorks', 'Virtual 1', 2);
rxCh.Database = db
rxCh = Channel with properties:
    Device Information
             DeviceVendor: 'MathWorks'
                   Device: 'Virtual 1'
       DeviceChannelIndex: 2
       DeviceSerialNumber: 0
             ProtocolMode: 'CAN'
    Status Information
                  Running: 0
        MessagesAvailable: 0
         MessagesReceived: 0
      MessagesTransmitted: 0
     InitializationAccess: 1
 InitialTimestamp: [0x0 datetime]
 FilterHistory: 'Standard ID Filter: Allow All | Extended ID Filter: Allow All'
    Channel Information
                BusStatus: 'N/A'
               SilentMode: 0
          TransceiverName: 'N/A'
         TransceiverState: 'N/A'
        ReceiveErrorCount: 0
       TransmitErrorCount: 0
                 BusSpeed: 500000
                      SJW: []
                    TSEG1: []
                    TSEG2: []
             NumOfSamples: []
    Other Information
                 Database: [1x1 can.Database]
                 UserData: []
```
#### **Receive Messages**

Start the channel, generate some message traffic and receive messages with physical message decoding.

```
start(rxCh);
generateMsgsDb();
rxMsg = receive(rxCh, Inf, 'OutputFormat', 'timetable');
rxMsg(1:15, :)
```
ans  $=$ 

15x8 timetable

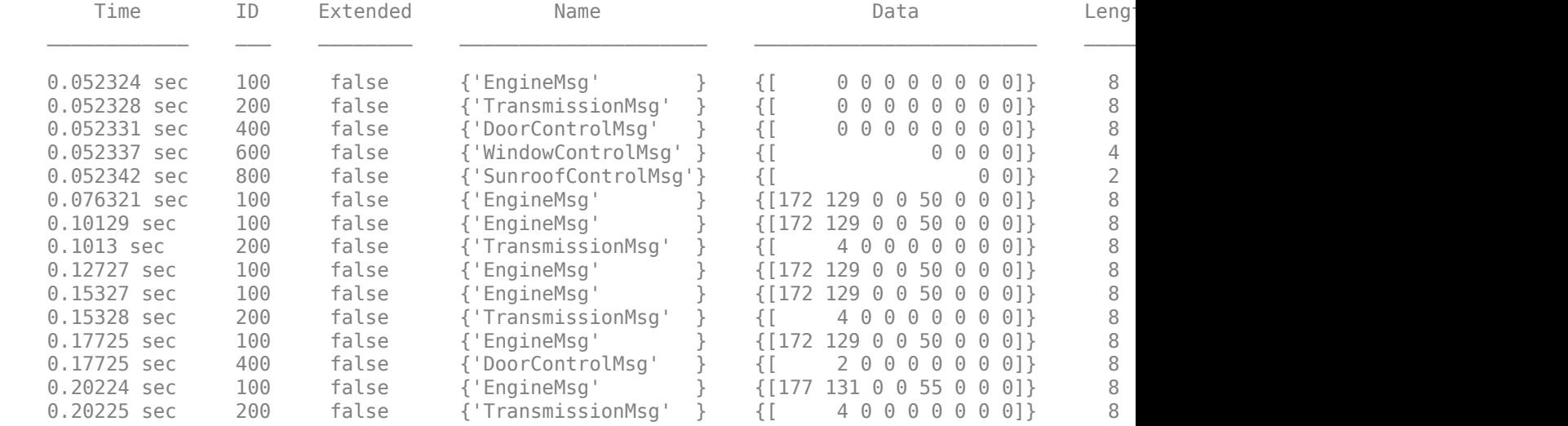

Stop the channel and clear it from the workspace.

stop(rxCh); clear rxCh

#### **Examine a Received Message**

Inspect a received message to see the applied database decoding.

```
rxMsg(10, :)
rxMsg.Signals{10}
```
ans  $=$ 

1x8 timetable

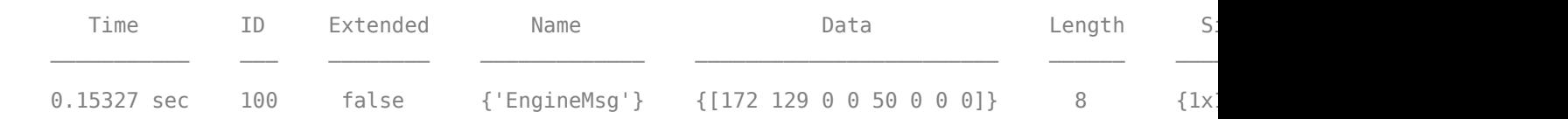

ans  $=$ 

struct with fields:

 VehicleSpeed: 50 EngineRPM: 3.5696e+03

#### **Extract All Instances of a Specified Message**

Use MATLAB notation to extract all instances of a specified message by name.

```
allMsgEngine = rxMsg(strcmpi('EngineMsg', rxMsg.Name), :);
allMsgEngine(1:15, :)
```
#### ans  $=$

15x8 timetable

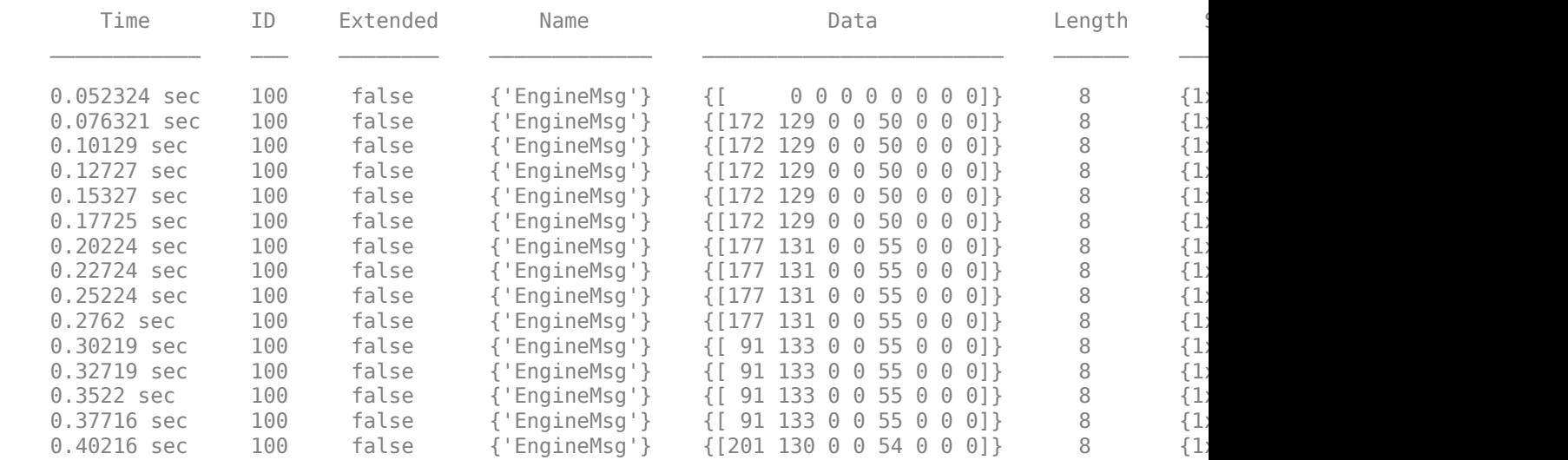

#### **Plot Physical Signal Values**

Plot the values of database decoded signals over time. Reference the message timestamps and the signal values in variables.

```
signalTimetable = canSignalTimetable(rxMsg, 'EngineMsg');
signalTimetable(1:15, :)
plot(signalTimetable.Time, signalTimetable.VehicleSpeed)
title('Vehicle Speed from EngineMsg', 'FontWeight', 'bold')
xlabel('Timestamp')
ylabel('Vehicle Speed')
```
 $ans =$ 

15x2 timetable

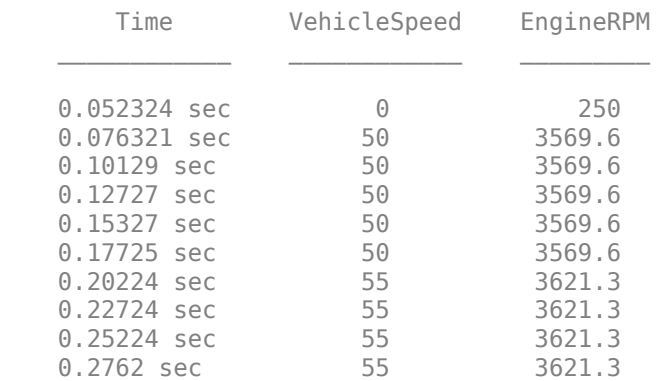

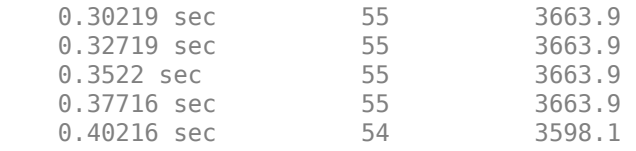

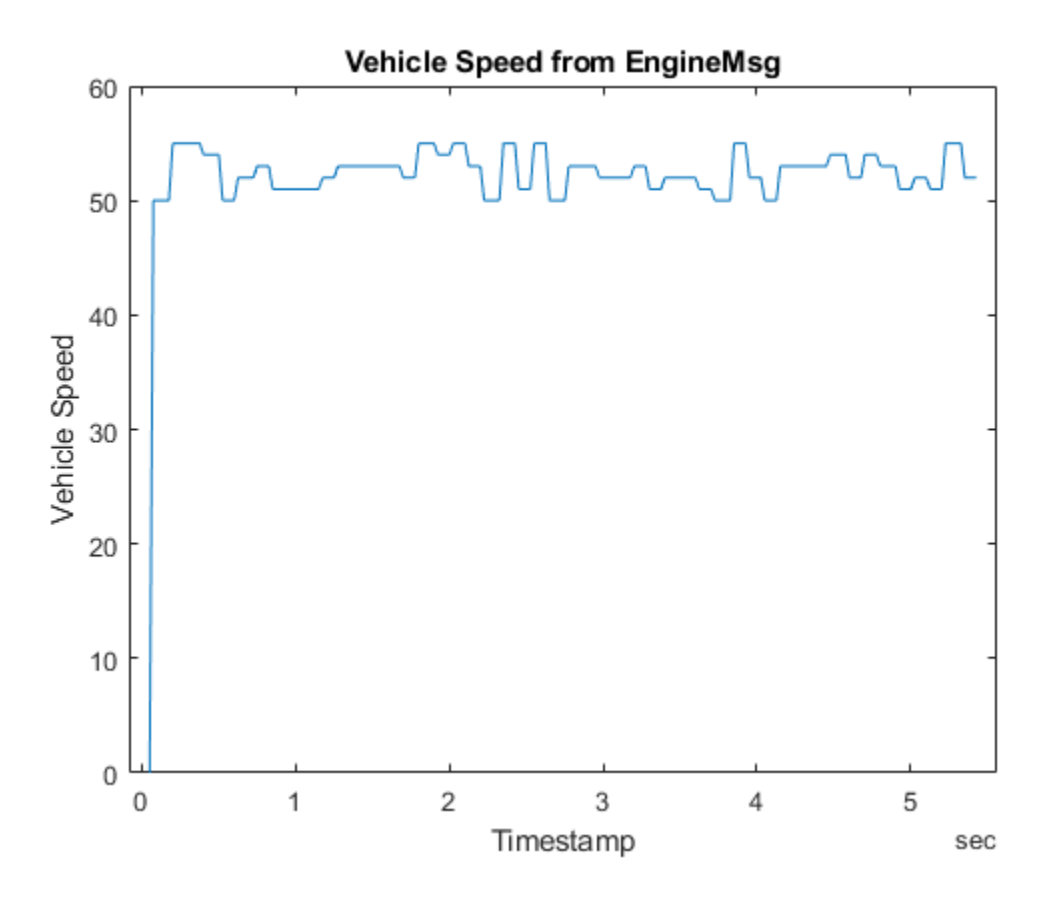

## **Periodic CAN Message Transmission**

This example shows you how to use the automated CAN message transmit features of Vehicle Network Toolbox™ to send periodic messages. It uses MathWorks Virtual CAN channels connected in a loopback configuration. As this example is based on sending and receiving CAN messages on a virtual network, running CAN Explorer in conjunction may provide a more complete understanding of what the code is doing. To run CAN Explorer, open and configure it to use the same interface as the receiving channel of the example. Make sure to start CAN Explorer before beginning to run the example in order to see all of the messages as they occur.

## **Create the CAN Channels**

Create CAN channels on which to use the automated message transmit commands.

```
txCh = canChannel('MathWorks', 'Virtual 1', 1);
rxCh = canChannel('MathWorks', 'Virtual 1', 2);
```
In this example, you will use a CAN database file to define and decode messages. Open the database and attach it to the CAN channels.

```
db = canDatabase('CANDatabasePeriodic.dbc');
txCh.Database = db;
rxCh.Database = db;
```
## **Create the CAN Messages**

You can create CAN messages to register for periodic transmit using the database information.

```
msgFast = canMessage(db, 'EngineMsg')
msqFast = Message with properties:
    Message Identification
 ProtocolMode: 'CAN'
 ID: 100
         Extended: 0
            Name: 'EngineMsg'
    Data Details
       Timestamp: 0
             Data: [0 0 0 0 0 0 0 0]
          Signals: [1x1 struct]
          Length: 8
    Protocol Flags
            Error: 0
           Remote: 0
    Other Information
         Database: [1x1 can.Database]
         UserData: []
msgSlow = canMessage(db, 'TransmissionMsg')
msgSlow = 
  Message with properties:
```

```
 Message Identification
 ProtocolMode: 'CAN'
            ID: 200
      Extended: 0
          Name: 'TransmissionMsg'
 Data Details
     Timestamp: 0
          Data: [0 0 0 0 0 0 0 0]
       Signals: [1x1 struct]
        Length: 8
 Protocol Flags
         Error: 0
        Remote: 0
 Other Information
      Database: [1x1 can.Database]
      UserData: []
```
#### **Configure Messages for Periodic Transmit**

To configure a message for periodic transmit, use the transmitPeriodic command to specify the channel, the message to register on the channel, a mode value, and the periodic rate.

```
transmitPeriodic(txCh, msgFast, 'On', 0.100);
transmitPeriodic(txCh, msgSlow, 'On', 0.500);
```
#### **Start the Periodic Message Transmit**

When you start a channel which has periodic messages registered, transmit begins immediately. Allow the channels run for a short time.

```
start(rxCh);
start(txCh);
pause(2);
```
#### **Modify Transmitted Data**

To update the live message or signal data sent onto the CAN bus, write new values into the message you originally created using either the Data property or the signals interface.

```
msgFast.Signals.VehicleSpeed = 60;
pause(1);
msgFast.Signals.VehicleSpeed = 65;
pause(1);
msgFast.Signals.VehicleSpeed = 70;
pause(1);
```
#### **Receive the Messages**

Stop the CAN channels and receive all periodically transmitted messages for analysis.

```
stop(txCh);
stop(rxCh);
msgRx = receive(rxCh, Inf, 'OutputFormat', 'timetable');
msgRx(1:15, :)
```
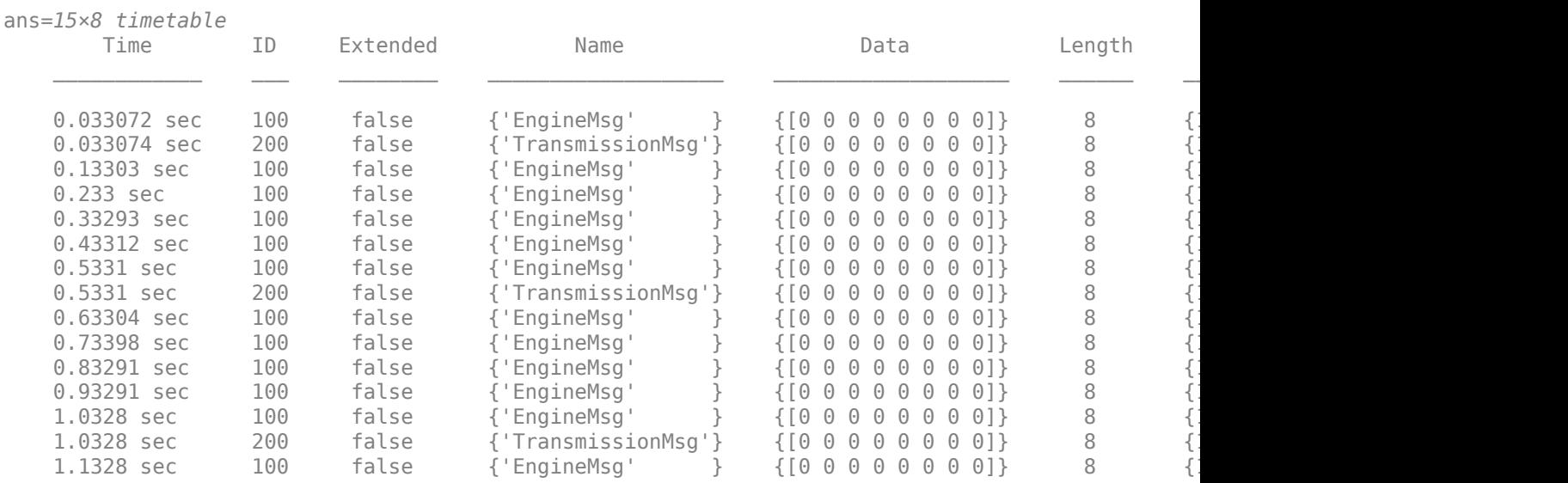

### **Analyze the Periodic Transmit Behavior**

You can analyze the distribution of messages by plotting the identifiers of each message against their timestamps. Notice the difference between how often the two messages appear according to their periodic rates.

```
plot(msgRx.Time, msgRx.ID, 'x')
ylim([0 400])
title('Message Distribution', 'FontWeight', 'bold')
xlabel('Timestamp')
ylabel('CAN Identifier')
```
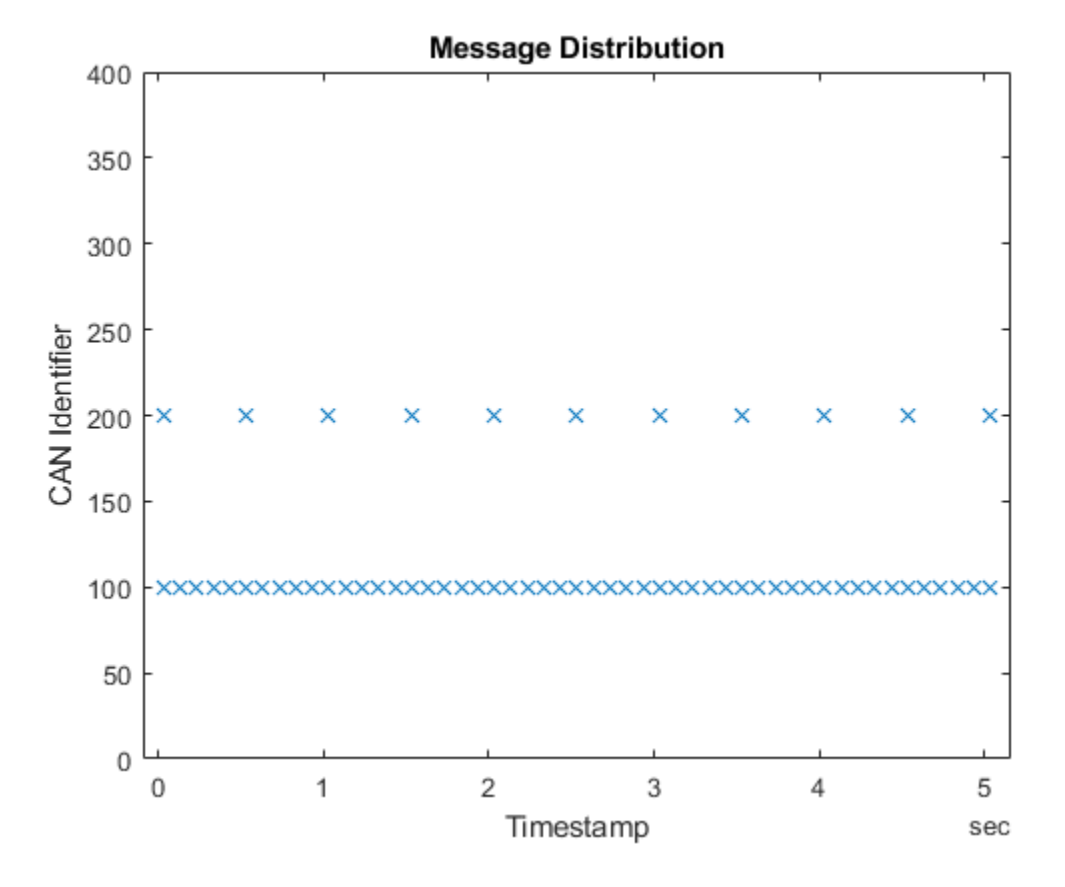

For further analysis, separate the two messages into individual timetables.

```
msgRxFast = msgRx(strcmpi('EngineMsg', msgRx.Name), :);
msgRxFast(1:10, :)
```
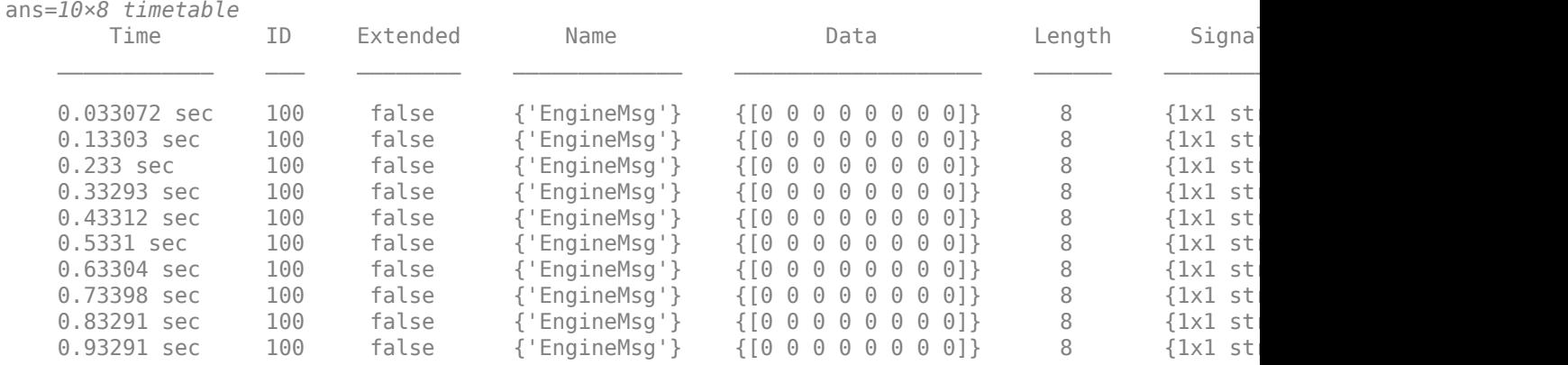

```
msgRxSlow = msgRx(strcmpi('TransmissionMsg', msgRx.Name), :);
msgRxSlow(1:10, :)
```
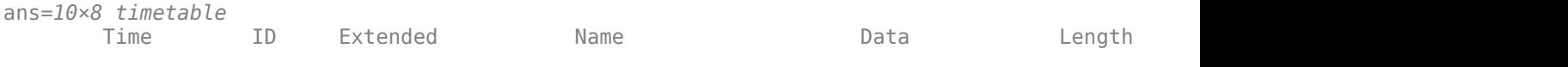

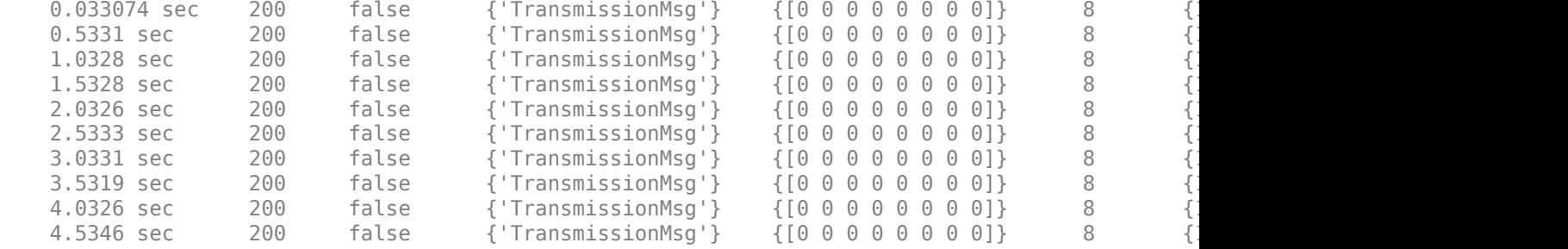

Analyze the timestamps of each set of messages to see how closely the average of the differences corresponds to the configured periodic rates.

 $avgPeriodFast = mean(diff(msgRxFast.time))$ 

avgPeriodFast = *duration* 0.10003 sec

avgPeriodSlow = mean(diff(msgRxSlow.Time))

avgPeriodSlow = *duration* 0.50013 sec

A plot of the received signal data reflects the updates in the message data sent on the CAN bus.

```
signalTimetable = canSignalTimetable(msgRx, 'EngineMsg');
signalTimetable(1:10, :)
```
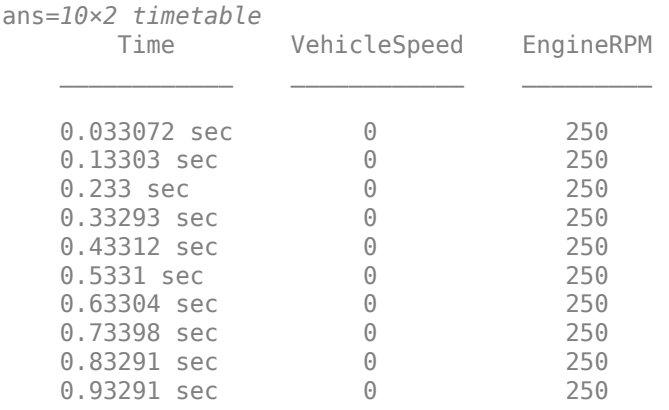

```
plot(signalTimetable.Time, signalTimetable.VehicleSpeed)
title('Vehicle Speed from EngineMsg', 'FontWeight', 'bold')
xlabel('Timestamp')
ylabel('Vehicle Speed')
ylim([-5 75])
```
**16-36**

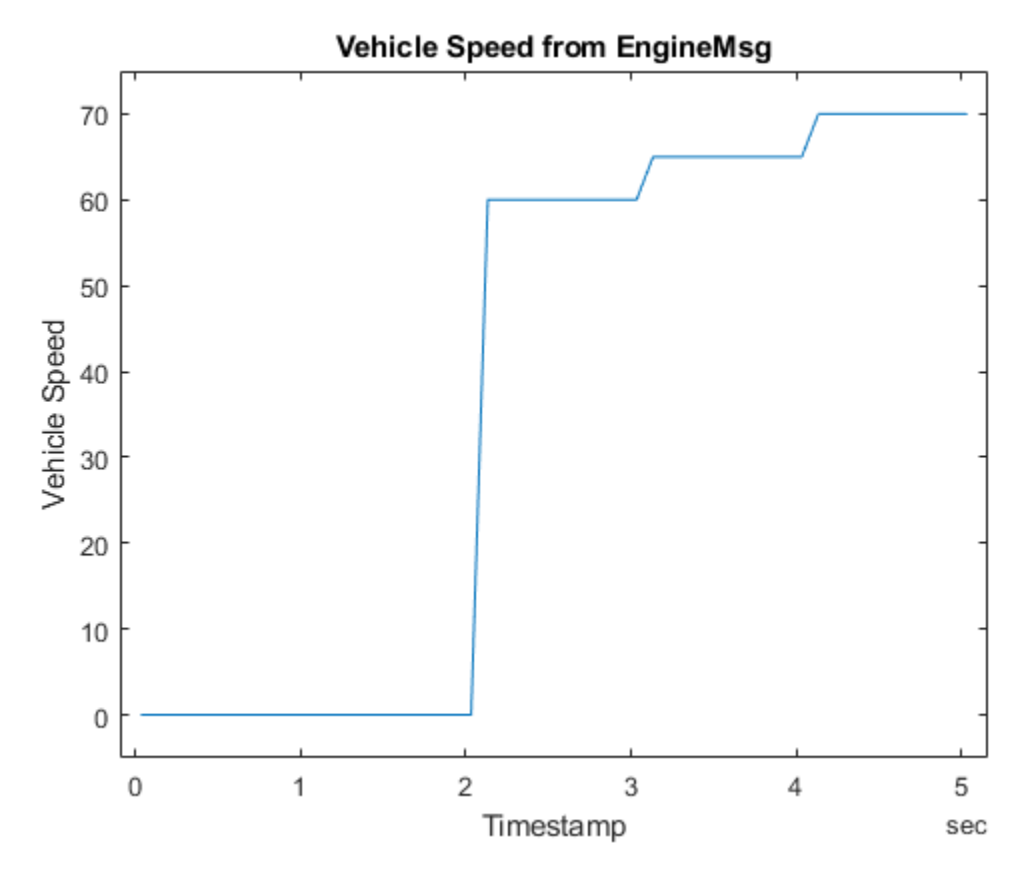

## **View Messages Configured for Periodic Transmit**

To see messages configured on a channel for periodic transmit, use the transmitConfiguration command.

## transmitConfiguration(txCh)

Periodic Messages

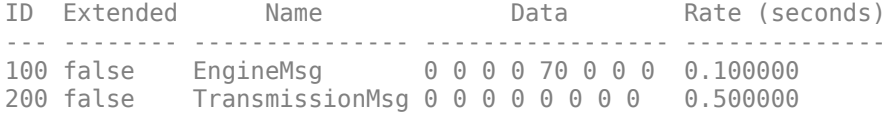

Event Messages

None

## **Event Triggered CAN Message Transmission**

This example shows you how to use the automated CAN message transmit features of Vehicle Network Toolbox™ to send messages on event. It uses MathWorks Virtual CAN channels connected in a loopback configuration. As this example is based on sending and receiving CAN messages on a virtual network, running CAN Explorer in conjunction may provide a more complete understanding of what the code is doing. To run CAN Explorer, open and configure it to use the same interface as the receiving channel of the example. Make sure to start CAN Explorer before beginning to run the example in order to see all of the messages as they occur.

## **Create the CAN Channels**

Create CAN channels on which to use the automated message transmit commands.

```
txCh = canChannel('MathWorks', 'Virtual 1', 1);
rxCh = canChannel('MathWorks', 'Virtual 1', 2);
```
In this example, you will use a CAN database file to define and decode messages. Open the database and attach it to the CAN channels.

```
db = canDatabase('CANDatabaseEvent.dbc');
txCh.Databases = db:
rxCh.Database = db;
```
#### **Create the CAN Message**

You can create a CAN message to register for event transmit using the database information.

```
msgEngineMsg = canMessage(db, 'EngineMsg')
msafmaineMsa = Message with properties:
    Message Identification
     ProtocolMode: 'CAN'
               ID: 100
         Extended: 0
             Name: 'EngineMsg'
    Data Details
        Timestamp: 0
             Data: [0 0 0 0 0 0 0 0]
          Signals: [1x1 struct]
           Length: 8
    Protocol Flags
            Error: 0
           Remote: 0
    Other Information
         Database: [1x1 can.Database]
         UserData: []
```
## **Configure the Message for Event Transmit**

To configure a message for event transmit, use the transmitEvent command to specify the channel, the message to register on the channel, and a mode value.

transmitEvent(txCh, msgEngineMsg, 'On');

#### **Start the Event Message Transmit**

Start the channels and write the new values to either the Data property or directly to the signals to trigger automatic event-based transmission of the message onto the CAN bus.

```
start(rxCh);
start(txCh);
msgEngineMsg.Data = [250 100 0 0 20 0 0 0];
pause(1);
msgEngineMsg.Signals.VehicleSpeed = 60;
pause(1);
stop(txCh);
stop(rxCh);
```
#### **Analyze the Event Transmit Behavior**

The receiving channel now has two messages available, corresponding to the two updates that resulted in two transmits.

#### rxCh

```
rxCh = Channel with properties:
    Device Information
             DeviceVendor: 'MathWorks'
                   Device: 'Virtual 1'
       DeviceChannelIndex: 2
       DeviceSerialNumber: 0
             ProtocolMode: 'CAN'
    Status Information
                  Running: 0
        MessagesAvailable: 2
        MessagesReceived: 0
      MessagesTransmitted: 0
     InitializationAccess: 1
         InitialTimestamp: 23-Feb-2021 20:02:27
            FilterHistory: 'Standard ID Filter: Allow All | Extended ID Filter: Allow All'
    Channel Information
                BusStatus: 'N/A'
               SilentMode: 0
          TransceiverName: 'N/A'
         TransceiverState: 'N/A'
        ReceiveErrorCount: 0
       TransmitErrorCount: 0
                 BusSpeed: 500000
                       SJW: []
                     TSEG1: []
                     TSEG2: []
             NumOfSamples: []
    Other Information
                 Database: [1x1 can.Database]
                 UserData: []
```
Receive and inspect each message to see that each has the data values previously set.

```
msgRx = receive(rxCh, Inf, 'OutputFormat', 'timetable')
```
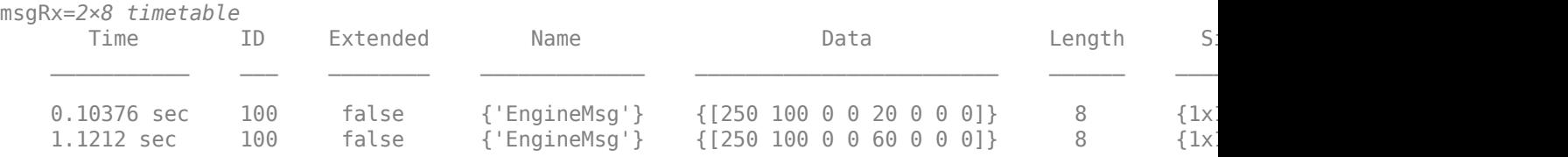

#### signals = canSignalTimetable(msgRx)

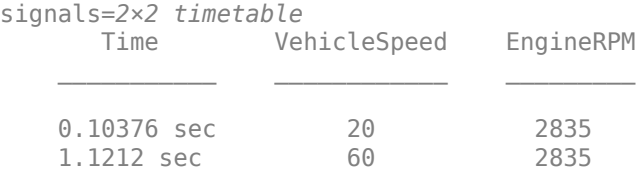

## **View Messages Configured for Event Transmit**

To see messages configured on a channel for event transmit, use the transmitConfiguration command.

```
transmitConfiguration(txCh)
```
Periodic Messages

None

Event Messages

ID Extended Name Data --- -------- --------- --------------------- 100 false EngineMsg 250 100 0 0 60 0 0 0

## **Using Timestamps**

This example shows you how to use Vehicle Network Toolbox™ with the InitialTimestamp CAN channel property to work with relative and absolute timestamps for CAN messages. It also uses MathWorks Virtual CAN channels connected in a loopback configuration.

#### **Open the Database File**

Open the database file to access the definitions.

```
db = canDatabase('VehicleInfo.dbc')
```

```
db =
```
Database with properties:

```
 Name: 'VehicleInfo'
         Path: 'C:\TEMP\Bdoc21a 1606923 5032\ib8F3FCD\26\tp12eb5f85\ex13648766\VehicleInfo.dl
         Nodes: {}
      NodeInfo: [0x0 struct]
      Messages: {'WheelSpeeds'}
   MessageInfo: [1x1 struct]
    Attributes: {'BusType'}
 AttributeInfo: [1x1 struct]
      UserData: []
```
## **Create the CAN Channels**

Create CAN channels on which you can send and receive information.

```
txCh = canChannel('MathWorks','Virtual 1',1)
rxCh = canChannel('MathWorks','Virtual 1',2)
rxCh.Databases = db;
```

```
txCh =
```

```
 Channel with properties:
  Device Information
           DeviceVendor: 'MathWorks'
                 Device: 'Virtual 1'
     DeviceChannelIndex: 1
     DeviceSerialNumber: 0
           ProtocolMode: 'CAN'
  Status Information
                Running: 0
      MessagesAvailable: 0
       MessagesReceived: 0
    MessagesTransmitted: 0
   InitializationAccess: 1
       InitialTimestamp: [0x0 datetime]
          FilterHistory: 'Standard ID Filter: Allow All | Extended ID Filter: Allow All'
```

```
 Channel Information
```

```
 BusStatus: 'N/A'
                SilentMode: 0
          TransceiverName: 'N/A'
         TransceiverState: 'N/A'
        ReceiveErrorCount: 0
       TransmitErrorCount: 0
                  BusSpeed: 500000
                       SJW: []
                     TSEG1: []
                     TSEG2: []
              NumOfSamples: []
    Other Information
                 Database: []
                  UserData: []
rxCh = Channel with properties:
    Device Information
             DeviceVendor: 'MathWorks'
                    Device: 'Virtual 1'
       DeviceChannelIndex: 2
       DeviceSerialNumber: 0
              ProtocolMode: 'CAN'
    Status Information
                   Running: 0
        MessagesAvailable: 0
         MessagesReceived: 0
      MessagesTransmitted: 0
     InitializationAccess: 1
         InitialTimestamp: [0x0 datetime]
            FilterHistory: 'Standard ID Filter: Allow All | Extended ID Filter: Allow All'
    Channel Information
                BusStatus: 'N/A'
               SilentMode: 0
          TransceiverName: 'N/A'
         TransceiverState: 'N/A'
        ReceiveErrorCount: 0
       TransmitErrorCount: 0
                  BusSpeed: 500000
                       SJW: []
                     TSEG1: []
                     TSEG2: []
             NumOfSamples: []
    Other Information
                  Database: []
                  UserData: []
```
## **Create the CAN Message**

You can create CAN messages to send on the network.

```
msg = canMessage(db,'WheelSpeeds')
msq = Message with properties:
    Message Identification
     ProtocolMode: 'CAN'
               ID: 1200
         Extended: 0
             Name: 'WheelSpeeds'
    Data Details
        Timestamp: 0
             Data: [0 0 0 0 0 0 0 0]
          Signals: [1x1 struct]
           Length: 8
    Protocol Flags
            Error: 0
           Remote: 0
    Other Information
         Database: [1x1 can.Database]
         UserData: []
```
## **Start the CAN Channels**

To begin using channels for transmit and receive operations, place them online.

start(rxCh) start(txCh)

#### **Send CAN Messages**

The transmit function sends messages onto the network. Use pause to delay the transmits. Update the signal data each transmit.

```
msg.Signals.LF WSpeed = 10;
transmit(txCh,msg)
pause(1);
msg.Signals.LF_WSpeed = 20;
transmit(txCh, msg)
pause(2);
msg.Signals.LF_WSpeed = 30;
transmit(txCh,msg)
pause(3);
msg.Signals.LF_WSpeed = 40;
transmit(txCh,msg)
pause(1);
msg.Signals.LF_WSpeed = 50;
transmit(txCh,msg)
```
#### **Receive the CAN Messages**

The receive function retrieves information from the channel representing messaging that occurred on the network.

```
stop(rxCh)
stop(txCh)
msgRx = receive(rxCh,Inf,'OutputFormat','timetable')
msqRx = 5x8 timetable
Time ID Extended Name Data Length
   0.027524 sec 1200 false {'WheelSpeeds'} {[42 248 0 0 0 0 0 0]} 8<br>1.032 sec 1200 false {'WheelSpeeds'} {[46 224 0 0 0 0 0]} 8
   1.032 sec 1200 false {'WheelSpeeds'} {[46 224 0 0 0 0 0 0]} 8<br>3.0339 sec 1200 false {'WheelSpeeds'} {[50 200 0 0 0 0 0]} 8
   3.0339 sec 1200 false {'WheelSpeeds'} {[50 200 0 0 0 0 0]}
   6.0357 sec 1200 false {'WheelSpeeds'} {[54 176 0 0 0 0 0 0]} 8<br>7.038 sec 1200 false {'WheelSpeeds'} {[58 152 0 0 0 0 0]} 8
   7.038 sec 1200 false {'WheelSpeeds'} {[58 152 0 0 0 0 0 0]} 8 {1y1 }
```
#### **Inspect Signal Data**

View details of the received messages, including the timestamps and the signal value. Note that timestamp values are relative from the start time of the CAN channel.

```
signalTimetable = canSignalTimetable(msgRx)plot(signalTimetable.Time,signalTimetable.LF_WSpeed,'x')
title('Signal Data with Relative Time','FontWeight','bold')
xlabel('Relative Timestamp')
ylabel('Signal Value')
ylim([0 60])
```

```
signalTimetable =
```
5x4 timetable

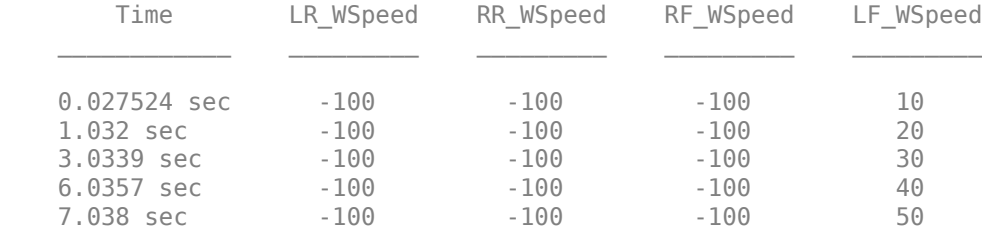

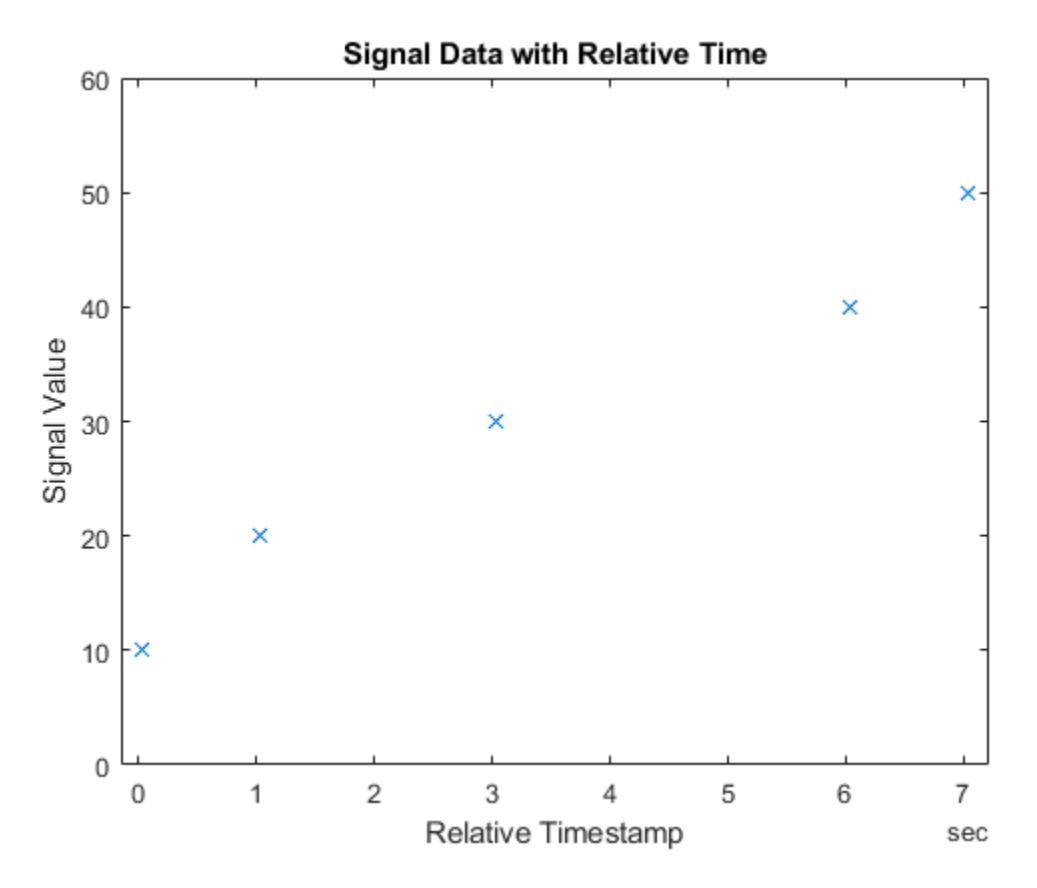

#### **Inspect InitialTimestamp Property**

View the InitialTimestamp property of the receiving CAN channel. It is a datetime value that gives the absolute time of when the channel was started.

rxCh.InitialTimestamp

ans  $=$  datetime 23-Feb-2021 19:42:42

#### **Analyze Data with Absolute Timestamps**

The relative timestamps of each message and the InitialTimestamp property combine to apply absolute time values to each message or signal contained within.

```
msgRx.Time = msgRx.Time + rxCh.InitialTimestamp
signalTimetable = canSignalTimetable(msgRx)
figure
plot(signalTimetable.Time,signalTimetable.LF_WSpeed,'x')
title('Signal Data with Absolute Time','FontWeight','bold')
xlabel('Absolute Timestamp')
ylabel('Signal Value')
ylim([0 60])
```
## $msgRx =$

5x8 timetable

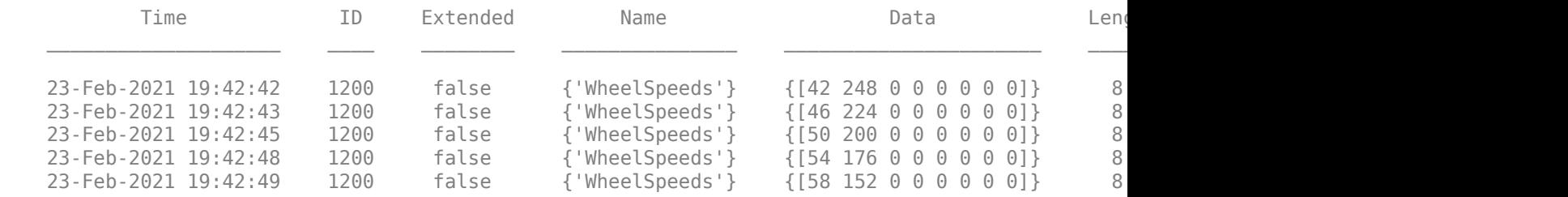

signalTimetable =

5x4 timetable

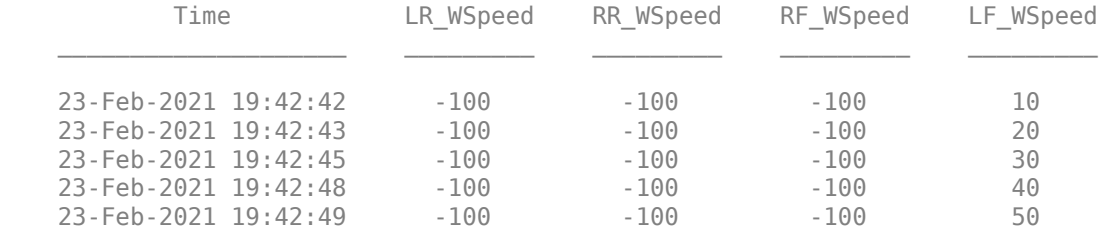

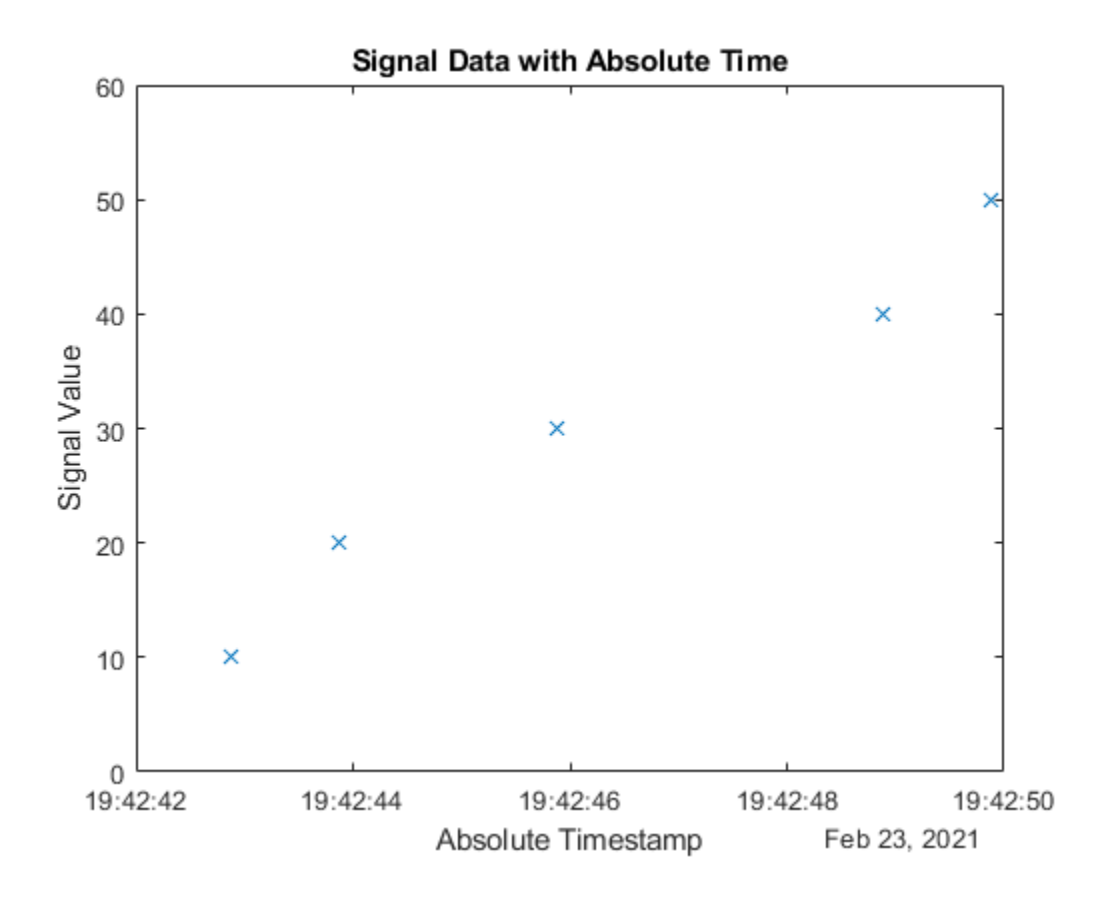

## **Create and Use J1939 Parameter Groups**

This example shows you how to use Vehicle Network Toolbox™ with J1939 to create and manage J1939 parameter groups using information stored in CAN database files. This example uses the CAN database file, J1939.dbc. Creating and using parameter groups this way is recommended when needing to transmit data to a J1939 network.

#### **Open the Database File**

Open the database file to access the definitions.

```
db = canDatabase('J1939.dbc')
```
 $db =$ 

```
 Database with properties:
```

```
 Name: 'J1939'
         Path: 'C:\TEMP\Bdoc21a 1606923 5032\ib8F3FCD\26\tp12eb5f85\ex46196345\J1939.dbc'
         Nodes: {2x1 cell}
      NodeInfo: [2x1 struct]
      Messages: {2x1 cell}
  MessageInfo: [2x1 struct]
    Attributes: {3x1 cell}
 AttributeInfo: [3x1 struct]
      UserData: []
```
## **Create a Parameter Group**

Use the j1939ParameterGroup function to create a parameter group using the information contained within the database.

```
pg = j1939ParameterGroup(db, 'VehicleDataSingle')
pq = ParameterGroup with properties:
    Protocol Data Unit Details:
 ---------------------------
                  Name: 'VehicleDataSingle'
                   PGN: 40192
               Priority: 6
          PDUFormatType: 'Peer-to-Peer (Type 1)'
          SourceAddress: 254
     DestinationAddress: 254
    Data Details:
 -------------
              Timestamp: 0
                   Data: [255 255 255 255 255 255 255 255]
                Signals: [1x1 struct]
    Other Information:
```
 ------------------ UserData: []

#### **Set Source and Destination Addresses**

To fully define the parameter group and determine the logistics of its transmission on a network, set the source and destination addresses.

```
pg.SourceAddress = 30
pg.DestinationAddress = 50
pg = ParameterGroup with properties:
    Protocol Data Unit Details:
    ---------------------------
                  Name: 'VehicleDataSingle'
                   PGN: 40192
               Priority: 6
          PDUFormatType: 'Peer-to-Peer (Type 1)'
          SourceAddress: 30
     DestinationAddress: 254
    Data Details:
    -------------
              Timestamp: 0
                   Data: [255 255 255 255 255 255 255 255]
                Signals: [1x1 struct]
    Other Information:
    ------------------
               UserData: []
pq = ParameterGroup with properties:
    Protocol Data Unit Details:
    ---------------------------
                  Name: 'VehicleDataSingle'
                    PGN: 40192
               Priority: 6
          PDUFormatType: 'Peer-to-Peer (Type 1)'
          SourceAddress: 30
     DestinationAddress: 50
    Data Details:
 -------------
              Timestamp: 0
                   Data: [255 255 255 255 255 255 255 255]
                Signals: [1x1 struct]
    Other Information:
    ------------------
```
UserData: []

#### **Set Priority**

Set the Priority property to further customize the transmission.

pg.Priority = 5;

#### **View Signal Information**

Use the Signals property to see signal values for this parameter group. You can directly write to and read from these signals to pack or unpack data in the parameter group.

#### pg.Signals

```
ans = struct with fields:
     VehicleSignal4: -1
     VehicleSignal3: -1
     VehicleSignal2: -1
     VehicleSignal1: -1
```
#### **Change Signal Information**

Write directly to a signal to change a value and read its current value back.

```
pg.Signals.VehicleSignal1 = 10
pg.Signals.VehicleSignal2 = 100
pg.Signals.VehicleSignal3 = 1000
pg.Signals.VehicleSignal4 = 10000
pg.Signals
pq = ParameterGroup with properties:
    Protocol Data Unit Details:
 ---------------------------
                 Name: 'VehicleDataSingle'
                   PGN: 40192
               Priority: 5
          PDUFormatType: 'Peer-to-Peer (Type 1)'
          SourceAddress: 30
     DestinationAddress: 50
    Data Details:
 -------------
              Timestamp: 0
                   Data: [10 0 255 255 255 255 255 255]
                Signals: [1x1 struct]
    Other Information:
    ------------------
```

```
 UserData: []
pg = ParameterGroup with properties:
    Protocol Data Unit Details:
    ---------------------------
                  Name: 'VehicleDataSingle'
                   PGN: 40192
               Priority: 5
 PDUFormatType: 'Peer-to-Peer (Type 1)'
 SourceAddress: 30
     DestinationAddress: 50
    Data Details:
    -------------
              Timestamp: 0
                 Data: [10 0 100 0 255 255 255 255]
                Signals: [1x1 struct]
    Other Information:
    ------------------
              UserData: []
pg = ParameterGroup with properties:
    Protocol Data Unit Details:
    ---------------------------
                  Name: 'VehicleDataSingle'
                   PGN: 40192
               Priority: 5
          PDUFormatType: 'Peer-to-Peer (Type 1)'
          SourceAddress: 30
     DestinationAddress: 50
    Data Details:
    -------------
              Timestamp: 0
                   Data: [10 0 100 0 232 3 255 255]
                Signals: [1x1 struct]
    Other Information:
    ------------------
             UserData: []
pg = ParameterGroup with properties:
    Protocol Data Unit Details:
    ---------------------------
                   Name: 'VehicleDataSingle'
```

```
 PGN: 40192
               Priority: 5
 PDUFormatType: 'Peer-to-Peer (Type 1)'
 SourceAddress: 30
    DestinationAddress: 50
    Data Details:
    -------------
              Timestamp: 0
                   Data: [10 0 100 0 232 3 16 39]
                Signals: [1x1 struct]
    Other Information:
    ------------------
              UserData: []
ans = struct with fields:
    VehicleSignal4: 10000
    VehicleSignal3: 1000
    VehicleSignal2: 100
```
#### **Write New Direct Data**

VehicleSignal1: 10

You can also write values directly into the Data property, although setting values through Signals is generally recommended and preferred.

```
pg.Data(1:2) = [50 0]pg.Signals
pg = ParameterGroup with properties:
    Protocol Data Unit Details:
    ---------------------------
                  Name: 'VehicleDataSingle'
                   PGN: 40192
               Priority: 5
          PDUFormatType: 'Peer-to-Peer (Type 1)'
          SourceAddress: 30
     DestinationAddress: 50
    Data Details:
    -------------
              Timestamp: 0
                   Data: [50 0 100 0 232 3 16 39]
                Signals: [1x1 struct]
    Other Information:
    ------------------
               UserData: []
```
ans  $=$ 

struct with fields:

 VehicleSignal4: 10000 VehicleSignal3: 1000 VehicleSignal2: 100 VehicleSignal1: 50

## **Create and Use J1939 Channels**

This example shows you how to use Vehicle Network Toolbox™ with J1939 to create and use J1939 channels to transmit and receive parameter groups on a network. This example uses the CAN database file, J1939.dbc. It also uses MathWorks Virtual CAN channels connected in a loopback configuration

#### **Open the Database File**

Open the database file to access the definitions.

db = canDatabase('J1939.dbc')

 $db =$ 

```
 Database with properties:
```

```
 Name: 'J1939'
         Path: 'C:\TEMP\Bdoc21a_1606923_5032\ib8F3FCD\26\tp12eb5f85\ex33605241\J1939.dbc'
         Nodes: {2x1 cell}
      NodeInfo: [2x1 struct]
      Messages: {2x1 cell}
   MessageInfo: [2x1 struct]
    Attributes: {3x1 cell}
 AttributeInfo: [3x1 struct]
     UserData: []
```
## **Create the J1939 Channels**

Create J1939 channels on which you can send and receive information.

```
txCh = j1939Channel(db, 'MathWorks', 'Virtual 1', 1)rxCh = j1939Channel(db, 'MathWorks', 'Virtual 1', 2)
```
 $txCh =$ 

```
 Channel with properties:
   Device Information:
 -------------------
                  DeviceVendor: 'MathWorks'
                         Device: 'Virtual 1'
             DeviceChannelIndex: 1
             DeviceSerialNumber: 0
   Data Details:
    -------------
       ParameterGroupsAvailable: 0
       ParameterGroupsReceived: 0
    ParameterGroupsTransmitted: 0
                 FilterPassList: []
                FilterBlockList: []
   Channel Information:
    --------------------
```

```
 Running: 0
                     BusStatus: 'N/A'
          InitializationAccess: 1
              InitialTimestamp: [0x0 datetime]
                    SilentMode: 0
 TransceiverName: 'N/A'
 TransceiverState: 'N/A'
                      BusSpeed: 500000
                           SJW: []
 TSEG1: []
 TSEG2: []
                  NumOfSamples: []
   Other Information:
    ------------------
                     UserData: []
rxCh = Channel with properties:
   Device Information:
   -------------------
                  DeviceVendor: 'MathWorks'
                     Device: 'Virtual 1'
            DeviceChannelIndex: 2
            DeviceSerialNumber: 0
   Data Details:
    -------------
      ParameterGroupsAvailable: 0
       ParameterGroupsReceived: 0
    ParameterGroupsTransmitted: 0
               FilterPassList: []
               FilterBlockList: []
   Channel Information:
   --------------------
                      Running: 0
                     BusStatus: 'N/A'
          InitializationAccess: 1
              InitialTimestamp: [0x0 datetime]
                    SilentMode: 0
               TransceiverName: 'N/A'
              TransceiverState: 'N/A'
                      BusSpeed: 500000
                           SJW: []
                         TSEG1: []
                         TSEG2: []
                  NumOfSamples: []
   Other Information:
 ------------------
                      UserData: []
```
#### **Create the J1939 Parameter Groups**

You can create J1939 parameter groups to send on the network, setting some tranmission details and signal data into each.

```
pgSingleFrame = j1939ParameterGroup(db, 'VehicleDataSingle')
pgSingleFrame.SourceAddress = 30;
pgSingleFrame.DestinationAddress = 50;
pgSingleFrame.Signals.VehicleSignal1 = 25;
pgSingleFrame.Signals.VehicleSignal2 = 1000;
pgSingleFrame.Signals
pgMultiFrame = j1939ParameterGroup(db, 'VehicleDataMulti')
pgMultiFrame.SourceAddress = 30;
pgMultiFrame.DestinationAddress = 255;
pgMultiFrame.Signals.VehicleSignal1 = 5;
pgMultiFrame.Signals.VehicleSignal2 = 650;
pgMultiFrame.Signals.VehicleSignal3 = 5000;
pgMultiFrame.Signals
pgSingleFrame = 
  ParameterGroup with properties:
    Protocol Data Unit Details:
    ---------------------------
                  Name: 'VehicleDataSingle'
                   PGN: 40192
               Priority: 6
 PDUFormatType: 'Peer-to-Peer (Type 1)'
 SourceAddress: 254
    DestinationAddress: 254
    Data Details:
    -------------
              Timestamp: 0
                   Data: [255 255 255 255 255 255 255 255]
                Signals: [1x1 struct]
    Other Information:
    ------------------
             UserData: []
ans = struct with fields:
    VehicleSignal4: -1
    VehicleSignal3: -1
    VehicleSignal2: 1000
    VehicleSignal1: 25
pqMultiFrame = ParameterGroup with properties:
```

```
 Protocol Data Unit Details:
    ---------------------------
                  Name: 'VehicleDataMulti'
                   PGN: 51200
              Priority: 6
 PDUFormatType: 'Peer-to-Peer (Type 1)'
 SourceAddress: 254
    DestinationAddress: 254
    Data Details:
    -------------
              Timestamp: 0
                   Data: [255 255 255 255 255 255 255 255 255 255 255 255]
                Signals: [1x1 struct]
    Other Information:
    ------------------
              UserData: []
ans = struct with fields:
    VehicleSignal6: -1
    VehicleSignal5: -1
    VehicleSignal4: -1
    VehicleSignal3: 5000
    VehicleSignal2: 650
    VehicleSignal1: 5
```
#### **Start the J1939 Channels**

To begin using channels for transmit and receive operations, place them online.

start(rxCh); start(txCh);

#### **Send J1939 Parameter Groups**

The transmit function sends parameter groups onto the network. The J1939 channel automatically sends parameter groups requiring multiframe messaging via its transport protocol.

```
transmit(txCh, pgSingleFrame)
transmit(txCh, pgSingleFrame)
transmit(txCh, pgMultiFrame)
transmit(txCh, pgSingleFrame)
transmit(txCh, pgSingleFrame)
pause(1);
```
#### **Receive the Parameter Groups**

The receive function retrieves information from the channel which represents messaging that occurred on the network.

pgRx = receive(rxCh, Inf)

```
pgRx =
```
5x8 timetable

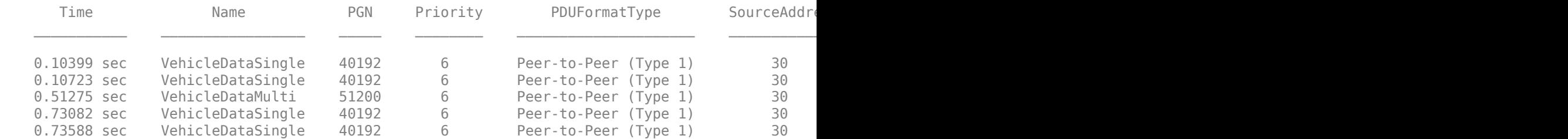

#### **Inspect Received Parameter Groups Signals**

View details of the received signals for an instance of the single frame and the multiframe parameter group.

```
pgRx.Signals{1}
pgRx.Signals{3}
ans = struct with fields:
     VehicleSignal4: -1
     VehicleSignal3: -1
     VehicleSignal2: 1000
     VehicleSignal1: 25
ans = struct with fields:
     VehicleSignal6: -1
     VehicleSignal5: -1
     VehicleSignal4: -1
     VehicleSignal3: 5000
     VehicleSignal2: 650
     VehicleSignal1: 5
```
#### **Quickly Access Signal Values**

The j1939SignalTimetable function quickly extracts and transforms signal data from a timetable of parameter groups.

```
sigTT = j1939SignalTimetable(pgRx)
sigTT.VehicleDataSingle
sigTT.VehicleDataMulti
```
 $sigTT =$ 

```
 struct with fields:
    VehicleDataMulti: [1x6 timetable]
   VehicleDataSingle: [4x4 timetable]
```
ans  $=$ 

4x4 timetable

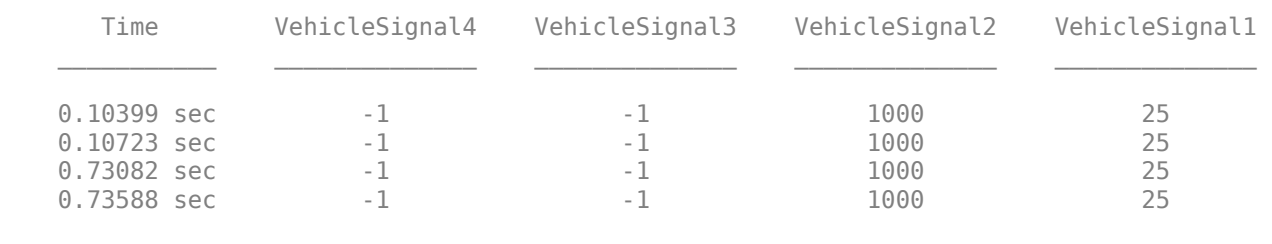

ans  $=$ 

1x6 timetable

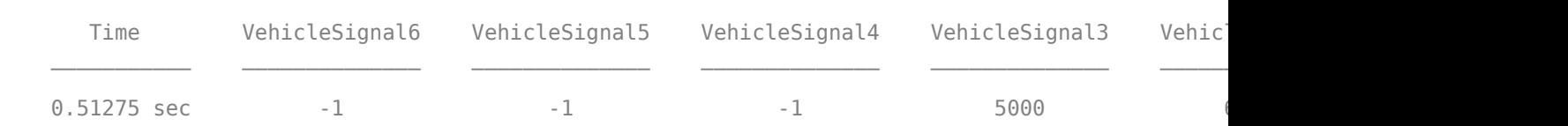

## **Stop the J1939 Channels**

To stop receiving data from the network, stop the J1939 channels.

stop(rxCh); stop(txCh);

# **Periodic CAN Communication**

This example uses MathWorks Virtual CAN channels to set up periodic transmit and reception of CAN messages, using Simulink®. The Virtual channels are connected in a loopback configuration.

Vehicle Network Toolbox™ provides Simulink blocks for transmitting and receiving live messages via Simulink models over Controller Area Networks (CAN). This example uses the CAN Configuration, CAN Pack, CAN Transmit, CAN Receive and CAN Unpack blocks to perform data transfer over a CAN bus.

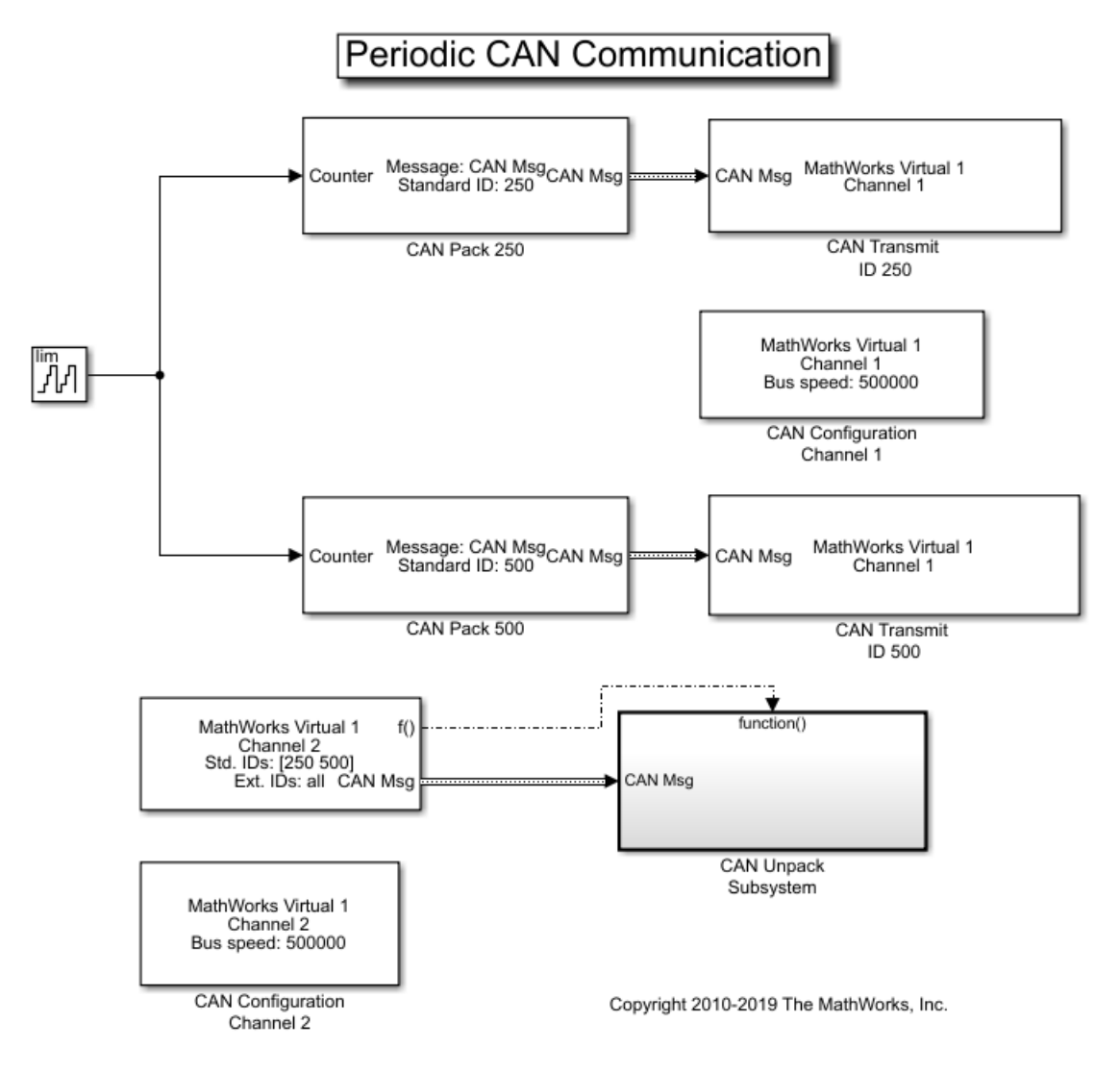

## **Transmit and Receive CAN Messages**

Create a model to transmit two messages at different periods and receive only specified messages and unpack the message with a specified ID.

• Use a CAN Transmit block to transmit the CAN message with ID 250 to transmit messages every 1 second.

- Use another CAN Transmit block to transmit the CAN message with ID 500 to transmit messages every 0.5 seconds.
- Input a signal to both CAN Pack blocks to an auto-incrementing counter with a limit of 50.
- Both the CAN Transmit blocks are connected to MathWorks Virtual Channel 1.

Use a CAN Receive block to receive CAN messages from MathWorks Virtual Channel 2. Set the block to:

- Receive messages with ID 250 and 500 only.
- The Receive block generates a function call trigger if it receives a new message at any particular timestep.

The CAN Unpack subsystem is a function-call triggered subsystem and is executed only when a new message is received by the CAN Receive block at a particular timestep.

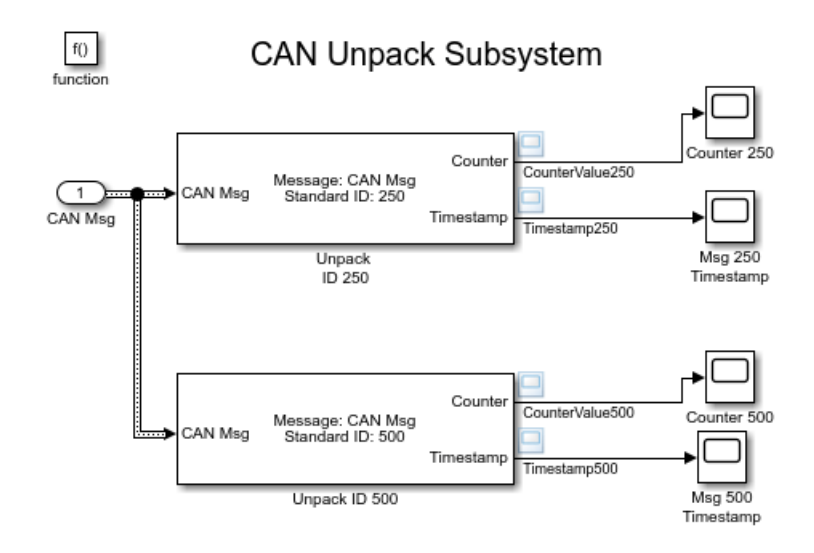

#### **Visualize Messages at Different Timestamps**

Plot the results to see the counter value and timestamp for each unpacked message. The X-axis on the plot corresponds to the simulation timestep. The timestamp plots show that the messages are sent at the specified times. It can also be seen that the number of messages transmitted for ID 250 is half as much transmitted for ID 500 due to the different periodic rates specified for them.

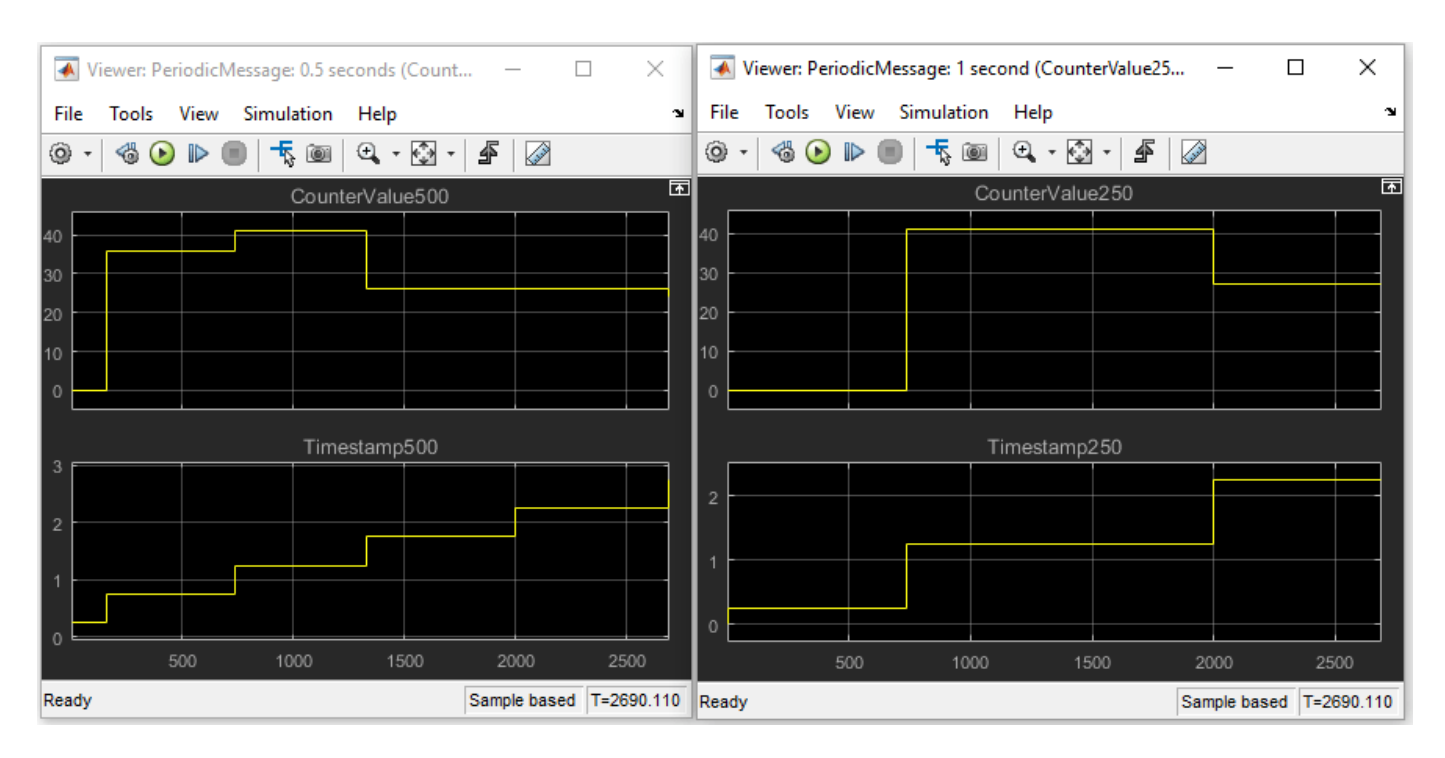

MathWorks CAN Virtual channels were used for this example. You can however connect your models to other supported hardware. You can also modify the model to transmit at different rates or transmit a combination of periodic and non-periodic messages.
# **Event-Based CAN Transmission in Simulink**

This example shows how to use event-based CAN message transmission in Simulink with Vehicle Network Toolbox. This feature allows for CAN and CAN FD message transmission when a change in data from one time step to the next is detected.

A configuration option available on the CAN and CAN FD Transmit blocks enables transmission on data change. When enabled, messages of particular CAN IDs transmit only when the data changes for that ID. Each message is independently processed in every time step based on its ID. When disabled, block operation and periodic transmit operation function normally. In addition, the event-based transmission can be enabled along with periodic transmission to have both work together simultaneously.

## **Prepare the Example Model**

The included example model contains two CAN Pack blocks configured into a single CAN Transmit block. One message's data is a constant while the other is a counter that changes at every time step.

# **CAN Transmission Using Events**

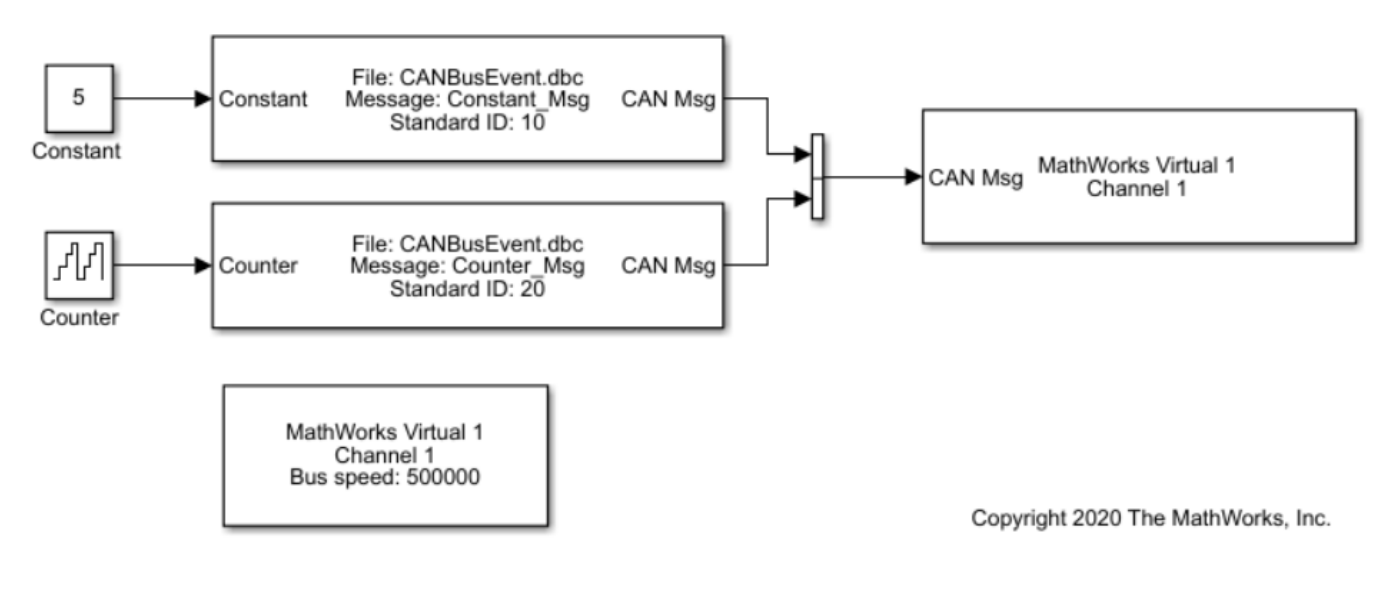

Open the example model.

open EventTransmit

## **Prepare the CAN Database File Access**

You can access the contents of CAN DBC-files with the [canDatabase](#page-148-0) function. Through this function, details about network nodes, messages, and signals are available. This DBC-file is used in the model and is used to decode information sent from the model.

```
db = canDatabase("CANBusEvent.dbc")
```

```
db = Database with properties:
             Name: 'CANBusEvent'
            Path: '\\central-bgl\home$\aragarwa\Documents\MATLAB\Examples\vnt-ex59902587\CANBus
             Nodes: {'ECU'}
         NodeInfo: [1×1 struct]
 Messages: {2×1 cell}
 MessageInfo: [2×1 struct]
       Attributes: {}
    AttributeInfo: [0×0 struct]
         UserData: []
```
A test node is defined in the DBC-file.

```
node = nodeInfo(db, "ECU")node = struct with fields:
             Name: 'ECU'
          Comment: ''
 Attributes: {}
 AttributeInfo: [0×0 struct]
```
## The node transmits two CAN messages.

```
messageInfo(db,"Constant_Msg")
```

```
ans = struct with fields:
              Name: 'Constant_Msg'
      ProtocolMode: 'CAN'
           Comment: ''
                ID: 10
          Extended: 0
             J1939: []
            Length: 4
                DLC: 4
                BRS: 0
           Signals: {'Constant'}
        SignalInfo: [1×1 struct]
           TxNodes: {'ECU'}
        Attributes: {}
     AttributeInfo: [0×0 struct]
```
#### messageInfo(db,"Counter\_Msg")

```
ans = struct with fields:
             Name: 'Counter_Msg'
 ProtocolMode: 'CAN'
 Comment: ''
                ID: 20
          Extended: 0
            J1939: []
           Length: 4
             DLC: 4
              BRS: 0
           Signals: {'Counter'}
```

```
 SignalInfo: [1×1 struct]
       TxNodes: {'ECU'}
    Attributes: {}
 AttributeInfo: [0×0 struct]
```
#### **Execute the Model with Event-Based Transmission**

#### **Enable Event-Based Transmission Only**

Enable the event-based transmission in the CAN Transmit block programmatically. Also, disable periodic transmission.

```
db = canDatabase("CANBusEvent.dbc")
db = Database with properties:
              Name: 'CANBusEvent'
             Path: '\\central-bgl\home$\aragarwa\Documents\MATLAB\Examples\vnt-ex59902587\CANBus
             Nodes: {'ECU'}
          NodeInfo: [1×1 struct]
          Messages: {2×1 cell}
       MessageInfo: [2×1 struct]
        Attributes: {}
    AttributeInfo: [0×0 struct]
          UserData: []
set_param('EventTransmit/CAN Transmit', 'EnableEventTransmit', 'on');
set_param('EventTransmit/CAN Transmit', 'EnablePeriodicTransmit', 'off');
```
Note that the block display changes after applying the settings.

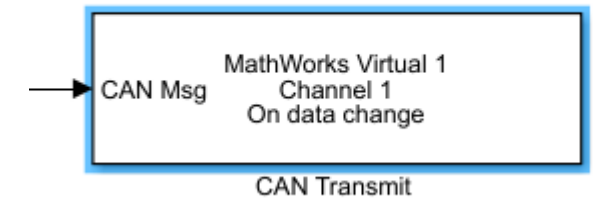

#### **Configure a CAN Channel in MATLAB for Communication with the Model**

Create a CAN channel using virtual device communication to interface with the Simulink model. Also, attach the CAN database to it to automatically decode incoming messages.

```
canCh = canChannel("Mathworks","Virtual 1",2)
canh = Channel with properties:
    Device Information
             DeviceVendor: 'MathWorks'
                   Device: 'Virtual 1'
```

```
 DeviceChannelIndex: 2
    DeviceSerialNumber: 0
          ProtocolMode: 'CAN'
 Status Information
               Running: 0
     MessagesAvailable: 0
     MessagesReceived: 0
 MessagesTransmitted: 0
  InitializationAccess: 1
      InitialTimestamp: [0×0 datetime]
         FilterHistory: 'Standard ID Filter: Allow All | Extended ID Filter: Allow All'
 Channel Information
             BusStatus: 'N/A'
            SilentMode: 0
       TransceiverName: 'N/A'
      TransceiverState: 'N/A'
     ReceiveErrorCount: 0
    TransmitErrorCount: 0
              BusSpeed: 500000
                    SJW: []
                  TSEG1: []
                  TSEG2: []
          NumOfSamples: []
 Other Information
              Database: []
              UserData: []
```

```
canCh.Database = db;
```
Start the CAN channel to go online.

start(canCh);

## **Run the Model**

Assign a simulation run time and start the model.

```
t = "10";
set_param("EventTransmit","StopTime",t)
set_param("EventTransmit","SimulationCommand","start");
```
Wait until the simulation starts.

```
while strcmp(get_param("EventTransmit","SimulationStatus"),"stopped")
end
```
Wait until the simulation ends.

pause(2)

## **Receive Messages in MATLAB**

Retrieve all messages from the bus generated by the model.

msg = receive(canCh,inf,"OutputFormat","timetable")

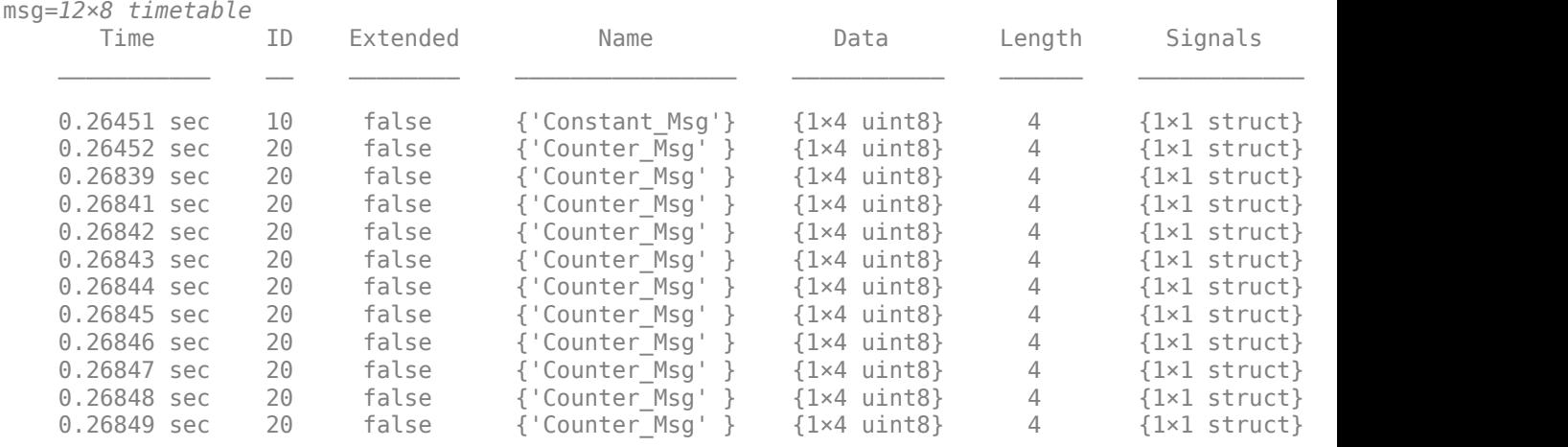

## Stop the CAN channel in MATLAB.

stop(canCh);

#### **Explore the Message and Signal Data Received**

The number of times a CAN ID has been received is plotted below. The message "Constant\_Msg" (CAN ID 10) is received only once because its data does not change after its initial setting. The message "Counter Msg" (CAN ID 20) is received from every time step because the data changed continuously in it as the model ran.

```
% Define X and Y axis.
x = 1: length (msg.ID);
y = msg.ID;% Plot the graph for both the CAN IDs received.
stem(x,y,'filled')
hold on;
yMax = max(msg.ID) + 5;ylim([0 yMax])
% Label the graph.
xlabel("Number of CAN messages");
ylabel("CAN ID");
legend("CAN ID","Location","northeast");
legend("boxoff");
hold off;
```
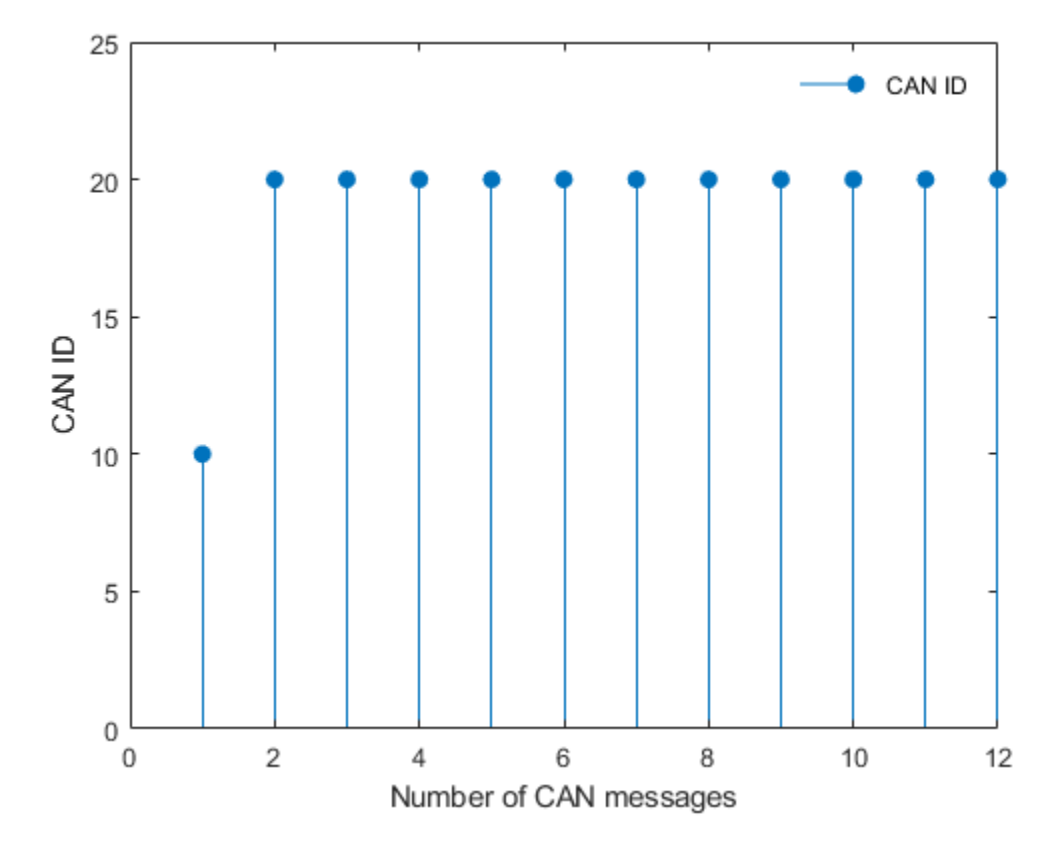

Next, lets plot the signals received in each message over the same simulation run.

```
% Create a structure with signal details.
signalTimeTable = canSignalTimetable(msg);
% Plot the signal values of "Constant_Msg".
x1 = 1: height (signalTimeTable. Constant Msg);
y1 = signalTimeTable.Constant Msg.Constant;
plot(x1, y1,"Marker","o");
hold on
% Plot the signal values of "Counter_Msg".
x2 = 1:height(signalTimeTable.Counter Msg);
y2 = signalTimeTable.Counter Msg.Counter;
plot(x2, y2,"Marker","o");
% Determine the maximum value for y-axis for scaling of graph.
y1Max = max(signalTimeTable.Constant_Msg.Constant);
y2Max = max(signalTimeTable.Counter_Msg.Counter);
yMax = max(y1Max,y2Max)+5;ylim([0 yMax]);
% Label the graph.
xlabel("Number of Times Signals Received");
ylabel("CAN Signal Value");
legend("Constant","Counter","Location","northeastoutside");
```
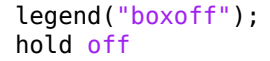

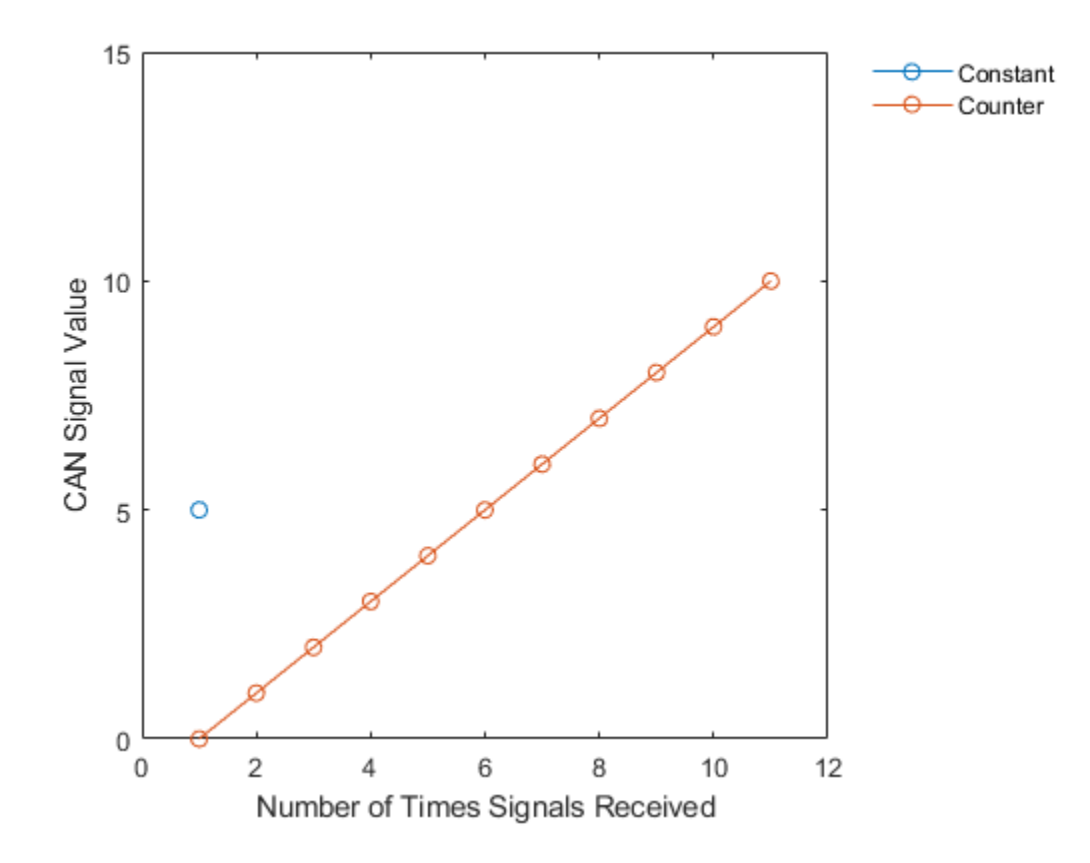

The signal "Constant" (in message "Constant\_Msg") is plotted only once, while the signal "Counter" (in message "Counter Msg") is plotted for every time step. This is due to event-based transmission being enabled in the CAN Transmit block, which transmits a CAN message only if data has changed for that CAN ID compared with the previously received message.

As the signal in message "Counter Msg" is a counter, which increments by 1 at every time step, a linear curve can be seen for it.

Each data points represents a transmission with event-based transmission enabled, hence signal "Counter" is received at every time step, but signal "Constant" is received only once.

## **Execute the Model with Event-Based and Periodic Transmission**

## **Enable Both Transmission Modes**

Enable the event transmission in the CAN Transmit block programmatically. Also, enable the periodic transmission and set a message period.

```
set_param('EventTransmit/CAN Transmit', 'EnableEventTransmit', 'on');
set_param('EventTransmit/CAN Transmit', 'EnablePeriodicTransmit', 'on');
set_param('EventTransmit/CAN Transmit', 'MessagePeriod', '0.1');
```
Note that the block display changes after applying the settings.

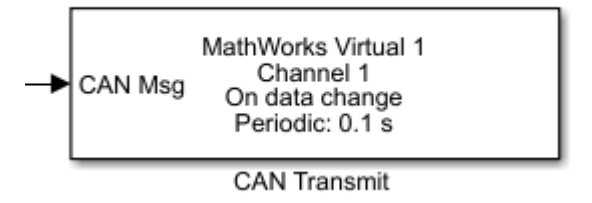

## **Configure a CAN Channel in MATLAB for Communication with the Model**

Create a CAN channel using virtual device communication to interface with the Simulink model. Also, attach the CAN database to it to automatically decode incoming messages.

```
canCh = canChannel("Mathworks","Virtual 1",2)
canh = Channel with properties:
    Device Information
             DeviceVendor: 'MathWorks'
                    Device: 'Virtual 1'
       DeviceChannelIndex: 2
       DeviceSerialNumber: 0
             ProtocolMode: 'CAN'
    Status Information
                   Running: 0
        MessagesAvailable: 0
         MessagesReceived: 0
      MessagesTransmitted: 0
     InitializationAccess: 1
         InitialTimestamp: [0×0 datetime]
            FilterHistory: 'Standard ID Filter: Allow All | Extended ID Filter: Allow All'
    Channel Information
                BusStatus: 'N/A'
               SilentMode: 0
          TransceiverName: 'N/A'
         TransceiverState: 'N/A'
        ReceiveErrorCount: 0
       TransmitErrorCount: 0
                 BusSpeed: 500000
                       SJW: []
                     TSEG1: []
                     TSEG2: []
             NumOfSamples: []
    Other Information
                 Database: []
                 UserData: []
canCh.Database = db;
Start the CAN channel to go online.
start(canCh);
```
## **Run the Model**

Assign a simulation run time and start the model.

```
t = "20";
set_param("EventTransmit","StopTime",t)
set_param("EventTransmit","SimulationCommand","start");
```
Wait until the simulation starts.

```
while strcmp(get_param("EventTransmit","SimulationStatus"),"stopped")
end
```
Wait until the simulation ends.

pause(5);

#### **Receive Messages in MATLAB**

Retrieve all messages from the bus generated by the model.

#### msg = receive(canCh,Inf,"OutputFormat","timetable")

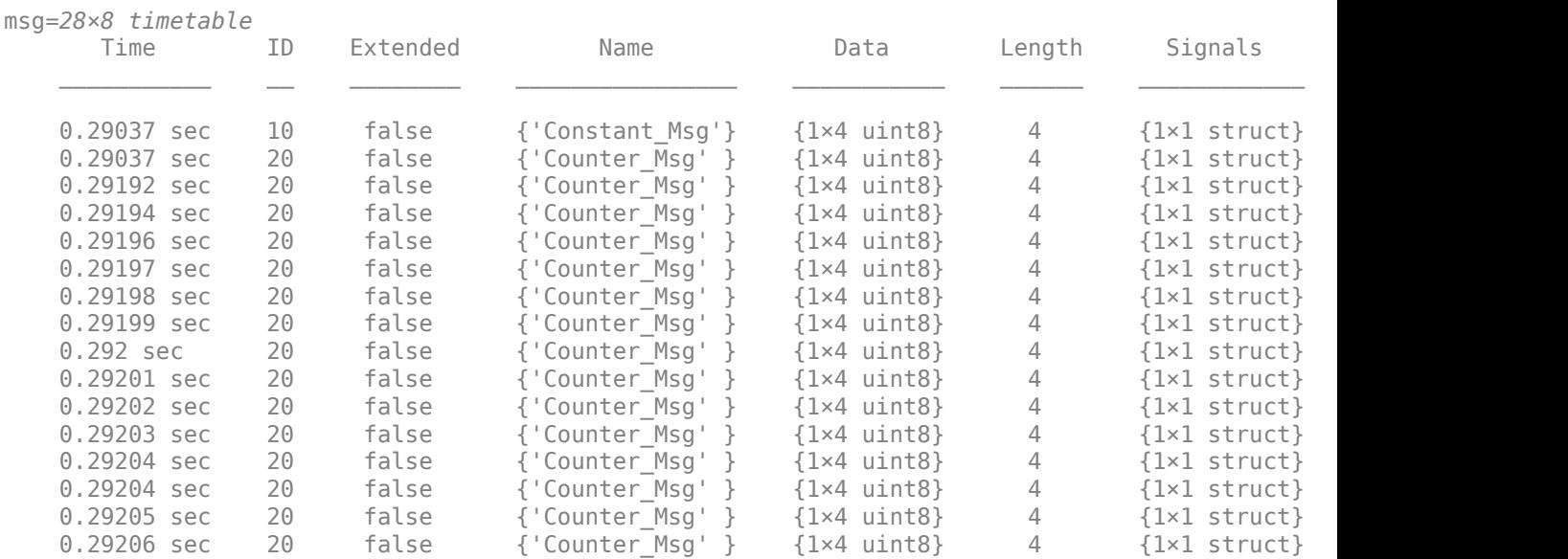

⋮

Stop the CAN channel in MATLAB.

stop(canCh);

#### **Explore the Data Received**

Plot the data received in each message over the same period.

```
% Create a structure with signal details.
signalTimeTable = canSignalTimetable(msg);
```

```
% Plot the signal values of "Constant_Msg".
x3 = 1: height(signalTimeTable.Constant Msg);
```

```
y3 = signalTimeTable.Constant_Msg.Constant;
plot(x3, y3,"Marker","o");
hold on
% Plot the signal values of "Counter_Msg".
x4 = 1:height(signalTimeTable.Counter_Msg);
y4 = signalTimeTable.Counter_Msg.Counter;
plot(x4, y4,"Marker","o");
% Determine the maximum value for y-axis for scaling of graph.
y3Max = max(signalTimeTable.Constant_Msg.Constant);
y4Max = max(signalTimeTable.Counter_Msg.Counter);
yMax = max(y3Max,y4Max)+5;ylim([0 yMax]);
% Label the graph.
xlabel("Number of Times Signals Received");
ylabel("CAN Signal Value");
legend("Constant","Counter","Location","northeastoutside");
legend("boxoff");
hold off
```
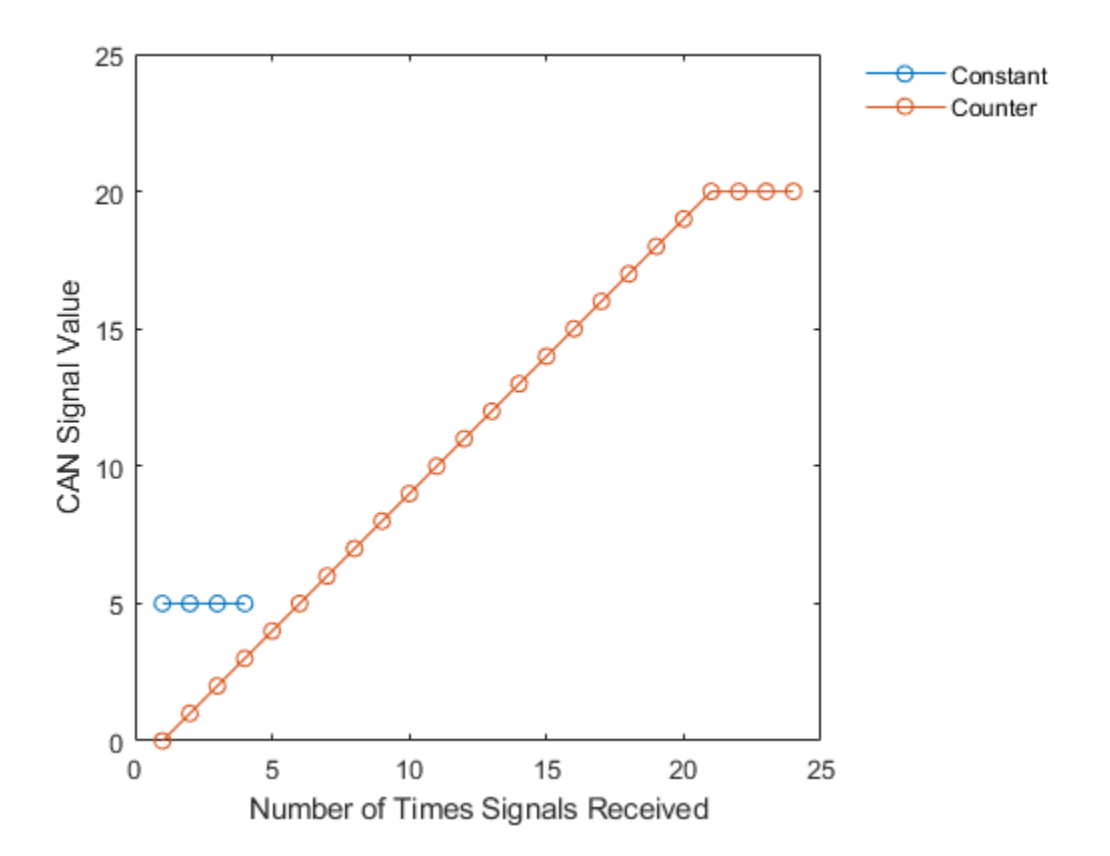

The plot shows that the signal "Constant" in message "Constant Msg" is received only a few times; once at the start due to the event-based transmission, and later due to the periodic nature of the transmission. This is because the input value to the signal is kept constant.

While the value for signal "Counter" changes at every time step in the message "Counter Msg", it is received continuously due to the event-based transmission, and later there are a few more transmissions because periodic transmission is enabled.

# **Set up Communication Between Host and Target Models**

This example shows you how to set up CAN communication between host-side CAN Vector blocks and target models. This example uses:

- The Embedded Coder™ product with CANcaseXL hardware to open and run the model.
- The Spectrum Digital F28335 eZdsp™ board to run the target model.

## **Transmit and Receive Using a Host Model**

## **Host Model**

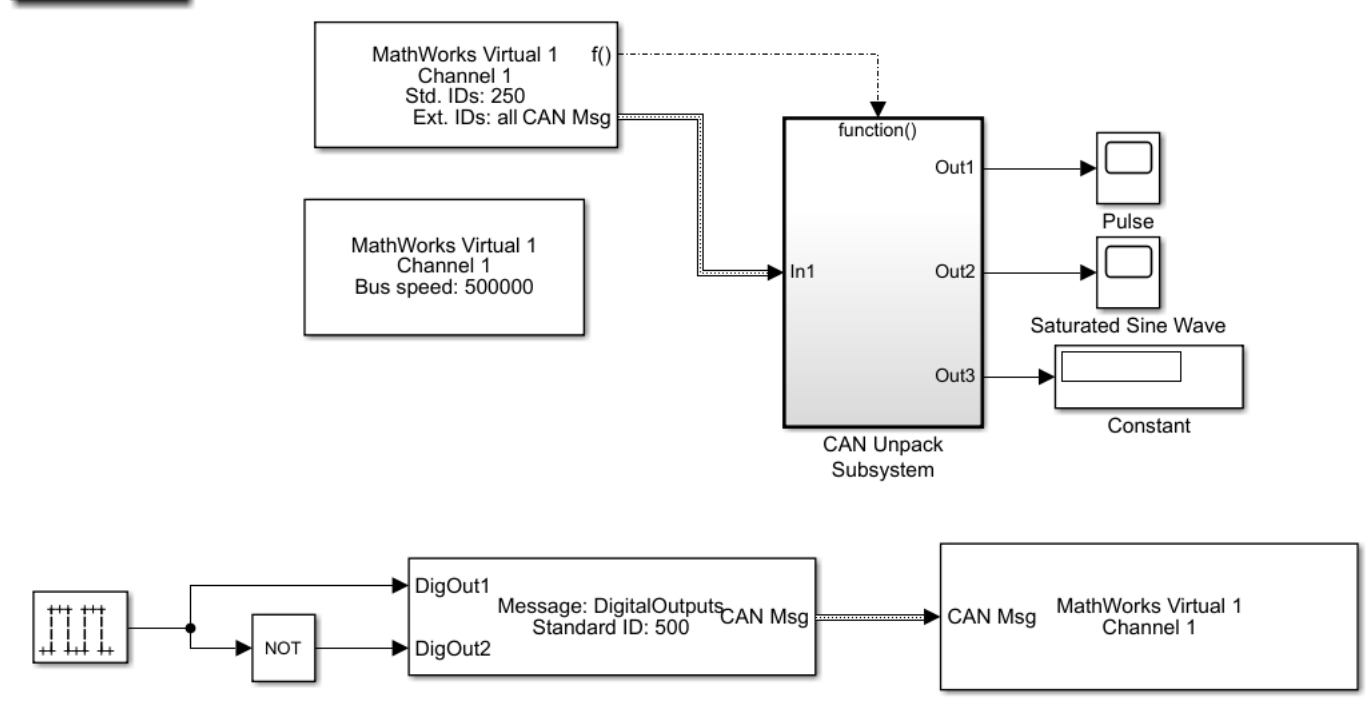

The host model receives CAN messages through Channel 1 of Vector CANcaseXL hardware. The model transmits CAN messages using Channel 1 of Vector hardware over the CAN bus.

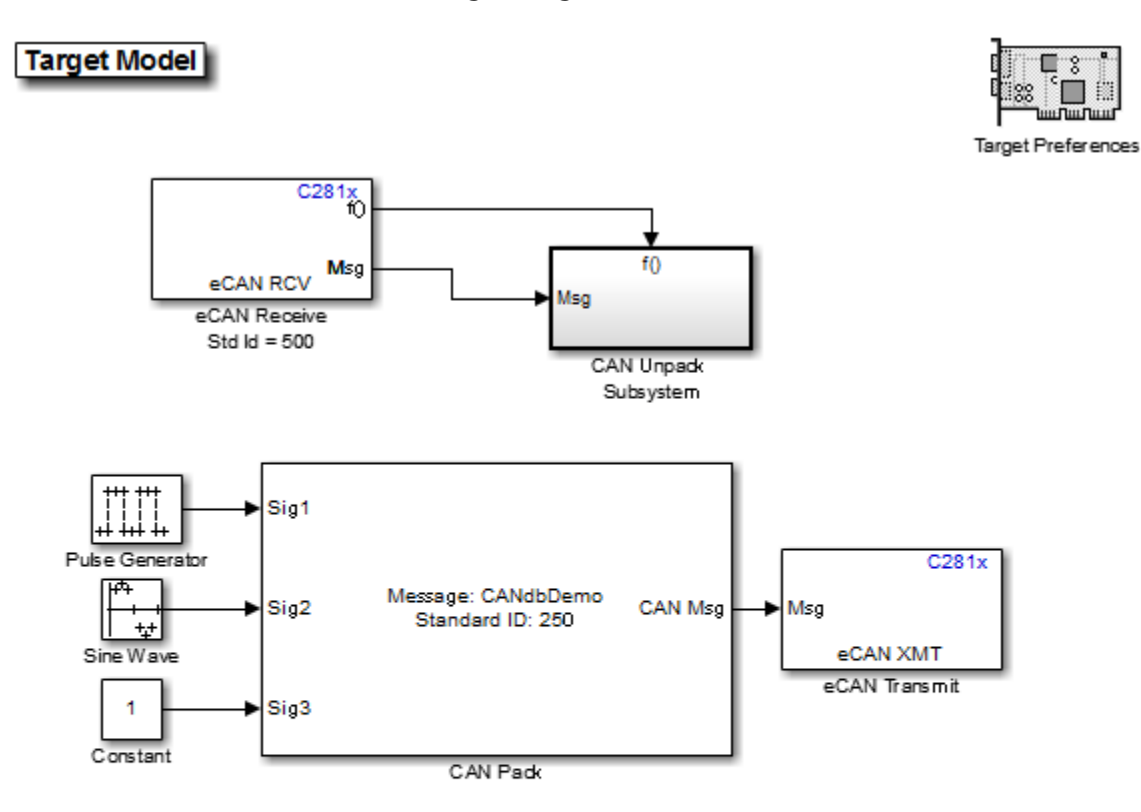

## **Transmit and Receive Using a Target Model**

This model illustrates how to use the CAN Pack and Unpack blocks to construct and inspect CAN messages. You can generate C281x specific code for this model.

If you have a CAN board and Vector CAN drivers installed, you can use the model demoVNTSL\_CANMessaging\_Host to exchange CAN messages with this model (running on C281x series hardware).

The target model contains the eCAN Receive and Transmit blocks that are packed and unpacked using the CAN Pack and Unpack blocks from Vehicle Network Toolbox™. To run this model successfully, the target model configuration settings done must match the host model configuration settings. The message that the target model receives controls the GPIO Digital outputs on the target DSP board.

## **Communication Between the Host and Target Models**

Run the model demoVNTSL\_CANMessaging\_Target.slx on the target hardware.

Open the host side model demoVNTSL CANMessaging Host.slx.

Use the CAN Configuration block to configure a CAN channel on the Vector CAN hardware installed on your system.

Run the host communication model on your system.

CAN Messages are sent between the host model on your system and the target model running on your target hardware. The host receives, unpacks, and displays them using the display blocks and the scopes. The message transmitted by the host model controls the GPIO Digital outputs on the target hardware.

Vector CANcaseXL device was used for this example. You can however connect your models to other supported hardware.

## **Log and Replay CAN Messages**

This example shows you how to log and replay CAN messages using MathWorks Virtual CAN channels in Simulink®. You can update this model to connect to supported hardware on your system.

Load the saved CAN message from sourceMsgs.mat file from the examples folder. The file contains CAN messages representing a 90 second drive cycle around a test track.

Convert these messages to a format compatible with the CAN Replay block and save it to a separate file.

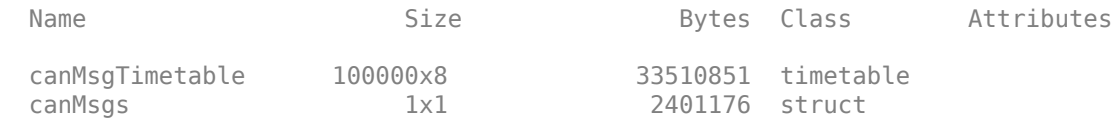

## **CAN Replay Model**

This model contains:

- A CAN Replay block that transmits to MathWorks Virtual Channel 1.
- A CAN Receive block that receives the messages on a CAN network, through MathWorks Virtual Channel 2.

The CAN Receive block is configured to block all extended IDs and allow only the WheelSpeed message with the standard ID 1200 to pass.

# og and Replay CAN Messages

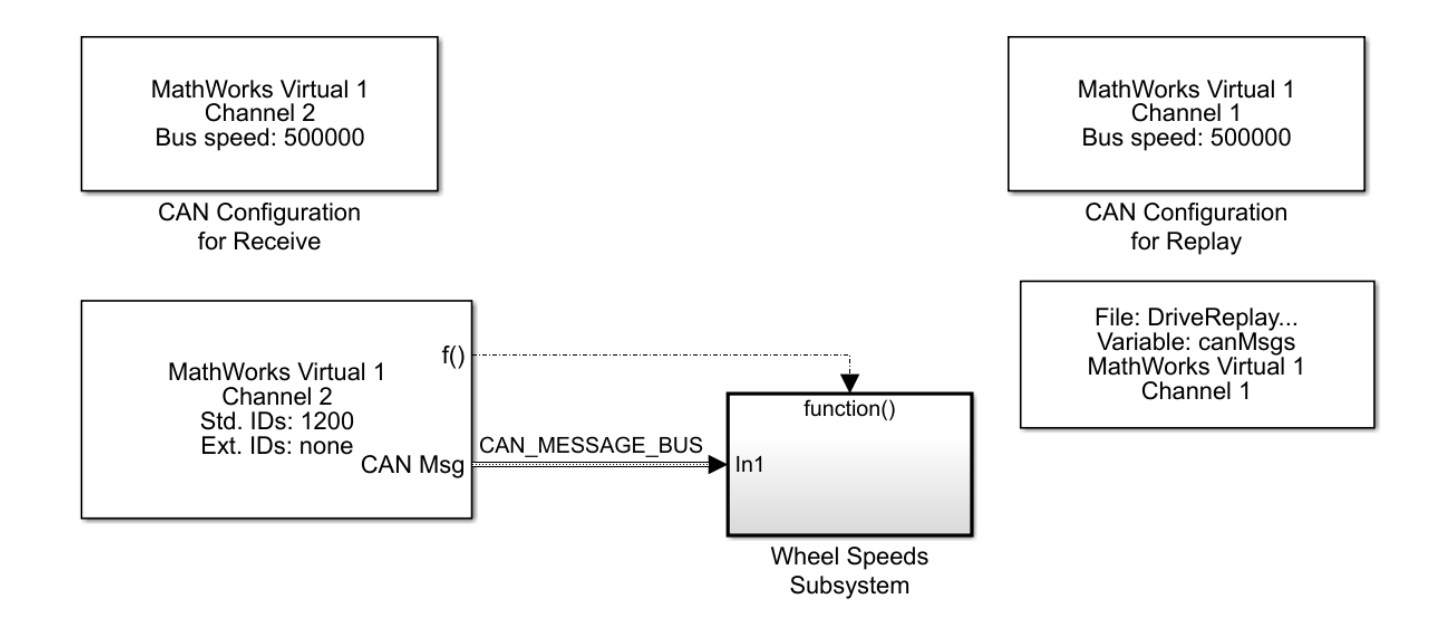

The Wheel Speeds subsystem unpacks the wheel speed information from the received CAN messages and plots them to a scope. The subsystem also logs the messages to a file.

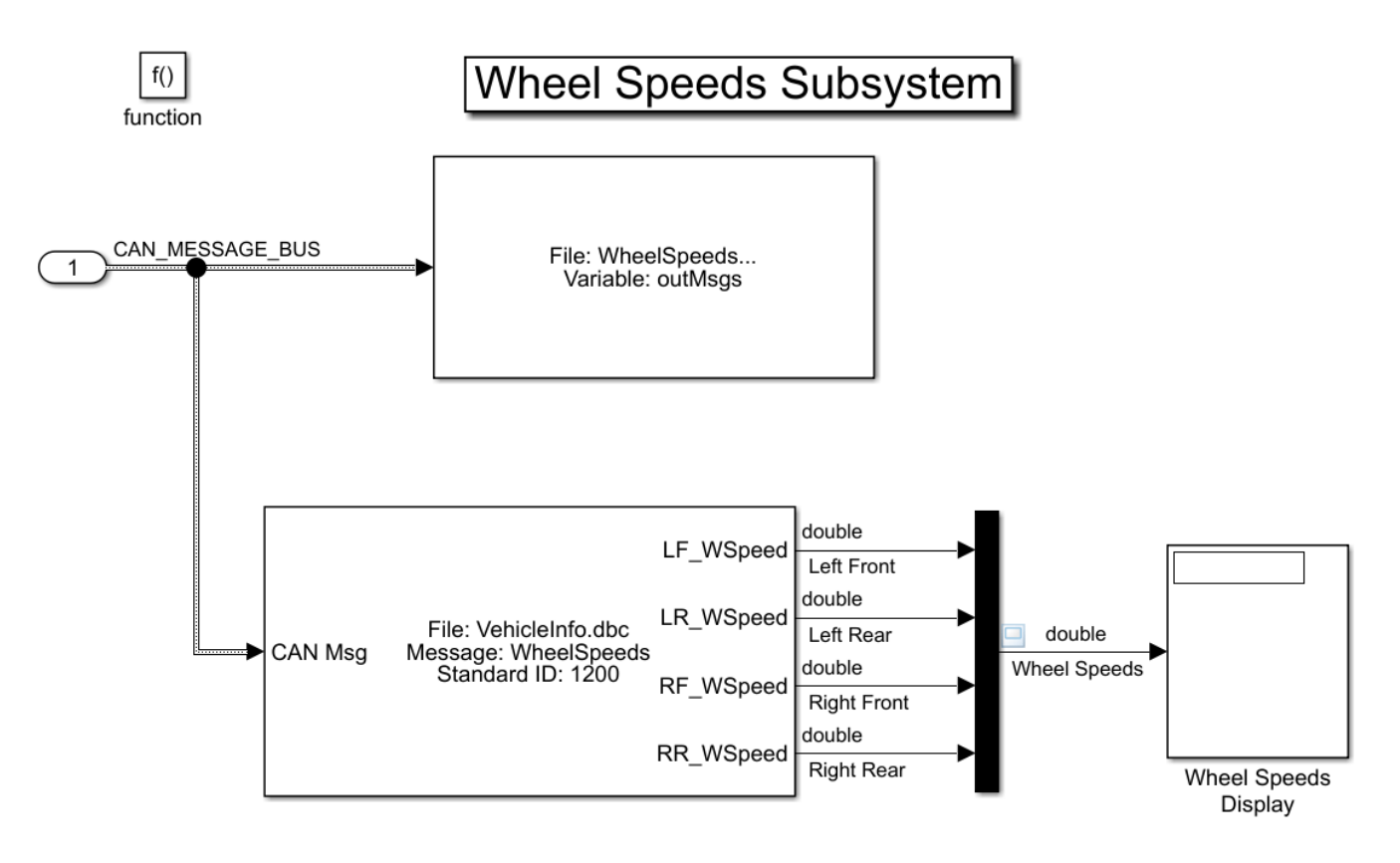

## **Visualize Wheel Speed Information**

The plot shows the wheel speed for all wheels for the duration of the test drive.

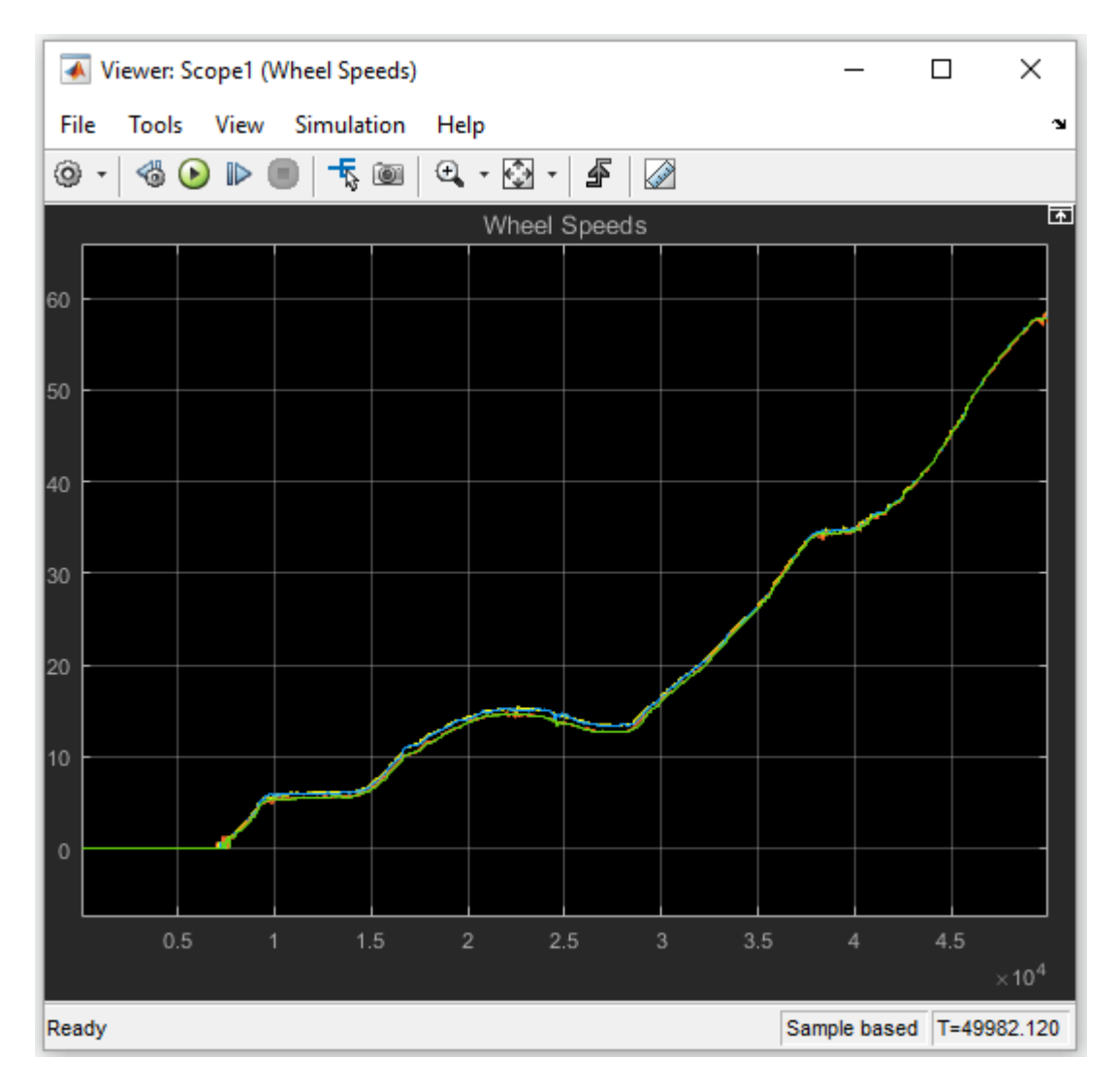

## **Load the Logged Message File**

The CAN Log block creates a unique file each time you run the model. Use dir in the MATLAB Command Window to find the latest log file.

WheelSpeeds\_2011-May-03\_020634.mat

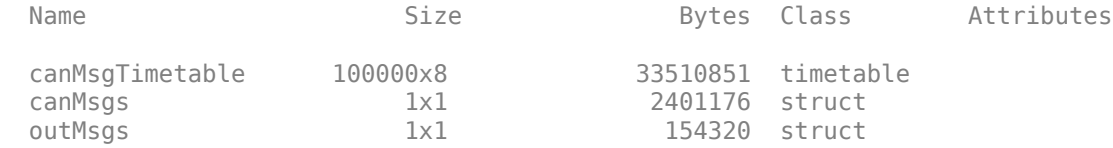

## **Convert Logged Messages**

Use canMessageTimetable to convert messages logged during the simulation to a timetable that you can use in the command window.

To access message signals directly, use the appropriate database file in the conversion along with canSignalTimetable.

#### ans  $=$

15x8 timetable

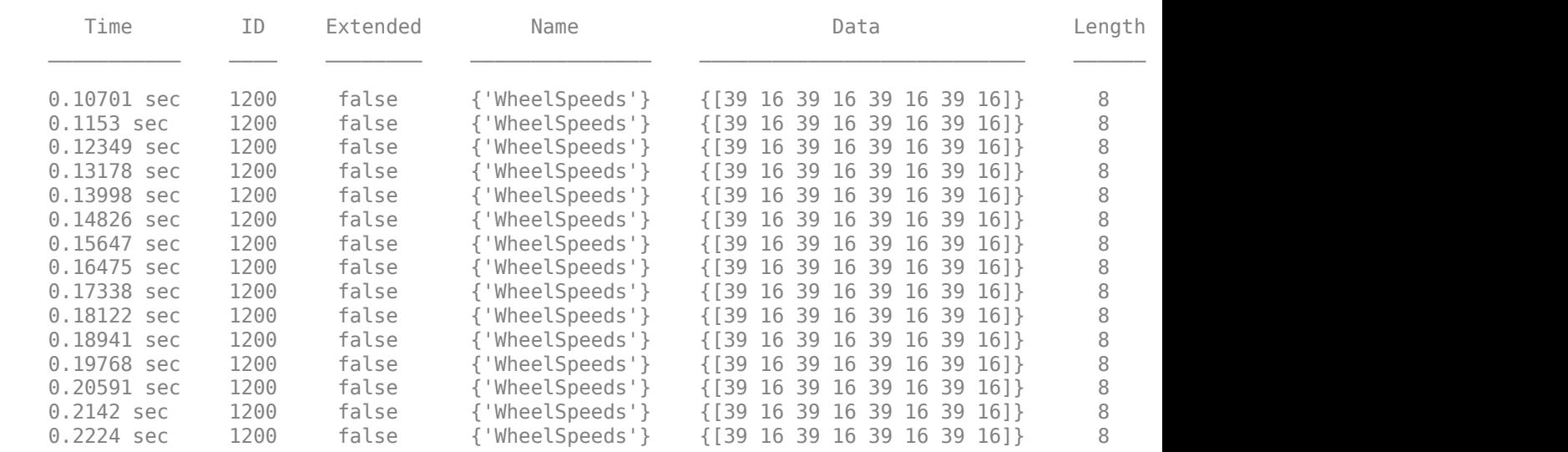

#### ans  $=$

15x4 timetable

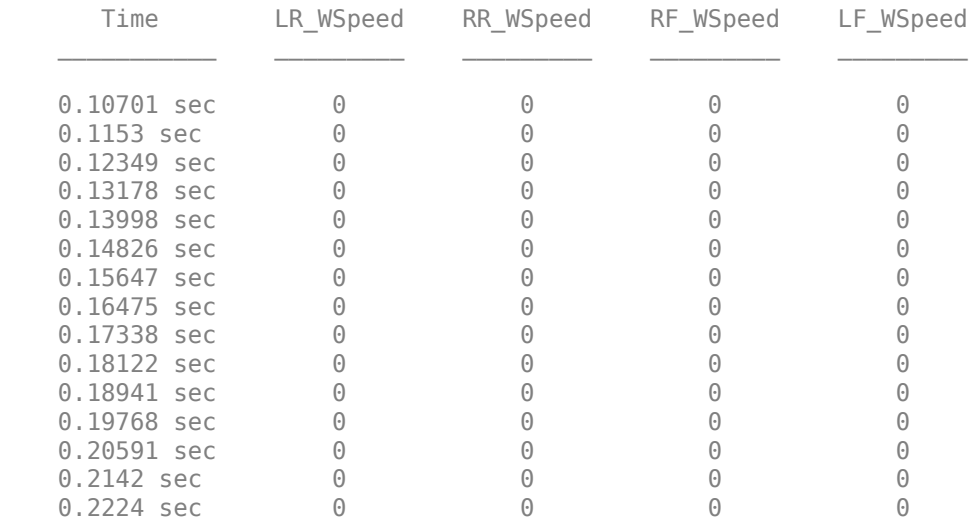

MathWorks CAN Virtual channels were used for this example. You can however connect your models to other supported hardware.

# **Basic J1939 Communication over CAN**

This example shows you how to use J1939 blocks to directly send and receive Parameter Group (PG) messages in Simulink®.

Vehicle Network Toolbox™ provides J1939 Simulink blocks for receiving and transmitting Parameter Groups via Simulink models over Controller Area Networks (CAN). This example performs data transfer over a CAN bus using the J1939 Network Configuration, J1939 Node Configuration, J1939 CAN Transport Layer, J1939 Receive and J1939 Transmit blocks. It also uses MathWorks Virtual CAN channels connected in a loopback configuration.

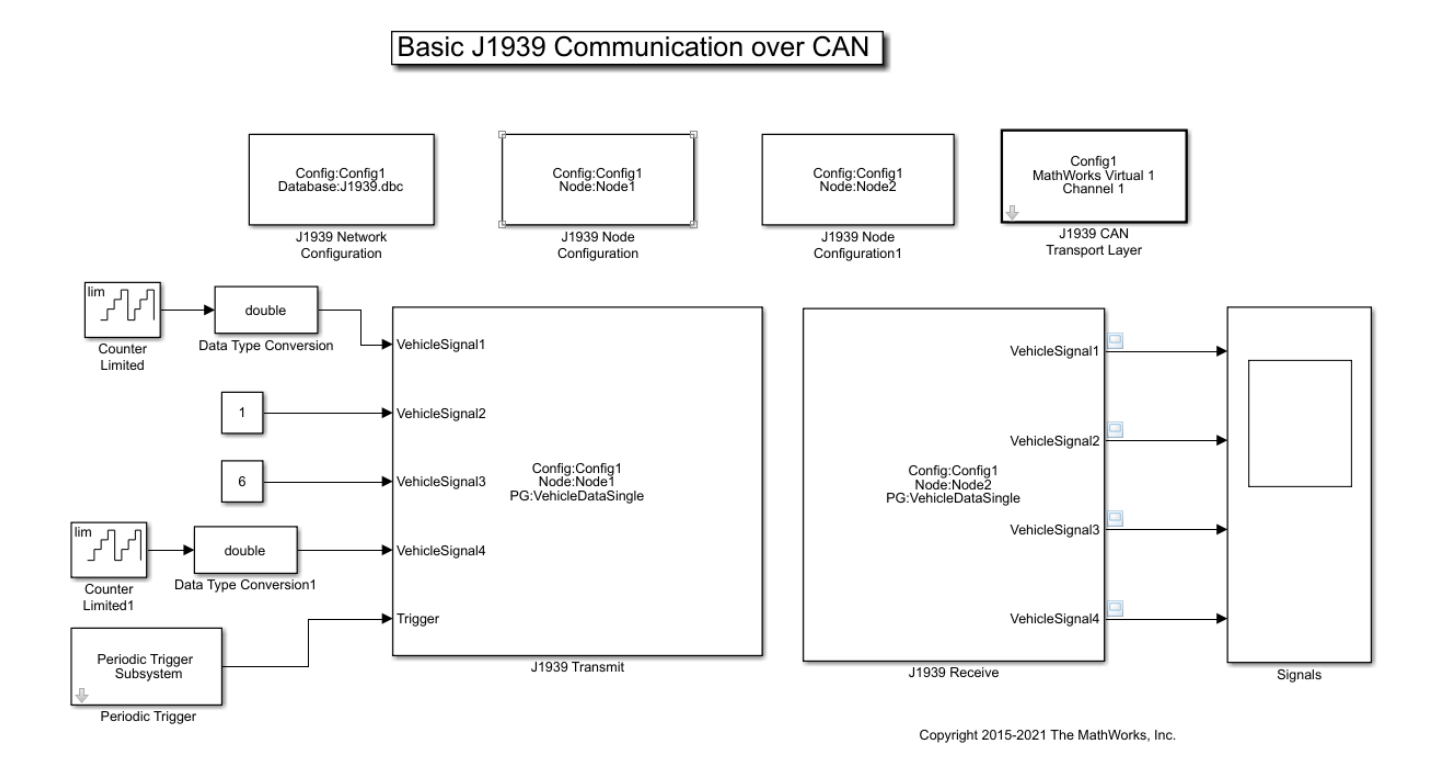

## **Set Up J1939 Block Parameters**

Create a model to set up J1939 receive and transmit over the network. The model is configured to perform single frame transmission between two nodes defined in the J1939 database file.

- Use a J1939 Network Configuration block and select the CAN Database, J1939.dbc. This J1939 database file consists of two nodes and a couple of single-frame and multiframe messages.
- Use a J1939 CAN Transport Layer block and set the Device to MathWorks Virtual Channel 1. The transport layer is configured to transfer J1939 messages over CAN via the specified virtual channel.
- Use basic Simulink source blocks to connect to a J1939 Transmit block. The J1939 Transmit block is set to queue data for transmit at each timestep when the Trigger port is enabled. For this example, a periodic trigger subsystem sends a high pulse every 50 milliseconds.
- Use the J1939 Receive block to receive the messages transmitted over the network.

## **Visualize Signals Received on the Network**

Plot the results to see the vehicle signal values received over the network. The X-axis corresponds to the simulation timestep.

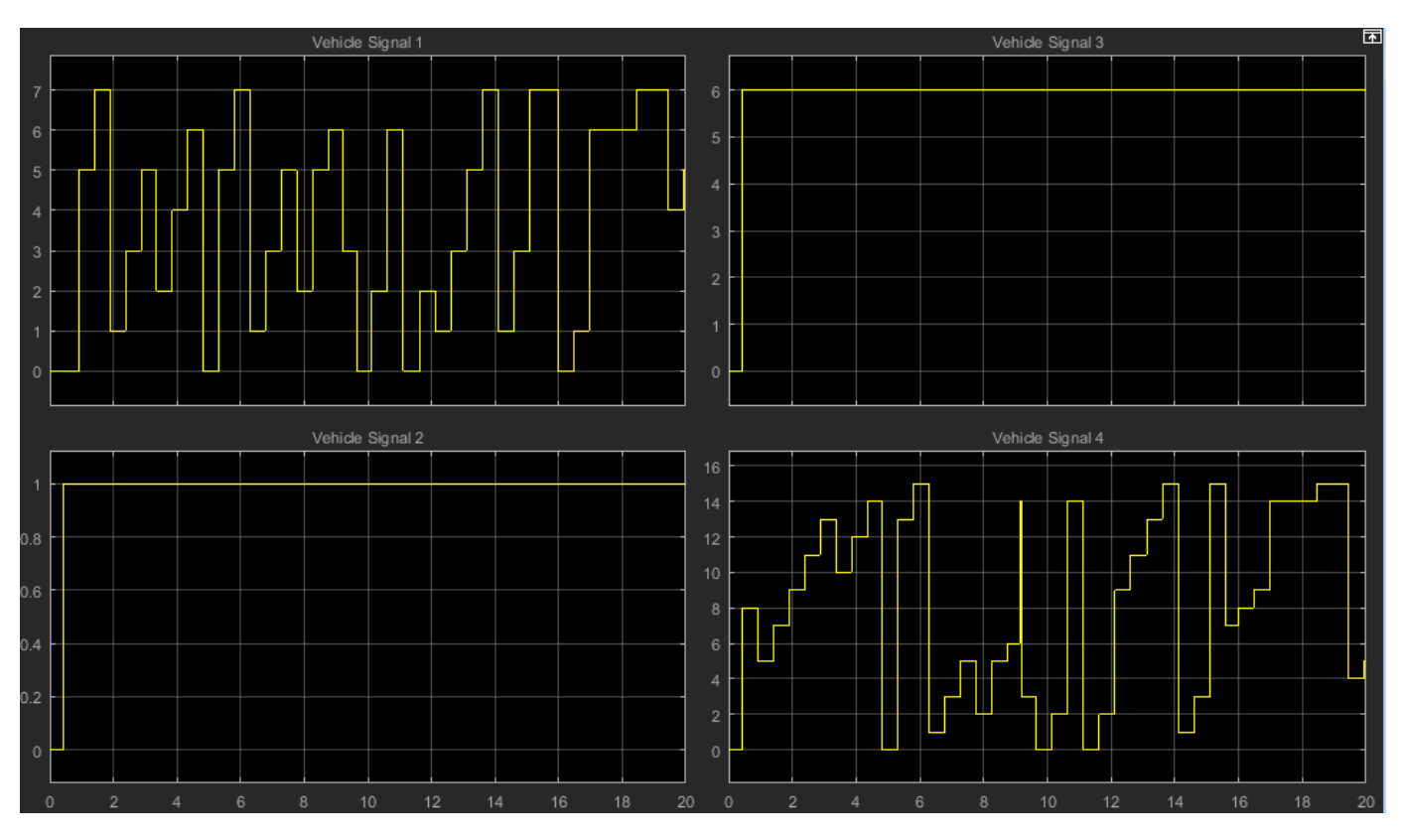

## **Access MDF-Files**

This example shows you how to open MDF-files and access information about the file and its contents.

#### **Open an MDF-File**

Open an MDF-file by specifying the name of the target file. Many basic details about the file are provided. This sample file was created using Vector CANape.

```
m = mdf("CANapeBasic.MF4")m = MDF with properties:
    File Details
                   Name: 'CANapeBasic.MF4'
                 Path: 'C:\TEMP\Bdoc21a_1606923_5032\ib8F3FCD\28\tp2a5b0e4c\vnt-ex51113426\CANape
                Author: 'Otmar Schneider'
            Department: 'PMC @ Vector Informatik GmbH'
               Project: 'Demo'
               Subject: 'XCPSim'
               Comment: 'Example file created with Vector CANape'
               Version: '4.10'
              DataSize: 176545
      InitialTimestamp: 2016-04-21 14:27:17.000010630
    Creator Details
     ProgramIdentifier: 'MCD14.02'
               Creator: [1x1 struct]
    File Contents
            Attachment: [0x1 struct]
          ChannelNames: {2x1 cell}
          ChannelGroup: [1x2 struct]
    Options
            Conversion: Numeric
```
## **View File Creation Details**

Information about the originating tool of the MDF-file is found in the Creator property.

```
m.Creator
```

```
ans = struct with fields:
      VendorName: 'Vector Informatik GmbH'
        ToolName: 'CANape'
    ToolVersion: '14.0.20.2386'
        UserName: 'visosr'
         Comment: 'created'
```
#### **View Channel Group Details**

Data in an MDF-file is stored in channels contained within channel groups. This sample file contains two channel groups.

#### m.ChannelGroup(1)

```
ans = struct with fields:
     AcquisitionName: '10 ms'
             Comment: '10 ms'
          NumSamples: 1993
            DataSize: 153461
              Sorted: 1
             Channel: [74x1 struct]
```
#### m.ChannelGroup(2)

```
ans = struct with fields:
     AcquisitionName: '100ms'
             Comment: '100ms'
          NumSamples: 199
            DataSize: 23084
              Sorted: 1
             Channel: [46x1 struct]
```
## **View Channel Details**

Within a channel group, details about each channel are stored.

```
m.ChannelGroup(1).Channel(1)
```

```
ans = struct with fields:
                   Name: 'Counter_B4'
            DisplayName: ''
     ExtendedNamePrefix: 'XCPsim'
            Description: 'Single bit demo signal (bit from a byte shifting)'
                Comment: 'Single bit demo signal (bit from a byte shifting)'
                   Unit: ''
                   Type: FixedLength
               DataType: IntegerUnsignedLittleEndian
                NumBits: 1
          ComponentType: None
        CompositionType: None
         ConversionType: ValueToText
```
## **Quickly Access Channels Names**

The ChannelNames property allows quick access to find specific channels within the various channel groups.

#### m.ChannelNames

```
ans=2×1 cell array
     {74x1 cell}
     {46x1 cell}
```
#### m.ChannelNames{1}

ans = *74x1 cell* {'Counter\_B4' }

```
 {'Counter_B5' }
     {'Counter_B6' }
     {'Counter_B7' }
    \{ 'PWM' \} {'PWM_Level' }
     {'PWMFiltered' }
     {'Triangle' }
     {'map1_8_8_uc_measure[0][0]'}
    {\text{ 'map1 8 8 uc measure[0][1]'}} {'map1_8_8_uc_measure[0][2]'}
     {'map1_8_8_uc_measure[0][3]'}
     {'map1_8_8_uc_measure[0][4]'}
     {'map1_8_8_uc_measure[0][5]'}
    {\{ 'map1\ 8\ 8\ }uc{\{   measure[0][6]\ }'}{\{ 'map1\ 8\ 8\ uc\ measure[0][7] ' } \}{\frac{1}{2} map1 8 8 uc measure[1][0]'}
    {\{ 'map1 8 8 uc measure[1][1]'} \}{\{ 'map1 8 8 uc measure[1][2]'} \}{\{ 'map1 8 8 uc measure[1][3]'} \}{\{ 'map1 8 8 uc measure[1][4]'} \} {'map1_8_8_uc_measure[1][5]'}
     {'map1_8_8_uc_measure[1][6]'}
     {'map1_8_8_uc_measure[1][7]'}
     {'map1_8_8_uc_measure[2][0]'}
     {'map1_8_8_uc_measure[2][1]'}
    {\frac{1}{2} map1\frac{2}{8} = 8\frac{2}{8} uc\frac{2}{8} measure [2][2] \frac{2}{8} {'map1_8_8_uc_measure[2][3]'}
    {\{ 'map1 \ \ 8 \ \ 8 \ \ucceq \ \ } measure[2][4]'}
    {\{ 'map1\ \ 8\ \ 8\ \ uc\ \ measurement[2][5]'\} }\sim 10^{11} m ^{-1}
```
## **Find Channels in an MDF-File**

The channelList function is available to quickly and easily query for channel details within an MDFfile. It returns a case-insensitive, partial match to the provided input by default, but an exact match can also be used.

```
channelList(m, "PWM")
```
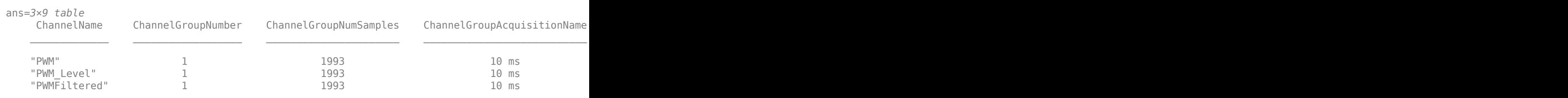

#### channelList(m, "PWM", "ExactMatch", true)

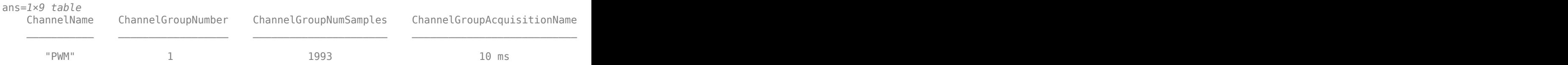

## **Close the File**

Close access to the MDF-file by clearing its variable from the workspace.

clear m

# **Reading Data from MDF-Files**

This example shows you how to read channel data from an MDF-file.

## **Open the MDF-file**

Before reading channel data from an MDF-file, open access to the file with the mdf command.

```
m = mdf('CANapeReadDemo.MF4')
m = MDF with properties:
   File Details
                 Name: 'CANapeReadDemo.MF4'
Path: 'C:\TEMP\Bdoc21a_1606923_5032\ib8F3FCD\28\tp2a5b0e4c\vnt-ex94427230\CANapo
 Author: 'Otmar Schneider'
 Department: 'PMC @ Vector Informatik GmbH'
 Project: 'Demo'
              Subject: 'XCPSim'
              Comment: 'Example file created with Vector CANape'
              Version: '4.10'
             DataSize: 176545
     InitialTimestamp: 2016-04-21 14:27:17.000010630
   Creator Details
    ProgramIdentifier: 'MCD14.02'
              Creator: [1x1 struct]
   File Contents
           Attachment: [0x1 struct]
         ChannelNames: {2x1 cell}
         ChannelGroup: [1x2 struct]
   Options
           Conversion: Numeric
```
#### **Specify Data to Read**

The read command is used to retrieve data from the MDF-file with several variations. It requires two primary arguments. One is the numeric index of the channel group from which to read. Second is the name(s) of the channels in the channel group to read. Information about these items is available from the MDF-file.

```
m.ChannelGroup(1)
```

```
ans = struct with fields:
 AcquisitionName: '10 ms'
 Comment: '10 ms'
         NumSamples: 1993
           DataSize: 153461
             Sorted: 1
            Channel: [74x1 struct]
```
#### m.ChannelNames{1}

```
ans = 74x1 cell
     {'Counter_B4' }
     {'Counter_B5' }
     {'Counter_B6' }
    {'Counter_B7' }<br>{'PWM' }
     {'PWM' }
     {'PWM_Level' }
     {'PWMFiltered' }
     {'Triangle' }
     {'map1_8_8_uc_measure[0][0]'}
     {'map1_8_8_uc_measure[0][1]'}
     {'map1_8_8_uc_measure[0][2]'}
     {'map1_8_8_uc_measure[0][3]'}
    {\{ 'map1 8 8 uc measure[0][4]'} \} {'map1_8_8_uc_measure[0][5]'}
     {'map1_8_8_uc_measure[0][6]'}
    {\{ 'map1 8 8 uc measure[0][7]'} \}{\{ 'map1 8 8 uc measure[1][0]'} \}{\{ 'map1 8 8 uc measure[1][1]'} \}{\{ 'map1 8 8 uc measure[1][2]'} \} {'map1_8_8_uc_measure[1][3]'}
     {'map1_8_8_uc_measure[1][4]'}
     {'map1_8_8_uc_measure[1][5]'}
     {'map1_8_8_uc_measure[1][6]'}
     {'map1_8_8_uc_measure[1][7]'}
     {'map1_8_8_uc_measure[2][0]'}
     {'map1_8_8_uc_measure[2][1]'}
     {'map1_8_8_uc_measure[2][2]'}
     {'map1_8_8_uc_measure[2][3]'}
     {'map1_8_8_uc_measure[2][4]'}
    {\{ 'map1 8 8 uc measure[2][5]'} \}\sim 10^{-11}
```
## **Read a Subset of Data by Index**

To read just a subset of data by index, the index range is provided as input to the read command.

```
data = read(m, 1, m.ChannelNames{1}, 1, 10)
```

```
data=10×74 timetable
Time Counter B4 Counter B5 Counter B6 Counter B7 PWM PWM Level
0.00082554 sec 0 0 1 0 100 00.010826 sec 0 0 1 0 100 00.020826 sec 0 0 1 0 100 00.030826 sec 0 0 1 0 100 00.040826 sec 0 0 1 0 100 00.050826 sec 0 0 1 0 100 00.060826 sec 0 0 1 0 100 00.070826 sec 0 0 1 0 100 00.080826 sec 0 0 1 0 100 00.090826 sec 0 0 1 0 100 0
```
## **Read a Specific Data Value by Index**

Providing a single numeric index argument will retrieve the data values at that index.

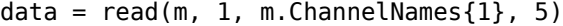

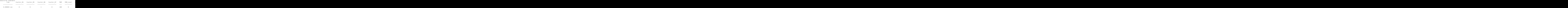

#### **Read a Subset of Data by Time**

To read a subset of data by time, duration arguments are provided as input to the read command.

```
data = read(m, 1, m.ChannelNames\{1\}, seconds(0.50), seconds(0.60))
```

```
data=10×74 timetable
```
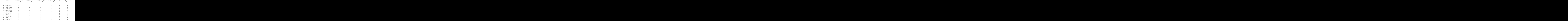

#### **Read a Specific Data Value by Time**

Providing a single duration will retrieve the data values at or closest to that timestamp.

```
data = read(m, 1, m.ChannelNames{1}, seconds(0.55))
```
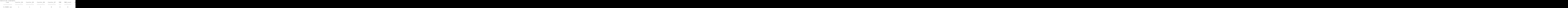

#### **Output Format Defaults to Timetable**

The default output format of the read command is a timetable. This option can also be controlled with the OutputFormat argument.

```
data = read(m, 1, 'Triangle', 1, 10, 'OutputFormat', 'timetable')
data=10×1 timetable
         Time Triangle
   0.00082554 sec 18<br>0.010826 sec 17
   0.010826 sec
    0.020826 sec 16 
    0.030826 sec 15
```
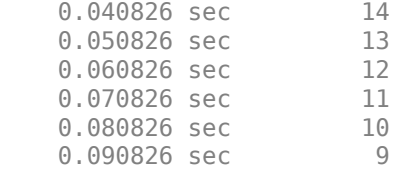

#### **Output Data as Timeseries**

If a timeseries is desired as output, the OutputFormat can be specified to the read command. When outputting data as a timeseries, only a single channel may be read at a time.

```
data = read(m, 1, 'Triangle', 1, 10, 'OutputFormat', 'timeseries')
```

```
 timeseries
 Common Properties:
           Name: 'Triangle'
           Time: [10x1 double]
       TimeInfo: tsdata.timemetadata
           Data: [10x1 int8]
       DataInfo: tsdata.datametadata
```
## **Output Data as Vectors**

Output from the read command can also be specified as vectors. When outputting data as a vector, only a single channel may be read at a time.

[data, time] = read(m, 1, 'Triangle', 1, 10, 'OutputFormat', 'vector') data = *10x1 int8 column vector* 18 17 16 15 14 13 12 11 10 9 time = *10×1* 0.0008 0.0108 0.0208 0.0308 0.0408 0.0508 0.0608 0.0708 0.0808 0.0908

## **Read an Entire Channel Group**

To quickly read the data from an entire channel group in a single call, no additional arguments are specified to the read command.

 $data = read(m, 1, m.ChannelNames{1})$ ;

## **Close the File**

Close access to the MDF-file by clearing its variable from the workspace.

clear m

## **Using MDF Files Via MDF Datastore**

This example shows you how to use the MDF Datastore feature of Vehicle Network Toolbox to quickly and efficiently process a data set spread across a collection of multiple MDF files. This workflow is also valuable when there is too much data to fit into available memory.

## **Access MDF Files in a Datastore**

Find the collection of MDF files representing logged information from multiple test sequences. Note that MDF files to be used by MDF datastore as a set must have the same channel group and channel content structure.

```
dir('File*.mf4')
```
File01.mf4 File02.mf4 File03.mf4 File04.mf4 File05.mf4

## **Create an MDF Datastore**

You create an MDF datastore by selecting a folder location containing a collection of MDF files. In this case, target all files in the current working directory.

```
mds = mdfDatastore(pwd)
```
 $mds =$ 

MDFDatastore with properties:

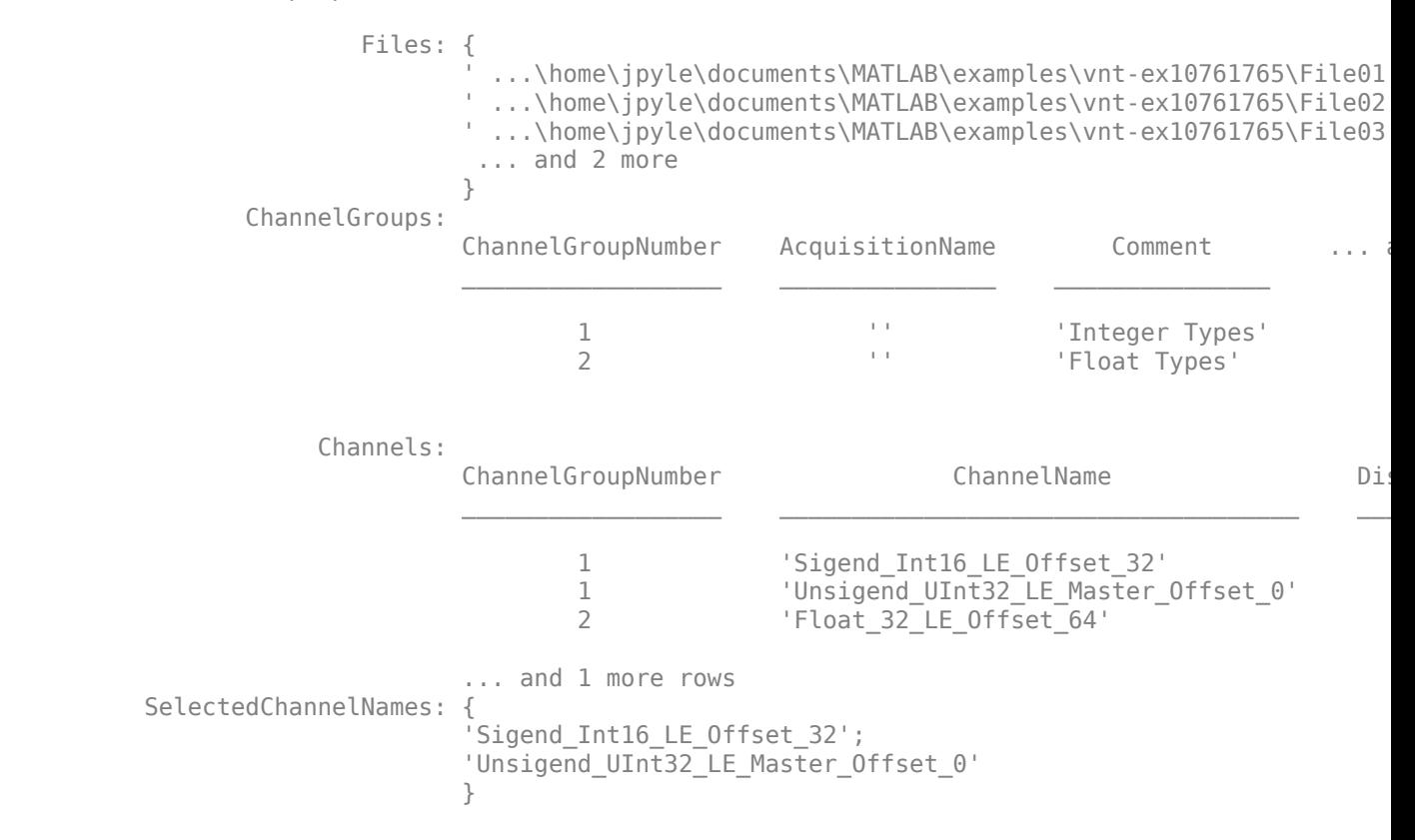

 SelectedChannelGroupNumber: 1 ReadSize: 'file'

### **Configure the MDF Datastore**

Multiple options allow control of what data is read from the MDF files and how the reads are performed. In this case, the first channel group is used by default. Note that only one channel group may be selected by the datastore at a time. You can also specify certain channels within the selected channel group to read. In this case, all channels are read by default.

```
mds.SelectedChannelGroupNumber
mds.SelectedChannelNames
ans = 1
ans = 2×1 string array
     "Sigend_Int16_LE_Offset_32"
     "Unsigend_UInt32_LE_Master_Offset_0"
```
#### **MDF Datastore preview**

Using the preview function, you can obtain a quick view of the data available in the file set. Preview always returns up to eight data points from the first file in the datastore.

```
preview(mds)
ans = 8×2 timetable
  Time Sigend Int16_LE_Offset_32 Unsigend_UInt32_LE_Master_Offset_0
\mathcal{L}_\text{max} , and the contribution of the contribution of the contribution of the contribution of the contribution of the contribution of the contribution of the contribution of the contribution of the contribution of t
0 sec 0 0 01 sec 1 1 2 sec 2 2 
 3 sec 3 3 
 4 sec 4 4 
5 sec 5 5 6 sec 6 6 
 7 sec 7 7
```
## **Using MDF Datastore readall**

You can use the readall function to read the entire contents of data in a single call. This is an efficient way to read from many files when the data set fits into available memory. After running readall, the datastore resets to the beginning of the data set.

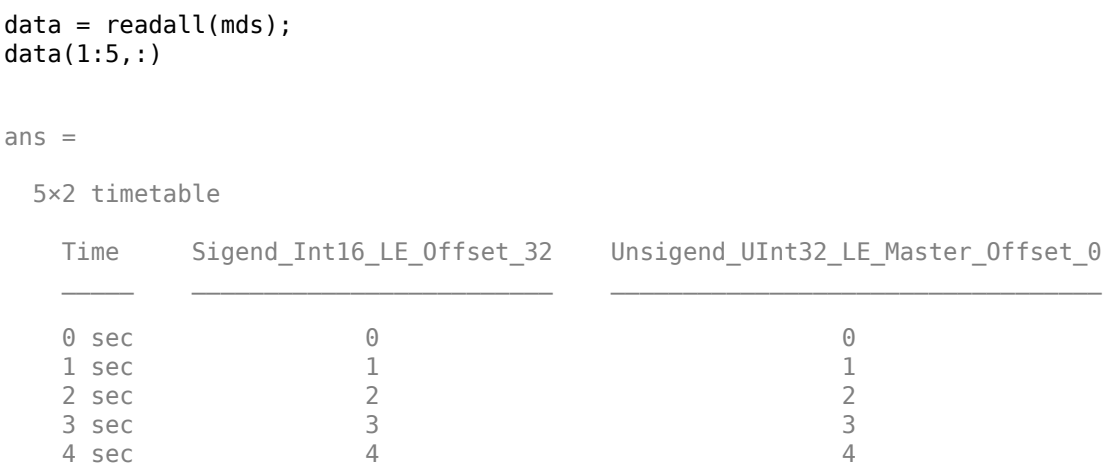

## **Using MDF Datastore read**

You can use the read function to obtain data from the file set. By default, reads from the MDF datastore will read an entire file s worth of data per call. The power of a datastore comes from reading through multiple files sequentially within the file set. As you read, the datastore automatically bridges from one file to the next until all data from all files is read.

```
for ii = 1:3data = read(mds); whos('data')
   data(1:5,:)
end
 Name Size Bytes Class Attributes
  data 10000x2 241767 timetable 
ans = 5×2 timetable
  Time Sigend Int16 LE Offset 32 Unsigend UInt32 LE Master Offset 0
0 sec 0 0 0 1 sec 1 1 
 2 sec 2 2 
 3 sec 3 3 
 4 sec 4 4 
 Name Size Bytes Class Attributes
  data 10000x2 241767 timetable 
ans = 5×2 timetable
```
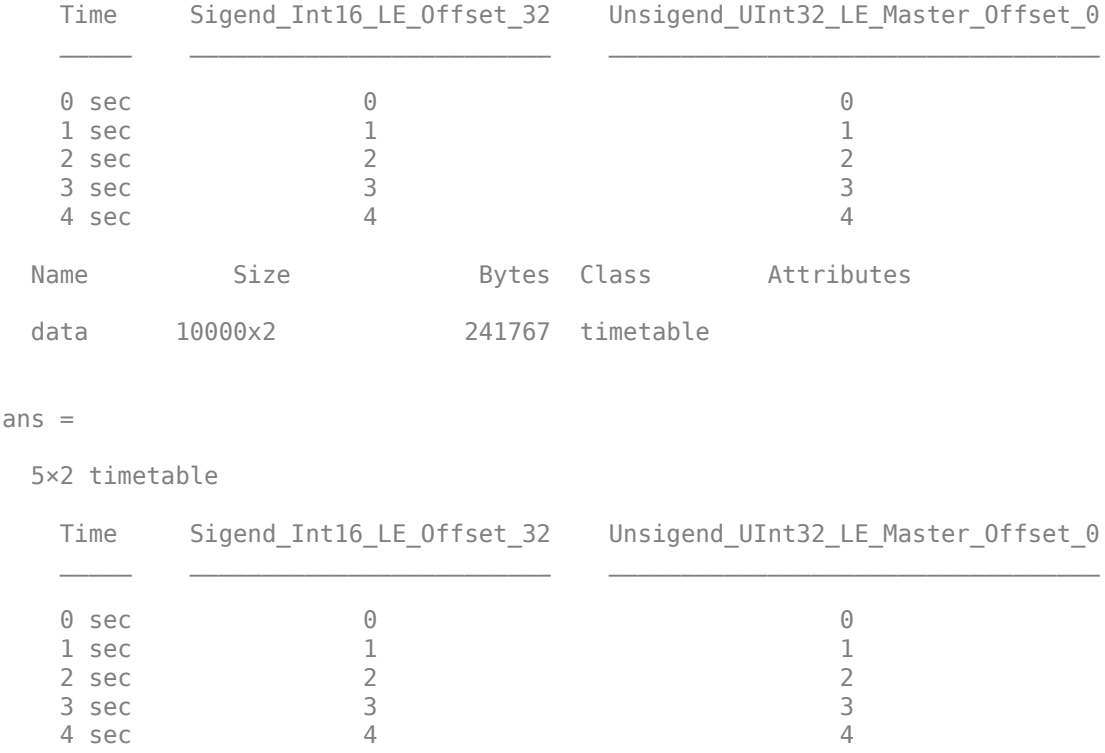

### **MDF Datastore reset**

At any time, you can call the reset function to start over again at the beginning of the data set.

reset(mds)

## **Configure MDF Datastore read By Data Record**

You can use the ReadSize property to specify how much data to read on each call. ReadSize can be specified as a numeric value to read a fixed number of data points. ReadSize lets you control how much data is loaded into memory when you have a data set larger than available memory. We recommend using custom read sizes that are small enough to fit in memory, but still as large as possible to reduce processing overhead and improve performance.

```
mds.ReadSize = 5for ii = 1:3data = read(mds)end
mds = MDFDatastore with properties:
                       Files: {
                               ...\home\jpyle\documents\MATLAB\examples\vnt-ex10761765\File01
                               ...\home\jpyle\documents\MATLAB\examples\vnt-ex10761765\File02
                              ...\home\jpyle\documents\MATLAB\examples\vnt-ex10761765\File03
                               ... and 2 more
 }
```
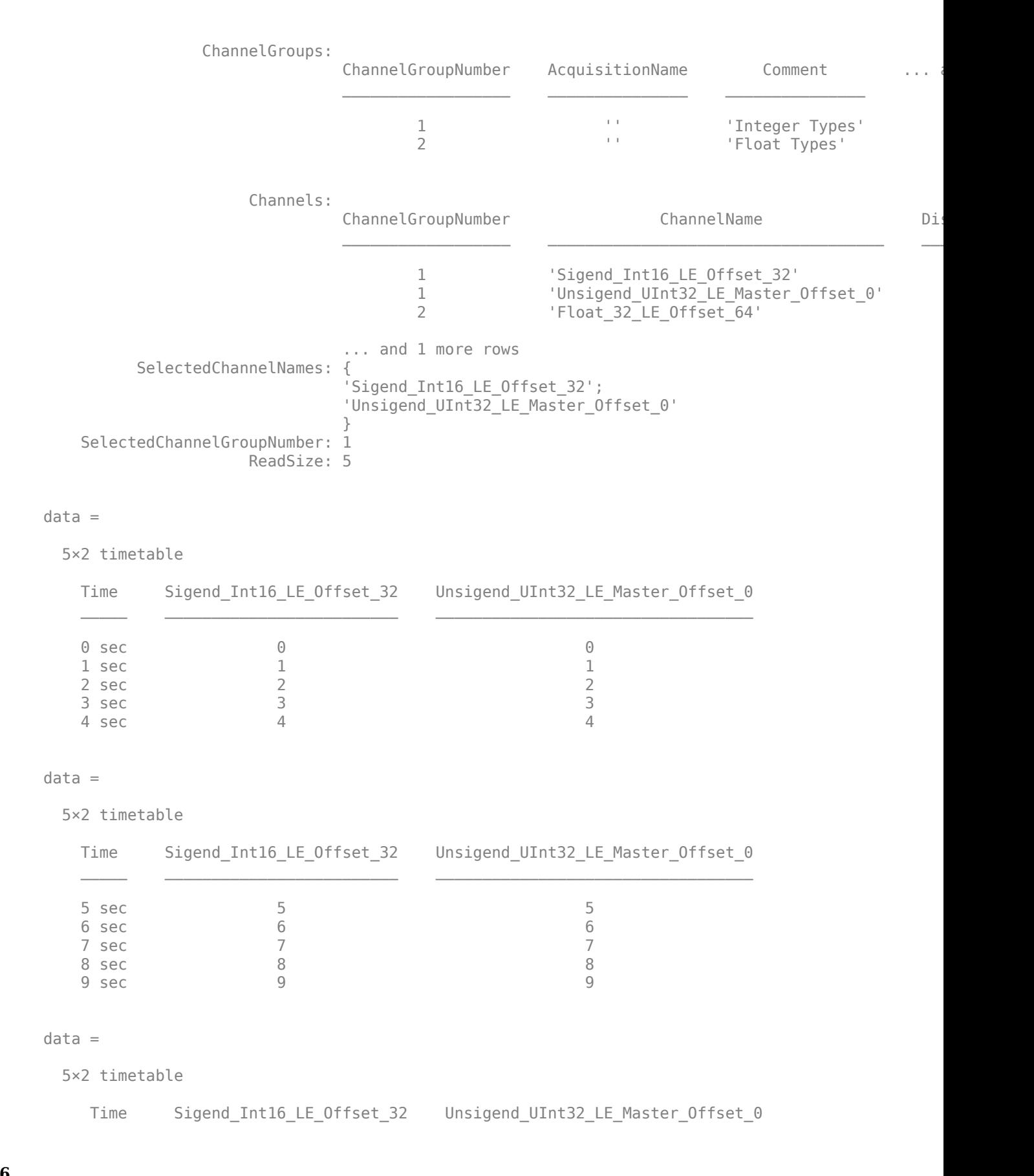

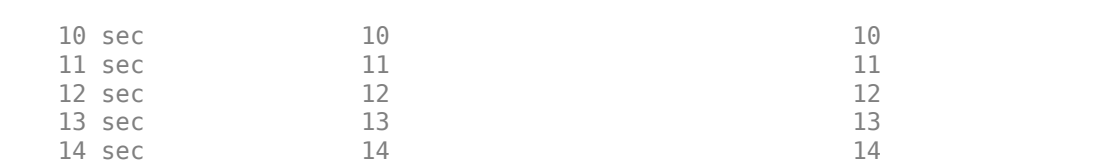

 $\mathcal{L}_\mathcal{L} = \mathcal{L}_\mathcal{L} - \mathcal{L}_\mathcal{L}$  , where  $\mathcal{L}_\mathcal{L}$  is the set of the set of the set of the set of the set of the set of the set of the set of the set of the set of the set of the set of the set of the set of

#### **Configure MDF Datastore read By Data Timestamp**

You can also specify ReadSize as a duration to read data points by elapsed time. Note that when the read type is changed, the datastore resets to the beginning of the data set.

```
mds.ReadSize = seconds(5)for ii = 1:3data = read(mds)end
mds = MDFDatastore with properties:
                      Files: {
                             ...\home\jpyle\documents\MATLAB\examples\vnt-ex10761765\File01
                             ...\home\jpyle\documents\MATLAB\examples\vnt-ex10761765\File02
                             ...\home\jpyle\documents\MATLAB\examples\vnt-ex10761765\File03
                             ... and 2 more
 }
               ChannelGroups: 
                           ChannelGroupNumber AcquisitionName Comment ...
                                  1 \qquad '' 'Integer Types'<br>
2 '' 'Float Types'
                                                               'Float Types'
                    Channels: 
                           ChannelGroupNumber ... ChannelName ... 2011
 __________________ ____________________________________ ___________ 
                                   1 'Sigend_Int16_LE_Offset_32' '' 
                                               'Unsigend UInt32_LE Master Offset 0'
                                  2 'Float 32 LE Offset 64'
                             ... and 1 more rows
         SelectedChannelNames: {
                             'Sigend_Int16_LE_Offset_32';
                            'Unsigend_UInt32_LE_Master_Offset_0'
 }
    SelectedChannelGroupNumber: 1
                    ReadSize: 5 sec
```

```
data =
```
5×2 timetable

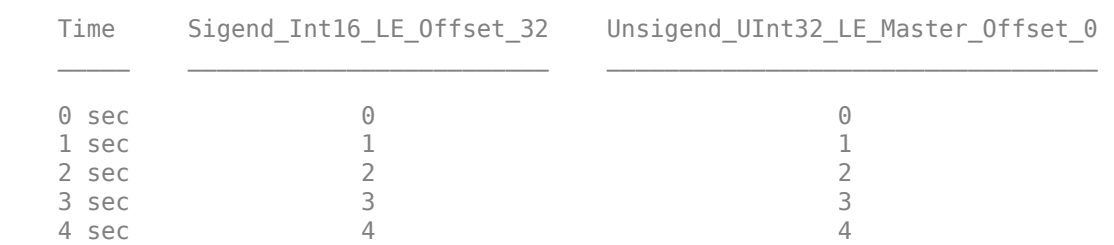

## data =

5×2 timetable

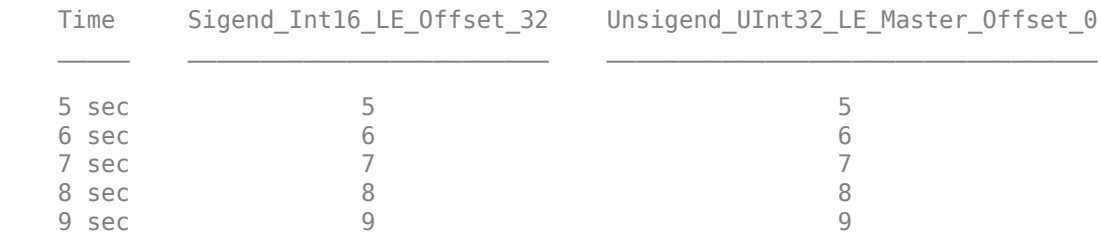

## data =

5×2 timetable

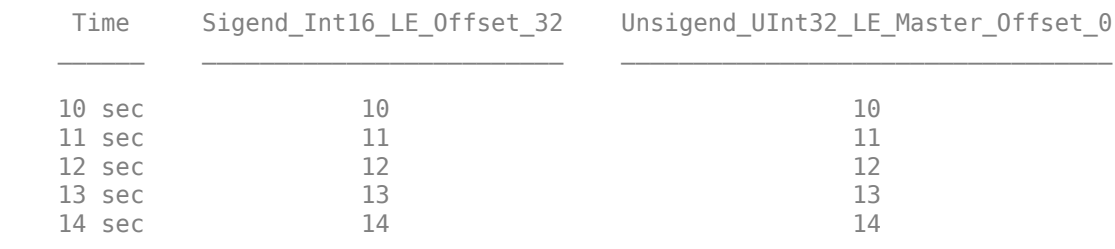
# **CAN Connectivity in a Robotics Application**

This example shows you how to use Vehicle Network Toolbox™ to implement a Controller Area Network (CAN) in a remote manipulator arm using Simulink®. The CAN messages used are defined in the CAN database file, canDatabaseFor6DofRoboticArm.dbc.

Vehicle Network Toolbox provides Simulink blocks for transmitting and receiving live messages via Simulink models over Controller Area Networks (CAN). This example uses the CAN Configuration, CAN Pack, CAN Transmit, CAN Receive, and CAN Unpack blocks to perform data transfer over a CAN bus.

MathWorks virtual CAN channels are used for this example. Alternatively, you can connect your models to other supported hardware.

### **Model Description**

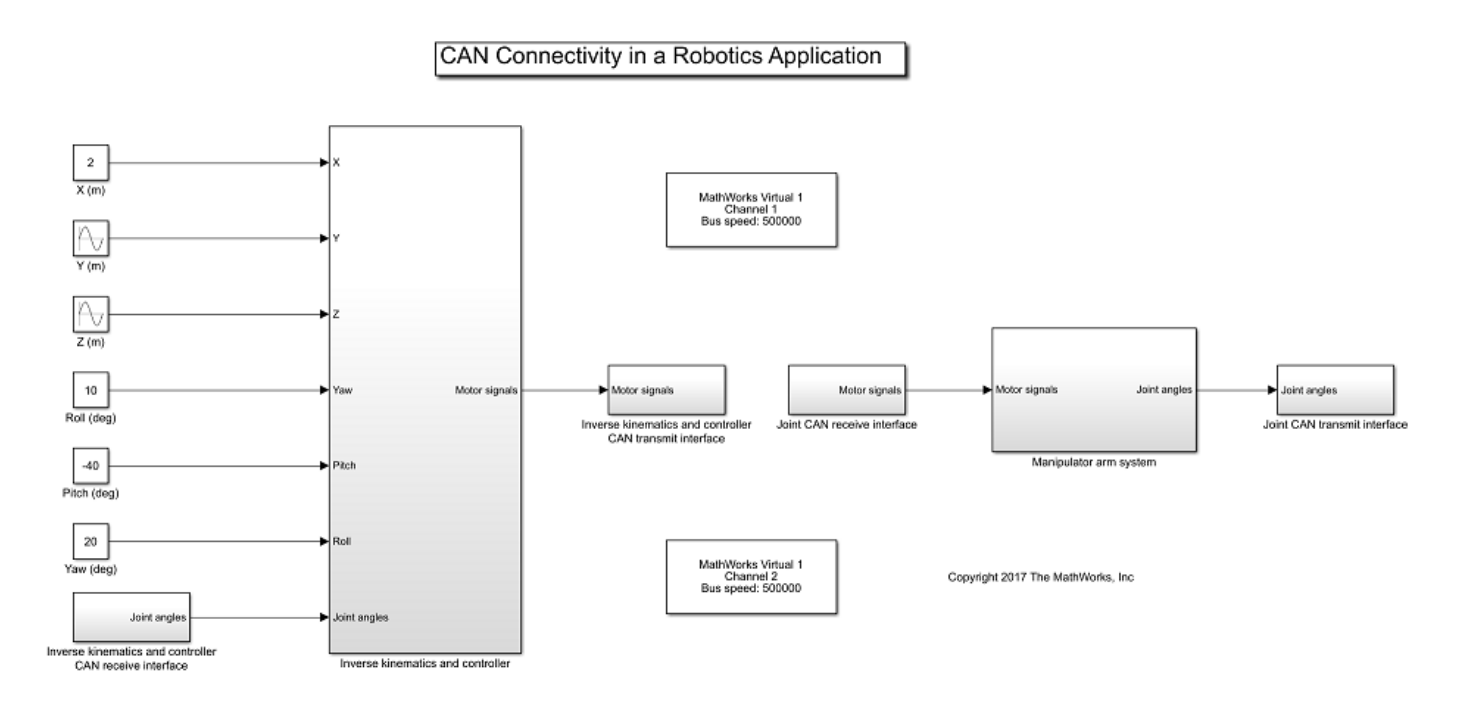

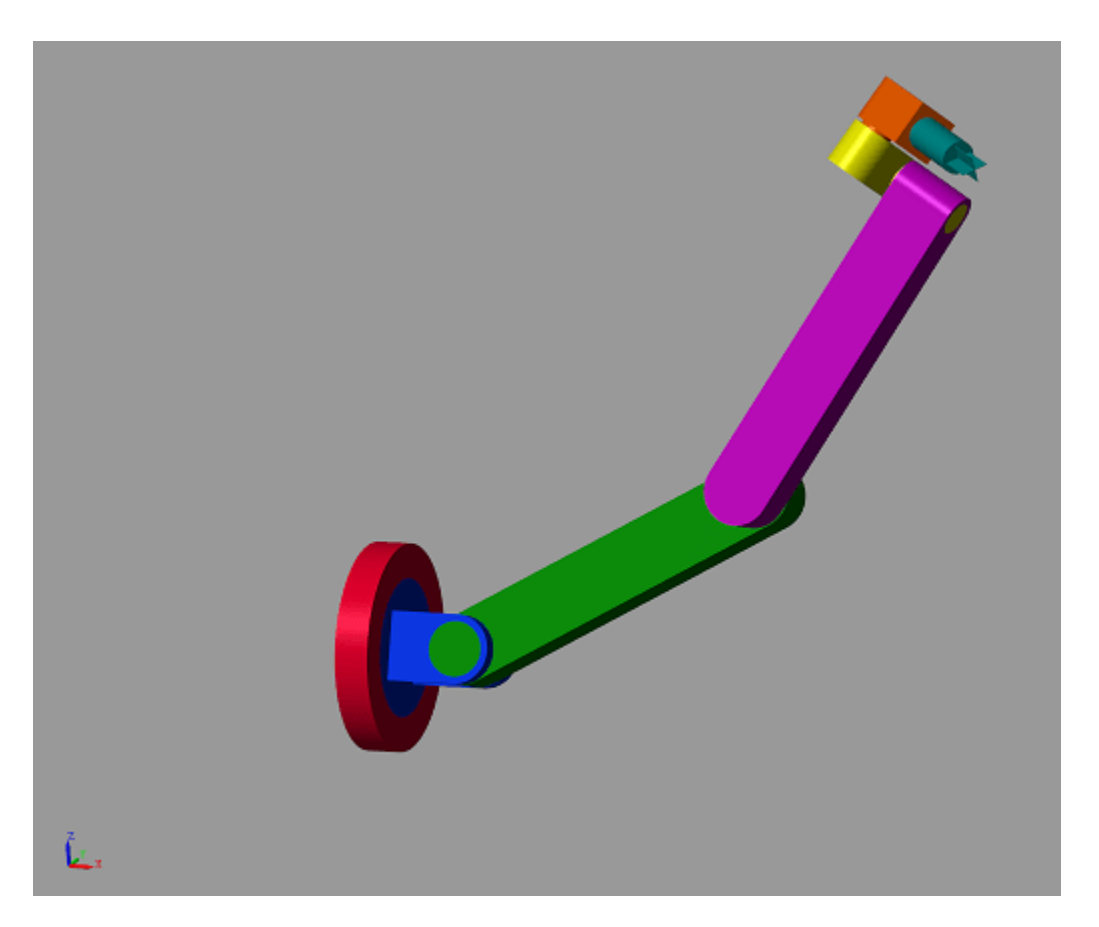

The model consists of the following subsystems: Manipulator arm system, Inverse kinematics and controller, Joint CAN transmit interface, Joint CAN receive interface, Inverse kinematics and controller CAN transmit interface, and Inverse kinematics and controller CAN receive interface. Each joint and the inverse kinematics and controller subsystem constitute a node in the CAN bus.

The user inputs the position coordinates (X, Y and Z in metres) and the orientation (roll, pitch and yaw angles in degrees, in body-3 2-3-1 sequence) of the end effector. The inverse kinematics and controller subsystem receives feedback from the joint angle sensors that are sent via the CAN bus, and sends appropriate commands to each joint motor via the CAN bus to drive the position anf the orientation of the end effector to the user-input values.

The remote manipulator arm is assumed to be attached to a spacecraft in orbit. As a result, gravity is neglected.

## **Manipulator Arm System**

This subsystem consists of the rigid-body model of the remote manipulator arm, modeled using Simscape Multibody 2G. The arm has six joints. Each joint is actuated by a DC motor with a gearbox, and are modeled using Simscape Foundational Library. Each joint also has a joint angle sensor. The sensor data in sent into the CAN bus. Each motor is powered by a controlled voltage source. The voltage sources receive messages from the CAN bus and apply the DC voltage across their terminals corresponding to the information in the messages.

### **Inverse Kinematics and Controller**

The Inverse kinematics and controller subsystem further implements the inverse kinematics and the control algorithm. The inverse kinematics computes the desired joint angles from the desired position (X, Y and Z) and orientation (roll, pitch and yaw angles) that are input by the user. The discrete PID controllers utilize the joint angle sensor values that are read from the CAN bus to determine the DC voltage that should be applied to each motor to drive the joint angles to the desired values. The DC voltage values are sent as messages in the CAN bus.

### **Joint CAN Transmit Interface**

This subsystem consists of the VNT blocks that are necessary to transmit the joint angle values from the corresponding sensors into the CAN bus.

### **Joint CAN Receive Interface**

This subsystem consists of the VNT blocks that are necessary to receive and unpack the messages from the CAN bus that contain information about the DC voltages that need to be applied to the controlled voltage sources corresponding to each motor.

#### **Inverse Kinematics and Controller CAN Transmit Interface**

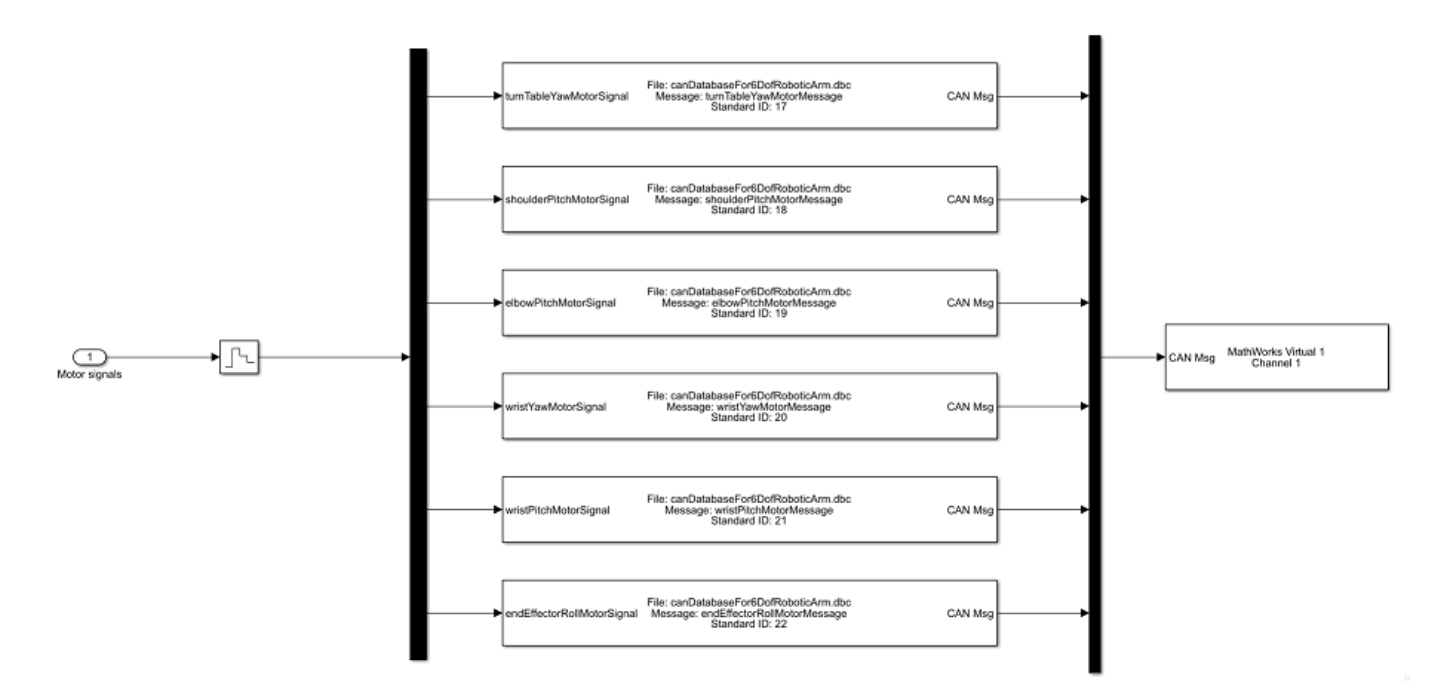

Inverse kinematics and controller CAN transmit interface

This subsystem consists of the VNT blocks that are necessary to transmit the motor signals (DC voltages that need to be applied across the controlled voltage sources) calculated by the Inverse Kinematics and Controller subsystem into the CAN bus.

## **Inverse Kinematics and Controller CAN Receive Interface**

Inverse kinematics and controller CAN receive interface

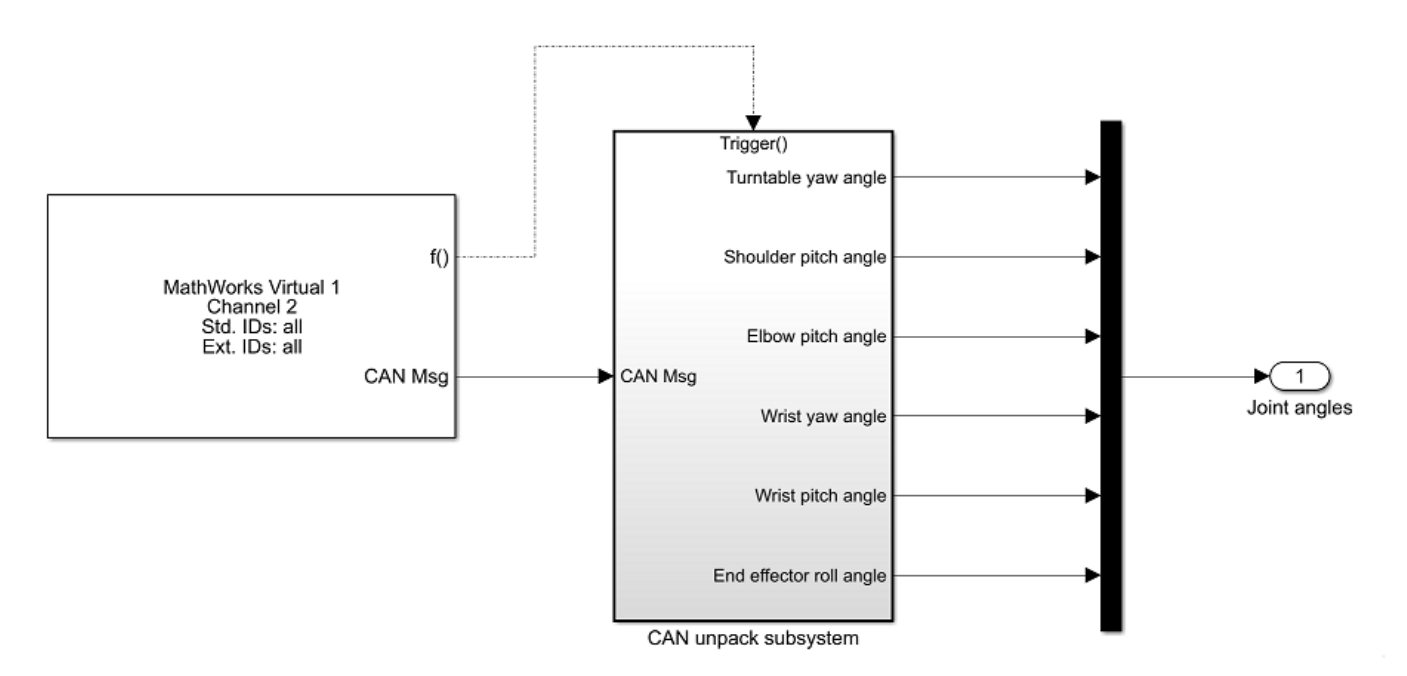

This subsystem consists of the VNT blocks that are necessary to receive the messages from the CAN bus that contain information about the joint angles that are sent by the joint angle sensors.

# **CAN Connectivity in an Automotive Application**

This example uses Vehicle Network Toolbox to implement a distributed Electronic Control Unit (ECU) network on CAN for an automobile using Simulink®. The CAN messages used are defined in the CAN database file, canConnectivityForVehicle.dbc.

Vehicle Network Toolbox™ provides Simulink blocks for transmitting and receiving live messages via Simulink models over Controller Area Networks (CAN). This example uses the CAN Configuration, CAN Pack, CAN Transmit, CAN Receive and CAN Unpack blocks to perform data transfer over a CAN bus.

MathWorks virtual CAN channels were used for this example. You can however connect your models to other supported hardware.

## **Model Description**

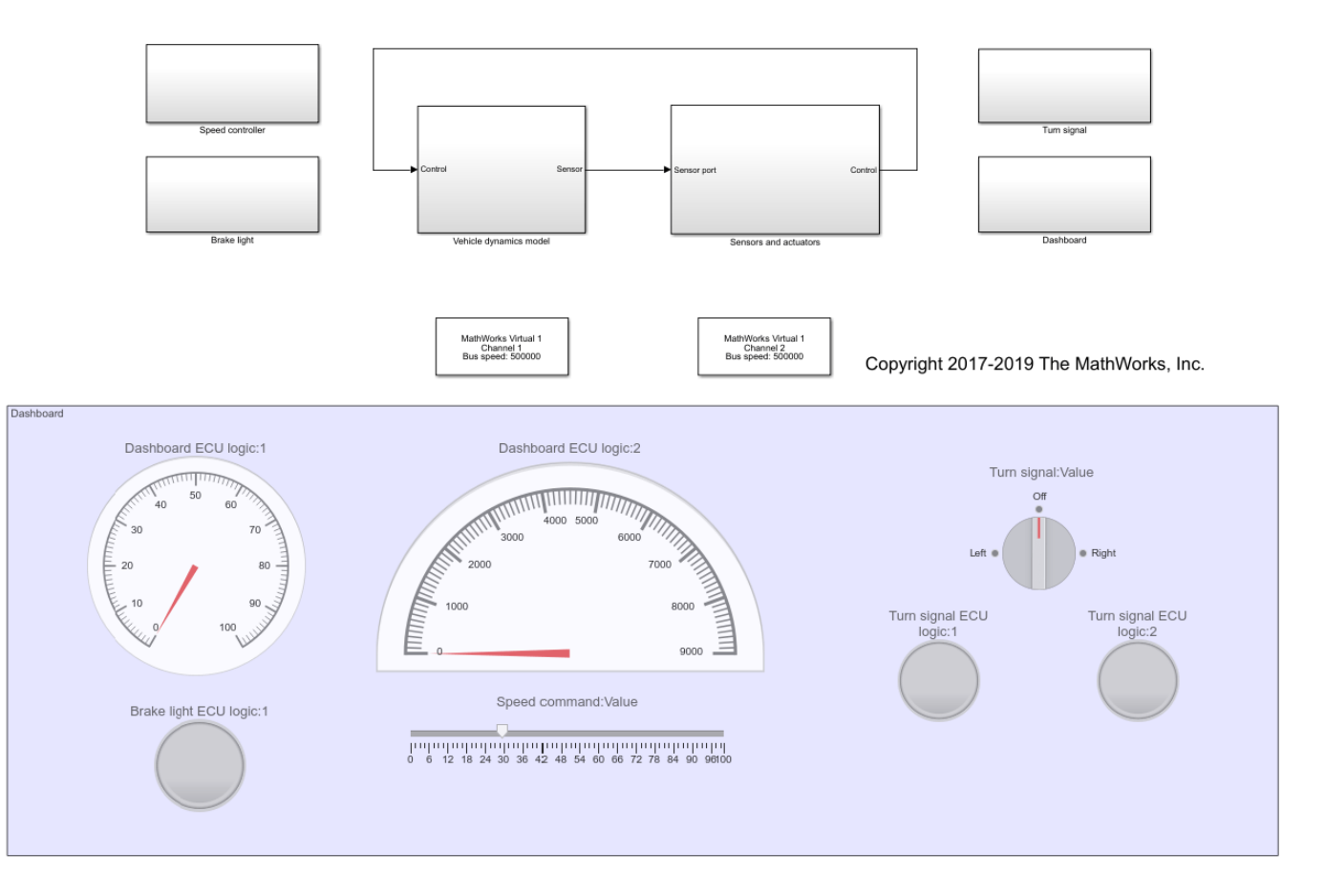

The model consists of the following subsystems: Vehicle dynamics model, Sensors and actuators, Turn signal, Dashboard, brake light and Speed controller. The Vehicle dynamics model represents the automobile (the environment), and the other subsystems represent the various nodes on the CAN bus.

## **Vehicle Dynamics Model**

This subsystem defines the equations of motion of the automobile. The inputs are the throttle and brake actuator positions. The outputs are the engine RPM and vehicle speed, that are multiplexed into a single signal.

## **Sensors and Actuators**

## Sensors and actuators

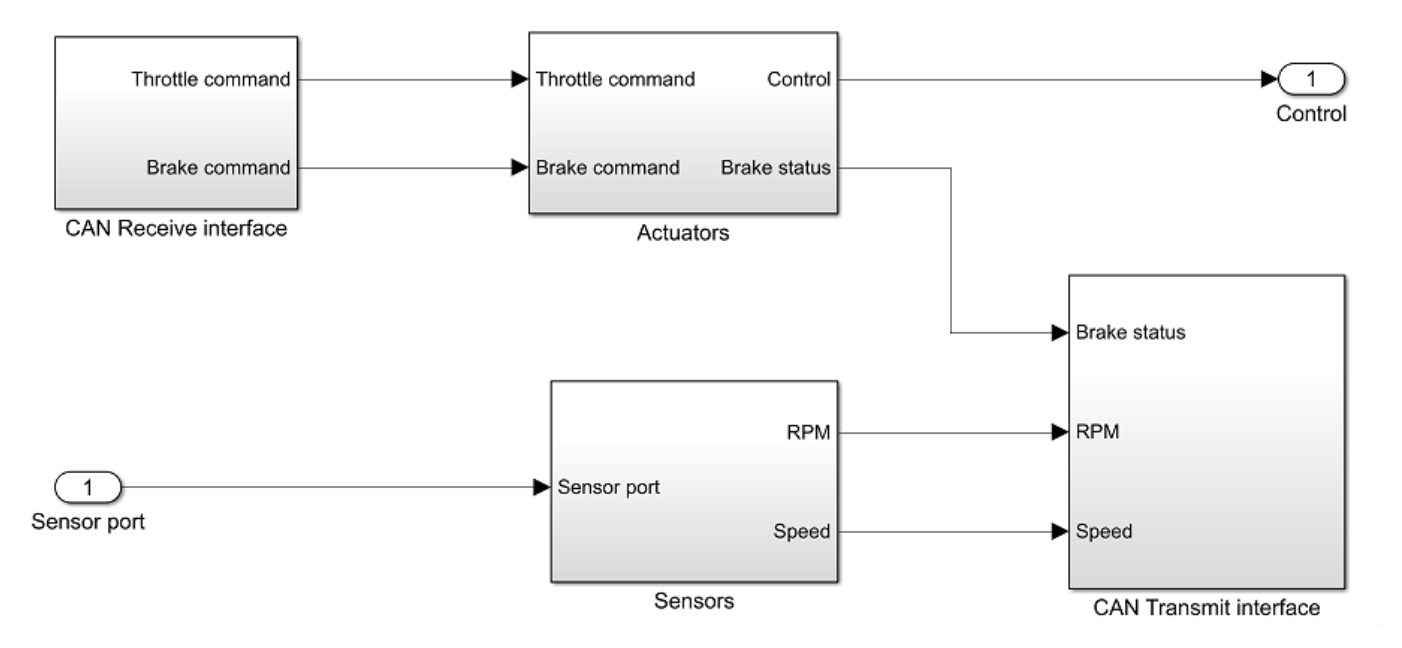

This subsystem consists of the throttle and brake actuators, and the RPM and vehicle speed sensors. The actuators receive the throttle and the brake commands via the CAN bus. The actuator outputs (control) are fed to the vehicle dynamics model.

The brake actuator also sends a signal that informs whether or not the brakes are actuated. This signal is sampled at 100 Hz and transmitted into the CAN bus. The engine RPM and vehicle speed signals from the vehicle dynamics model that are input to this subsystem and are also sampled at 100 Hz and transmitted into the CAN bus.

## **Dashboard**

The dashboard is the interface between the vehicle and the driver. The commanded speed can be set by the user using the slider (Speed command:Value). The turn signal can be operated using the rotary switch (Turn signal:Value).

The speed command and turn signal status signals are transmitted into the CAN bus. The sampled vehicle speed and engine RPM are read from the CAN bus and displayed on the speedometer and the tachometer respectively.

## **Speed Controller**

The speed controller sends commands to the actuators to drive the vehicle speed to the commanded value. The vehicle speed and the commanded speed are read from the CAN bus. The throttle and

brake commands are calculated by the corresponding discrete Proportional - Integral controllers. The actuator commands are transmitted into the CAN bus.

### **Brake Light**

The Brake light subsystem receives the brake actuator status signal from the CAN bus and appropriately operates the brake lights. Whenever the brakes are actuated, the brake lights are turned on.

## **Turn Signal**

The turn signal subsystem receives the turn signal status message from the CAN bus and appropriately activates the turn signals. The left turn signal light blinks periodically when the rotary switch is set to the "Left" position, and the right turn signal light blinks periodically when the rotary switch is set to the "Right" position.

# **Basic CAN FD Communication**

This example uses MathWorks Virtual CAN FD channels to set up transmission and reception of CAN FD messages, using Simulink®. The Virtual channels are connected in a loopback configuration.

Vehicle Network Toolbox™ provides Simulink blocks for transmitting and receiving live messages via Simulink models over networks utilizing the Controller Area Network Flexible Data (CAN FD) format. This example uses the CAN FD Configuration, CAN FD Pack, CAN FD Transmit, CAN FD Receive and CAN FD Unpack blocks to perform data transfer over a CAN FD bus. These blocks operate similarly to the existing CAN blocks, but are intended for use only on networks or devices that support the CAN FD protocol.

## **Transmit and Receive CAN FD Messages**

Create a model to transmit and receive a CAN FD message carrying a sine wave data signal. The model transmits a single message per timestep. A CAN database file (.dbc) defines the message and signal used in the model.

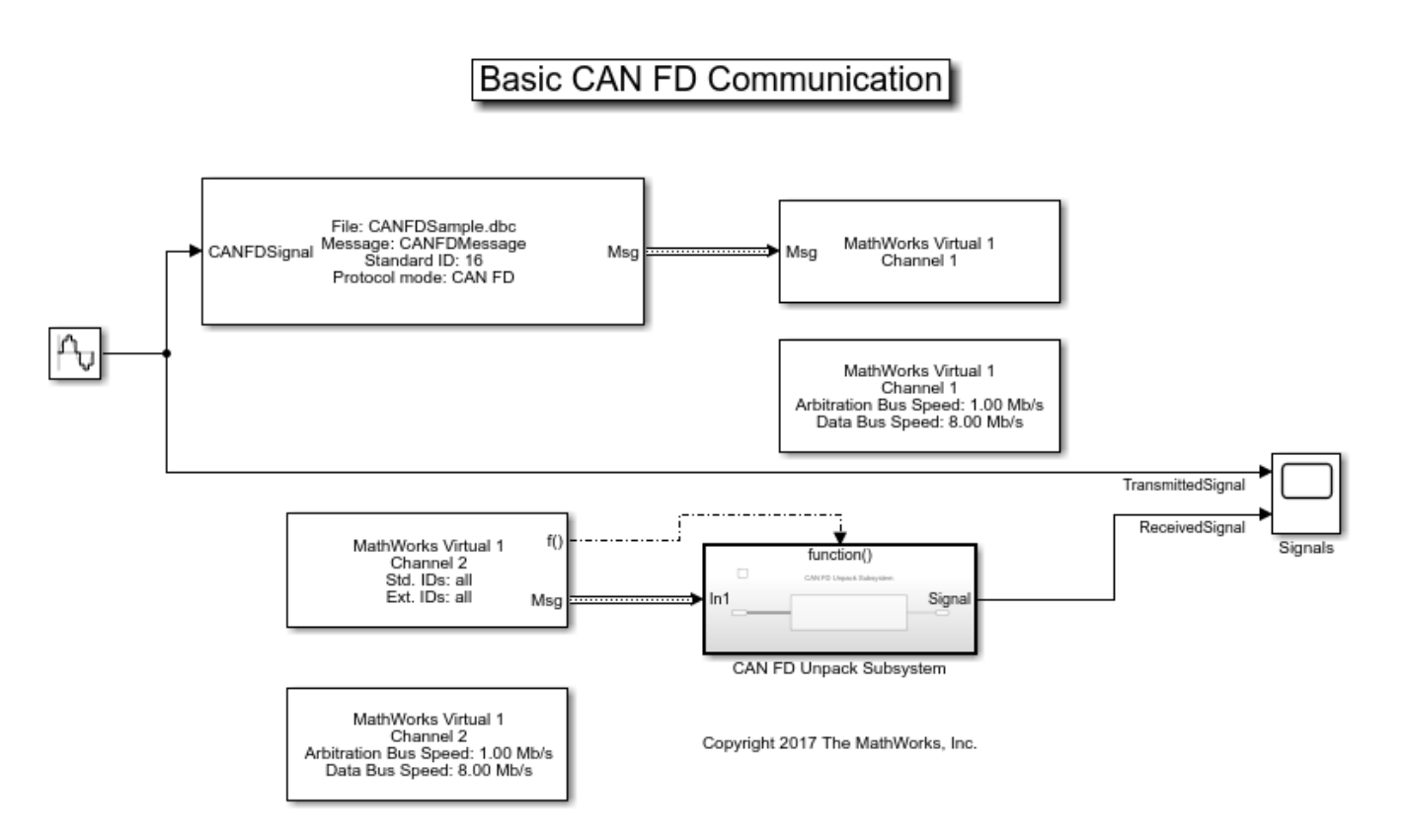

## **Process CAN FD Messages**

The CAN FD Receive block generates a function-call trigger if it receives a new message at any particular timestep. This indicates to other blocks in the model that a message is available for decoding activities. Signal decoding and processing is performed inside the function-triggered subsystem.

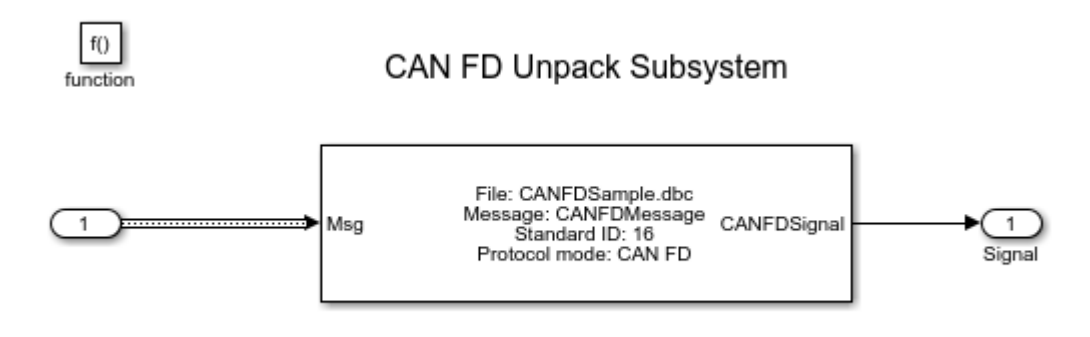

## **Visualize Signal Data**

Plot the sine wave values before and after transmission. The X-axis corresponds to the simulation timestep and the Y-axis corresponds to the value of the signal. Note that the phase shift in the two plots. This represents the propagation delay as the signal travels across the network.

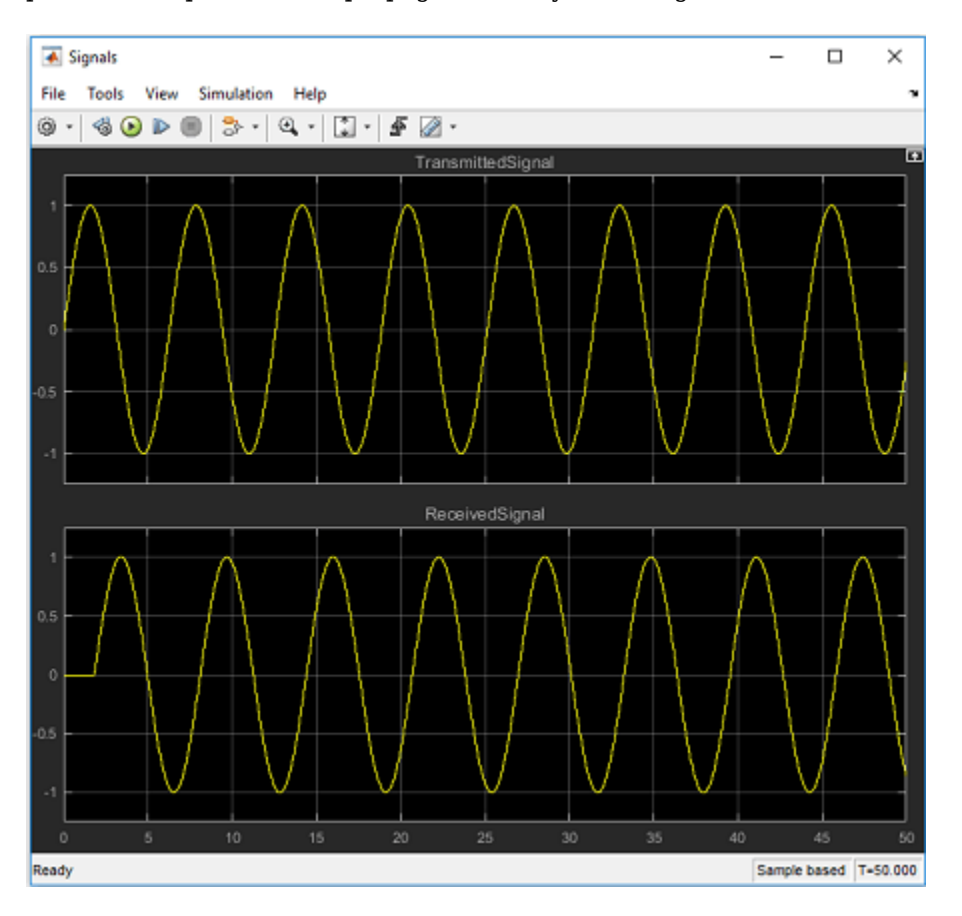

## **Extend the Example**

MathWorks CAN FD Virtual channels were used for this example. You can however connect your models to other supported hardware. You can also modify the model to transmit at periodic rates.

# **Forward Collision Warning Application with CAN FD and TCP/IP**

This example shows you how to execute a forward collision warning (FCW) application with sensor and vision data replayed live via CAN FD and TCP/IP protocols. Recorded data from a sensor suite mounted on a test vehicle are replayed live as if they were coming through the network interfaces of the vehicle. The Vehicle Network Toolbox™ and Instrument Control Toolbox™ provide these interfaces. This setup is used to test an FCW system developed using features from the Automated Driving Toolbox™. For assistance with the design and development of actual FCW algorithms, refer to the [Forward Collision Warning Using Sensor Fusion](https://www.mathworks.com/help/driving/examples/forward-collision-warning-using-sensor-fusion.html) example.

## **System Configuration**

This example uses virtual CAN FD channels from Vector. These virtual device channels are available with the installation of the Vector Driver Setup package from [www.vector.com.](https://www.vector.com/)

This example has two primary components:

- **1** Transmitter: Sends the sensor and vision data via CAN FD and TCP/IP. This portion represents a sample vehicle environment. It replays prerecorded data as if it were a live vehicle.
- **2** Receiver: Collects all the data and executes the FCW algorithm and visualizations. This portion represents the application component.

To execute the example, the transmitter and receiver portions run from separate sessions of MATLAB. This replicates the data source existing outside the MATLAB session serving as the development tool. Furthermore, this example allows you to run the FCW application in multiple execution modes (interpreted and MEX) with different performance characteristics.

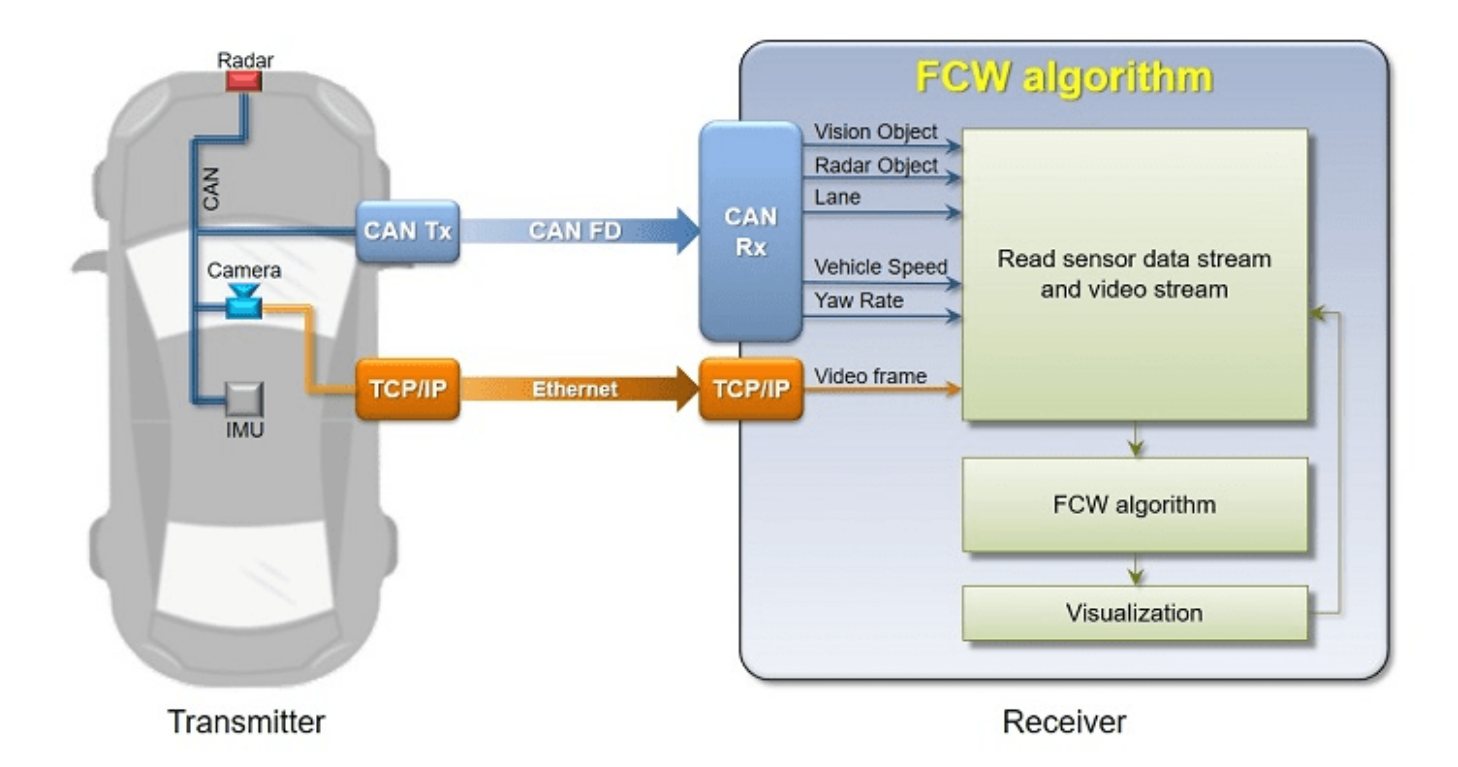

## **Generate Data**

The transmitting application executes via the helperStartTransmitter function. It launches a separate MATLAB process to run outside of the current MATLAB session. The transmitter initializes itself and begins sending sensor and vision data automatically. To run the transmitter, use the system command.

```
system('matlab -nodesktop -nosplash -r helperStartTransmitter &')
```
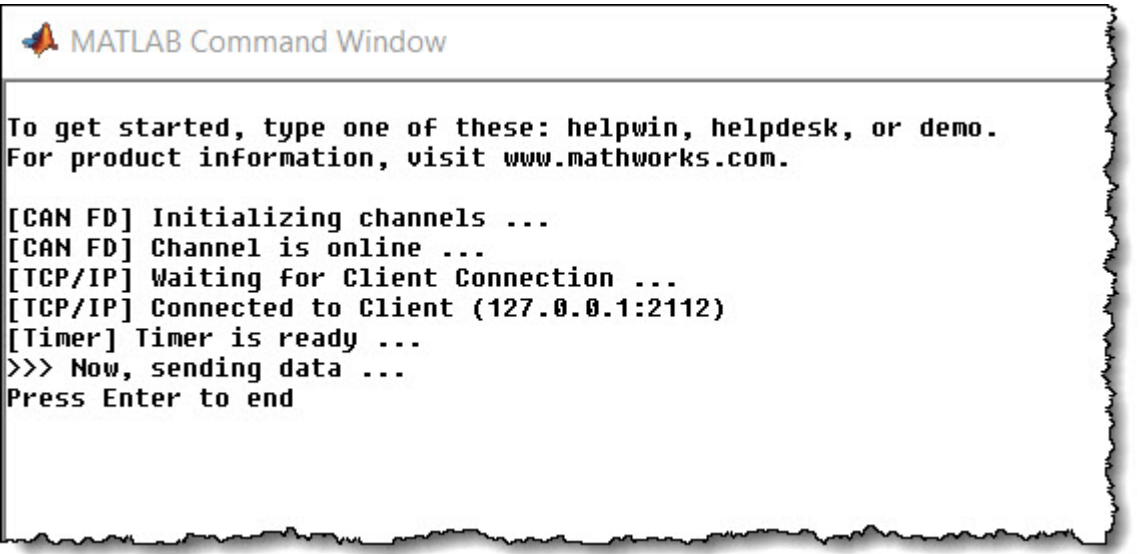

## **Execute Forward Collision Warning System (Interpreted Mode)**

To open the receiving FCW application, execute the helperStartReceiver function. You can click **START** to begin data reception, processing, and visualization. You can explore the helperStartReceiver function to see how the Vehicle Network Toolbox CAN FD functions, Instrument Control Toolbox TCP/IP functions, and Automated Driving Toolbox capabilities are used in concert with one another.

helperStartReceiver('interpreted')

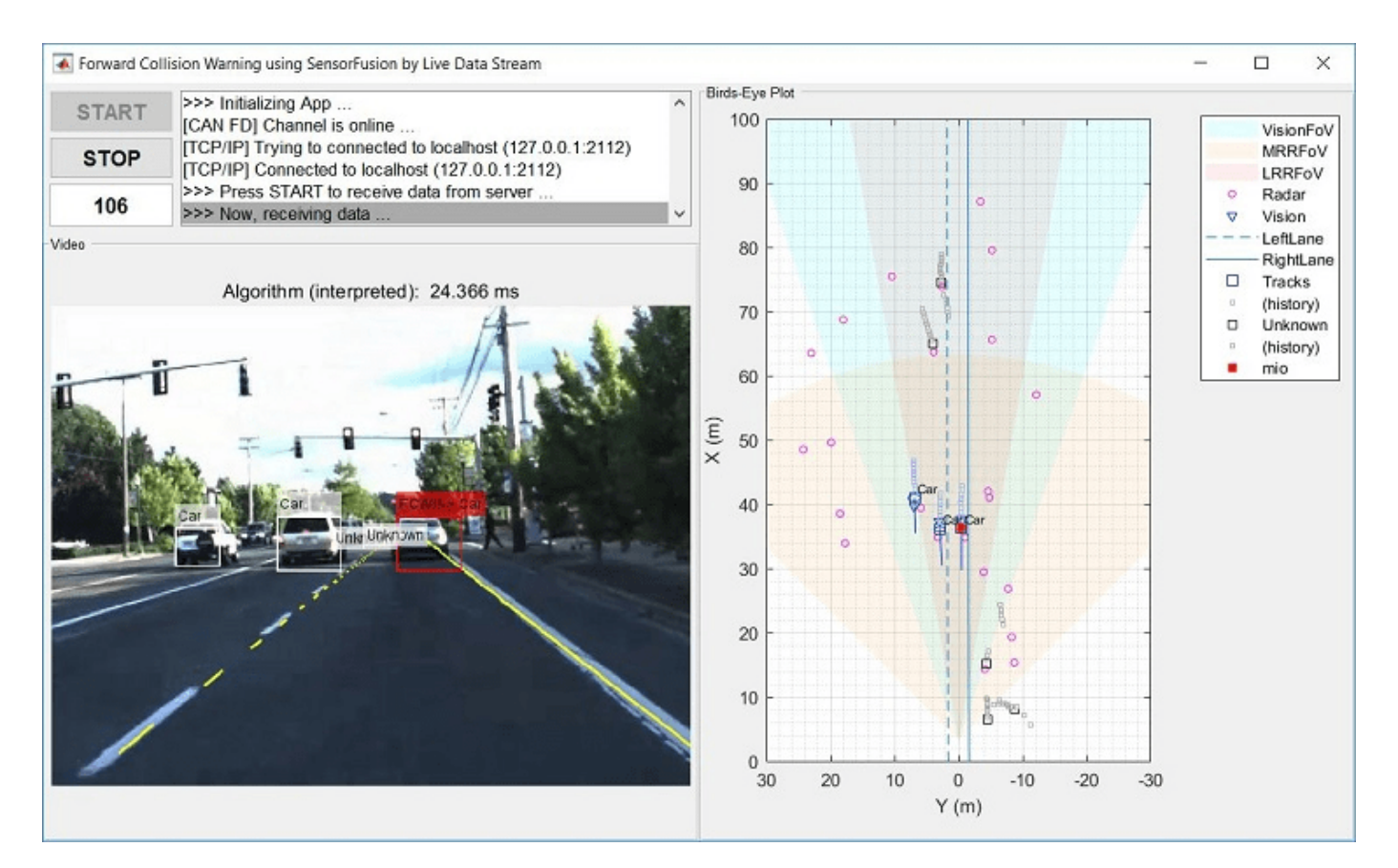

## **Review Results**

When ready, stop the transmitter application using the close window button on its command window. Click **STOP** on the receiving FCW application, and then close its window as well.

When the receiving FCW application is stopped, a plot appears detailing performance characteristics of the application. It shows time spent receiving data, processing the FCW algorithm, and performing visualizations. Benchmarking is useful to show parts of the setup that need performance improvement. It is clear that a significant portion of time is spent executing the FCW algorithm. In the next section, explore code generation as a strategy to improve performance.

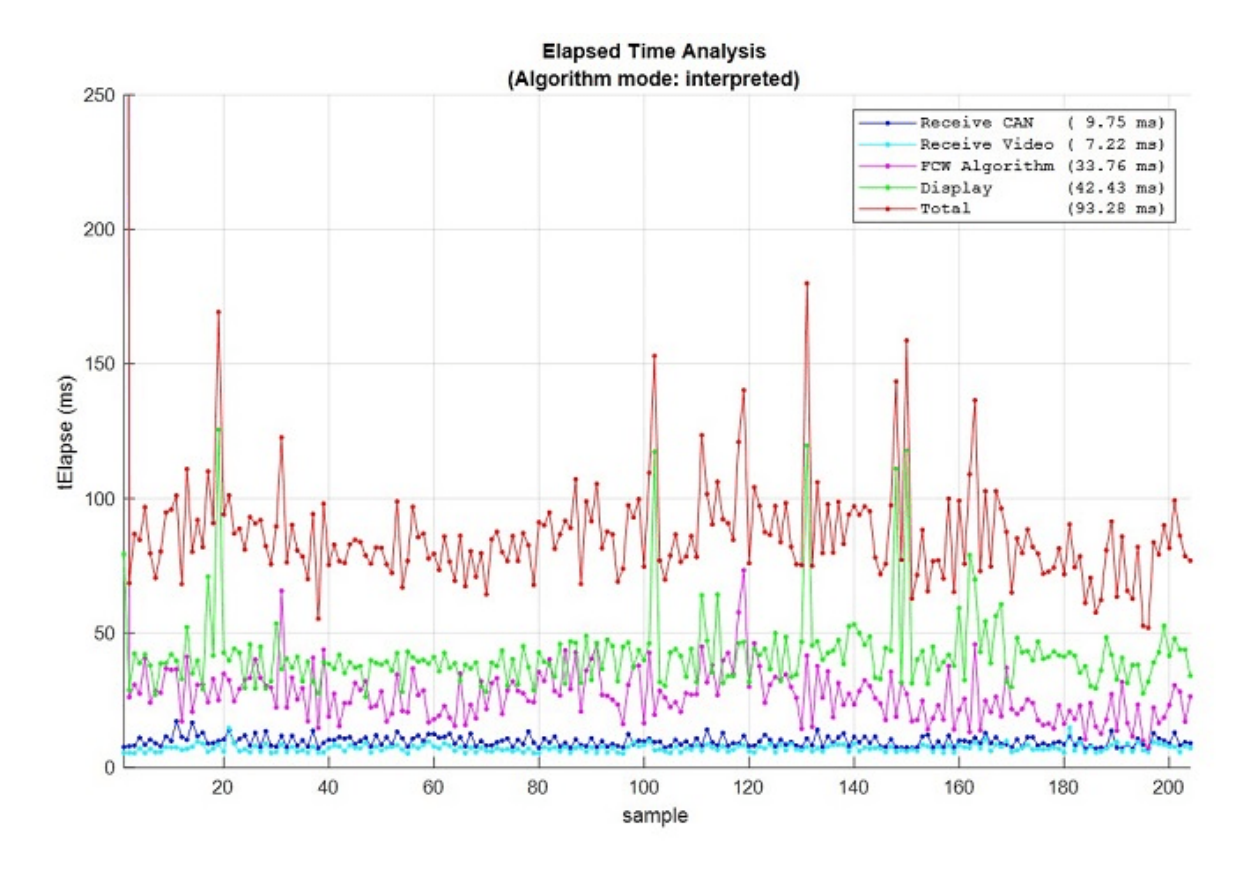

## **Execute Forward Collision Warning System (MEX Mode)**

If faster performance is a requirement in your workflow, you can use MATLAB Coder™ to generate and compile MATLAB code as MEX code. To build this example as MEX code, use the helperGenerateCode function. The build will compile the FCW application into a MEX function directly callable within MATLAB.

helperGenerateCode('mex')

Restart the transmitter application.

system('matlab -nodesktop -nosplash -r helperStartTransmitter &')

The receiving FCW application can also be restarted. This time with an input argument to use the MEX compiled code built in the prior step.

helperStartReceiver('mex')

When ready, stop and close the transmitter and receiving FCW application. Comparing the time plot for MEX execution to the interpreted mode plot, you can see the performance improvement for the FCW algorithm.

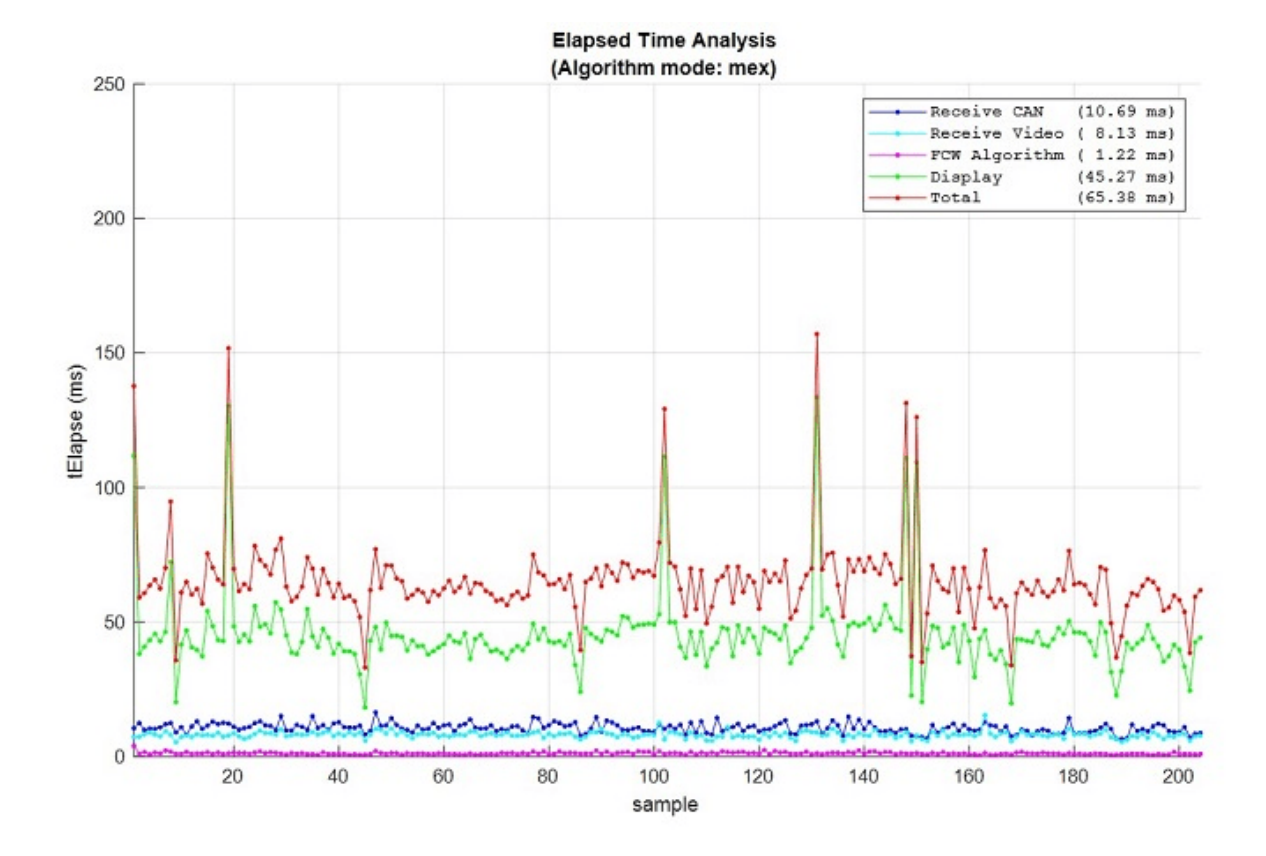

## **Use Physical Hardware and Multiple Computers**

The example uses a single computer to simulate the entire system with virtual connectivity. As such, its performance is meant as an approximation. You can also execute this example using two computers (one as transmitter, one as receiver). This would represent more of a real live data scenario. To achieve this, you can make simple modifications to the example code.

Changing the CAN FD communication from virtual to physical devices requires editing the transmission and reception code to invoke [canChannel](#page-141-0) using a hardware device instead of the virtual channels. You may also need to modify the call to [configBusSpeed](#page-196-0) depending on the capabilities of the hardware. These calls are found in the helperStartReceiver and dataTransmitter functions of the example.

Changing TCP/IP communication for multiple computers requires adjusting the TCP/IP address of the transmitter from local host (127.0.0.1) to a static value (192.168.1.2 recommended). This address is set first on the host transmitting computer. After, modify the tcpipAddr variable in the helperStartReceiver function to match.

Once configured and connected physically, you can run the transmitter application on one computer and the FCW application on the other.

# **Data Analytics Application with Many MDF-Files**

This example shows you how to investigate vehicle battery power during discharge mode across various drive cycles. The data for this analysis are contained in a set of vehicle log files in MDF format. For this example, we need to build up a mechanism that can "detect" when the vehicle battery is in a given mode. What we are really doing is building a detector to determine when a signal of interest (battery power in this case) meets specific criteria. When the criteria is met, we will call that an "event". Each event will be subsequently "qualified" by imposing time bounds. That is to say an event is "qualified" if it persists for at least 5 seconds (such a qualification step can help limit noise and remove transients). The thresholds shown in this example are illustrative only.

#### **Set Data Source Location**

Define the location of the file set to analyze.

```
dataDir = '*.dat';
```
### **Obtain File Set Information**

Get the names of all the MDF-files to analyze into a single cell array.

```
fileList = dir(dataDir);fileName = {fileList(:).name}';
fileDir = {fileList(:).folder}';fullFilePath = fullfile(fileDir, fileName)
```

```
fullFilePath = 5x1 cell
     {'C:\TEMP\Bdoc21a_1606923_5032\ib8F3FCD\28\tp2a5b0e4c\vnt-ex86857001\ADAC.dat' }
    {C:\TEMP\B{doc21a} 1606923 5032\ib8F3FCD\28\tb2ab0e4c\v{nt-ex86857001\ECE.dat' } {'C:\TEMP\Bdoc21a_1606923_5032\ib8F3FCD\28\tp2a5b0e4c\vnt-ex86857001\HWFET.dat'}
     {'C:\TEMP\Bdoc21a_1606923_5032\ib8F3FCD\28\tp2a5b0e4c\vnt-ex86857001\SC03.dat' }
     {'C:\TEMP\Bdoc21a_1606923_5032\ib8F3FCD\28\tp2a5b0e4c\vnt-ex86857001\US06.dat' }
```
## **Pre-allocate the Output Data Cell Array**

Use a cell array to capture a collection of mini-tables which represent the event data of interest for each individual MDF-file.

```
numFiles = size(fullFilePath, 1);
eventSet = cell(numFiles, 1)eventSet=5×1 cell array
     {0x0 double}
     {0x0 double}
     {0x0 double}
     {0x0 double}
     {0x0 double}
```
#### **Define Event Detection and Channel Information Criteria**

chName = 'Power'; % Name of the signal of interest in the MDF-files thdValue =  $[5, 55]$ ; % Threshold in KW thdDuration = seconds(5); % Threshold for event qualification

### **Loop Through Each MDF-File and Apply the Event Detector Function**

eventSet is a cell array which contains a summary table for each file that was analyzed. You can think of this cell array of tables as a set of mini-tables, all with the same format but the contents of each mini-table correspond to the individual MDF-files.

In this example, the event detector not only reports the event start and end times but also some descriptive statistics about the event itself. This kind of aggregation and reporting can be useful for discovery and troubleshooting activities. To understand the MDF-file interfacing and data handling in more detail, open and explore the processMDF function from this example.

Note that the data processing is written such that each MDF-file is parsed atomically and returns into its own index of the resulting cell array. This allows the processing function to leverage parallel computing capability with parfor. parfor and standard for are interchangeable in terms of outputs, but result in varying processing time needed to complete the analysis. To experiment with parallel computing, simply change the for call below to parfor and run this example.

```
for i = 1: numFiles
```
eventSet{i} = processMDF(fullFilePath{i}, chName, thdValue, thdDuration);

```
end
eventSet{1}
```
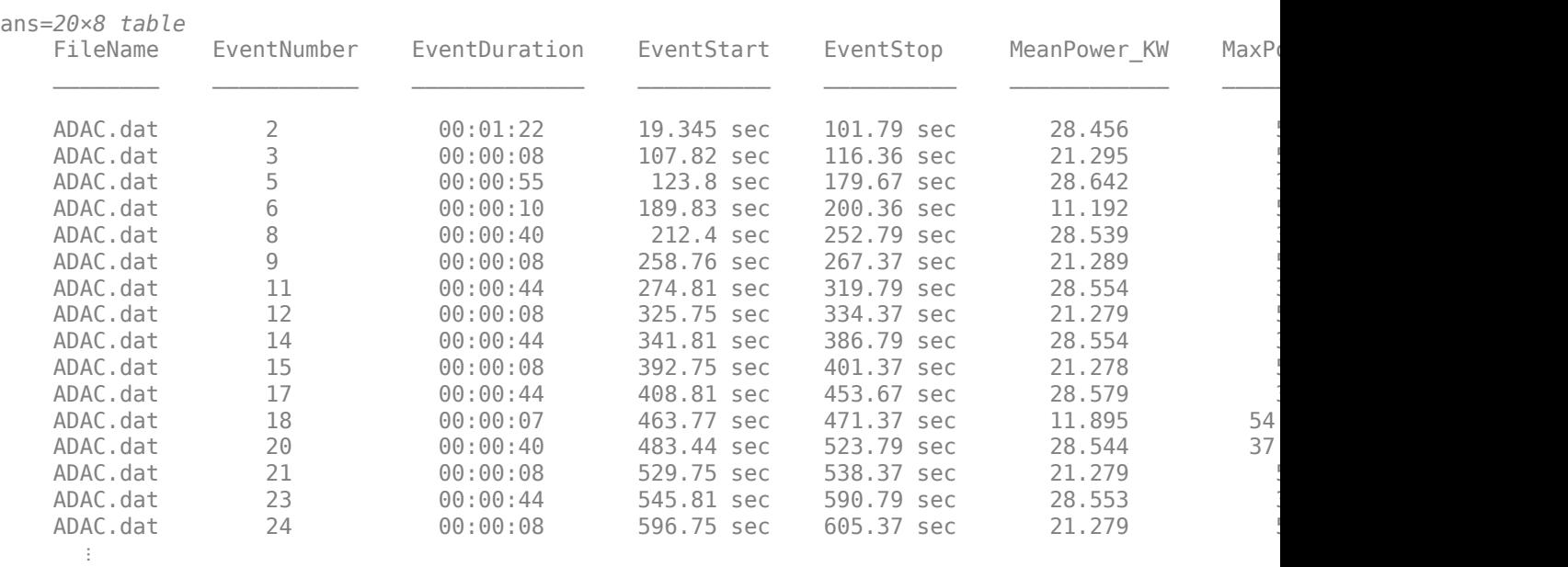

#### **Concatenate Results**

Combine the contents of the cell array eventSet into a single table. We can now use the table eventSummary for subsequent analysis. The head function is used to display the first 5 rows of the table eventSummary.

```
eventSummary = vertcat(eventSet{:});
disp(head(eventSummary, 5))
```
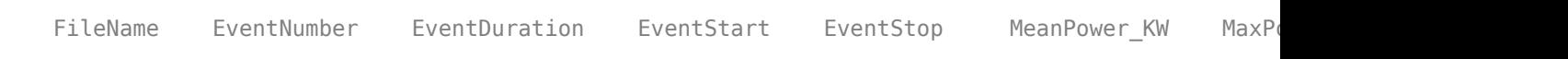

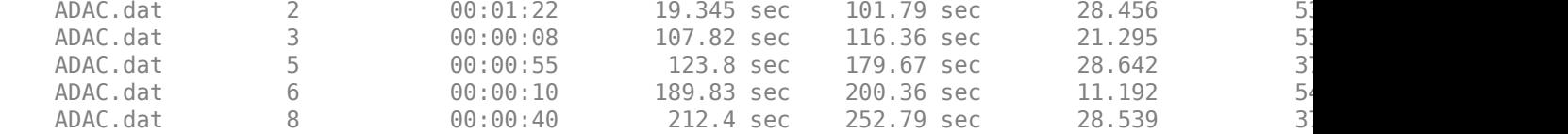

#### **Visualize Summary Results to Determine Next Steps**

Look at an overview of the event durations.

```
histogram(eventSummary.EventDuration)
grid on
title 'Distribution of Event Duration'
xlabel 'Event Duration (minutes)'
ylabel 'Frequency'
```
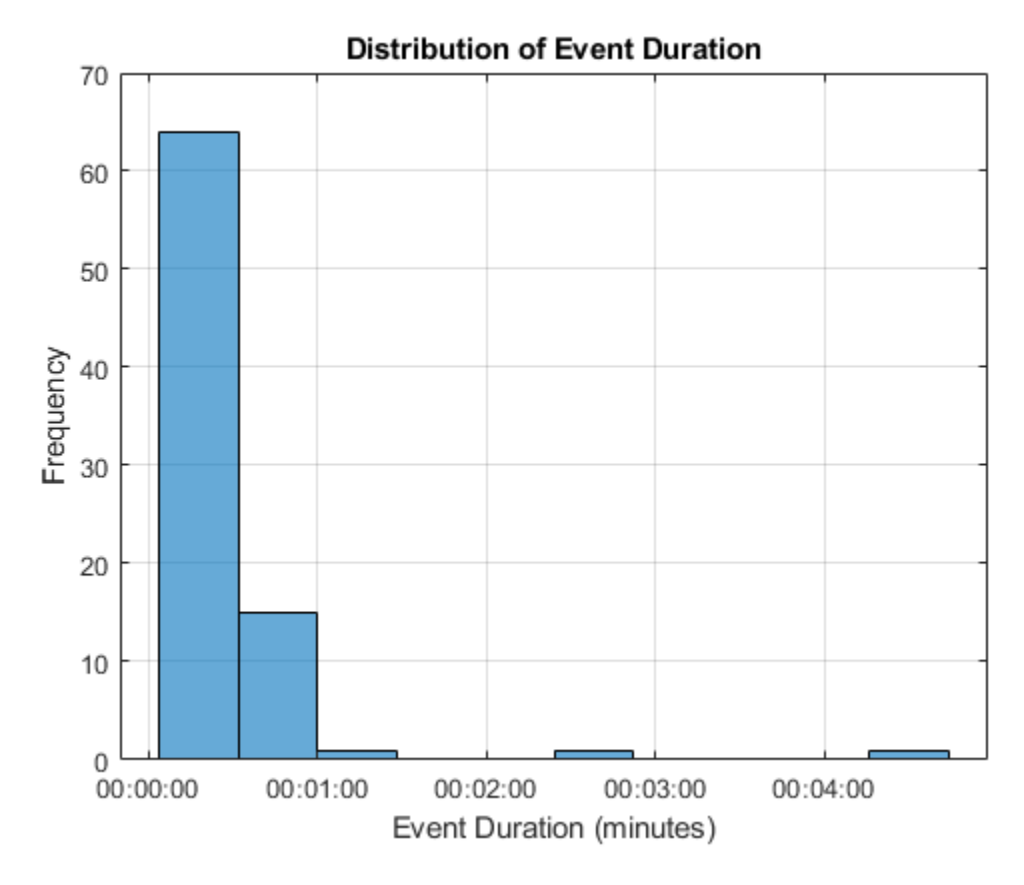

Now look at Mean Power vs. Event Duration.

```
scatter(eventSummary.MeanPower_KW, minutes(eventSummary.EventDuration))
grid on
xlabel 'MeanPower(KW)'
ylabel 'Event Duration (minutes)'
title 'Mean Power vs. Event Duration'
```
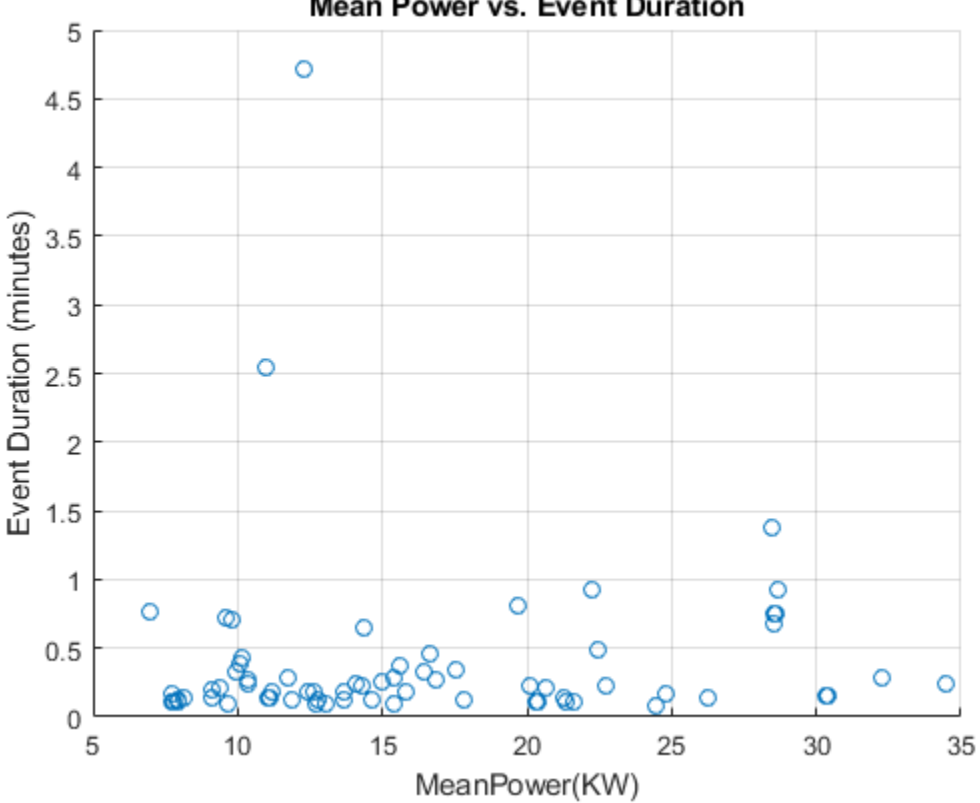

## **Mean Power vs. Event Duration**

#### **Deep Dive an Event of Interest**

Inspect the event that lasted for more than 4 minutes. First, create a mask to find the case of interest. msk is a logical index that shows which rows of the table eventSummary meet the specified criteria.

msk = eventSummary.EventDuration > minutes(4);

Pull out the rows of the table eventSummary that meet the criteria specified and display the results.

```
eventOfInterest = eventSummary(msk, :);disp(eventOfInterest)
```
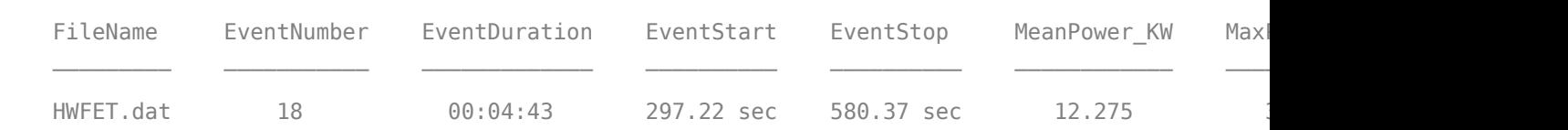

#### **Visualize This Event in the Context of the Entire Drive Cycle**

We need the full file path and file name to read the data from the MDF-file. The table eventOfInterest has the filename because we kept track of that. It does not have the full file path to that file. To get this information we will apply a bit of set theory to our original list of filenames and paths. First, find the full file path of the file of interest.

fileMsk = find(ismember(fileName, eventOfInterest.FileName))

fileMsk = 3

Create an MDF object to read data from the MDF-file.

```
mdfObj = mdf(fullFilePath{fileMsk})
mdfObj = MDF with properties:
    File Details
                  Name: 'HWFET.dat'
                 Path: 'C:\TEMP\Bdoc21a_1606923_5032\ib8F3FCD\28\tp2a5b0e4c\vnt-ex86857001\HWFET
                Author: ''
            Department: ''
               Project: ''
               Subject: ''
               Comment: ''
               Version: '3.00'
              DataSize: 3167040
      InitialTimestamp: 2017-08-09 12:20:03.000000000
    Creator Details
     ProgramIdentifier: 'MDA v7.1'
               Creator: [1x1 struct]
    File Contents
            Attachment: [0x1 struct]
          ChannelNames: {{5x1 cell}}
          ChannelGroup: [1x1 struct]
    Options
            Conversion: Numeric
```
#### Identify the channel with channelList and read all the data from this file.

#### chInfo = channelList(mdfObj, chName)

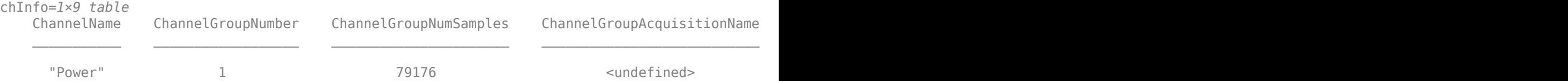

#### data = read(mdfObj, chInfo)

data = *1x1 cell array* {79176x1 timetable}

Note that reading with the output of channelList returns a cell array of results.

#### $data{1}(1:10,:)$

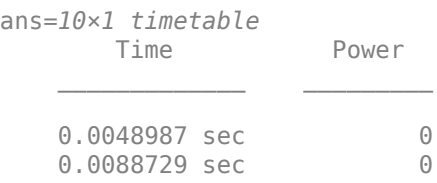

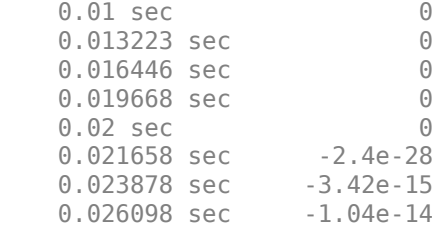

## **Visualize Using a Custom Plotting Function**

Custom plotting functions are useful for encapsulation and reuse. Visualize the event in the context of the entire drive cycle. To understand how the visualization was created, open and explore the eventPlotter function from this example.

```
eventPlotter(data{1}, eventOfInterest)
```
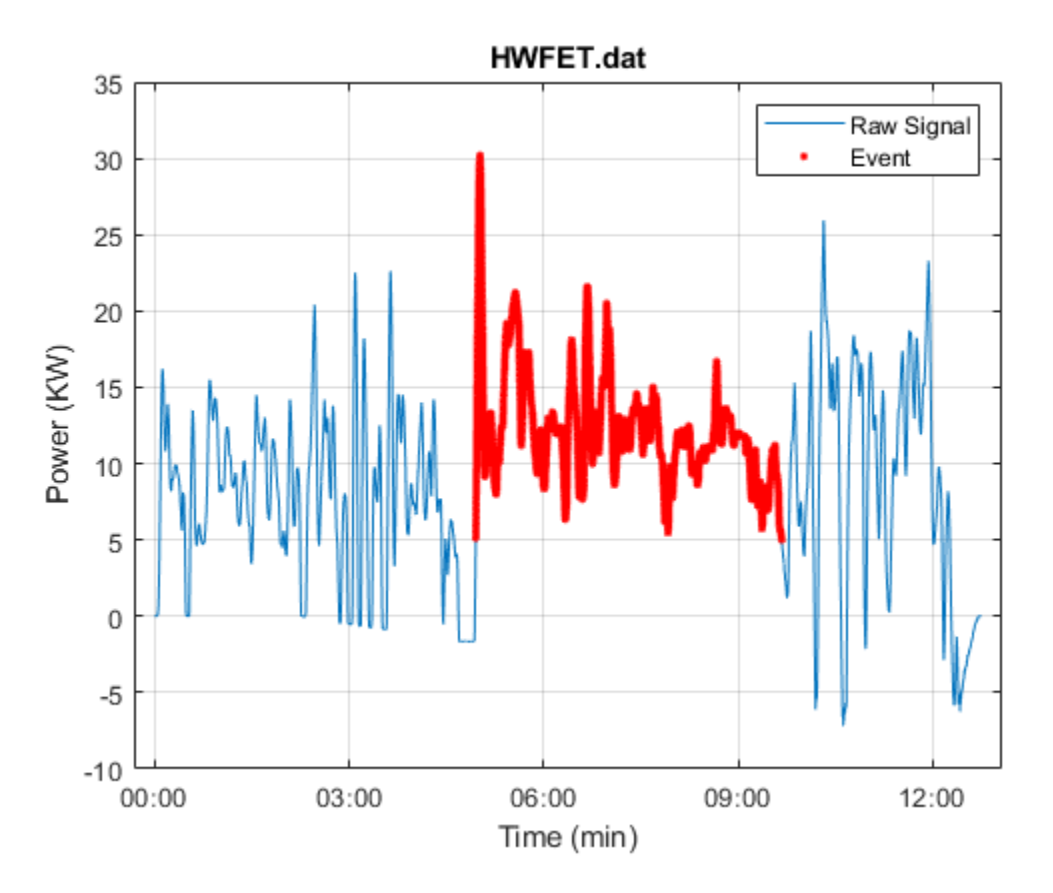

## **Close the File**

Close access to the MDF-file by clearing its variable from the workspace.

clear mdfObj

# **Log and Replay CAN FD Messages**

This example shows you how to log and replay CAN FD messages using MathWorks Virtual CAN FD channels in Simulink®. You can update this model to connect to supported hardware on your system.

Load the saved CAN FD message from sourceFDMsgs.mat file from the examples folder. The file contains CAN FD messages representing a 90 second drive cycle around a test track.

Convert these messages to a format compatible with the CAN FD Replay block and save it to a separate file.

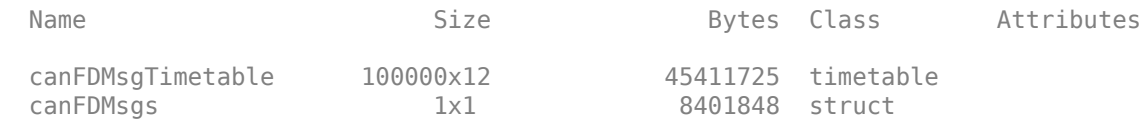

## **CAN FD Replay Model**

This model contains:

- A CAN FD Replay block that transmits to MathWorks Virtual Channel 1.
- A CAN FD Receive block that receives the messages on a CAN FD network, through MathWorks Virtual Channel 2.

The CAN FD Receive block is configured to block all extended IDs and allow only the WheelSpeed message with the standard ID 1200 to pass.

# og and Replay CAN FD Messages

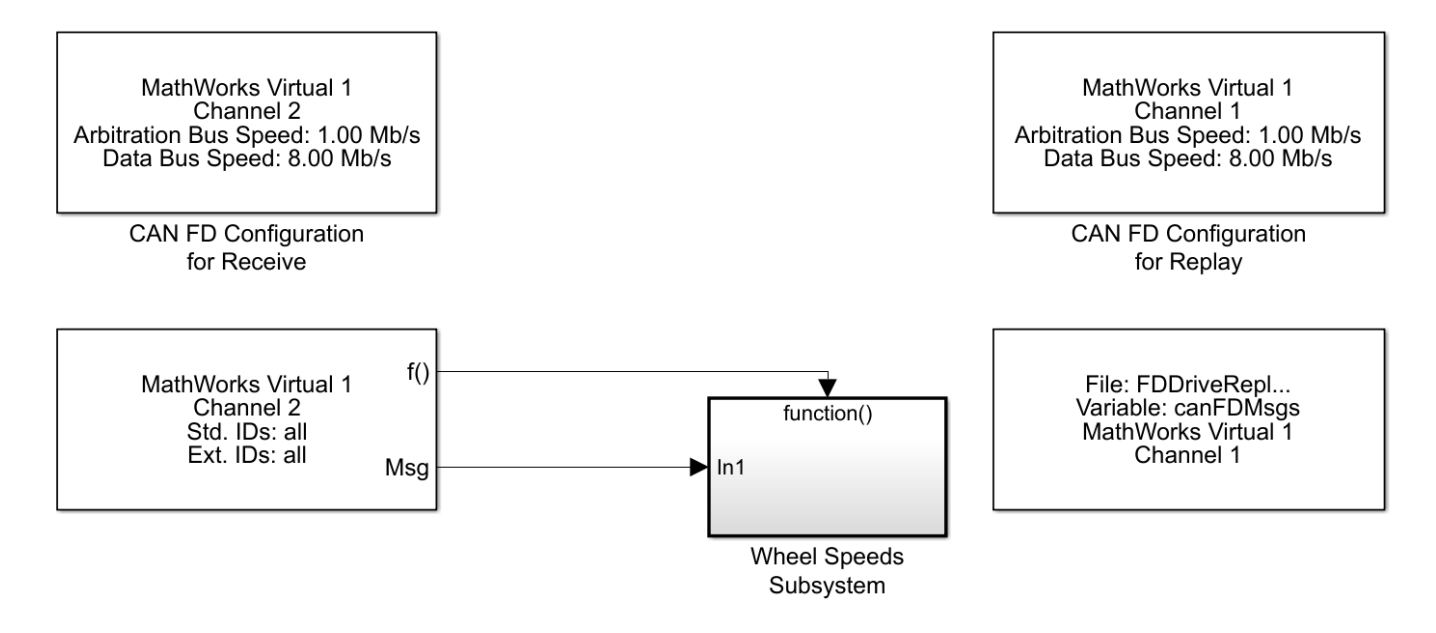

Copyright 2018 The MathWorks, Inc.

The Wheel Speeds subsystem unpacks the wheel speed information from the received CAN FD messages and plots them to a scope. The subsystem also logs the messages to a file.

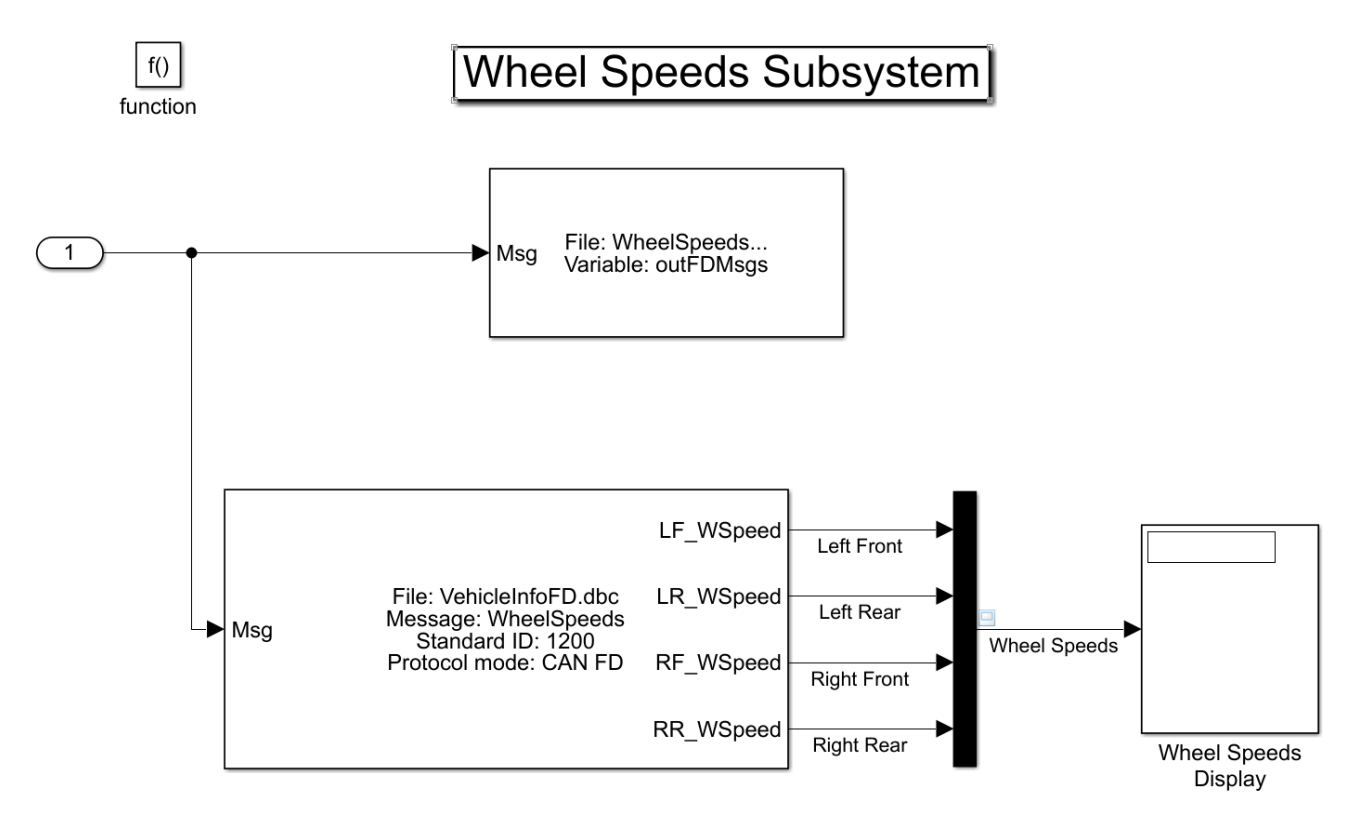

## **Visualize Wheel Speed Information**

The plot shows the wheel speed for all wheels for the duration of the test drive.

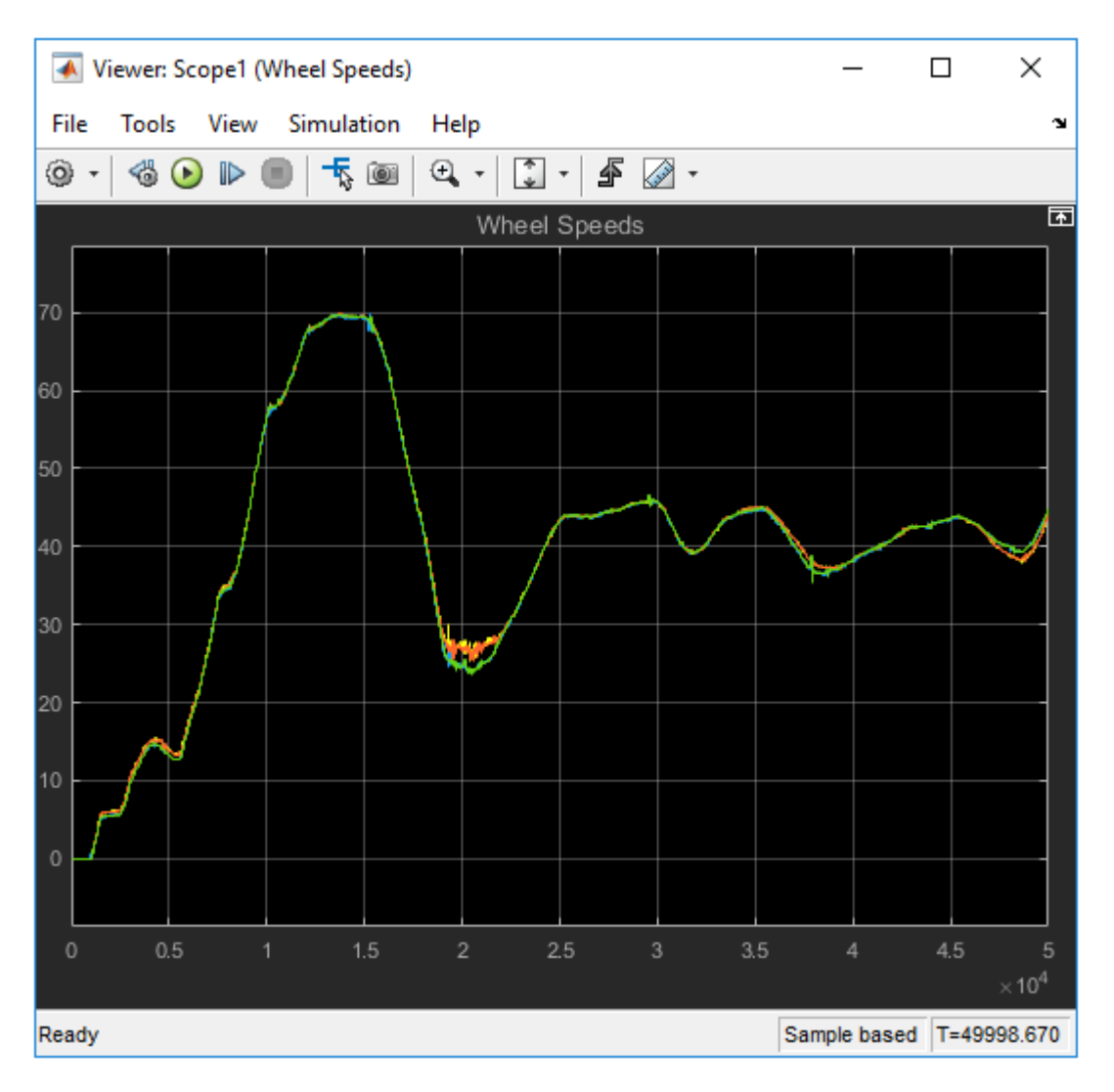

## **Load the Logged Message File**

The CAN FD Log block creates a unique file each time you run the model. Use dir in the MATLAB Command Window to find the latest log file.

WheelSpeeds\_2018-Apr-30\_132033.mat

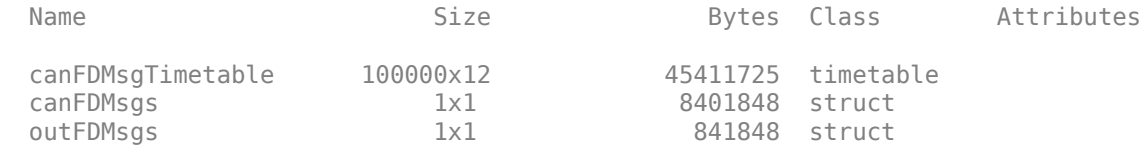

## **Convert Logged Messages**

Use canFDMessageTimetable to convert messages logged during the simulation to a timetable that you can use in the command window.

To access message signals directly, use the appropriate database file in the conversion along with canSignalTimetable.

#### ans  $=$

15x12 timetable

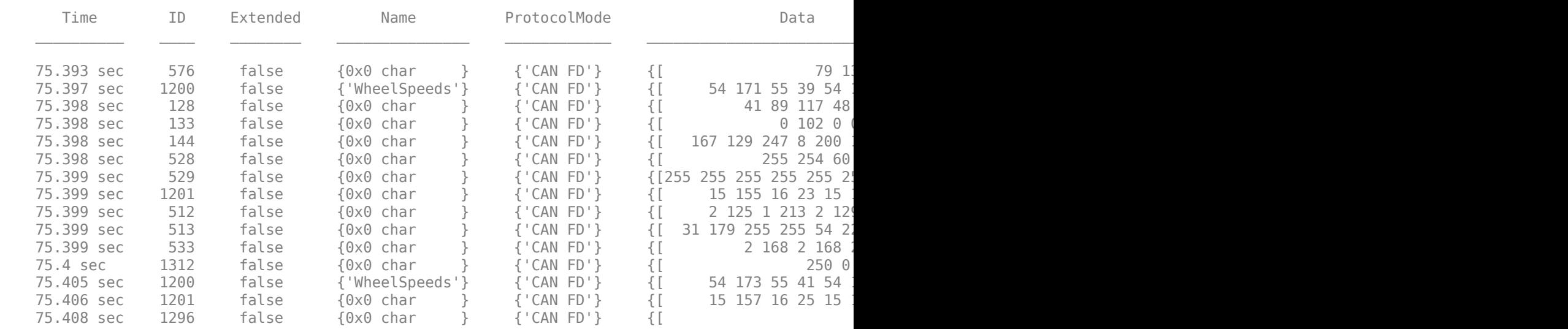

#### ans  $=$

15x4 timetable

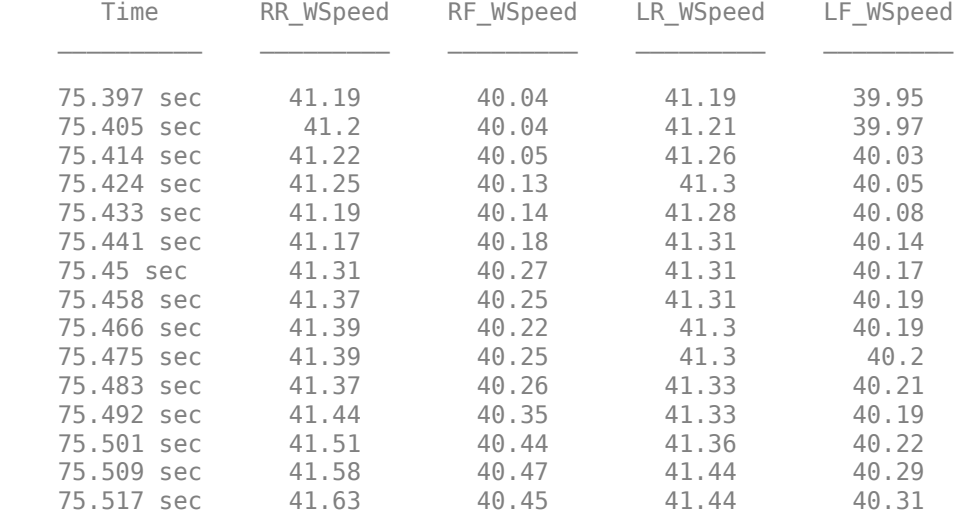

MathWorks CAN FD Virtual channels were used for this example. You can however connect your models to other supported hardware.

# **Mapping MDF Channels to Simulink Model Input Ports**

This example shows you how to programmatically map MDF channels and consume their data via input ports of a Simulink model. It performs the gathering of input port names of a Simulink model and correlates them to the contents of a given MDF-file. A linkage between them is then created which consumes channel data sourced from the MDF-file when the model runs.

### **Acquire Model Details**

Define the example model name and open it.

mdlName = 'ModelForMDFInput'; open\_system(mdlName);

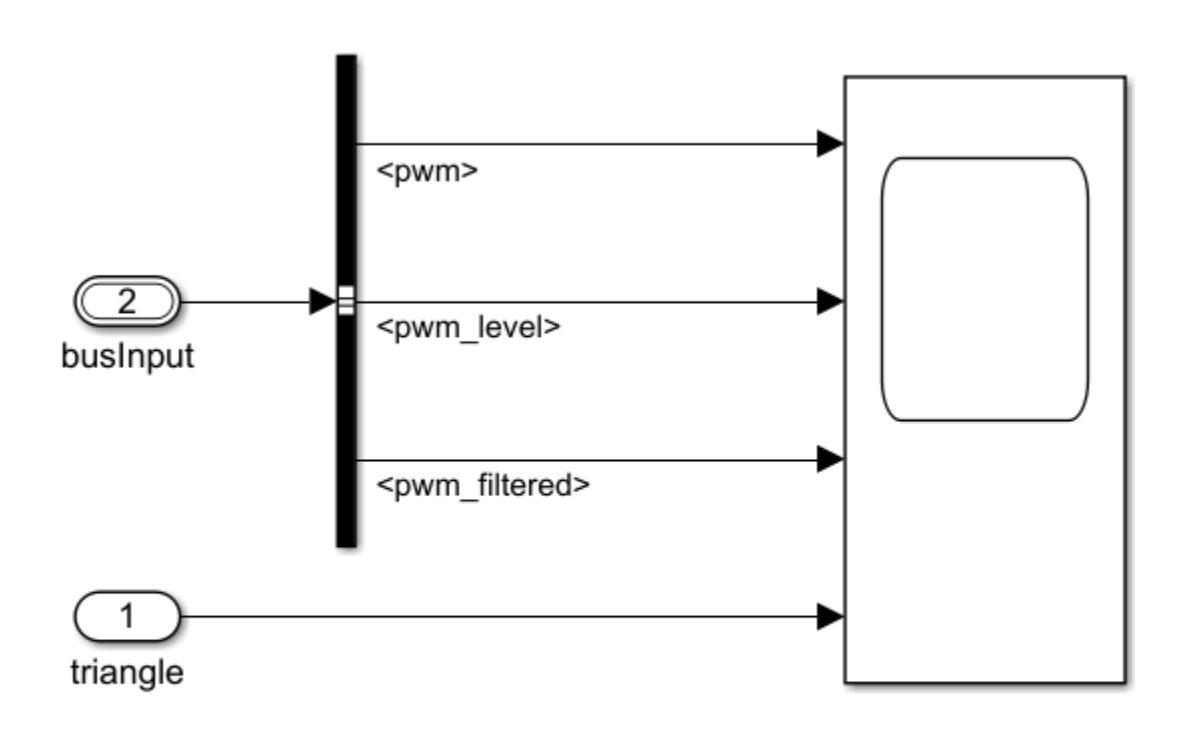

Copyright 2018-2020 The MathWorks, Inc.

Use the [createInputDataset](https://www.mathworks.com/help/simulink/slref/createinputdataset.html) function to obtain overall information about the model and its inputs.

```
dsObj = createInputDataset(mdlName)
```

```
dsObj =Simulink.SimulationData.Dataset '' with 2 elements
                                                      Name BlockPath 
\mathcal{L}_\mathcal{L} = \{ \mathcal{L}_\mathcal{L} \mid \mathcal{L}_\mathcal{L} \in \mathcal{L}_\mathcal{L} \} , where \mathcal{L}_\mathcal{L} = \{ \mathcal{L}_\mathcal{L} \mid \mathcal{L}_\mathcal{L} \in \mathcal{L}_\mathcal{L} \}1 [1x1 timeseries] triangle "
        2 [1x1 struct ] busInput ''
```
- Use braces { } to access, modify, or add elements using index.

#### **Obtain Model Input Port Names**

This model has both a bus and an individual input port. The helperGetMdlInputNames function demonstrates how to get the name of all the model inputs regardless of how they are defined in the model.

mdlInputNames = helperGetMdlInputNames(mdlName)

```
mdlInputNames = 4x1 string
     "triangle"
     "pwm"
     "pwm_level"
     "pwm_filtered"
```
### **Investigate the MDF-File**

Now that you have the input port names of the model, you can see what channels exist in the MDFfile so you can attempt to match them. The channelList function of the MDF feature allows quick access to the available channels present in an MDF-file.

```
mdfName = 'CANape.MF4';
mdfObj = mdf(mdfName);
mdfChannelInfo = channelList(mdfObj)
```
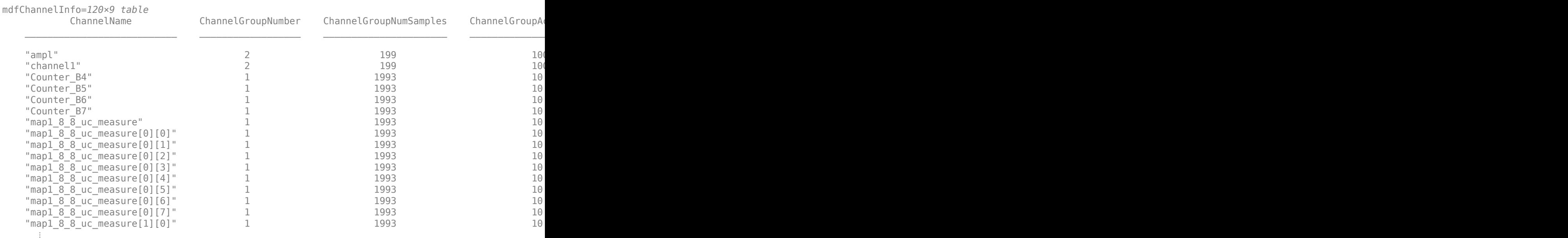

### **Construct a Table to Manage Items of Interest**

Use a table to map the model input ports to MDF channels.

```
channelTable = table();
channelTable.PortNames = mdlInputNames;
```

```
n = size(channelTable.PortNames,1);
channelTable.ChGrpNum = NaN(n,1);
channelTable. ChNameActual = strings(n,1);channelTable
```
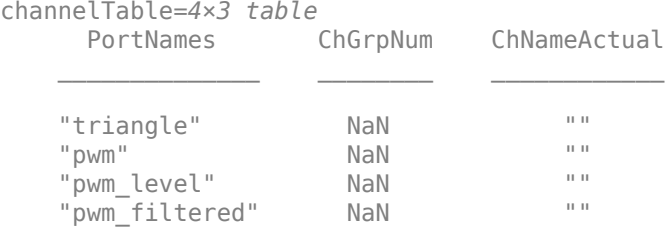

### **Perform Input Port to Channel Matching**

The helperReportChannelInfo function searches the MDF-file for channel names that match the model input port names. When found, the details of the channel are recorded in the table. Specifically, the channel group number where the given channel is in the file and its actual defined name. Note that the actual channel names are not exact matches to the model port names. In this example, the channel name matching is performed case-insensitive and ignores the underscore characters. This algorithm can be adapted as needed based on application-specific matching criteria.

channelTable = helperReportChannelInfo(channelTable, mdfChannelInfo)

```
channelTable=4×3 table
             PortNames ChGrpNum ChNameActual 
\mathcal{L}_\text{max} = \frac{1}{2} \sum_{i=1}^{n} \frac{1}{2} \sum_{i=1}^{n} \frac{1}{2} \sum_{i=1}^{n} \frac{1}{2} \sum_{i=1}^{n} \frac{1}{2} \sum_{i=1}^{n} \frac{1}{2} \sum_{i=1}^{n} \frac{1}{2} \sum_{i=1}^{n} \frac{1}{2} \sum_{i=1}^{n} \frac{1}{2} \sum_{i=1}^{n} \frac{1}{2} \sum_{i=1}^{n} \frac{1}{2} \sum_{i=1}^{n} \frac{1}{2} \sum_{i=1}^{n} \frac{1 "triangle" 1 "Triangle" 
        "pwm" 1 "PWM"
         "pwm_level" 1 "PWM_Level" 
        "pwm<sup>---</sup>filtered"
```
## **Populate the Simulink Dataset Object with MDF Channel Data**

The dataset object created earlier contains both a single timeseries object and a structure of timeseries objects. This makes assigning data back to them somewhat challenging. Things to keep in mind include:

- When specifying 'TimeSeries' as the return type from the MDF read function, you must call read separately for each channel.
- Because the dataset object has dissimilar elements (a scalar timeseries and a scalar structure of timeseries objects), you need to manually manage the collection and make sure you are writing to the correct location.

```
for ii = 1:ds0bj.numElements switch ii
         case {1} % [1x1 timeseries], triangle
             % Read the input port data from the MDF-file one channel at a time.
            mdfData = read(mdfObj, channelTable.ChGrpNum(ii), channelTable.ChNameActual(ii), 'Ou
             % Populate the dataset object.
            dsObj{ii} = mdfData; case {2} % [1x1 struct], busInput
```

```
for jj = 1:numel(fieldnames(dsObj.getElement(ii)))
                                   % Read the input port data from the MDF-file one channel at a time.
                                 mdfData = read(mdfObj, channelTable.ChGrpNum(jj+1), channelTable.ChNameActual(jj-
                                  % Populate the dataset object.
                                  dsObj{ii}.(channelTable.PortNames{jj+1}) = mdfData; 
                          end
         end
end
dsObj
dsObi =Simulink.SimulationData.Dataset '' with 2 elements
                                                              Name BlockPath 
\mathcal{L}_\mathcal{L} = \mathcal{L}_\mathcal{L} = \mathcal{L}_\mathcal{L}\frac{1}{2} \left[\frac{1}{x}\right] \frac{1}{x} timeseries] \frac{1}{2} \frac{1}{2} \frac{1}{2} \frac{1}{2} \frac{1}{2} \frac{1}{2} \frac{1}{2} \frac{1}{2} \frac{1}{2} \frac{1}{2} \frac{1}{2} \frac{1}{2} \frac{1}{2} \frac{1}{2} \frac{1}{2} \frac{1}{2} \frac{1}{2} \frac{12 [1x1 struct ] busInput
     - Use braces { } to access, modify, or add elements using index.
```
### **Enable the Dataset as Input to the Simulink Model**

set\_param(mdlName, 'LoadExternalInput', 'on'); set\_param(mdlName, 'ExternalInput', 'dsObj');

## **Run the Model**

Upon executing the model, note that the MDF channel data properly maps to the designated input ports and plots through Simulink as expected.

```
open_system(mdlName);
bp = find_system(mdlName, 'BlockType', 'Scope');
open_system(bp);
pause(1)
set_param(mdlName, 'SimulationCommand', 'start');
```
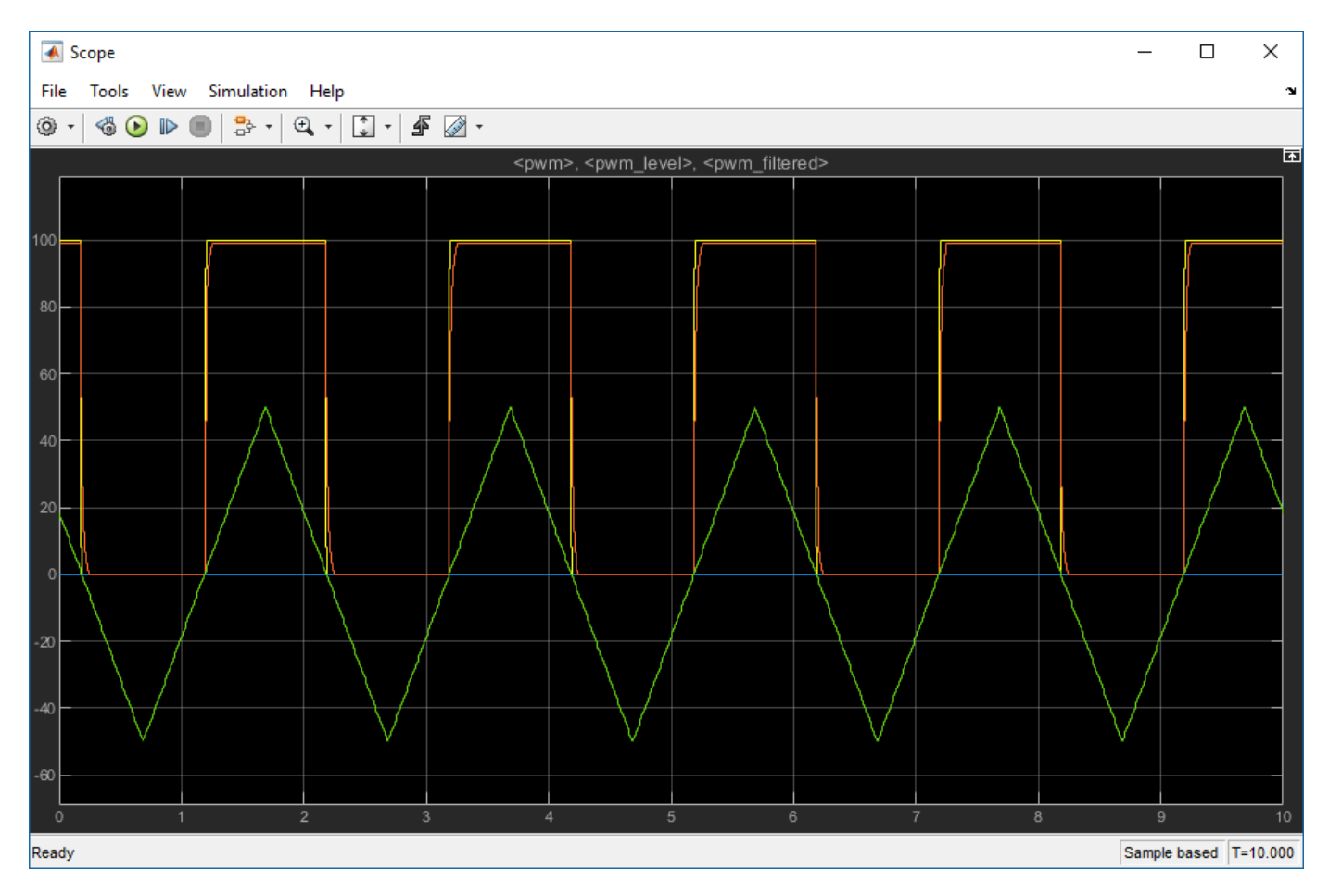

#### **Close the File**

Close access to the MDF-file by clearing its variable from the workspace.

clear mdfObj

#### **Helper Functions**

```
function mdlInputNames = helperGetMdlInputNames(mdlName)
% helperGetMdlInputNames Find input port names of a Simulink model.
%
% This function takes in the name of a Simulink model and returns the names of each model input.
% both a bus and a stand-alone input port going into it. To drive an input port that expects a b
% the signals as timeseries objects in a struct that matches the structure of the bus object att
% Test to see if the model is currently loaded in memory.
isLoaded = bdIsLoaded(matlab.lang.makeValidName(mdlName));
% If the model is not open then load it.
if ~isLoaded
     load_system(mdlName);
end
dsObj = createInputDataset(mdlName);
numElements = dsObj.numElements;
isStruct = zeros(1:numElements);
```

```
% Check to see if any of the elements in the returned dataset object are
% structs. If they are, assume they are for an input port that accepts a bus.
for elementIdx = 1:numElementsisStruct(elementIdx) = isa(dsObj.getElement(elementIdx),'struct');
end
% For a port that accepts a bus, the data to be loaded must be arranged in a struct
% that matches the structure of the bus object attached to the input port.
busInportIdx = 1:
for idx = 1: numElements
     if isStruct(idx)
         % Get names of signals from a bus input port.
         inPortsBus(busInportIdx, :) = string(fieldnames(dsObj.getElement(idx)));
    else
         % Get signal name from a non-bus input port.
         inPorts(idx) = string(dsObj.getElement(idx).Name);
     end
end
mdlInputNames = [inPorts, inPortsBus]';
end
function channelTableOut = helperReportChannelInfo(channelTableIn, mdfChannelInfo)
% channelTableOut Reports if a channel is present in a set of channel names.
% Assign the output data.
channelTableOut = channelTableIn;% Remove underscores and make everything lowercase for matching.
inPortChannelNames = lower(erase(channelTableIn.PortNames,'_'));
mdfChannelNames = lower(erase(mdfChannelInfo.ChannelName,'_'));
% Match the input channel names to the channel names in the MDF-file.
[-, inPortidx] = ismember(inPortChannelNames, mdfChannelNames);% Assign the relevant information back to the channel table.
channelTableOut.ChGrpNum = mdfChannelInfo{(inPortidx), {'ChannelGroupNumber'}};
channelTableOut.ChNameActual = mdfChannelInfo{(inPortidx), {'ChannelName'}};
end
```
# **Working With ASAM CDFX Files in MATLAB**

This example shows how to import a calibration data file into MATLAB, examine and modify its contents, and export the changes back to a file on disk.

### **Importing a CDFX file**

Import data from a CDFX file using the cdfx function.

```
cdfxObj = cdfx("CDFXExampleFile.cdfx")
cdfx0bj = CDFX with properties:
       Name: "CDFXExampleFile.cdfx"
      Path: "C:\TEMP\Bdoc21a_1606923_5032\ib8F3FCD\28\tp2a5b0e4c\vnt-ex38787800\CDFXExampleFile
    Version: "CDF20"
```
## **Visualizing Calibration Data**

CDFX files contain information about vehicle ECUs (systems), and their parameters (instances). Use instanceList and systemList to visualize the calibration data in table form. These functions also allow filtering based on instance or system short names.

#### iList = instanceList(cdfxObj)

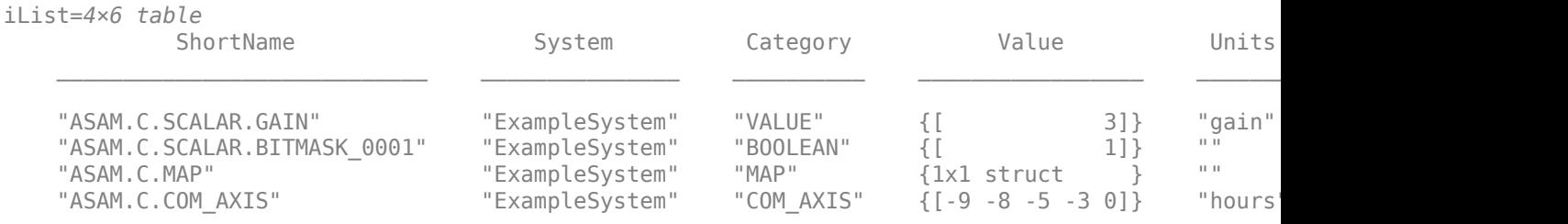

If you want to filter the table based on a desired short name, pass a string as a second argument.

#### iListArray = instanceList(cdfxObj, "ASAM.C.SCALAR")

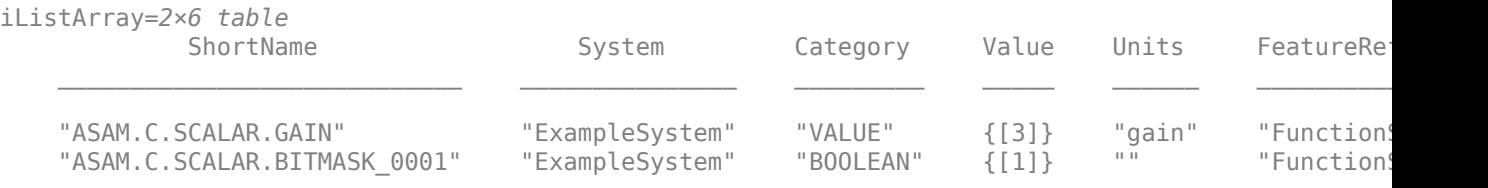

The default querying behavior will return a table for all instances whose short names partially match the search string. To filter for an exact instance name match, use the ExactMatch name-value pair.

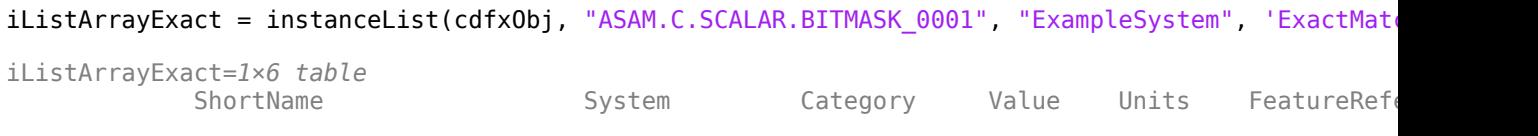

"ASAM.C.SCALAR.BITMASK 0001" "ExampleSystem" "BOOLEAN" {[1]} "" "FunctionS

For CDFX files that contain calibration data for more than one ECU system, systemList can be useful to view the contents of each system at a high level.

```
sList = systemList(cdfxObj)
```
sList=*1×3 table* ShortName Instances Metadata \_\_\_\_\_\_\_\_\_\_\_\_\_\_\_ \_\_\_\_\_\_\_\_\_\_\_\_ \_\_\_\_\_\_\_\_ "ExampleSystem" {1x4 string} "NO\_VCD"

#### **Examining and Modifying Simple Calibration Parameters**

Use getValue to extract the value of an instance from the CDFX object. Use setValue to modify the value of the instance.

```
iValueScalar = getValue(cdfxObj, "ASAM.C.SCALAR.GAIN")
iValueScalar = 3
iValueScalarNew = iValueScalar + 20;
setValue(cdfxObj, "ASAM.C.SCALAR.GAIN", iValueScalarNew);
iValueScalarNew = getValue(cdfxObj, "ASAM.C.SCALAR.GAIN")
```
iValueScalarNew = 23

#### **Working With More Complex Parameter Types**

Certain instance categories contain more than just a physical value. These instances are often multidimensional arrays that are scaled according to an axis. Calling getValue on these instances returns a structure that contains each axis as a separate field, distinct from the PhysicalValue.

To inspect the CUBOID instance, first call getValue, then examine the properties of the returned structure. Notice that there is additional data associated with each axis, including the type of axis, its physical values, and whether the axis values are referenced from another instance on the CDFX object.

```
iValueMap = getValue(cdfxObj, "ASAM.C.MAP")
```

```
iValueMap = struct with fields:
     PhysicalValue: [5x5 double]
             Axis1: [1x1 struct]
             Axis2: [1x1 struct]
```
#### disp(iValueMap.PhysicalValue)

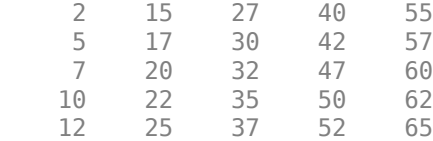

disp(iValueMap.Axis1)

```
 ReferenceName: ""
      Category: "STD_AXIS"
 PhysicalValue: [0 63 126 189 252]
  IsReferenced: 0
```
#### disp(iValueMap.Axis2)

```
 ReferenceName: "ASAM.C.COM_AXIS"
      Category: "COM_AXIS"
PhysicalValue: [-9 -8 -5 -3 0]
 IsReferenced: 1
```
We can also visualize the instance values using MATLAB plotting functions. For multidimensional arrays, use the physical values of the axes structures to define the axes on the plot.

surf('ZDataSource', 'iValueMap.PhysicalValue', 'XDataSource', 'iValueMap.Axis1.PhysicalValue', '' refreshdata;

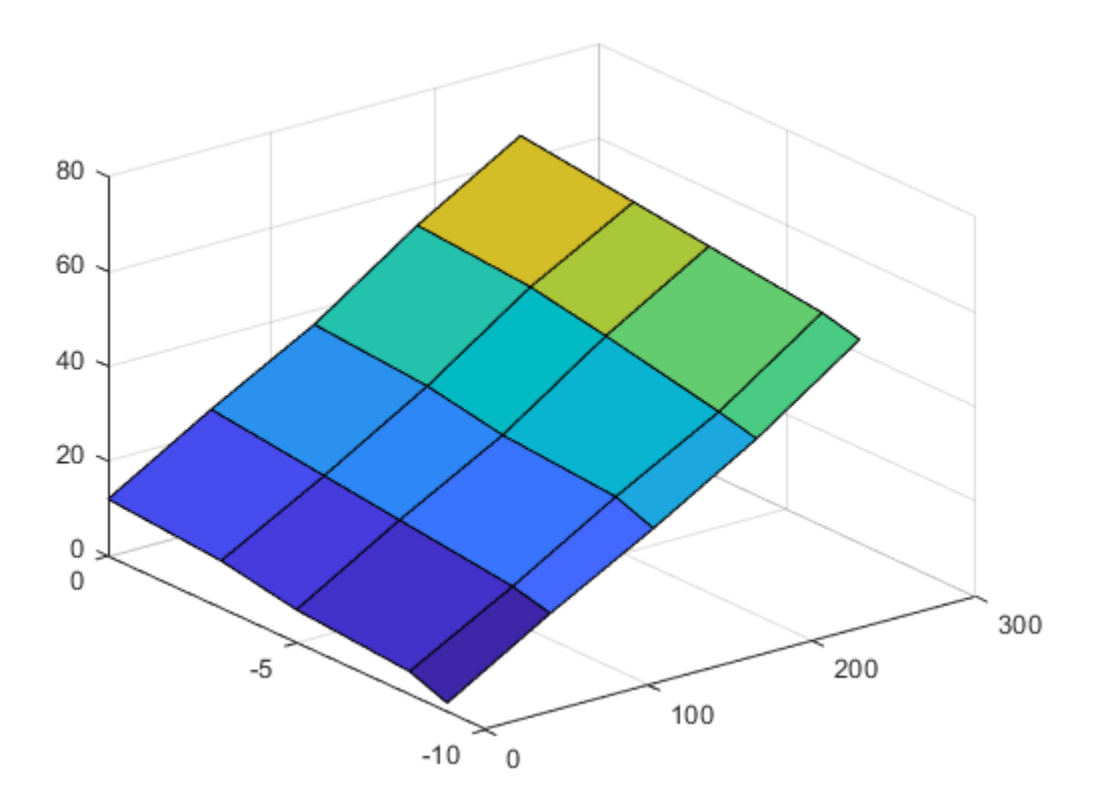

Modifying the physical value of this instance works the same as for scalars. Update the physical value field of the structure and pass it back to setValue.

 $iValu$ eMap.PhysicalValue $(:, 1) = iValu$ eMap.PhysicalValue $(:, 1)*2;$ setValue(cdfxObj, "ASAM.C.MAP", iValueMap);

Now we can observe that the changes have been committed to the CDFX object in the workspace.

```
iValueMapNew = getValue(cdfxObj, "ASAM.C.MAP")
```
iValueMapNew = *struct with fields:* PhysicalValue: [5x5 double] Axis1: [1x1 struct] Axis2: [1x1 struct]

#### disp(iValueMapNew.PhysicalValue)

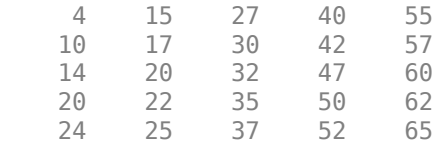

To modify the axis values of this instance, we first need to know if the axis we want to modify is referenced or not. This can be determined by examining the IsReferenced field of each axis structure. If the axis is not referenced, we simply modify the PhysicalValue field of the axis structure and pass the top-level structure back to setValue.

disp(iValueMapNew.Axis1.PhysicalValue)

0 63 126 189 252

```
iValueMapNew.Axis1.PhysicalValue = iValueMapNew.Axis1.PhysicalValue*10;
setValue(cdfxObj, "ASAM.C.MAP", iValueMapNew);
iValueMapNewAxis = getValue(cdfxObj, "ASAM.C.MAP");
disp(iValueMapNewAxis.Axis1.PhysicalValue)
```
0 630 1260 1890 2520

However, some axes are not defined on the instance itself, and are instead referenced from another instance. There are specific instance categories for representing referenced axis values (COM\_AXIS, RES AXIS, and CURVE AXIS). Attempting to modify a referenced axis from a referencing instance will result in an error. The solution is to update the values directly on the axis instance itself. Information on whether an axis is using referenced values, including the short name of the instance being referenced can be found on the axis fields of the top-level structure.

iValueCommonAxis = getValue(cdfxObj, iValueMapNewAxis.Axis2.ReferenceName)

iValueCommonAxis = *1×5*

-9 -8 -5 -3 0

 $iValueCommonAxis(:) = 1:5;$ setValue(cdfxObj, iValueMapNewAxis.Axis2.ReferenceName, iValueCommonAxis);

Now that we have modified the original instance, we can observe that the changes are reflected in the referencing instance.

iValueMapNew = getValue(cdfxObj, "ASAM.C.MAP")

iValueMapNew = *struct with fields:* PhysicalValue: [5x5 double] Axis1: [1x1 struct] Axis2: [1x1 struct]

iValueMapNew.Axis2.PhysicalValue

ans = *1×5* 1 2 3 4 5

## **Exporting Calibration Data to a File**

You can write back to the same file, or to a new file by specifying a filepath.

write(cdfxObj, "NewExampleFile.cdfx");
# **Using ASAM CDFX Data With Simulink**

This example shows how to use calibration data from a CDF file as inputs to a Simulink model.

## **Import Data**

Import the calibration data using the cdfx function.

```
cdfxObj = cdfx("CDFXExampleFile.cdfx")
cdfxObj = CDFX with properties:
       Name: "CDFXExampleFile.cdfx"
      Path: "C:\TEMP\Bdoc21a 1606923 5032\ib8F3FCD\28\tp2a5b0e4c\vnt-ex88524458\CDFXExampleFile
    Version: "CDF20"
```
## **Instantiate Local Variables**

Use getValue to extract the desired parameters into the MATLAB workspace.

```
gainParam = getValue(cdfxObj, "ASAM.C.SCALAR.GAIN")
```
gainParam = 3

```
mapParam = getValue(cdfxObj, "ASAM.C.MAP")
```
mapParam = *struct with fields:* PhysicalValue: [5x5 double] Axis1: [1x1 struct] Axis2: [1x1 struct]

## **Lookup-Gain Model**

```
open_system("CDFXSimulinkModel.slx");
cdfxMd1 = gcs
```
 $cdfxMdL =$ 'CDFXSimulinkModel'

# Using CDFX Data With Simulink

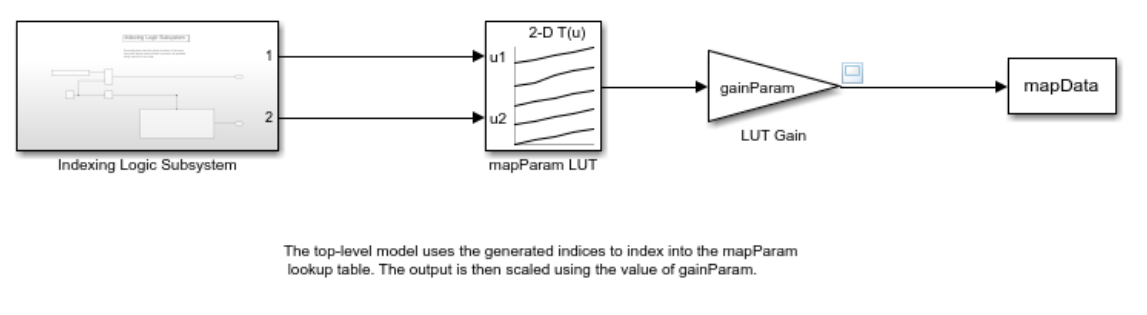

Copyright 2018-2021 The MathWorks, Inc.

This model contains:

- 2-D Lookup Table block to represent the ASAM.C.MAP parameter from the CDFX file. The "Table data" field represents the physical value of the instance, and the "Breakpoint" fields represent the physical values of the axes.
- Gain block to represent the ASAM.C.SCALAR.GAIN parameter from the CDFX file.
- To Workspace block to log the simulation data.

## **Indexing Logic Subsystem**

The Indexing Logic subsystem uses the physical values of the axes of the ASAM.C.MAP parameter, along with signal routing blocks and a triggered subsystem, to produce all valid combinations of lookup indices. This configuration can be useful if you need to test across the full range of possible input values of a calibration parameter.

# **Indexing Logic Subsystem**

This subsystem uses the physical values of the axes along with signal routing blocks to produce all possible lookup indices for the map.

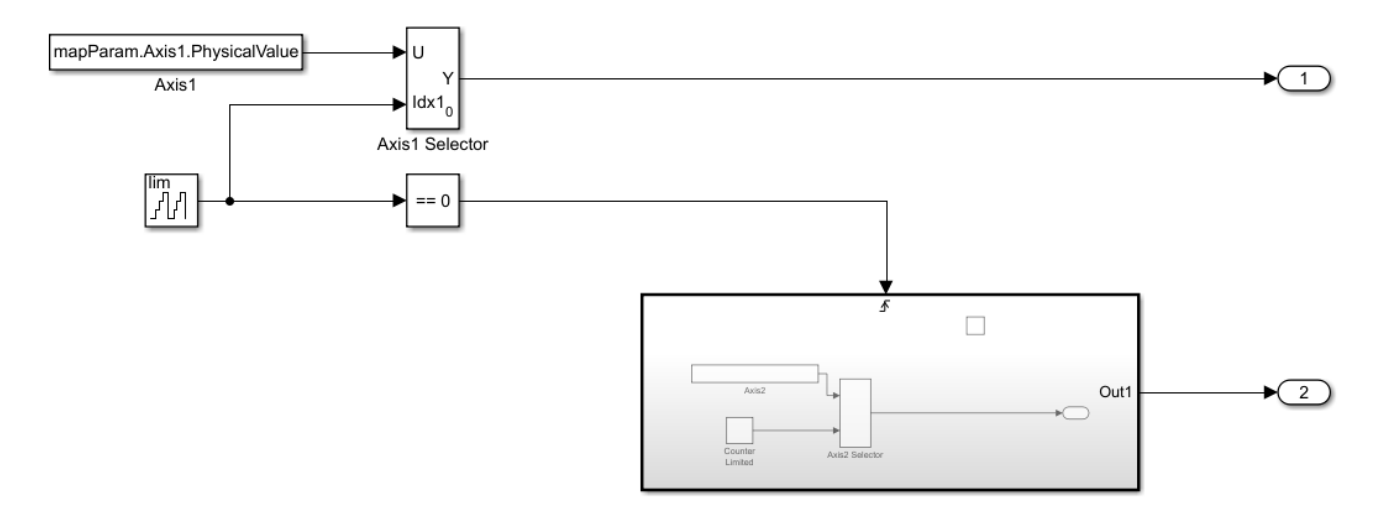

# **Log Output Data in MATLAB**

The output of the simulation is sent to MATLAB by the To Workspace block, where it is stored as a timeseries object called mapData. This data can now be inspected and visualized in the MATLAB workspace.

```
sim(cdfxMdl);
plot(mapData)
title("Simulation Output for ASAM.C.MAP")
```
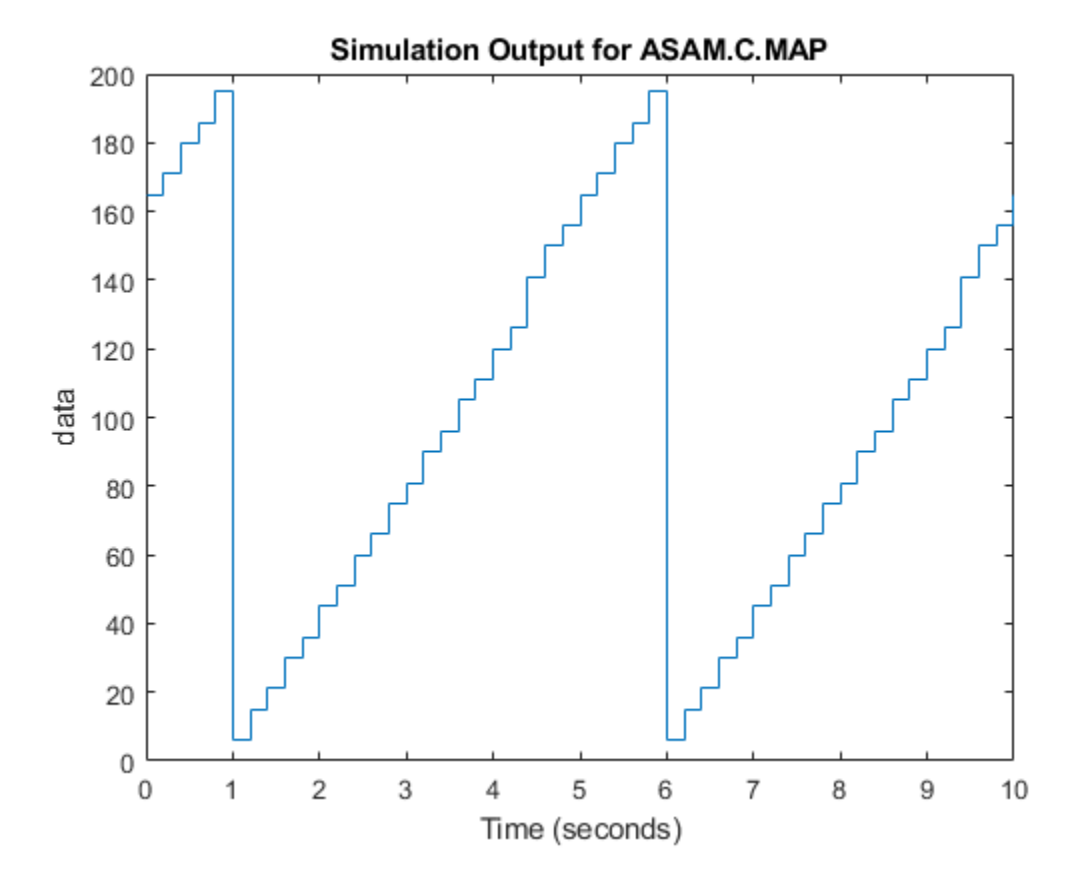

% *Copyright 2018 The MathWorks, Inc.*

# **Using ASAM CDFX Data With Simulink Data Dictionary**

This example shows how to store calibration data from an ASAM CDFX file in a data dictionary and use these values as parameters to a Simulink model.

# **Import Data**

Import the calibration data using the cdfx function.

```
cdfxObj = cdfx("CDFXExampleFile.cdfx")
cdfx0bi = CDFX with properties:
       Name: "CDFXExampleFile.cdfx"
      Path: "/mathworks/home/rollinb/Documents/MATLAB/Examples/vnt-ex73237310-20190405222527/CD
    Version: "CDF20"
```
# **Create and Populate Data Dictionary with Calibration Data**

Use getValue to extract the desired parameters into the MATLAB workspace.

```
dictName = "CDFXExampleDD.sldd"
dictName = 
"CDFXExampleDD.sldd"
% Check if dictionary is already in the working folder.
if isfile(dictName)
     % If data dictionary exists, open it.
    dDict = Simulink.data.dictionary.open(dictName)
else
     % If dictionary does not exist, create it and populate with CDFX data.
    dDict = Simulink.data.dictionary.create(dictName)
    ddSection = getSection(dDict, "Design Data")
 addEntry(ddSection, "gainParam", getValue(cdfxObj, "ASAM.C.SCALAR.GAIN"))
 addEntry(ddSection, "mapParam", getValue(cdfxObj, "ASAM.C.MAP"))
end
dbict = Dictionary with properties:
                     DataSources: {0×1 cell}
        HasAccessToBaseWorkspace: 0
     EnableAccessToBaseWorkspace: 0
               HasUnsavedChanges: 0
                 NumberOfEntries: 2
```
### % Display contents of the data dictionary. listEntry(dDict)

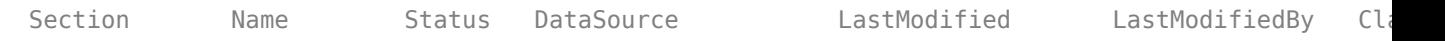

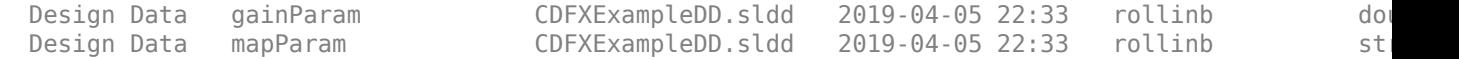

### **Link Data Dictionary to Simulink Model**

Open the Simulink model, then use set param to link the existing data dictionary to your model. This will allow the model to access the values defined within the dictionary.

```
open_system("CDFXSLDDModel.slx");
cdfxMd1 = qcs
```
 $cdfxMd1 =$ 'CDFXSLDDModel'

```
set_param(gcs, 'DataDictionary', dictName)
```
We can now close the connection to the data dictionary.

close(dDict)

#### **Lookup-Gain Model**

# **Using CDFX Data With Simulink**

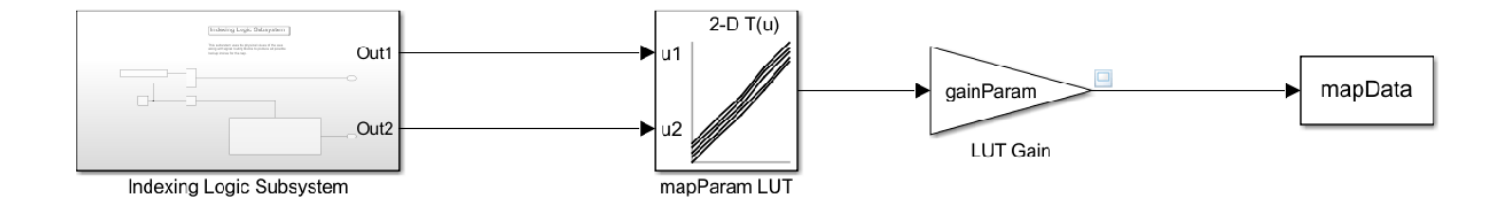

The top-level model uses the generated indices to index into the mapParam lookup table. The output is then scaled using the value of gainParam.

This model contains:

- 2-D Lookup Table block to represent the ASAM.C.MAP parameter from the CDFX file. The "Table data" field represents the physical value of the instance, and the "Breakpoint" fields represent the physical values of the axes.
- Gain block to represent the ASAM.C.SCALAR.GAIN parameter from the CDFX file.
- To Workspace block to log the simulation data.

#### **Indexing Logic Subsystem**

The Indexing Logic subsystem uses the physical values of the axes of the ASAM.C.MAP parameter, along with signal routing blocks and a triggered subsystem, to produce all valid combinations of lookup indices. This configuration can be useful if you need to test across the full range of possible input values of a calibration parameter.

# **Indexing Logic Subsystem**

This subsystem uses the physical values of the axes along with signal routing blocks to produce all possible lookup indices for the map.

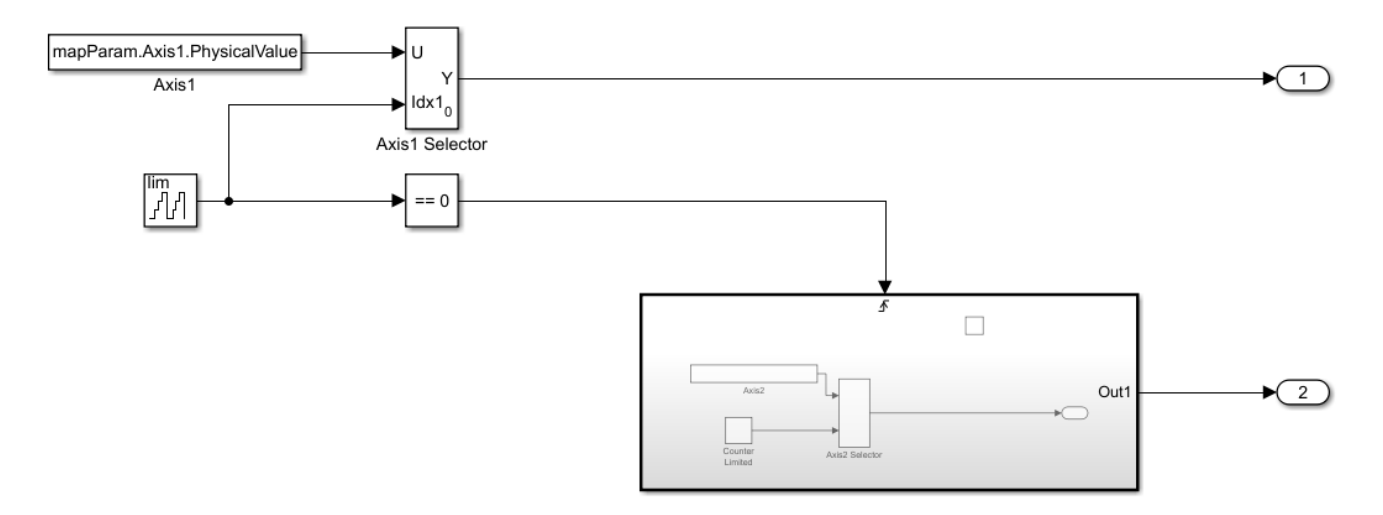

# **Log Output Data in MATLAB**

The output of the simulation is sent to MATLAB by the To Workspace block, where it is stored as a timeseries object called mapData. This data can now be inspected and visualized in the MATLAB workspace.

```
sim(cdfxMdl);
plot(mapData)
title("Simulation Output for ASAM.C.MAP")
```
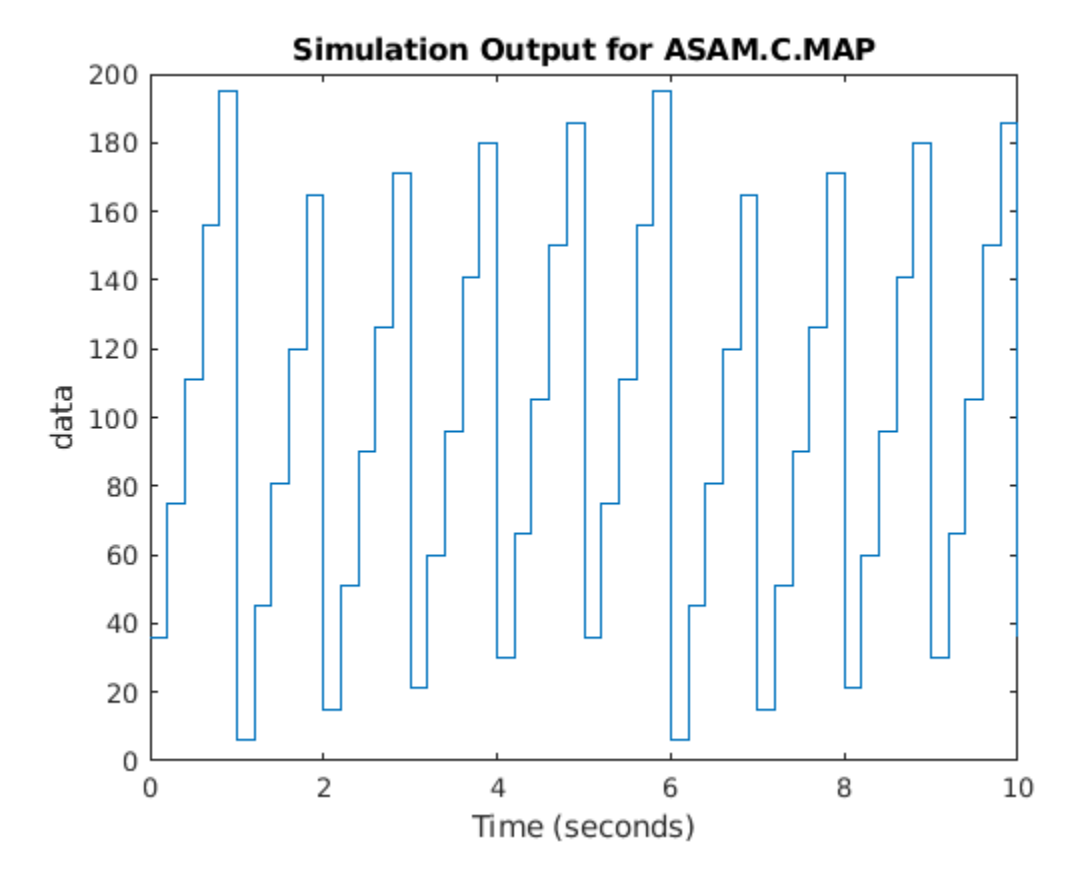

% *Copyright 2018 The MathWorks, Inc.*

# **Developing an App Designer App for a Simulink Model using CAN**

This example shows how to construct a test application user interface (UI) and connect it to a Simulink model using virtual CAN channels. The test application UI is constructed using MATLAB App Designer™ along with several Vehicle Network Toolbox™ (VNT) functions to provide a virtual CAN bus interface to a Simulink model of an automotive cruise control application. The test application UI allows a user to provide input stimulus to the cruise control algorithm model, observe results fed back from the model, log CAN messages to capture test stimuli, and replay logged CAN messages to debug and correct issues with the algorithm model. The example shows the key Vehicle Network Toolbox functions and blocks used to implement CAN communication in the following areas:

- The test application UI supporting communication with the Simulink algorithm model for testing via CAN
- The test application UI supporting logging and replaying of CAN data
- The Simulink algorithm model

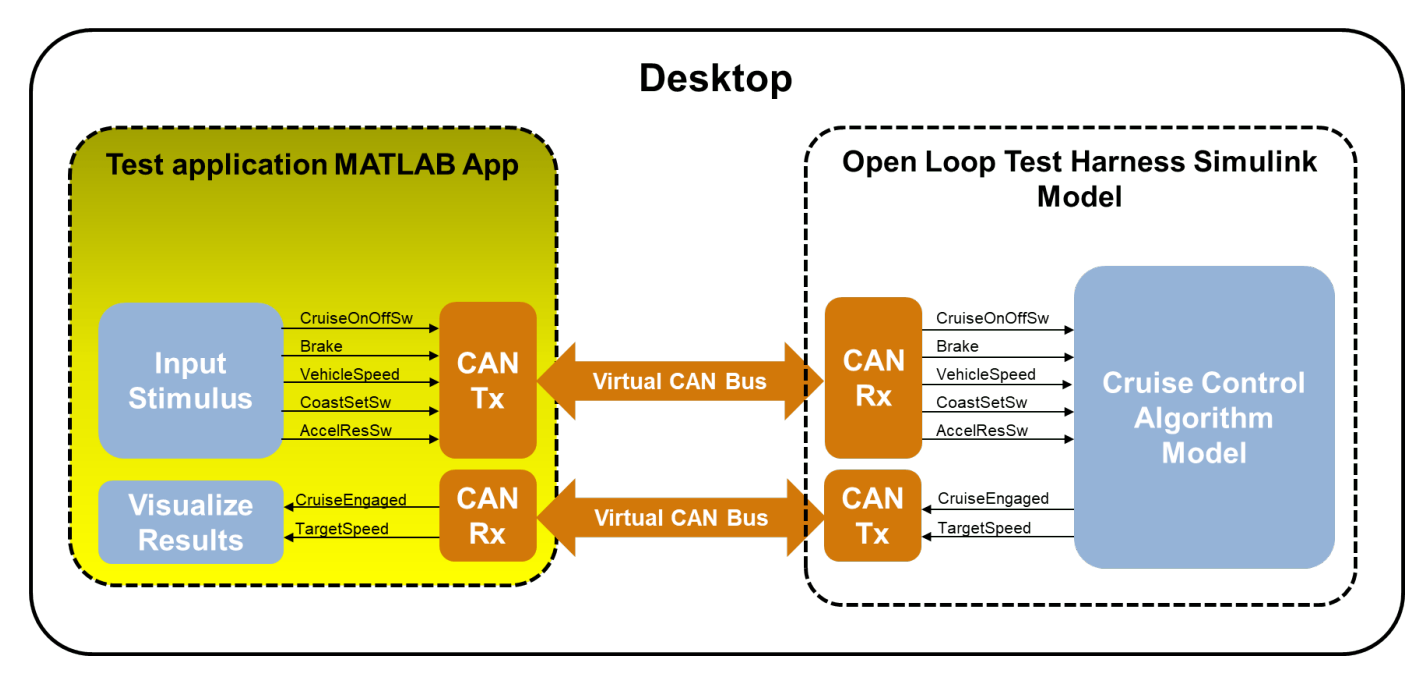

# **Adding Virtual CAN Channel Communication to the UI**

In this section, we describe the key Vehicle Network Toolbox functions used to add a CAN channel interface to the Simulink Cruise Control algorithm test application model. This covers the following topics:

- Getting a list of available CAN channels
- Formatting the channel information for channel creation
- Creating the channel in the UI
- Configure the UI to transmit and receive CAN messages
- Starting and stopping the channel
- Extracting selected messages

# **Open App Designer**

Open the test application UI in App Designer. With the test application UI open in App Designer you can alternate between the "Design" and "Code" views to follow along as you explore the controls and corresponding MATLAB code to communicate with the Simulink Cruise Control algorithm model via virtual CAN channels. Use the following command to open the example UI: appdesigner('CruiseControlTestUI.mlapp').

### **List Available CAN Channels**

First, implement a mechanism to find and present a list of the available CAN channels for a user to select. For this, we added a "Channel Configuration" menu item at the top left corner of the test application UI. It has a "Select CAN Channel" sub-menu.

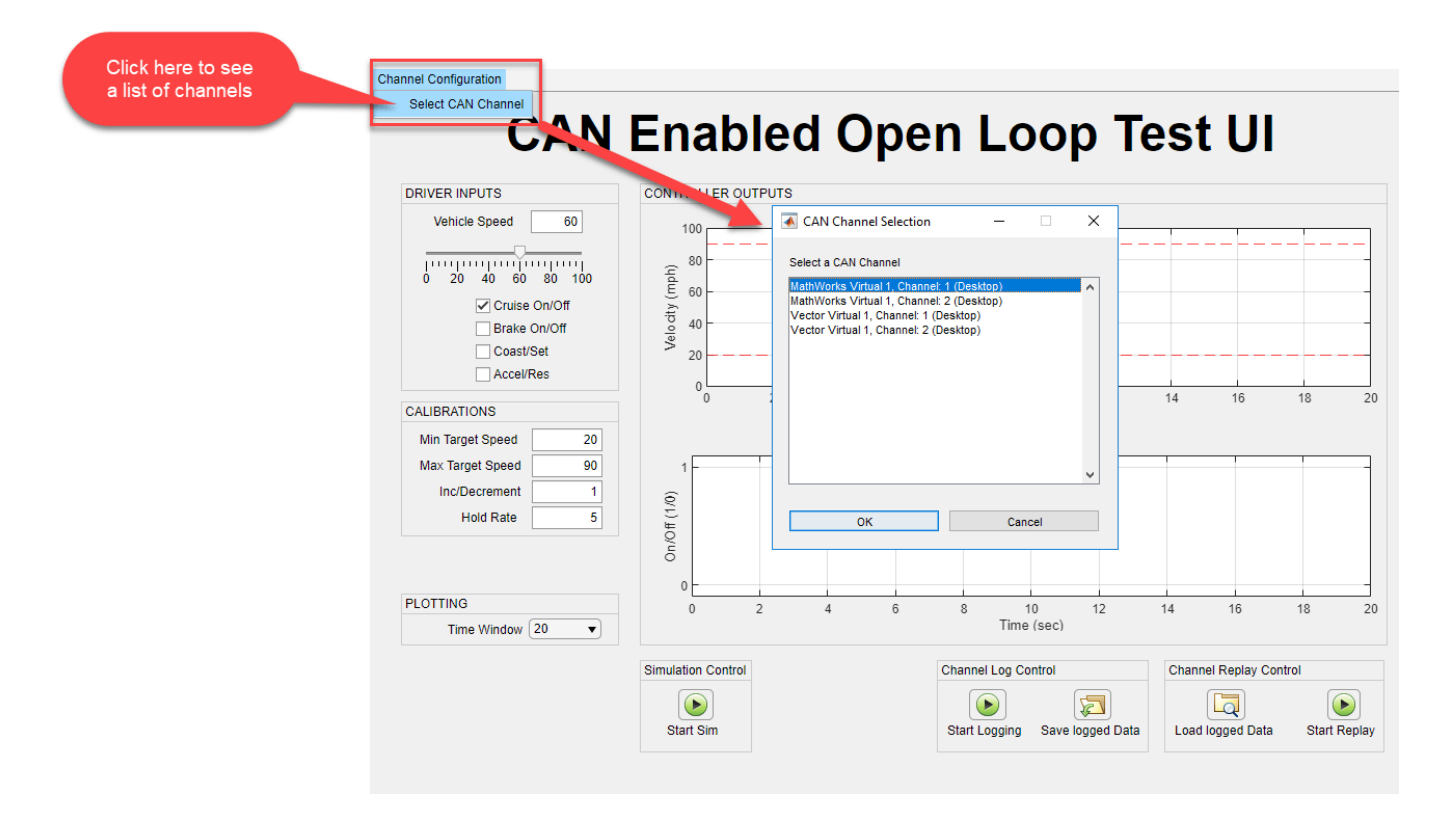

When the user clicks on the "Select CAN Channel" sub-menu, the helper function getAvailableCANChannelInfo(app) is called via the sub-menu callback. getAvailableCANChannelInfo() uses the Vehicle Network Toolbox functio[n canChannelList](https://www.mathworks.com/help/releases/R2018b/vnt/ug/canchannellist.html) to detect the available CAN channels, as shown in the code fragment below:

```
function getAvailableCANChannelInfo(app)
     % Get a table containing all available CAN channels and devices.
    app.canChannelInfo = canChannelList;
     % Format CAN channel information for display on the UI.
     app.availableCANChannelsForDisplay = formatCANChannelEntryForDisplay(app);
     % Save the number of available constructors.
     app.numConstructors = numel(app.canChannelInfo.Vendor);
end
```
#### Run [canChannelList](https://www.mathworks.com/help/releases/R2018b/vnt/ug/canchannellist.html) to see how the available CAN channel information is stored.

#### canChannels = canChannelList

```
canChannels=12×6 table
```
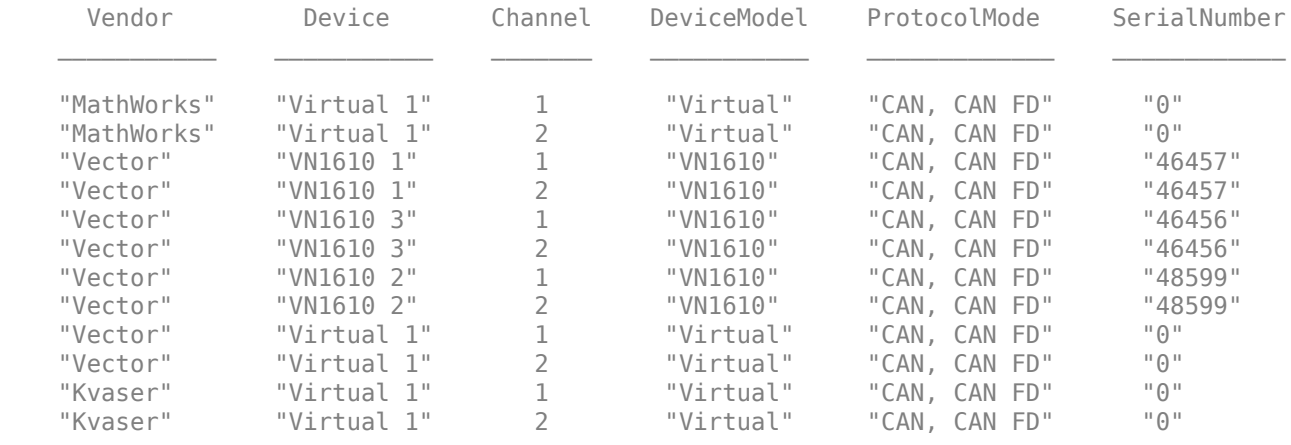

The list of channels returned from [canChannelList](https://www.mathworks.com/help/releases/R2018b/vnt/ug/canchannellist.html) is stored in the UI property *app.canChannelInfo* and then displayed to the user in a "CAN Channel Selection" [listdlg](https://www.mathworks.com/help/releases/R2018b/matlab/ref/listdlg.html) as shown in the screen shot above.

#### **Format Channel List for Channel Configuration**

The user selects a CAN channel from the "CAN Channel Selection" [listdlg](https://www.mathworks.com/help/releases/R2018b/matlab/ref/listdlg.html). The [listdlg](https://www.mathworks.com/help/releases/R2018b/matlab/ref/listdlg.html) returns an index corresponding to the user's selection. This index is passed to the helper function formatCANChannelConstructor.

```
function canChannelConstructor = formatCANChannelConstructor(app, index)
    canChannelConstructor = "canChannel(" + "'" + app.canChannelInfo.Vendor(index) + "'" + ",
end
```
As shown in the code fragment above, formatCANChannelConstructor uses the strings stored in the table of CAN channels, *app.canChannelInfo*, to assemble the channel object constructor string corresponding to the channel the user selected from the channel selector list dialog box. To see an example of a CAN channel constructor string, execute the code shown below.

```
index = 1;
canChannelConstructor = "canChannel(" + "'" + canChannels.Vendor(index) + "'" + ", " + "'" + can
canChannelConstructor = 
"canChannel('MathWorks', 'Virtual 1', 1)"
```
The CAN channel constructor string is stored in the app UI property

*app.canChannelConstructorSelected* and will be used later to create the selected CAN channel object in the application UI as well as to update the Vehicle Network Toolbox Simulink blocks that implement the CAN channel interface in the Simulink Cruise Control algorithm model.

#### **Create the CAN Channel in the UI**

When the UI is first opened and initialized, the formatted CAN channel constructor string stored in *app.canChannelConstructorSelected* is used by the helper function setupCANChannel to create an instance of a CAN channel object, connect a network configuration database (.DBC) file, and set the

bus speed as shown in the code fragment below. The resulting channel object is stored in the UI property *app.canChannelObj*.

```
function setupCANChannel(app)
     % Open CAN database file.
    db = canDatabase('CruiseControl.dbc');
    % Create a CAN channel for sending and receiving messages.
    app.canChannelObj = eval(app.canChannelConstructorSelected);
    % Attach CAN database to channel for received message decoding.
    app.canChannelObj.Database = db;
    % Set the baud rate (can only do this if the UI has channel initialization access).
     if app.canChannelObj.InitializationAccess
         configBusSpeed(app.canChannelObj, 500000);
     end
end
To see an example CAN database object, execute the following:
db = canDatabase('CruiseControl.dbc')
db = Database with properties:
              Name: 'CruiseControl'
             Path: '\\fs-01-mi\shome$\rollinb\Documents\MATLAB\Examples\vnt-ex00964061\CruiseCont
             Nodes: {2×1 cell}
          NodeInfo: [2×1 struct]
          Messages: {2×1 cell}
      MessageInfo: [2×1 struct]
        Attributes: {'BusType'}
    AttributeInfo: [1×1 struct]
          UserData: []
To see an example CAN channel object, execute the following:
% Instantiate the CAN channel object using the channel constructor string.
canChannelObj = eval(canChannelConstructor);
```

```
% Attach the CAN database to the channel object.
canChannelObj.Database = db
```

```
canChannelObj = 
   Channel with properties:
    Device Information
             DeviceVendor: 'MathWorks'
                    Device: 'Virtual 1'
       DeviceChannelIndex: 1
       DeviceSerialNumber: 0
             ProtocolMode: 'CAN'
    Status Information
                   Running: 0
        MessagesAvailable: 0
         MessagesReceived: 0
```

```
 MessagesTransmitted: 0
  InitializationAccess: 1
      InitialTimestamp: [0×0 datetime]
         FilterHistory: 'Standard ID Filter: Allow All | Extended ID Filter: Allow All'
 Channel Information
             BusStatus: 'N/A'
            SilentMode: 0
       TransceiverName: 'N/A'
      TransceiverState: 'N/A'
     ReceiveErrorCount: 0
    TransmitErrorCount: 0
              BusSpeed: 500000
                    SJW: []
                  TSEG1: []
                  TSEG2: []
          NumOfSamples: []
 Other Information
              Database: [1×1 can.Database]
              UserData: []
```
setupCANChannel uses the following Vehicle Network Toolbox functions:

- • [canChannel](https://www.mathworks.com/help/releases/R2018b/vnt/ug/canchannel.html) to instantiate the channel object using the eval command and the CAN channel constructor string stored in the app UI property *app.canChannelConstructorSelected*. The resultant channel object is stored in the app UI property *app.canChannelObj.*
- • [canDatabase](https://www.mathworks.com/help/releases/R2018b/vnt/ug/candatabase.html) to create a CAN database (.DBC) object representing the .DBC file. This object is stored in the "*Database*" property of the channel object.

#### **Setup to Transmit CAN Messages**

After setting up the selected CAN channel object and storing it in the UI property *app.canChannelObj*, the next step is to call the helper function setupCANTransmitMessages, shown in the code fragment below. setupCANTransmitMessages defines the CAN message to transmit from the UI, populates the message payload with signals, assigns each signal a value, and queues the message to transmit periodically once the CAN channel is started.

```
function setupCANTransmitMessages(app)
    % Create a CAN message container.
    app.cruiseControlCmdMessage = canMessage(app.canChannelObj.Database, 'CruiseCtrlCmd');
    % Fill the message container with signals and assign values to each signal.
   app.cruiseControlCmdMessage.Signals.S01 CruiseOnOff = logical2Numeric(app, app.cruisePowerCheckBox.
   app.cruiseControlCmdMessage.Signals.S02_Brake = logical2Numeric(app, app.brakeOnOffCheckBox
    app.cruiseControlCmdMessage.Signals.S03_VehicleSpeed = app.vehicleSpeedSlider.Value;
app.cruiseControlCmdMessage.Signals.S04_CoastSetSw = logical2Numeric(app, app.cruiseCoastSet
app.cruiseControlCmdMessage.Signals.S05_AccelResSw = logical2Numeric(app, app.cruiseAccelRes
   % Set up periodic transmission of this CAN message. Actual transmission starts/stops with C
    transmitPeriodic(app.canChannelObj, app.cruiseControlCmdMessage, 'On', 0.1);
end
```
To see what the CAN message object looks like, execute the following: cruiseControlCmdMessage = canMessage(canChannelObj.Database, 'CruiseCtrlCmd')

```
cruiseControlCmdMessage = 
  Message with properties:
    Message Identification
     ProtocolMode: 'CAN'
               ID: 256
         Extended: 0
             Name: 'CruiseCtrlCmd'
    Data Details
        Timestamp: 0
             Data: [0 0]
          Signals: [1×1 struct]
           Length: 2
    Protocol Flags
            Error: 0
           Remote: 0
    Other Information
         Database: [1×1 can.Database]
         UserData: []
```
#### cruiseControlCmdMessage.Signals

```
ans = struct with fields:
   S03 VehicleSpeed: 0
       S05_AccelResSw: 0
      S04 CoastSetSw: 0
           S02 Brake: 0
     S01 CruiseOnOff: 0
```
setupCANTransmitMessages uses the following Vehicle Network Toolbox functions:

- • [canMessage](https://www.mathworks.com/help/releases/R2018b/vnt/ug/canmessage.html) to build a CAN message based defined in the CAN database object.
- • [transmitPeriodic](https://www.mathworks.com/help/releases/R2018b/vnt/ug/transmitperiodic.html) to queue the message stored in the UI property *app.cruiseControlCmdMessage* for periodic transmission on the channel defined by the channel object stored in the UI property *app.canChannelObj*, at the rate specified by the last argument, in this case every 0.1 seconds.

## **Setup to Receive CAN Messages**

The UI needs to receive CAN messages on a periodic basis to update the plots with feedback from the Cruise Control algorithm within the Simulink model. To achieve this, we first create a MATLAB timer object as shown in the code fragment below.

```
% create a timer to receive CAN msgs
app.receiveCANmsgsTimer = timer('Period', 0.5,...
     'ExecutionMode', 'fixedSpacing', ...
     'TimerFcn', @(~,~)receiveCANmsgsTimerCallback(app));
```
The timer object will call the timer callback function receiveCANmsgsTimerCallback every 0.5 seconds. receiveCANmsgsTimerCallback, shown in the code fragment below, retrieves all the CAN messages from the bus, uses the helper function getCruiseCtrlFBCANmessage to extract the CAN messages fed back from the Cruise Control Algorithm model, and updates the UI plots with the extracted CAN message data.

```
% receiveCANmsgsTimerCallback Timer callback function for GUI updating
function receiveCANmsgsTimerCallback(app)
     try
         % Receive available CAN messages.
         msg = receive(app.canChannelObj, Inf, 'OutputFormat', 'timetable');
         % Update Cruise Control Feedback CAN message data.
         newFbData = getCruiseCtrlFBCANmessage(app, msg);
         if ~newFbData
             return;
         end
         % Update target speed and engaged plots with latest data from CAN bus.
         updatePlots(app);
     catch err
         disp(err.message)
     end
end
```
To see what the messages returned from the receive command look like, run the following code:

```
% Queue periodic transmission of a CAN message to generate some message data once the channel
% starts.
transmitPeriodic(canChannelObj, cruiseControlCmdMessage, 'On', 0.1);
% Start the channel.
start(canChannelObj);
```
% Wait 1 second to allow time for some messages to be generated on the bus. pause(1);

% Retrieve all messages from the bus and output the results as a timetable. msg = receive(canChannelObj, Inf, 'OutputFormat','timetable')

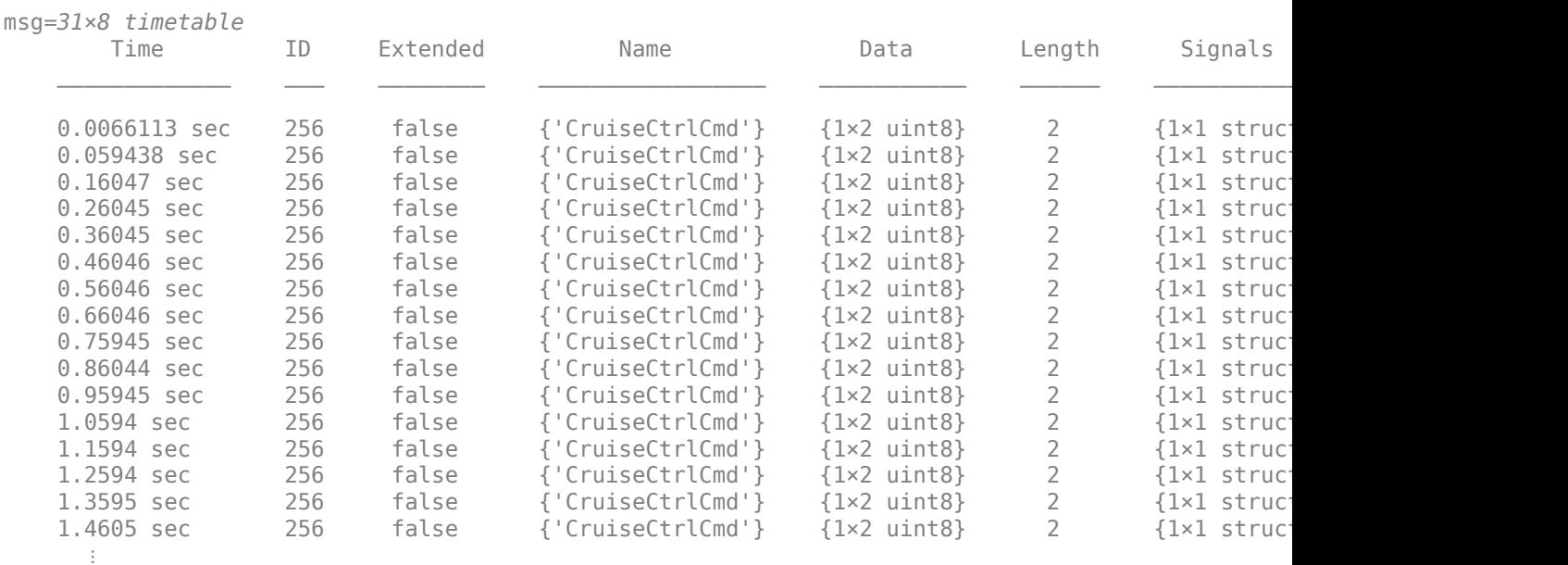

```
% Stop the channel.
stop(canChannelObj)
```
receiveCANmsgsTimerCallback uses the following Vehicle Network Toolbox functions:

• [receive](https://www.mathworks.com/help/releases/R2018b/vnt/ug/receive.html) to retrieve CAN messages from the CAN bus. In this case, the function is configured to retrieve all messages since the previous invocation and output the results as a MATLAB timetable.

### **Extracting Select CAN Messages**

The helper function getCruiseCtrlFBCANmessage filters out the "CruiseCtrlFB" messages from all the retrieved CAN messages, extracts the *tspeedFb* and *engagedFb* signals from these messages, and concatenates these to MATLAB timeseries objects for the *tspeedFb* and *engagedFb* signals. These timeseries objects are stored in the UI properties *app.tspeedFb* and *app.engagedFb*, respectively. The stored timeseries signals are used to update the plots for each signal on the UI. Note the use of the seconds method to convert the time data stored in the timetable from a duration array into the equivalent numeric array in units of seconds in the timeseries objects for each signal.

```
function newFbData = getCruiseCtrlFBCANmessage(app, msg)
     % Exit if no messages were received as there is nothing to update.
    if isempty(msg)
         newFbData = false;
         return;
     end
     % Extract signals from all CruiseCtrlFB messages.
     cruiseCtrlFBSignals = canSignalTimetable(msg, "CruiseCtrlFB");
     % if no messages then just return as there is nothing to do
     if isempty(cruiseCtrlFBSignals)
         newFbData = false;
         return;
    end
     if ~isempty(cruiseCtrlFBSignals)
        % Received new Cruise Control Feedback messages, so create time series from CAN signal data
         % save the Target Speed feedback signal.
        if isempty(app.tspeedFb) % cCeck if target speed feedback property has been initialized.
            app.tspeedFb = cell(2,1); % It appears Simulink.SimulationData.Dataset class is not
             % compatible with MATLAB Compiler, so change the way we store data
             % from a Dataset format to cell array.
             % Save target speed actual data.
            app.tspeedFb = timeseries(cruiseCtrlFBSignals.F02 TargetSpeed, seconds(cruiseCtrlFBS.
                 'Name','CruiseControlTargetSpeed');
         else % Add to existing data.
             % Save target speed actual data.
            app.tspeedFb = timeseries([app.tspeedFb.Data; cruiseCtrlFBSignals.F02_TargetSpeed],
                [app.tspeedFb.Time; seconds(cruiseCtrlFBSignals.Time)],'Name','CruiseControlTarge
         end
         % Save the Cruise Control Engaged actual signal.
         % Check if Cruise engaged property has been initialized.
         if isempty(app.engagedFb) 
            app. engagedFb = cell(2,1);
```

```
 % It appears Simulink.SimulationData.Dataset class is not
         % compatible with MATLAB Compiler, so change the way we store data
         % from a Dataset format to cell array.
         % Save cruise engaged command data.
        app.engagedFb = timeseries(cruiseCtrlFBSignals.F01 Engaged,seconds(cruiseCtrlFBSignals.Time)
              'Name','CruiseControlEngaged');
     else % Add to existing logsout.
         % Save cruise engaged command data.
        app.engagedFb = timeseries([app.engagedFb.Data; cruiseCtrlFBSignals.F01 Engaged], ...
            [app.engagedFb.Time; seconds(cruiseCtrlFBSignals.Time)],'Name','CruiseControlEnga
     end
     newFbData = true;
 end
```
end

The helper function getCruiseCtrlFBCANmessage uses the following Vehicle Network Toolbox functions:

• [canSignalTimetable](https://www.mathworks.com/help/releases/R2018b/vnt/ug/cansignaltimetable.html) to return a MATLAB timetable containing the signals from the CAN message *CruiseCtrlFB.*

#### **Start the CAN Channel**

Once the CAN channel object *app.canChannelObj* has been instantiated and messages have been set up to be transmitted and received, we can now start the channel. When the user clicks the start sim button on the UI, we want the channel to start just before we start running the Simulink model. To achieve this, the helper function startSimApplication is called. startSimApplication, shown in the code fragment below, checks to make sure we are using a virtual CAN channel, because this is the only type that makes sense if you are using only desktop simulation. Next, it checks to make sure the Simulink model we want to connect to is loaded in memory using the bdIsLoaded command. If the model is loaded and is not already running, the UI plots are cleared to accept new signal data, the CAN channel is started using the helper function startCANChannel, and the model is started.

```
function startSimApplication(app, index)
     % Start the model running on the desktop.
    % Check to see if hardware or virtual CAN channel is selected, otherwise do nothing.
     if app.canChannelInfo.DeviceModel(index) == "Virtual"
         % Check to see if the model is loaded before trying to run.
         if bdIsLoaded(app.mdl)
             % Model is loaded, now check to see if it is already running.
             if ~strcmp('running',get_param(app.mdl,'SimulationStatus'))
                 % Model is not already running, so start it
                 % flush the CAN Receive message buffers.
                 app.tspeedFb = [];
                 app.engagedFb = [];
                 % Clear figure window.
                 cla(app.tspeedPlot)
                 cla(app.engagedPlot)
                 % Start the CAN channels and update timer if it isn't already running.
                 startCANChannel(app);
```

```
 % Start the model.
                 set_param(app.mdl, 'SimulationCommand', 'start');
                 % Set the sim start/stop button icon to the stop icon indicating the model has
                 % been successfully started and is ready to be stopped at the next button press.
                 app.SimStartStopButton.Icon = "IconEnd.png";
                 app.StartSimLabel.Text = "Stop Sim";
             else
                 % Model is already running, inform the user.
                 warnStr = sprintf('Warning: Model %s is already running', app.mdl);
                 warndlg(warnStr, 'Warning');
             end
         else
             % Model is not yet loaded, so warn the user.
            warnStr = sprintf('Warning: Model %s is not loaded\nPlease load the model and try again
             warndlg(warnStr, 'Warning');
         end
     end
end
```
The helper function startCANChannel is shown in the code fragment below. This function checks to make sure the channel is not already running before it starts it. Next, it starts the MATLAB timer object so that the timer callback function receiveCANmsgsTimerCallback, described in the previous section, is called every 0.5 seconds to retrieve CAN message data from the bus.

```
function startCANChannel(app)
     % Start the CAN channel if it isn't already running.
     try
         if ~app.canChannelObj.Running
             start(app.canChannelObj);
         end
     catch
         % do nothing.
     end
    % Start the CAN receive processing timer - check to see if it is already running. This allow
     % with or without starting and stopping the model running on the real time target.
     if strcmpi(app.receiveCANmsgsTimer.Running, 'off')
         start(app.receiveCANmsgsTimer);
     end
end
```
startCANchannel uses the following Vehicle Network Toolbox function:

• [start](https://www.mathworks.com/help/releases/R2018b/vnt/ug/start.html) to start the CAN channel running. The channel will remain on-line until a *stop* command is issued.

## **Stop the CAN Channel**

When the user clicks the stop sim button on the UI, we want to stop the Simulink model just before stopping the CAN channel. To achieve this, the helper function stopSimApplication is called. stopSimApplication, shown in the code fragment below, checks to make sure we are using a virtual CAN channel, because this is the only type that makes sense if you are using only desktop simulation. Next, it stops the Simulink model and calls the helper function stopCANChannel to stop the CAN channel.

```
function stopSimApplication(app, index)
     % Stop the model running on the desktop.
```

```
 try
         % Check to see if hardware or virtual CAN channel is selected.
         if app.canChannelInfo.DeviceModel(index) == "Virtual"
             % Virtual channel selected, so issue a stop command to the
             % the simulation, even if it is already stopped.
             set_param(app.mdl, 'SimulationCommand', 'stop')
             % Stop the CAN channels and update timer.
             stopCANChannel(app);
         end
         % Set the sim start/stop button text to Start indicating the model has
         % been successfully stopped and is ready to start again at the next
         % button press.
         app.SimStartStopButton.Icon = "IconPlay.png";
         app.StartSimLabel.Text = "Start Sim";
     catch
         % Do nothing at the moment.
     end
end
```
The helper function stopCANChannel is shown in the code fragment below. This function stops the CAN channel, then stops the MATLAB timer object so that the timer callback function receiveCANmsgsTimerCallback, described previously, is no longer called to retrieve messages from the bus.

```
function stopCANChannel(app)
     % Stop the CAN channel.
     stop(app.canChannelObj);
    % Stop the CAN message processing timer.
     stop(app.receiveCANmsgsTimer);
end
```
stopCANchannel uses the following Vehicle Network Toolbox function:

• [stop](https://www.mathworks.com/help/releases/R2018b/vnt/ug/stop.html) to stop the CAN channel. The channel will remain offline until another *start* command is issued.

#### **Adding CAN Log and Replay Capability**

In this step, we will describe the key Vehicle Network Toolbox functions used to add the ability to log, save, and replay CAN messages. To implement this functionality, we instantiate a second CAN channel, identical to the first one created. Because the second CAN channel object is identical to the first one, it will see and collect the same messages as the first CAN channel object. The second CAN channel will be started when the user clicks the start logging button on the UI as shown in the UI screen shot below. The channel continues to run and collect messages until the user clicks the stop logging button on the UI. Once the user stops logging CAN messages, we will retrieve all the messages that have accumulated in the message buffer for the second CAN channel object, extract the messages we are interested in replaying, and save them to a .MAT file. Once the messages have been saved, we can replay them using the first CAN channel to provide an input stimulus to the Simulink Cruise Control algorithm model for debugging and algorithm verification purposes.

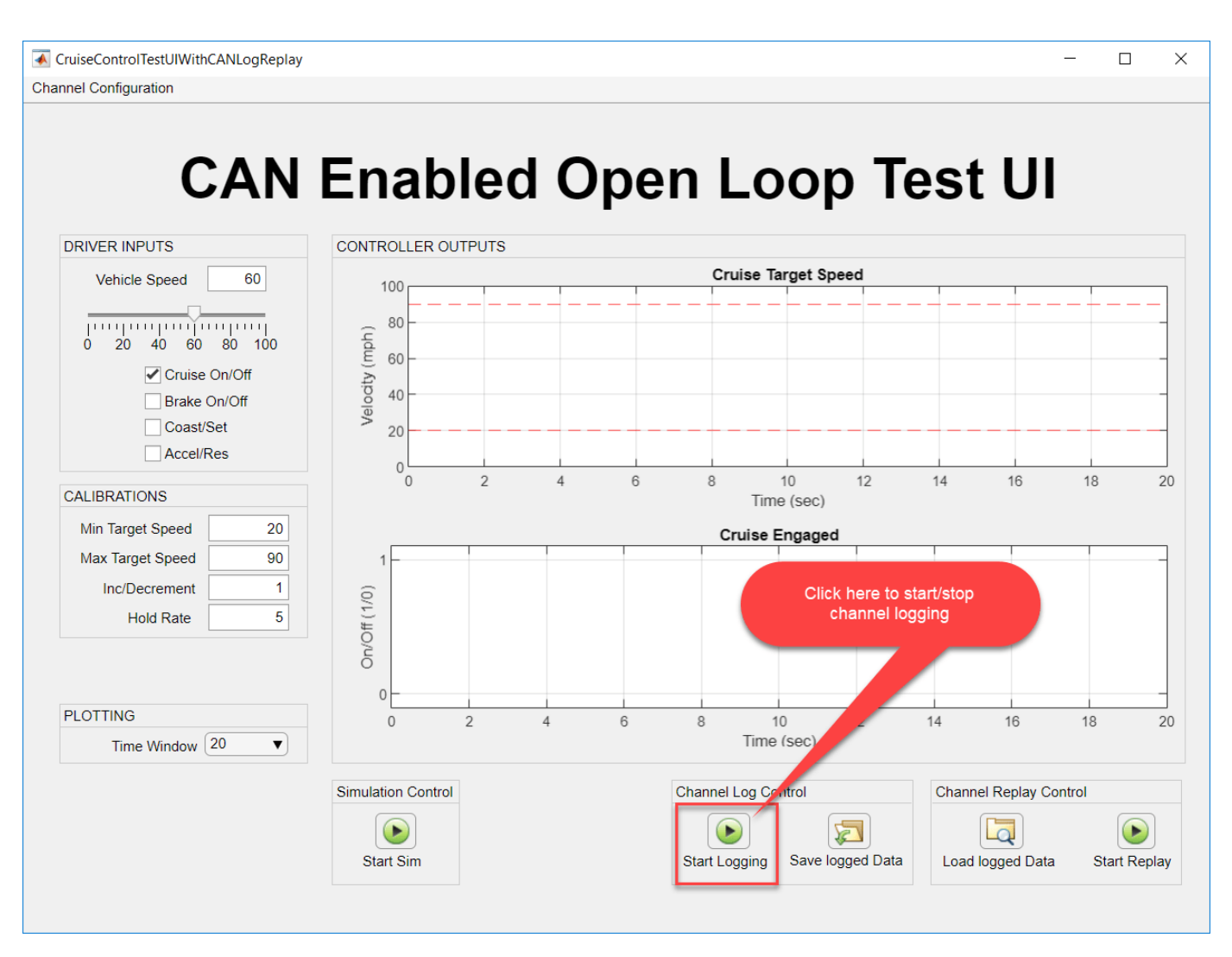

This description will cover the following topics:

- Setup a channel to log CAN messages
- Starting and Stopping the channel
- Retrieving and extracting logged CAN messages
- Saving the extracted messages to a file
- Loading saved messages from a file
- Start playback of logged CAN messages
- Stop playback of logged CAN messages

# **Setup a CAN Channel Object in the UI to Log CAN messages**

In a manner directly analogous to how the first CAN channel was instantiated, the formatted CAN channel constructor string stored in *app.canChannelConstructorSelected* is used by a new helper function setupCANLogChannel to create a second instance of a CAN channel object, connect the same network configuration database (.DBC) file as was used for the first channel, and set the bus speed as shown in the code fragment below. The resulting channel object is stored in the UI property *app.canLogChannelObj*.

```
function setupCANLogChannel(app)
     % Open CAN database file.
    db = canDatabase('CruiseControl.dbc');
    % Create a CAN channel for sending and receiving messages.
   app.canLogChannelObj = eval(app.canChannelConstructorSelected);
    % Attach CAN database to channel for received message decoding.
    app.canLogChannelObj.Database = db;
    % Set the baud rate (can only do this if the UI has channel initialization access).
     if app.canLogChannelObj.InitializationAccess
         configBusSpeed(app.canLogChannelObj, 500000);
     end
end
```
To see an example CAN database object, execute the following code:

```
db = canDatabase('CruiseControl.dbc')
```

```
db =
```
Database with properties:

```
 Name: 'CruiseControl'
            Path: '\\fs-01-mi\shome$\rollinb\Documents\MATLAB\Examples\vnt-ex00964061\CruiseCont
            Nodes: {2×1 cell}
         NodeInfo: [2×1 struct]
         Messages: {2×1 cell}
      MessageInfo: [2×1 struct]
 Attributes: {'BusType'}
 AttributeInfo: [1×1 struct]
         UserData: []
```
To see an example CAN channel object, execute the following code:

% Instantiate the CAN channel object using the channel constructor string. canLogChannelObj = eval(canChannelConstructor);

% Attach the CAN database to the channel object. canLogChannelObj.Database = db

```
canLogChannelObj = 
   Channel with properties:
    Device Information
             DeviceVendor: 'MathWorks'
                    Device: 'Virtual 1'
       DeviceChannelIndex: 1
       DeviceSerialNumber: 0
             ProtocolMode: 'CAN'
    Status Information
                   Running: 0
        MessagesAvailable: 0
         MessagesReceived: 0
     MessagesTransmitted: 0
     InitializationAccess: 0
         InitialTimestamp: [0×0 datetime]
```
 FilterHistory: 'Standard ID Filter: Allow All | Extended ID Filter: Allow All' Channel Information BusStatus: 'N/A' SilentMode: 0 TransceiverName: 'N/A' TransceiverState: 'N/A' ReceiveErrorCount: 0 TransmitErrorCount: 0 BusSpeed: 500000 SJW: [] TSEG1: [] TSEG2: [] NumOfSamples: [] Other Information Database: [1×1 can.Database] UserData: []

setupCANLogChannel uses the following Vehicle Network Toolbox functions:

- • [canChannel](https://www.mathworks.com/help/releases/R2018b/vnt/ug/canchannel.html) to instantiate the channel object using the eval command and the CAN channel constructor string stored in the app UI property *app.canChannelConstructorSelected*. The resultant channel object is stored in the app UI property *app.canLogChannelObj.*
- • [canDatabase](https://www.mathworks.com/help/releases/R2018b/vnt/ug/candatabase.html) to create a CAN database (.DBC) object representing the .DBC file. This object is stored in the "*Database*" property of the channel object.

#### **Starting the CAN Log Channel**

As with the first CAN channel, the CAN channel object *app.canLogChannelOb*, was instantiated when the test application UI is opened. When the user clicks the start Logging button on the UI as shown on the screen shot above, we call the helper function startCANLogChannel, shown in the code fragment below. This function checks to see if the second CAN channel is already running and starts it if isn't.

```
function startCANLogChannel(app)
     % Start the CAN Log channel if it isn't already running.
     try
         if ~app.canLogChannelObj.Running
              start(app.canLogChannelObj);
         end
     catch
         % Do nothing.
     end
end
```
startCANLogChannel uses the following Vehicle Network Toolbox function:

• [start](https://www.mathworks.com/help/releases/R2018b/vnt/ug/start.html) to start the CAN channel running. The channel will remain online until a *stop* command is issued.

#### **Stopping the CAN Log Channel**

When the user clicks the "Stop logging" button on the UI, the button callback calls the helper function stopCANLogging, shown in the code fragment below. stopCANLogging stops the CAN channel and retrieves all the messages accumulated in the second channel buffer since the second CAN channel was started by the user clicking the "Start Logging" button.

```
function stopCANLogging(app)
     % Stop the CAN Log channel.
     stop(app.canLogChannelObj);
     % Get the messages from the CAN log message queue.
     retrieveLoggedCANMessages(app);
    % Update the button icon and label.
     app.canLoggingStartStopButton.Icon = 'IconPlay.png';
    app.StartLoggingLabel.Text = "Start Logging";
end
```
stopCANLogging uses the following Vehicle Network Toolbox function:

• [stop](https://www.mathworks.com/help/releases/R2018b/vnt/ug/stop.html) to stop the CAN channel. The channel will remain offline until another *start* command is issued.

#### **Retrieving and Extracting Logged Messages**

Once the logging CAN channel has been stopped, the helper function retrieveLoggedCANMessages, shown in the code fragment below, is called to retrieve all the CAN messages from the second channel bus. The CAN messages are acquired from the second channel bus using the receive command and logical indexing is used to extract the "*CruiseCtrlCmd*" messages from all the message timetable returned by the receive command.

```
function retrieveLoggedCANMessages(app)
```

```
 try
         % Receive available CAN message
         % initialize buffer to make sure it is empty.
         app.canLogMsgBuffer = [];
         % Receive available CAN messages.
         msg = receive(app.canLogChannelObj, Inf, 'OutputFormat', 'timetable');
         % Fill the buffer with the logged Cruise Control Command CAN message data.
        app.canLogMsgBuffer = msg(msg.Name == "CruisCtrlCmd", :); catch err
         disp(err.message)
     end
end
```
To see what the messages returned from the receive command look like in the timetable format, run the following code:

```
% Queue periodic transmission of CAN messages to generate sample message data once the channel starts.
cruiseControlFbMessage = canMessage(db, 'CruiseCtrlFB');
transmitPeriodic(canChannelObj, cruiseControlFbMessage, 'On', 0.1);
transmitPeriodic(canChannelObj, cruiseControlCmdMessage, 'On', 0.1);
% Start the first channel.
start(canChannelObj);
% Start the second (logging) channel.
start(canLogChannelObj);
```
% Wait 1 second to allow time for some messages to be generated on the bus. pause(1);

% Stop the channels. stop(canChannelObj) stop(canLogChannelObj)

% Retrieve all messages from the logged message bus and output the results as a timetable. msg = receive(canLogChannelObj, Inf, 'OutputFormat','timetable')

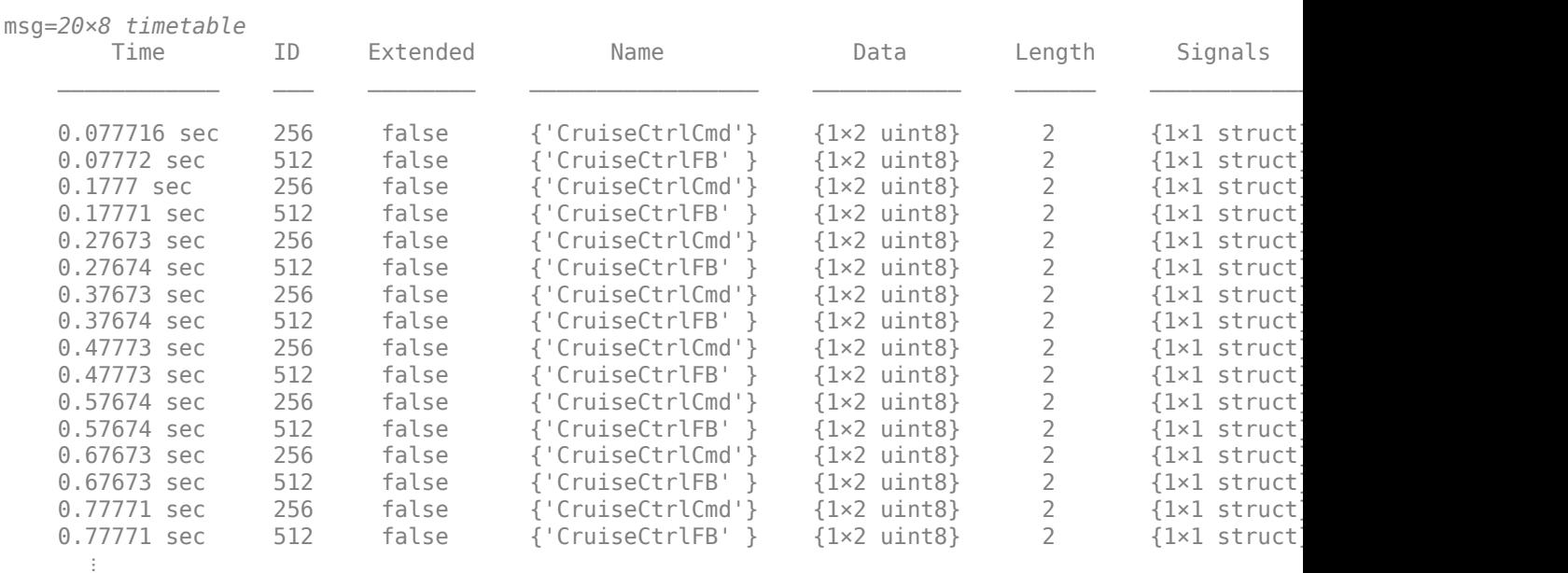

#### % Extract only the Cruise Control Command CAN messages. msgCmd = msg(msg.Name == "CruiseCtrlCmd", :)

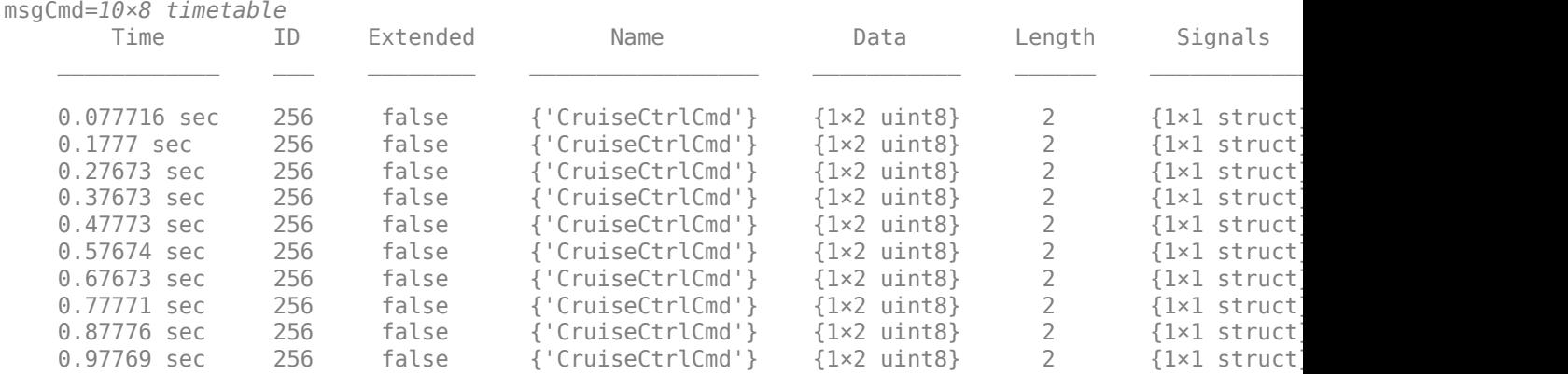

retrieveLoggedCANMessages uses the following Vehicle Network Toolbox functions:

• [receive](https://www.mathworks.com/help/releases/R2018b/vnt/ug/receive.html) to retrieve CAN messages from the CAN bus. In this case, the function is configured to retrieve all messages since the previous invocation and output the results as a MATLAB timetable.

#### **Saving Messages to a File**

When the user clicks the "Save Logged Data" button on the UI, the helper function saveLoggedCANDataToFile is called. This function opens a file browser window using the uinputfile function. uinputfile returns the filename and path selected by the user to store the logged CAN message data. The Vehicle Network Toolbox function canMessageReplayBlockStruct is used to convert the CAN messages from a MATLAB timetable into a form that the [CAN Replay](https://www.mathworks.com/help/releases/R2018b/vnt/ug/canreplay.html) [block](https://www.mathworks.com/help/releases/R2018b/vnt/ug/canreplay.html) can use. Once the logged CAN message data has been converted and saved to a file it can be recalled and replayed later using the Vehicle Network Toolbox "Replay" Simulink block. To replay messages in MATLAB with Vehicle Network Toolbox with the replay command, the timetable itself is passed as input to the function.

```
function savedLoggedCANDataToFile(app)
     % Raise dialog box to prompt user for a CAN log file to store the logged data.
     [FileName,PathName] = uiputfile('*.mat','Select a .MAT file to store logged CAN data');
    if FileName \sim= 0 % User did not cancel the file selection operation, so OK to save
         % convert the CAN log data from Timetable to struct of arrays so the data is compatible
         % with the VNT Simulink Replay block.
         canLogStructOfArrays = canMessageReplayBlockStruct(app.canLogMsgBuffer);
         save(fullfile(PathName, FileName), 'canLogStructOfArrays');
         % Clear the buffer after saving it.
        app.canLogMsgBuffer = [];
     end
end
```
saveLoggedCANDataToFile uses the following Vehicle Network Toolbox function:

• [canMessageReplayBlockStruct](https://www.mathworks.com/help/releases/R2018b/vnt/ug/canmessagereplayblockstruct.html) to convert the CAN messages stored in the MATLAB timetable into a form that can be used by the CAN Message Replay Block.

#### **Loading Messages From a File**

When the user clicks the "Load Logged Data" button on the UI the helper function loadLoggedCANDataFromFile is called. This function opens a file browser window using the uigetfile function, which returns the logged message filename selected by the user. The logged CAN message data is loaded from the file and converted back into a timetable representation for use with the Vehicle Network Toolbox replay command. Note that the same data file could be used directly with the Vehicle Network Toolbox "Replay" Simulink block if the user desired to replay the data from the Simulink model. You might choose to replay the data using the "Replay" block instead of from the UI using the replay command because the "Replay" block works with the Simulink debugger, pausing playback when the simulation halts on a breakpoint. The replay command, in contrast, does not recognize when the Simulink model halts on a breakpoint and would simply keep playing the stored message data from the file. For the purposes of the example, we will replay the data using the replay command.

```
function loadLoggedCANDataFromFile(app)
     % Raise dialog box to prompt user for a CAN log file to load.
     [FileName,PathName] = uigetfile('*.mat','Select a CAN log file to load');
     % Return focus to main UI after dlg closes.
     figure(app.UIFigure)
    if FileName \sim= 0
```

```
 % User did not cancel the file selection operation, so OK to load
         % make sure the message buffer is empty before loading in the logged CAN data.
         app.canLogMsgBuffer = [];
         % Upload the saved message data from the selected file.
         canLogMsgStructOfArrays = load(fullfile(PathName, FileName), 'canLogStructOfArrays');
         % Convert the saved message data into timetables for the replay command.
        app.canLogMsgBuffer = canMessageTimetable(canLogMsgStructOfArrays.canLogStructOfArrays);
    end
end
```
loadLoggedCANDataFromFile uses the following Vehicle Network Toolbox function:

• [canMessageTimetable](https://www.mathworks.com/help/releases/R2018b/vnt/ug/canmessagetimetable.html) to convert the CAN messages stored in a form compatible with the CAN message "Replay" Simulink block back into a MATLAB timetable for use with the replay function.

#### **Start Playback of Logged Messages**

After the logged CAN message data has been loaded into the UI and reformatted it is ready for playback using the Vehicle Network Toolbox replay command. When the user clicks "Start Replay" button on the UI the helper function startPlaybackOfLoggedCANData is called. In order to replay the logged CAN message data over the first CAN channel, all activity associated with this channel must be halted and any buffered message data cleared. As shown in the code fragment below, startPlaybackOfLoggedCANData turns off periodic transmission of CAN messages, stops the CAN channel, clears any CAN message data buffered in the UI, and clears the plots displaying the signal data fed back from the Cruise Control algorithm model. The CAN channel is then restarted, and the logged CAN message data is replayed.

```
function startPlaybackOfLoggedCANData(app)
     % Turn off periodic transmission of CruiseCtrlCmd CAN message from UI controls.
     transmitPeriodic(app.canChannelObj, app.cruiseControlCmdMessage, 'Off');
     % Stop the UI CAN channel so we can instead use if for playback.
     stopCANChannel(app)
     % Flush the existing CAN messages stored for plotting.
     flushCANFbMsgQueue(app)
     % Clear the existing plots.
     cla(app.tspeedPlot)
     cla(app.engagedPlot)
     % Start the CAN Channel and replay the logged CAN message data.
     startCANChannel(app)
     % Replay the logged CAN data on the UI CAN Channel.
     replay(app.canChannelObj, app.canLogMsgBuffer);
end
```
startPlaybackOfLoggedCANData uses the following Vehicle Network Toolbox functions:

- • [transmitPeriodic](https://www.mathworks.com/help/releases/R2018b/vnt/ug/transmitperiodic.html) to disable periodic transmission of the command signals sent to the Cruise Control algorithm model in the "CruiseCtrlCmd" message.
- • [replay](https://www.mathworks.com/help/releases/R2018b/vnt/ug/replay.html) to replay logged CAN message data on the first CAN channel.

#### **Stop Playback of Logged Messages**

When the user presses the "Stop Replay" button on the UI the helper function stopPlaybackOfLoggedCANData is called. In order to halt the playback of logged CAN message data the CAN channel where the data is being replayed must be stopped. Once that is done the periodic transmission of the "CruiseCtrlCmd" message can be re-enabled and the channel restarted so that the user will once again be able to inject test stimulus signals to the Cruise Control algorithm model interactively from the UI. As shown in the code fragment below,

stopPlaybackOfLoggedCANData first stops the channel, which halts the replay of the logged message data. Logged message data is cleared from local buffers on the UI as well as the plots displaying the signal data fed back from the Cruise Control algorithm model. Periodic transmission of the "CruiseCtrlCmd" message is re-enabled, and the CAN channel restarted.

```
function stopPlaybackOfLoggedCANData(app)
     % Stop the playback CAN channel.
     stopCANChannel(app)
     % Flush the existing CAN messages stored for plotting.
     flushCANFbMsgQueue(app)
    % Clear the existing plots.
     cla(app.tspeedPlot)
     cla(app.engagedPlot)
     % Re-enable periodic transmission of CruiseCtrlCmd CAN message from UI controls.
     transmitPeriodic(app.canChannelObj, app.cruiseControlCmdMessage, 'On', 0.1);
     % Restart the CAN Channel from/To UI.
     startCANChannel(app)
end
```
stopPlaybackOfLoggedCANData uses the following Vehicle Network Toolbox functions:

- • [stop](https://www.mathworks.com/help/releases/R2018b/vnt/ug/stop.html) to stop the CAN channel to halt replay of the logged CAN message data.
- • [transmitPeriodic](https://www.mathworks.com/help/releases/R2018b/vnt/ug/transmitperiodic.html) to re-enable periodic transmission of the command signals sent to the Cruise Control algorithm model in the "CruiseCtrlCmd" message.
- • [start](https://www.mathworks.com/help/releases/R2018b/vnt/ug/start.html) to re-start the CAN channel so the user can once again inject test stimulus signals to the Cruise Control algorithm model interactively from the UI.

#### **Adding Virtual CAN Channel Communication to the Simulink Cruise Control Algorithm Model**

In this step, we describe how Vehicle Network Toolbox Simulink blocks were used to add virtual CAN communication capability to the Simulink Cruise Control algorithm model.

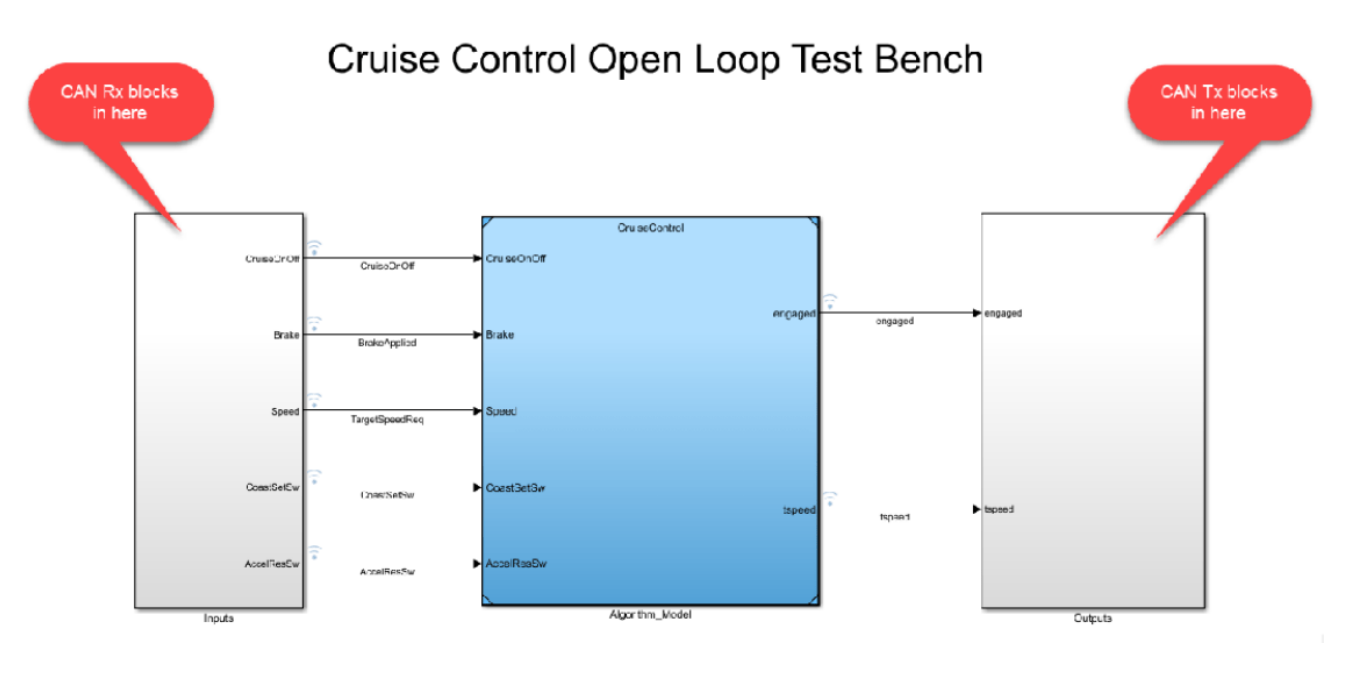

This description will cover the following topics:

- Adding CAN message receive capability
- Adding CAN message transmit capability
- Pushing CAN channel configuration information from the UI to the Simulink model

# **Open the Cruise Control Algorithm Simulink Model**

Run the helper functions to configure the workspace with needed data parameters and then open the Cruise Control algorithm test harness model. With the Simulink model open, you can explore the portions of the model explained in the sections below. Execute helperPrepareTestBenchParameterData followed by helperConfigureAndOpenTestBench.

# **Adding CAN Message Receive Capability**

For the Cruise Control algorithm Simulink model to receive CAN data from the test UI requires a block to connect the Simulink model to a specific CAN device, a block to receive CAN messages from the selected device, and a block to unpack the data payload of the messages received into individual signals. To accomplish this, an "Inputs" subsystem is added to the Cruise Control algorithm Simulink model. The "Inputs" subsystem uses Vehicle Network Toolbox CAN Configuration, CAN Receive, and CAN Unpack blocks interconnected as shown in the screen shot below.

The CAN Configuration Block allows the user to determine which of the available CAN devices and channels to connect with the Simulink model. The CAN Receive block receives CAN messages from the CAN device and channel selected in the CAN Configuration block. It also allows the user to receive all messages on the bus or apply a filter to receive only select message(s). The CAN Unpack block has been configured to read a user defined network database (.DBC) file. This allows the user to determine the message name, message ID, and data payload to unpack signals with this block. Simulink input ports are automatically added to the block for each signal defined in the message in the network database file.

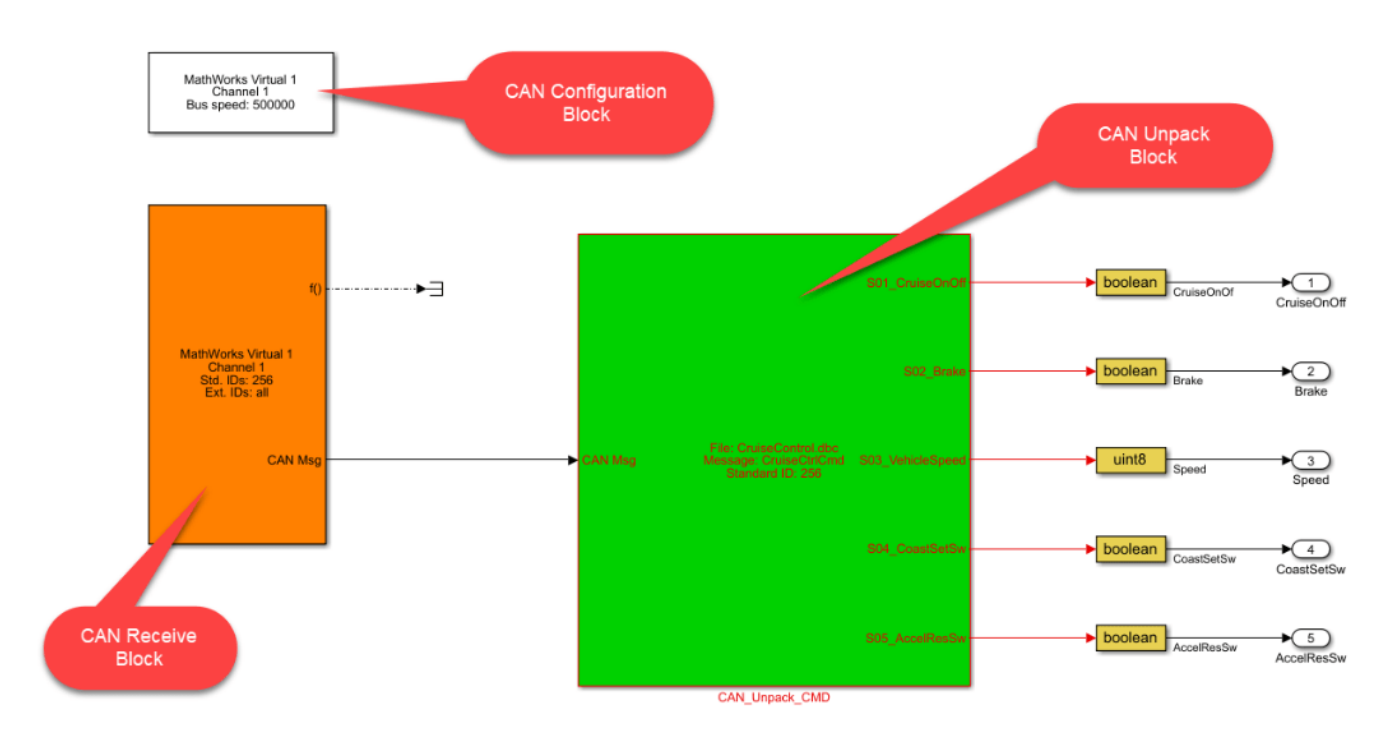

The "Inputs" subsystem of the Cruise Control algorithm Simulink model uses the following Vehicle Network Toolbox Simulink blocks to receive CAN messages:

- • [CAN Configuration Block](https://www.mathworks.com/help/releases/R2018b/vnt/ug/canconfiguration.html) to select which CAN channel device to connect to the Simulink model.
- • [CAN Receive Block](https://www.mathworks.com/help/releases/R2018b/vnt/ug/canreceive.html) to receive the CAN messages from the CAN device selected in the CAN Configuration block.
- • [CAN Unpack Block](https://www.mathworks.com/help/releases/R2018b/vnt/ug/canunpack.html) to unpack the payload of the received CAN message(s) into individual signals, one for each data item defined in the message.

# **Adding CAN Message Transmit Capability**

For the Cruise Control algorithm Simulink model to transmit CAN data to the test UI requires a block to connect the Simulink model to a specific CAN device, a block to pack Simulink signals into the data payload of one or more CAN messages, and a block to transmit the CAN messages from the selected device. To accomplish this, an "Outputs" subsystem is added to the Cruise Control algorithm Simulink model. The "Outputs" subsystem uses Vehicle Network Toolbox CAN pack and CAN Transmit blocks interconnected as shown in the screen shot below.

The CAN Pack block has been configured to read a user defined network database (.DBC) file. This allows the user to determine the message name, message ID, and data payload to pack signal with this block. Simulink output ports are automatically added to the block for each signal defined in the message in the network database file. The CAN Transmit block will transmit the message assembled by the Pack Block on the CAN channel and CAN device selected by the user with the Configuration block. Note that a second CAN Configuration block is not required since the "Outputs" subsystem is transmitting CAN messages on the same CAN channel and device used to receive CAN messages.

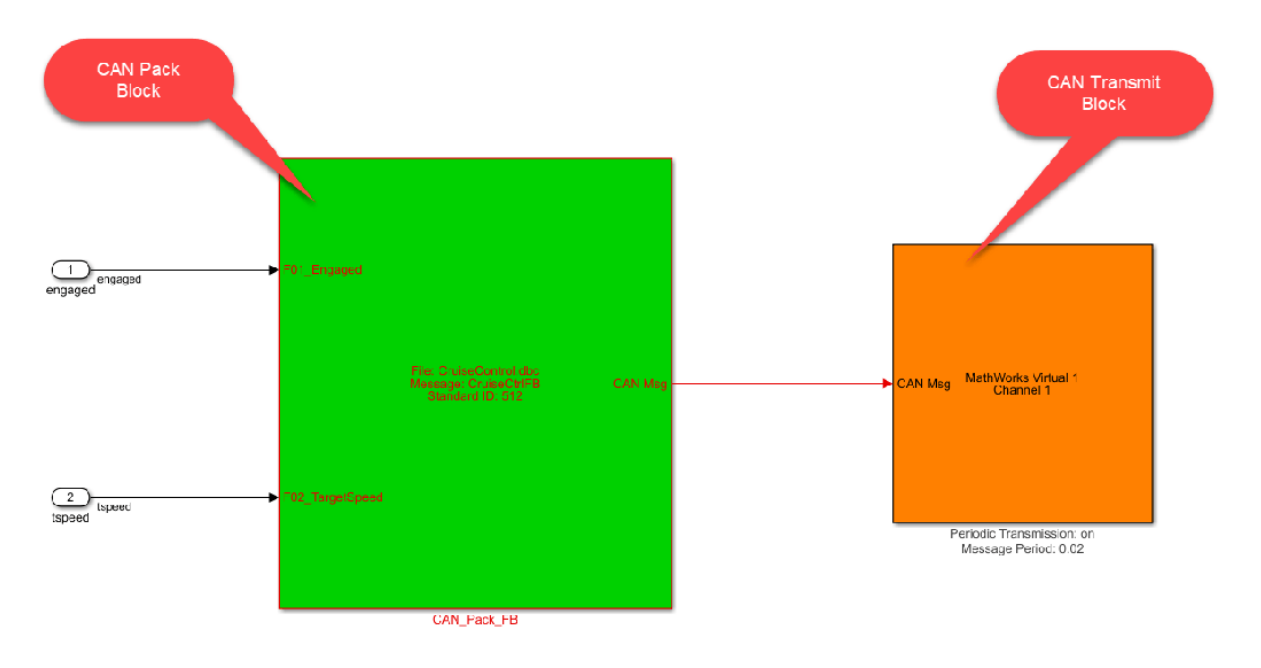

The "Outputs" subsystem of the Cruise Control algorithm Simulink model uses the following Vehicle Network Toolbox Simulink blocks to transmit CAN messages:

- • [CAN Pack Block](https://www.mathworks.com/help/releases/R2018b/vnt/ug/canpack.html) to unpack the payload of the received CAN message(s) into individual signals, one for each data item defined in the message.
- • [CAN Transmit Block](https://www.mathworks.com/help/releases/R2018b/vnt/ug/cantransmit.html) to receive the CAN messages from the CAN device selected in the CAN Configuration block.

# **Pushing CAN Channel Configuration from the UI to the Simulink Model**

Because the user selects which of the available CAN devices and channels to use from the UI, this information needs to be sent to the Cruise Control algorithm Simulink model to keep the CAN device and channel configurations between the UI and the Simulink model in sync. In order to accomplish this, the CAN device and channel information used by the Vehicle Network Toolbox "CAN Configuration", "CAN Transmit" and "CAN Receive" blocks need to be configured programmatically from the UI. Every time a user selects a CAN device and CAN channel from the UI "Channel Configuration/Select CAN Channel" menu, the helper function

updateModelWithSelectedCANChannel is called. As shown in the code fragment below, updateModelWithSelectedCANChannel finds the block path for the "CAN Configuration", "CAN Transmit", and "CAN Receive" blocks within the Cruise Control algorithm Simulink model. Using set param commands, the "Device", "DeviceMenu", and "ObjConstructor" block properties for each of these three blocks are set to the corresponding properties from the CAN device and CAN channel selected by the user.

```
function updateModelWithSelectedCANChannel(app, index)
     % Check to see if we are using a virtual CAN channel and whether the model is loaded.
     if app.canChannelInfo.DeviceModel(index) == "Virtual" && bdIsLoaded(app.mdl)
         % Using a virtual channel.
         % Find path to CAN configuration block.
         canConfigPath = find_system(app.mdl,'Variants', 'AllVariants', 'LookUnderMasks', 'all',...
             'FollowLInks', 'on', 'Name', 'CAN Configuration');
```

```
 % Find path to CAN transmit block.
       canTransmitPath = find_system(app.mdl,'Variants', 'AllVariants', 'LookUnderMasks', 'all'
            'FollowLInks', 'on', 'Name', 'CAN Transmit');
        % Find path to CAN receive block.
       canReceivePath = find_system(app.mdl,'Variants', 'AllVariants', 'LookUnderMasks', 'all',
            'FollowLInks', 'on', 'Name', 'CAN Receive');
        % Push the selected CAN channel into the simulation model CAN Configuration block.
 set_param(canConfigPath{1}, 'Device', app.canChannelDeviceSelected);
 set_param(canConfigPath{1}, 'DeviceMenu', app.canChannelDeviceSelected);
        set_param(canConfigPath{1}, 'ObjConstructor', app.canChannelConstructorSelected);
        % Push the selected CAN channel into the simulation model CAN Receive block.
 set_param(canReceivePath{1}, 'Device', app.canChannelDeviceSelected);
 set_param(canReceivePath{1}, 'DeviceMenu', app.canChannelDeviceSelected);
       set param(canReceivePath{1}, 'ObjConstructor', app.canChannelConstructorSelected);
        % Push the selected CAN channel into the simulation model CAN Transmit block.
 set_param(canTransmitPath{1}, 'Device', app.canChannelDeviceSelected);
set_param(canTransmitPath{1}, 'DeviceMenu', app.canChannelDeviceSelected);
       set_param(canTransmitPath{1}, 'ObjConstructor', app.canChannelConstructorSelected);
    end
```
#### **Using the UI and Model Together**

end

With both the model and UI open, you can explore interacting with the model in the UI. Press "Start Sim" to put the model and UI online. Experiment with the "Driver Inputs" and "Calibrations" sections of the UI to control the model and actuate the cruise control algorithm. You will see the cruise control engagement and speed values plotted in the UI. You can also use the logging and replay features described previously via the UI controls.

Creating a UI in this manner, gives you a powerful and flexible test interface customizable to your application. It is valuable when debugging and optimizing your algorithm in simulation. By changing the selected CAN device from virtual channels to physical channels, you can continue to use the UI to interact with the algorithm running in a rapid prototyping platform or target controller.

# **Programmatically Building Models for CAN Communication**

This example shows how to programmatically construct a Simulink model to introduce CAN or CAN FD communication using a CAN DBC-file. With the add block and set param functions of Simulink, one can add and fully configure Vehicle Network Toolbox (VNT) blocks to take a basic algorithm and add network communications. The DBC-file contains the CAN messages and signal details. The primary focus is to programmatically configure CAN and CAN FD [Pack](https://www.mathworks.com/help/vnt/ug/canpack.html) and [Unpack](https://www.mathworks.com/help/vnt/ug/canunpack.html) block parameters. This can significantly increase model construction efficiency.

# **Algorithm Model**

The example model (AlgorithmModel.slx) contains a subsystem block called "Algorithm". This block represents any given application algorithm developed in Simulink. A [Gain](https://www.mathworks.com/help/simulink/slref/gain.html) block with value of 2 is inside this subsystem for example purposes. This subsystem has a CAN signal input named "In1". This input value is scaled by the gain value. The scaled value is given as the output of this subsystem named "Out1". The gain value is changeable or the [Gain](https://www.mathworks.com/help/simulink/slref/gain.html) block replaced by a different algorithm by the user for experimentation.

# Algorithm Model to be configured for CAN Communication

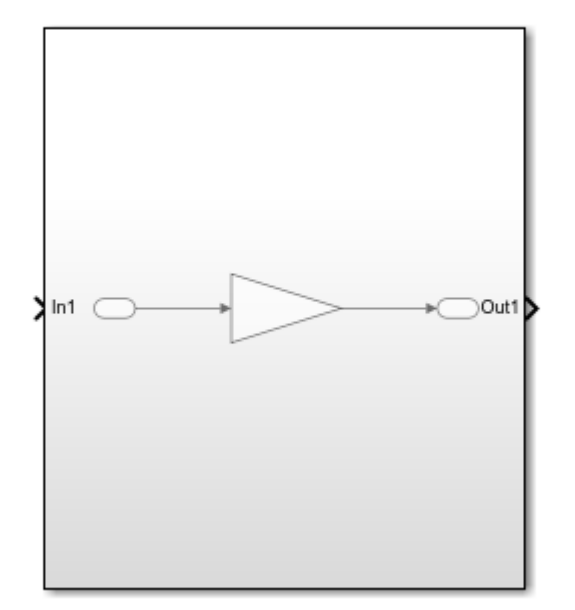

# **CAN Database File Access**

You can access the contents of CAN DBC-files with the [canDatabase](https://www.mathworks.com/help/vnt/ug/candatabase.html) function. Through this function, details about network nodes, messages, and signals are available.

```
db = canDatabase("CANBus.dbc")
db = Database with properties:
```
Name: 'CANBus'

```
 Path: 'C:\Users\jpyle\Documents\MATLAB\Examples\vnt-ex60686316\CANBus.dbc'
         Nodes: {'ECU'}
      NodeInfo: [1×1 struct]
      Messages: {2×1 cell}
   MessageInfo: [2×1 struct]
    Attributes: {}
 AttributeInfo: [0×0 struct]
      UserData: []
```
A node "ECU" is defined in the example CAN DBC-file as shown below.

```
node = nodeInfo(db,"ECU")
node = struct with fields:
```

```
 Name: 'ECU'
       Comment: ''
    Attributes: {}
 AttributeInfo: [0×0 struct]
```
The node receives a CAN message "AlgInput" containing a signal "InitialValue". The signal "InitialValue" is the input to the algorithm.

#### messageInfo(db,"AlgInput")

```
ans = struct with fields:
              Name: 'AlgInput'
      ProtocolMode: 'CAN'
           Comment: ''
                 ID: 100
          Extended: 0
             J1939: []
            Length: 1
               DLC: 1
               BRS: 0
           Signals: {'InitialValue'}
       SignalInfo: [1×1 struct]
           TxNodes: {0×1 cell}
        Attributes: {}
     AttributeInfo: [0×0 struct]
```
The node transmits a CAN message "AlgOutput" containing a signal "ScaledValue". The signal "ScaledValue" is the output of the algorithm.

```
messageInfo(db,"AlgOutput")
```

```
ans = struct with fields:
               Name: 'AlgOutput'
      ProtocolMode: 'CAN'
           Comment: ''
                 ID: 200
          Extended: 0
              J1939: []
            Length: 2
                DLC: 2
                BRS: 0
            Signals: {'ScaledValue'}
```

```
 SignalInfo: [1×1 struct]
       TxNodes: {'ECU'}
    Attributes: {}
 AttributeInfo: [0×0 struct]
```
# **Programmatically Build the Model**

#### **Open the Example Model**

Open the example model to be configured.

open AlgorithmModel

## **Add and Configure CAN Configuration Block**

Add and position a [CAN Configuration](https://www.mathworks.com/help/vnt/ug/canconfiguration.html) block in the model.

add\_block("canlib/CAN Configuration","AlgorithmModel/CAN Configuration") set\_param("AlgorithmModel/CAN Configuration","position",[50,330,250,410])

Set the "Device" parameter to have the model use the MathWorks virtual CAN device.

set\_param("AlgorithmModel/CAN Configuration","Device","MathWorks Virtual 1 (Channel 1)")

#### **Add and Configure CAN Receive Block**

Add and position a [CAN Receive](https://www.mathworks.com/help/vnt/ug/canreceive.html) block in the model.

```
add block("canlib/CAN Receive", "AlgorithmModel/CAN Receive")
set_param("AlgorithmModel/CAN Receive","position",[50,200,250,280])
```
Add a [Terminator](https://www.mathworks.com/help/simulink/slref/terminator.html) block and position it. This is used to connect the function port of the [CAN Receive](https://www.mathworks.com/help/vnt/ug/canreceive.html) block. In this example, simple message reception is performed. In general, placing a [CAN Receive](https://www.mathworks.com/help/vnt/ug/canreceive.html) inside a [Function-Call Subsystem](https://www.mathworks.com/help/simulink/ug/using-function-call-subsystems.html) is the preferred approach to modeling with CAN blocks.

add block("simulink/Sinks/Terminator","AlgorithmModel/Terminator") set\_param("AlgorithmModel/Terminator","position",[310,210,330,230])

Set the "Device" parameter to have the model use the MathWorks virtual CAN device.

set\_param("AlgorithmModel/CAN Receive","Device","MathWorks Virtual 1 (Channel 1)")

#### **Add and Configure CAN Unpack Block**

Add and position a [CAN Unpack](https://www.mathworks.com/help/vnt/ug/canunpack.html) block in the model. By default, the block is in "Raw Data" mode.

```
add block("canlib/CAN Unpack", "AlgorithmModel/CAN Unpack")
set_param("AlgorithmModel/CAN Unpack","position",[350,220,600,300])
```
Set the following parameters in the [CAN Unpack](https://www.mathworks.com/help/vnt/ug/canunpack.html) block in a single function call:

- DataFormat
- CANdbFile
- MsgList

set\_param("AlgorithmModel/CAN Unpack","DataFormat","CANdb specified signals","CANdbFile",db.Path

If the "DataFormat" and "CANdbFile" parameters are already set on a block, the chosen message is changeable by only including the "MsgList" parameter.

#### **Add and Configure CAN Pack Block**

Add and position a [CAN Pack](https://www.mathworks.com/help/vnt/ug/canpack.html) block in the model.

```
add_block("canlib/CAN Pack","AlgorithmModel/CAN Pack")
set_param("AlgorithmModel/CAN Pack","position",[1000,220,1250,300])
```
Set the following parameters in the [CAN Pack](https://www.mathworks.com/help/vnt/ug/canpack.html) block in a single function call:

- DataFormat
- CANdbFile
- MsgList

set param("AlgorithmModel/CAN Pack","DataFormat","CANdb specified signals","CANdbFile",db.Path,"I

#### **Add and Configure CAN Transmit Block**

Add and position a [CAN Transmit](https://www.mathworks.com/help/vnt/ug/cantransmit.html) block in the model.

```
add block("canlib/CAN Transmit","AlgorithmModel/CAN Transmit")
set_param("AlgorithmModel/CAN Transmit","position",[1350,220,1550,300])
```
Set the "Device" parameter to have the model use the MathWorks virtual CAN device. Also, periodic transmission is enabled with the default timing.

```
set_param("AlgorithmModel/CAN Transmit","Device","MathWorks Virtual 1 (Channel 1)")
set_param("AlgorithmModel/CAN Transmit", "EnablePeriodicTransmit", "on")
```
#### **Make Connections Between the Blocks**

The CAN blocks and the algorithm block added in the model must now be connected. The port coordinates for all CAN blocks are required.

```
canRxPort = get param("AlgorithmModel/CAN Receive","PortConnectivity");
canUnpackPort = get param("AlgorithmModel/CAN Unpack","PortConnectivity");
subSystemPort = qet param("AlgorithmModel/Subsystem","PortConnectivity");
canPackPort = get param("AlgorithmModel/CAN Pack","PortConnectivity");
canTxPort = get param("AlgorithmModel/CAN Transmit","PortConnectivity");
terminatorPort = get param("AlgorithmModel/Terminator","PortConnectivity");
```

```
[canRxPortFunc,canRxPortMsg] = canRxPort.Position;
[canUnpackPortIn,canUnpackPortOut] = canUnpackPort.Position;
[subSystemPortIn,subSystemPortOut] = subSystemPort.Position;
[canPackPortIn,canPackPortOut] = canPackPort.Position;
canTxPortMsg = canTxPort.Position;
terminatorPortIn = terminatorPort.Position;
```
Add lines to connect all of the blocks in the appropriate order.

```
add_line("AlgorithmModel", [canRxPortMsg ; canUnpackPortIn])
add_line("AlgorithmModel",[canUnpackPortOut ; subSystemPortIn])
add_line("AlgorithmModel",[subSystemPortOut ; canPackPortIn])
add_line("AlgorithmModel",[canPackPortOut ; canTxPortMsg])
add_line("AlgorithmModel",[canRxPortFunc ; terminatorPortIn])
```
# **Completed Model**

This is how the model looks after construction and configuration.

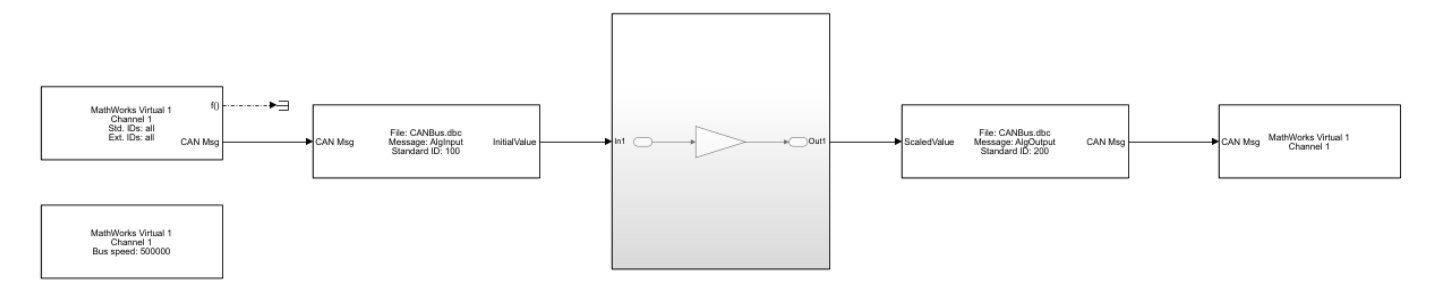

### **Test the Built Model**

#### **Configure a CAN Channel in MATLAB for Communication with the Algorithm Model**

Create a CAN channel in MATLAB using channel 2 of the MathWorks Virtual CAN device. It will communicate with the CAN channel in the model. Also, attach the CAN database to the MATLAB channel to have it automatically decode incoming CAN data.

canCh = canChannel("MathWorks","Virtual 1",2); canCh.Database = db;

For transmission from MATLAB to the model, use the CAN database to prepare a CAN message as input to the algorithm.

algInputMsg = canMessage(canCh.Database,"AlgInput");

#### **Run the Algorithm Model**

Assign the simulation time and start the simulation

```
set param("AlgorithmModel","StopTime","inf")
set_param("AlgorithmModel","SimulationCommand","start")
```
Pause until the simulation is fully started.

```
while strcmp(get param("AlgorithmModel","SimulationStatus"),"stopped")
end
```
#### **Run the MATLAB Code**

Start the MATLAB CAN channel.

start(canCh);

Transmit multiple CAN messages with different signal data as input to the model.

```
for value = 1:5 algInputMsg.Signals.InitialValue = value*value;
     transmit(canCh,algInputMsg)
     pause(1)
end
```
Receive all messages from the bus. Note the instances of the "AlgInput" and "AlgOutput" messages, their timing, and signal values.
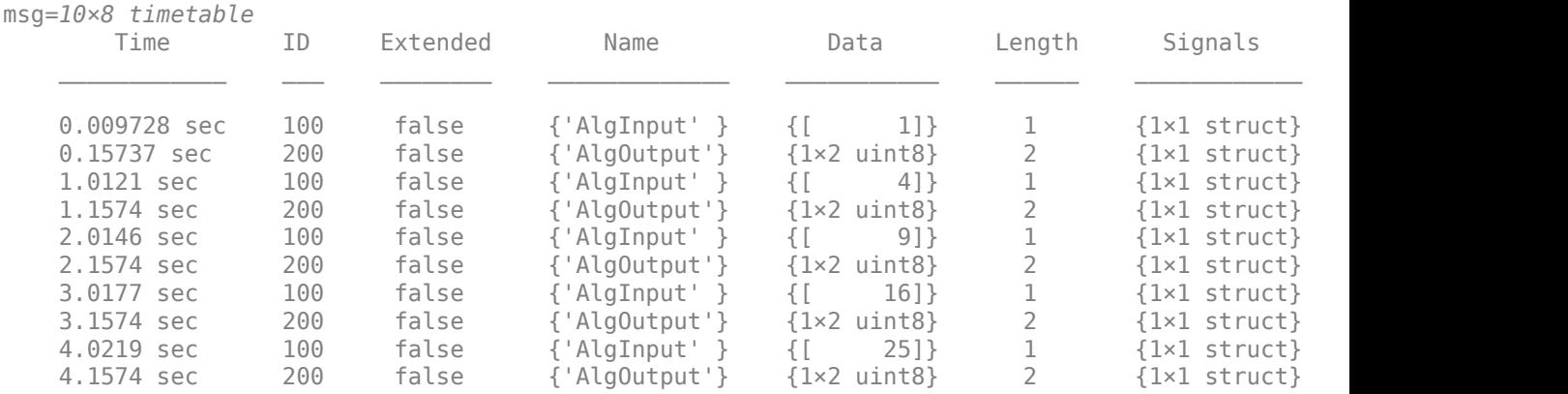

#### msg = receive(canCh,Inf,"OutputFormat","timetable")

The [canSignalTimetable](https://www.mathworks.com/help/vnt/ug/cansignaltimetable.html) function provides an efficient way to separate and organize the signal values of CAN messages into individual timetables for each.

#### signalTimeTable = canSignalTimetable(msg)

```
signalTimeTable = struct with fields:
      AlgInput: [5×1 timetable]
     AlgOutput: [5×1 timetable]
```
#### signalTimeTable.AlgInput

ans=*5×1 timetable* InitialValue 0.009728 sec 1 1.0121 sec 4 2.0146 sec 9 3.0177 sec 16<br>4.0219 sec 25 4.0219 sec

#### signalTimeTable.AlgOutput

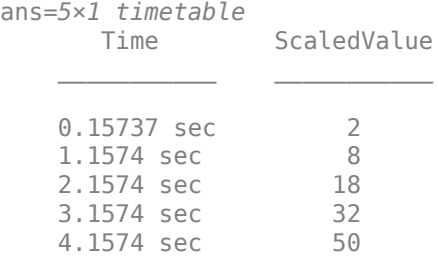

Stop the CAN channel.

## stop(canCh)

## **Stop the Algorithm Model**

```
set_param("AlgorithmModel","SimulationCommand","stop")
```
## **Plot the Signal Data**

Plot the initial and scaled signal values of the CAN messages against the timestamps as they occurred on the virtual bus. Note the change in values as transmitted by MATLAB and the scaling of the data as performed by the model.

```
plot(signalTimeTable.AlgInput.Time,signalTimeTable.AlgInput.InitialValue,"Marker","square","Marke
hold on
plot(signalTimeTable.AlgOutput.Time,signalTimeTable.AlgOutput.ScaledValue,"Marker","square","Mar
hold off
xlabel("TimeStamp");
ylabel("CAN Signal Value");
legend("Initial Value","Scaled Value","Location","northeastoutside");
legend("boxoff");
```
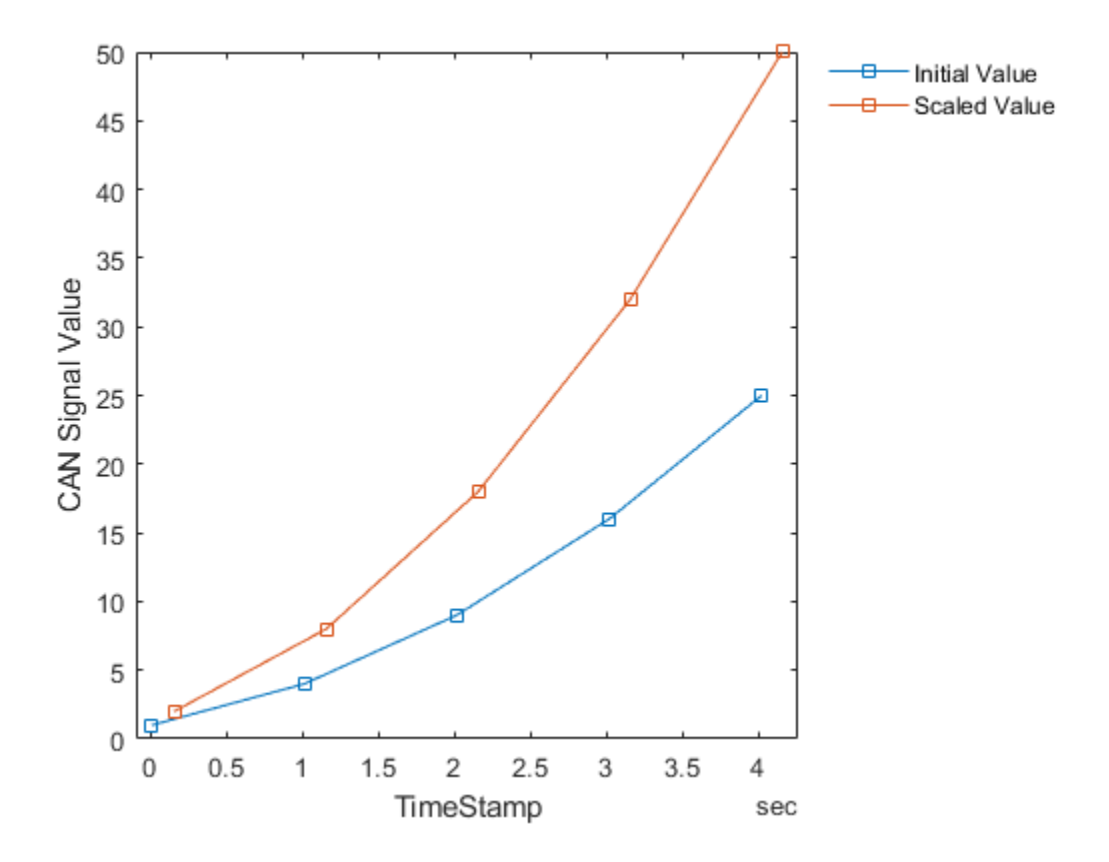

# **Class-based Unit Testing Of Automotive Algorithms Via CAN**

This example shows you how to validate the output of a cruise control algorithm using the [Vehicle](https://www.mathworks.com/help/vnt/) Network Toolbox<sup>™</sup> and MATLAB<sup>™</sup> class-based unit testing framework.

It uses the MATLAB unit test-class tCruiseControlAlgorithmVerifier.m to provide input commands via Controller Area Network (CAN) to a Simulink™ model of a cruise control algorithm to trigger the functional behavior of the algorithm, and then receives feedback from the model through CAN and validates the expected behavior of the algorithm. It also generates a PDF report of the test results, which can be used for analysis. For more information on how to write the test-class, see the tCruiseControlAlgorithmVerifier.m file. The dialog in that class helps you understand the method of setting up a test-class and what each individual test does.

This example uses MathWorks<sup> $m$ </sup> Virtual CAN Channels to communicate with the algorithm.

#### **Simulink Model Overview**

The cruise control algorithm has a Virtual CAN Inputs block, which houses the setup of the CAN channel using the [CAN Configuration block,](https://www.mathworks.com/help/vnt/ug/canconfiguration.html) and receives the message commanded from the MATLAB test-class using the [CAN Receive block](https://www.mathworks.com/help/vnt/ug/canreceive.html). It then uses the [CAN Unpack block](https://www.mathworks.com/help/vnt/ug/canunpack.html) to separate the individual signals from the received CAN message, which are then converted into their appropriate data types and transmitted to the actual cruise control algorithm.

The Cruise Control Algorithm block houses the Cruise Control Algorithm State Machine, which is a Stateflow chart. This algorithm works based on the inputs received from the Virtual CAN Inputs block and is set-up to trigger when the input conditions have reached a certain condition. The outputs of the Stateflow chart are the expected vehicle cruising speed, and algorithm engagement state.

The Virtual CAN Outputs block uses a [CAN Pack block](https://www.mathworks.com/help/vnt/ug/canpack.html) to load individual signals into a single CAN message, which are then transmitted onto the CAN bus using the [CAN Transmit block](https://www.mathworks.com/help/vnt/ug/cantransmit.html). This feedback message is used for verification in the MATLAB test-class.

# Cruise Control Algorithm

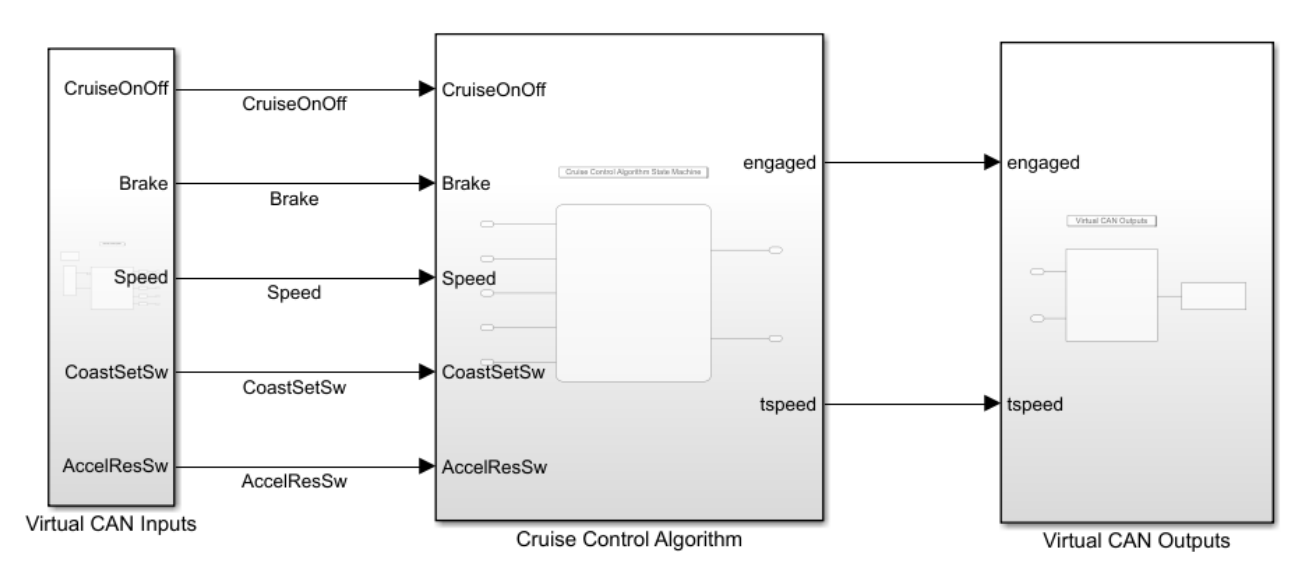

Copyright 2020 The MathWorks, Inc.

# **Creating a Test Suite**

Create a [suite of test classes](https://www.mathworks.com/help/matlab/ref/testsuite.html) to run. In this example, the tCruiseControlAlgorithmVerifier.m is the only test in the suite. You can add additional tests in the same test suite. The 1xN Test array lists the number of tests, not the number of test-classes.

```
suite = testsuite({'tCruiseControlAlgorithmVerifier'})
```

```
suite = 1×3 Test array with properties:
     Name
     ProcedureName
     TestClass
     BaseFolder
     Parameterization
     SharedTestFixtures
     Tags
Tests Include:
    0 Parameterizations, 0 Shared Test Fixture Classes, 0 Tags.
```
## **Creating a Test Runner**

Create a [test runner](https://www.mathworks.com/help/matlab/ref/matlab.unittest.testrunner-class.html) to execute a set of tests in the test suite. This defines the runner with no special plugins.

```
runner = matlab.unittest.TestRunner.withNoPlugins
```

```
runner = 
  TestRunner with properties:
    ArtifactsRootFolder: "C:\Users\sdange\AppData\Local\Temp"
        PrebuiltFixtures: [1×0 matlab.unittest.fixtures.Fixture]
```
## **Creating a PDF Report Output**

Set-up the name of the PDF file in which you want your output to be captured.

```
pdfFile = 'CruiseControlAlgorithmTestReport.pdf'
pdfFile = 
'CruiseControlAlgorithmTestReport.pdf'
```
Add a PDF creating plugin to your test runner. Firstly, construct the plugin.

```
plugin = matlab.unittest.plugins.TestReportPlugin.producingPDF(pdfFile)
```

```
plugin = 
   PDFTestReportPlugin with properties:
      IncludeCommandWindowText: 0
     IncludePassingDiagnostics: 0
                   LoggingLevel: Terse
                PageOrientation: 'portrait'
```
Associate this plugin with the test runner to generate the PDF report in the working directory.

```
runner.addPlugin(plugin)
```
#### **Running Tests**

Run the test suite using the test runner.

```
result = runner.run(suite)
```

```
Generating test report. Please wait.
     Preparing content for the test report.
     Adding content to the test report.
     Writing test report to file.
Test report has been saved to:
\\central-mi\home$\sdange\Documents\MATLAB\Examples\vnt-ex21299704\CruiseControlAlgorithmTestRe
result = 1×3 TestResult array with properties:
     Name
     Passed
     Failed
     Incomplete
     Duration
     Details
Totals:
```
 2 Passed, 1 Failed (rerun), 0 Incomplete. 214.3521 seconds testing time.

## **Analyzing the PDF Report**

Open the PDF file created with the defined name. The default setting creates it in the current working directory. There are two things to observe in the PDF report:

#### **Overall Result and Result Pie Chart**

The overall result states the final outcome based on whether all the tests passed or not. The pie chart shows how many tests passed and failed out of the total number of tests defined.

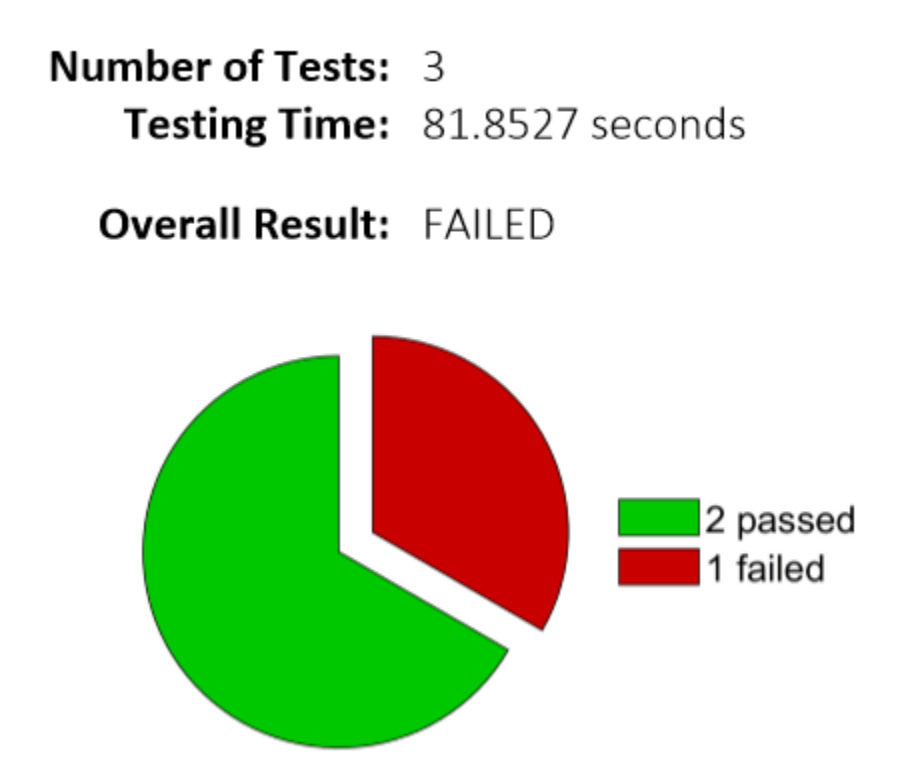

#### **Failure Summary Details**

The failure summary shows which test failed and for what reason.

# Failure Summary

1 test failed.

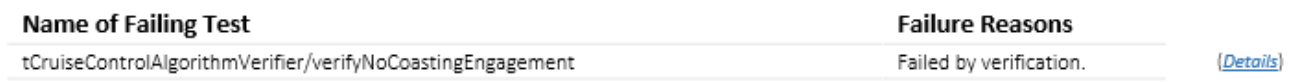

Clicking the details tab on the right hand side of the failure name provides a detailed reason for failure, along with the diagnostic message you configured in the tests.

#### <sup>●</sup> verifyNoCoastingEngagement

The test failed. Duration: 38.7588 seconds

Event:

```
Verification failed.
  Test Diagnostic:
  Actual and Expected Vehicle Speed are not the same
  Framework Diagnostic:
  Eventually failed.
    --> The constraint never passed with a timeout of 20 second(s).
    --> IsTrue failed.
        --> The value must evaluate to "true".
       Actual Value:
          logical
           \circEvaluated Function:
     function_handle with value:
       \emptyset () is<br>equal (feedbackMessageSignalTable.F02_TargetSpeed (end,1), testCase.TestCommandMsg.Signals.S03_VehicleSpeed)
  Event Location: tCruiseControlAlgorithmVerifier/verifyNoCoastingEngagement
  Stack:
```
 $\verb|In C:\Users\Shange\Desktop\Demo\tCruiseController\mWerifier.m (tCruiseController)\n$ 328

# **Decoding CAN Data from BLF-Files**

This example shows you how to import and decode CAN data from [BLF-files](https://www.mathworks.com/help/vnt/standard-file-formats.html) in MATLAB for analysis. The BLF-file used in this example was generated from Vector CANoe™ using the "CAN - General System Configuration (CAN)" sample. This example also uses the CAN database file, PowerTrain BLF.dbc, provided with the Vector sample configuration.

### **Open the Database File**

Open the database file describing the source CAN network using the [canDatabase](https://www.mathworks.com/help/vnt/ug/candatabase.html) function.

```
canDB = canDatabase("PowerTrain_BLF.dbc")
canDB = Database with properties:
              Name: 'PowerTrain_BLF'
             Path: 'C:\Users\rschupba\OneDrive - MathWorks\Documents\MATLAB\Examples\vnt-ex06202
             Nodes: {2×1 cell}
          NodeInfo: [2×1 struct]
          Messages: {12×1 cell}
       MessageInfo: [12×1 struct]
        Attributes: {11×1 cell}
    AttributeInfo: [11×1 struct]
          UserData: []
```
## **Investigate the BLF-File**

Retrieve and view information about the BLF-File. The [blfinfo](https://www.mathworks.com/help/vnt/ug/blfinfo.html) function parses general information about the format and contents of the Vector Binary Logging Format BLF-file and returns the information as a structure.

```
binf = blfinfo("Logging_BLF.blf")
```

```
binf = struct with fields:
                   Name: "Logging_BLF.blf"
                  Path: "C:\Users\rschupba\OneDrive - MathWorks\Documents\MATLAB\Examples\vnt-ex
            Application: "CANoe"
     ApplicationVersion: "11.0.55"
                Objects: 43344
              StartTime: 01-Jul-2020 14:47:34.427
                EndTime: 01-Jul-2020 14:48:33.487
            ChannelList: [2×3 table]
```

```
binf.ChannelList
```
ans=*2×3 table* ChannelID Protocol Objects 1 "CAN" 8801<br>2 "CAN" 7575 7575

## **Read Data from BLF-File**

The data of interest was logged from the powertrain bus which is stored in channel 2 of the BLF-file. Read the CAN data using the [blfread](https://www.mathworks.com/help/vnt/ug/blfread.html) function. You can also provide the DBC-file to the function call which will enable message name lookup and signal value decoding.

blfData = blfread("Logging BLF.blf", 2, "Database", canDB)

| blfData=7575×8 <i>timetable</i> |      |          |                     |                              |                |                               |
|---------------------------------|------|----------|---------------------|------------------------------|----------------|-------------------------------|
| Time                            | ID   | Extended | Name                | Data                         | Length         | Signals                       |
|                                 |      |          |                     |                              |                |                               |
| 2,2601 sec                      | 103  | false    | {'Ignition Info' }  | $\{1\times2 \text{ units}\}$ | 2              | {1×1 struct]                  |
| 2,2801 sec                      | 103  | false    | { 'Ignition Info' } | $\{1\times2 \text{ units}\}$ | 2.             | {1×1 struct]                  |
| 2,3002 sec                      | 100  | false    | {'EngineData'       | $\{1\times8 \text{ uint}8\}$ | 8              | {1×1 struct]                  |
| 2,3005 sec                      | 102  | false    | {'EngineDataIEEE'}  | $\{1\times8 \text{ uint}8\}$ | 8              | {1×1 struct]                  |
| 2,3006 sec                      | 103  | false    | { 'Ignition Info' } | $\{1\times2 \text{ units}\}$ | 2              | {1×1 struct]                  |
| 2,3008 sec                      | 201  | false    | f'ABSdata'          | $\{1\times6 \text{ units}\}$ | 6              | {1×1 struct                   |
| 2,3009 sec                      | 1020 | false    | {'GearBoxInfo'      | 11                           |                | $[1 \times 1 \text{ struct}]$ |
| 2,3201 sec                      | 103  | false    | {'Ignition Info' }  | $\{1\times2 \text{ units}\}$ | $\overline{2}$ | {1×1 struct]                  |
| 2,3401 sec                      | 103  | false    | { 'Ignition Info' } | $\{1\times2 \text{ units}\}$ | 2              | {1×1 struct]                  |
| 2.3502 sec                      | 100  | false    | {'EngineData'       | $\{1\times8 \text{ uint}8\}$ | 8              | {1×1 struct]                  |
| 2,3505 sec                      | 102  | false    | {'EngineDataIEEE'}  | $\{1\times8 \text{ uint}8\}$ | 8              | {1×1 struct                   |
| 2.3507 sec                      | 201  | false    | {'ABSdata'          | $\{1\times6$ uint8}          | 6              | {1×1 struct]                  |
| 2,3508 sec                      | 1020 | false    | {'GearBoxInfo'      | 11                           |                | {1×1 struct]                  |
| 2,3601 sec                      | 103  | false    | {'Ignition Info' }  | $\{1\times2 \text{ units}\}$ |                | {1×1 struct]                  |
| 2.3801 sec                      | 103  | false    | {'Ignition Info'    | $\{1\times2 \text{ units}\}$ | 2              | {1×1 struct]                  |
| 2.4002 sec                      | 100  | false    | {'EngineData'       | $\{1\times8 \text{ uint}8\}$ | 8              | {1×1 struct                   |
|                                 |      |          |                     |                              |                |                               |

### View signals from an "EngineData" message.

#### blfData.Signals{3}

```
ans = struct with fields:
     PetrolLevel: 1
       EngPower: 7.5000
        EngForce: 0
     IdleRunning: 0
         EngTemp: 0
        EngSpeed: 750
```
#### **Repackage and Visualize Signal Values of Interest**

Use the [canSignalTimetable](https://www.mathworks.com/help/vnt/ug/cansignaltimetable.html) function to repackage signal data from each unique message on the bus into a signal timetable. This example creates three individual signal timetables for the three messages of interest, "ABSdata", "EngineData" and "GearBoxInfo", from the CAN message timetable.

#### signalTimetable1 = canSignalTimetable(blfData, "ABSdata")

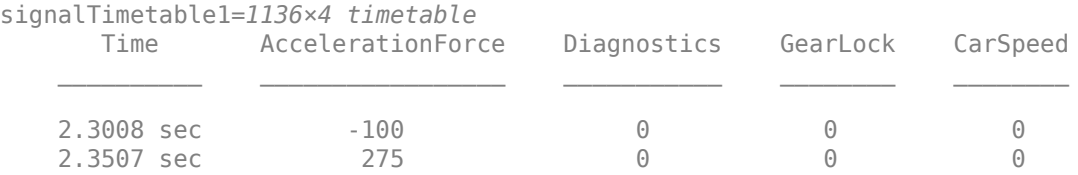

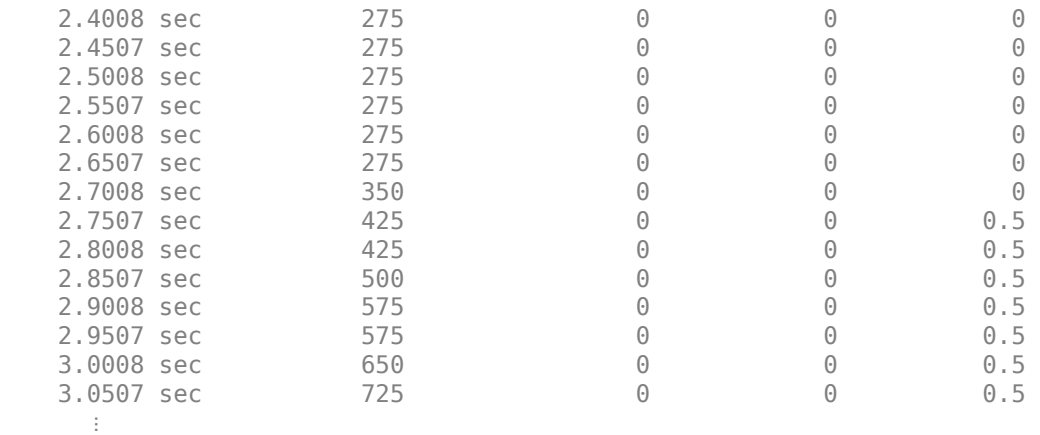

### signalTimetable2 = canSignalTimetable(blfData, "EngineData")

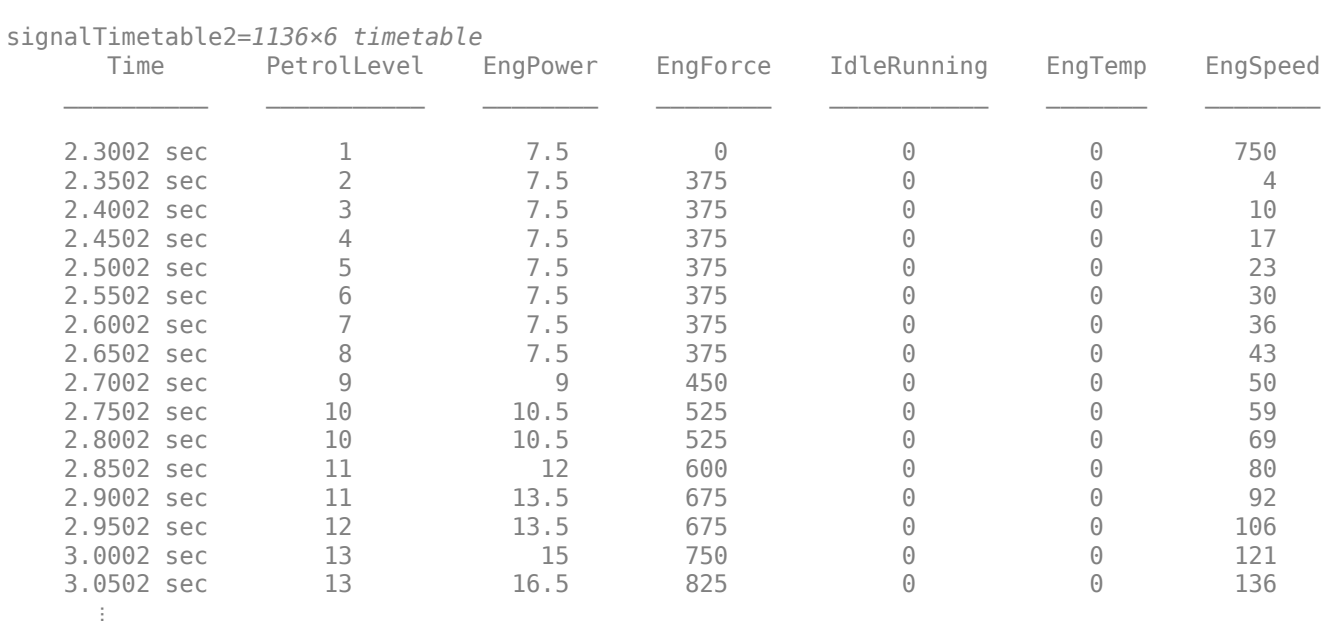

#### signalTimetable3 = canSignalTimetable(blfData, "GearBoxInfo")

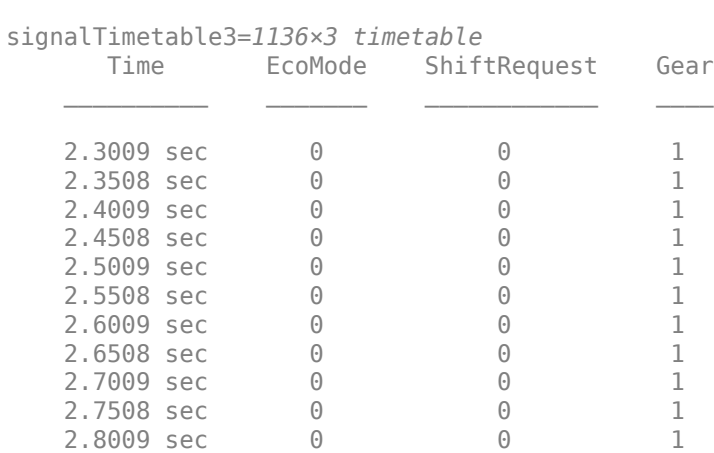

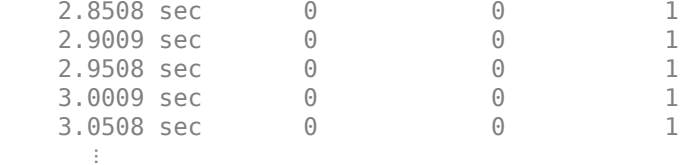

To visualize the signals of interest, columns from the signal timetables can be plotted over time for further analysis.

```
subplot(3, 1, 1)
plot(signalTimetable1.Time, signalTimetable1.CarSpeed, 'r')
title('{\itCarSpeed} Signal from {\itABSdata} Message', 'FontWeight', 'bold')
xlabel('Timestamp')
ylabel('Car Speed')
subplot(3, 1, 2)plot(signalTimetable2.Time, signalTimetable2.EngSpeed, 'b')
title('{\itEngSpeed} Signal from {\itEngData} Message', 'FontWeight', 'bold')
xlabel('Timestamp')
ylabel('Engine Speed')
subplot(3, 1, 3)
plot(signalTimetable3.Time, signalTimetable3.Gear, 'y')
title('{\itGear} Signal from {\itGearBoxInfo} Message', 'FontWeight', 'bold')
xlabel('Timestamp')
ylabel('Gear')
```
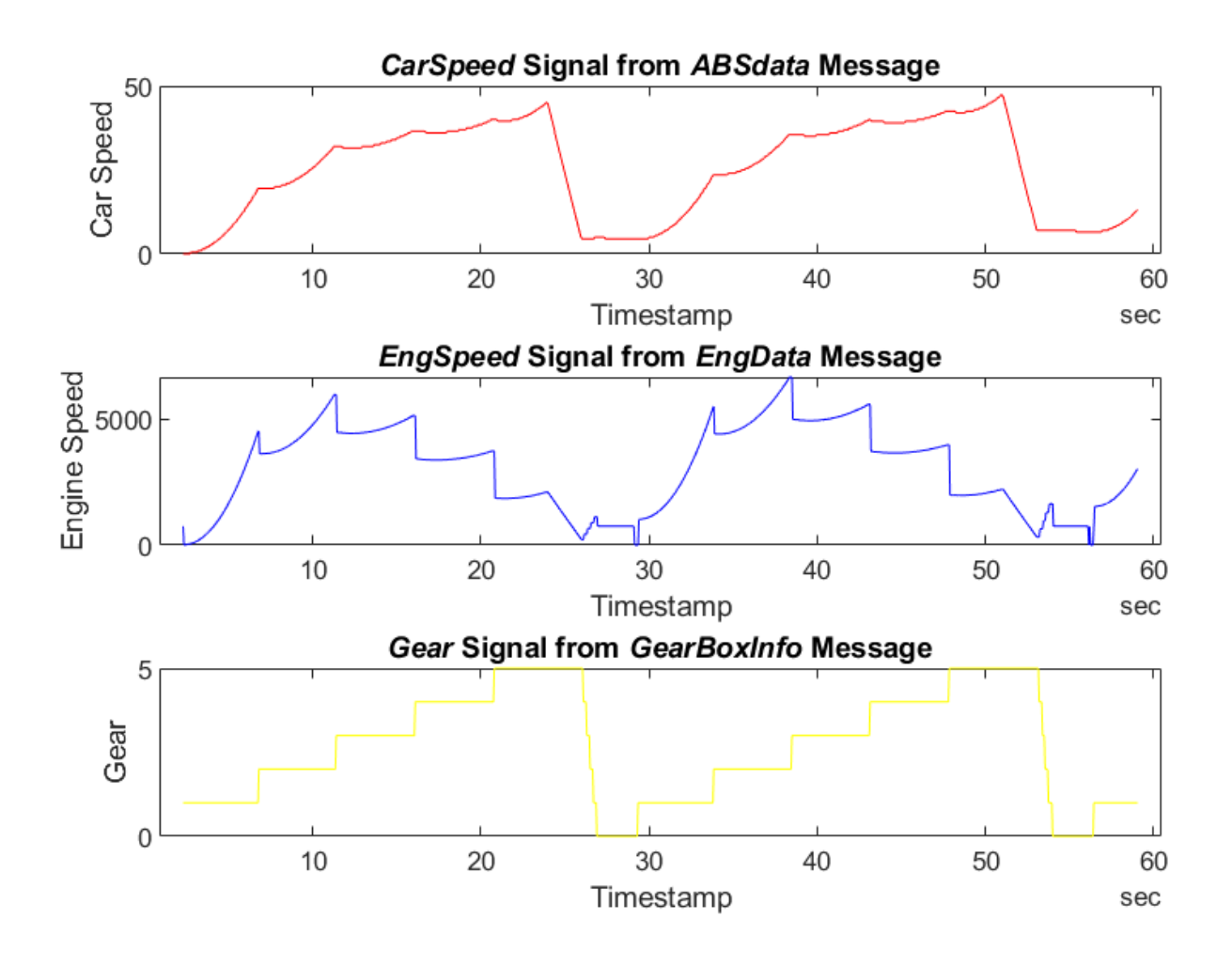

# **Decoding CAN Data from MDF-Files**

This example shows you how to import and decode CAN data from [MDF-files](https://www.mathworks.com/help/vnt/standard-file-formats.html) in MATLAB for analysis. The MDF-file used in this example was generated from Vector CANoe™ using the "CAN - General System Configuration (CAN)" sample. This example also uses the CAN database file, PowerTrain.dbc, provided with the Vector sample configuration.

## **Open the MDF-File**

Open access to the MDF-file using the [mdf](https://www.mathworks.com/help/vnt/ug/mdf.html) function.

```
m = mdf("Logging MDF.mf4")m = MDF with properties:
    File Details
                 Name: 'Logging MDF.mf4'
                 Path: 'C:\TEMP\Bdoc21a_1606923_5032\ib8F3FCD\28\tp2a5b0e4c\vnt-ex42187575\Loggi
                Author: ''
            Department: ''
               Project: ''
               Subject: ''
               Comment: ''
               Version: '4.10'
              DataSize: 1542223
      InitialTimestamp: 2020-06-25 20:41:13.133000000
    Creator Details
     ProgramIdentifier: 'MDF4Lib'
               Creator: [1x1 struct]
    File Contents
            Attachment: [5x1 struct]
          ChannelNames: {62x1 cell}
          ChannelGroup: [1x62 struct]
    Options
            Conversion: Numeric
```
## **Identify CAN Data Frames**

According to the [ASAM MDF](https://www.asam.net/standards/detail/mdf/) associated standard for bus logging, the event types defined for a CAN bus system can be "CAN\_DataFrame", "CAN\_RemoteFrame", "CAN\_ErrorFrame" or "CAN\_OverloadFrame". This example focuses on extracting the CAN data frames, so the bus logging standard will be discussed using "CAN\_DataFrame" event type as example. Additionally, note that a standard CAN data frame has up to 8 bytes for its payload and is used to transfer signal values.

The standard specifies that the channel names of the event structure should be prefixed by the event type name, for instance, "CAN\_DataFrame". Typically a dot is used as separator character to specify the member channels, for instance, "CAN\_DataFrame.ID" or "CAN\_DataFrame.DataLength".

Use the [channelList](https://www.mathworks.com/help/vnt/ug/channellist.html) function to filter on channel names exactly matching "CAN\_DataFrame". A table with information on matched channels is returned.

channelList(m, "CAN\_DataFrame", "ExactMatch", true)

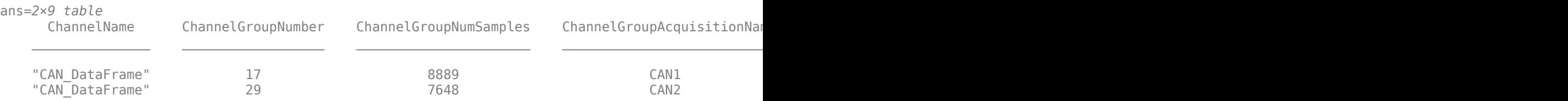

The powetrain data of interest was logged from the CAN 2 network. The channelList output above shows that the data from CAN 2 network has been stored in channel group 29 of the MDF-file. View the channel group details using the ChannelGroup property.

#### m.ChannelGroup(29)

```
ans = struct with fields:
     AcquisitionName: 'CAN2'
             Comment: ''
          NumSamples: 7648
            DataSize: 206496
              Sorted: 1
             Channel: [14x1 struct]
```
Within a channel group, details about each channel are stored. View details about channel 2 within channel group 29.

#### m.ChannelGroup(29).Channel(2)

```
ans = struct with fields:
                   Name: 'CAN_DataFrame.Flags'
            DisplayName: 'Flags'
     ExtendedNamePrefix: 'CAN2'
            Description: 'Combination of bit flags for the message.'
                Comment: 'Combination of bit flags for the message.'
                   Unit: ''
                   Type: FixedLength
               DataType: IntegerUnsignedLittleEndian
                NumBits: 8
          ComponentType: StructureMember
        CompositionType: None
         ConversionType: None
```
#### **Read CAN Data Frames From the MDF-File**

Read all data from all channels in channel group 29 into a timetable using the [read](https://www.mathworks.com/help/vnt/ug/read.html) function. The timetable is structured to follow the ASAM MDF standard logging format. Every row represents one raw CAN frame from the bus, while each column represents a channel within the specified channel group. The channels, such as "CAN\_DataFrame.Dir", are named to follow the bus logging standard. However, because timetable column names must be valid MATLAB variable names, they may not be identical to the channel names. Most unsupported characters are converted to underscores. Since "." is not supported in a MATLAB variable name, "CAN\_DataFrame.Dir" is altered to "CAN\_DataFrame\_Dir" in the table.

```
canhata = read(m, 29, m.ChamnelNames<math>29</math>)canData=7648×14 timetable
      Time CAN DataFrame BusChannel CAN DataFrame Flags CAN DataFrame Dir CAN Da
```
<u> 1990 - Andrea Santa Andrea Andrea Andrea Andrea Andrea Andrea Andrea Andrea Andrea Andrea Andrea Andrea Andr</u>

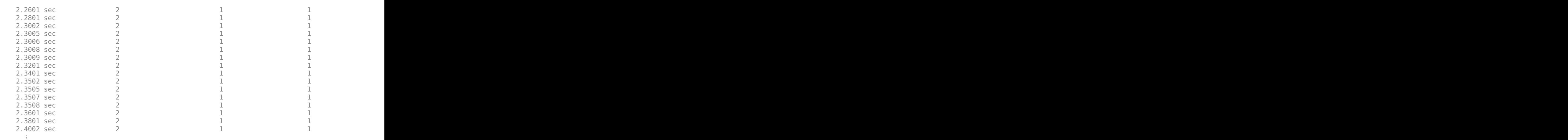

#### **Decode CAN Messages Using the DBC-File**

Open the database file using the [canDatabase](https://www.mathworks.com/help/vnt/ug/candatabase.html) function.

```
canDB = canDatabase("PowerTrain_MDF.dbc")
```

```
canDB = Database with properties:
             Name: 'PowerTrain_MDF'
            Path: 'C:\TEMP\Bdoc21a_1606923_5032\ib8F3FCD\28\tp2a5b0e4c\vnt-ex42187575\PowerTrain
            Nodes: {2x1 cell}
         NodeInfo: [2x1 struct]
 Messages: {12x1 cell}
 MessageInfo: [12x1 struct]
 Attributes: {11x1 cell}
 AttributeInfo: [11x1 struct]
         UserData: []
```
The [canMessageTimetable](https://www.mathworks.com/help/vnt/ug/canmessagetimetable.html) function uses the database to decode the message names and signals. The timetable of ASAM standard logging format data is converted into a Vehicle Network Toolbox<sup>™</sup> CAN message timetable.

msgTimetable = canMessageTimetable(canData, canDB)

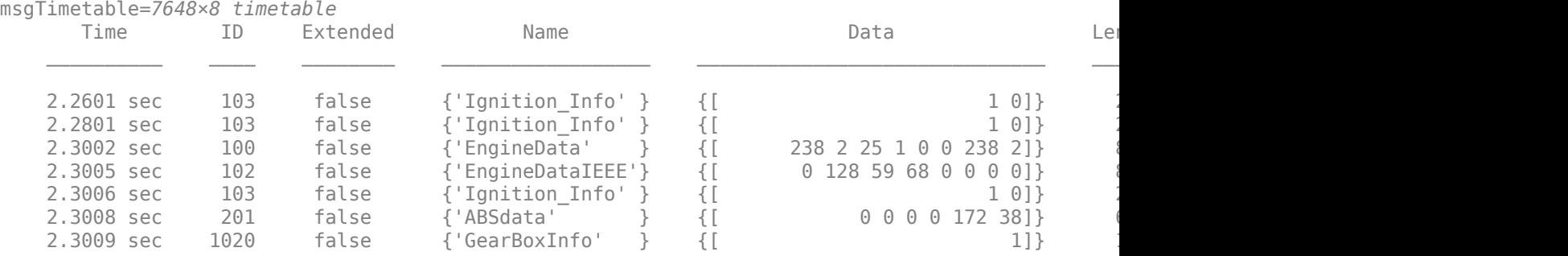

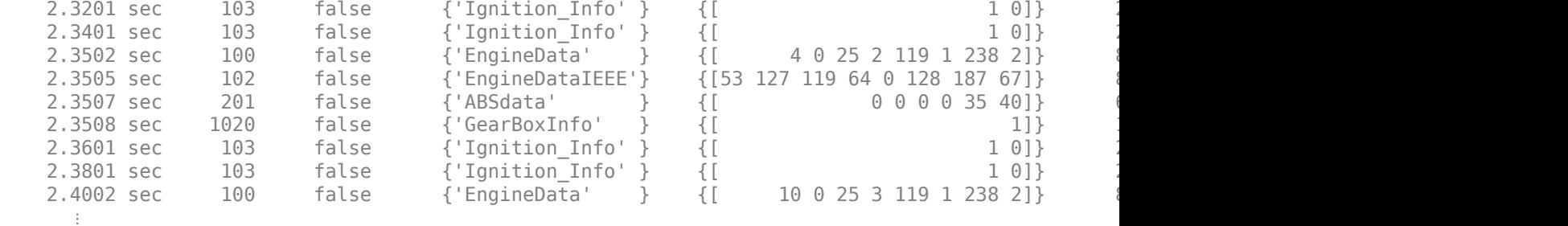

View the signals stored in the "EngineData" message.

#### msgTimetable.Signals{3}

```
ans = struct with fields:
    PetrolLevel: 1
       EngPower: 7.5000
        EngForce: 0
    IdleRunning: 0
        EngTemp: 0
        EngSpeed: 750
```
### **Repackage and Visualize Signal Values of Interest**

Use the [canSignalTimetable](https://www.mathworks.com/help/vnt/ug/cansignaltimetable.html) function to repackage signal data from each unique message on the bus into a signal timetable. This example creates three individual signal timetables for the three messages of interest, "ABSdata", "EngineData" and "GearBoxInfo", from the CAN message timetable.

signalTimetable1 = canSignalTimetable(msgTimetable, "ABSdata")

| Time       | signalTimetable1=1147×4 timetable<br>AccelerationForce | Diagnostics | GearLock  | CarSpeed |
|------------|--------------------------------------------------------|-------------|-----------|----------|
|            |                                                        |             |           |          |
| 2,3008 sec | $-100$                                                 | 0           | 0         | $\Theta$ |
| 2.3507 sec | 275                                                    | 0           | 0         | $\Theta$ |
| 2.4008 sec | 275                                                    | 0           | 0         | 0        |
| 2.4507 sec | 275                                                    | 0           | 0         | 0        |
| 2.5008 sec | 275                                                    | 0           | $\Theta$  | 0        |
| 2.5507 sec | 275                                                    | 0           | $\Theta$  | 0        |
| 2,6008 sec | 275                                                    | 0           | $(\cdot)$ | 0        |
| 2.6507 sec | 275                                                    | 0           | $(\cdot)$ | 0        |
| 2,7008 sec | 350                                                    | 0           | 0         | 0        |
| 2.7507 sec | 425                                                    | 0           | 0         | 0.5      |
| 2,8008 sec | 425                                                    | 0           | $\Theta$  | 0.5      |
| 2,8507 sec | 500                                                    | 0           | $(\cdot)$ | 0.5      |
| 2.9008 sec | 575                                                    | 0           | $(\cdot)$ | 0.5      |
| 2,9507 sec | 575                                                    | 0           | 0         | 0.5      |
| 3,0008 sec | 650                                                    | 0           | 0         | 0.5      |
| 3,0507 sec | 725                                                    | 0           | $\Theta$  | 0.5      |
|            |                                                        |             |           |          |

#### signalTimetable2 = canSignalTimetable(msgTimetable, "EngineData")

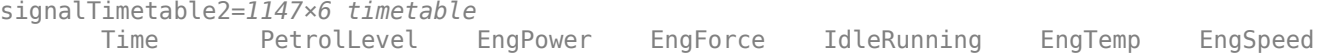

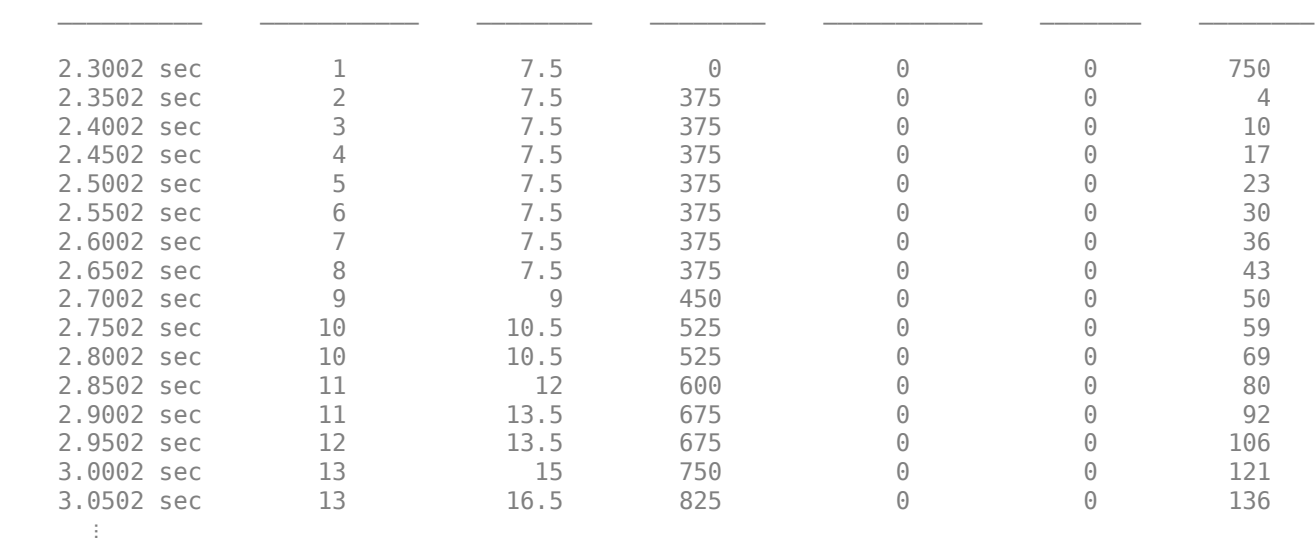

#### signalTimetable3 = canSignalTimetable(msgTimetable, "GearBoxInfo")

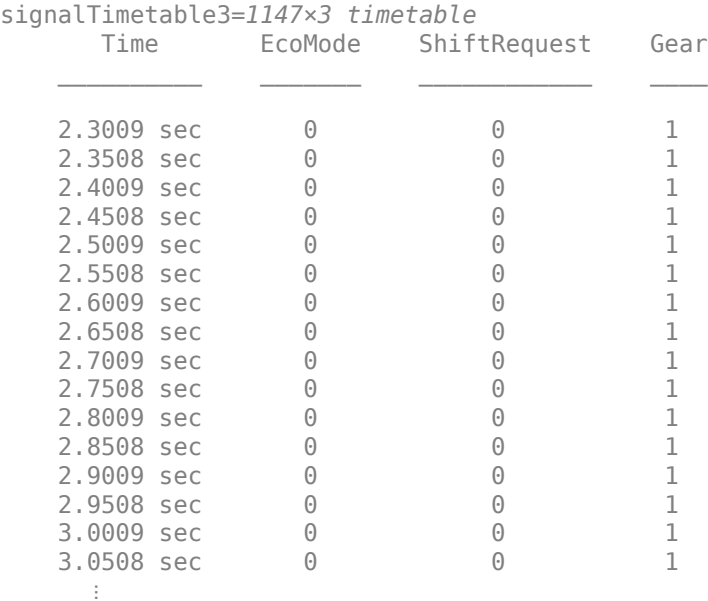

To visualize the signals of interest, columns from the signal timetables can be plotted over time for further analysis.

```
subplot(3, 1, 1)
plot(signalTimetable1.Time, signalTimetable1.CarSpeed, 'r')
title('{\itCarSpeed} Signal from {\itABSdata} Message', 'FontWeight', 'bold')
xlabel('Timestamp')
ylabel('Car Speed')
subplot(3, 1, 2)
plot(signalTimetable2.Time, signalTimetable2.EngSpeed, 'b')
title('{\itEngSpeed} Signal from {\itEngineData} Message', 'FontWeight', 'bold')
xlabel('Timestamp')
```

```
ylabel('Engine Speed')
subplot(3, 1, 3)
plot(signalTimetable3.Time, signalTimetable3.Gear, 'y')
title('{\itGear} Signal from {\itGearBoxInfo} Message', 'FontWeight', 'bold')
xlabel('Timestamp')
ylabel('Gear')
```
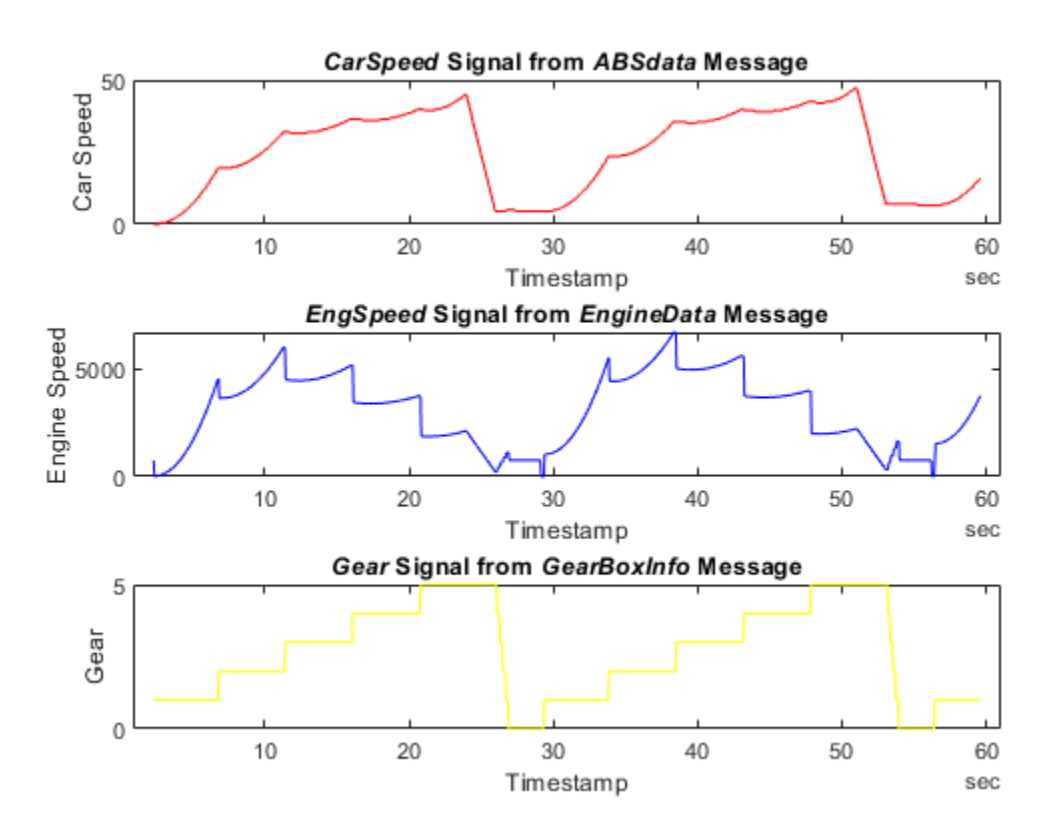

# **Close the Files**

Close access to the MDF-file and the DBC-file by clearing their variables from the workspace.

clear m clear canDB

# **Reading Data from an MDF-File with Applied Conversion Rules**

This example shows you how to read channel data applying conversion rules from an MDF-file, and configure different reading options in MATLAB.

## **Introduction on ASAM MDF Conversion Rules**

According to the [ASAM MDF](https://www.asam.net/standards/detail/mdf/wiki/) standard, a data value encoded in the MDF channel is denoted as a raw value. It can be converted to a physical, engineering unit value using a conversion rule that describes the data. Conversion rules are the methods defined at the channel level to convert the raw value to a physical value.

ASAM MDF V4.2.0 supports the following conversion rules to convert the raw signal value to a physical value:

## **No Conversion**

• CC Type 0: Identity  $("1:1")$  conversion

## **Numeric to Numeric Conversions**

- CC Type 1: Linear conversion
- CC\_Type 2: Rational conversion formula
- CC Type 3: Algebraic conversion
- CC Type 4: Value to value tabular look-up with interpolation
- CC\_Type 5: Value to value tabular look-up without interpolation
- CC Type 6: Value range to value tabular look-up

## **Numeric to Text Conversions**

- CC Type 7: Value to text/scale conversion tabular look-up
- CC Type 8: Value range to text/scale conversion tabular look-up

#### **Text to Numeric Conversion**

• CC Type 9: Text to value tabular look-up

## **Text to Text Conversion**

• CC\_Type 10: Text to text tabular look-up

#### **Other Conversion**

• CC Type 11: Bitfield text table

Vehicle Network Toolbox provides the functionality to read your desired data from the MDF-file with different Conversion options. The allowed options are:

- Numeric Apply only numeric to numeric conversions (CC Type 1-6). Data with other conversion rules are read as raw values.
- None Do not apply any conversion. All data are read as raw values.
- All Apply all numeric and text conversions (CC Type 1-10). All data are read as physical values.

Note that if there is an identity conversion (CC\_Type 0), or a none conversion (no conversion rule) in the channel, the data are read as raw values regardless of which Conversion option is specified.

#### **Open the MDF-File**

Open access to an MDF-file using the mdf function. The object mdfObj has the property Conversion with the default value Numeric.

```
mdfObj = mdf('MDF_Conversion_Example.mf4')
mdfObj = MDF with properties:
    File Details
                 Name: 'MDF Conversion Example.mf4'
                 Path: 'C:\Users\kuanliu\OneDrive - MathWorks\Documents\MATLAB\Examples\vnt-ex960
                Author: ''
            Department: ''
               Project: ''
               Subject: ''
               Comment: ''
               Version: '4.10'
              DataSize: 185
      InitialTimestamp: 1980-01-01 05:00:00.000000000
    Creator Details
     ProgramIdentifier: 'amdf5206'
               Creator: [1×1 struct]
    File Contents
            Attachment: [0×1 struct]
          ChannelNames: {{6×1 cell}}
          ChannelGroup: [1×1 struct]
    Options
            Conversion: Numeric
```
#### Use the channelList function to view the list of channels available in mdfObj

```
channelList(mdfObj)
```
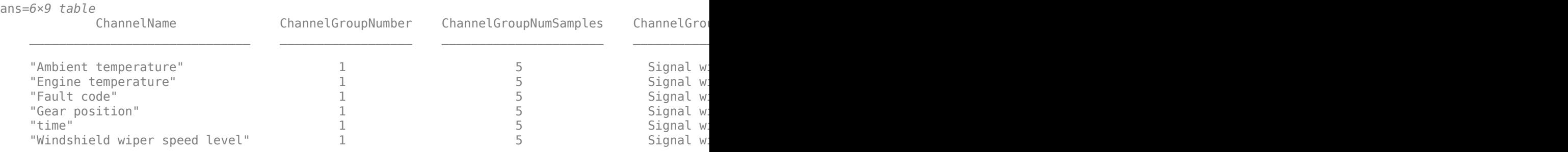

## **Understanding the Conversion Property and Conversion Name-Value Pair**

You can choose a Conversion option to apply when reading data from an MDF-file in MATLAB. You specify the option in either of the following ways:

- Set the Conversion property of the MDF object and call the read function.
- Specify a Conversion name-value pair when calling the read function.

View the details about the channel Engine temperature in channel group 1. The output shows that it has Linear conversion (CC\_Type 1).

#### mdfObj.ChannelGroup(1).Channel(2)

```
ans = struct with fields:
                    Name: 'Engine temperature'
            DisplayName: ''
     ExtendedNamePrefix: ''
            Description: ''
                 Comment: ''
                    Unit: '°C'
                    Type: FixedLength
                DataType: IntegerSignedLittleEndian
                NumBits: 32
          ComponentType: None
        CompositionType: None
         ConversionType: Linear
```
You can set the Conversion property of the mdfObj to be Numeric and read data from channel Engine temperature in channel group 1.

```
mdfObj.Conversion = "Numeric"
mdfObj = MDF with properties:
    File Details
                   Name: 'MDF_Conversion_Example.mf4'
                  Path: 'C:\Users\kuanliu\OneDrive - MathWorks\Documents\MATLAB\Examples\vnt-ex960
                Author: ''
            Department: ''
               Project: ''
               Subject: ''
               Comment: ''
               Version: '4.10'
              DataSize: 185
      InitialTimestamp: 1980-01-01 05:00:00.000000000
    Creator Details
     ProgramIdentifier: 'amdf5206'
               Creator: [1×1 struct]
    File Contents
            Attachment: [0×1 struct]
          ChannelNames: {{6×1 cell}}
          ChannelGroup: [1×1 struct]
    Options
            Conversion: Numeric
```
dataPropNum = read(mdfObj, 1, "Engine temperature")

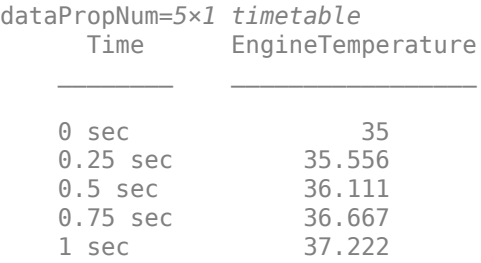

You can also read data with the name-value pair Conversion, None. Note that the Conversion name-value pair has a higher priority than the Conversion property, which means the name-value pair is applied when the values are different.

dataNameValueNone = read(mdfObj, 1, "Engine temperature", "Conversion", "None")

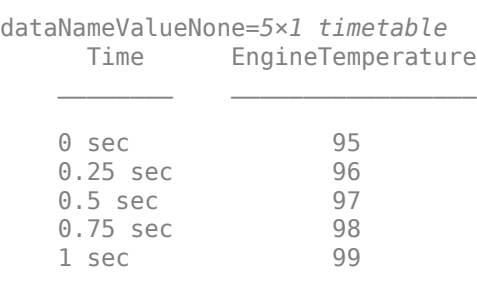

Using the Conversion name-value pair does not change the Conversion property of mdfObj. The Conversion property value of mdfObj after reading data with a name-value pair is still Numeric.

mdfObj.Conversion

 $ans =$ Numeric

### **Read Data with Different Conversion Options on Numeric to Numeric Conversions**

The following code shows how to read your desired data from a channel with a numeric to numeric conversion. The channel Engine temperature has Linear conversion (CC\_Type 1) and it is chosen to represent the reading behavior of numeric to numeric conversions (CC\_Type 1-6).

Read data with the name-value pair Conversion, Numeric. In this case, Linear conversion is applied when reading data because the Numeric option supports numeric to numeric conversions. The physical data are returned and the physical numeric data have data type double.

dataLinearNum = read(mdfObj, 1, "Engine temperature", "Conversion", "Numeric")

dataLinearNum=*5×1 timetable*

 Time EngineTemperature \_\_\_\_\_\_\_\_ \_\_\_\_\_\_\_\_\_\_\_\_\_\_\_\_\_

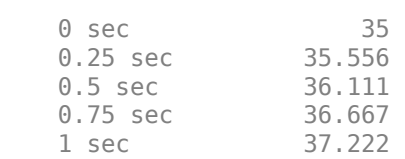

class(dataLinearNum.EngineTemperature)

ans  $=$ 'double'

Read data with the name-value pair Conversion,None. In this case, Linear conversion is not applied when reading data because the None option does not apply any conversion. Raw data are returned with the original data type, which is an int32.

dataLinearNone = read(mdfObj, 1, "Engine temperature", "Conversion", "None")

```
dataLinearNone=5×1 timetable
     Time EngineTemperature
 ________ _________________
  0 sec 95
   0.25 sec 96 
  0.5 sec 97
  0.75 sec 98<br>1 sec 99
   1 sec
```
class(dataLinearNone.EngineTemperature)

ans  $=$ 'int32'

Read data with the name-value pair "Conversion","All". In this case, Linear conversion is applied when reading data because the All option supports all numeric and text conversions. The physical data are returned and the physical numeric data have data type double.

dataLinearAll = read(mdfObj, 1, "Engine temperature", "Conversion", "All")

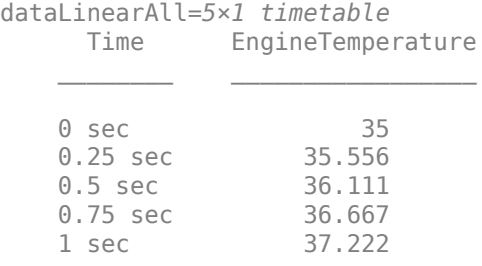

class(dataLinearAll.EngineTemperature)

ans  $=$ 'double'

#### **Read Data with DLfferent Conversion Options on Numeric to Text Conversions**

The following code shows how to read your desired data from a channel with a numeric to text conversion. The channel Gear position has ValueToText conversion (CC\_Type 7) and it is chosen to represent the reading behavior of numeric to text conversions (CC\_Type 7-8).

View the details about the channel Gear position in channel group 1. The output shows that it has ValueToText conversion.

```
mdfObj.ChannelGroup(1).Channel(3)
```

```
ans = struct with fields:
                   Name: 'Gear position'
            DisplayName: ''
    ExtendedNamePrefix: ''
            Description: ''
                Comment: ''
                   Unit: ''
                   Type: FixedLength
               DataType: IntegerUnsignedLittleEndian
                NumBits: 8
          ComponentType: None
        CompositionType: None
         ConversionType: ValueToText
```
Read data with the name-value pair Conversion,Numeric. In this case, ValueToText conversion is not applied when reading data because the Numeric option supports only numeric to numeric conversions. The raw data are returned with the original data type, which is an int8.

```
dataV2TNum = read(mdfObj, 1, "Gear position", "Conversion", "Numeric")
```

```
dataV2TNum=5×1 timetable
      Time GearPosition
   0 sec 2
    0.25 sec 3 
   0.5 sec 0<br>0.75 sec 2
   0.75 sec 2<br>1 sec 1
   1 sec
```
#### class(dataV2TNum.GearPosition)

 $Ans =$ 'uint8'

Read data with the name-value pair Conversion,None. In this case, ValueToText conversion is not applied when reading data because the None option does not apply any conversion. Raw data are returned with the original data type, which is an int8.

```
dataV2TNone = read(mdfObj, 1, "Gear position", "Conversion", "None")
dataV2TNone=5×1 timetable
      Time GearPosition
   0 sec 2<br>0.25 sec 3
   0.25 sec
   0.5 sec 0<br>0.75 sec 2
   0.75 sec 2<br>1 sec 1
   1 sec
```
#### class(dataV2TNone.GearPosition)

 $ans =$ 'uint8' Read data with the name-value pair Conversion,All. In this case, ValueToText conversion is applied when reading data because the All option supports all numeric and text conversions. The physical data are returned and the physical text data have data type char.

```
dataV2TAll = read(mdfObj, 1, "Gear position", "Conversion", "All")
```

```
dataV2TAll=5×1 timetable
```
 \_\_\_\_\_\_\_\_ \_\_\_\_\_\_\_\_\_\_\_\_\_\_\_\_\_\_\_ 0 sec {'Gear position 2'} 0.25 sec {'Gear position 3'} 0.5 sec {'Invalid' } 0.75 sec {'Gear position 2'} 1 sec {'Gear position 1'}

Time GearPosition

class(dataV2TAll.GearPosition{1})

 $ans =$ 'char'

#### **Other Conversion Examples**

There are some other channels in the mdfObj. The channels Ambient temperature, Windshield wiper speed level and Fault code have conversions None, TextToValue, and TextToText, respectively. You can try to read these channels with different Conversion options.

View the details about the channel Ambient temperature in channel group 1. The output shows that it has None conversion.

```
mdfObj.ChannelGroup(1).Channel(1)
```

```
ans = struct with fields:
                   Name: 'Ambient temperature'
            DisplayName: ''
     ExtendedNamePrefix: ''
            Description: ''
                Comment: ''
                   Unit: '°F'
                    Type: FixedLength
               DataType: RealLittleEndian
                NumBits: 64
          ComponentType: None
        CompositionType: None
         ConversionType: None
```
View the details about the channel Windshield wiper speed level in channel group 1. The output shows that it has TextToValue conversion.

```
mdfObj.ChannelGroup(1).Channel(4)
```

```
ans = struct with fields:
                    Name: 'Windshield wiper speed level'
            DisplayName: ''
     ExtendedNamePrefix: ''
            Description: ''
                 Comment: ''
```
 Unit: '' Type: VariableLength DataType: StringUTF8 NumBits: 64 ComponentType: None CompositionType: None ConversionType: TextToValue

View the details about the channel Fault cod" in channel group 1. The output shows that it has TextToText conversion.

```
mdfObj.ChannelGroup(1).Channel(5)
```

```
ans = struct with fields:
 Name: 'Fault code'
 DisplayName: ''
 ExtendedNamePrefix: ''
           Description: ''
              Comment: ''
                 Unit: ''
                 Type: VariableLength
              DataType: StringUTF8
              NumBits: 64
         ComponentType: None
       CompositionType: None
        ConversionType: TextToText
```
# **Close the File**

Close access to the MDF-file by clearing the variable from the workspace.

clear mdfObj

# **Using CAN Explorer for Data Reception and Visualization**

This example shows how to use the graphical interface in CAN Explorer to receive and visualize CAN data. It uses MathWorks Virtual channels which are connected in a loopback configuration. CAN Explorer is configured to receive data using MathWorks Virtual 1 Channel 1. Pre-recorded data is provided in a MAT-file and replayed onto MathWorks Virtual 1 Channel 2 to emulate CAN traffic generated from connecting to an actual vehicle system.

## **Open the CAN Explorer**

Open the CAN Explorer app using command canExplorer. Alternatively, you could find CAN Explorer in the MATLAB **Apps** tab.

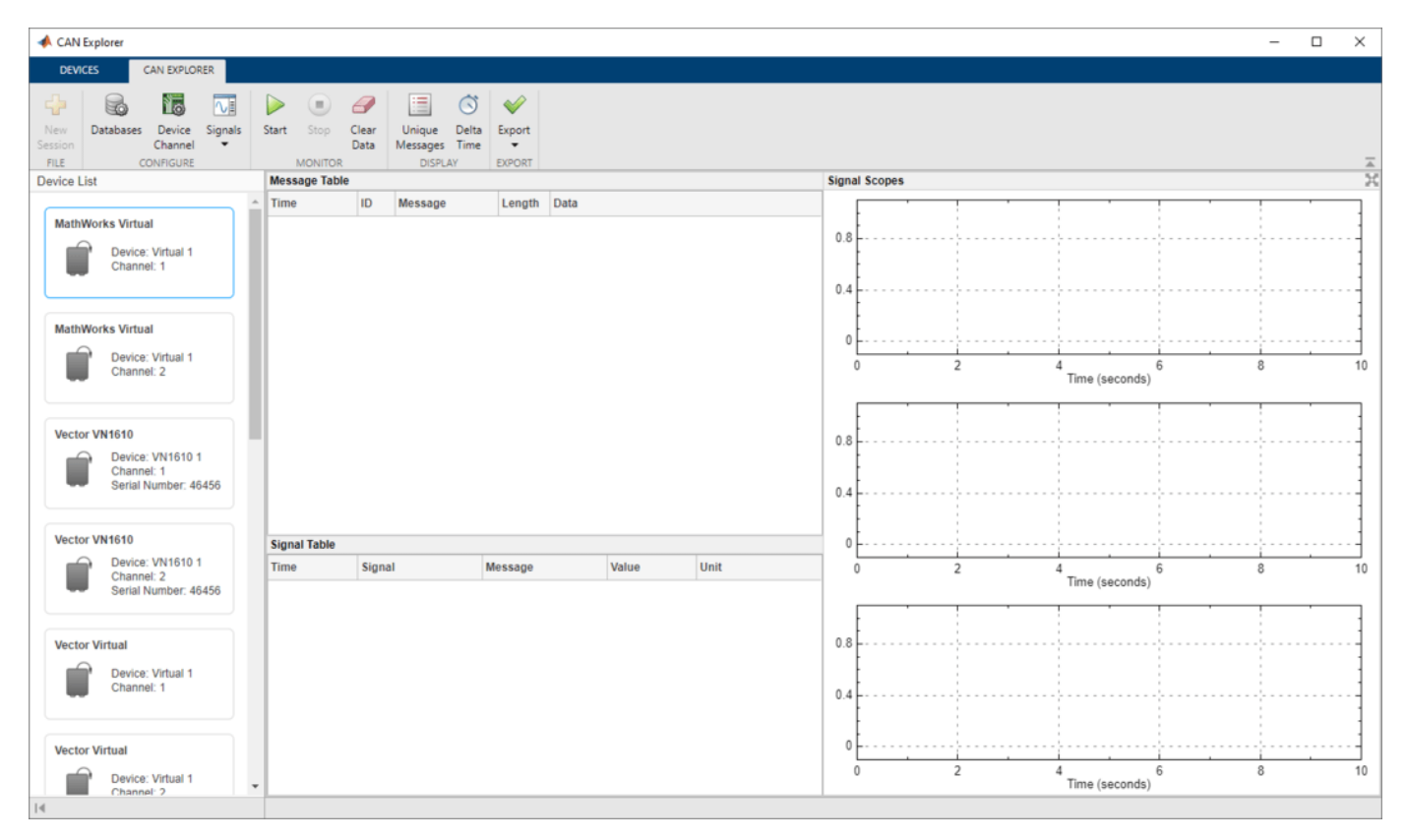

## **Select the Device Channel**

The **Device List** shows all the accessible CAN channels from devices connected to the system, and the current device channel in use is highlighted by a blue outline. Each time CAN Explorer is launched, the first device channel in the list is automatically selected by default. Select MathWorks Virtual 1 Channel 1 from the **Device List** if it is not selected by default.

## **Configure the Database Files**

Add database files to CAN Explorer to decode incoming messages and signals.

- **1** To open the Database Configuration dialog, select **Databases** in the toolstrip.
- **2** Click **Add** to open the file selection dialog. Select the CANExplorerDatabase.dbc file provided with the example.

## **3** Click **OK** to save the database configuration and close the dialog.

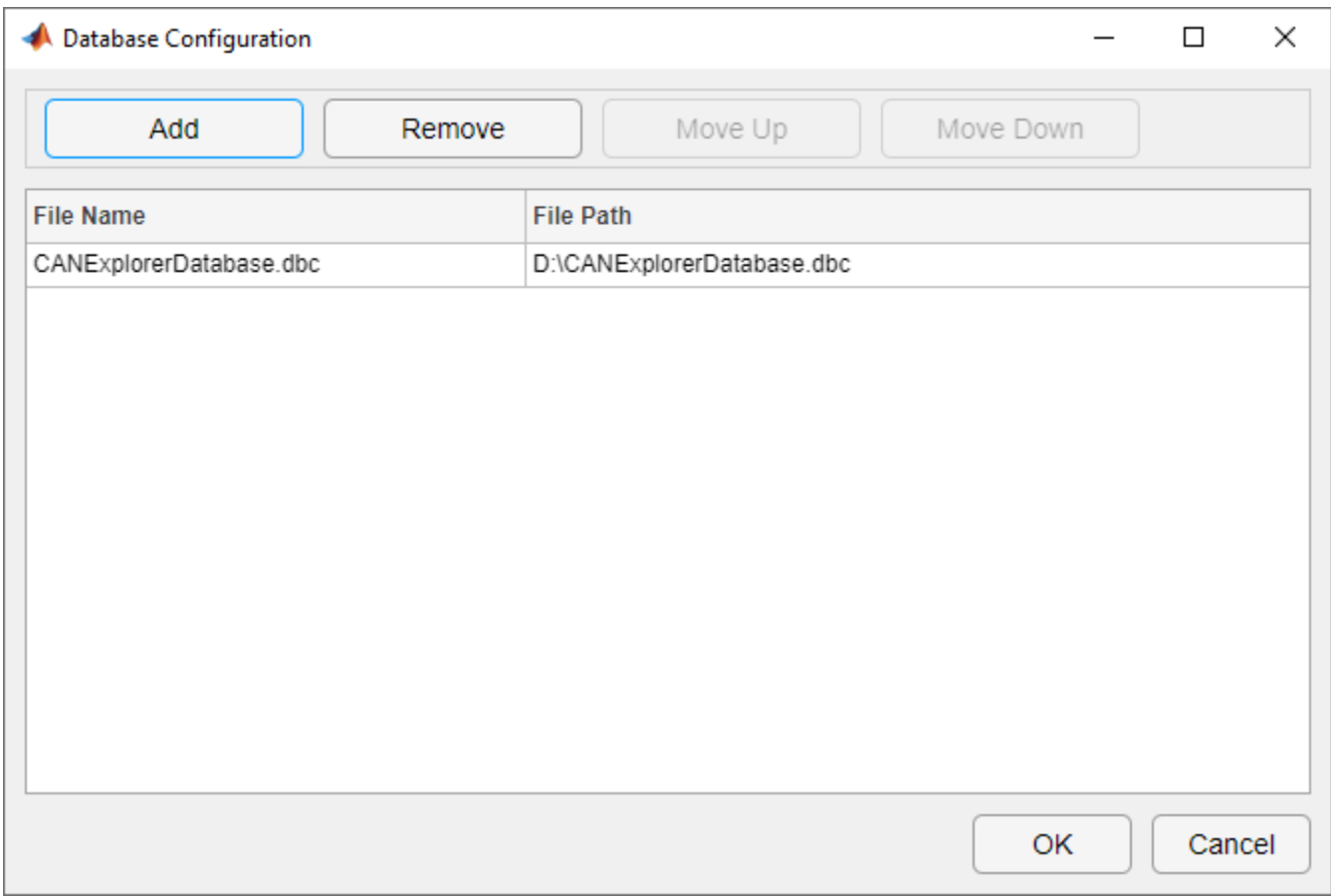

## **Configure the Channel Bus Speed**

Configure the channel bus speed if the desired network speed differs from the default value.

- **1** To open the Device Channel Configuration dialog, select **Device Channel** in the toolstrip.
- **2** This example uses the default bus speed at 500000 bits per second. Confirm the current device channel configuration and click **OK**.

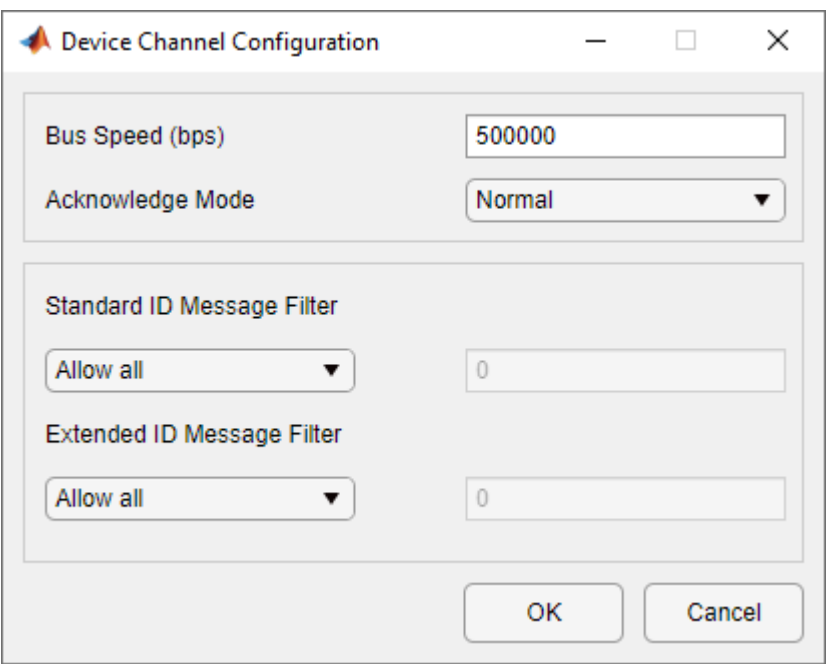

In the same dialog, you can configure message filters respectively for standard ID and extended ID to control which messages pass through the channel. By default, both filter options are set to allow all messages to pass, but you can also specify certain IDs to be allowed or blocked.

## **Configure the Signal Table**

Add signals of interest to view on the Signal Table. In this example, you view all signals defined in the CANExplorerDatabase.dbc file.

- **1** To open the Signal Table Configuration dialog, select **Signals > Configure Signal Table** in the toolstrip.
- **2** Add signals from the **Available Signals** pane to the **Configured Signals** pane using the  $\rightarrow$ button. You can add individual signals, add all signals in a message by adding the message, or add all signals in a database by adding the database. For this example, select CANExplorerDatabase.dbc in the **Available Signals** pane and click **→** to add all signals in the database to view.
- **3** Click **OK** to save the signal table configuration and close the dialog.

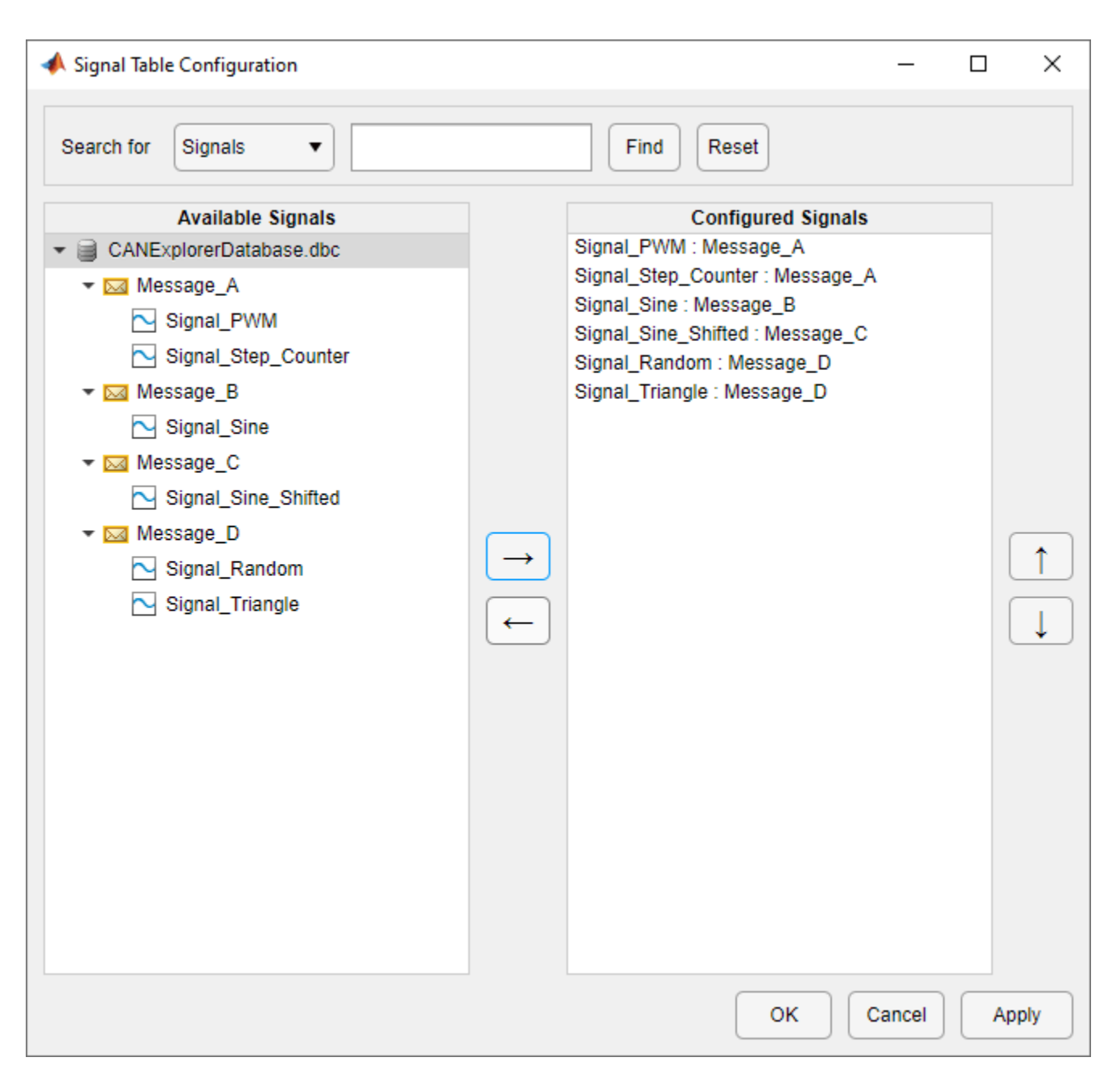

If you provide a search text for signals or messages and click **Find**, the **Available Signals** pane is updated to display search results that are case-insensitive partial matches to the search text.

# **Configure the Signal Scopes**

Add signals of interest to view on the Signal Scopes. CAN Explorer provides 3 scopes that can each be configured to visualize signals of selection. The number of scopes is fixed and cannot be customized. In this example, you view all signals from Message\_A in the top signal scope, all signals from Message B and Message C in the middle signal scope, and all signals from Message D in the bottom signal scope.

- **1** To open the Top Signal Scope Configuration dialog, select **Signals > Configure Top Signal Scope** in the toolstrip.
- **2** Select Message A in the **Available Signals** pane and click  $\rightarrow$  to add all signals in this message to view on the top signal scope.
- **3** Click OK to save the top signal scope configuration and close the dialog.
- **4** Using a similar approach, add signals from Message\_B and Message\_C to view on the middle signal scope, and add signals from Message\_D to view on the bottom signal scope.

## **Start Monitoring**

Start monitoring in CAN Explorer before starting the replay to avoid losing any data. Click **Start** in the toolstrip.

#### **Replay Pre-Recorded CAN Data**

Data logged from a CAN network is provided in the file CANExplorerData.mat. The data is saved in timetable format and the time range spans about 60 seconds.

Replay the CAN data onto MathWorks Virtual 1 Channel 2 for CAN Explorer to receive on MathWorks Virtual 1 Channel 1 in the same MATLAB instance. To start the data replay, execute the script replayCANData.m. You can also execute the script sequentially multiple times to generate CAN data beyond 60 seconds for additional experiments.

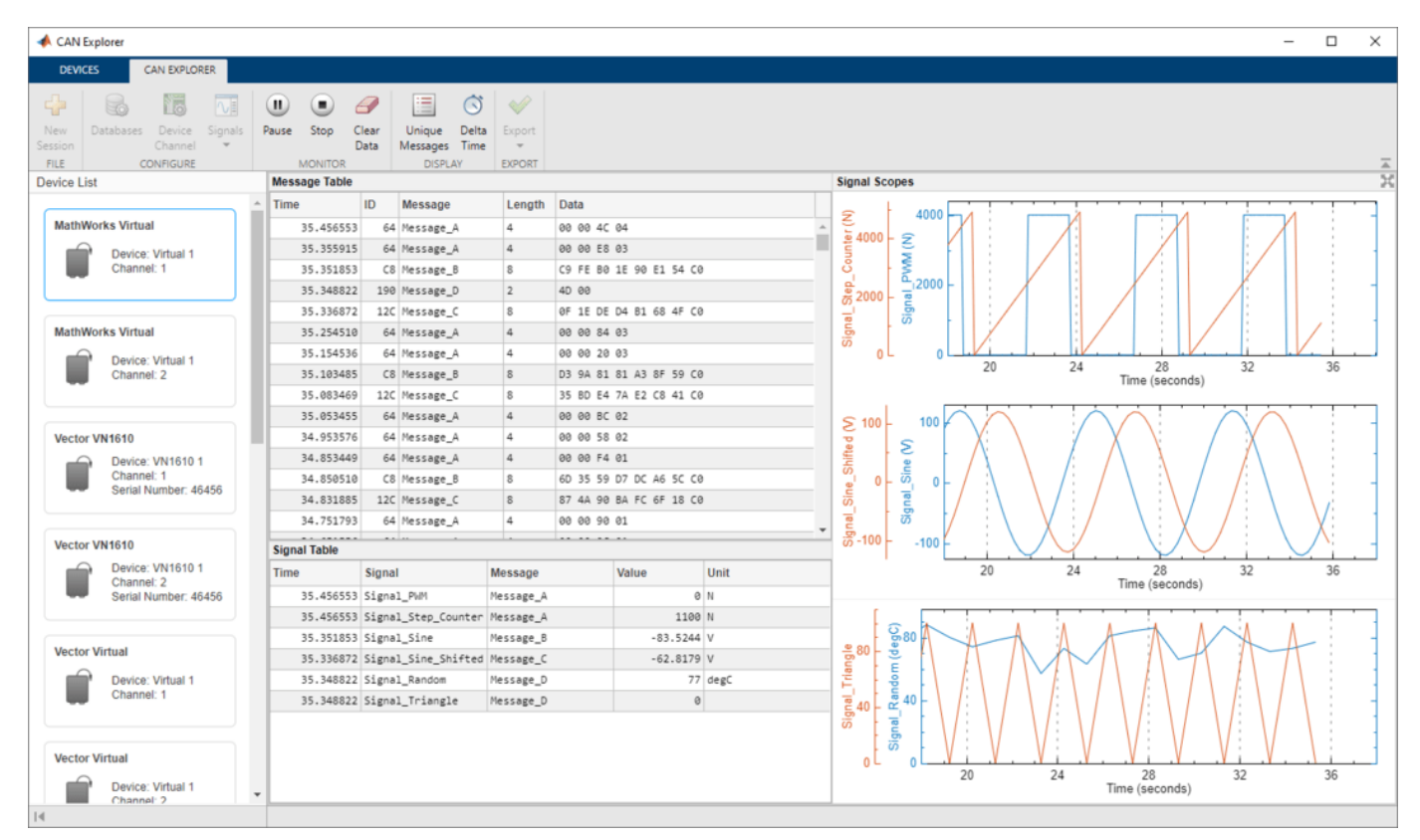

# **Explore the Monitor and Display Options**

While CAN Explorer continues to receive data, you can experiment with controls in the **Monitor** and **Display** sections of the toolstrip.

- **1** Click **Pause** to temporarily suspend CAN Explorer from visually updating. While paused CAN Explorer continues accumulating and processing data in the background.
- **2** Click **Continue** to resume the visual updates in CAN Explorer.

For further exploration:

- **1** If you click **Clear Data**, all accumulated data is completely cleared from CAN Explorer.
- **2** By default, the Message Table displays all CAN messages in chronological order. To view the latest instance of each unique message, toggle **Unique Messages**.
- **3** By default, both the Message Table and the Signal Table display time since the start of monitoring. To view the delta time since the last message or signal in each table, toggle **Delta Time**.

## **Stop Monitoring**

When you have completed your live acquisition activity, click **Stop** in the toolstrip to take the device channel offline.

#### **Clean up for the Data Replay**

Clean up by executing the script replayCANDataCleanup.m, which stops the MathWorks Virtual 1 Channel 2 used for replay and clears the unneeded variables.

#### **Export Data for Additional Use**

In the toolstrip, click the top half of the **Export** button to export the received data into the MATLAB workspace in a timetable format.

If you would like to retain the exported variable for future use:

- To save the variable to a MAT-file, use the save function.
- To save the variable to a BLF-file, use the [blfwrite](#page-139-0) function.

The exported timetable of messages is also convertible into individual timetables of signal data. The [canSignalTimetable](#page-187-0) function returns a structure with one field for each unique message in the timetable. Each field value is a timetable of all the signals defined in that message.

# **Using CAN FD Explorer for Data Reception and Visualization**

This example shows how to use the graphical interface in CAN FD Explorer to receive and visualize CAN FD data. It uses MathWorks Virtual channels which are connected in a loopback configuration. CAN FD Explorer is configured to receive data using MathWorks Virtual 1 Channel 1. Pre-recorded data is provided in a MAT-file and replayed onto MathWorks Virtual 1 Channel 2 to emulate CAN FD traffic generated from connecting to an actual vehicle system.

## **Open the CAN FD Explorer**

Open the CAN FD Explorer app using command canFDExplorer. Alternatively, you could find CAN FD Explorer in the MATLAB **Apps** tab.

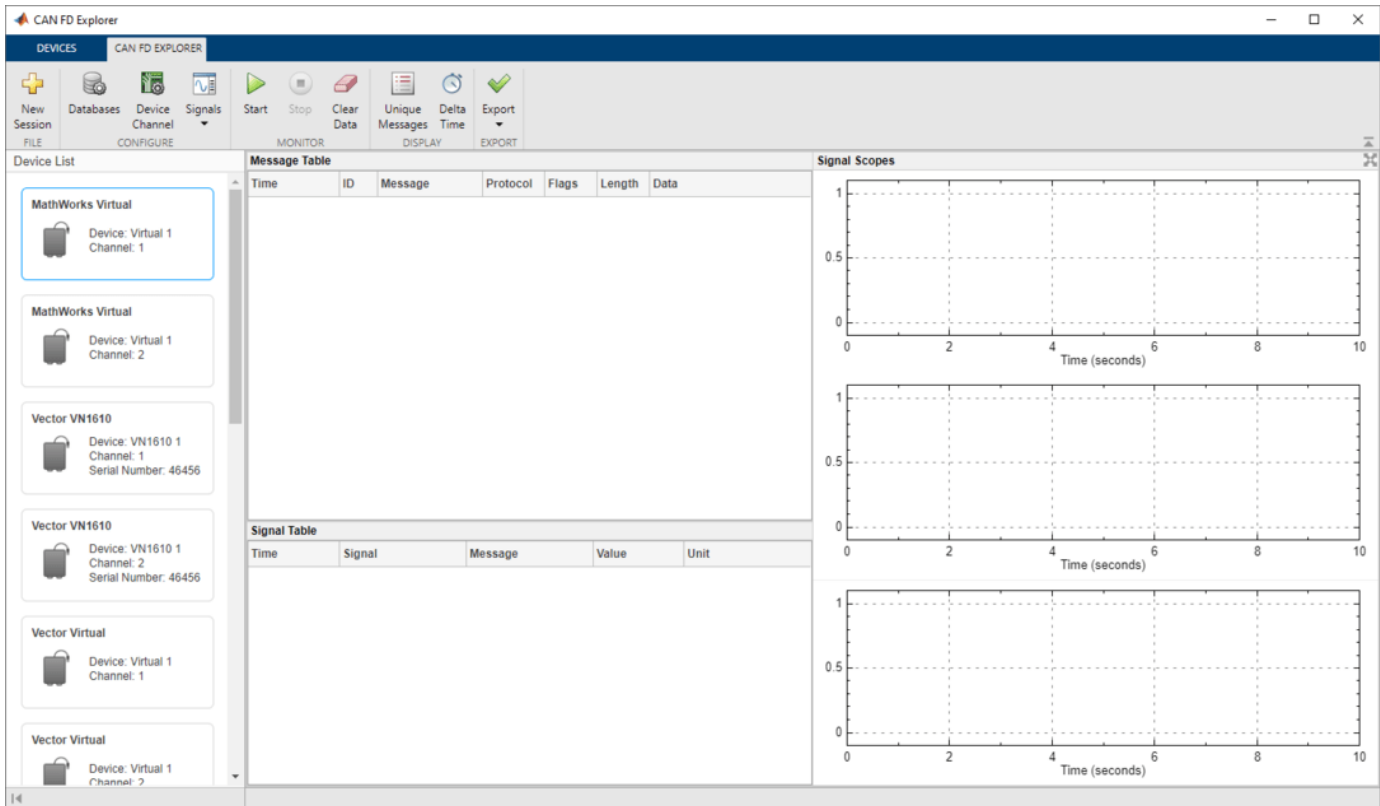

#### **Select the Device Channel**

The **Device List** shows all the accessible CAN FD channels from devices connected to the system, and the current device channel in use is highlighted by a blue outline. Each time CAN FD Explorer is launched, the first device channel in the list is automatically selected by default. Select MathWorks Virtual 1 Channel 1 from the **Device List** if it is not selected by default.

#### **Configure the Database Files**

Add database files to CAN FD Explorer to decode incoming messages and signals.

- **1** To open the Database Configuration dialog, select **Databases** in the toolstrip.
- **2** Click **Add** to open the file selection dialog. Select the CANFDExplorerDatabase.dbc file provided with the example.

## **3** Click **OK** to save the database configuration and close the dialog.

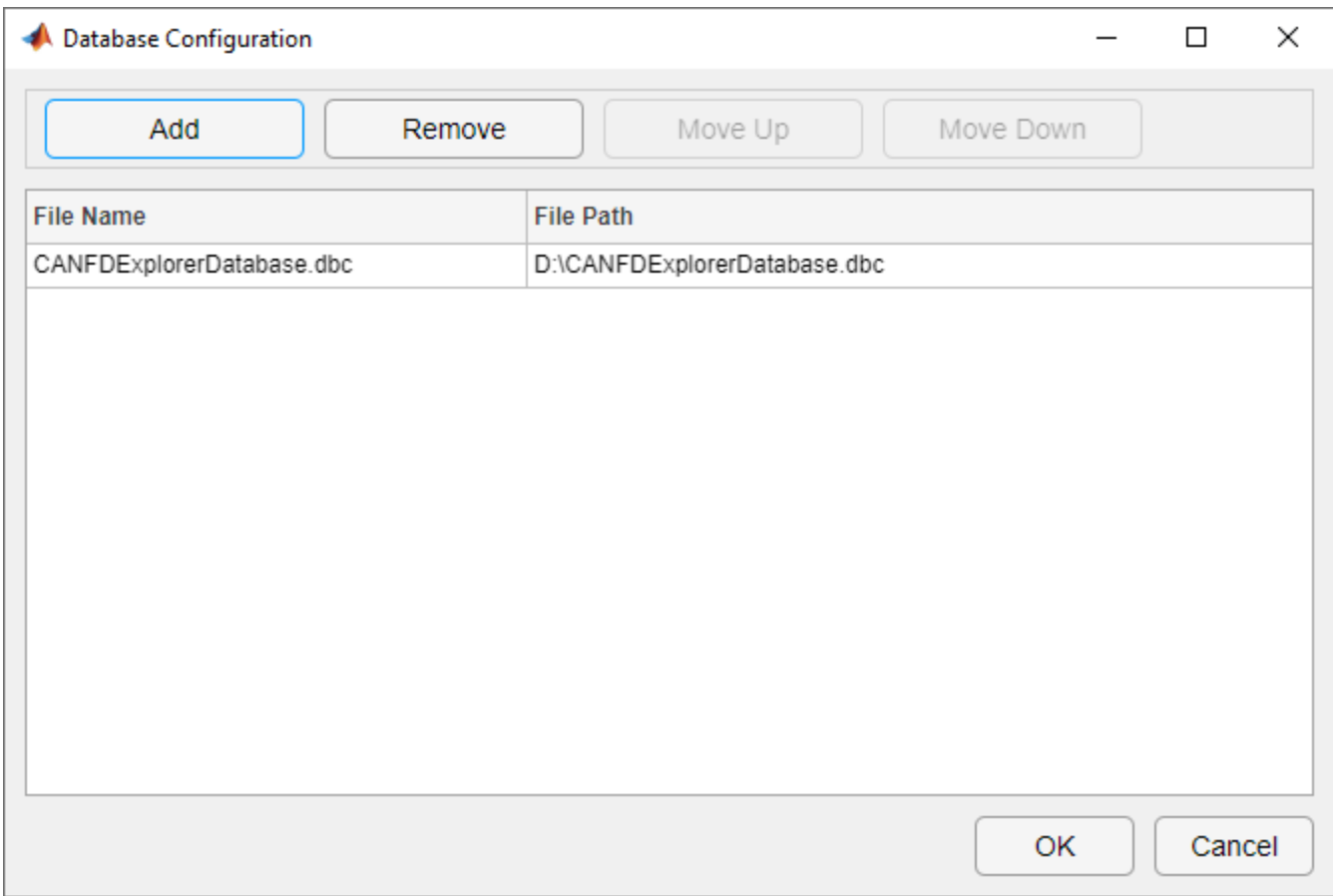

## **Configure the Channel Bus Speed**

Configure the channel bus speed if the desired network speed differs from the default value.

- **1** To open the Device Channel Configuration dialog, select **Device Channel** in the toolstrip.
- **2** This example uses the default arbitration bus speed at 500000 bits per second and data bus speed at 2000000 bits per second. Confirm the current device channel configuration and click **OK**.

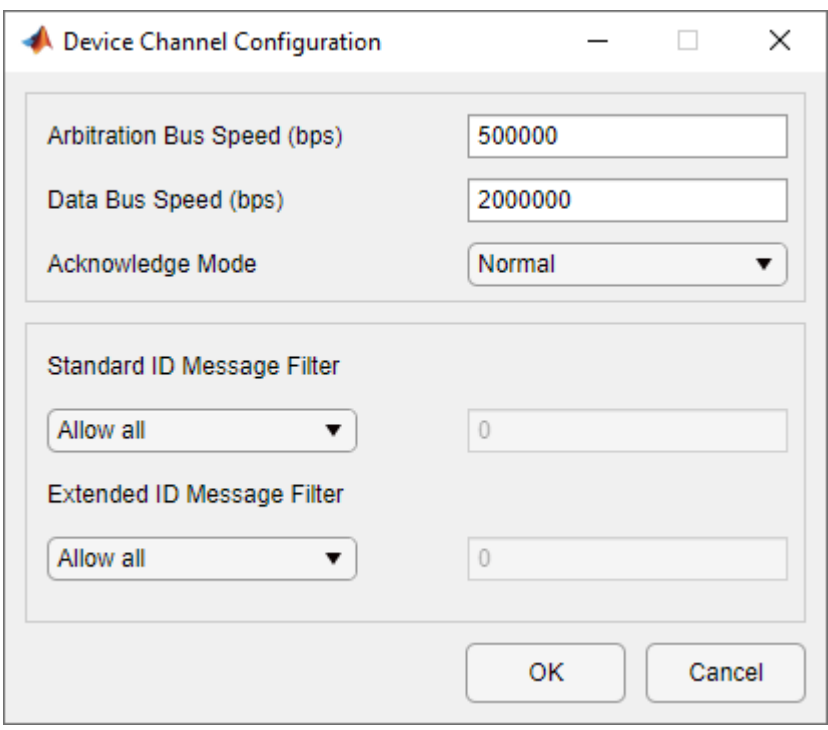

In the same dialog, you can configure message filters respectively for standard ID and extended ID to control which messages pass through the channel. By default, both filter options are set to allow all messages to pass, but you can also specify certain IDs to be allowed or blocked.

# **Configure the Signal Table**

Add signals of interest to view on the Signal Table. In this example, you view all signals defined in the CANFDExplorerDatabase.dbc file.

- **1** To open the Signal Table Configuration dialog, select **Signals > Configure Signal Table** in the toolstrip.
- **2** Add signals from the **Available Signals** pane to the **Configured Signals** pane using the  $\rightarrow$ button. You can add individual signals, add all signals in a message by adding the message, or add all signals in a database by adding the database. For this example, select CANFDExplorerDatabase.dbc in the **Available Signals** pane and click **→** to add all signals in the database to view.
- **3** Click **OK** to save the signal table configuration and close the dialog.

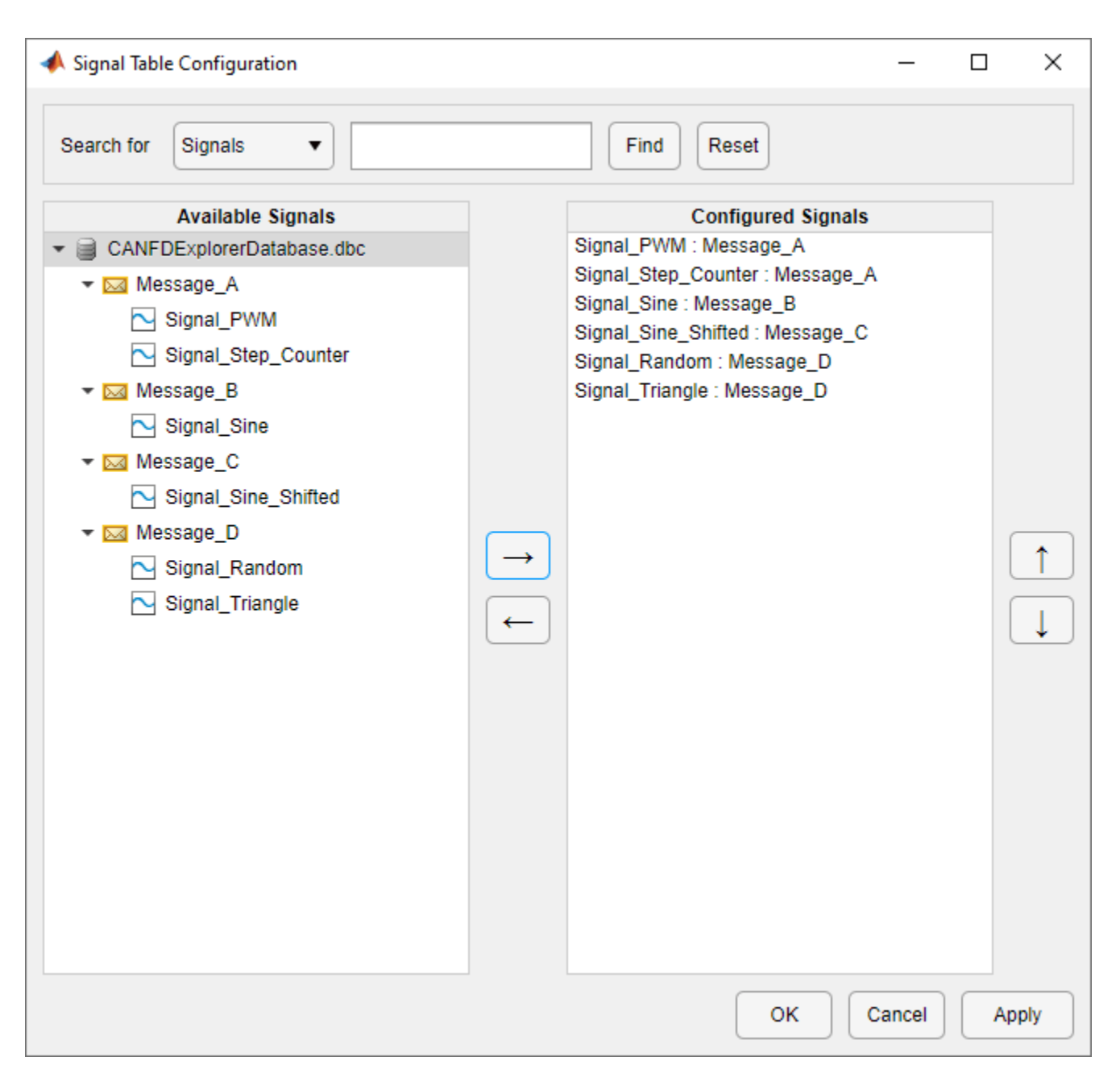

If you provide a search text for signals or messages and click **Find**, the **Available Signals** pane is updated to display search results that are case-insensitive partial matches to the search text.

# **Configure the Signal Scopes**

Add signals of interest to view on the Signal Scopes. CAN FD Explorer provides 3 scopes that can each be configured to visualize signals of selection. The number of scopes is fixed and cannot be customized. In this example, you view all signals from Message\_A in the top signal scope, all signals from Message B and Message C in the middle signal scope, and all signals from Message D in the bottom signal scope.
- **1** To open the Top Signal Scope Configuration dialog, select **Signals > Configure Top Signal Scope** in the toolstrip.
- **2** Select Message A in the **Available Signals** pane and click  $\rightarrow$  to add all signals in this message to view on the top signal scope.
- **3** Click **OK** to save the top signal scope configuration and close the dialog.
- **4** Using a similar approach, add signals from Message\_B and Message\_C to view on the middle signal scope, and add signals from Message\_D to view on the bottom signal scope.

### **Start Monitoring**

Start monitoring in CAN FD Explorer before starting the replay to avoid losing any data. Click **Start** in the toolstrip.

#### **Replay Pre-Recorded CAN FD Data**

Data logged from a CAN FD network is provided in the file CANFDExplorerData.mat. The data is saved in timetable format and the time range spans about 60 seconds.

Replay the CAN FD data onto MathWorks Virtual 1 Channel 2 for CAN FD Explorer to receive on MathWorks Virtual 1 Channel 1 in the same MATLAB instance. To start the data replay, execute the script replayCANFDData.m. You can also execute the script sequentially multiple times to generate CAN FD data beyond 60 seconds for additional experiments.

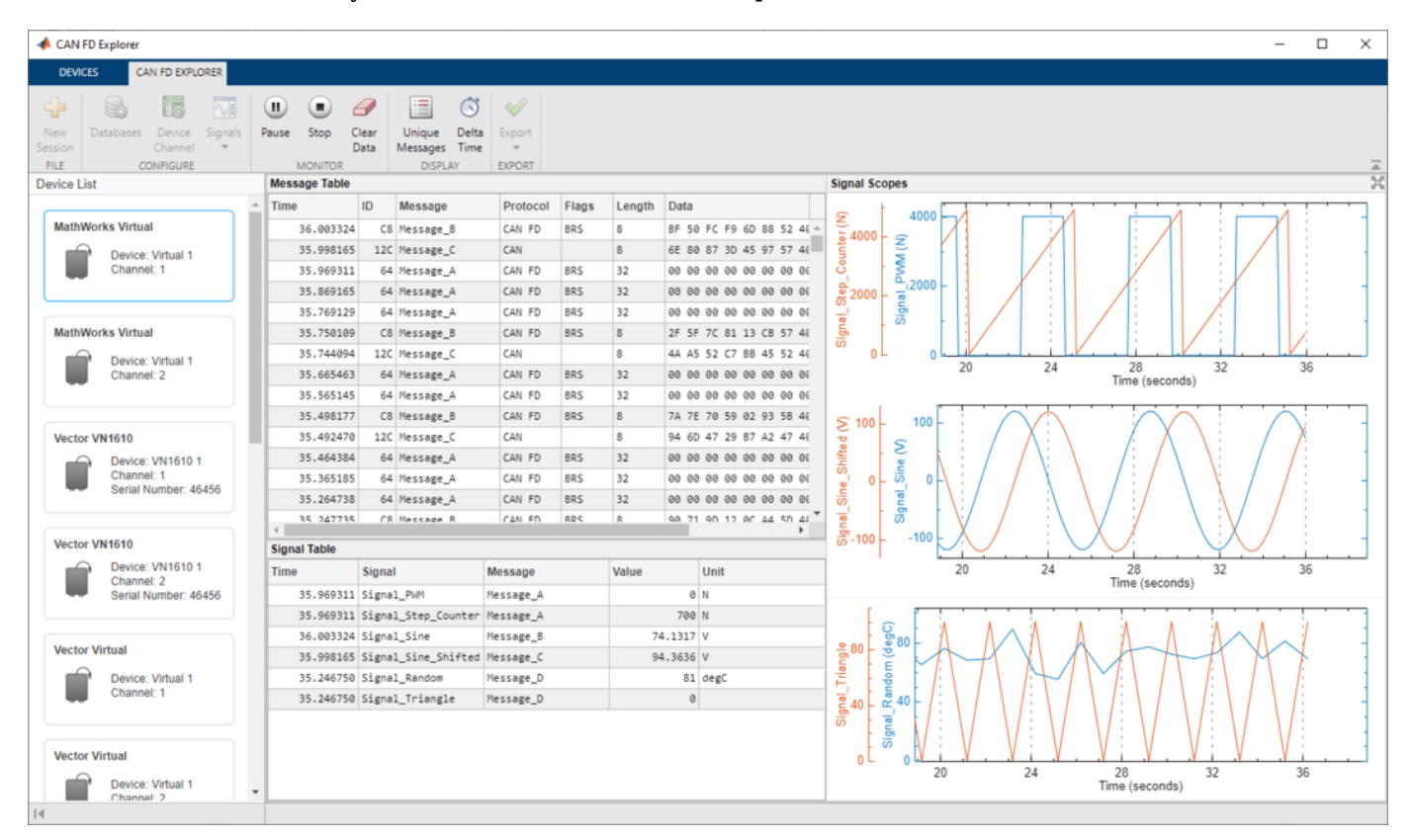

# **Explore the Monitor and Display Options**

While CAN FD Explorer continues to receive data, you can experiment with controls in the **Monitor** and **Display** sections of the toolstrip.

- **1** Click **Pause** to temporarily suspend CAN FD Explorer from visually updating. While paused CAN FD Explorer continues accumulating and processing data in the background.
- **2** Click **Continue** to resume the visual updates in CAN FD Explorer.

For further exploration:

- **1** If you click **Clear Data**, all accumulated data is completely cleared from CAN FD Explorer.
- **2** By default, the Message Table displays all CAN FD messages in chronological order. To view the latest instance of each unique message, toggle **Unique Messages**.
- **3** By default, both the Message Table and the Signal Table display time since the start of monitoring. To view the delta time since the last message or signal in each table, toggle **Delta Time**.

# **Stop Monitoring**

When you have completed your live acquisition activity, click **Stop** in the toolstrip to take the device channel offline.

### **Clean up for the Data Replay**

Clean up by executing the script replayCANFDDataCleanup.m, which stops the MathWorks Virtual 1 Channel 2 used for replay and clears the unneeded variables.

# **Export Data for Additional Use**

In the toolstrip, click the top half of the **Export** button to export the received data into the MATLAB workspace in a timetable format.

If you would like to retain the exported variable for future use:

- To save the variable to a MAT-file, use the save function.
- To save the variable to a BLF-file, use the [blfwrite](#page-139-0) function.

The exported timetable of messages is also convertible into individual timetables of signal data. The [canSignalTimetable](#page-187-0) function returns a structure with one field for each unique message in the timetable. Each field value is a timetable of all the signals defined in that message.